# Symantec Ghost Implementation Guide

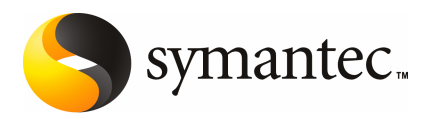

# Symantec Ghost Implementation Guide

The software described in this book is furnished under a license agreement and may be used only in accordance with the terms of the agreement.

Documentation version 11.5

#### Legal Notice

Copyright © 2008 Symantec Corporation. All rights reserved.

Symantec, the Symantec Logo, Altiris, and any Altiris or Symantec trademarks used in the product are trademarks or registered trademarks of Symantec Corporation or its affiliates in the U.S. and other countries. Other names may be trademarks of their respective owners.

The product described in this document is distributed under licenses restricting its use, copying, distribution, and decompilation/reverse engineering. No part of this document may be reproduced in any form by any means without prior written authorization of Symantec Corporation and its licensors, if any.

THE DOCUMENTATION IS PROVIDED "AS IS" AND ALL EXPRESS OR IMPLIED CONDITIONS, REPRESENTATIONS AND WARRANTIES, INCLUDING ANY IMPLIED WARRANTY OF MERCHANTABILITY, FITNESS FOR A PARTICULAR PURPOSE OR NON-INFRINGEMENT, ARE DISCLAIMED, EXCEPT TO THE EXTENT THAT SUCH DISCLAIMERS ARE HELD TO BE LEGALLY INVALID. SYMANTEC CORPORATION SHALL NOT BE LIABLE FOR INCIDENTAL OR CONSEQUENTIAL DAMAGES IN CONNECTION WITH THE FURNISHING, PERFORMANCE, OR USE OF THIS DOCUMENTATION. THE INFORMATION CONTAINED IN THIS DOCUMENTATION IS SUBJECT TO CHANGE WITHOUT NOTICE.

The Licensed Software and Documentation are deemed to be commercial computer software as defined in FAR 12.212 and subject to restricted rights as defined in FAR Section 52.227-19 "Commercial Computer Software - Restricted Rights" and DFARS 227.7202, "Rights in Commercial Computer Software or Commercial Computer Software Documentation", as applicable, and any successor regulations. Any use, modification, reproduction release, performance, display or disclosure of the Licensed Software and Documentation by the U.S. Government shall be solely in accordance with the terms of this Agreement.

Symantec Corporation 20330 Stevens Creek Blvd. Cupertino, CA 95014

<http://www.symantec.com>

# Technical Support

<span id="page-3-0"></span>Symantec Technical Support maintains support centers globally. Technical Support's primary role is to respond to specific queries about product features and functionality. The Technical Support group also creates content for our online Knowledge Base. The Technical Support group works collaboratively with the other functional areas within Symantec to answer your questions in a timely fashion. For example, the Technical Support group works with Product Engineering and Symantec Security Response to provide alerting services and virus definition updates.

Symantec's maintenance offerings include the following:

- A range of support options that give you the flexibility to select the right amount of service for any size organization
- Telephone and Web-based support that provides rapid response and up-to-the-minute information
- Upgrade assurance that delivers automatic software upgrade protection
- Global support that is available 24 hours a day, 7 days a week
- Advanced features, including Account Management Services

For information about Symantec's Maintenance Programs, you can visit our Web site at the following URL:

<www.symantec.com/techsupp/>

#### Contacting Technical Support

Customers with a current maintenance agreement may access Technical Support information at the following URL:

#### <www.symantec.com/techsupp/>

Before contacting Technical Support, make sure you have satisfied the system requirements that are listed in your product documentation. Also, you should be atthe computer on which the problem occurred, in case itis necessary to replicate the problem.

When you contact Technical Support, please have the following information available:

- Product release level
- Hardware information
- Available memory, disk space, and NIC information
- Operating system
- Version and patch level
- Network topology
- Router, gateway, and IP address information
- Problem description:
	- Error messages and log files
	- Troubleshooting that was performed before contacting Symantec
	- Recent software configuration changes and network changes

### Licensing and registration

If your Symantec product requires registration or a license key, access our technical support Web page at the following URL:

<www.symantec.com/techsupp/>

#### Customer service

Customer service information is available at the following URL:

<www.symantec.com/techsupp/>

Customer Service is available to assist with the following types of issues:

- Questions regarding product licensing or serialization
- Product registration updates, such as address or name changes
- General product information (features, language availability, local dealers)
- Latest information about product updates and upgrades
- Information about upgrade assurance and maintenance contracts
- Information about the Symantec Buying Programs
- Advice about Symantec's technical support options
- Nontechnical presales questions
- Issues that are related to CD-ROMs or manuals

### Maintenance agreement resources

If you want to contact Symantec regarding an existing maintenance agreement, please contact the maintenance agreement administration team for your region as follows:

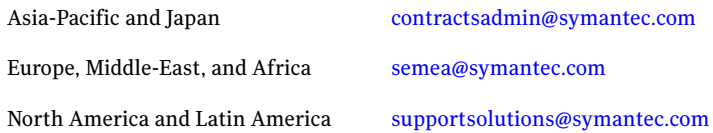

### Additional enterprise services

Symantec offers a comprehensive set of services that allow you to maximize your investment in Symantec products and to develop your knowledge, expertise, and global insight, which enable you to manage your business risks proactively.

Enterprise services that are available include the following:

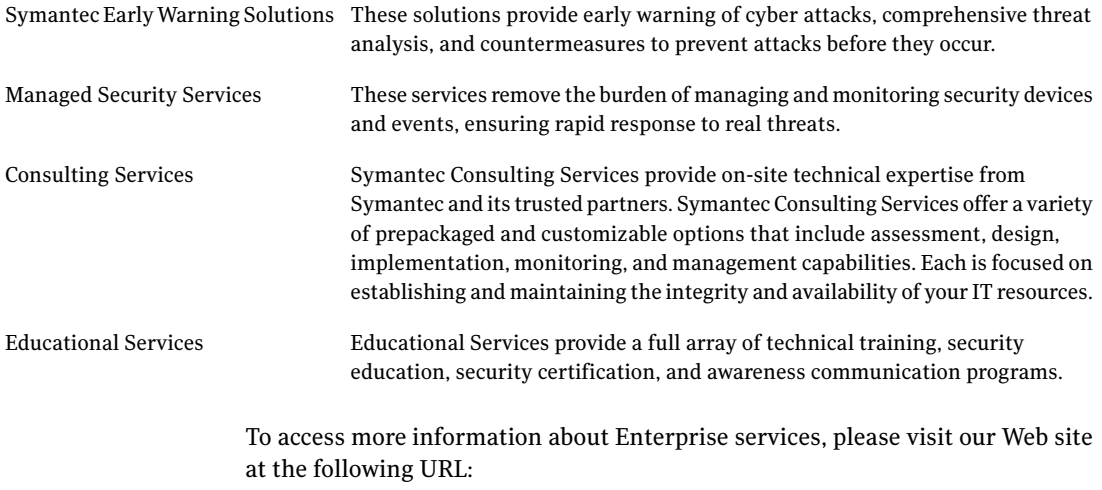

<www.symantec.com>

Select your country or language from the site index.

# **Contents**

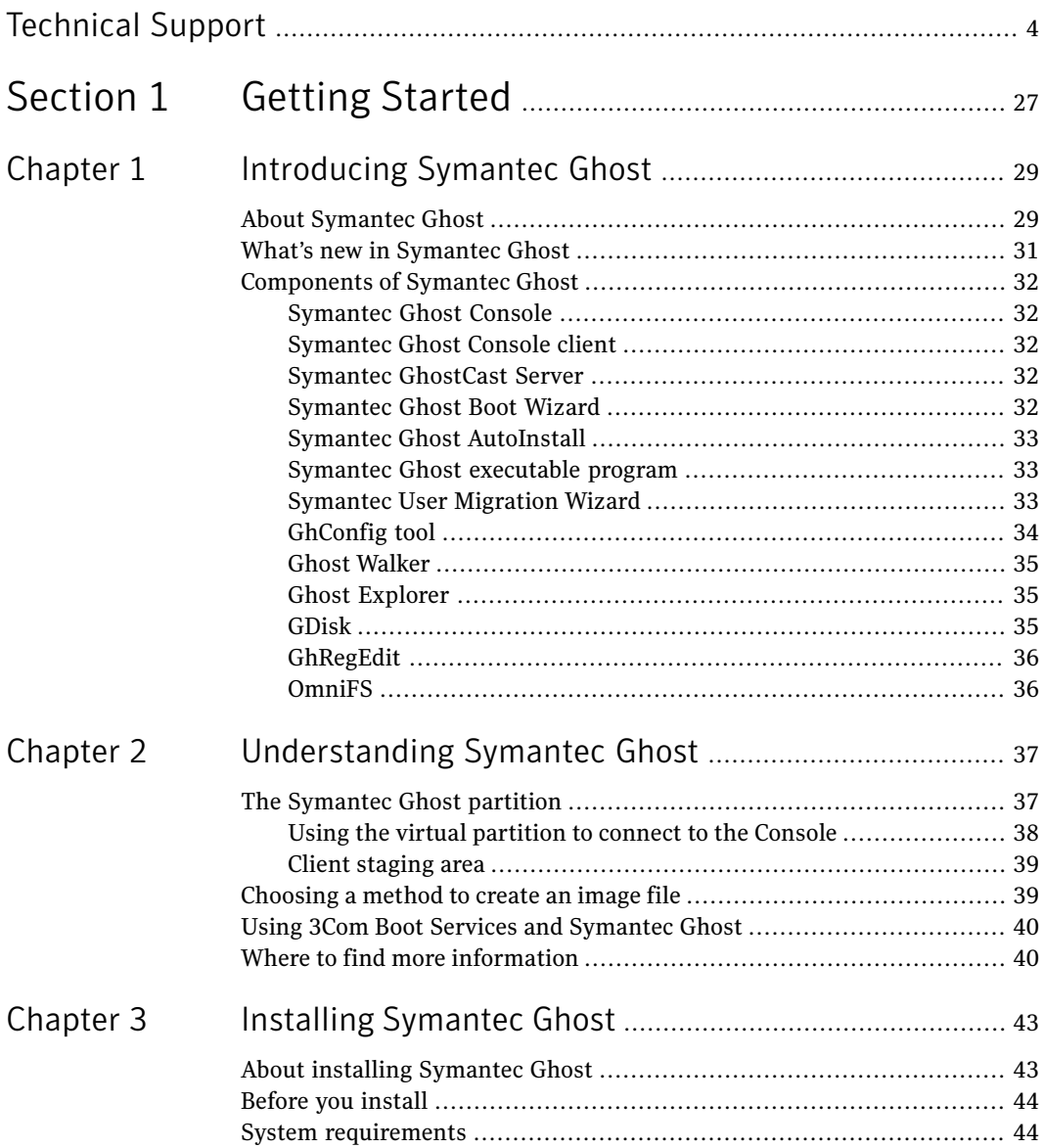

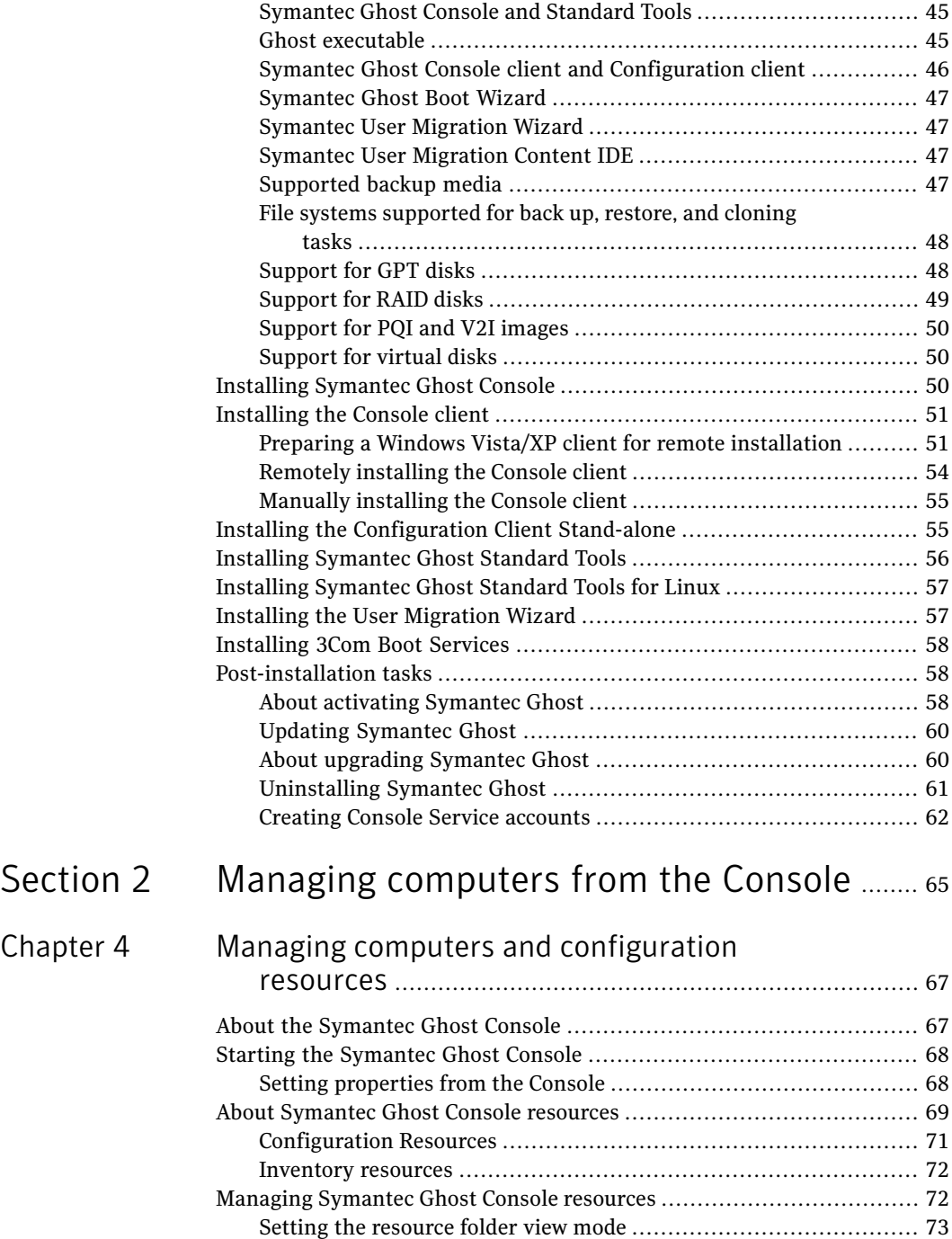

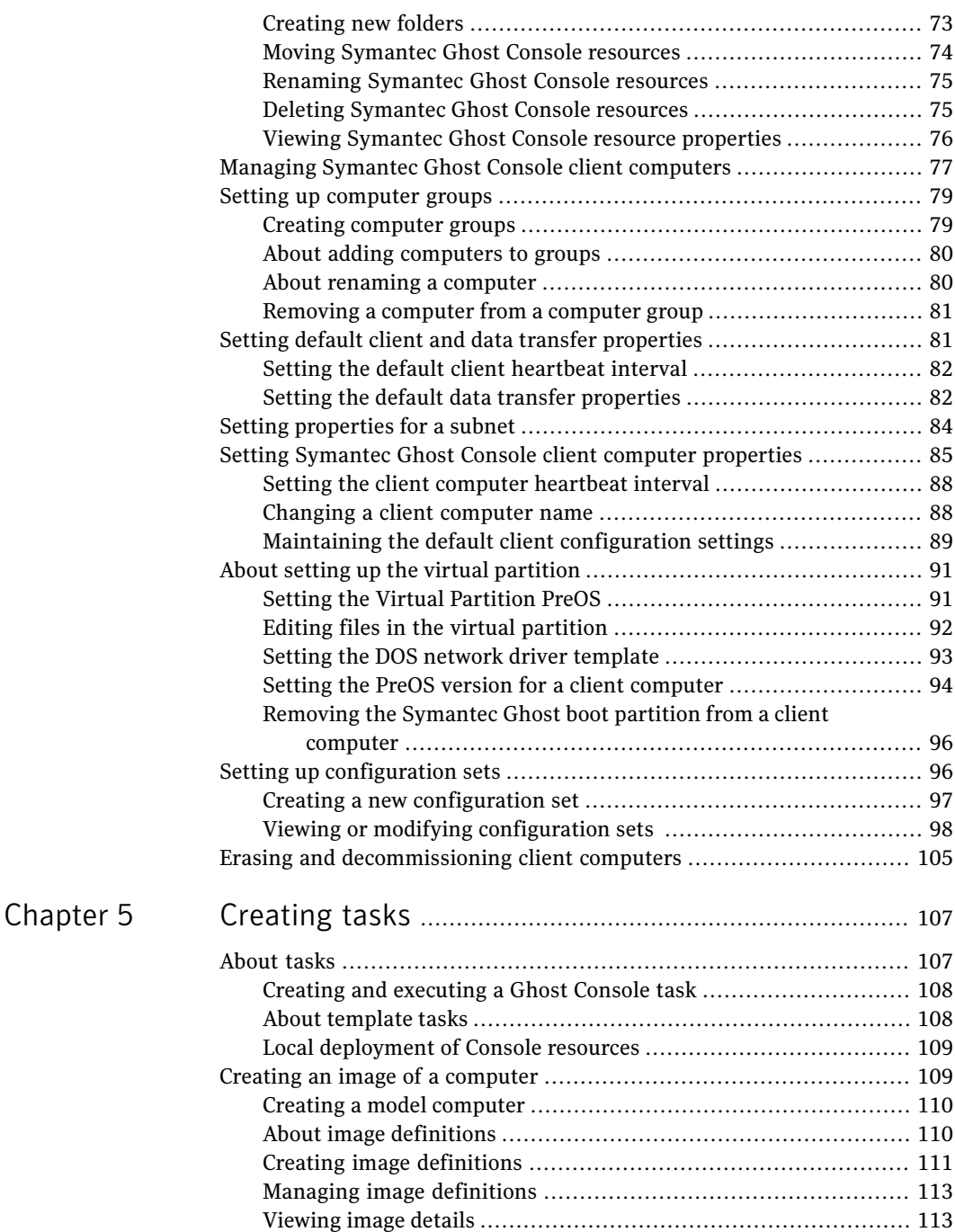

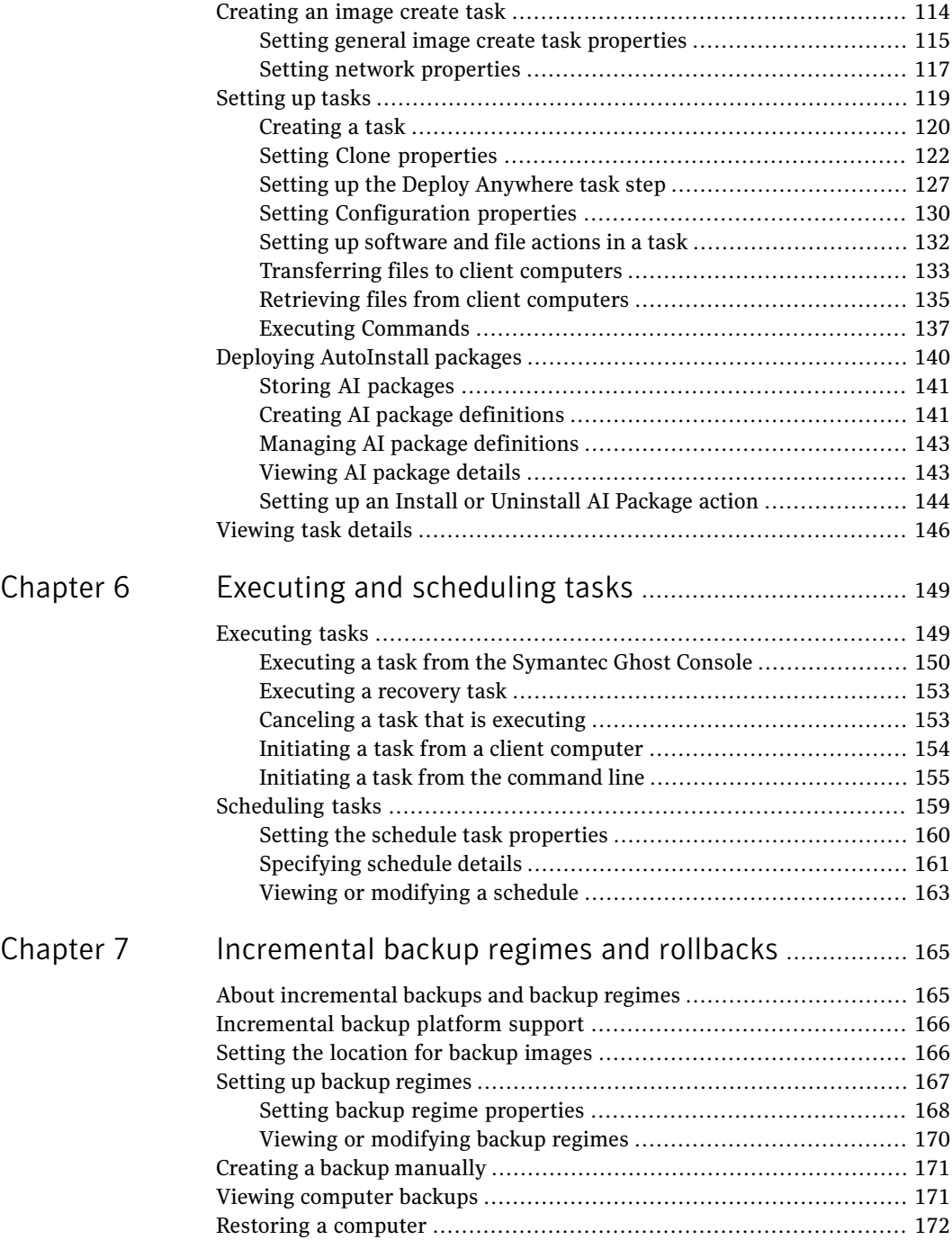

 $\perp$ 

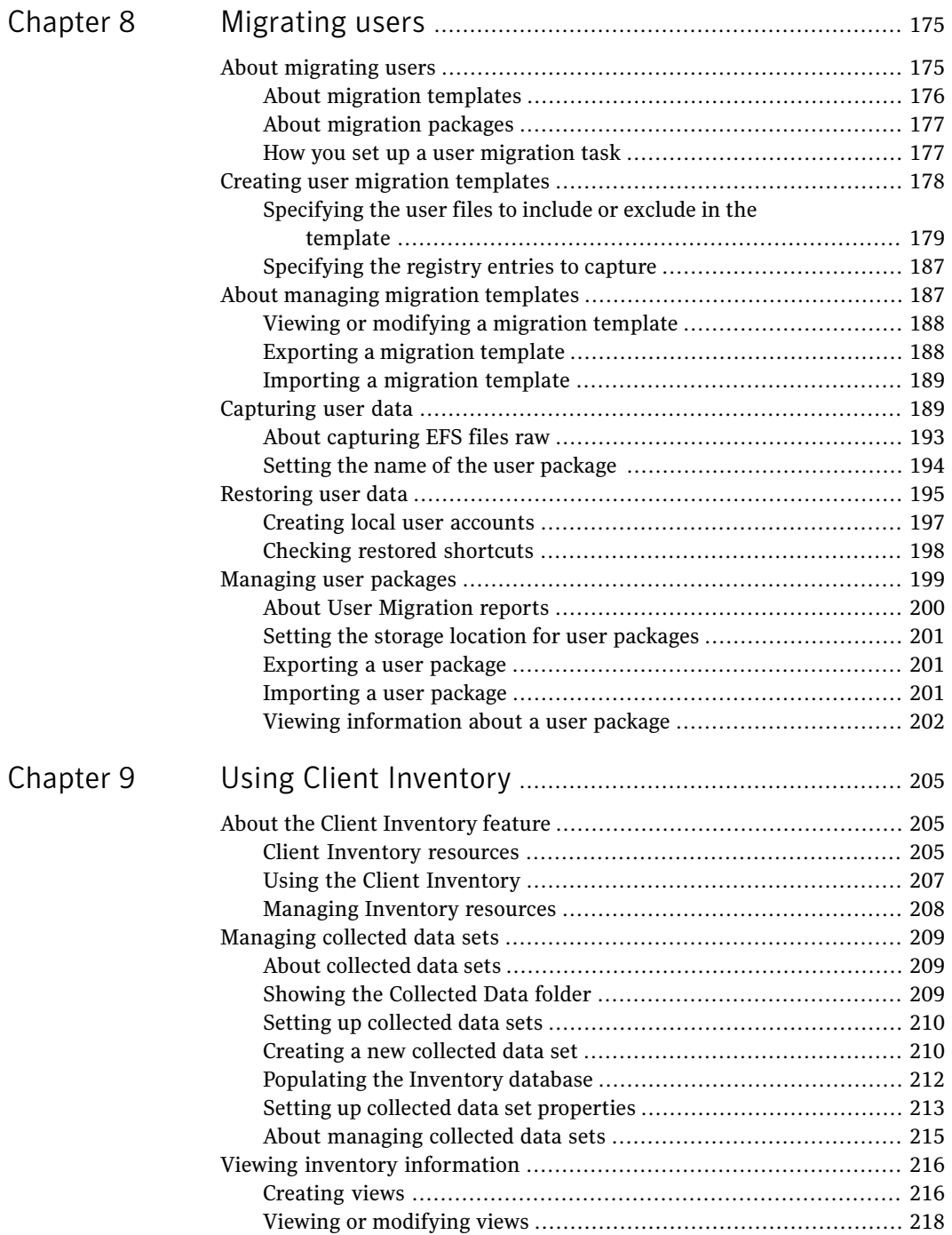

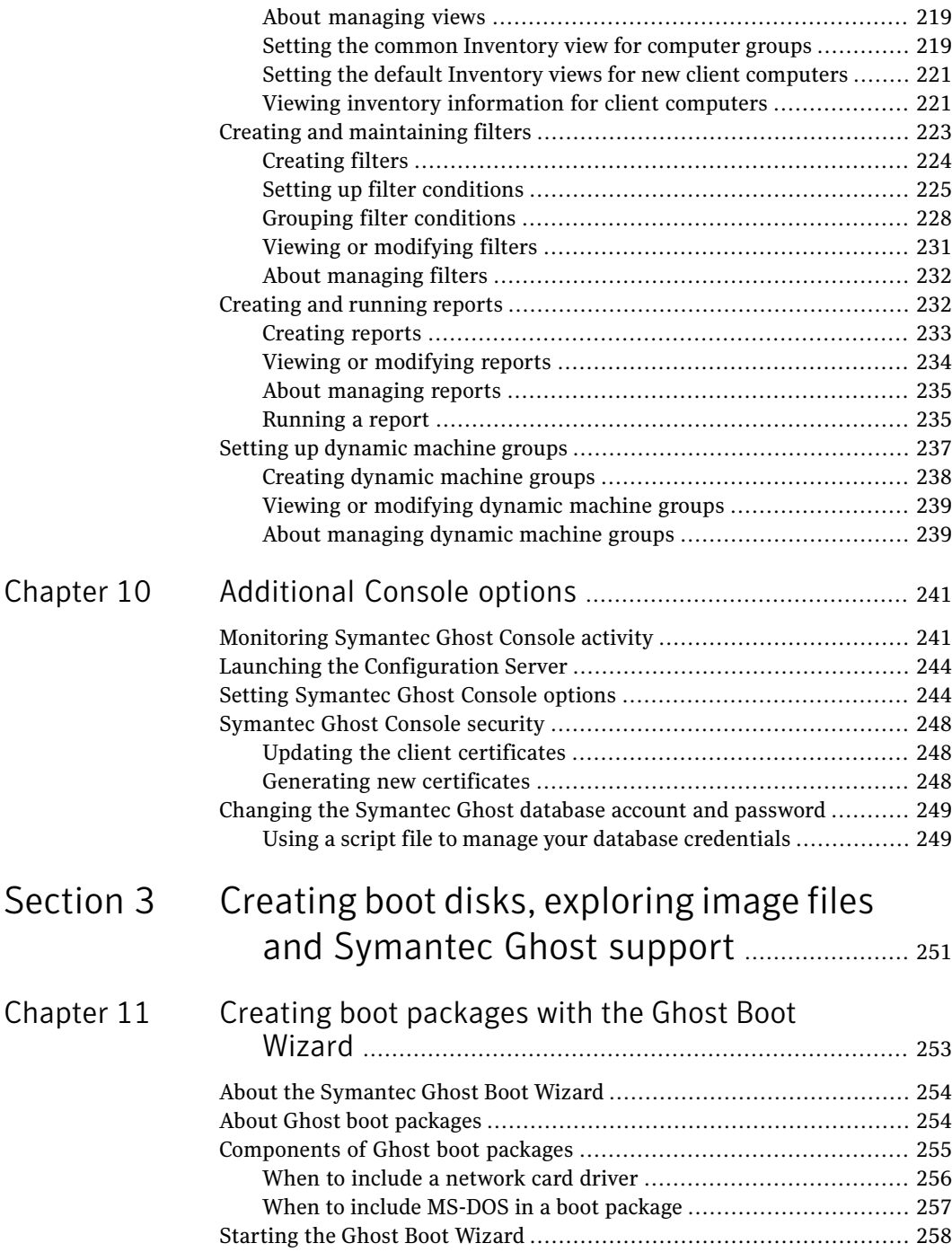

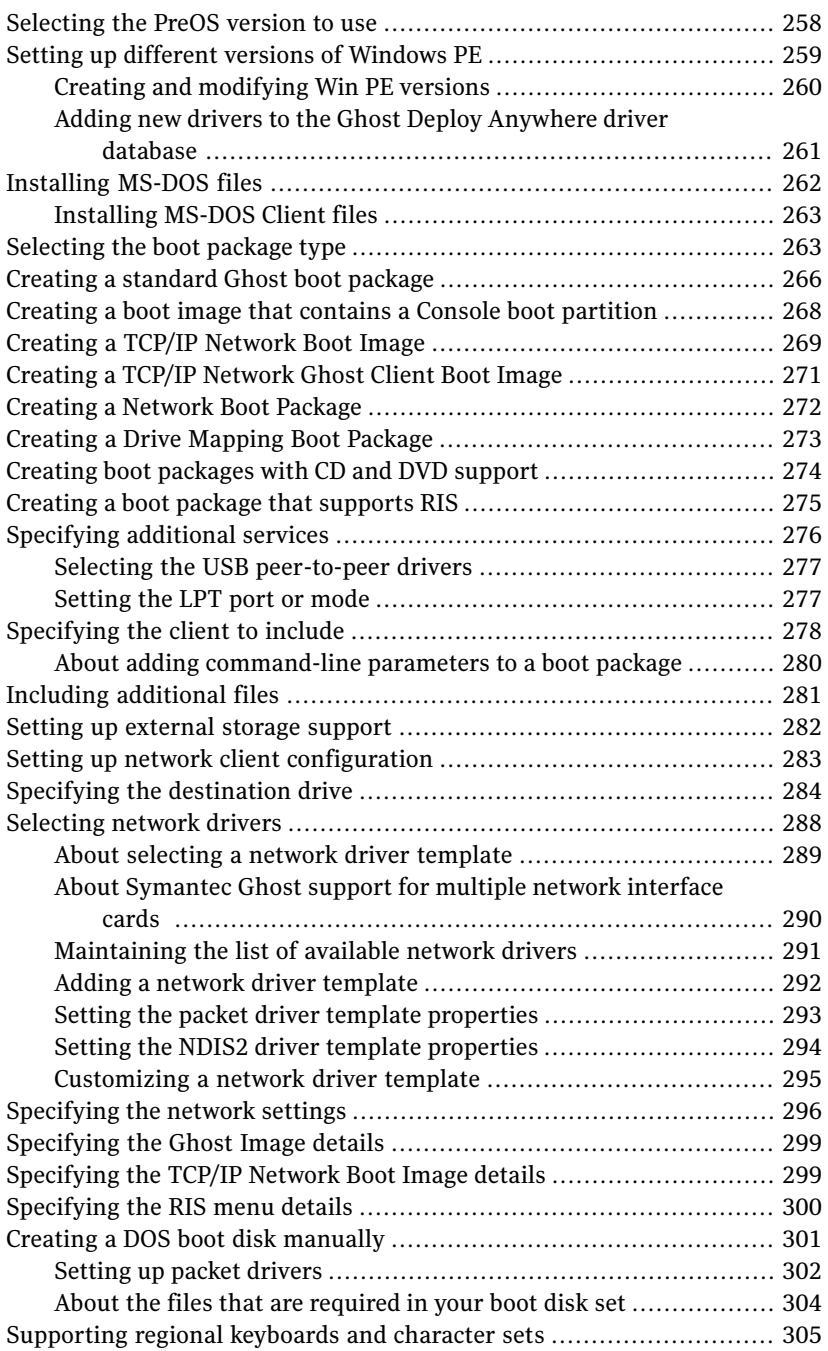

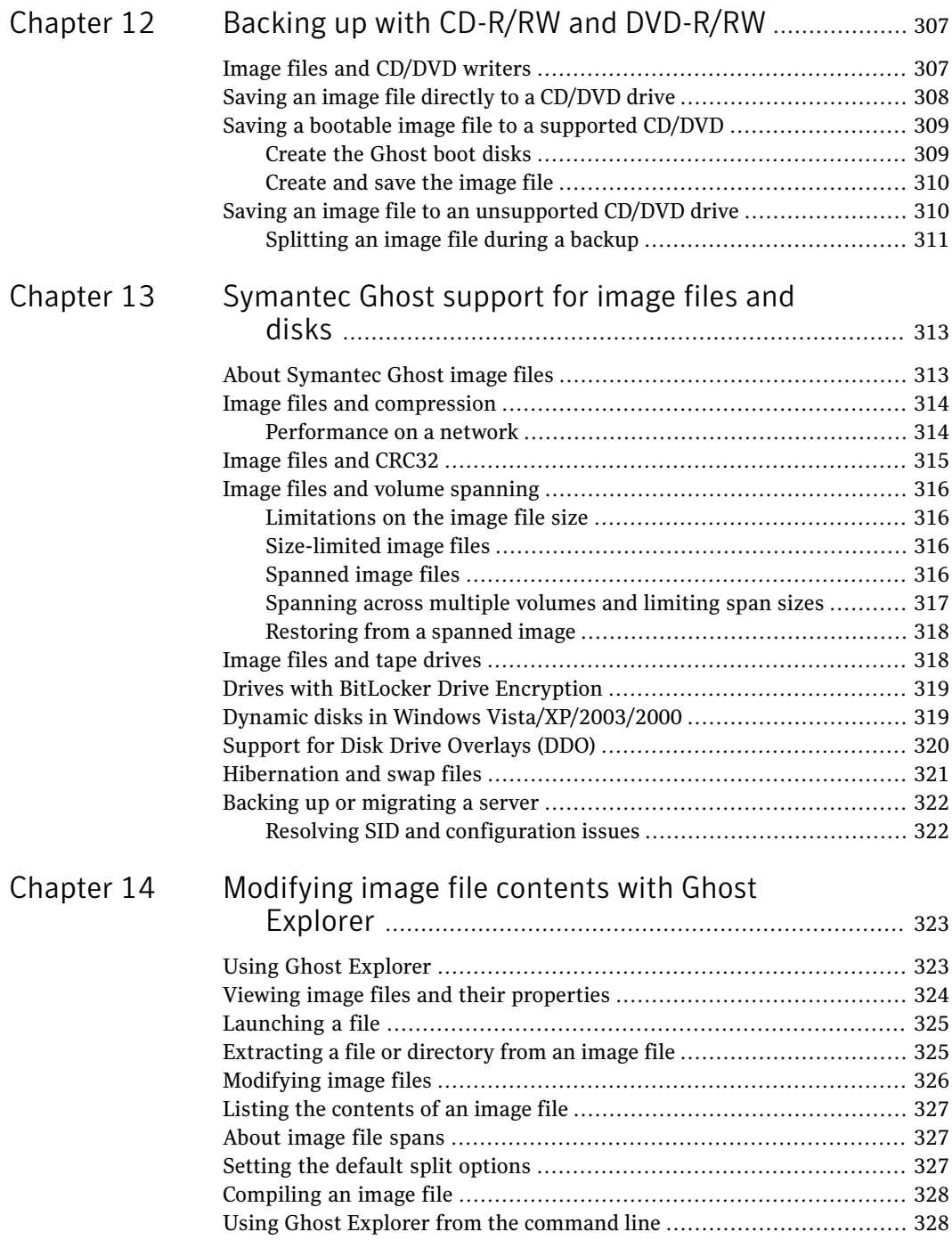

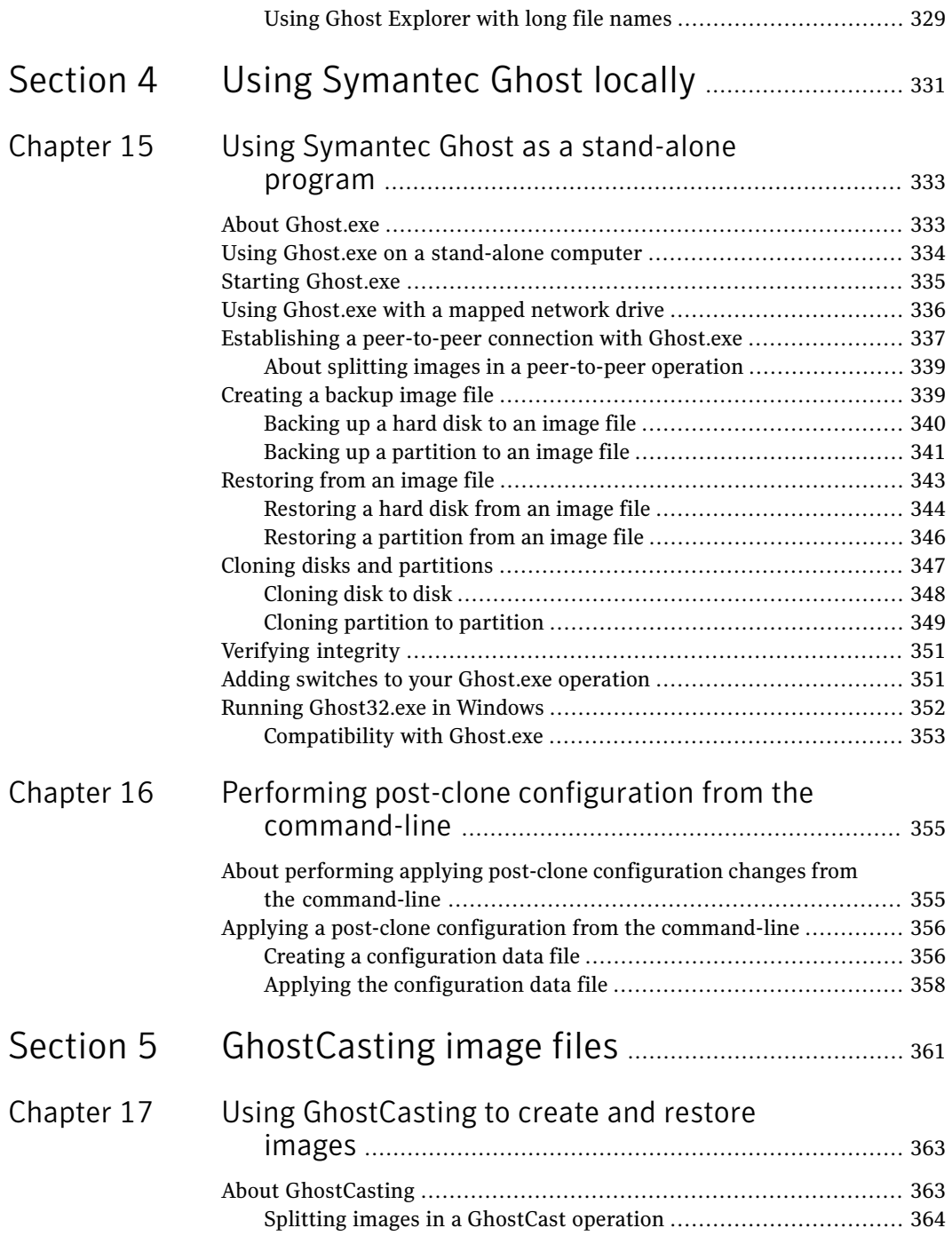

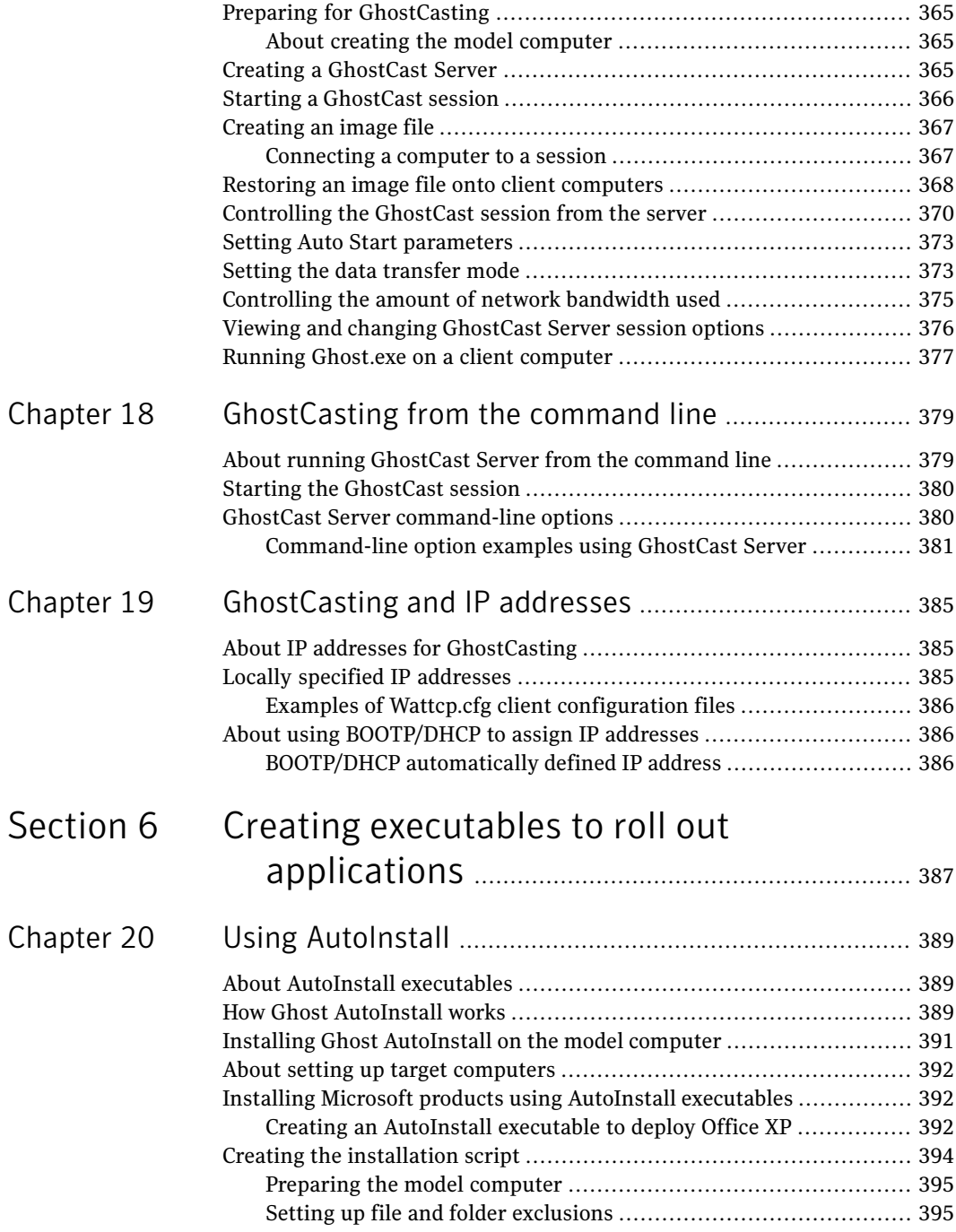

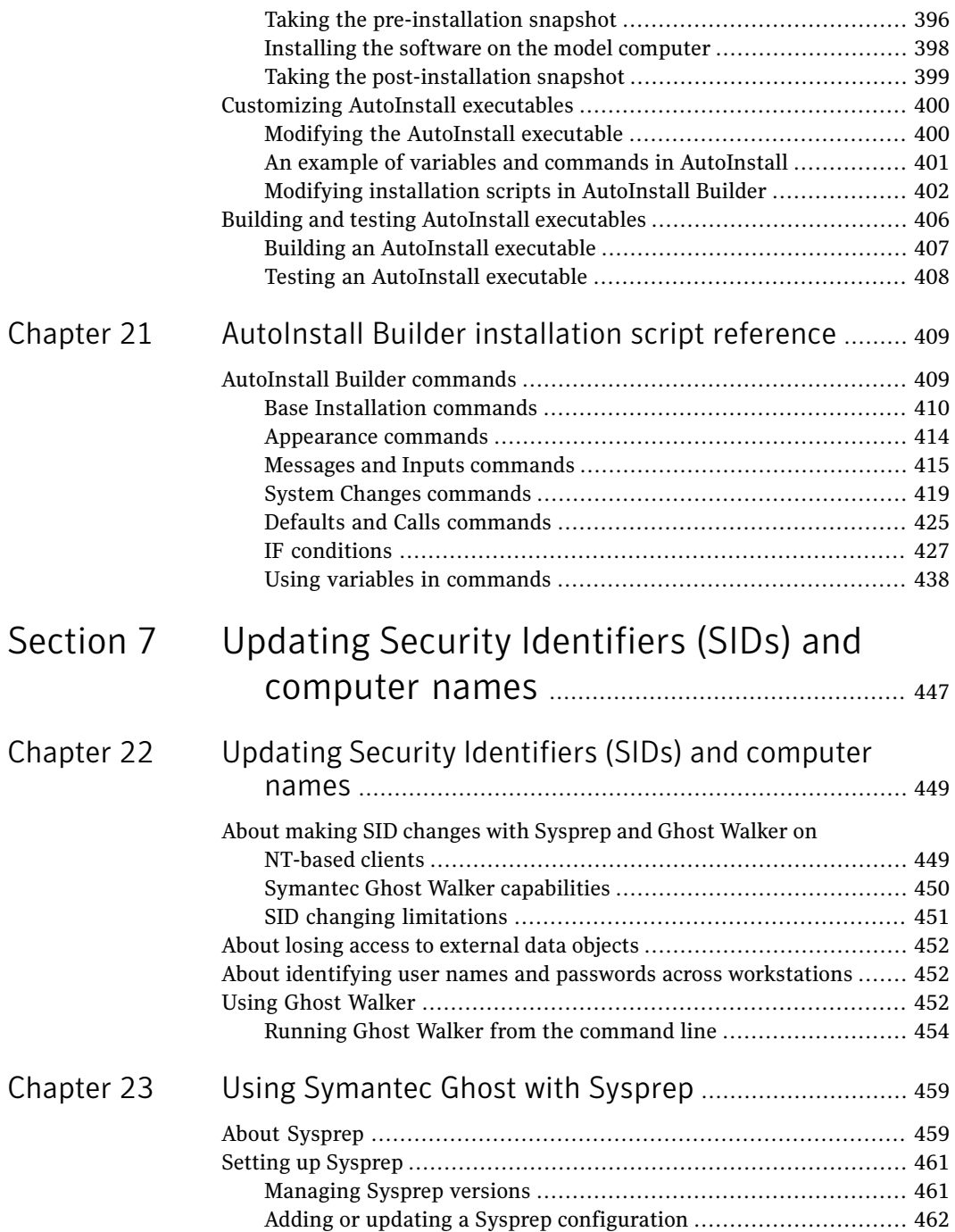

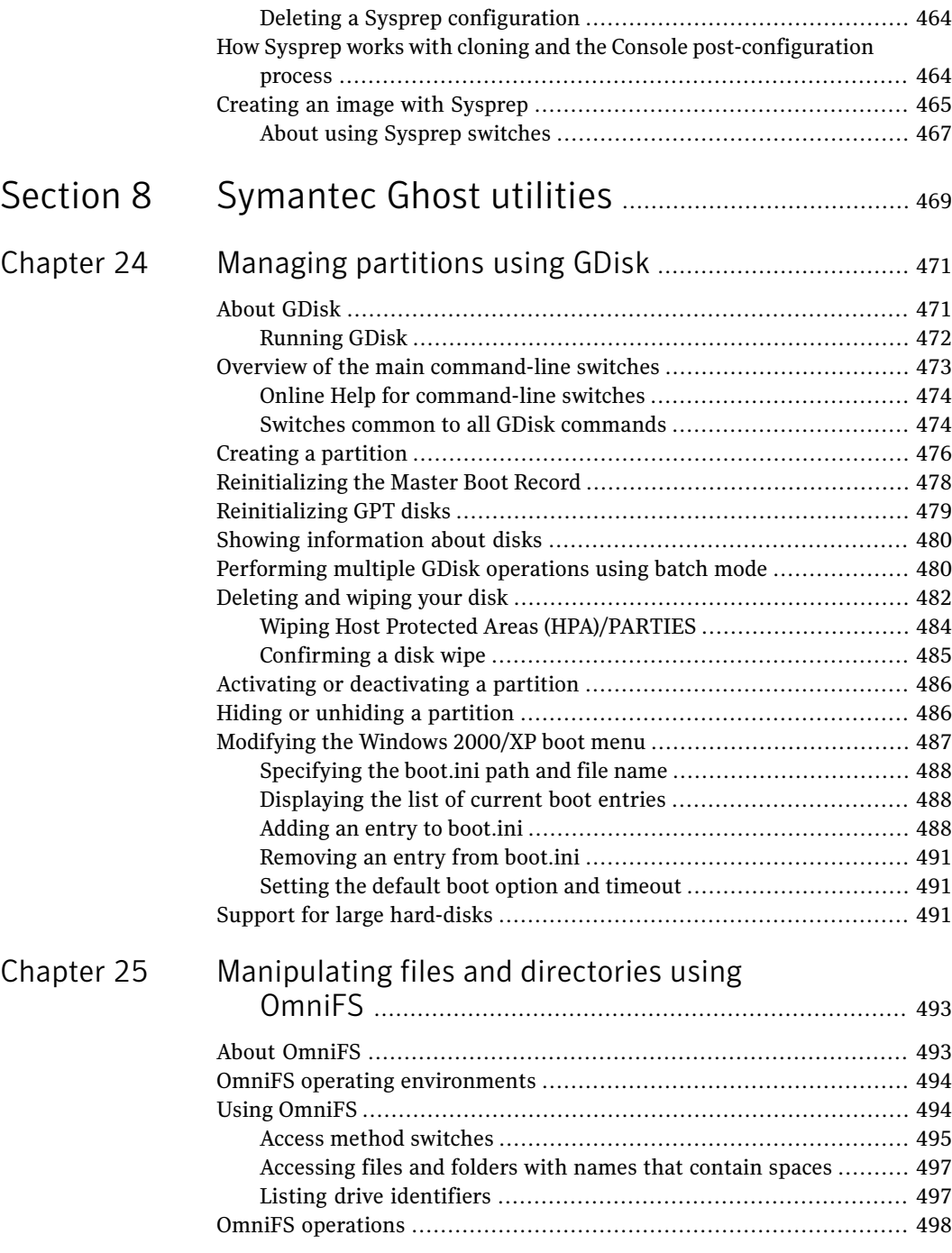

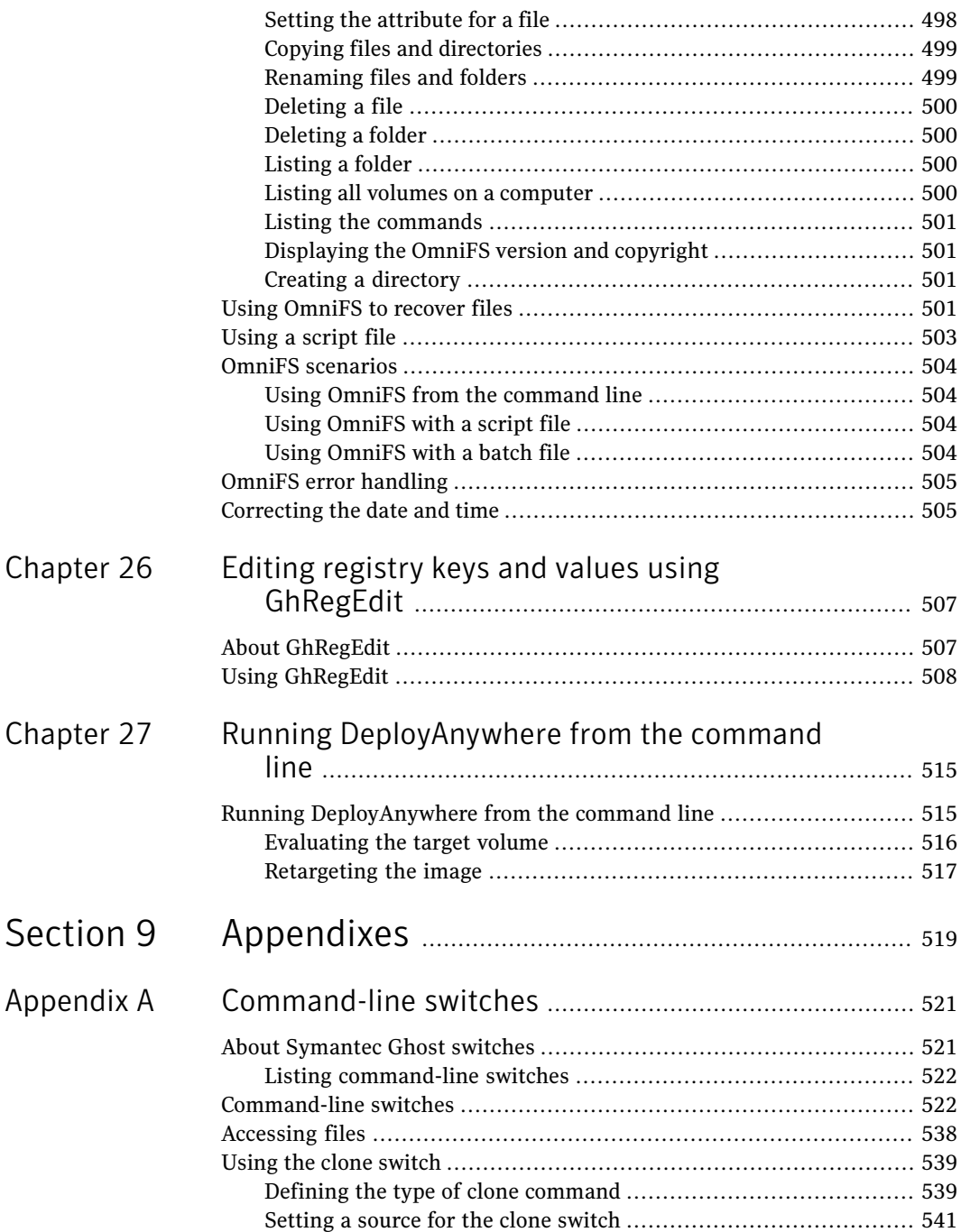

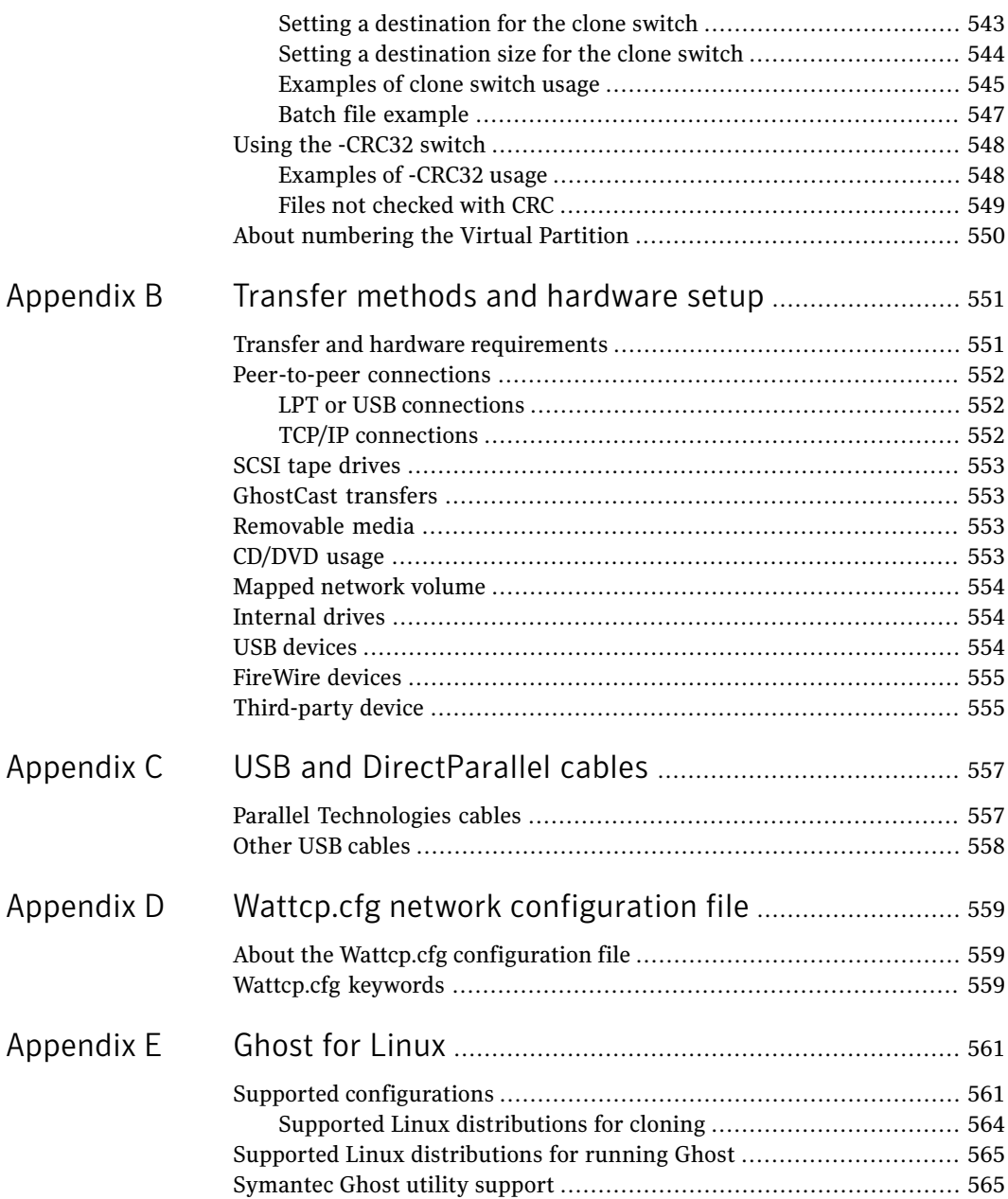

 $\mathbb{L}$ 

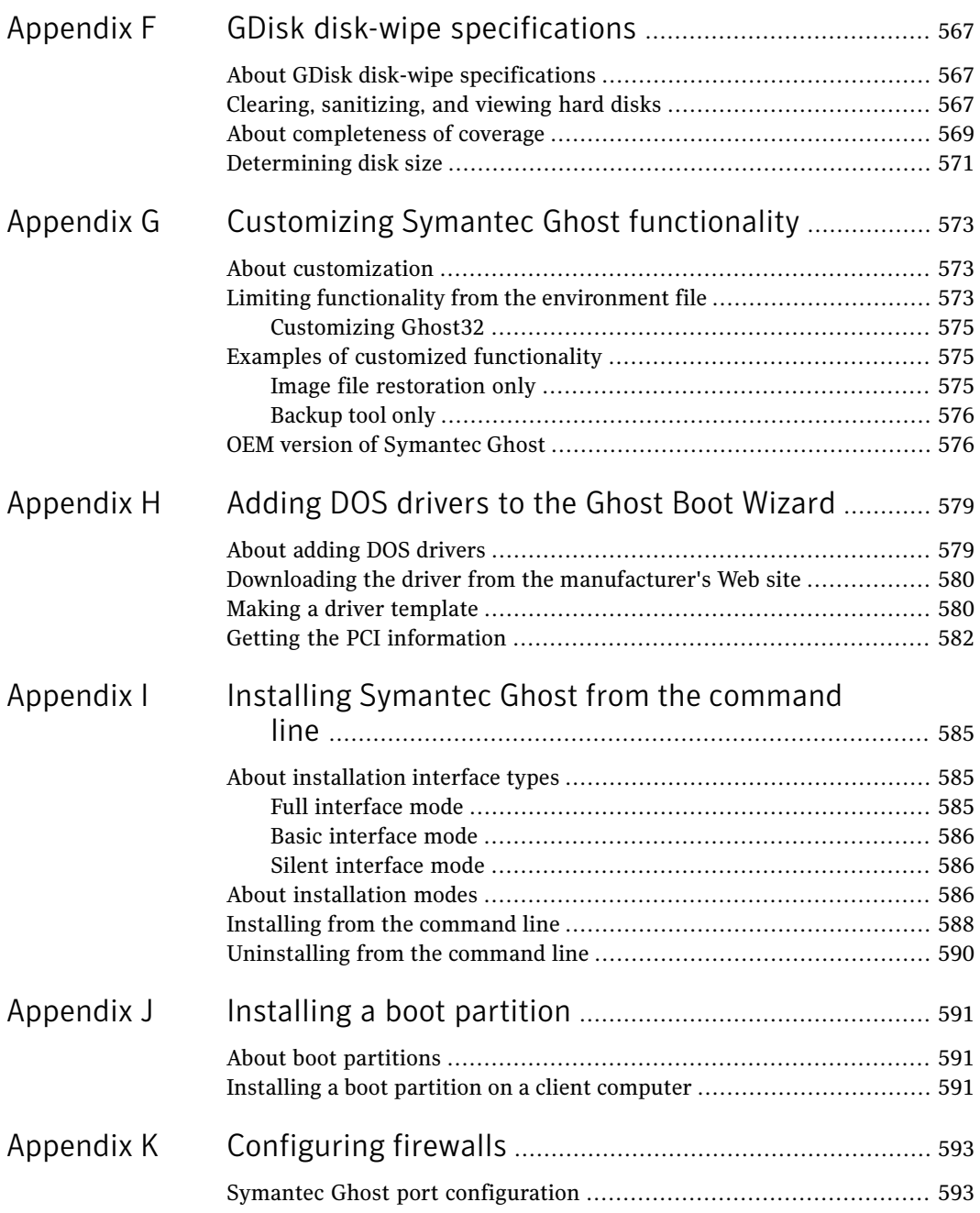

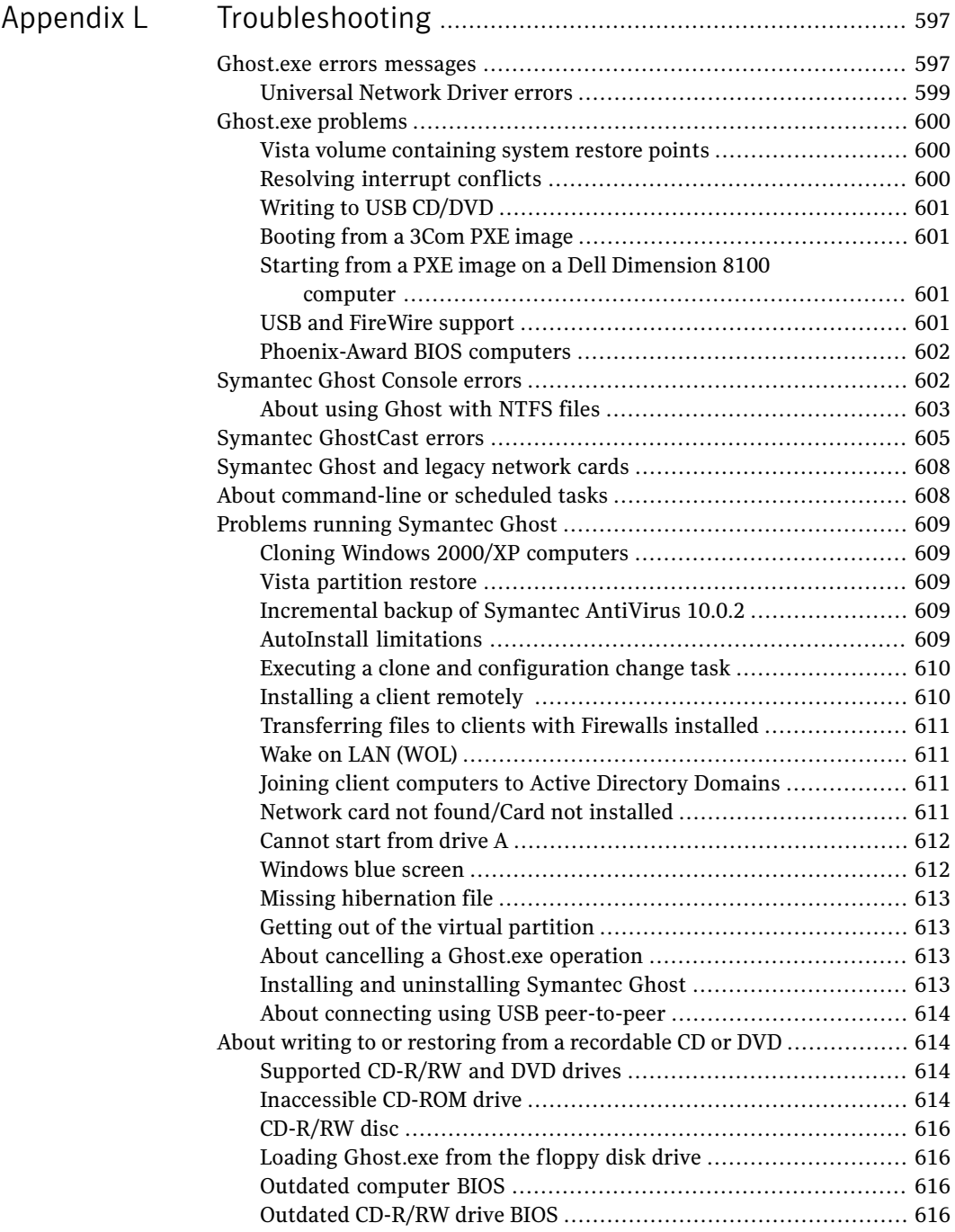

 $\mathbb{L}$ 

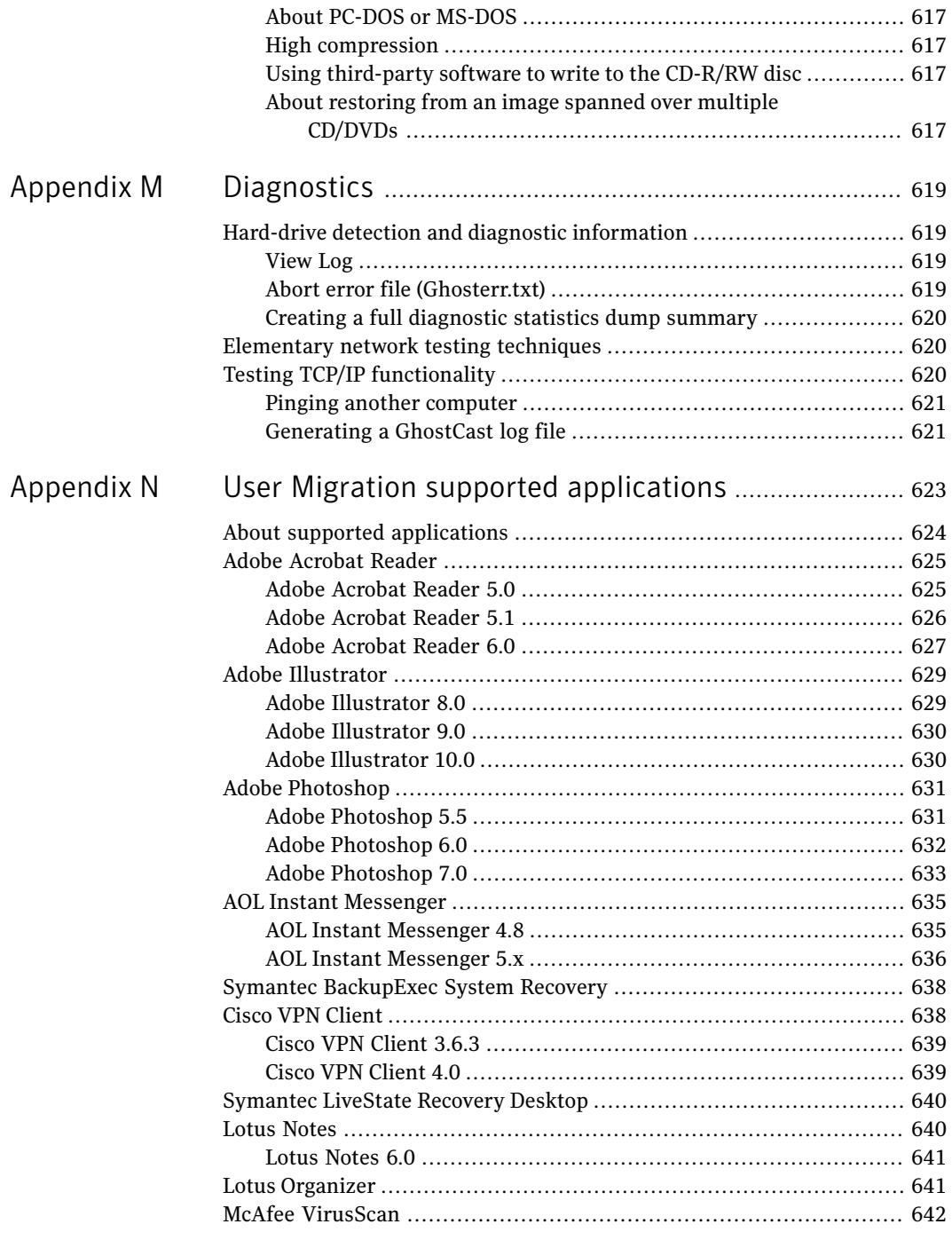

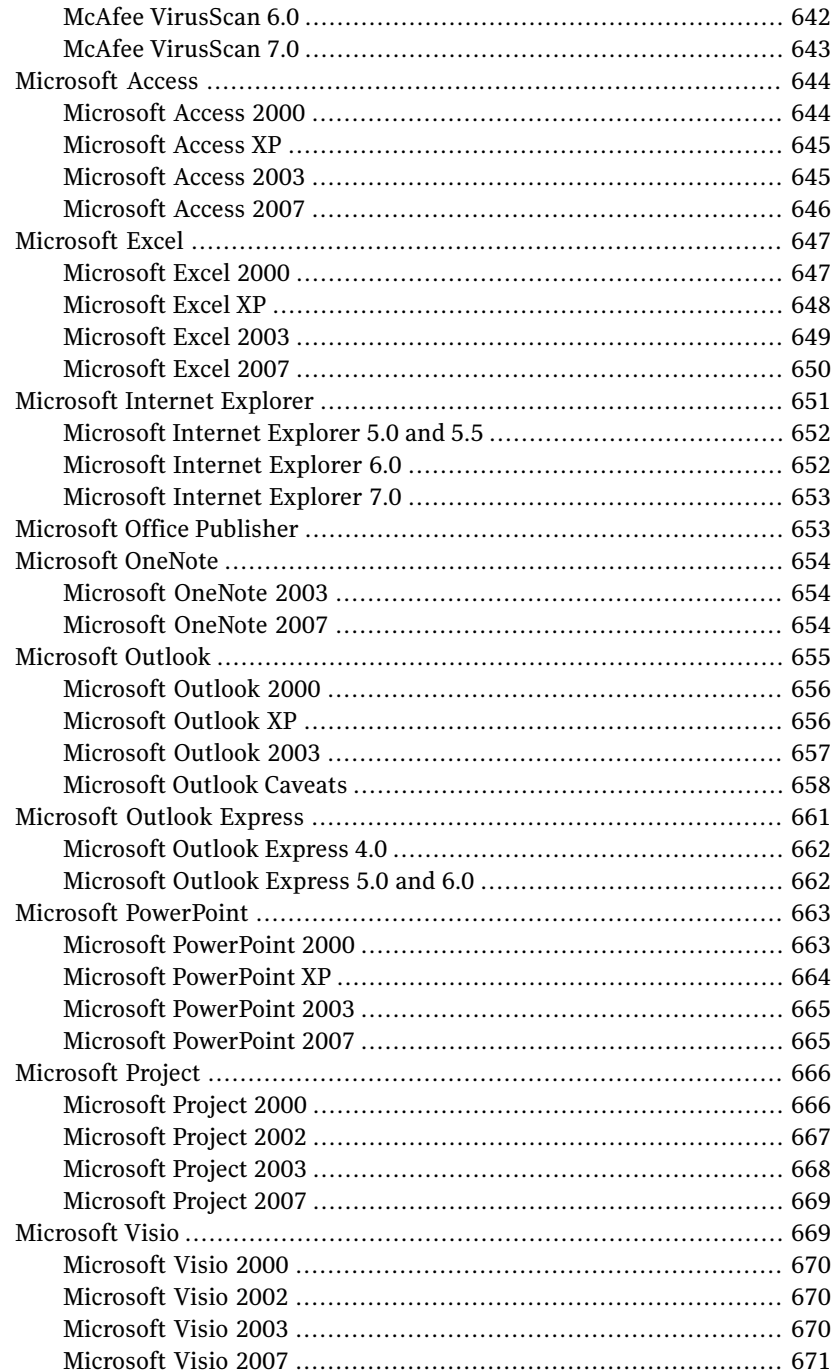

 $\mathbb{L}$ 

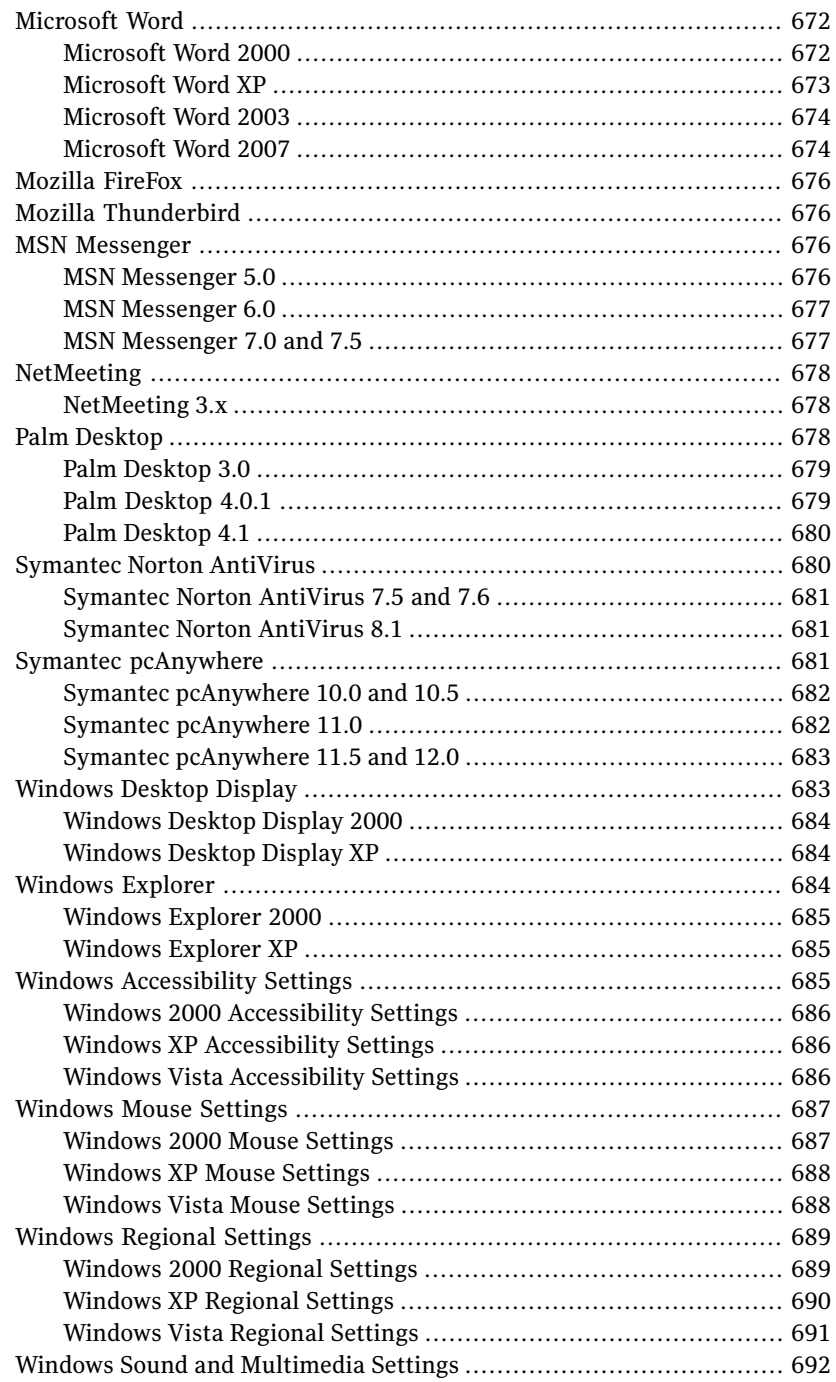

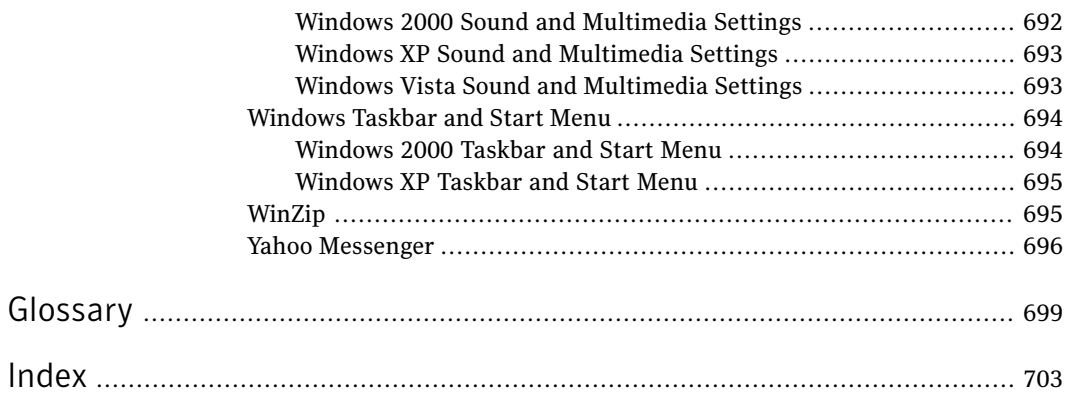

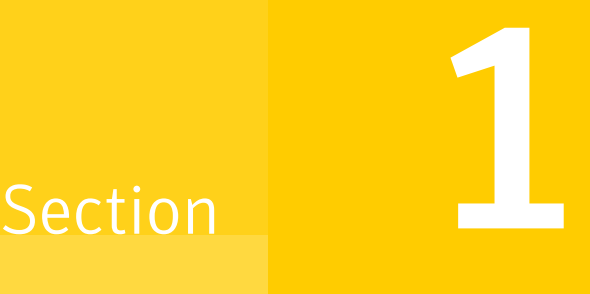

# <span id="page-26-0"></span>Getting Started

- [Introducing](#page-28-0) Symantec Ghost
- [Understanding](#page-36-0) Symantec Ghost
- Installing [Symantec](#page-42-0) Ghost

# Chapter

# <span id="page-28-0"></span>Introducing Symantec Ghost

This chapter includes the following topics:

- About [Symantec](#page-28-1) Ghost
- <span id="page-28-1"></span>What's new in [Symantec](#page-30-0) Ghost
- [Components](#page-31-0) of Symantec Ghost

# About Symantec Ghost

Symantec Ghost reduces costs and overhead associated with installing software applications and operating systems.

It makes PC management and deployment issues easier and more cost effective. Functionality, including computer configuration management, computer and user migration, and incremental backup, defines Symantec Ghost as the solution for PC management.

Symantec Ghost can make complete backups of disks and partitions. It copies system files that other backup utilities miss, making it a useful tool for disaster recovery operations.

Symantec Ghost includes the following features:

Create image files of

Use Symantec Ghost to create image files of and restore and restore computers computers. Computers can be backed up to a network or to a wide range of hard drives and removable media, including CD/DVD drives, FireWire and USB hard drives, ZIP, and JAZ drives.

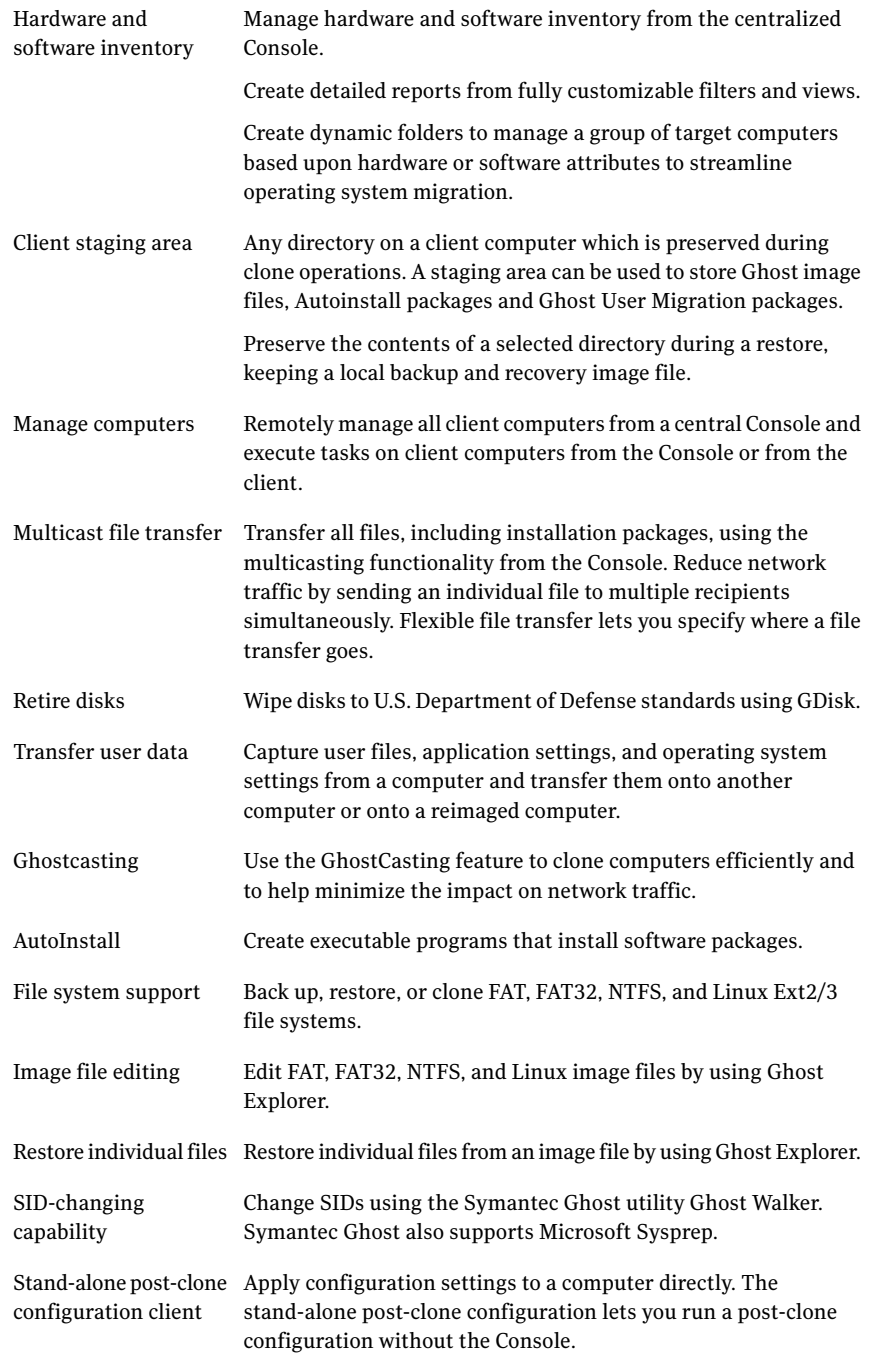

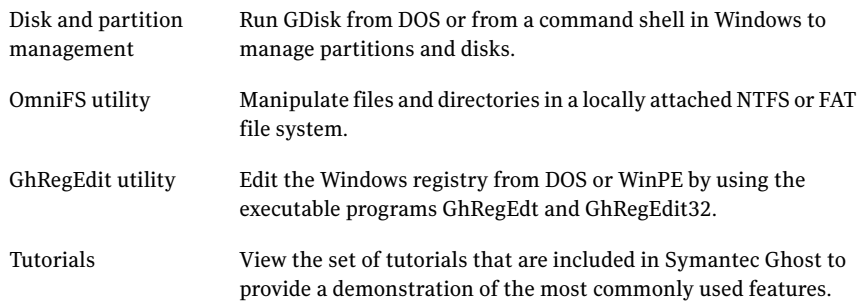

# What's new in Symantec Ghost

<span id="page-30-0"></span>Symantec Ghost 11.5 includes the following features:

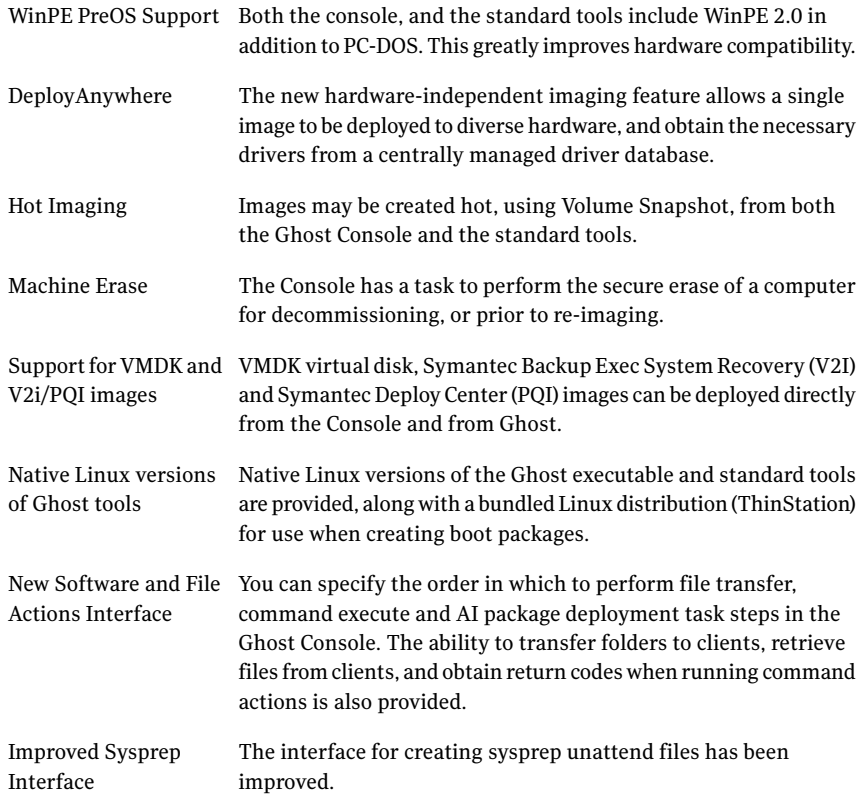

<span id="page-31-0"></span>A User Migration content development tool which allows advanced users to create their own application migration definitions is provided. User Migration Application Content IDE

# Components of Symantec Ghost

<span id="page-31-1"></span>Symantec Ghost includes a number of products and utilities that you can install. Install components that are required on your server and client computers.

# Symantec Ghost Console

The Symantec Ghost Console is a Windows server-based application for remote management of computers.

<span id="page-31-2"></span>Using the Symantec Ghost Console, IT managers can group targeted computers for a task and initiate the process from the Console.

# Symantec Ghost Console client

<span id="page-31-3"></span>The Symantec Ghost Console client enables remote control from the Symantec Ghost Console. The Console clientincludes a Windows agent and a Ghost partition. You can install the client on Windows Vista/XP/2000 computers. The Windows agent lets the computer start from the Ghost partition when necessary, and it coordinates the tasks that you start from the Console.

### Symantec GhostCast Server

<span id="page-31-4"></span>The GhostCast Server lets you deliver an image file to multiple computers simultaneously through a single, IP multicast transmission. A multicast transmission can minimize the impact on network traffic. The GhostCast Server sends and receives images to or from one or more computers. This method of delivery usually is faster than accessing a mapped network drive.

# Symantec Ghost Boot Wizard

You use the Symantec Ghost Boot Wizard to create boot packages. A boot package can be a boot disk, a Ghost image file, an ISO image, or a Preboot eXecution Environment (PXE) image. You use boot packages for cloning operations. For example, you can create a boot disk for GhostCasting or create a boot image for use with PXE applications or the Microsoft Remote Installation Service. The Symantec Ghost Boot Wizard helps you locate the drivers that you need to create a boot package.

# Symantec Ghost AutoInstall

<span id="page-32-1"></span><span id="page-32-0"></span>Symantec Ghost AutoInstall has two components, AI Builder and AI Snapshot, that let you create and customize an application image, which you can deploy to your target workstation or workstations.

# Symantec Ghost executable program

The Symantec Ghost executable program (Ghost.exe) lets you back up, restore, and clone computers. The Ghost.exe executable program has a small footprint with minimal conventional memory requirements. You can run it from a boot-disk set or from a hard drive. Symantec Ghost can restore a computer from an image file that contains Windows XP and a full installation of Microsoft Office in less than one minute.

A Linux version of the Ghost executable is available.

Note: The performance tests were performed on P4, 7,200 RPM hard drive.

The Ghost executable program includes the following versions:

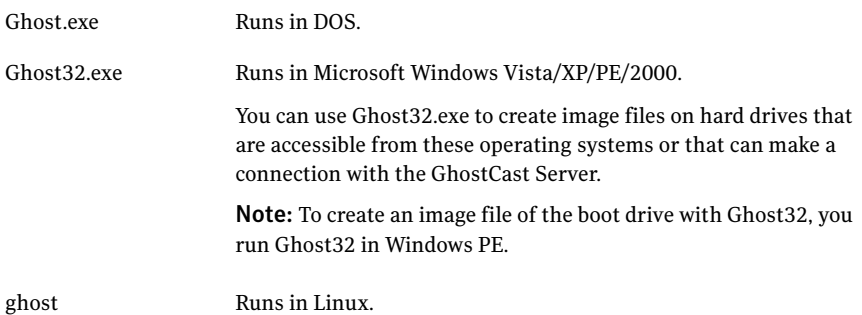

# Symantec User Migration Wizard

<span id="page-32-2"></span>The Symantec User Migration Wizard is an application that lets you migrate the settings and files from one computer to another.

You can run the wizard on the source and the destination computer to perform the following tasks:

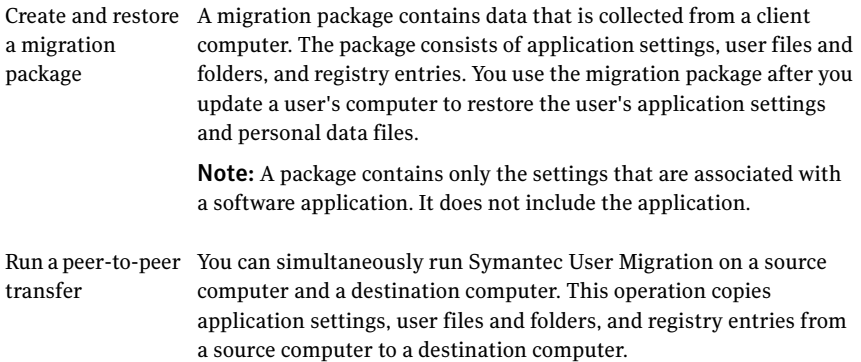

Symantec User Migration does not remove anything from the source computer. User settings, files and folders, and registry entries are copied to the destination computer or migration package.

If you installed an updated version of an application that Ghost supports, the restore step updates the user settings. For example, if your destination computer has a more current version of a Microsoft Windows operating system, then your operating system settings are upgraded and applied to the new computer. Taskbar settings and screen saver settings appear on the new computer as they were set on the old computer.

See "About supported [applications"](#page-623-0) on page 624.

There are two ways that you can install the Symantec User Migration Wizard:

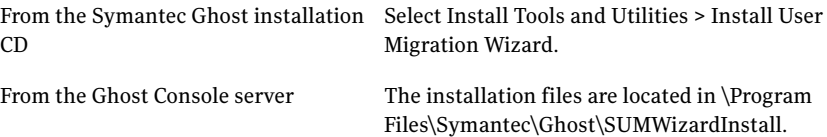

<span id="page-33-0"></span>The Symantec User Migration Wizard documentation includes online help (SUMWizard.chm, located in the \Program Files\Symantec\Ghost folder) and the *Symantec User Migration Guide* (SUM User Guide.pdf, located on the Symantec Ghost installation CD).

## GhConfig tool

The GhConfig tool lets you apply configuration settings directly to a computer. You can use this feature to apply post-clone configuration settings without using the Symantec Ghost Console.

A Linux version of this utility is available.

## Ghost Walker

<span id="page-34-0"></span>Ghost Walker lets you assign unique security identifiers (SIDs) to restored and cloned Microsoft Windows Vista/XP/2000 workstations. The SID is an important part of the Windows Vista/XP/2000 security architecture. It provides a unique identifier for the computers that are attached to your network.

Ghost Walker includes the following versions:

<span id="page-34-1"></span>Ghost Walker Runs in DOS Runs from the command line in a WinPE operating system Ghost Walker 32

# Ghost Explorer

<span id="page-34-2"></span>Ghost Explorer lists all of the files and directories that are within an image file. You can add, recover, and delete individual directories and files to or from an image file.

# GDisk

A Linux version of this utility is available.

GDisk is a complete replacement for the FDISK and FORMAT utilities that allows the following:

- FAT and NTFS file system formatting
- Batch mode operation
- Hiding and unhiding of partitions
- Secure disk wiping to U.S. DoD requirements
- Extensive partition reporting

<span id="page-34-3"></span>Unlike FDISK, which uses interactive menus and prompts, GDisk is command-line driven and offers faster configuration of a disk's partitions.

[Table](#page-34-3) 1-1 lists the GDisk versions that are available.

Table 1-1 GDisk versions

| <b>Version</b> | <b>Description</b>                                       |
|----------------|----------------------------------------------------------|
| GDisk.exe      | Runs in DOS                                              |
| GDisk32.exe    | Runs from the command line in a Windows operating system |

#### 36 | Introducing Symantec Ghost Components of Symantec Ghost

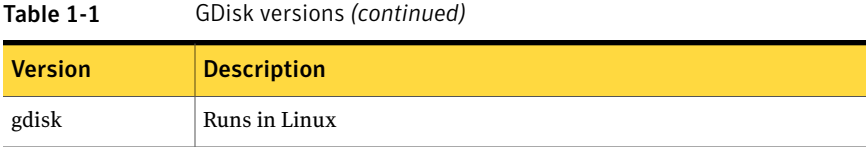

# GhRegEdit

<span id="page-35-0"></span>GhRegEdit is a utility for editing the Windows registry.

A Linux version of this utility is available.

<span id="page-35-2"></span>[Table](#page-35-2) 1-2 lists the GhRegEdit versions that are available.

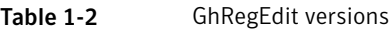

<span id="page-35-1"></span>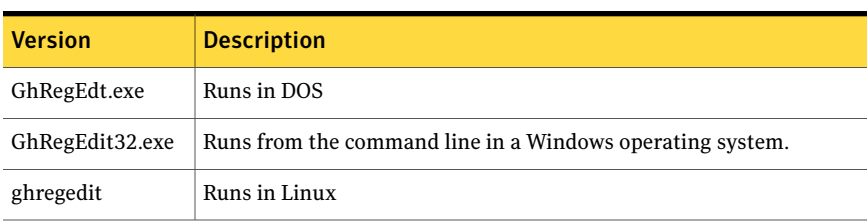

# **OmniFS**

OmniFS is a general-purpose utility for manipulating files and directories in a locally attached NTFS, Linux, or FAT file system (including FAT hidden partitions).

<span id="page-35-3"></span>A Linux version of this utility is available.

[Table](#page-35-3) 1-3 lists the OmniFS versions that are available.

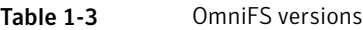

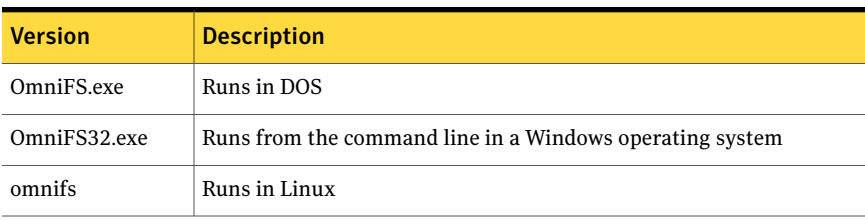
# Chapter

# Understanding Symantec Ghost

This chapter includes the following topics:

- The [Symantec](#page-36-0) Ghost partition
- [Choosing](#page-38-0) a method to create an image file
- <span id="page-36-0"></span>Using 3Com Boot Services and [Symantec](#page-39-0) Ghost
- Where to find more [information](#page-39-1)

# The Symantec Ghost partition

For the Symantec Ghost Console to execute tasks on client computers, you must have a Ghost partition on the client. There are two types of partitions that you can create on client computers. A client computer requires one of the following:

Once you install the Console client remotely or from the CD, Symantec Ghost creates the virtual partition automatically when a task that requires a computer to restart in the PreOS is executed. Virtual partition

Installing the Ghost boot partition is more complicated and time consuming than creating the virtual partition. It involves creating a boot package and then an image file to restore onto the client computer. The Ghost boot partition is used on client computers that have one of the following: Ghost boot partition

- A version previous to 7.5 of the Console client for Symantec Ghost installed.
- No operating system installed. You can create a Ghost boot partition that contains the Console client, which then connects to the Console.

Note: You can also connect to a computer that has no operating system installed by using a PXE Server.

See "Using 3Com Boot Services and [Symantec](#page-39-0) Ghost" on page 40.

See "About boot [partitions"](#page-590-0) on page 591.

You can check the Ghost partition settings for each client computer. You can also set the virtual partition parameters globally from the Symantec Ghost Console.

See "About setting up the virtual [partition"](#page-90-0) on page 91.

### Using the virtual partition to connect to the Console

The virtual partition is created on client computers that have an operating system installed but do not have the Ghost boot partition installed.

The operating system on the client computer creates a nonfragmented, contiguous file that is formatted as a FAT 16 partition. The DOS network drivers and the DOS operating system are copied to the file. The Master Boot Record (MBR) and the partition table point to the file and see it as an active partition. When the task ends, the MBR is reassigned to point back to the host's operating system.

Note: The partition table in the MBR shows if a disk is partitioned into up to four primary partitions or three primary partitions and one extended partition.

If a client computer uses static IP, the same static IP address is used in the virtual partition.

The support for virtual partitions has the following limitations:

- Compressed NTFS drives on Windows Vista/XP/2000/NT are not supported.
- The support of dynamic disks is limited to simple dynamic disks.
- Spanned, striped, and RAID-5 volumes are not supported.
- GPT disks are not supported.

### Client staging area

The client staging area is a scenario that brings together Symantec Ghost features to let you do the following:

- Store Ghost image files, Autoinstall packages, Ghost User Migration packages, and other files locally on a client computer. You can remotely create a directory on a client computer and transfer files from the Console by using multicasting technology. See ["Transferring](#page-132-0) files to client computers" on page 133. See "Local [deployment](#page-108-0) of Console resources" on page 109. See "Setting the default data transfer [properties"](#page-81-0) on page 82.
- Restore a computer or migrate a computer to Windows Vista by using the files stored locally in the client staging area, reducing network traffic. See "Local [deployment](#page-108-0) of Console resources" on page 109.
- <span id="page-38-0"></span>■ Preserve user data and settings.

You can create a user-migration package to preserve the files that are on a client computer when you perform a restore operation from an image file. The package and the image file are preserved in the client staging area. See ["Preserving](#page-123-0) files and folders on client computers" on page 124.

# Choosing a method to create an image file

There are several ways to create an image and restore it onto a computer. Which of the following methods you choose depends on how many computers you are restoring, the operating system installed, and the functions required:

You can use the Symantec Ghost executable to back up one drive or partition to an image file on another drive or partition. You can create an image file on a computer or between computers through an LPT/USB, mapped network drive or a network connection.This process is fast and efficient. It requires only a boot package that includes Ghost.exe and the relevant drivers. Stand-alone computer

In a peer-to-peer operation, the Symantec Ghost executable is run on each computer from a boot package. You use the Symantec Ghost Boot Wizard to create the boot package.

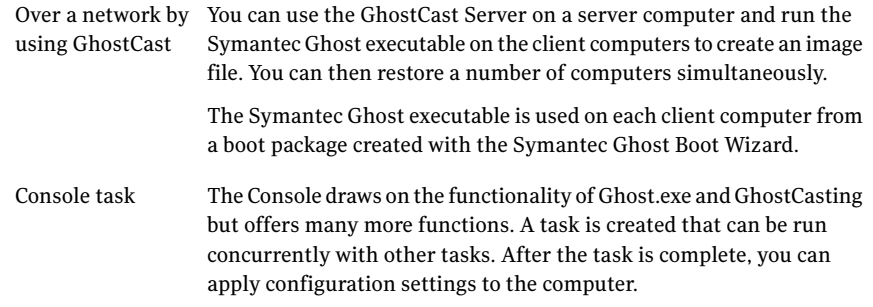

# Using 3Com Boot Services and Symantec Ghost

<span id="page-39-0"></span>The Symantec Ghost OEM version of 3Com Boot Services is included with Symantec Ghost. This lets you install a PXE server.

The PXE server is useful for the following:

■ Connecting a client computer with no operating system installed to the Console Server or the GhostCast Server.

You can perform Console or GhostCast operations, including installing the Console client on the client computer.

■ Disaster recovery.

The 3Com Boot Services functionality is not detailed in the Symantec Ghost documentation.

<span id="page-39-1"></span>For more information, see the 3Com Boot Services documentation, which is included on the product CD.

See ["Creating](#page-270-0) a TCP/IP Network Ghost Client Boot Image" on page 271.

# Where to find more information

Each application includes guides and online help.

Note: The guides are also available on the Symantec Ghost Solution Suite CD.

Symantec Ghost documentation includes the following guides in PDF format:

*Symantec Ghost Implementation Guide*

*Symantec User Migration Implementation Guide*

You can also find more information about Symantec Ghost on the Symantec Ghost user forums at the following URL:

<http://forums.symantec.com/discussions/forum.jspa?forumID=109>

Understanding Symantec Ghost Where to find more information 42

# Chapter

# Installing Symantec Ghost

This chapter includes the following topics:

- About installing [Symantec](#page-42-0) Ghost
- [Before](#page-43-0) you install
- **System [requirements](#page-43-1)**
- Installing [Symantec](#page-49-0) Ghost Console
- [Installing](#page-50-0) the Console client
- Installing the [Configuration](#page-54-0) Client Stand-alone
- Installing [Symantec](#page-55-0) Ghost Standard Tools
- Installing [Symantec](#page-56-0) Ghost Standard Tools for Linux
- <span id="page-42-0"></span>■ Installing the User [Migration](#page-56-1) Wizard
- **[Installing](#page-57-0) 3Com Boot Services**
- [Post-installation](#page-57-1) tasks

# About installing Symantec Ghost

There are a number of ways to install Symantec Ghost depending on how you want to use it and the setup of the computer on which it is being installed.

How to install Symantec Ghost AutoInstall is covered separately.

See "How Ghost [AutoInstall](#page-388-0) works" on page 389.

# Before you install

<span id="page-43-0"></span>Symantec Ghostincludes a number of software packages. They are listed as follows with details of what you need to install and where you need to install it:

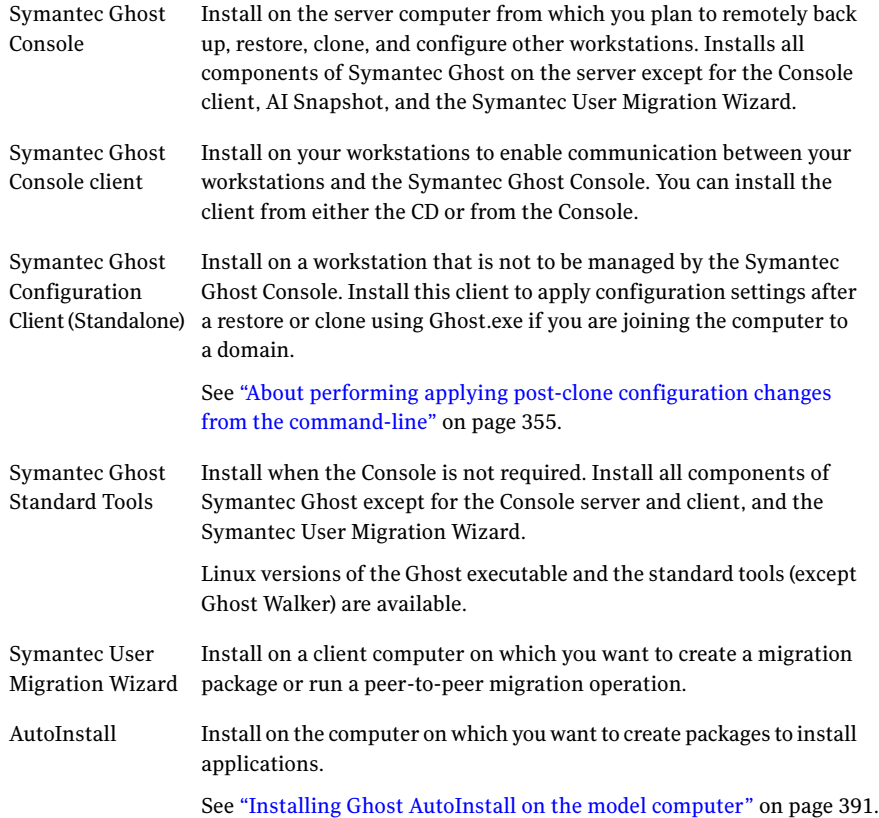

<span id="page-43-1"></span>The *Symantec Ghost Solution Suite Getting Started* guide includes common scenarios for using Symantec Ghost and details which components must be installed for each scenario.

# System requirements

The minimum hardware and software requirements to run Symantec Ghost vary according to the components you install.

## Symantec Ghost Console and Standard Tools

The minimum requirements for running the Symantec Ghost Console are as follows:

- Pentium III processor
- 1024 x 768 screen resolution
- 512 Mb of RAM
- One of the following:
	- Windows Server 2008
	- Windows Vista Business/Enterprise/Ultimate
	- Windows Server 2003 Standard/Enterprise SP1
	- Windows Server 2003 R2 Standard/Enterprise
	- Windows XP Professional SP2
	- Windows 2000 Professional/Server SP4

Note: Symantec Ghost has been tested with the service packs listed above. We recommend that you install the latest service packs available from Microsoft.

### Ghost executable

You can run Ghost.exe on a computer with the following minimum requirements:

- IBM PC computer or 100% compatible
- Pentium processor
- 16 MB RAM
- VGA monitor
- Microsoft-compatible mouse recommended
- One of the following:
	- PC DOS as included with Symantec Ghost
	- MS DOS

You can run Ghost 32. exe on a computer with one of the following operating system requirements:

■ Windows Vista(Business/Enterprise/Ultimate)/XP/Server 2003/2000 Professional

■ Windows Preinstallation Environment (WinPE)

You can run Ghost32 on all 64-bit Windows operating systems except for WinPE 64-bit. Ghost32 does not support WinPE 64-bit because WinPE 64-bit does not include WOW64.

A 64-bit executable, Ghost64.exe, is provided with Ghost Solution Suite 2.5. This can be used in 64-bit WinPE environments and on 64-bit Windows systems.

Symantec Ghost supports Ghost32 on the following WinPE versions:

Windows XP SP2 Version 2004 Windows 2003 SP1 Version 2005 Windows Vista Version 2.0

A Linux version of the Ghost executable is also provided.

### Symantec Ghost Console client and Configuration client

The minimum requirements for running the Symantec Ghost Console client or the Configuration client are as follows:

- Networked computer with Windows Vista(Business/Enterprise/Ultimate)/XP/Server 2003/2000 Professional
- Single boot system Symantec Ghost does not support dual-boot computers. You cannot install the Console client or the Configuration client on Apple Mac computers.
- Can have more than one physical disk, but backup functionality supports the first physical disk only
- DOS drivers for network card See ["Selecting](#page-262-0) the boot package type" on page 263.
- If you want to run WinPE as the PreOS on the Console client computer, you must have at least 256 MB RAM.

AutoInstall and Incremental Backups have the following support limitations:

- On x64 platforms, you can only capture 32-bit applications.
- You cannot capture 64-bit applications.

The minimum requirements for executing the user migration feature are as follows:

■ Computer with Windows Vista(Business/Enterprise/Ultimate)/XP Professional/2000

## Symantec Ghost Boot Wizard

The minimum requirement for using the Symantec Ghost Boot Wizard to modify WinPE images is:

■ Computer with Microsoft Core XML Services (MSXML) 6.0 or later

Note that you can install and run the Ghost Boot Wizard on a computer that does not meet this requirement, but you cannot run any process that uses  $PEImq,exe$ (part of PETools). For example, modifying a WinPE image with new Windows network or disk drivers. PEImg.exe depends on Microsoft Core XML Services (MSXML) 6.0 or later.

## Symantec User Migration Wizard

The minimum requirements for running Symantec User Migration Wizard is:

■ Computer with Windows Vista(Business/Enterprise/Ultimate)/XP Professional/2000

Symantec User Migration does not support server platforms.

See ["Symantec](#page-32-0) User Migration Wizard" on page 33.

## Symantec User Migration Content IDE

The minimum requirement for running the Symantec User Migration Content IDE is:

■ Computer with Microsoft .NET Framework 2.0 or later

Note that you can install the User Migration Content IDE on a computer that does not meet this requirement, but you cannot start the application until you have installed Microsoft .NET Framework 2.0 or later.

For more information see *.NET Framework 2.0 SDKs, Redistributables & Service Packs* on the Microsoft web site:

<http://msdn2.microsoft.com/en-us/netframework/aa731542.aspx>

### Supported backup media

In addition to saving a backup to a secondary partition or an internal hard disk, Symantec Ghost can also save a backup to the following external media devices:

- CD-R/RW
- DVD+RW/-RW/+R/-R
- USB 1.1/2.0 hard drive and CD/DVD recordable devices
- FireWire (IEEE) 1394 hard drive and CD/DVD recordable devices
- Atapi tape (QIC157) devices
- SCSI tape
- A second computer using a peer-to-peer connection
- Mapped network drive
- ZIP drive
- JAZ drive

### File systems supported for back up, restore, and cloning tasks

File systems supported for back up, restore, and cloning tasks are as follows:

- All FAT
- All NTFS
- $EXT2/3$ See "Supported [configurations"](#page-560-0) on page 561.

Ghost lets you backup. restore, and clone Windows 64-bit operating systems. You can back up, restore, and clone disks that have AMD 64-bit processors or that have Intel EM64T processors.

### Support for GPT disks

The GUID partition table (GPT) is a standard for formatting a partition on a disk. It replaces the master boot record (MBR) disk format. GPT is part of the Extensible Firmware Interface (EFI) standard, which is intended to replace PC BIOS.

GPT uses logical block addressing and has the following features:

- It allows up to 128 primary partitions and, therefore, does not support extended partitions.
- It allows a volume size that is greater than 2 TB.
- It can be used as a storage volume on an x64-based platform

Symantec Ghost supports GPT-formatted disks using the following executable programs:

- Ghost
- Ghost32
- Ghost64
- ghost for Linux
- GhDplyAw32
- GDisk
- GDisk32
- GDisk64
- gdisk for Linux
- Ghost Walker
- Ghost Walker 32
- GhConfig
- GhConfig32
- GhConfig64
- ghconfig for Linux
- GhRegEdit
- GhRegEdit32
- GhRegEdit64
- ghregedit for Linux
- OmniFS
- OmniFS32
- OmniFS64
- omnifs for Linux

### Support for RAID disks

Symantec Ghost supports all imaging operations for RAID disks using Ghost32 if the RAID disk complies with all of the following conditions:

- The source or destination disk is a hardware RAID array disk.
- The disk is accessible from the host operating system.

The pre-OS must be Windows Preinstallation Environment (WinPE).

RAID software-level drives are not supported. The ability to successfully back up other types ofRAID-array configurations depends on the specific computer model, driver controller, hard drive, and RAID implementation.

## Support for PQI and V2I images

PQI and V2I images are supported as a source (but not as a destination) in all cloning operations. They can be mounted as read-only disks that can be used by Ghost and all the Ghost tools (such as GDisk, GhRegEdit, OmniFS, etc.).

If you want to use this feature, you must have  $v2DiskLib.dll$  in the same directory as Ghost.exe.

## Support for virtual disks

<span id="page-49-0"></span>Ghost allows virtual disks to be treated as images. You can clone a computer to a virtual disk (create a vmdk file instead of a .gho file), and you can restore a computer from a vmdk file.

# Installing Symantec Ghost Console

You must have administrator privileges on the Console computer to install Symantec Ghost Console. When you install Symantec Ghost Console, the Standard Tools are automatically installed.

### To install the Symantec Ghost Console

- 1 Insert the Symantec Ghost Solution Suite CD into the CD-ROM drive.
- 2 In the Symantec Ghost Solution Suite installation window, click **Install Symantec Ghost**.
- 3 Click **Install Ghost Console and Ghost Standard Tools**.
- 4 In the Symantec Ghost Server 11.5 InstallShield Wizard dialog box, click **Next**.
- 5 Accept the terms of the license agreement, then click **Next**.
- 6 Read the licensing information, check **Ihave read andunderstood the above information**, then click **Next**.
- **7** In the User Information window, verify that the user and organization names are correct.
- 8 Click **Next**.
- 9 In the Destination Folder dialog box, do one of the following:
	- Confirm the installation location.
	- To select a different installation location, click **Change**.
- 10 Click **Next**.
- 11 In the Custom Setup window, click **Next**.
- <span id="page-50-0"></span>12 Click **Install**.

See ["Post-installation](#page-57-1) tasks" on page 58.

# Installing the Console client

You can install the Console client in either of the following ways:

- Install the Console client remotely from the Symantec Ghost Console. You can install the Console client on computers that run Windows Vista/XP/2000. You cannot remotely install the Console client on Windows XP Home computers.
- Manually install the Console client on a workstation from the Symantec Ghost CD.

You can also use 3Com DynamicAccess Boot Services to run the Console client from the network.

See "Using 3Com Boot Services and [Symantec](#page-39-0) Ghost" on page 40.

<span id="page-50-1"></span>Once you have installed the Console client, confirm that the client appears in the Symantec Ghost Console.

See "Managing Symantec Ghost Console client [computers"](#page-76-0) on page 77.

### Preparing a Windows Vista/XP client for remote installation

Before you remotely install the Console client on Windows Vista/XP computers you must verify that the following conditions are set:

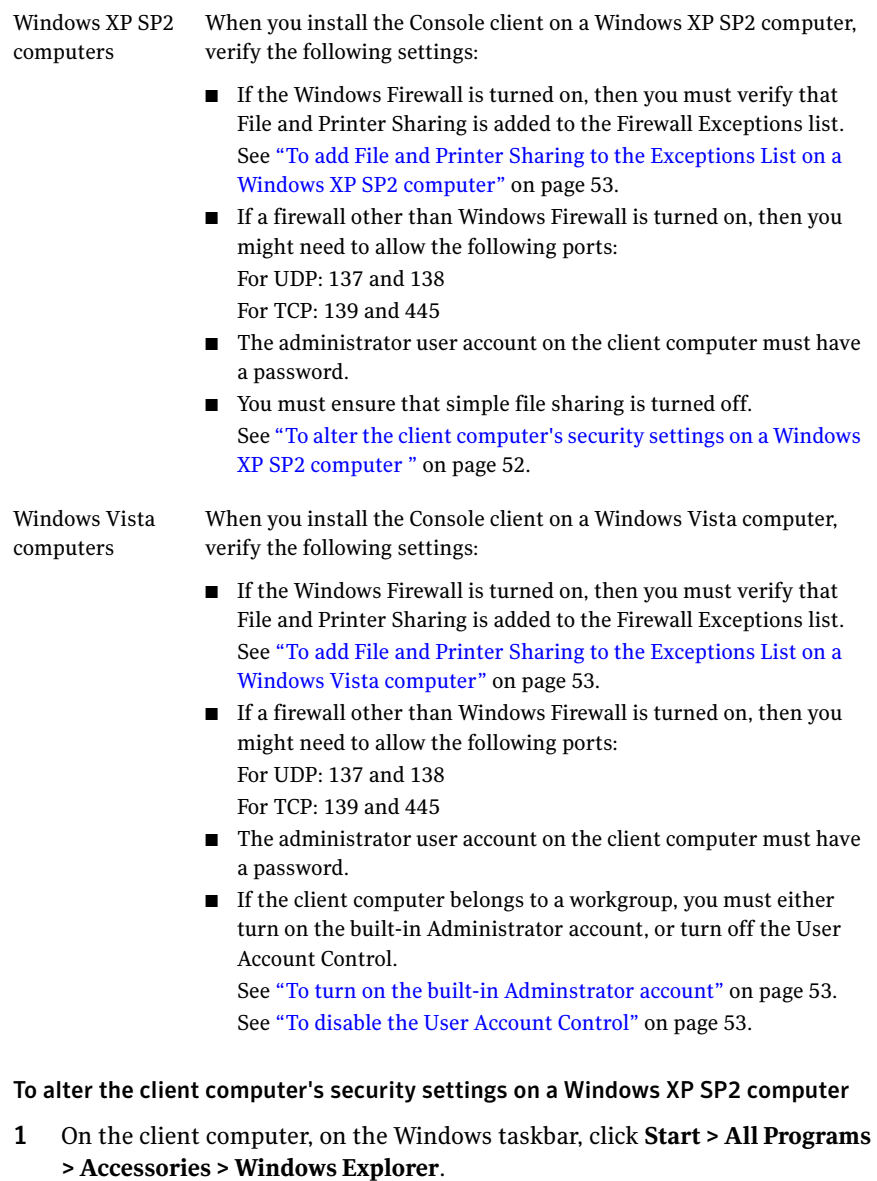

- <span id="page-51-0"></span>2 In Windows Explorer, on the Tools menu, click **Folder Options**.
- 3 On the View tab, under Advanced Settings, uncheck **Use simple file sharing**.
- 4 Click **OK**.

<span id="page-52-0"></span>To add File and Printer Sharing to the Exceptions List on a Windows XP SP2 computer

- On the client computer, click **Start > Run**.
- In the Run dialog box, type **Firewall.cpl**.
- Click **OK**.
- On the Windows Firewall dialog box, on the Exceptions tab, verify that **File and Printer Sharing** is checked.
- <span id="page-52-1"></span>Click **OK**.

To add File and Printer Sharing to the Exceptions List on a Windows Vista computer

- On the client computer, click **Start**.
- In the Start Search field, type **Firewall.cpl**.
- On the Windows Firewall dialog box, click **Change settings**.
- <span id="page-52-2"></span>On the Exceptions tab, verify that **File and Printer Sharing** is checked.
- Click **OK**.

#### To turn on the built-in Adminstrator account

- On the client computer, log on as an user that has adminstrator rights.
- On the Control Panel, click **Classic View**.
- Click **Adminstrative Tools**.
- Click **Computer Management**.
- Click **System Tools > Local Users and Groups > Users**.
- Double-click the Administrator user.
- Uncheck **Accountis disabled**.
- <span id="page-52-3"></span>Click **OK**.
- Right-click **Adminstrator** and click **Set Password**.
- Set a password for the Administrator account and click **OK**.

#### To disable the User Account Control

- On the client computer, log on as an user that has administrator rights.
- On the Control Panel, click **User Accounts**.
- Click **Turn User Account Control on or off**.
- Uncheck Use User Account Control (UAC) to help protect your computer.
- Click **OK**.
- Restart the computer.

## Remotely installing the Console client

Once you have installed the Symantec Ghost Console, you can perform remote client installations.

If the Ghost Console is running on a Windows Vista computer and you are having problems installing the Console client to clients, then verify that the LAN Manager authentication level setting on the Console computer is the same setting as the setting on your client computers. The Console computer setting might be incompatible with the setting on your client computers. The default level in Windows Vista is Send NTLMv2 response only.

Note: On the client computer, the share C\$ must be shared for administrative purposes to allow remote client installation.

Note: In order to be able to uninstall a client remotely, the Console must contain the actual name of the client and not an older name. To ensure this, run a Refresh task on the client to update the client name in the Console.

#### To remotely install the Console client

- 1 On the Console server, on the Windows taskbar, click **Start > Programs > Symantec Ghost > Ghost Console**.
- 2 On the Tools menu, click **Remote Client Install**.
- 3 In the Remote Client install dialog box, do one of the following:
	- Select the computers to include in the client installation, then click **Add >>**.

You can select multiple computers under different domains.

- Click **Add...**, then type the computer domain or workgroup and name. You can add a group of computers in a workgroup that have the same administrative credentials. If you have computers with different administrative credentials for a workgroup, then each computer or group of computers must be added separately.
- 4 In the Enter client domain and machine name dialog box, in the User name field, do one of the following:
	- Type the administrator name for the domain.
	- Type the user name for a computer under the workgroup. If you are adding a single computer then you can type the fully qualified user name, for example, machinename\username.

This account must have administrator rights for the computer that you selected.

- 5 In the Password field, type the password for the account.
- 6 Click **OK**.
- 7 Click **Install**.

### Manually installing the Console client

You can install the Console client directly on a client computer from the installation CD.

### To install the Console client manually

- 1 Insert the Symantec Ghost Solution Suite CD into the CD-ROM drive of the client computer.
- 2 In the Symantec Ghost Solution Suite installation window, click **Install Symantec Ghost**.
- 3 Click **Install Ghost Console Client**.
- 4 In the Symantec Ghost Managed Console Client 11.5 InstallShield Wizard window, click **Next**.
- 5 Accept the terms of the license agreement, then click **Next**.
- 6 In the Connect to server window, type the computer name of the Ghost Console server.

If you leave this field empty, then the client connects to the first Ghost Console that it finds.

- 7 Click **Next**.
- 8 In the Destination Folder dialog box, do one of the following:
	- Confirm the installation location.
	- To select a different installation location, click **Change**.
- <span id="page-54-0"></span>9 Click **Next**.
- 10 Click **Install** to start the installation process.

# Installing the Configuration Client Stand-alone

You should install the Configuration Client Standalone on a client computer only if you do not plan to use the Console to manage the computer, and you only intend to perform post-clone configuration tasks on the computer.

### To install the Configuration Client (stand-alone)

- 1 Insert the Symantec Ghost Solution Suite CD into the CD-ROM drive.
- 2 In the Symantec Ghost Solution Suite installation window, click **Install Symantec Ghost**.
- 3 Click **Install Ghost Configuration Client(Standalone)**.
- 4 In the Symantec Ghost Configuration Client (Standalone) 11.5 InstallShield Wizard window, click **Next**.
- 5 Accept the terms of the license agreement, then click **Next**.
- 6 In the Destination Folder window, do one of the following:
	- Confirm the installation location.
	- To select a different installation location, click **Change**.
- <span id="page-55-0"></span>7 Click **Next**.
- 8 Click **Install** to start the installation process.

# Installing Symantec Ghost Standard Tools

Install Standard Tools to use the Ghost executable program, Ghost Boot Wizard, Ghost Walker, GhostCast Server, GDisk, OmniFS, User Migration Explorer, GhConfig, GhRegEdit, and Ghost Explorer.

### To install Symantec Ghost Standard Tools

- 1 Insert the Symantec Ghost Solution Suite CD into the CD-ROM drive.
- 2 In the Symantec Ghost Solution Suite installation window, click **Install Symantec Ghost**.
- 3 Click **Install Ghost Standard Tools**.
- 4 Click **Next**.
- 5 In the Symantec Ghost Configuration Client (Standalone) 11.5 InstallShield Wizard window, click **Next**.
- 6 Accept the terms of the license agreement, then click **Next**.
- 7 Do one of the following:
	- Confirm the installation location.
	- To select a different location for the installed files, click **Change**.
- 8 Click **Next**.
- 9 In the Custom Setup window, click **Next**.
- <span id="page-56-0"></span>10 Click **Install** to start the installation.

# Installing Symantec Ghost Standard Tools for Linux

Linux versions of the following Ghost standard tools are supplied on the installation CD:

- ghost
- ghregedit
- ghconfig
- omnifs
- gdisk

There is no Linux version of Ghost Walker or the Ghost Client.

Note: The Linux tools must run as root.

#### To install Symantec Ghost Standard Tools for Linux

- 1 Insert the Symantec Ghost Solution Suite CD into the CD-ROM drive.
- <span id="page-56-1"></span>2 Open the Linux folder, and copy the file  $\text{LinuxTools.tgz}$  to your Linux computer.
- **3** Extract the Linux tools to the appropriate location.

# Installing the User Migration Wizard

Install the User Migration Wizard on a client computer to transfer user files and application settings.

#### To install Symantec Ghost User Migration Wizard

- 1 Insert the Symantec Ghost Solution Suite CD into the CD-ROM drive.
- 2 In the Symantec Ghost Solution Suite installation window, click **InstallTools and Utilities**.
- 3 Click **Install User Migration Wizard**.
- 4 Click **Next**.
- 5 Accept the terms of the license agreement, then click **Next**.
- 6 Do one of the following:
- Confirm the installation location.
- To select a different location for the installed files, click **Change**.
- 7 Click **Next**.
- <span id="page-57-0"></span>8 Click **Install** to start the installation.

# Installing 3Com Boot Services

The Symantec Ghost version of 3Com Boot Services was developed before Microsoft released Windows Vista. Therefore, Symantec Ghost does not support 3Com Boot Services on Windows Vista.

#### To install 3Com Boot Services

- 1 Insert the Symantec Ghost Solution Suite CD into the CD-ROM drive.
- 2 In the Symantec Ghost Solution Suite installation window, click **InstallTools and Utilities**.
- <span id="page-57-1"></span>3 Click **Install 3Com Boot Services PXE Server**.
- 4 In the 3Com Boot Services for Symantec Ghost Corporate Edition dialog box, follow the on-screen prompts to complete the installation.

# Post-installation tasks

After installing the Symantec Ghost Console you must register Symantec Ghost. Other post-installation tasks that you may want to do include the following:

- About [activating](#page-57-2) Symantec Ghost
- Updating [Symantec](#page-59-0) Ghost
- <span id="page-57-2"></span>■ About [upgrading](#page-59-1) Symantec Ghost
- [Uninstalling](#page-60-0) Symantec Ghost
- Creating Console Service [accounts](#page-61-0)

## About activating Symantec Ghost

You activate Symantec Ghost Console by a license.

Until you activate your license for Symantec Ghost, your use of the Console is restricted as follows:

- You can run tasks on the Console for no more than 30 days after installation.
- You can attach a maximum of 10 clients.

After you activate your license, Symantec Ghost tracks the number of client computers that are attached to the Console. It alerts you when you have installed 90 percent of your licensed clients.

<span id="page-58-0"></span>See ["Activating](#page-58-0) Symantec Ghost" on page 59.

### Activating Symantec Ghost

Before you can activate Symantec Ghost, you need the following materials:

License file

The license file includes the license key that is required to activate the product.

For more information, see the instructions on your license certificate.

### Obtaining a license file

To obtain a license file, you must have the serial number that is printed on your license certificate. The format of the serial number is a letter that is followed by 10 digits.

For example:

F8573329133

Symantec sends you the file by email as a .zip file attachment. You should ensure that your email program is configured to allow incoming .zip file attachments.

Note: License files are digitally signed. You should not attempt to modify the license file.

#### To obtain a license file

1 On the Internet, go to the following URL:

https://licensing.symantec.com

Your Web browser must support 128-bit encryption to view the site.

- 2 Follow the on-screen instructions to complete the registration process.
- 3 When you receive the email message from Symantec that contains the license file, save the license file to a location that is easily accessible.

The file is delivered as a .zip file attachment. You must extract the file contents from the .zip file. The license file has a .slf extension.

### Importing a license file

You must add your license file to activate Symantec Ghost. If you purchase additional licenses, you receive an additional license file.

#### To add a license file

- 1 In the Symantec Ghost Console, on the Help menu, click **Register Console > Add Symantec License File**.
- 2 In the Symantec Ghost Registration Screen window, click **Browse**.
- 3 In the Open dialog, select the license file (.slf) that you want to import, and then click **Open**.
- <span id="page-59-0"></span>4 Click **OK**.

### Updating Symantec Ghost

LiveUpdate provides Symantec Ghost with updates. It connects to Symantec sites for the following:

- Provide free updates to fix defects and provide additional features to the Symantec Ghost program. LiveUpdate connects to Symantec by the Internet to see if updates are available for Symantec Ghost.
- Update the Symantec Ghost Console if there is a new version. When you update the Symantec Ghost Console you receive the updated client version of the software. The client automatically updates when a task is run.

Symantec may provide updates for Symantec Ghost. Symantec does not charge for these updates. However, your normal Internet access fees apply.

### To update Symantec Ghost using LiveUpdate

- 1 On the Console server, do one of the following:
	- On the Windows taskbar, click **Start > Programs > Symantec Ghost > Ghost Console**.
	- On the Windows taskbar, click **Start > Programs > Symantec Ghost > Ghost Explorer**.
- <span id="page-59-1"></span>2 On the Help menu, click **LiveUpdate**.
- 3 Follow the on-screen instructions.

### About upgrading Symantec Ghost

Symantec Ghost can be upgraded from Symantec Ghost 8.0 or later.

When the Symantec Ghost Console is upgraded or updated, the Console client is updated automatically when a task is run for the client computers.

Note: Due to design changes in the Symantec Ghost Console, Windows Vista/XP/2000 client computers appear as NT4 computers when you first open the Configuration settings window. If you refresh the configuration details from the Symantec Ghost Console, the operating system information displays correctly.

<span id="page-60-0"></span>See "Setting [Configuration](#page-129-0) properties" on page 130.

### Uninstalling Symantec Ghost

Before remotely uninstalling a client computer, note the following:

- If a client computer is part of a task or a Console resource, the Console does not remove the computer record. After you uninstall the client, you should remove the client computer from any Console task or resource, and then delete it.
- In case configuration details on a client computer have changed since the client was installed, refresh the configuration details from the Symantec Ghost Console.

See "Setting [Configuration](#page-129-0) properties" on page 130.

■ If the Symantec Ghost Console server is on a Windows XP computer, you must alter the server's computer security settings. See "Preparing a Windows Vista/XP client for remote [installation"](#page-50-1) on page 51.

You can also uninstall the Console client on the client computer.

#### To remotely uninstall a client computer

- 1 In the Symantec Ghost Console, in the left pane, expand the **MachineGroups** folder.
- 2 Open the folder containing the computer for which you want to uninstall the client.
- 3 Select the computer.
- 4 On the Tools menu, click **Client Uninstall**.
- 5 Click **Yes**.

#### To uninstall the Console client on the client computer

- 1 On the Windows taskbar, click **Start > Settings > Control Panel**.
- 2 In the Control Panel window, double-click **Add or Remove Programs**.
- 3 Click **Symantec Ghost Console Client**.
- 4 Click **Remove**.

#### To uninstall Symantec Ghost Console

- 1 On the Windows taskbar, click **Start > Settings > Control Panel**.
- 2 In the Control Panel window, double-click **Add or Remove Programs**.
- 3 Click **Symantec Ghost Console and Standard Tools**.
- <span id="page-61-0"></span>4 Click **Remove**.

### Creating Console Service accounts

During installation, a service is installed called the Configuration Server. This service is responsible for task execution and client communication. One of its roles is to create and remove computer accounts in Windows domains if computers are added to domains during the execution of a task. The Configuration Server is also required when you are changing a computer name or taking an image of a computer that belongs to a domain. To perform this role, a Console Service user account must be created in the domain.

The Configuration Server logs on as this user. The user does not have interactive logon rights and does have the rights to create computer accounts in the domain.

When a Console Service account is created on the domain, the domain is now supported for Configuration Server operations.

You can either create a Console Service account from the Symantec Ghost Console or create a Console Service account manually.

Note: You must set some rights for the account. The user of the Console Service account must have the authority to create an account in the domain.

### To create Console Service accounts from the Symantec Ghost Console

- 1 On the Console server, on the Windows taskbar, click **Start > Programs > Symantec Ghost > Ghost Console**.
- 2 Do one of the following:
	- On the Tools menu, click **Supported Domains List**.
	- In the First Time Run window, click **Domains**. This option is available only when you run the Console for the first time.
- 3 Click **Add**.
- 4 Do one of the following to add a domain to the list of supported domains:
	- In the Domain field, type a domain name.
	- Click **Browse** to select a domain.
- 5 Do one of the following:
	- Check **Create account in the domain**, then type a user name and password to create a Console Service account on the domain.
	- Uncheck **Create accountin the domain**. You must have previously created a user account on the domain.
- 6 Click **OK**.

### Editing the Console Service account

To increase security, you might want to use the administration tools in Windows to change the password for this the Console Service user account. You must then edit the Console Service account password through the Ghost Console. If you change the user name, you must remove from the supported domains list any domains that have previously been added with this user. You then must add the domains to the new Console Service account.

#### To edit the Console Service account

- 1 On the Console server, on the Windows taskbar, click **Start > Programs > Symantec Ghost > Ghost Console**.
- 2 On the Tools menu, click **Supported Domains List**.
- 3 In the Domain Administration dialog box, click **Edit**.
- 4 In the User Name field, type the Console Service account name.
- 5 In the Password field, type the Console Service password.
- 6 Click **OK**.
- 7 Click **Close**.

### Removing a domain account

Removing a domain from the Symantec Ghost Console does not remove an account from the domain, only from the Symantec Ghost Console database.

#### To remove a domain account from the Symantec Ghost Console database

- 1 On the Console server, on the Windows taskbar, click **Start > Programs > Symantec Ghost > Ghost Console**.
- 2 On the Tools menu, click **Supported Domains list**.
- 3 In the Domain Administration dialog box, select the domain to remove.
- 4 Click **Remove**.

64 | Installing Symantec Ghost Post-installation tasks

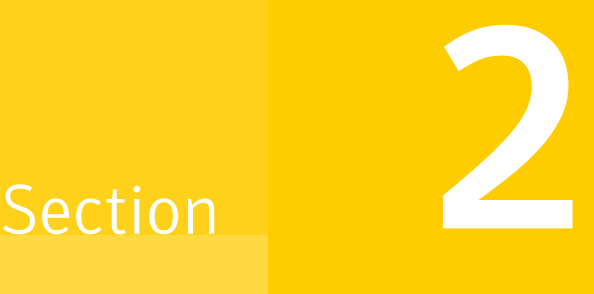

# Managing computers from the Console

- Managing computers and [configuration](#page-66-0) resources
- [Creating](#page-106-0) tasks
- Executing and [scheduling](#page-148-0) tasks
- [Incremental](#page-164-0) backup regimes and rollbacks
- [Migrating](#page-174-0) users
- Using Client [Inventory](#page-204-0)
- [Additional](#page-240-0) Console options

# Chapter

# <span id="page-66-0"></span>Managing computers and configuration resources

This chapter includes the following topics:

- About the [Symantec](#page-66-1) Ghost Console
- **Starting the [Symantec](#page-67-0) Ghost Console**
- About [Symantec](#page-68-0) Ghost Console resources
- **[Managing](#page-71-0) Symantec Ghost Console resources**
- Managing Symantec Ghost Console client [computers](#page-76-0)
- Setting up [computer](#page-78-0) groups
- Setting default client and data transfer [properties](#page-80-0)
- Setting [properties](#page-83-0) for a subnet
- Setting Symantec Ghost Console client computer [properties](#page-84-0)
- <span id="page-66-1"></span>About setting up the virtual [partition](#page-90-0)
- Setting up [configuration](#page-95-0) sets
- Erasing and [decommissioning](#page-104-0) client computers

# About the Symantec Ghost Console

The Symantec Ghost Console lets you do the following:

■ Define and execute tasks that automate the restoration of computers from image files

- Create backups
- Save user data
- Transfer files and folders to client computers
- Retrieve files from client computers
- Execute commands on client computers
- Deploy AutoInstall (AI) packages
- Alter the configuration settings on a Console client computer, or a group of Console client computers
- Obtain and view hardware and software inventory data for Client computers
- Migrate user settings
- Run the Microsoft Sysprep application
- <span id="page-67-0"></span>■ Organize and manage your client computers, image files, configuration sets, and other resources required to complete these tasks

# Starting the Symantec Ghost Console

The Symantec Ghost Console lets you organize and manage your client computers. You can set up and maintain the image files, configuration sets, and other resources you require. You can also perform tasks such as creating image files, restoring computers, cloning from image files, and configuration updates.

The Console might lose its connection with the database when the Console computer comes back from Windows Standby. If the Console loses its connection with the database, you might need to restart the Console computer. To avoid this issue, you can deactivate Windows Standby on the Console computer.

Note: The Symantec Ghost Console runs in Windows Vista/XP/2000/2003/2008 only.

#### To open the Symantec Ghost Console

◆ On the Windows taskbar, click **Start > Programs > Symantec Ghost > Ghost Console**.

### Setting properties from the Console

[Table](#page-68-1) 4-1 describes the four groups of properties that you can set globally from the Symantec Ghost Console.

| alonal properties           |                                                                                                    |  |
|-----------------------------|----------------------------------------------------------------------------------------------------|--|
| <b>Properties</b>           | <b>Description</b>                                                                                                    |  |
| Console<br>preferences      | Settings for the Console, including showing and hiding panes and user<br>messages, and setting the location on the Console server to store<br>backup images and user packages.                                                                                                    |  |
|                             | See "Setting Symantec Ghost Console options" on page 244.                                                                                                    |  |
|                             | See "Setting the location for backup images" on page 166.                                                                                                    |  |
|                             | See "Setting the storage location for user packages" on page 201.                                                                                                    |  |
| Client properties           | Default settings for Client computers. Some of these settings, such as<br>client heartbeat and virtual partition PreOS type, can be overridden<br>at the client level. Other settings, such as client warning and client<br>user interface can only be set globally on the Console. |  |
|                             | See "Setting the default client heartbeat interval" on page 82.                                                                                                    |  |
|                             | See "Setting the Virtual Partition PreOS" on page 91.                                                                                                    |  |
|                             | See "Setting Symantec Ghost Console options" on page 244.                                                                                                    |  |
| Data Transfer<br>properties | Default settings for data transfer to and from the Console, and the<br>transfer mode. These can be overridden by each subnet, and again by<br>each task.                                                                                                    |  |
|                             | See "Setting the default data transfer properties" on page 82.                                                                                                    |  |
| Inventory<br>properties     | Default inventory settings. You can show or hide the collected data<br>sets in the Inventory folder, and can specify the default inventory<br>views that apply to a computer when it is detected by the Console.                                                                    |  |
|                             | See "Showing the Collected Data folder" on page 209.                                                                                                    |  |
|                             | See "Setting the default Inventory views for new client computers"<br>on page 221.                                                                                                    |  |

<span id="page-68-1"></span>Table 4-1 Global properties

# About Symantec Ghost Console resources

<span id="page-68-0"></span>The Symantec Ghost Console contains all the resources that are available for you to use with Symantec Ghost. These include the client computers that you are managing, the tasks you can execute, and the data that is used by the tasks. You can add and remove Symantec Ghost Console resources, and can organize them to suit your requirements.

[Table](#page-69-0) 4-2 describes the Symantec Ghost Console resources.

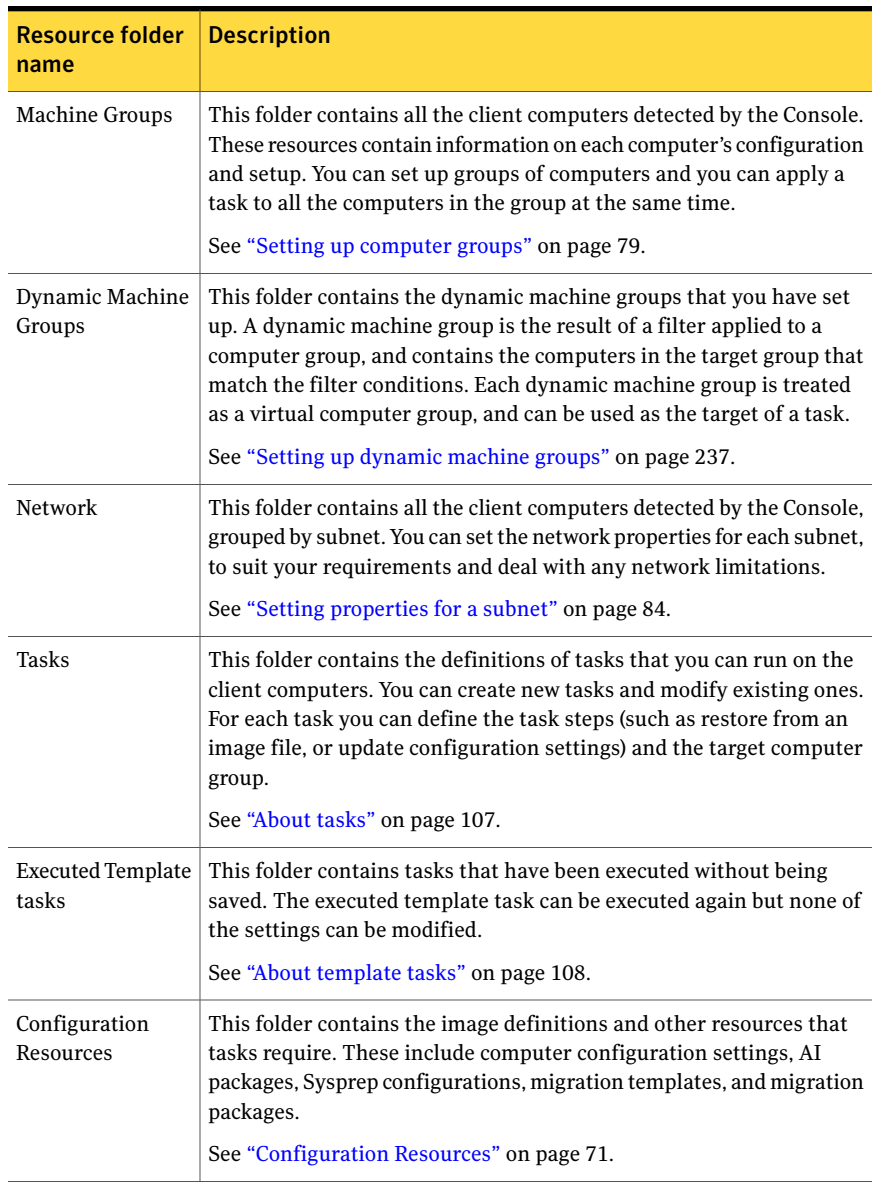

### <span id="page-69-0"></span>Table 4-2 Symantec Ghost Console resources

| <b>Resource folder</b><br>name | <b>Description</b>                                                                                                    |
|--------------------------------|----------------------------------------------------------------------------------------------------|
| <b>Backup Regimes</b>          | This folder contains the definitions of the backups you are making<br>for each client computer. Each computer has its own backup regime.<br>which specifies the backup parameters and whether the backup is<br>scheduled or initiated manually. If the backups are scheduled, the<br>backup regime includes the task and schedule details.<br>See "About incremental backups and backup regimes" on page 165. |
| Inventory                      | This folder contains the resources that are used for collecting and<br>displaying inventory information for client computers. These include<br>filters, views, reports, and collected data sets.<br>See "Inventory resources" on page 72.                                                                                                    |

Table 4-2 Symantec Ghost Console resources *(continued)*

# Configuration Resources

<span id="page-70-1"></span><span id="page-70-0"></span>[Table](#page-70-1) 4-3 describes the resources stored in the Configuration Resources folders.

| <b>Folder name</b>              | <b>Description</b>                                                                                                    |  |  |
|---------------------------------|----------------------------------------------------------------------------------------------------|--|--|
| AI Packages                     | Stores definitions of AutoInstall (AI) packages. These<br>AI packages are executable files stored in a location<br>that is accessible from the Console server.<br>See "Deploying AutoInstall packages" on page 140.       |  |  |
| Configurations                  | Stores sets of registry parameters. These may be.<br>configuration sets for individual computers, or<br>configuration templates for computer groups.<br>See "Setting up configuration sets" on page 96.                   |  |  |
| Images                          | Stores information about the image files that are<br>available for cloning tasks. These image files are stored<br>in a location that is accessible from the Console server.<br>See "About image definitions" on page 110. |  |  |
| <b>Sysprep Configurations</b>   | Stores the Sysprep configurations.                                                                                                    |  |  |
| <b>User Migration Templates</b> | Stores the migration templates that are available for<br>User Migration tasks.                                                                                                    |  |  |
|                                 | See "Creating user migration templates" on page 178.                                                                                                    |  |  |

Table 4-3 Configuration Resources folders

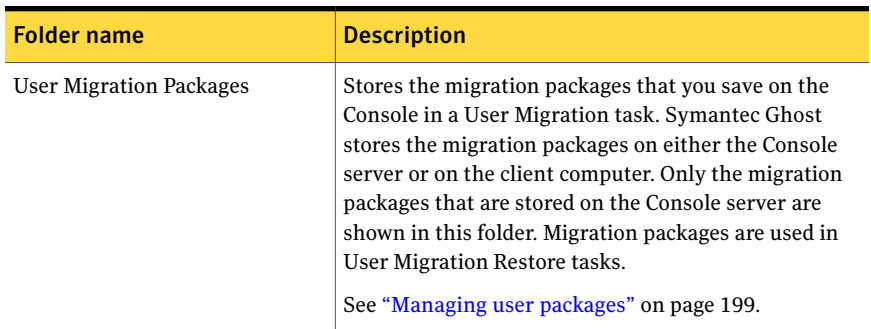

### Table 4-3 Configuration Resources folders *(continued)*

### Inventory resources

<span id="page-71-2"></span><span id="page-71-1"></span>[Table](#page-71-2) 4-4 describes the resources stored in the Inventory folders.

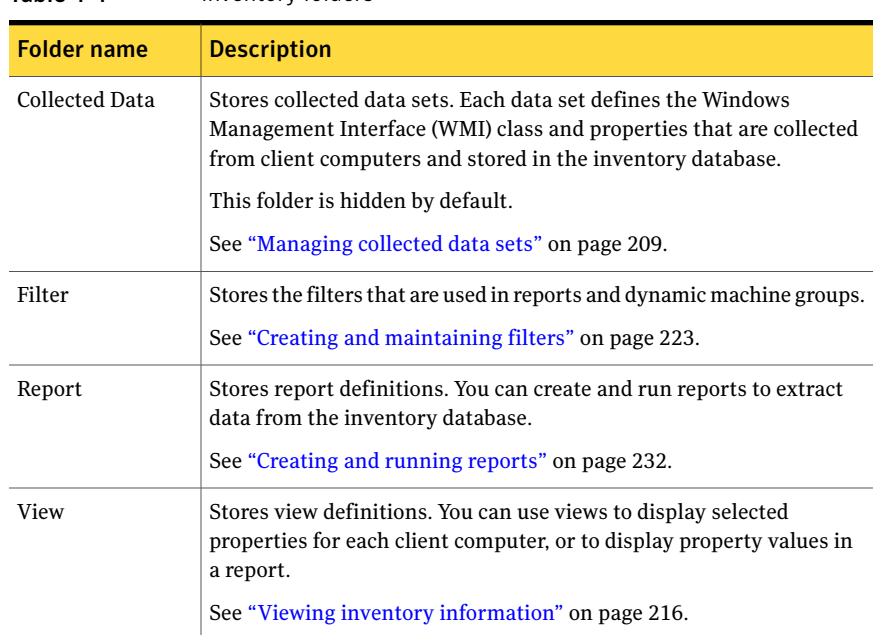

Table 4-4 Inventory folders

# Managing Symantec Ghost Console resources

<span id="page-71-0"></span>The Symantec Ghost Console resource folders contain the image file definitions, task definitions, configuration sets, and other resources that are available for you to use. You can organize and manage these resources as you want, using a standard
set of console options. These options are the same for all resource folders. You can set up the folder structure and move resources within them. You can also view details of Symantec Ghost Console resources, rename them, and delete any that are not part of any task definition.

These procedures are common to most resources. Any exceptions are identified in the appropriate sections.

See "Setting the [resource](#page-72-0) folder view mode" on page 73.

See ["Creating](#page-72-1) new folders" on page 73.

See "Moving Symantec Ghost Console [resources"](#page-73-0) on page 74.

See ["Renaming](#page-74-0) Symantec Ghost Console resources" on page 75.

<span id="page-72-0"></span>See "Deleting Symantec Ghost Console [resources"](#page-74-1) on page 75.

See "Viewing Symantec Ghost Console resource [properties"](#page-75-0) on page 76.

### Setting the resource folder view mode

You can set the view mode for each resource folder. The view modes are the same as those available in Microsoft Windows Explorer, and the view names are self-explanatory.

#### To set the resource folder view mode

- 1 In the Symantec Ghost Console, in the left pane, select the folder for which you want to set the view mode.
- <span id="page-72-1"></span>2 In the right pane, do one of the following:
	- Right-click, click **View**, then click the appropriate option.
	- On the View menu, click the appropriate option.

The selected view mode is applied to all subfolders in the Symantec Ghost Console resource folder.

### Creating new folders

You can set up the sub-folder structure within each Symantec Ghost Console resource folder, by creating the new folders that you require.

The exceptions to this rule are Dynamic Machine Groups, Network, and Executed Template Tasks. All dynamic machine groups and subnets are stored in the root folder, and you cannot create any subfolders.

#### To create a new folder

- 1 In the Symantec Ghost Console, in the left pane, select the folder in which you want to create a new subfolder.
- 2 In the right pane, do one of the following:
	- Right-click, then click **New Folder**.
	- On the File menu, click **New > Folder**.
- 3 Type the new folder name.

The name can be anything you want, up to a maximum of 80 characters, but it cannot be the same as another folder at the same level.

<span id="page-73-0"></span>4 Press **Enter** or click anywhere in the Symantec Ghost Console, to confirm the new folder name.

### Moving Symantec Ghost Console resources

You can move resources within your folder structure, and organize them to suit your requirements. You move resources by copying or cutting them from one folder, and then pasting them into another folder.

When you move a folder, all resources and subfolders it contains are also moved.

The following restrictions apply to organizing some Symantec Ghost Console resources:

- Network resources (client computers) cannot be moved. The subnet groups are read from your network, and cannot be modified via the Symantec Ghost Console.
- Machine Groups may contain only one copy of a client computer in each top-level group.Atop-level group is a folder directly under the Machine Groups folder, and includes all its subfolders.
- Backup Regimes and Dynamic Machine Groups cannot be copied. These folders may contain only one instance of each resource.

#### To move Symantec Ghost Console resources

- 1 In the Symantec Ghost Console, in the left pane, expand the folder that contains the resources or folders that you want to move.
- 2 Do one of the following:
	- Right-click the resource or folder, then click **Copy** or **Cut**.
	- Select the resources or folders that you want to move then, on the Edit menu, click **Copy** or **Cut**.

Copy creates a new instance of the selected item, leaving the original intact. Cut moves the selected item, removing it from the original location.

- **3** Open the folder to which you want to move the selected resources or folders.
- 4 Do one of the following:
	- Right-click, then click **Paste**.
	- On the Edit menu, click **Paste**.

<span id="page-74-0"></span>The selected resources or folders are moved immediately.

You can also use the keyboard shortcuts Ctrl+X, Ctrl+C, and Ctrl+V.

### Renaming Symantec Ghost Console resources

You can rename Symantec Ghost Console resources and folders if necessary. You may use any names you want, but you cannot use the same name for two items in the same folder. Folder names must be unique at each level of the folder structure. There are two exceptions: Computers and Collected Data Sets must have unique names. You cannot use the same name for two different computers, or for two collected data sets, anywhere in the Console.

If the resource is a pointer to an external object, such as a client computer or an image file, renaming it simply changes the name in the Symantec Ghost Console. If there are two or more instances of the resource, all instances are renamed. The name of the external object is not affected.

#### To rename Symantec Ghost Console resources

- 1 In the Symantec Ghost Console, in the left pane, expand the folder that contains the resources or folder that you want to rename.
- 2 Do one of the following:
	- Right-click the resource or folder, then click **Rename**.
	- Select the resource or folder that you want to rename then, on the File menu, click **Rename**.
- <span id="page-74-1"></span>3 Type the new name.

The name can be anything you want, up to a maximum of 80 characters.

4 Press **Enter** or click anywhere in the Symantec Ghost Console, to confirm the new name.

### Deleting Symantec Ghost Console resources

You can delete any folders or Symantec Ghost Console resources that you are no longer using. When you delete a folder, everything inside that folder is also deleted. You cannot delete anything thatis being used by another Symantec Ghost Console resource. For example, you cannot delete a migration template or a computer group that is being used by a task.

If the Symantec Ghost Console resource is a pointer to an external object, such as a client computer or an image file, deleting it simply removes it from the Symantec Ghost Console. The external objectis not affected. There is one exception to this rule: when you delete a user package, the external user package file is also deleted.

Client computers are different from other Console resources. When you delete a client computer from the Console, its backup regime is deleted automatically. However, if the computer is still running the Console Client software and is still on the network, the Console detects it and automatically restores it to the Default computer group folder.

Note: When you delete Symantec Ghost Console resources, you cannot restore them again.

#### To delete Symantec Ghost Console resources

- 1 In the Symantec Ghost Console, in the left pane, expand the folder that contains the resources or folder that you want to delete.
- 2 Do one of the following:
	- Right-click the resource or folder, then click **Delete**.
	- Select the resources or folder that you want to delete, then on the File menu, click **Delete**.
	- Press **Delete**
- <span id="page-75-0"></span>3 Click **Yes** to confirm the deletion.

The selected resources or folder are deleted immediately.

### Viewing Symantec Ghost Console resource properties

You can open a Symantec Ghost Console resource to view its properties. The properties may be descriptive details of the resource, such as an image definition, or they may be the complete set of resource data, such as a migration template.

If necessary, you can make changes to specific resource properties. Each resource has a different set of procedures, so they are not described here. For more information, refer to the section that describes the resource that you want to modify.

Note: You cannot modify a resource if it is being used by an active task.

#### To view Symantec Ghost Console resource properties

- 1 In the Symantec Ghost Console, in the left pane, expand the folder that contains the resource for which you want to view properties.
- 2 In the right pane, do one of the following:
	- Double-click the resource
	- Right-click the resource, then click **Properties**.
	- Select the resource, then on the File menu, click **Properties**.
- 3 In the Properties window, view the properties of the resource. If necessary, you can make changes to the properties.
- 4 Click **OK**.

# Managing Symantec Ghost Console client computers

The Symantec Ghost Console stores a record for every client computer that it detects. A client computer is detected by the Symantec Ghost Console once the Console client software is installed and set up to connect to that particular Symantec Ghost Console. If there are two or more Symantec Ghost Consoles on the network, each detects its own client computers and ignores the others.

The new client computer automatically appears in the Machine Groups Default folder and in the Network folder, under the subnet on which the client was detected. The default computer name is a combination of the computer name and the last logged-on user name. If DOS is the only operating system that is installed on the client computer, the computer name matches the adapter address of the computer.

The software version and status of each client computer is represented pictorially.

The top half of the Symantec Ghost Console client icon provides client software version information:

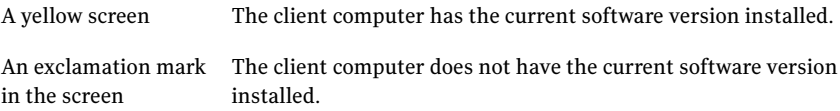

The bottom half of the Console client icon provides client status information:

78 | Managing computers and configuration resources Managing Symantec Ghost Console client computers

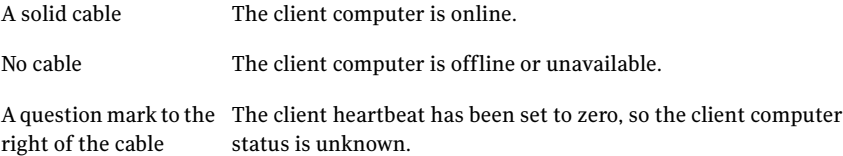

<span id="page-77-0"></span>[Table](#page-77-0) 4-5 displays the Console client computer icons.

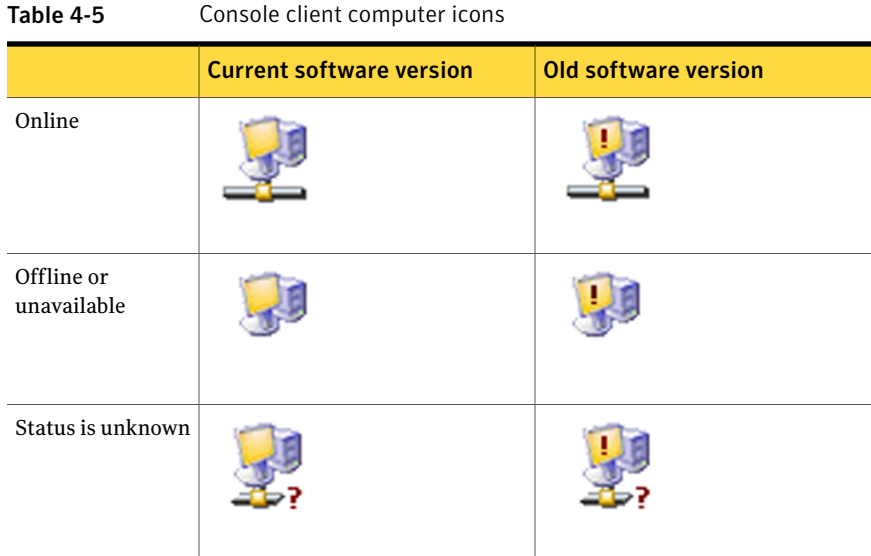

You can organize the Symantec Ghost Console client computers into groups. This lets you maximize efficiency by running a task on all the computers in a group at

the same time. See "Setting up [computer](#page-78-0) groups" on page 79.

You can set up the Symantec Ghost Console client computers to suit your requirements. There are several levels at which you can set client computer properties:

These are setin the Symantec Ghost Console, and apply automatically to all clients, unless overridden by network or individual client property settings. These include properties such as client heartbeat interval, data throughput limits, and virtual partition DOS type. Global defaults

See "Setting default client and data transfer [properties"](#page-80-0) on page 81.

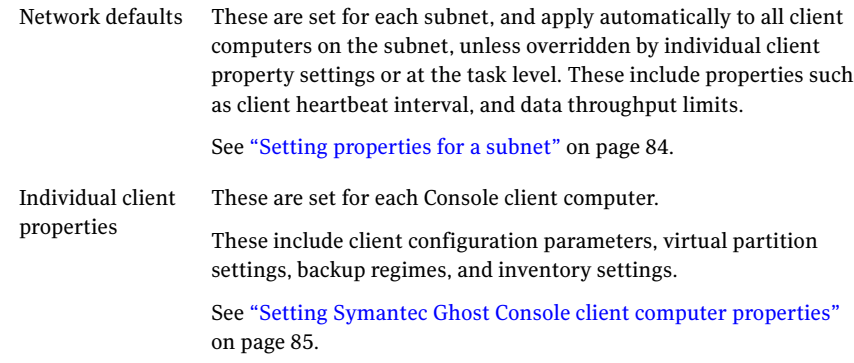

# Setting up computer groups

<span id="page-78-0"></span>Grouping computers lets you distinguish among computers with different user requirements. For example, you could create a group of Console client computers for students and a group for teachers. You could then run a task to restore the appropriate image file onto the student computers, and then run another task to restore another image file onto the teacher computers.

Computer group information is stored in folders under the top-level Machine Groups folder in the Symantec Ghost Console. You can have a hierarchy of subgroups under the main groups so that a subgroup can be selected for a task, or you can apply a task to a main group that includes the subgroups.

For example, you might have an Administration folder, and beneath that, an HR folder and a Payroll folder. A computer can be added to any one of these three groups. A task can be applied to either the HR group or the Payroll group. To execute the task for both HR and Payroll, select the Administration folder. The task executes for both the HR group and the Payroll group as well as any computers that are grouped in the Administration folder.

### Creating computer groups

The Symantec Ghost Console detects its client computers on the network and automatically adds them to the Default group in the Machine Groups folder. You can use this group if you want, or you can create new computer groups to suit your requirements.

#### To create a computer group

- 1 In the Symantec Ghost Console, in the left pane, expand the **MachineGroups** folder.
- 2 Expand the computer group folder in which you want to place the new computer group.
- 3 Do one of the following:
	- In the Machine Groups pane, right-click, then click **New Folder**.
	- On the File menu, click **New > Folder**.
- 4 Type a name for the new computer group.
- 5 Press **Enter** or click anywhere in the Symantec Ghost Console to confirm the name.

The new group is added to the computer group hierarchy. You can now add computers to this group.

### About adding computers to groups

All the client computers must belong to a computer group. By default, all computers are added to the Default group. You can copy or move the computers into other groups as appropriate. A computer may belong to two or more different groups.

There are some restrictions for adding computers to a group as follows:

- You cannot copy or move a computer into the Machine Groups folder. This folder is not a computer group, instead it is a container for your computer groups.
- A computer group may contain only one copy of a computer. Each computer group includes all its subfolders. Therefore each computer may appear only once under each main folder. (A main folder is a folder immediately below the Machine Groups folder.)

To move computers to groups, use the Cut, Copy and Paste options.

See "Moving Symantec Ghost Console [resources"](#page-73-0) on page 74.

### About renaming a computer

You can rename a computer for easy identification. The name changes in the Symantec Ghost Console only. The name of the computer is not affected anywhere else. You cannot rename a computer using the same name as another computer in the same folder.

To rename computers, use the Rename option.

See ["Renaming](#page-74-0) Symantec Ghost Console resources" on page 75.

### Removing a computer from a computer group

You can remove a computer from a computer group when it is no longer needed. If you have two copies of the same computer in different groups, removing one copy does not remove the other.

To remove a computer from a group, use the Delete option.

See "Deleting Symantec Ghost Console [resources"](#page-74-1) on page 75.

Remember that the Console automatically detects all client computers on the network. You can remove a computer from all computer groups but, ifthe computer still exists as a client on the network, the Symantec Ghost Console will detect it and add it back to the Default computer group.

If you want to remove a computer from the Symantec Ghost Console, you need to remove the client software, and the Symantec Ghost boot partition (if it exists), before removing the computer from the last group.

#### To remove a computer from the Symantec Ghost Console

- 1 Uninstall the client software from the computer.
- 2 If the client computer is using the Ghost boot partition rather than the virtual partition, remove the boot partition.

See ["Removing](#page-95-0) the Symantec Ghost boot partition from a client computer" on page 96.

<span id="page-80-0"></span>3 Remove the computer from the computer groups in the Symantec Ghost Console.

# Setting default client and data transfer properties

You can set default client and data transfer properties in the Console. These settings apply automatically to all client computers and subnets detected by the Symantec Ghost Console. They are used unless you set the subnet, individual computer, or task properties to override them.

You can set the following default client and data transfer properties:

- Client heartbeat interval See "Setting the default client [heartbeat](#page-81-0) interval" on page 82.
- Data transfer mode and data throughput limits See "Setting the default data transfer [properties"](#page-81-1) on page 82.

## Setting the default client heartbeat interval

<span id="page-81-0"></span>The client heartbeat interval determines the frequency with which update messages are sent by each client computer to the Symantec Ghost Console. You can change the frequency to reduce network traffic. This can be useful if computers are networked over a WAN.

The default interval set in the Symantec Ghost Console is used for all client computers, unless specifically overridden by the settings for subnet or client.

See "Setting [properties](#page-83-0) for a subnet" on page 84.

See "Setting the client computer [heartbeat](#page-87-0) interval" on page 88.

### To set the default client heartbeat interval

- 1 In the Symantec Ghost Console, on the Tools menu, click **Options**.
- 2 In the Options window, click the Client tab.
- <span id="page-81-1"></span>3 Under Client Heartbeat, in the Interval field, type the number of seconds between client update messages.
- 4 Click **Apply**.

### Setting the default data transfer properties

The default data transfer properties determine the data throughput limits and data transfer mode for the entire network. These defaults apply to all subnets and all tasks, unless specifically overridden by the settings for a subnet or a task.

See "Setting [properties](#page-83-0) for a subnet" on page 84.

See "Setting network [properties"](#page-116-0) on page 117.

You can set the following default data transfer properties:

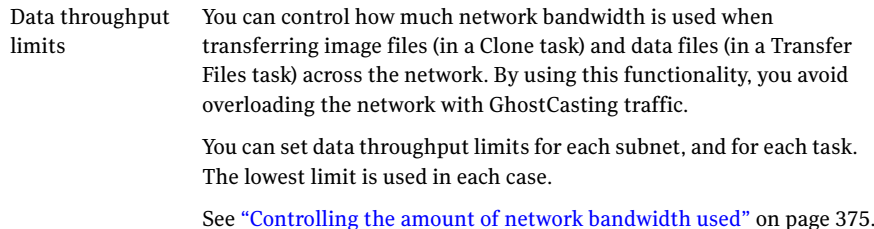

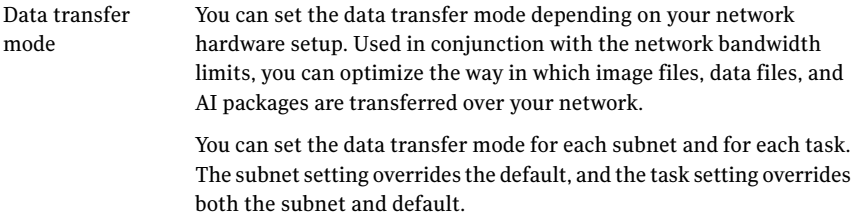

<span id="page-82-0"></span>[Table](#page-82-0) 4-6 lists the data transfer modes that you can select.

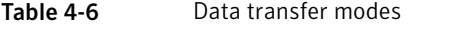

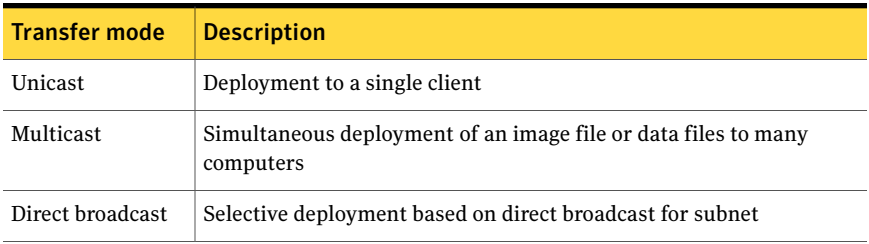

See ["Setting](#page-372-0) the data transfer mode" on page 373.

#### To set the default data transfer parameters

- 1 In the Symantec Ghost Console, on the Tools menu, click **Options**.
- 2 In the Options window, click the Data Transfer tab.
- 3 To set the maximum data transfer rate for transferring files or backing up a computer to an image file on the Symantec Ghost Console server, check **Create**, then type the number of megabytes per minute.
- 4 To set the maximum data transfer rate for transferring files or restoring a computer from an image file on the Symantec Ghost Console server, check **Restore**, then type the number of megabytes per minute.
- 5 To set the default data transfer mode, under Data Transfer Mode, select the appropriate option:
	- Multicast
	- Direct Broadcast
	- Unicast
- 6 Click **Apply**.

# Setting properties for a subnet

<span id="page-83-0"></span>The Network folder contains all the client computers detected by the Symantec Ghost Console, grouped by subnet. If necessary, you can set the properties for each subnet. You may want to do this to work around the limitations of a particular subnet.

By default, all client computers in each subnet use the default properties set in the Symantec Ghost Console. The settings you make for a subnet override the default values but, in turn, may be overridden by the settings for a particular client computer or task.

You can set the following properties for each subnet:

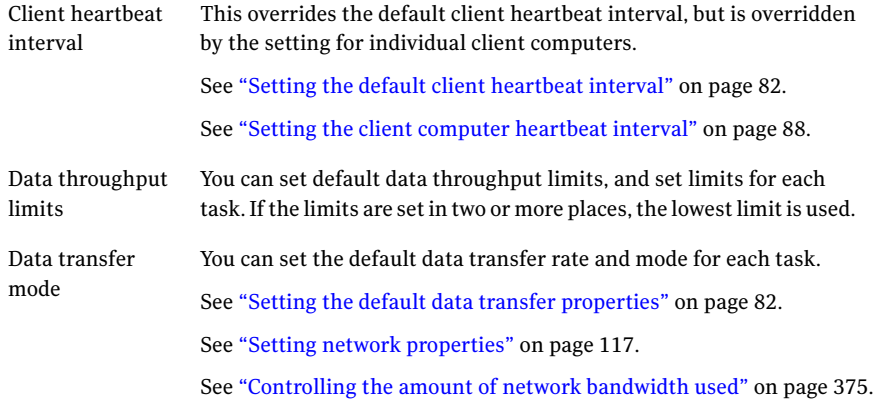

#### To set properties for a subnet

- 1 In the Symantec Ghost Console, in the left pane, expand the **Network folder**.
- 2 In the Network pane, do one of the following:
	- Right-click the subnet for which you want to set properties, then click **Properties**.
	- Click the subnet for which you want to set properties then, on the File menu, click **Properties**.

The global default values set via the Console are not reflected in the Properties for *Subnet name* window. The values that you see are hardcoded, and may not be the current default settings.

3 In the Properties for *Subnet name* window, to set the time interval between client update messages, check **Client Heartbeat Interval**, then type the number of seconds.

- 4 To set the maximum data transfer rate for restoring a computer from an image file on the Symantec Ghost Console server, check **Transmit Limit**, then type the number of megabytes per minute.
- 5 To setthe maximum data transfer rate for backing up a computer to an image file on the Symantec Ghost Console server, check **Receive Limit**, then type the number of megabytes per minute.
- 6 To set the data transfer mode for the subnet, under Data Transfer Mode, select the appropriate option from the following list:
	- Multicast
	- Directed Broadcast
	- Unicast
- <span id="page-84-0"></span>7 Click **OK**.

# Setting Symantec Ghost Console client computer properties

<span id="page-84-1"></span>You can view and change the properties for each Symantec Ghost Console client computer.

[Table](#page-84-1) 4-7 lists and describes the client properties.

| <b>Client computer property</b>                           | <b>Description</b>                                                                                                    |
|-----------------------------------------------------------|----------------------------------------------------------------------------------------------------|
| Name                                                      | The computer name.                                                                                                    |
| Last image file used to restore<br>the computer           | The image file used to restore the computer, if one was<br>used.                                                                                                    |
| Default configuration settings<br>for the client computer | This is the last known configuration for the client<br>computer. The actual configuration may have changed<br>since the client was detected or last updated. You can<br>modify the default configuration if necessary, by editing<br>the settings or copying them from another computer.<br>See "Maintaining the default client configuration settings"<br>on page 89. |

Table 4-7 Client computer properties

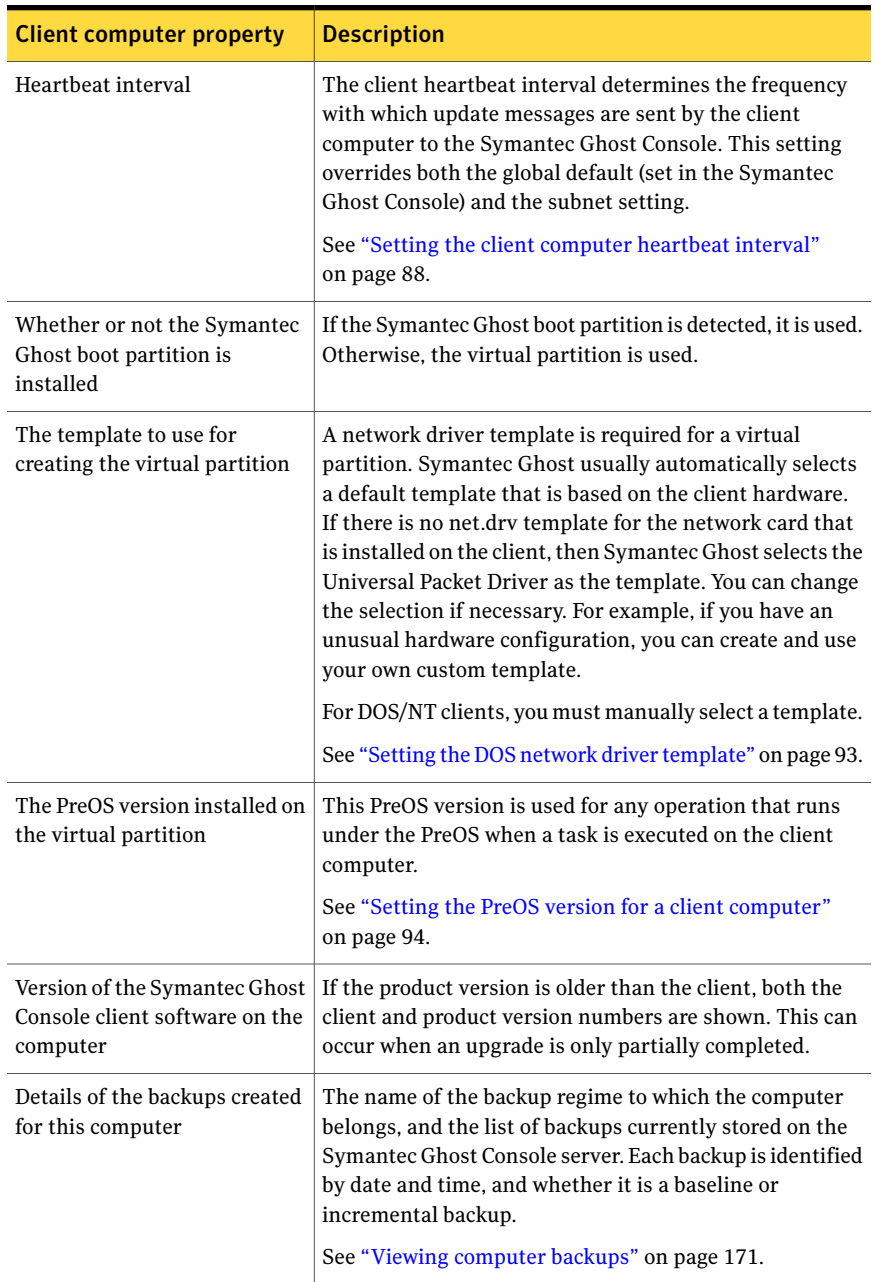

### Table 4-7 Client computer properties *(continued)*

| <b>Client computer property</b>                                     | <b>Description</b>                                                                                                    |
|---------------------------------------------------------------------|----------------------------------------------------------------------------------------------------|
| Hardware and software<br>inventory information for this<br>computer | The Inventory information is a list of computer properties<br>and their values. You can set up the list to include any<br>properties that you want. |
|                                                                     | See "Viewing inventory information for client computers"<br>on page 221.                                                                            |

Table 4-7 Client computer properties *(continued)*

### To view Symantec Ghost Console client computer properties

- 1 In the Symantec Ghost Console, in the left pane, expand the **MachineGroups** folder.
- 2 Expand the computer group that contains the computer that you want to view.
- 3 In the Machine Groups pane, do one of the following:
	- Double-click the computer.
	- Right-click the computer, then click **Properties**.
	- Select the computer, then on the File menu, click **Properties**.
- 4 In the Properties for *Computer name* window, view the properties for the client computer.

The Properties for *Computer name* window has several tabs:

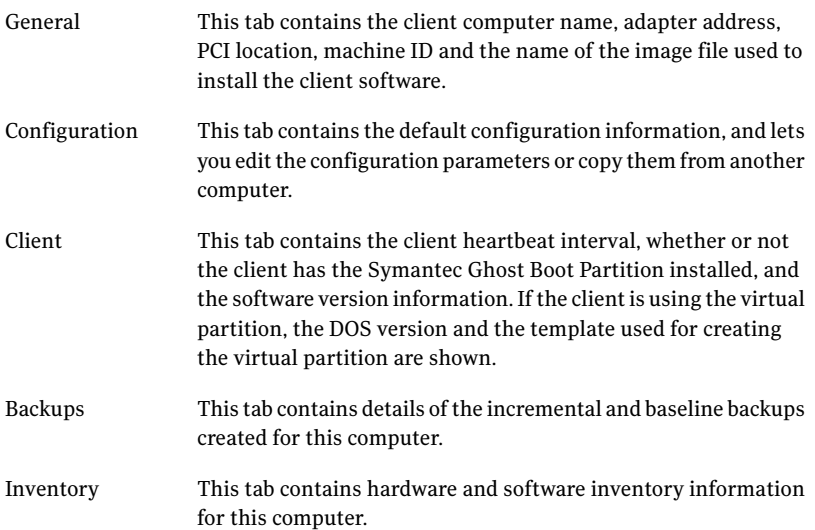

## Setting the client computer heartbeat interval

<span id="page-87-0"></span>The client heartbeat interval determines the frequency with which update messages are sent by the client computer to the Symantec Ghost Console. The interval you set here overrides both the default setin the Symantec Ghost Console, and the setting for the client's subnet.

If you set the client heartbeat to 0, the client computer has no heartbeat. No update messages are sent by the client computer, and its status is indicated on the Symantec Ghost Console as Unavailable.An unavailable clientis still a valid target for a task.

See "Setting the default client [heartbeat](#page-81-0) interval" on page 82.

See "Setting [properties](#page-83-0) for a subnet" on page 84.

#### To set the client computer heartbeat interval

- 1 In the Symantec Ghost Console, in the left pane, expand the **MachineGroups** folder.
- 2 Expand the computer group that contains the computer that you want to change.
- 3 In the Machine Groups pane, do one of the following:
	- Double-click the computer.
	- Right-click the computer, then click **Properties**.
	- Select the computer, then on the File menu, click **Properties**.
- 4 In the Properties for *Computer name* window, click the Client tab.

The global default values set via the Console, or the subnet values set in the Network Properties window, are not reflected in the Properties for *Computer name* window. The values you can see are hardcoded, and may not be the current default settings.

- 5 Check **Heartbeatinterval** to set the heartbeat interval for this computer.
- 6 Specify the heartbeat interval, by typing the appropriate number of seconds.
- 7 Click **OK**.

### Changing a client computer name

You can change a client computer name if necessary.

#### To change a client computer name

- 1 In the Symantec Ghost Console, in the left pane, expand the **MachineGroups** folder.
- 2 Expand the computer group that contains the computer that you want to change.
- 3 In the Machine Groups pane, do one of the following:
	- Double-click the computer.
	- Right-click the computer, then click **Properties**.
	- Select the computer, then on the File menu, click **Properties**.
- 4 In the Properties for *Computer name* window, click the General tab.
- <span id="page-88-0"></span>5 In the Name box, type the new computer name.
- 6 Click **OK**.

### Maintaining the default client configuration settings

The Symantec Ghost Console reads the client configuration settings when the client is first detected. These settings are stored in the Symantec Ghost Console. They are not updated automatically if the client computer configuration is changed. This lets you restore the original client configuration settings if required.

To restore the default configuration settings to a client, you need to execute a Configuration task on the client computer. When you set up the Configuration step of the task, select the Default setting.

See "Setting [Configuration](#page-129-0) properties" on page 130.

You can edit the default settings, or copy them to match those on another computer.

When you apply new configuration settings to a computer, the last known configuration shown in the computer's Properties window is not automatically updated. You need to execute a Configuration Refresh task to read the new configuration from the computer.

See ["Setting](#page-118-0) up tasks" on page 119.

#### To view or edit the default configuration settings

- 1 In the Symantec Ghost Console, in the left pane, expand the **MachineGroups** folder.
- 2 Expand the computer group that contains the computer that you want to change.
- 3 In the Machine Groups pane, do one of the following:
	- Double-click the computer.
	- Right-click the computer, then click **Properties**.
	- Select the computer, then on the File menu, click **Properties**.
- 4 In the Properties for *Computer name* window, click the Configuration tab.

The Last known machine configuration panel shows the configuration that was read from the client computer when the Console first detected it, or when the last Configuration Refresh task was run on it. It is not necessarily the same as the default configuration.

5 To change or view the configuration, click **Edit**.

In the Properties for *Computer name* Default Configuration window, you can change settings as needed.

See "Setting up [configuration](#page-95-1) sets" on page 96.

- 6 Click **OK**.
- 7 Click **OK**.

### To copy default configuration settings from another computer

- 1 In the Symantec Ghost Console, in the left pane, expand the **MachineGroups** folder.
- 2 Expand the computer group that contains the computer that you want to change.
- 3 In the Machine Groups pane, do one of the following:
	- Double-click the computer.
	- Right-click the computer, then click **Properties**.
	- Select the computer, then on the File menu, click **Properties**.
- 4 In the Properties for *Computer name* window, click the Configuration tab.
- 5 To copy the default configuration from another computer, click **Copy**.

In the Select Source window, select the computer from which you want to copy the configuration.

- 6 Click **OK**.
- 7 Click **OK**.

# About setting up the virtual partition

Each client computer uses a Symantec Ghost boot partition or a virtual partition. To see the type of partition used on each computer, open the computer's Properties window and, on the Client tab, look under PreOS Client Settings.

If any Symantec Ghost Console clients are using a virtual partition, you can set up the virtual partition to suit your requirements. You can specify the default PreOS version to use, and add or edit files as appropriate. The same settings are used for all client computers.

See "Setting the Virtual [Partition](#page-90-0) PreOS" on page 91.

See "Editing files in the virtual [partition"](#page-91-0) on page 92.

You can set the driver template and DOS version for each client computer. The DOS version setting at the client level overrides the default set on the Console.

<span id="page-90-0"></span>See "Setting the DOS network driver [template"](#page-92-0) on page 93.

See "Setting the PreOS version for a client [computer"](#page-93-0) on page 94.

### Setting the Virtual Partition PreOS

You can choose the default PreOS to use in the virtual partition. This PreOS version is written to the virtual partition of each client computer as part of a task, and used for rebooting the client computer when required.

Both PC-DOS and WinPE are available, both of which are supplied with Symantec Ghost. The default is WinPE. If you want to use DOS, but your computers don't run under PC-DOS, you need to use MS-DOS instead.

Two versions of Win PE are supplied with Symantec Ghost: WinPE, which is designed to run on 256 MB RAM computers, and WinPE-512, which is designed to run on 512 MB computers. Win PE-512 includes more drivers and packages. You need to select the version that you want to use as the default Win PE. You do this in the Windows PE Editor window in the Ghost Boot Wizard.

See "Setting up different versions of [Windows](#page-258-0) PE" on page 259.

Note: MS-DOS is not supplied with Symantec Ghost. You need to obtain an MS-DOS licence, and use the Ghost Boot Wizard to load it before you can use it.

The PreOS version you specify here is the default version for all clients. You can choose a different PreOS version for individual clients, by changing the client property settings.

See "Setting the PreOS version for a client [computer"](#page-93-0) on page 94.

Note: When Symantec Ghost boots a client into WinPE from the virtual partition, it boots into the WinPE Ramdisk environment, removes the virtual partition from the partition table, and restores the partition table and MBR to exactly what was in the operating system before booting into WinPE. It attempts to return the drive letters to what they were in the operating system, with the exception of X:, which is dedicated to the WinPE ramdisk. As soon as the client reboots from WinPE it should go back to the main operating system.

Note: If the client computer has a Ghost Boot Partition installed from an earlier version of Ghost, and you select WinPE as the PreOS, the client uses a virtual partition for WinPE instead of the existing Ghost Boot Partition.

Ghost always reformats (recreates) the Ghost Boot Partition each time the client enters it. This allows the Ghost Boot Partition to be more easily changed for a client.

### To set the default PreOS

- 1 In the Symantec Ghost Console, on the Tools menu, click **Options**.
- 2 In the Options window, on the Client tab, under Virtual Partition default PreOS, select the PreOS that you want to use:
	- Win PE
	- Win PE-512

These are the default Win PE versions that are supplied with Symantec Ghost. If you have created any custom versions, they are also listed.

- PC-DOS
- <span id="page-91-0"></span>■ MS-DOS

The MS-DOS option is available only if MS-DOS is available on the Symantec Ghost Console server.

3 Click **Apply**.

### Editing files in the virtual partition

The virtual partition can be configured to use a different file or a different setting for a parameter. For example, the IP address or receive mode.

The following settings can be configured from the Symantec Ghost Console:

- PreOS selection: WinPE, PC-DOS, or MS-DOS
- NIC driver

To change other parameters you must add files to the virtual partition or edit the appropriate files, for example, one of the following:

- Wattcp.cfg
- Config.sys
- <span id="page-92-0"></span>■ Autoexec.bat

### Setting the DOS network driver template

When the client computer starts in the virtual partition, it uses a template that contains the DOS network drivers that match the client computer's hardware. This template is usually selected automatically by Symantec Ghost when the Symantec Ghost Console first detects the client computer.

Note: If the client computer appears in the Console with the MAC address (adapter address), no template is automatically selected.

If no template is selected, you must make the selection manually before you include the client computer in a task. If a computer with no template is included in a task, the task may fail.

If necessary, you can change the setting for computer groups, or individual client computers.

### To set the DOS network driver template for a computer group

- 1 In the Symantec Ghost Console, in the left pane, expand the **MachineGroups** folder.
- 2 In the Machine Groups pane, right-click the computer group, then click **Set DOS Template**.
- 3 In the Browse for template dialog box, select the one that you want.

The list displays all of the templates that are included with the Symantec Ghost Boot Wizard. You can add and modify a template if necessary.

4 Click **OK**.

#### To set the DOS network driver template for a client computer

- 1 In the Symantec Ghost Console, in the left pane, expand the **MachineGroups** folder.
- 2 Expand the computer group that contains the computer that you want to change.
- 3 In the Machine Groups pane, do one of the following:
- Double-click the computer.
- Right-click the computer, then click **Properties**.
- Select the computer, then on the File menu, click **Properties**.
- 4 In the Properties for *Computer name* window, click the **Client** tab.
- 5 In the Network Settings when using Virtual Partition field, specify one of the following options:
	- If you want to use the default chosen by the Console, click **Use Suggested Template** and select a template from the drop-down list. The drop-down list displays the templates that are suggested by the Symantec Ghost Console as it connects with the client. If there are no suggested templates, then you must select a template manually.
	- If you want to use a different template, click **Use Manually Selected Template**, then click **Browse**.

The Browse for template dialog box displays all of the templates that are included with the Symantec Ghost Boot Wizard. You can select one of these templates, or add and modify a template.

<span id="page-93-0"></span>6 Click **OK**.

### Setting the PreOS version for a client computer

You can select the PreOS to install when the virtual partition is created on the client computer. The setting you make here overrides the default setting in the Symantec Ghost Console.

If necessary, you can change the setting for computer groups, or individual client computers.

See "Setting the Virtual [Partition](#page-90-0) PreOS" on page 91.

Note: If the client computer has a Ghost Boot Partition installed from an earlier version of Ghost, and you select WinPE as the PreOS, the client uses a virtual partition for WinPE instead of the existing Ghost Boot Partition.

Ghost always reformats (recreates) the Ghost Boot Partition each time the client enters it. This allows the Ghost Boot Partition to be more easily changed for a client.

#### To set the PreOS version for a computer group

- 1 In the Symantec Ghost Console, in the left pane, expand the **MachineGroups** folder.
- 2 In the Machine Groups pane, right-click the computer group, then click **Set Virtual Partition PreOS**.
- 3 In the Set Virtual Partition PreOS dialog box, in the drop-down list, select the PreOS that you want to use:
	- Win PE
	- $\blacksquare$  Win PE-512

These are the default Win PE versions that are supplied with Symantec Ghost. If you have created any custom versions, they are also listed.

- PC-DOS
- MS-DOS

This option is available only if MS-DOS is available on the Symantec Ghost Console server.

4 Click **OK**.

#### To set the PreOS version for a client computer

- 1 In the Symantec Ghost Console, in the left pane, expand the **MachineGroups** folder.
- 2 Expand the computer group that contains the computer that you want to change.
- 3 In the Machine Groups pane, do one of the following:
	- Double-click the computer.
	- Right-click the computer, then click **Properties**.
	- Select the computer, then on the File menu, click **Properties**.
- 4 In the Properties for *Computer name* window, click the Client tab.
- 5 In the Virtual Partition PreOS drop-down list, select the version that you want to use.

You have the following choices:

- Default Use the PreOS version that is specified as the default in the Symantec Ghost Console.
- Win PE
- $\blacksquare$  Win PE-512

These are the default Win PE versions that are supplied with Symantec Ghost. If you have created any custom versions, they are also listed.

- PC-DOS
- MS-DOS This option is available only if MS-DOS is available on the Symantec Ghost Console server.
- <span id="page-95-0"></span>6 Click **OK**.

### Removing the Symantec Ghost boot partition from a client computer

Once the Symantec Ghost boot partition is installed, it remains on the client computer until you remove it. It is not affected by removing the client software, or most cloning tasks.

If you want to remove the Ghost boot partition, you need to run a cloning task that overwrites it on the client.

### To remove the Symantec Ghost boot partition from a computer

1 Create a task that includes a cloning step.

See ["Setting](#page-118-0) up tasks" on page 119.

- 2 In the Properties for *Task name* window, on the Clone tab, click **Advanced**.
- 3 In the Advanced Ghost Options window, check **Overwrite Ghost Boot Partition**.
- <span id="page-95-1"></span>4 Click **OK**.
- 5 Execute the task on the client computer.

See ["Executing](#page-148-0) tasks" on page 149.

# Setting up configuration sets

A configuration set is a group of registry settings that is saved and stored in the Symantec Ghost Console. These settings can be applied to client computers after an image restore task or as a separate configuration task.

There are several types of configuration sets as follows:

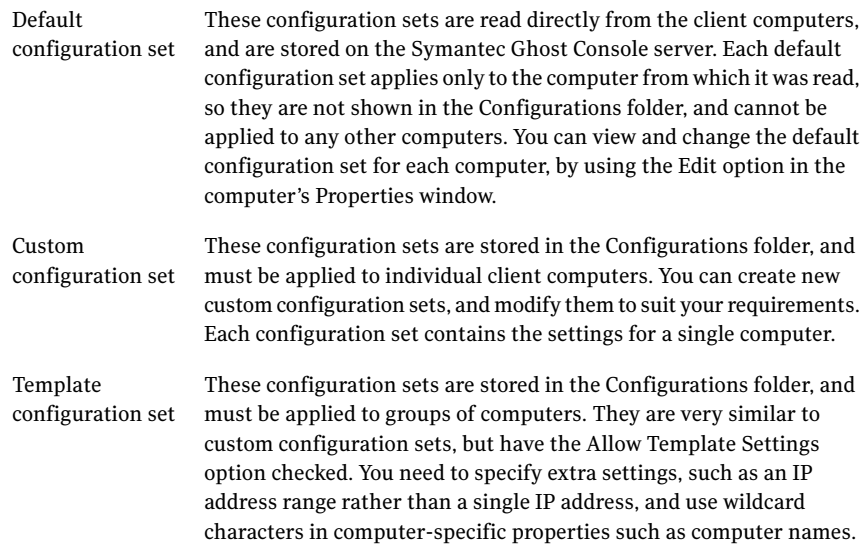

When you apply a custom or template configuration set, the settings it contains are applied to the target computer or computer group. Any gaps in the configuration set (where you have disabled the settings) are filled using either the default configuration set for each target computer, or the settings currently on the target computer, whichever you specify in the configuration task.

Note: If you want to preserve any settings on the target computers, you must disable the corresponding settings in the custom or template configuration set that you are using. Specifying a null setting, such as a blank description, is usually treated as a valid setting, and is applied to the target computers.

You must also ensure the default configuration is up to date by running a configuration refresh task before the configuration task.

### Creating a new configuration set

You can create as many new custom and template configuration sets as you want.

#### To create a new configuration set

- 1 In the Symantec Ghost Console, in the left pane, expand the **Configuration Resources** folder.
- 2 Expand the **Configurations** folder, then select the folder in which to store the new configuration set.
- 3 In the Configurations pane, do one of the following:
- Right-click, then click **New Configuration**.
- On the File menu, click **New > Configuration**.
- 4 In the Properties For New Configuration Set window, type the name for the new configuration set.

The name can be anything you want, up to a maximum of 50 characters, but it must not be the same as another in the same folder.

- 5 In the Target OS field, select the operating system that this configuration applies to from the following:
	- Windows 98
	- Windows NT4
	- Windows 2000/XP/Vista
- 6 If you want to create a configuration set template, check **Allow template settings**.

Leave this unchecked if you want to create a custom configuration set.

Atemplate can be applied to a group of computers, but a custom configuration set can be applied to individual computers only.

7 If you want to export settings, click **Export**, select the location in which you want to save the file, type a file name, and then click **Save**.

You can export the configuration settings of a computer to a text file, which you can then use when you apply configuration changes with the Ghconfig tool. This option is enabled only if the configuration set is not a template.

See "Applying a post-clone configuration from the [command-line"](#page-355-0) on page 356.

<span id="page-97-0"></span>8 Set the configuration properties.

The properties are listed in the left pane. Click a property to open the corresponding window, and make the appropriate changes.

See "Viewing or modifying [configuration](#page-97-0) sets " on page 98.

9 When you have set all the configuration properties you require, click **OK**.

### Viewing or modifying configuration sets

You can open a configuration set to view at any time. For example, you may want to check the content of a configuration set before you use it in a Configuration task. You can modify configuration sets to suit your requirements.

Some characters are not allowed in computer names, domain names, and workgroup names in Windows. Although the Symantec Ghost Console lets you enter these characters, you should verify that the characters are allowed by the target operating system. The following characters might not be allowed:

!#@%&()-.^\_{}~

#### To view or modify a configuration set

- 1 In the Symantec Ghost Console, in the left pane, expand the **Configuration Resources** folder.
- 2 Expand the **Configurations** folder, then select the folder that contains the configuration set that you want to view.
- 3 In the Configurations pane, do one of the following:
	- Double-click the configuration set.
	- Right-click the configuration set, then click **Properties**.
	- Select the configuration set, then on the File menu, click **Properties**.
- 4 In the Properties for *Configuration set name* window, view the configuration properties, then make any appropriate changes.

The configuration properties that you can modify are as follows:

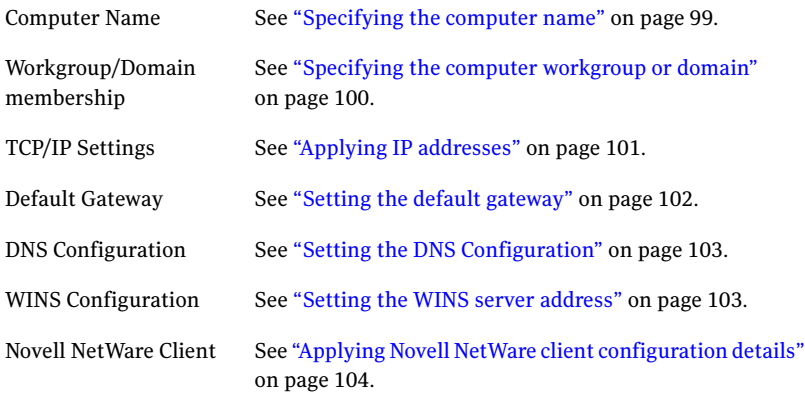

<span id="page-98-0"></span>5 Click **OK**.

### Specifying the computer name

You can specify a computer name and description to apply to the target computer. If you specify a computer name in a configuration set template, you must include at least one asterisk (\*) wildcard character. When the configuration set template is applied to a computer group, the wildcard characters are replaced with a number

that is unique to each computer. For example, if you create computers for the Administration department, you may set this field to Admin \*\*\*\*\*.

Note: The number of asterisk (\*) wildcard characters specifies the number of digits. You mustinclude sufficient digits for the number of computers in the target group. For example, if there are 10 computers, you must include at least two asterisk (\*) wildcard characters.

#### To specify the computer name

- 1 In the Properties for *Configuration set name* window, in the left pane, click **Computer Name**.
- 2 If you want the computer name to be applied as part of the configuration, check **Apply Computer name**.
- 3 In the space provided, type the computer name.

If the configuration set is a template, the computer name must contain at least one asterisk (\*) wildcard character.

4 If you are setting up a Windows Vista/XP/2000 configuration, and you want the NetBIOS computer name to be applied as part of the configuration, check **Apply NetBIOS Computer name**.

By default, this name is the same as the computer name.

5 If you want to use a different name, check **Override name**, then in the space provided, type the NetBIOS computer name.

If the configuration set is a template, the NetBIOS computer name must contain at least one asterisk (\*) wildcard character.

- <span id="page-99-0"></span>6 If you want the computer description to be applied as part of the configuration, check **Apply Computer description**.
- 7 In the space provided, type the computer description.

### Specifying the computer workgroup or domain

You can specify a workgroup or domain to apply to the target computers.

### To specify the computer workgroup or domain for Windows Vista/XP/2000 computers

- 1 In the Properties for *Configuration set name* window, in the left pane, click **Workgroup/Domain Membership**.
- 2 If you want the computer to be added to a workgroup or domain as part of the configuration, check **Apply Member of**.

3 To add the computer to a workgroup, select **Workgroup**, then type the workgroup name.

To add the computer to a domain, select **Domain**,then complete the following steps.

4 Click the drop-down list, then select the appropriate domain.

If the domain you want isn't in the list, you can add it.

See "To add a new [domain](#page-100-1) to the list" on page 101.

5 If you want to add the computer to an Active Directory container in the domain, check **Add to Active Directory Container**.

The Console must be a member of the domain.

- 6 Specify the Active Directory container by doing one of the following:
	- Type the path to the container, relative to the domain.
	- Click **Browse**, then select the container from the list of those available on the domain.

You must be logged on to the domain to be able to browse for a container.

<span id="page-100-1"></span>**7** If you want to preserve any computers that are already in a container, uncheck **Move computers that are currently in a container**.

If you leave this checked, all computers are placed in the specified container.

#### To add a new domain to the list

- 1 In the Properties for *Configuration set name* window, in the Workgroup/Domain Membership page, click **Domains**.
- 2 In the Add Domain window, click **Browse**, then select the domain you want to add.
- 3 If the Symantec Ghost Console does not have an account in the selected domain, check **Create Console Service Accountin the domain**, then in the Name and Password boxes, type the appropriate name and password.
- <span id="page-100-0"></span>4 Click **OK**.

The Symantec Ghost Console service account is validated on the selected domain and then the new domain is added to the list in the Domain field.

### Applying IP addresses

You can specify the IP addresses to apply to the target computers.If you are setting up a configuration set template, you can specify a range of IP addresses. The computers in the target group are assigned consecutive addresses starting from the beginning of the range.

You can use DHCP to assign a dynamic IP address, or you can assign a static IP address.

Note: You must ensure that the address range for a template is consistent with the number of computers in the target computer group. If the range is too small, the configuration task fails.

#### To apply IP addresses

- 1 In the Properties for *Configuration set name* window, in the left pane, click **TCP/IP Settings**.
- 2 Specify whether the target computers use dynamic or static IP addresses:
	- To use dynamic IP addresses, select **Target machine uses DHCP server to obtain the IP Address**.
	- To use static IP addresses, select **Target machine has static IP address**. If you are using static IP addresses, follow the next three steps to specify the address information.
- 3 If you want to assign new IP addresses to the target computers, check **Apply IP Address**.
- <span id="page-101-0"></span>4 If you are setting up a configuration for a single computer, type the IP address.

If you are setting up a configuration template, in the From and To boxes, type the IP address range for a computer group.

5 In the Subnet Mask box, type the subnet mask.

### Setting the default gateway

You can set the default gateway address.

#### To specify default gateway information

- 1 In the Properties for *Configuration set name* window, in the left pane, click **Default Gateway**.
- 2 Check **Apply Default Gateway**.
- 3 If you need to add a new address, click **Add**.
- 4 In the Default Gateway IP Address dialog box, type the address.
- 5 Click **OK**.

The new address is added to the list.

- 6 If you want to change any address on the list, select it, then click **Edit**, and make the appropriate changes.
- <span id="page-102-0"></span>7 If you want to remove an address from the list, select it, then click **Delete**.

### Setting the DNS Configuration

You can set the DNS configuration.

#### To specify DNS configuration information

- 1 In the Properties for *Configuration set name* window, in the left pane, click **DNS Configuration**.
- 2 Check **Apply DNS Domain**, then type the domain name.
- 3 Check **Apply DNS Server Addresses**.
- 4 If you need to add a new address, click **Add**.
- 5 In the DNS Server IP Address dialog box, type the address.
- 6 Click **OK**.

The new address is added to the list.

- 7 If you want to change any address on the list, select it, then click **Edit**, and make the appropriate changes.
- <span id="page-102-1"></span>8 If you want to remove an address from the list, select it, then click **Delete**.
- 9 If necessary, rearrange the list by clicking **Move Up** or **Move Down** to move the selected address by one place.

### Setting the WINS server address

You can set the Windows Internet Naming Service (WINS) server address.

To set the WINS server address

- 1 In the Properties for *Configuration set name* window, in the left pane, click **WINS Configuration**.
- 2 Check **Apply WINS Server**.
- 3 If you need to add a new address, click **Add**.
- 4 In the WINS Server IP Address dialog box, type the address.
- 5 Click **OK**.

The new address is added to the list.

6 If you want to change any address on the list, select it, then click **Edit**, and make the appropriate changes.

- 7 If you want to remove an address from the list, select it, then click **Delete**.
- <span id="page-103-0"></span>8 If necessary, rearrange the list by clicking **Move Up** or **Move Down** to move the selected address by one place.

### Applying Novell NetWare client configuration details

You can specify the default Novell NetWare logon information to apply to target computers.

You can set the client computer's default Novell NetWare logon information. Novell NetWare client information can only be applied to client computers that are running the Novell NetWare client.

<span id="page-103-1"></span>[Table](#page-103-1) 4-8 shows the versions of Novell NetWare clients supported by Symantec Ghost.

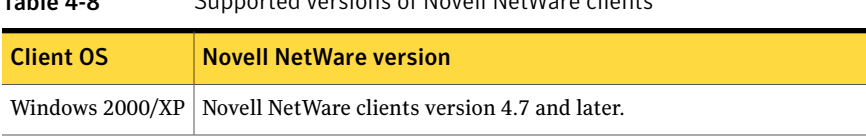

Note: There must be a successful logon to a Novell server from the client or from the model computer before you can apply the configuration details.

The Novell client must be installed before the Ghost client is installed.

Table 4-8 Supported versions of Novell NetWare clients

When executing tasks on a Windows 2000 client computer, the client will be unable to reboot if it is in the Novell NetWare logon window. It must be logged on or in the Windows Ctrl+Alt+Del logon window.

#### To specify Novell NetWare client information

- 1 In the Properties for *Configuration set name* window, in the left pane, click **Novell NetWare Client**.
- 2 Check **Apply Novell NetWare Client Settings**.
- 3 In the NetWare Tree box, type the NetWare tree.
- 4 In the NetWare Context box, type the NetWare context.
- 5 In the Preferred Server box, type the Novell NetWare preferred server.
- 6 In the Novell Username box, type the Novell user name.

# Erasing and decommissioning client computers

You can erase and decommission a client computer directly from the Console. When you do this, you can choose the security level of the data erasing process: the default is a single pass that writes zeros to the disk, but the secure erase option makes six passes and writes a pattern of zeros and ones. This overwrites the partition's data area before deleting the partition and then wipes the entire disk, partitions, partition table, MBR, and all used and unused space.

You also have the option to recycle the license of the decommissioned computer for use on another computer. Alternatively, you can leave the client intact, which preserves the license and the Ghost partition on the computer. This lets the computer boot up after its disk has been wiped, and resume contact with the Ghost server. You may then run a clone task to restore a new image to the computer.

When you run the Erase Machine task on a client computer, it boots into the PreOS through the virtual partition and runs the appropriate gdisk commands to wipe the hard drive clean of data. If the remove client option is selected, it also reclaims the Ghost license from the client before the system is decommissioned and removes the entry of the client from the Ghost server database.

Note: The Erase Machine task timeout is 48 hours. This is because the secure disk wipe process involves multiple passes over the disk, which can be slow to complete on a large disk. The Console has no contact with the client during this process, and must wait until the disk wipe has been completed. Most other Console tasks have a timeout of about 20 minutes.

#### To securely erase a computer

- 1 In the Ghost Console, on the Tools menu, click **Erase Machine**.
- 2 In the Task Name box, type a suitable name for the erase machine task.

The erase machine task runs in the same way as any other Console task, and the results are displayed in the task log.

- 3 In the Target Machine Group or Machine box, specify the computer or computer group that you want to erase.
- 4 Under Disks to Wipe, specify the appropriate option:

System Disk

All Disks (Except USB/FW)

All Disks

5 If you want to perform the full DoD disk wipe, check **Secure Erase (6-Pass)**.

If you leave this option unchecked, the default quick wipe (single pass) is performed.

6 If you want to recycle the Ghost license from the client to use on another computer, check **Remove Client**.

This erases the Ghost partition on the client computer, and deletes the client from the Console database, freeing up its license for another computer.

If you leave this option unchecked, the Ghost partition is preserved on the client computer, and the client remains in the Console database.

7 Click **Execute**.

# Chapter

# Creating tasks

This chapter includes the following topics:

- [About](#page-106-0) tasks
- Creating an image of a [computer](#page-108-0)
- [Creating](#page-113-0) an image create task
- [Setting](#page-118-0) up tasks
- <span id="page-106-0"></span>■ Deploying [AutoInstall](#page-139-0) packages
- [Viewing](#page-145-0) task details

# About tasks

A task is a set of instructions that are carried out by the Symantec Ghost Console. You can create a task to perform any of the following actions on a client computer:

- Create an image file
- Restore an image file
- Apply configuration settings
- Capture and restore user files, application settings, and registry settings
- Install and uninstall AutoInstall packages
- Transfer files and folders between clients and the Ghost server
- Run commands

You can initiate a task from the Ghost Console server or from a client computer.

### Creating and executing a Ghost Console task

The Ghost Console lets you manage all of your cloning tasks. There are a number of steps involved in creating and executing such tasks.

#### To create and execute a Console task

1 Install the Console client software on all client computers.

See ["Installing](#page-50-0) the Console client" on page 51.

2 Group the Console client computers to create a specific set of target computers to receive the task.

See "Setting up [computer](#page-78-0) groups" on page 79.

3 Create the task and set up the appropriate task steps.

See ["Setting](#page-118-0) up tasks" on page 119.

4 Execute the task for a computer or group of computers.

See ["Executing](#page-148-0) tasks" on page 149.

5 Review the Task Log to check the status of executed tasks.

See "To view the [Task](#page-241-0) Log" on page 242.

### About template tasks

You can create and save a task that does not have all of the required information, which you can use as follows:

- When you create a template task, you can complete most of the fields and then save the task. The minimum requirement for a template task is a task name. You can run the task later after you add the required information.
- You can run a template task from the command line or from a batch file with flexible parameters.

Information that is required but not completed is marked by the following icon:

 $\bigcirc$ 

Before you can run the task, you must add the required information. If you run the task from the command line, then you can include the required information in the command line. Information that is marked by an icon indicates that the task tab is incomplete. You cannot start a template task from the client computer or schedule a template task.

You can run a template task without saving it. If you run a template task without saving it, then the task is automatically saved in the Executed Template Tasks
<span id="page-108-0"></span>folder. The Executed Template Tasks folder is emptied on a schedule that is set in the Ghost Console options.

# Local deployment of Console resources

The Ghost Console resources are normally stored on the Symantec Ghost Console server, and they are transferred to the client computers when they are used in a task. However, you can store image files, migration packages, and AI packages locally on your client computers. These resources are usually large files. You can store these files on the client computers and run them locally to reduce the load on the network. For example, if you run a clone task to load an image file to a group of computers, it is more efficient to store the image file locally on each computer. If you store the image file on the Console server, the image file must be transferred over the network to every computer in the group when you run the task.

When you create an image file or a migration package, you can choose to store the file locally on the client computer or in the default location on the Console server.

Note: If you store a migration package locally on a client computer, the package does not appear in the Symantec Ghost Console, and you cannot access it from the Console. You must know the name of the migration package and its location on the client computer to use the migration package in a task.

When you restore settings and files from a local migration package, the migration package is automatically preserved on each client computer.If you wantto remove it, you must delete it manually.

When you restore a client computer from an image file, you have the option of preserving selected files. By default, the image file is preserved but all other files on the client computer are overwritten. You can choose the files to preserve, and specify which partition they are to be stored in. You may need to do this to preserve a migration package or other resources that are stored on the client computer.

# Creating an image of a computer

An image create task lets the Symantec Ghost Console create an image file of a client computer. Image create tasks can be created, copied, changed, and reused as required.

#### To create an image of a computer

- 1 Set up the model computer. See "Creating a model [computer"](#page-109-0) on page 110.
- 2 Create the image definition.

See "Creating image [definitions"](#page-110-0) on page 111.

3 Create the image create task.

See ["Creating](#page-113-0) an image create task" on page 114.

<span id="page-109-0"></span>4 Execute the image create task.

See ["Executing](#page-148-0) tasks" on page 149.

### Creating a model computer

A model computer is used as a template for client computers. This is the first step in creating a Symantec Ghost model image. Set up a computer with the Windows version and all of its drivers installed and configured as you want all of your computers configured. If the computers are to be controlled from the Symantec Ghost Console, install the Console client executable on the model computer.

# About image definitions

Image definitions contain details of image files created by Symantec Ghost. Each image definition is a pointer to an image file stored on the Symantec Ghost Console server or on a client machine. The image definition lets you access and manage the image file via the Symantec Ghost Console and use it in a clone task.

You need to provide an image definition for each image create task. You can do this before creating the task, by creating an image definition with no associated image file, or as part of the task creation process. The image create task creates a new image file, and stores it as specified in the image definition.

Image files may be Ghost images (.gho files) or VMWare Disk images (.vmdk files). Note that .vmdk files do not have a Description field, and cannot be used in Ghost Explorer.

You can also create new image definitions for existing image files. For example, you may have some image files that were created elsewhere and manually loaded on to the Symantec Ghost Console server. To add these image files to the Console resources, and make them available for use in restore tasks, you must create image definitions for them.

When an image definition is associated with an image file, it contains the following information:

- Name and location of the image file
- Image file status
- Details of the image file as follows:
	- Partition number
	- Type
	- Original size of the partitions
	- Size of data
- Description of the image file. This does not apply to VMWare Disk images.

<span id="page-110-0"></span>When an image definition does not have an image file associated with it, or the image file is stored on a client computer, it contains only the name and location of the image file. This is the location to which the image file is saved when the image definition is used in an image create task.

# Creating image definitions

You can create image definitions for new images, before the image file itself has been created. You need to do this before you can execute an image create task. You can also create image definitions for image files that already exist on the Symantec Ghost Console server. For example, you may have some image files that were created elsewhere and manually loaded on to the Symantec Ghost Console server.

#### To create a new image definition

- 1 In the Symantec Ghost Console, in the left pane, expand the **Configuration Resources** folder.
- 2 Expand the **Images** folder, then select the folder in which to store the new image definition.
- 3 In the Images pane, do one of the following:
	- Right-click, then click **New Image**.
	- On the File menu, click **New > Image**.
- 4 In the Properties For New Image window, in the Name box, type the name for the new image.

The name can be anything you want, up to a maximum of 50 characters, but it must not be the same as another image definition in the same folder.

5 If you want to save the image file on the client computer, check **Image is located on the Client Machine**, then specify the image file location.

See "To set the image file location on a client [computer"](#page-111-0) on page 112.

If you want to save the image file on the Symantec Ghost Console server, or you are creating a definition for an image file that is already stored on the Symantec Ghost Console server, leave this option unchecked, then specify the image file location.

See "To set the image file location on the [Symantec](#page-112-0) Ghost Console server" on page 113.

<span id="page-111-0"></span>6 Click **OK**.

The new image definition is added to the Images folder.

#### To set the image file location on a client computer

- 1 In the Properties For New Image window, under Location, click **Edit**.
- 2 In the Path to Image File on Client window, under Volume Identifier, select one of the following:
	- Drive letter: Type the drive letter.
	- Volume label: Type the volume label.
- 3 In the Path box, type the path and name of the image file.

You do not need to include the file extension. It is automatically appended to the file name when you save the image definition. The default, .gho, is used if you don't specify an image file type.

4 In the Image Type box, specify the image file type.

Image files may be Ghost images (.gho files) or VMWare Disk images (.vmdk files).

5 Click **OK**.

If you use this image definition in an image create task, a new image file is created and stored with the specified name and location on the client computer.

If you use this image definition in a clone task, the task looks for an image file at the specified location and name on each client computer. The Symantec Ghost Console does not validate the path when you create an image definition, so you must ensure that the image file name and location that you type are correct.

#### <span id="page-112-0"></span>To set the image file location on the Symantec Ghost Console server

1 In the Properties For New Image window, under Location, click **Browse**, then do one of the following:

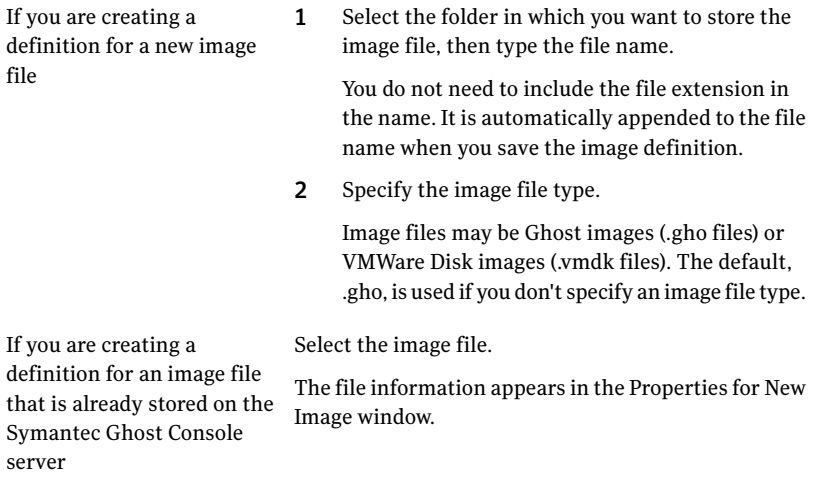

2 If you selected an image file on the Symantec Ghost Console server, you can change the image file description. You cannot change any other details.

# Managing image definitions

The Images folder contains the image definitions that you have created and are available for you to use in Recover tasks. The Console provides standard options to help you organize these image definitions as you wish. These options allow you to set up the folder structure, and move items within it as appropriate. You can also rename items, and delete any items that you don't need.

See ["Managing](#page-71-0) Symantec Ghost Console resources" on page 72.

Note: An image definition cannot be deleted if it is part of a task definition.

If you delete an image definition, you are only removing it from the Console. The image file is not affected.

# Viewing image details

You can view details of the image associated with each image definition.

#### To view image details

- 1 In the Symantec Ghost Console, in the left pane, expand the **Configuration Resources** folder.
- 2 Expand the **Images** folder, then select the folder that contains the image definition that you want to view.
- 3 In the Images pane, do one of the following:
	- Double-click the image definition.
	- Right-click the image definition, then click **Properties**.
	- Select the image definition then, on the File menu, click **Properties**.
- 4 In the Properties for *Image name* window, view the image properties.

These include image status, and the type and size of each partition.

<span id="page-113-0"></span>5 If you wantto view full details ofthe image file, click **LaunchGhostExplorer**.

This applies only to Ghost image (.gho) files. You cannot view VMWare Disk image (.vmdk) files with Ghost Explorer.

See "Using Ghost [Explorer"](#page-322-0) on page 323.

# Creating an image create task

An image create task is applied to the model computer, and includes the definition of the image file to be created. When you create an image create task, you must select the computer from which to take the image, specify the image definition that is to be associated with it, and optionally set the network and Sysprep parameters.

You can generate an image file without saving the image create task in the Symantec Ghost Console. The procedure is the same as for creating an image create task, but you execute the task immediately to generate the image file from the target computer.

#### To create an image create task

- 1 In the Symantec Ghost Console, in the left pane, expand the **Tasks** folder.
- 2 Expand the folder in which to store the new image create task.
- 3 In the Tasks pane, do one of the following:
	- Right-click, then click **New Image Create Task**.
	- On the File menu, click **New > Image Create Task**.

4 In Properties for New Task dialog box, in the Name box, type the name for the new image create task.

The name can be anything you want, up to a maximum of 50 characters, but it must not be the same as another task in the same folder. This step is not relevant if you are not saving the image create task.

5 Set the following image create properties on each tab:

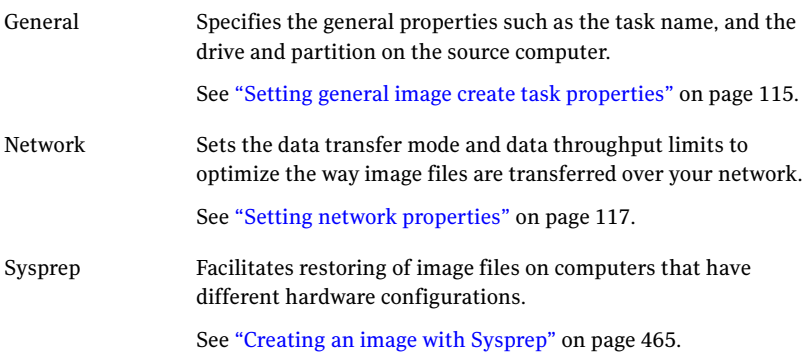

- <span id="page-114-0"></span>6 Do one of the following:
	- To save the task, click **Save**. The new task is added to the Tasks folder.
	- To run the task, click **Execute**. The task runs immediately and is saved in the Executed Template Tasks folder. The lower pane of the Console shows the progress of the task.

# Setting general image create task properties

The general image create task properties include the task name, and the drive and partition on the source computer. You can change any of these properties later if necessary.

Symantec Ghost supports "Hot Imaging", which is the ability to capture an image of a computer without leaving Windows. The captured image is based on volume snapshots. If capturing a volume snapshot is unsuccessful, you have the option to automatically revert to using traditional preOS imaging. This feature is available only for clients running Windows XP and Vista. It is not available for clients that are running Windows 2000, nor is it available for clients that are running a server OS, such as Windows 2003.

If you want to create an image from a .v2i, .iv2i (both Backup Exec System Recovery), .pqi (Deploy Center Library), or .vmdk (VMWare Disk) image file, you need to mount the appropriate file as a disk on the source computer. You do this using the Advanced option to add the /ad=filename switch to the Ghost command line. Any mounted image files are given sequential drive IDs starting with 50 (first ID is 50, second is 51, etc.) in the Source Drive box where you select the appropriate drive.

#### To set general image create task properties

1 In the Properties for *Task Name* window, on the General tab, in the Name box, type a name for the task.

The name of the task must be unique and can use up to a maximum of 50 characters.

2 Under Source machine, click **Browse**, then from the hierarchy of client computers, select the computer from which you want to take the image, then click **OK**.

You can select only one computer for an image create task.

3 If necessary, in the Source Drive box, specify the appropriate drive number.

Any mounted image files are given sequential drive IDs starting with 50.

- 4 If you want to extract the image of a particular partition on the target computer, check **Partition operation**, then in the Source partition box, type the source partition number.
- 5 Under Image, in the Name box, click **Browse**, then from the hierarchy of image definitions, select the image definition that you want to use, then click **OK**.

If the image definition does not yet exist, you can create it now. To do this, select the Images folder, then click **New** to open the Properties for New Image window.

See "Creating image [definitions"](#page-110-0) on page 111.

- 6 Under Compression, select the compression level that you want to use from the following list:
	- None
	- Fast
	- High

The default is fast compression.

See "Image files and [compression"](#page-313-0) on page 314.

7 If you want the ability to execute the task from the client computer, check **Allow Client Initiation**.

8 Set the authorization password that the client must type in order to execute the task. To do this, click **Set Password**, then type a suitable password.

The client computer users are prompted to type this password when they try to execute the task.

See "Initiating a task from a client [computer"](#page-153-0) on page 154.

9 If necessary, check **Remove machine from Domain before taking an image**.

You must remove the computer from its domain if you are going to roll out the image file to a number of computers. This is not necessary if you are using Sysprep, as Sysprep does this automatically.

- 10 If you want to enable hot imaging, check **Clone using Volume Snapshot(Hot Imaging)**.
- 11 If appropriate, check **Fallback to PreOS cloning if cloning using Volume Snapshot** failed.
- 12 If you want to add any options to the image create task using the command line, click **Advanced**.

In the Advanced Ghost Options window, add the following information:

- $\blacksquare$  In the Additional Options for Ghost Command Line box, type the command line switches that you want to use. If you want to create an image from a .v2i, .iv2i (both Backup Exec System Recovery), .pqi (Deploy Center Library), or .vmdk (VMWare Disk) image file, you need to mount the appropriate file as a disk on the source computer. You do this by adding the /ad=*image file name* switch to the Ghost command line.
- <span id="page-116-0"></span>■ If you want to include the Ghost Boot partition in the image, check Include Ghost Boot Partition. This is not recommended, and you should do it only when necessary.

See "To add [Advanced](#page-126-0) features for cloning" on page 127.

### Setting network properties

You can set the data transfer mode and data throughput limits to suit your requirements. You can change these settings globally, for a multicast session, and for a task.

See ["Optimizing](#page-117-0) data transfer over the network" on page 118.

You can choose to include target computers that are shut down when the task is executed. This only applies to computers that support Wake on LAN (WOL).

See ["Enabling](#page-117-1) Wake on Lan (WOL)" on page 118.

### <span id="page-117-0"></span>Optimizing data transfer over the network

You can set the data transfer mode to optimize the use of your network hardware setup. Used in conjunction with the network bandwidth limits, you can optimize the way image files are transferred over your network. The settings you make for a task override the Symantec Ghost Console default settings and the subnet default settings.

See "Setting the default data transfer [properties"](#page-81-0) on page 82.

See "Setting [properties](#page-83-0) for a subnet" on page 84.

#### To set data transfer mode and network bandwidth limits

- 1 In the Properties for *Task name* window, click the **Network** tab.
- 2 To set the data transfer mode for the task, check Data transfer mode, then select one of the following options:
	- Multicast
	- Directed broadcast
	- Unicast
- <span id="page-117-1"></span>3 To set the maximum data transfer rate between the client computer and the Console server, check **Data throughput limit**, then type the number of megabytes per minute.

# Enabling Wake on Lan (WOL)

You can enable Wake on Lan (WOL) to include computers that are shut down when the task is executed. This only applies to computers that support WOL.

Computers must meet the following specifications:

- The motherboard must support WOL.
- The NIC must support WOL.
- There must be a wire connecting the motherboard WOL port to the NIC WOL port.
- The WOL feature must be enabled in BIOS Power Management.
- The connection light on the back of the NIC must be lit when the computer is turned off.

#### To enable Wake on Lan

- 1 In the Properties for *Task name* window, in the Network tab, check **Use WOL when executing a task**.
- 2 If you want to turn off the computers that were started, once the task is executed, check **Shut down machines when task is finished**.

# Setting up tasks

A task is a set of instructions carried out by the Symantec Ghost Console, applied to one or more client computers. A task may contain one or more steps.

<span id="page-118-0"></span>[Table](#page-118-0) 5-1 lists the available task steps.

Table 5-1 Task steps

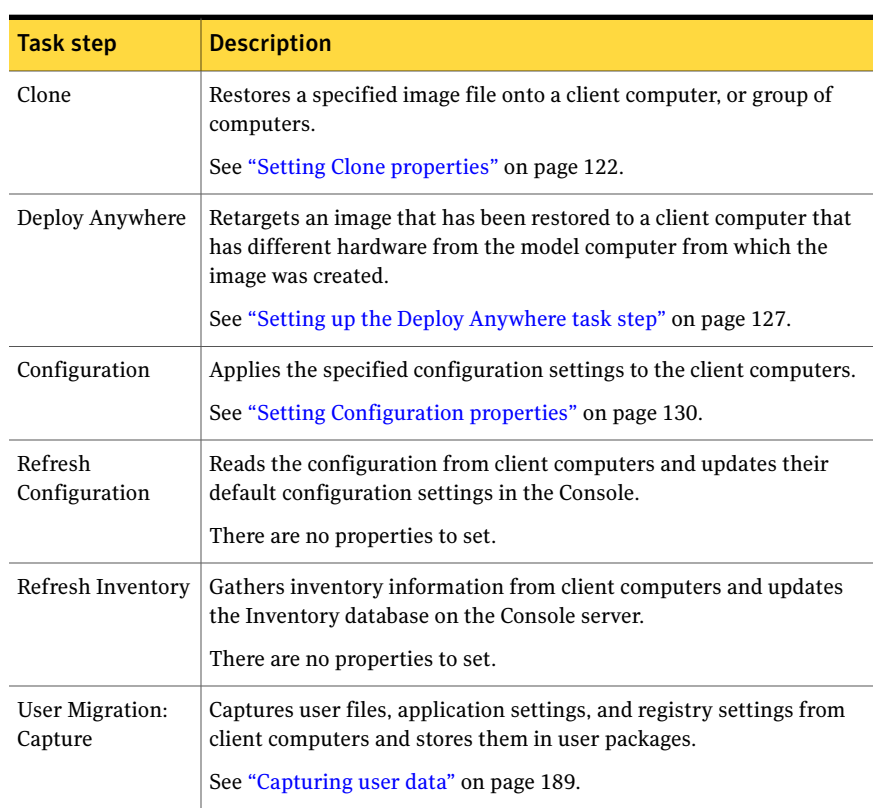

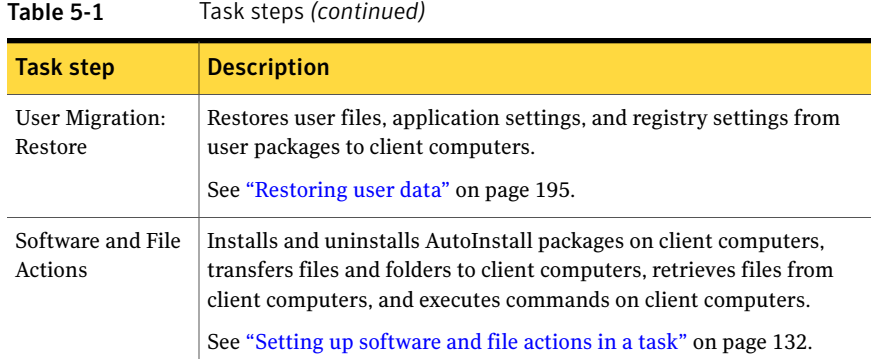

# Creating a task

You can create new tasks and set them up to suit your requirements. Task definitions are stored in the Symantec Ghost Console, and can be managed in the same way as other Console resources.

A task always includes the following components:

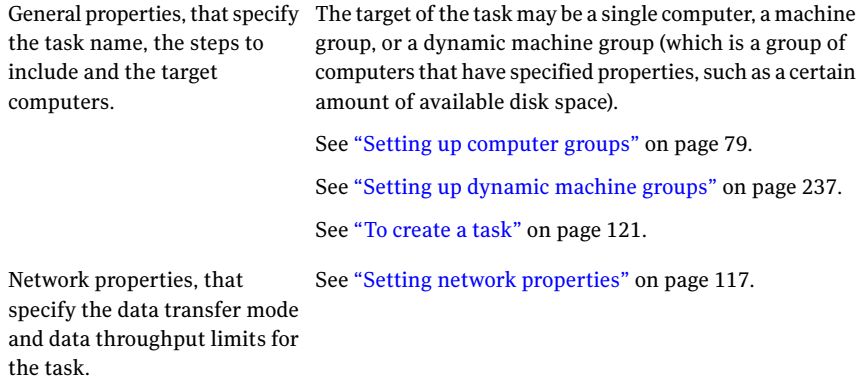

The other task steps are optional. You can choose the steps that you want to perform for each task, and set them up to suit your requirements.

If the target of the task is a dynamic machine group, the task icon has a small triangle on the upper left side. If the task is a template task, the task icon is marked as follows:

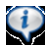

#### <span id="page-120-0"></span>To create a task

- 1 In the Symantec Ghost Console, in the left pane, expand the **Tasks** folder.
- 2 Expand the folder in which to store the new task.
- 3 In the Tasks pane, do one of the following:
	- Right-click, then click **New Task**.
	- On the File menu, click **New > Task**.
- 4 In the Properties For New Task window, on the General tab, in the Name box, type the name for the new task.

The name can be anything you want, up to a maximum of 50 characters, but it must not be the same as another task in the same folder.

5 Under Task Steps, check the task steps that you want to include in this task.

You must include at least one step in a task.

When you uncheck a step, the corresponding tab is hidden. Only the tabs relevant to the selected steps are shown.

6 Under Refresh Steps, check the refresh steps that you want to include in this task.

These steps have no tab associated with them, as you do not need to set any properties.

- 7 Under Target Machine Group/Machine, click **Browse**, then select the computer, machine group, or dynamic machine group to which you want to apply the task, then click **OK**.
- 8 If you want the ability to execute the task from the client computer, under Client Initiated Task, check **Allow Client Initiation**.

You must complete all of the required information in the task before this option is available.

9 Click **Set password**, and then, in the Client Initiation dialog box, type the authorization password that the client user must provide to run the task.

You must retype the password in the box below to confirm the password. The client users are prompted to type this password when they try to run the task.

See "Initiating a task from a client [computer"](#page-153-0) on page 154.

10 If you want to override the default network properties for this task, on the Network tab, make the appropriate settings.

See "Setting network [properties"](#page-116-0) on page 117.

11 On each of the remaining tabs, set the properties for each step that you have included in the task.

For a list of tabs, and references to where you can find complete descriptions, see [Table](#page-118-0) 5-1.

- <span id="page-121-0"></span>12 Do one of the following:
	- To save the task, click **Save**. The new task is added to the Tasks folder and is available for use.
	- To run the task, click **Execute**.

## Setting Clone properties

The Clone step lets you restore image files to client computers. Symantec Ghost lets you restore a computer from any of the following image types: Ghost (.gho), VMWare Disk (.vmdk), Backup Exec System Recovery (.v2i, .iv2i), DeployCenter Library (.pqi).

You can restore an image file to a single computer, or restore the same image to all the computers in a computer group. If you have saved an image file locally on each of the target computers using the same name and location, you can restore them all in a single task.

See "Local [deployment](#page-108-0) of Console resources" on page 109.

Note: If a client computer has had a previous local clone, it may have a File Preservation Metadata File (FPMFILE*n*.DAT) present in the Ghost boot partition. If such a file exists, you need to remove it before you attempt to reimage the computer. If the file is present, the clone step will fail. You can use a Command execution task to delete the file (the recommended method), or you can delete it manually.

Note: When you restore the same image to multiple computers, they all have the same name, which is the name of the model computer from which the image was created. To correct this, you need to include a configuration step in the task to change the name of each restored client computer. You use a template configuration set for this.

#### To set Clone properties

- 1 In the Properties for *Task name* window, click the Clone tab.
- 2 In the Destination drive box, type a drive number, if required.
- 3 If you want to restore a single partition in the image file to a particular partition on the target computers, check **Partition restore**, then type a destination partition number.
- 4 Under Image, click **Browse**, then select the image that you want to restore, then click **OK**.

If the image definition does not yet exist, you can create it now. To do this, click the **Images** folder, then click **New** to open the Properties for New Image window.

See "Creating image [definitions"](#page-110-0) on page 111.

5 If you want to restore a single partition in the image file, under Source partition, select the appropriate partition from the drop-down list.

If the image file does not yet exist, no partitions are defined. You can type a Source Partition number instead.

6 To change the SID on each target computer, check **Use Ghost Walker to perform a SID Change on the target machine**. This option is applicable only if you are cloning a Windows Vista/XP/2000 operating system.

See "Using Ghost [Walker"](#page-451-0) on page 452.

7 If you want to preserve certain files on the target computers, set the file preservation options.

See ["Preserving](#page-123-0) files and folders on client computers" on page 124.

8 If you want to add more advanced features to the task using the command line, set the advanced feature options.

See "Adding [Advanced](#page-125-0) features for cloning" on page 126.

### Determining the hard-disk order

If you have multiple types of hard disks on a computer, the BIOS can order them differently than Windows does. The BIOS also orders the disk based on which type of device was used to start the computer. Ghost uses the hard-disk number that is assigned by BIOS. If you have multiple types of hard disks on a computer, you can run Ghost.exe to determine the order of the disks.

Warning: Windows Vista does not order the hard disks on a computer consistently after the computer is restarted or in alignment with the BIOS order. Therefore, the disk order on a Windows Vista computer might vary when the computer is restarted.

#### To determine the hard-disk order

1 On the client computer, at the command prompt, type the following command to start the client in the boot partition:

#### **ngctw32 -recovery**

- 2 In the boot partition, type **Ctrl+X** to exit the DOS client.
- 3 Run Ghost.
- 4 In Ghost, click **Quit** to exit.

After you exit Ghost, you can use Ghreboot to restart the computer to Windows.

<span id="page-123-0"></span>5 At the command prompt, type the following command to exit the virtual partition:

**ngctdos -hide**

### Preserving files and folders on client computers

By default, restoring from an image file overwrites every file on the destination partition of the client computer, except the image file if it is stored locally.

During a restore task you can choose to overwrite the image file, or preserve files and folders that you want to keep on the destination partition of the client computer.

<span id="page-123-1"></span>[Table](#page-123-1) 5-2 shows some examples of the way in which you can use this feature.

| <b>Method</b>                                          | <b>Description</b>                                                                                                    |
|--------------------------------------------------------|----------------------------------------------------------------------------------------------------|
| Preserve client<br>computer data<br>files and folders. | You can select data files and folders from any of the partitions that<br>are overwritten by the restore operation, but all files are preserved<br>on a single partition. If necessary, to avoid name collisions when<br>preserving files and folders from different partitions, specify the<br>destination name and path for each file or folder. |
| Save the image file<br>locally.                        | If you are performing a Clone operation from an image file stored<br>locally, you can preserve the image file.                                                                                                    |

Table 5-2 File preservation examples

| <b>Method</b>                                                     | <b>Description</b>                                                                                                    |
|-------------------------------------------------------------------|----------------------------------------------------------------------------------------------------|
| Create and restore<br>a migration<br>package in a single<br>task. | You can combine a User Migration Capture operation, a Clone<br>operation, and a User Migration Restore operation in one task. If you<br>plan to store the package locally, you must preserve the package during<br>the clone operation. You preserve the package in the same way that<br>you preserve other data files on the client computer. You must specify<br>the path and name of the migration package that you want to preserve.<br>When you run the task, the migration package is created and saved |
|                                                                   | on the client computer. The task then preserves the migration package<br>when the client is restored with an image file. Then the User Migration<br>settings are restored on the client.                                                                                                    |

Table 5-2 File preservation examples *(continued)*

Any files that are restored from the image with the same name and location as the preserved files are overwritten by the preserved files. To prevent this you can rename files when you select them to preserve.

You can also run file preservation using command-line switches.

See "About [Symantec](#page-520-0) Ghost switches" on page 521.

#### To set file preservation options

- 1 In the Properties for *Task name* window, on the Clone tab, click **Preserve**.
- 2 If you are restoring from a locally deployed image file, it is preserved by default. If you want to overwrite it, uncheck **Preserve Image File**.

If you want to move or rename the image file you must add the image file to the list of files to preserve.

See "To add a file to the [list"](#page-125-1) on page 126.

3 Specify the files and folders that you want to preserve by adding them to the list.

See "To add a file to the [list"](#page-125-1) on page 126.

- 4 If you need to remove a file or folder from the list, select it, then click **Delete**.
- 5 In the File Preservation Options window, in the Preservation Partition box, type the number of the partition in which you want the specified files and folders to be stored.

The preserved files and folders are stored in the partition chosen after the restore operation.

6 Click **OK**.

#### <span id="page-125-1"></span>To add a file to the list

- 1 In the File Preservation Options window, click **Add**.
- 2 In the Add File To Preserve window, under Volume Identifier, select one of the following:
	- Drive letter: Type the drive letter.
	- Volume label: Type the volume label.
- 3 In the Path box, type the full path and name of the file or folder that you want to preserve.
- 4 Specify what action you want to take if the selected file does not exist in the specified location on the client computer.
	- To halt the task, check **Fail if path doesn't exist**. You may want to select this option for important files, to ensure that the task does not run unless they are preserved.
	- To ignore the missing file and continue, leave the option unchecked. Any missing files that are ignored are not preserved.
- 5 If you want to store the file in a different location, or under a different name, in the Rename To box, type the appropriate path and file name.

If you are preserving files from more than one source partition, you can change the name and path for each file. You may need to do this to avoid collisions or prevent overwriting files that were restored from the image.

If you leave this box empty, the file is preserved with its original name and location.

<span id="page-125-0"></span>6 Click **OK**.

The file name and path details are added to the list.

### Adding Advanced features for cloning

You can set more options for the cloning task using the command-line switches. You can also choose to overwrite the Ghost boot partition, if one exists on the client computer, and you no longer need it.

The command-line switches that you can use for file preservation are as follows:

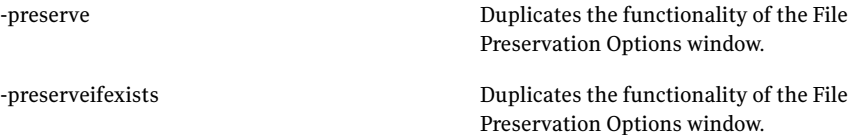

-preservedest

Duplicates the functionality of the File Preservation Options window.

Duplicates the functionality of the File Preservation Options window.

-preservedimagedeleteafterclone

-unpreserveimage

-recover

-rfile

See "About [Symantec](#page-520-0) Ghost switches" on page 521.

<span id="page-126-0"></span>Warning: The syntax of your command is not checked when the task runs. Therefore, review these instructions carefully to avoid crashing or errors. The consequences of an error could be serious.

#### To add Advanced features for cloning

- 1 In the Properties for *Task name* window, on the Clone tab, click **Advanced**.
- 2 In the Advanced Ghost Options window, in the Additional Options for Ghost Command Line box, type the extra commands.

See "About [Symantec](#page-520-0) Ghost switches" on page 521.

3 If you want to overwrite the Symantec Ghost DOS boot partition on the client computer, check **Overwrite Ghost Boot Partition**.

If the image that you are restoring contains a Symantec Ghost DOS boot partition, this option is always checked. The partition in the image must overwrite the corresponding partition in the client computer.

<span id="page-126-1"></span>If the image does not contain a Symantec Ghost DOS boot partition, you can select this option to remove the Ghost boot partition from the client computer.

4 Click **OK**.

# Setting up the Deploy Anywhere task step

The Deploy Anywhere feature lets you retarget an image to suit a computer that has different hardware from the model computer from which the image was created. This lets you deploy a generic image to a range of different computers and perform a retargetting of the clients, rather than requiring a separate image for each client hardware set.

You may want to include the Deploy Anywhere task step immediately after the Clone step, to deploy an image and retarget it for the clients in a single task.

Alternatively, you may want to keep the Deploy Anywhere step as a stand-alone task so that you do not have to repeat the Clone step when all that needs to be done is update a few missing drivers.

The Deploy Anywhere task step performs the following actions on each client computer:

- Boots the computer to Win PE.
- Performs the Evaluation step. This searches the computer for all of the required drivers. It starts by asking the hardware what drivers are required, and then finds out what is available on the client.
- If any of the required drivers are not available, a list of missing drivers is passed back to the Console.
- The Console pulls the requested drivers out of the Deploy Anywhere driver database and sends them down to the client.

If the client cannot be supplied with all of its required drivers, the task fails on that client. Details of all required drivers are shown in the Task log, along with the task status.

The task failure is handled as specified in the Task Failure Option setting in the Deploy Anywhere task step, which is either leave the client in Win PE, or attempt to boot it up to Windows.

If the task fails because required drivers are missing, you need to add the missing drivers to the database, and then run the Deploy Anywhere task step again to get them transferred to the client.

- When the client has all the required drivers available, the Retargetting step is performed. This installs all the new drivers and makes any other necessary changes.
- When the retargetting is completed successfully, the client is booted up to Windows.

If the task fails for any reason, the failure is handled as described above.

The drivers in the Ghost Deploy Anywhere driver database are available for use by the Deploy Anywhere feature when retargetting a client computer, and by the Ghost Boot Wizard when modifying a Win PE version. You can add new drivers to the Ghost Deploy Anywhere driver database if necessary.

The DeployAnywhere feature has some limitations that you need to be aware of:

■ You cannot deploy an image that was created from a member of a domain. This is because of a limitation on retrieving the domain user account from the sysprep answer file.

To work around this limitation, you need to run a configuration step in the Console task to join the domain.

- If you created an image from a member of a workgroup, there is a limitation on retrieving the name of the workgroup from the sysprep answer file. The default name "TempWorkGroup" is used instead. To work around this limitation when you deploy the image, you need to run a configuration step in the Console task to join the appropriate workgroup.
- When you deploy an image, it does not generate a unique computer name on each computer to which the image is deployed. You need to include a configuration step in the Console task, to ensure that a unique computer name can be applied on each cloned machine.

#### To set the Deploy Anywhere task failure option

1 In the Properties for *Task name* window, on the Deploy Anywhere tab, under Task Failure Option, do one of the following:

To leave the client computer in Win PE Check **Remain in PreOS if Deploy Anywhere fails**.

To attempt to boot the client computer Uncheck **Remain in PreOS if Deploy Anywhere fails**. to Windows

2 Click **Save**.

#### To add a new driver to the Ghost Deploy Anywhere driver database

- 1 In the Properties for *Task name* window, on the Deploy Anywhere tab, under Manage Driver Library, click **Manage Drivers**.
- 2 In the Windows Driver Database Editor window, select the tab to which you want to add the new driver: Network Drivers, or Storage Drivers.
- 3 Click **Add New Driver**.
- 4 In the New Windows Driver window, select the driver that you want to add and specify the appropriate driver details:

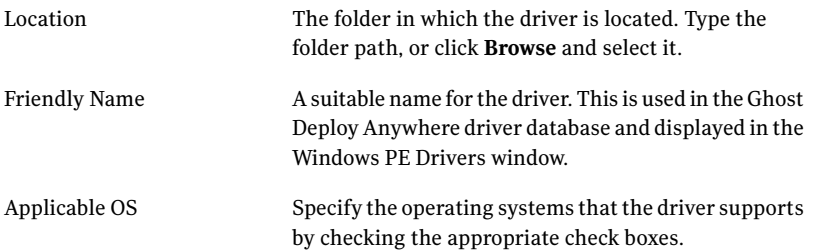

5 Click **OK**.

The new driver is added to the list in the Windows Driver Database Editor window.

<span id="page-129-0"></span>6 Click **OK**.

# Setting Configuration properties

The Configuration step lets you apply configuration settings to client computers.

There are several ways to do this as follows:

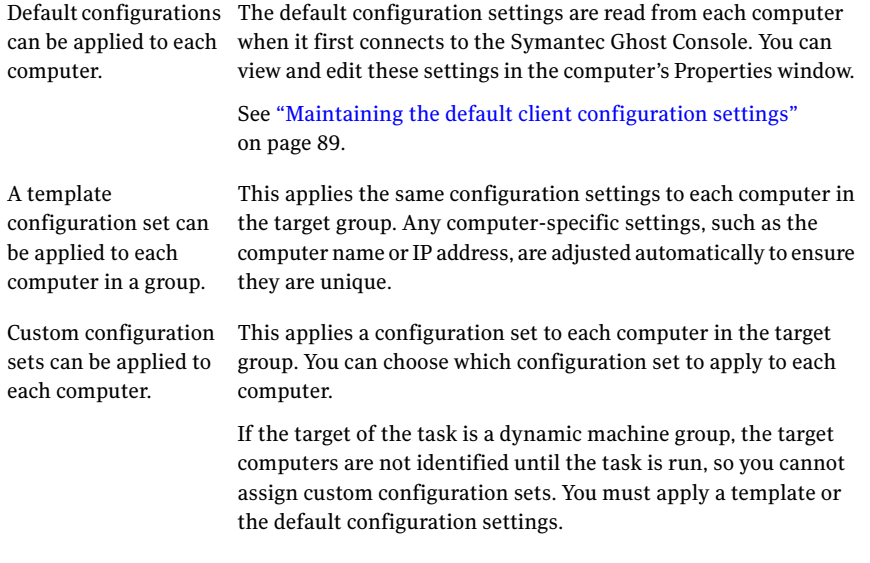

Custom and template configuration sets may not contain allthe settings required. You can fill any gaps from the default configuration set for each computer, or you can preserve the configuration settings that are currently on each computer.

Note: If you use the default configuration set to fill gaps in a custom or template configuration set, you must run a configuration refresh task to update the default configuration for each computer before you run the configuration task.

To check the Configuration settings before running the task, view the task scenario. See ["Viewing](#page-145-0) task details" on page 146.

#### To apply default configurations to target computers

In the Properties for *Task name* window, on the Configuration tab, select **Default**.

#### To apply a configuration template to target computers

- 1 In the Properties for *Task name* window, on the Configuration tab, select **Template**.
- 2 Click **Browse**, then in the Select Configuration window, select the template that you want, then click **OK**.

If you want to view the settings in a template before selecting it, double-click the name to open its Properties window.

3 If you want to fill any gaps in the template with the default configuration settings for each computer, check **Use default settings**.

If you leave this option unchecked, any gaps in the template configuration set are filled with the settings currently on each computer.

#### To apply a custom configuration to target computers

- 1 In the Properties for *Task name* window, on the Configuration tab, select **Custom**.
- 2 Click **Customize** to open the Custom Configuration window.

The target computer or computer group folder appears in the left pane, and the Configuration Resources folder appears in the right pane.

3 For each computer to which you want to apply custom configuration settings, in the Configuration Resources folder, select the configuration set and drag it onto the computer.

If you want to view the settings in a custom configuration set before selecting it, double-click the name to open its Properties window.

The icon for the configuration set appears below the computer to which it is assigned.

- 4 If you want to remove a custom configuration set and leave the computer without one assigned, right click the configuration set name, then click **Delete**.
- 5 Click **OK** to close the Custom Configuration window.
- 6 If you want to fill any gaps in the custom configuration sets with the default configuration settings for each computer, check **Use default settings**.

If you leave this option unchecked, any gaps are filled with the settings currently on each computer.

# Setting up software and file actions in a task

<span id="page-131-0"></span>You can include a number of software and file actions in a task. The available actions are:

- Install an AI package
- Uninstall an AI package
- Transfer files and folders
- Retrieve a file
- Execute a command.

The actions are performed in the order in which they are listed.

#### To set up software and file actions in a task

- 1 In the Properties for *Task name* window, click the **Software and File Actions** tab.
- 2 Create the software and file actions that you want to include in the task, and place them in the appropriate order.

You can do any of the following:

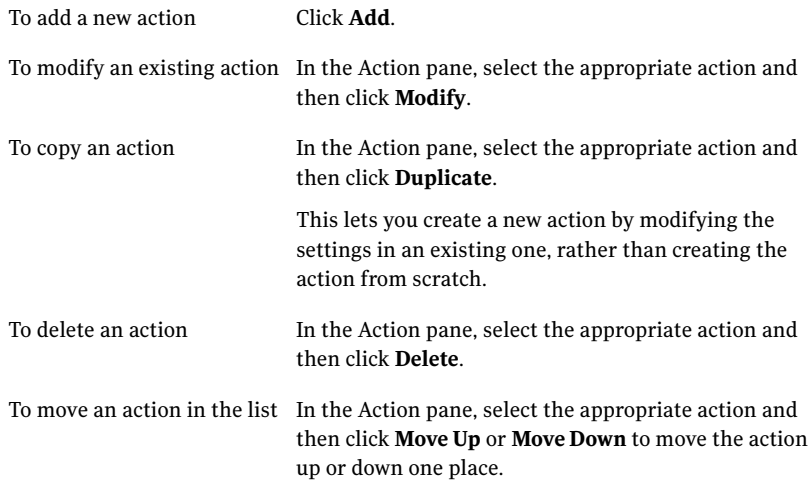

3 Click **Save**.

# Transferring files to client computers

You can transfer files and folders from the Symantec Ghost Console server to the operating system or the Ghost partition of the client computer. If you transfer the files to the virtual partition, then the files remain there only while the task is being executed.

You need to select the files and folders that you want to transfer, and specify where to transfer them.

If you transfer files by multicast, you might encounter the following issues:

- When you transfer files to multiple clients by multicast, there is a 20-second delay between each file transfer. Therefore, the task might take longer to run than expected.
- The Ghost Console supports only one multicast file transfer at a time. Multicast file transfers do not run simultaneously.

Warning: Do not attempt to transfer files to the My Documents folder on the client computer in a file transfer task.If you wantto move any files to the My Documents folder, use the User Migration feature. User Migration automatically handles the directory mapping required.

See "About [migrating](#page-174-0) users" on page 175.

Note: You may want to hide the folders that contain transferred files on the client computers to prevent the computer users from accessing them. To hide a folder, you need to add the following Execute Command action to the task:

```
"attrib" +h [pathname]
```
where [pathname] is the full path and name of the folder that you want to hide, and the target of the command is the Target OS of the client computer.

See "Executing [Commands"](#page-136-0) on page 137.

#### To set up the list of files to transfer to the client computers

- 1 In the Properties for *Task name* window, click the **Software and File Actions** tab.
- 2 Do one of the following:

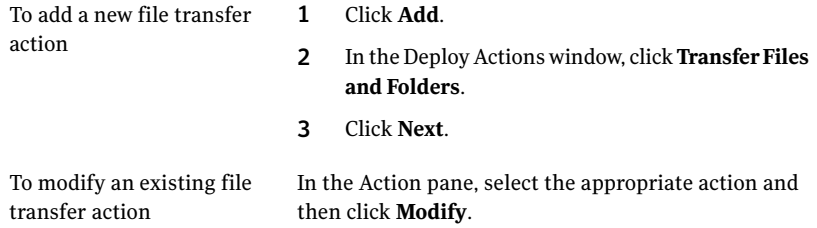

3 In the Transfer Files and Folders window, set up the list of files and folders that you want to transfer.

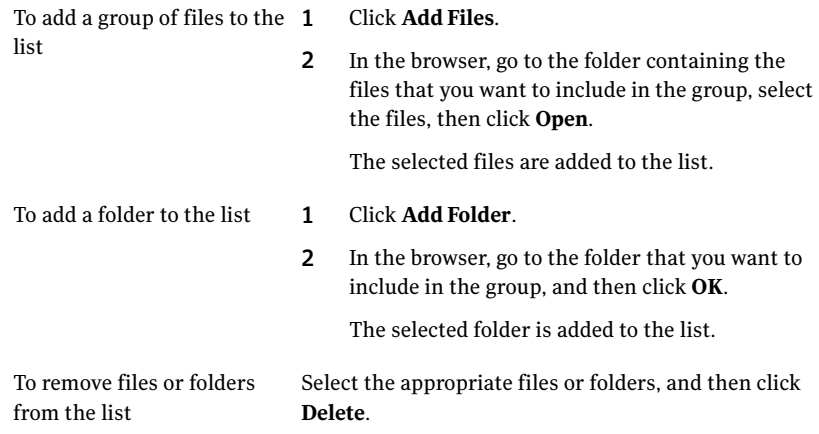

4 Specify where you want to transfer the files and folders by clicking one of the following:

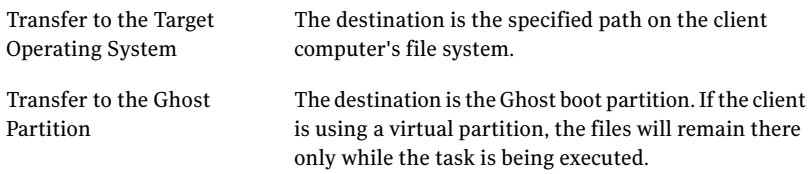

5 In the Destination box, specify the destination path for all the files and folders in the list.

See "To set the [destination](#page-134-0) path for a group of files" on page 135.

6 Click **Next**.

7 Specify the file transfer action name by clicking one of the following:

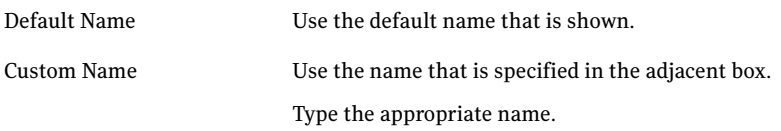

8 If appropriate, check **Continue task ifthe files failto transfer**.

#### <span id="page-134-0"></span>9 Click **Finish**.

The file transfer action is added to the list in the Software and File Actions tab.

#### To set the destination path for a group of files

- 1 In the Transfer Files and Folders window, under Destination, click **Edit**.
- 2 In the Path on Client Machines window, under Volume Identifier, select one of the following:
	- Drive letter: Type the drive letter.
	- Volume label: Type the volume label.
- 3 In the Path box, type the destination path for the group of files.
- 4 Click **OK**.

The path is added to the Destination box.

# Retrieving files from client computers

You can retrieve files from client computers and store them in a specified location on the Ghost server. You can use variables to differentiate files that are retrieved from different clients in the same task.

There are four variables that you can use in a destination path:

- MachineId our internal unique id for the machine
- Filename the name of the source file (without any drive or path information)
- FileBase the same as Filename, but without an extension
- FileExt the file extension.

You specify variables in a destination path or file name by surrounding them with curly braces, for example **{Filename}**. Variables are not case-sensitive. When you select a destination path in the Console, the default file name is  ${FileBase}$ ({MachineId}).{FileExt}. This appends the client computer ID to the file that was retrieved from it. You can modify the default to suit your requirements. For

example, you may want to place retrieved files in separate subdirectories for each client computer.

#### To retrieve files from client computers

- 1 In the Properties for *Task name* window, click the **Software and File Actions** tab.
- 2 Do one of the following:

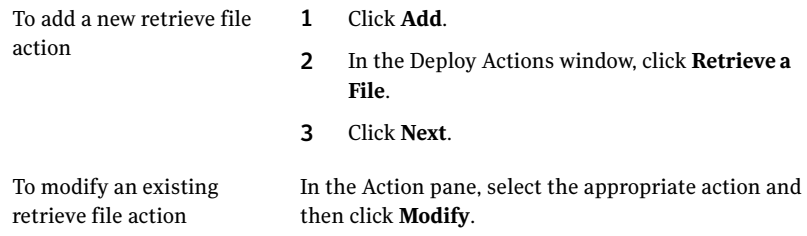

3 In the Retrieve Files window, under File Name, specify the file that you want to retrieve.

See "To specify the file to [retrieve"](#page-136-1) on page 137.

4 Specify where you want to retrieve the file from by clicking one of the following:

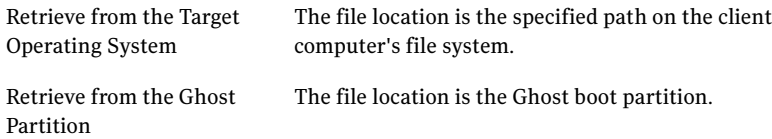

- 5 In the Destination File box, specify the destination path and file name:
	- Click **Browse** and then, in the Browse for Folder dialog, select the appropriate destination folder and then click OK. The path, and the variables that define the default file name, are shown in the Destination File box. The default file name is  $\{$  FileBase $\}$ ({MachineId}).{FileExt}, which appends the client computer ID to the file that was retrieved from it.
	- Make any necessary changes to the path and file name. You typically use variables to differentiate files that are retrieved from different clients in the same task. You specify a variable in a destination path or file name by surrounding it with curly braces, as in the default file name shown above.
- 6 Click **Next**.
- 7 Specify the retrieve file action name by clicking one of the following:

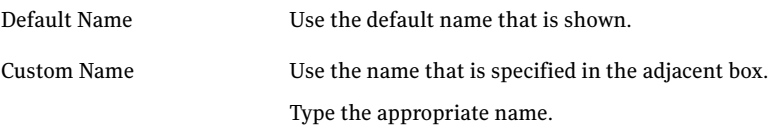

- 8 If appropriate, check **Continue task ifthe files are not retrieved**.
- <span id="page-136-1"></span>9 Click **Finish**.

The retrieve file action is added to the list in the Software and File Actions tab.

#### To specify the file to retrieve

- 1 In the Retrieve Files window, under File Name, click **Edit**.
- 2 In the File Path window, under Volume Identifier, select one of the following:
	- Drive letter: Type the drive letter.
	- Volume label: Type the volume label.
- 3 In the Path box, type the full path and file name, including the file extension, of the file that you want to retrieve.
- <span id="page-136-0"></span>4 Click **OK**.

The specified file path is added to the File Name box.

# Executing Commands

Commands are executed in the operating system or the Symantec Ghost partition.

You can specify the acceptable return codes, to ensure that the command action performs to your requirements.Any return codes that are not defined as successful or warning codes are treated as failure codes. You can also specify the action name and whether or not the task is to continue if the action fails.

Note: Using GDisk in the Command step lets you alter partitions during a task.

See "About [GDisk"](#page-470-0) on page 471.

#### To set up command actions

- 1 In the Properties for *Task name* window, click the **Software and File Actions** tab.
- 2 Do one of the following:

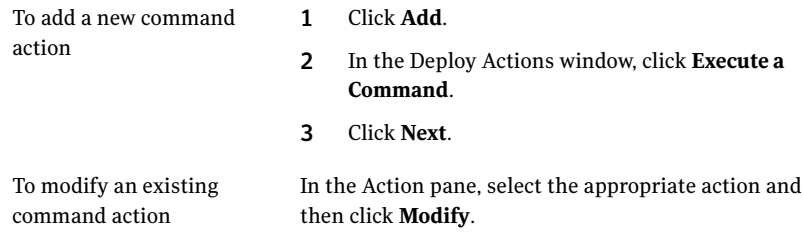

3 In the Command box, type the command syntax.

You must include the full path of the command and any necessary command arguments.

4 If you want to add a command to the list, select the target of the command.

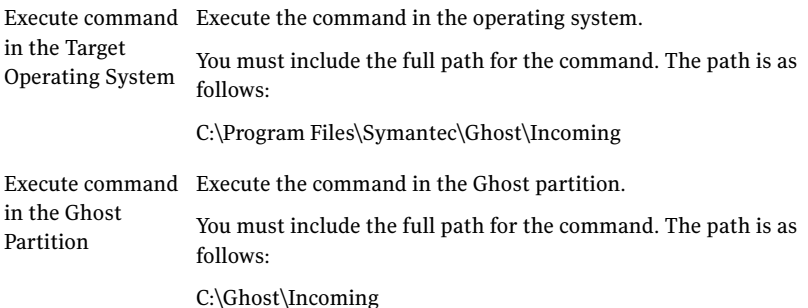

- 5 Click **Next**.
- 6 If appropriate, check **Waitfor the command to finish executing before continuing the task**.
- 7 Specify the return codes that you want to define as Successful and Warning.

In the Successful Return Codes and the Warning Return Codes boxes, type the appropriate return codes, separated by commas.

8 Specify the command action name by clicking one of the following:

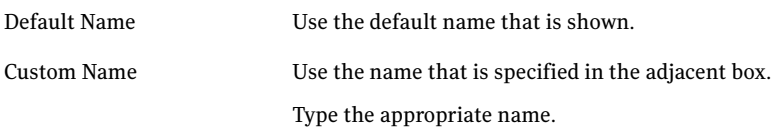

9 If appropriate, check **Continue task ifthe command fails to execute**.

#### 10 Click **Finish**.

The command action is added to the list in the Software and File Actions tab.

### Using a command to access UNC paths

The Command action operates in the local system security context, which does not usually have access to network resources. To allow the local system security context to access network resources, you need to grant access permission for each computer on which the command will be executed. You can do this by granting the client computers on which the command will execute permission to access those network resources.

Note: Granting read access is probably sufficient for most purposes. However, for initial testing, you may want to start with higher access rights in order to confirm correct operation of the command, and then restrict the access rights later.

Granting a specific machine object permission to access a specific network share does have security implications. If you have any concerns, please discuss this scenario with your site security officer prior to implementation.

Mapped network drives are available only in a user context, so you will not have access to mapped network drives when using a Command action.

For example, if you wanted to execute the following command on some client computers:

\\*MyServer*\*MyShare*\*MyApplication.exe MyArgument1 MyArgument2 MyArgument3*...

you would grant the client computers access to *MyServer*\*MyShare*.

#### To grant the client computers access to the shared folder

- 1 On *MyServer*, open Windows Explorer and right-click *MyShare*.
- 2 Click **Properties** and then, in the Properties window, select the Security tab.
- 3 Click **Add**, and then click **Object Types**.

4 Click **Computers**, and then specify the appropriate client computers.

You can also paste a list of computers, or optionally click **Advanced** to search for computers by name.

5 Click **OK**.

# Deploying AutoInstall packages

AutoInstall (AI) packages let you automate the process of installing and uninstalling applications on client computers. You create the AI packages with Symantec Ghost AutoInstall.

You deploy AI packages to the client computers by including Install AI Package and Uninstall AI Package actions as part of a task that you run from the Symantec Ghost Console. When you set up the actions, you select which AI packages to install and uninstall.

Note: When you create an AI package, you have the option to include an Uninstall command. If you want to be able to uninstall a package from the Symantec Ghost Console in an Uninstall AI Package action, you must include the Uninstall command when you create it.

#### To deploy AI packages

1 Create the AI package definitions that you require.

See "Creating AI package [definitions"](#page-140-0) on page 141.

2 Create the AI packages you require.

See "How Ghost [AutoInstall](#page-388-0) works" on page 389.

3 Store the AI package files in the appropriate places.

You can store AI package files on the Console server, a shared network drive, an HTTP location, or on the client computer.

If you want to minimize the use of network bandwidth, you can store a copy of each file on every client computer.

See "Storing AI [packages"](#page-140-1) on page 141.

4 Create AI package definitions for the AI package files that you want to use.

See "Creating AI package [definitions"](#page-140-0) on page 141.

5 Create the appropriate task, and add the Install AI Package and Uninstall AI Package actions.

See "Setting up an Install or [Uninstall](#page-143-0) AI Package action" on page 144.

<span id="page-140-1"></span>6 Execute the task.

See ["Executing](#page-148-0) tasks" on page 149.

# Storing AI packages

AI packages can be stored on the Symantec Ghost Console server, at an HTTP location, on a network share, or locally on each client computer.

See "Local [deployment](#page-108-0) of Console resources" on page 109.

Packages located on a non-UNC (Universal Naming Convention) path are transferred and installed from the client. Packages located on a UNC path are accessed over the network. However, should this fail, these packages are transferred to the client.

The client uses HTTP protocols to access the packages stored at HTTP locations.

If packages are stored on Windows 2000 network shares, other computers cannot access the packages. To enable access, edit the registry on the computer on which the share exists, adding the name of the share to the following registry location:

HKEY\_LOCAL\_MACHINE\System\CurrentControlSet\Services\LanManServer\ Parameters\NullSessionShares

Client computers can then access this share.

<span id="page-140-0"></span>Warning: This workaround creates an open share, which does not require a username or password to connect. This is a potential security threat.

# Creating AI package definitions

AI packages may be stored on the Symantec Ghost Console server, at an HTTP location, on a network share, or locally on each client computer. To make an AI package available for deployment, you need to create an AI package definition for it. To deploy an AI package, you add the appropriate AI package definition to a Deploy AI Package task.

Each AI package definition contains the name and location of an AI package and, if the package is stored on the Symantec Ghost Console server, it also contains the GUID. The available AI package definitions are stored in the AI Packages folder in the Symantec Ghost Console.

#### To create a new AI package definition

- 1 In the Symantec Ghost Console, in the left pane, expand the **Configuration Resources** folder.
- 2 Expand the **AI Packages** folder, then expand the folder in which to store the new AI package definition.
- 3 In the AI Packages pane, do one of the following:
	- Right-click, then click **New AI Package**.
	- On the File menu, click **New > AI Package**.
- 4 In the Properties For New AI Package window, in the Name box, type the name for the new AI package definition.

The name can be anything you want, up to a maximum of 50 characters, but it must not be the same as another AI package definition in the same folder.

5 IftheAI package file is stored on the client computer, check **Packageis located on the Client Machine**, then specify the AI package file location.

See "To specify the AI package file location on a client [computer"](#page-141-0) on page 142.

If the AI package file is stored on the Console server, a network share, or an HTTP location, leave this option unchecked, then specify the AI package file location.

See "To specify the AI package file [location](#page-142-0) on the Console server" on page 143.

6 If the package is located on an HTTP path, click **Validate** to verify that the package is a valid AI Package.

If the package is a valid AI Package, then the Package GUID appears.

- <span id="page-141-0"></span>7 Click **Launch AI Builder** to start AI Builder and verify the package, if appropriate.
- 8 Click **OK**.

The new AI package definition is added to the AI Packages folder.

#### To specify the AI package file location on a client computer

- 1 In the Properties For AI Package window, under Location, click **Edit**.
- 2 In the Path to AI Package on Client window, under Volume Identifier, select one of the following:
	- Drive letter: Type the drive letter.
	- Volume label: Type the volume label.
- 3 In the Path box, type the full path and name of the AI package file.
- 4 Click **OK**.

The AI package file name and location are added to the Location box.

Note: When you use this AI package definition in a Deploy AI Package task, the task looks for an AI package file at the specified location and name on each client computer. The Symantec Ghost Console does not validate the path for each client computer when you create an AI package definition. It is up to you to ensure that the package file exists on each client computer in the correct location.

#### <span id="page-142-0"></span>To specify the AI package file location on the Console server

- 1 In the Properties For AI Package window, under Location, click **Browse**.
- 2 In the browser, select the AI package file on the Console server.
- 3 Click **Open**.

The AI package file name and location are added to the Location box, and the package GUID is shown.

### Managing AI package definitions

The AI Packages folder contains the AI package definitions that you have created and are available for you to use in Install AI Package actions. The Symantec Ghost Console provides standard options to help you organize AI package definitions. These options allow you to set up the folder structure, and move definitions within it as appropriate. You can also rename definitions, and delete any definitions that you don't need.

See ["Managing](#page-71-0) Symantec Ghost Console resources" on page 72.

Note: An AI package definition cannot be deleted if it is part of a task definition.

If you delete an AI package definition, you are only removing it from the Console. The AI package file is not affected.

# Viewing AI package details

You can view details of the AI package associated with each AI package definition.

#### To view AI package details

- 1 In the Symantec Ghost Console, in the left pane, expand the **Configuration Resources** folder.
- 2 Expand the **AI Packages** folder, then expand the folder that contains the AI package definition that you want to view.
- 3 In the AI Packages pane, do one of the following:
	- Double-click the package definition.
	- Right-click the package definition, then click **Properties**.
	- Select the package definition, then on the File menu, click **Properties**.
- 4 In the Properties for *AI package name* window, you can view details such as the package location and GUID.

The name and location of the package appears. The package can be stored on the Symantec Ghost Console server, on the client computer, on a network share, or at an HTTP location.

<span id="page-143-0"></span>5 If you want to view full details of the AI package, click **Launch AI Builder**.

See "How Ghost [AutoInstall](#page-388-0) works" on page 389.

# Setting up an Install or Uninstall AI Package action

You deploy AI packages to client computers by running an Install AI Package action in a task. When you set up the action, you select the target computers, and specify which AI packages to install.

You may not be able to uninstall all the AI packages that you have installed. In the following cases you cannot uninstall an AI package:

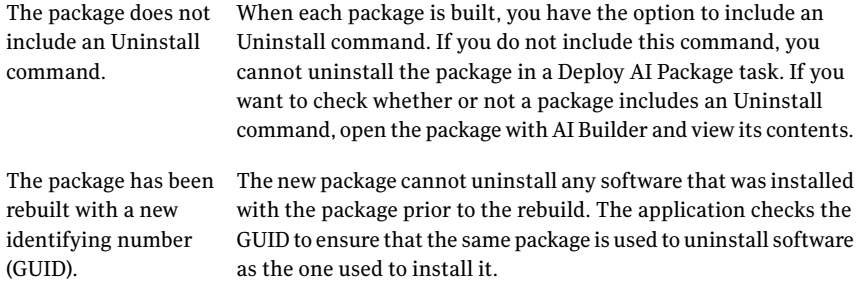

If an AI package does not include an Uninstall command, or if the package has been rebuilt with a new GUID, you must use some other means to uninstall the software from the client computers.
The connection from a client to the Ghost Console might be slow if you use an HTTP connection. You should confirm that the HTTP connection has been successful before you start a second HTTP task.

### To set up an Install or Uninstall AI Package action

- 1 In the Properties for *Task name* window, click the **Software and File Actions** tab.
- 2 Do one of the following:

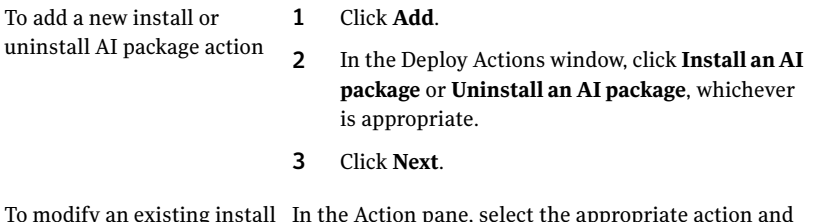

In the Action pane, select the appropriate action and then click **Modify**. To modify an existing install or uninstall AI package action

- 3 In the Install AI Packages or Uninstall AI Packages window, under Package Name, click **Browse**, and then select the AI package that you want to install or uninstall.
- 4 Specify the Install or Uninstall AI Package action name by clicking one of the following:

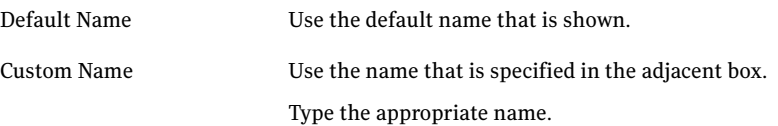

5 If appropriate, check **Continue task ifthe package fails to (un)install**.

6 Click **Finish**.

The Install AI Package or Uninstall AI Package action is added to the list in the Software and File Actions tab.

7 Do one of the following:

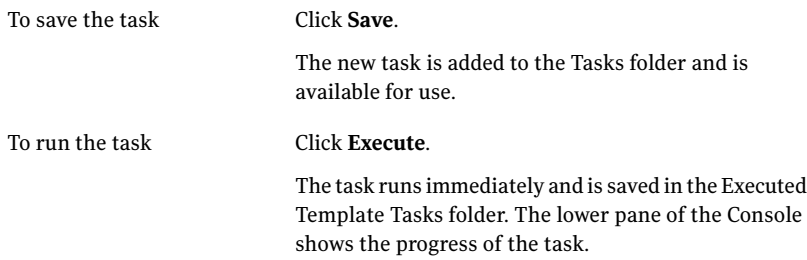

## Viewing task details

You can check the details of a task before you execute it, by viewing a Task Scenario. When you view a task scenario, the Symantec Ghost Console validates the properties and settings of the selected task and displays full details of each step, including any possible reasons for failure.

The Task Scenario includes the following information:

- The steps in the task, and the order in which they are performed
- The number of computers in the target group
- The name of each computer in the target group
- The network settings for data transfer mode and data throughput limit
- Details of each step in the task

This is essentially the information that has been set on each tab of the Properties for *Task name* window. The settings for each step are validated and, if any possible reasons for failure are found, a warning message is displayed.

The task scenario details are displayed in an instance of your default browser, letting you use the browser functions to save the HTML, print it, or send it to an email address. You can view multiple task scenarios simultaneously - each scenario opens a new browser.

### To view task details

- 1 In the Symantec Ghost Console, in the left pane, expand the **Tasks** folder.
- 2 In the Tasks pane, do one of the following:
- Open the task that you want to view, then in the Properties for *Task Name* window, on the General tab, click **Task Scenario**.
- Select the task that you want to view, then on the View menu, click **Task Scenario**.
- Right-click the task, then click **Task Scenario**.

The Symantec Ghost Console validates the properties and settings of the selected task. This may take a few moments.

When the validation is complete, a browser opens, displaying the task scenario details.

If the Console finds an obvious reason why the task would fail, such as having no computers in the target group, or no image file for a restore step, it stops the validation immediately. The task scenario shows the task information up to the point of failure, where a warning message is shown. No further information is shown. You must modify the task to correct the problem, and generate the task scenario again.

Creating tasks Viewing task details 148

## Chapter

# Executing and scheduling tasks

This chapter includes the following topics:

- <span id="page-148-0"></span>■ [Executing](#page-148-0) tasks
- [Scheduling](#page-158-0) tasks

## Executing tasks

Once defined, tasks can be executed at any time. You can execute tasks on a scheduled basis, from the Symantec Ghost Console or from the client.

See ["Executing](#page-149-0) a task from the Symantec Ghost Console" on page 150.

See ["Executing](#page-152-0) a recovery task" on page 153.

See "Initiating a task from a client [computer"](#page-153-0) on page 154.

See ["Initiating](#page-154-0) a task from the command line" on page 155.

You can view tasks that are currently executing in the bottom pane of the Symantec Ghost Console.

See "Setting [Symantec](#page-243-0) Ghost Console options" on page 244.

All tasks are logged. If any problems occur, you can access the logs from the Console.

See ["Monitoring](#page-240-0) Symantec Ghost Console activity" on page 241.

A task may fail to execute if the correct network drivers are not found. If the task log indicates a failure for this reason, amend the computer properties to use the correct template.

See "Managing Symantec Ghost Console client [computers"](#page-76-0) on page 77.

## Executing a task from the Symantec Ghost Console

<span id="page-149-0"></span>You can execute a task manually at any time from the Symantec Ghost Console. You can run tasks concurrently.

Before tasks are executed, the following information is checked:

- The validity of an image file to be restored.
- Whether or not a target computer is included in more than one task. If you run two tasks that have the same target computer, the first task executes for that computer. The second task does not start.

<span id="page-149-1"></span>[Table](#page-149-1) 6-1 lists the task execution modes available from the Symantec Ghost Console.

| <b>Mode</b>                 | <b>Description</b>                                                                                                    |
|-----------------------------|----------------------------------------------------------------------------------------------------|
| Execute                     | You can use this mode for any task. The task is executed immediately,<br>and uses the network settings in the task definition.                                                                                                    |
|                             | See "Executing a task manually" on page 150.                                                                                                    |
| <b>Advanced Execute</b>     | You can use this mode only for cloning tasks.                                                                                                    |
|                             | This mode lets you override the data-transfer mode and the<br>data-throughput limit that are defined in the task. The network<br>settings apply only for this instance, and they do not change the task<br>definition.                                                                                                    |
|                             | You can also use this mode to set the logging parameters for the<br>GhostCastChange SIDs using the Symantec Ghost utility Ghost Walker.<br>Symantec Ghost also supports Microsoft Sysprep. server. You can set<br>the logging parameters on the GhostCast server. You can use the<br>GhostCast server's logs to diagnose problems if the data transfer is<br>slow. |
|                             | See "Executing a Clone task manually" on page 151.                                                                                                    |
| Execute as<br>Recovery Task | You can use this mode to recover from a failed task.<br>See "Executing a recovery task" on page 153.                                                                                                    |

Table 6-1 Task execution modes

### <span id="page-149-2"></span>Executing a task manually

You can execute a task manually. You can execute a saved task from the Tasks folder or from the Executed Template Tasks folder. You also can execute a saved task or an unsaved task from the task's Properties dialog box.

After you run a template task it is saved in the Executed Template Tasks folder. Any task information that you had to add is also saved in the task. The original template task is left unchanged in the Tasks folder.If you try to execute a template task that has incomplete information then the Properties dialog box opens and you are prompted to complete the missing information first.

### To execute a task manually from a task folder

- 1 In the Symantec Ghost Console, in the left pane, expand one of the following:
	- The **Tasks** folder
	- The **Executed Template Tasks** folder
- 2 Expand the folder that contains the task that you want to execute.
- 3 Right-click the task, then click **Execute Task**.
- 4 In the confirmation dialog box, click **Yes**.

### To execute a task manually from the task's Properties dialog box

- 1 In the Symantec Ghost Console, in the left pane, expand one of the following:
	- The **Tasks** folder
	- The **Executed Template Tasks** folder
- 2 Expand the folder that contains the task that you want to execute.
- 3 Double-click the task.
- 4 In the Properties dialog box, click **Execute**.

If they are enabled in the Console, start task and end task confirmation messages are displayed. These are for your information only, and do not control the task execution.

The Active Task pane (the bottom pane of the Symantec Ghost Console) shows the progress of the task as it executes.

<span id="page-150-0"></span>If you want to enable or disable the confirmation messages, or hide the Active Task pane, you can do so in the Ghost Console options.

See "Setting [Symantec](#page-243-0) Ghost Console options" on page 244.

### Executing a Clone task manually

You can override the network settings in the task definition, and can set the logging parameters for the GhostCast server. The network settings apply only for this execution, and do not change the task definition. The logging parameters are set on the GhostCast server. You may want to use the GhostCast server logs to diagnose problems if the data transfer is very slow.

See "About [GhostCasting"](#page-362-0) on page 363.

### To execute a clone task manually

- 1 In the Symantec Ghost Console, in the left pane, expand one of the following:
	- The **Tasks** folder.
	- The **Executed Template Tasks** folder.
- 2 Expand the folder that contains the clone task that you want to execute.
- 3 Do one of the following:
	- Right-click the task, then click **Advanced Execute**.
	- Select the task, then on the File menu, click **Advanced Execute**.
- 4 In the Task Execution Options window, if you want to log the task, check **Log Data Transfer Information**.
- 5 If you are logging the task, specify the logging properties:
	- Under Log Level, in the drop-down list, select the event level that you want to log.
	- In the Log File box, type the full path and name of the log file to use, or click **Browse** to select it.
- 6 If you want to set the data transfer mode for the task, check **Data Transfer Mode**, then select one of the following:
	- Multicast
	- Directed Broadcast
	- Unicast
- 7 To set the maximum data transfer rate between the Console server and the client computer, check **Data throughputlimit**, then type the number of megabytes per minute.

The data transfer settings replace the corresponding settings on the Network tab in the task definition.

- 8 Click **OK**.
- 9 In the confirmation dialog, click **Yes**.

The Active Task pane (the bottom pane of the Symantec Ghost Console) shows the progress of the task as it executes.

## Executing a recovery task

<span id="page-152-0"></span>If a clone task that includes preserved files fails and the client is left in the Ghost partition unable to start in Windows, you can execute a recovery task that is a simplified version of the failed task. A recovery task attempts to restore those clients on which the original task failed and recover the preserved files that were specified in the original task. It does not attempt any steps previous to the clone step.

### To execute a recovery task

- 1 In the Symantec Ghost Console, in the left pane, expand one of the following:
	- The **Tasks** folder.
	- The **Executed Template Tasks** folder.
- 2 Expand the folder that contains the clone task that you want to execute.
- 3 Do one of the following:
	- Right-click the task, then click **Execute as Recovery Task**.
	- Select the task, then on the File menu, click **Execute as Recovery Task**.
- 4 In the Properties for Recovery Task window, make any necessary changes.

If the recovery task is in the Executed Template Task folder, then you cannot change the task.

5 Click **OK**.

The task starts immediately. There is no confirmation message. The Active Task pane shows the progress of the task as it executes.

## Canceling a task that is executing

You can cancel a task that is currently executing. In order to do this, you need to have the Active Task pane of the Console displayed. If necessary, enable the Active Task pane in the Console by clicking View > Active Task Pane.

When you cancel a task, Symantec Ghost does not stop the task immediately. It continues executing the task until it can hand over control to the client computer. This ensures that all the client computers are left in a stable state.

Note: Any in-progress file transfer must be completed before the task can stop. This may take a few minutes for large files such as images or AI packages.

### To cancel a task that is executing

- 1 In the Symantec Ghost Console, in the Active Task pane, right-click the task that you want to cancel.
- 2 Click **Cancel**.
- 3 In the confirmation dialog, click **Yes**.
- <span id="page-153-0"></span>4 In the message dialog, click **OK**.

The process may take a few minutes.

## Initiating a task from a client computer

A task can be initiated from the client computer if Allow Client Initiation is checked in the task definition and Enable Client User Interface is checked in the Console Options window on the Client tab. All the resources that are used by a client-initiated task must reside on either the client computer or on the Console computer.

If a task is set up to run from a client, then you can initiate the execution of the task from the client computer. End users can execute tasks, or administrators can execute tasks immediately from the client without having to return to the Console server.

Both global and task settings must allow for client-initiated tasks.

See ["Creating](#page-119-0) a task" on page 120.

See "Setting [Symantec](#page-243-0) Ghost Console options" on page 244.

Note: You cannot initiate a template task or a task that targets a computer in a Dynamic Machine Group from the client computer.

Warning: Unless a password is required to execute the task, there is no confirmation required. The task executes immediately.

### To initiate a task from a client computer

- 1 On the client computer, click the Symantec Ghost Client icon.
- 2 On the pop-up menu, select the task to execute.
- 3 In the Password box, type the password for the task.

If no password was set in the Symantec Ghost Console task window, then this window does not appear.

## Initiating a task from the command line

<span id="page-154-0"></span>You can initiate a task from the command line in the Console server or from the command line in a client computer. You cannot initiate a template task from a client computer.

### To initiate a task from the Console server command line

◆ In the Console server command line, type:

ngcons.exe /e taskname

To initiate a task from the client command line or a batch file

In the client command line or batch file, type:

ngctw32.exe -initiate *taskname [password]*

You must include the task name in this command and the password, if required. There is no notification if the task has succeeded or failed.

### Console command-line switches

You can run a task from the command line by using command-line switches. Each switch corresponds to a Ghost Console object. Any parameters that you type in the command line override the parameters that are saved in the task definition. For example, you can use a command-line switch to run a task on a different target computer than the one that is specified in the task definition.

Every task that you run from the command line is saved in the Executed Template Tasks folder. Any errors or warnings that occur as the task runs are logged in the ConsoleLog.txt file. You can use this file to help diagnose any problems that occurred. The ConsoleLog.txt file is saved in the installation directory.

If a resource is stored in a folder, you must include the full path to the resource in the command line, for example: "My Configurations\Win2k\config".

[Table](#page-155-0) 6-2 lists the switches that you can use with a template task.

| <b>Switch</b>    | <b>Task type</b> | <b>Description</b>                                                                                                    |
|------------------|------------------|----------------------------------------------------------------------------------------------------|
| /t target name   | All task types   | The target computer or machine<br>group. You must type the<br>computer name or machine<br>group name exactly as it<br>appears in the Ghost Console.<br>You can specify a dynamic<br>machine group. You must<br>specify the full path to the<br>computer or machine group, for<br>example:<br>AKSITE\SALES\SMITH_A, but<br>you do not need to include the<br>username section of the<br>computer name. |
| $/\mathrm{dd}$ 1 | Clone            | The destination drive. The<br>default value is drive one. This<br>switch corresponds to the<br>Destination Drive setting in a<br>Clone task.                                                                                                    |
| $\frac{1}{q}$    | Clone            | The destination partition. This<br>switch is used only for partition<br>operations. This switch<br>corresponds to the Destination<br>Partition setting in a Clone task.                                                                                                    |
| $/\mathrm{sp}1$  | Clone            | The source partition. This<br>switch is used only for partition<br>operations. This switch<br>corresponds to the Source<br>Partition setting in a Clone task.                                                                                                    |
| /img image name  | Clone            | The image definition name. This<br>name corresponds to the Image<br>Name setting in a Clone task.                                                                                                    |

<span id="page-155-0"></span>Table 6-2 Task command-line switches

| <b>Switch</b>                  | <b>Task type</b>      | <b>Description</b>                                                                                                    |
|--------------------------------|-----------------------|----------------------------------------------------------------------------------------------------|
| /conf 1 2:template_name        | Configuration         | The configuration set. The<br>parameters for this command<br>are as follows:                                                                                                    |
|                                |                       | 1: The default configuration<br>п<br>set. This switch corresponds<br>to the default configuration<br>setting in a Configuration<br>task.<br>$\blacksquare$ 2: The template<br>configuration set. this<br>switch corresponds to the<br>template configuration<br>setting in a Configuration<br>task.<br>■ template_name: The name<br>of the configuration set<br>resource. |
|                                |                       | You cannot apply custom<br>configuration sets from the<br>command line.                                                                                                    |
| /tfd $1 2 3:\c$ : \folder path | <b>Transfer files</b> | The directory to which the files<br>are transferred. The parameters<br>are as follows:                                                                                                    |
|                                |                       | 1: The Ghost partition.<br>п<br>2: A specified path.<br>п                                                                                                    |
|                                |                       | This switch must be used with<br>the /tfs switch. You can use<br>multiple pairs of the /tfs switch<br>and the /tfd switch.                                                                                                    |
| /tfs c:\source_path            | <b>Transfer files</b> | The source directory for the<br>files in a file transfer task.<br>This switch must be used with<br>the /tfd switch. You can use<br>multiple pairs of the /tfs switch<br>and the /tfd switch.                                                                                                    |

Table 6-2 Task command-line switches *(continued)*

| <b>Switch</b>                                        | <b>Task type</b>               | <b>Description</b>                                                                                                    |
|------------------------------------------------------|--------------------------------|----------------------------------------------------------------------------------------------------|
| /cmd 1:c:\command.exe<br>$2:\c:\mathrm{command.exe}$ | <b>Execute Command</b>         | The command that you want to<br>execute. The parameters are as<br>follows:<br>1: Runs the command in the<br>п<br>target operating system.<br>2: Runs the command in the<br>п<br>Ghost partition.                                                                              |
| /cmdarg "/batchfile 1"                               | Execute Command                | A batch file that contains the<br>command arguments that you<br>want to use with the /cmd<br>switch. You can use multiple<br>pairs of /cmd and /cmdarg.                                                                                                    |
| /ai 1:ai_package<br>2:ai package2                    | Deploy AI Package              | Deploys an AutoInstall package.<br>The parameters are as follows:<br>Ai package: The name of the<br>$\blacksquare$<br>AutoInstall package<br>resource name.<br>$\blacksquare$ 1: Installs the package.<br>2: Removes a package.<br>You can use this switch multiple<br>times. |
| /mcn package_name                                    | <b>User Migration: Capture</b> | The name of the user-migration<br>package that you want to create.<br>This name corresponds to the<br>package name that is specified<br>in the User Migration: Restore<br>task.                                                                                               |
| /mt template_name                                    | <b>User Migration: Capture</b> | The name of the user-migration<br>template. This switch<br>corresponds to the Migration<br>Template setting in the User<br>Migration: Capture task. You<br>can use this switch multiple<br>times.                                                                             |

Table 6-2 Task command-line switches *(continued)*

| <b>Switch</b>     | <b>Task type</b>               | <b>Description</b>                                                                                                    |
|-------------------|--------------------------------|----------------------------------------------------------------------------------------------------|
| /mrn package name | <b>User Migration: Restore</b> | The name of the migration<br>package that you want to<br>restore. This name corresponds<br>to the package name that is<br>specified in the User Migration:<br>Capture task.                                                                                                    |
| $/s$ script.txt   |                                | The path name and file name of<br>the script that you want to run.<br>The script should include the<br>commands and switches that<br>you want to use.<br>You must type each command<br>on a separate line. Use # at the<br>beginning of the line to signify<br>a comment.<br>For example, the following<br>script runs a task named Test<br>on the Default machine group<br>and applies the my template<br>configuration set.<br>/e test<br>/t Default<br>/conf 2:my template |

Table 6-2 Task command-line switches *(continued)*

## Scheduling tasks

<span id="page-158-0"></span>You can schedule tasks to run automatically from the Symantec Ghost Console.

Backup regimes may include scheduled backup tasks. Backup task schedules are very similar to scheduled tasks.

You can set up a schedule for a task at any time. A task may have two or more schedules, but each schedule may contain only one task.

The procedure for setting up a backup schedule is identical to that for a task. The only difference is that there is no Scheduler window in which to view the entire list of backup task schedules.

Note: You cannot schedule a template task.

#### To create a schedule for a task

- 1 In the Symantec Ghost Console, on the View menu, click **Scheduler**.
- 2 In the Symantec Console Scheduler, on the Task menu, click **New Task**.
- 3 In the Select Task window, select the task that you want to schedule, then click **OK**.
- 4 In the Ghost Console Scheduled Tasks window, on the Task tab, set the schedule task properties.

See "Setting the schedule task [properties"](#page-159-0) on page 160.

5 In the Ghost Console Scheduled Tasks window, on the Schedule tab, specify the schedule details.

See ["Specifying](#page-160-0) schedule details" on page 161.

<span id="page-159-0"></span>6 Click **OK**.

The new task is added to the list in the Scheduler.

## Setting the schedule task properties

You can specify the properties for the task that is being scheduled.

### To set the schedule task properties

- 1 In the Ghost Console Scheduled Tasks window, on the Task tab, in the Run box, view the schedule task executable name.
- 2 In the Comments box, type any appropriate comments for the scheduled task.

For example, you can identify each backup regime.

- 3 In the Run as box, type the user name of the person who is running the task. The default is the logged on user.
- 4 Click **Set Password**.
- 5 In the Password box, type your password.
- 6 In the Confirm Password box, type your password again to confirm that it is entered correctly.

7 Click **OK**.

A password must be set for scheduled tasks to execute. The password is validated when the task runs.

8 If you need to enable the schedule, check **Enabled**.

This option lets you enable or disable the schedule without deleting it or losing any of the schedule details. If you don't want the scheduled task to run, uncheck **Enabled**. When you want the scheduled task to run again, check **Enabled** to restore it.

<span id="page-160-0"></span>A disabled scheduled task is indicated on the schedule list as Next Run Time = never. All the enabled tasks show the next run time, as set in the schedule.

## Specifying schedule details

There are a number of different schedule types. You need to select the schedule type that you want, and then specify the appropriate details.

You can have multiple schedule types for the same scheduled task. Details of all schedules are shown on the Schedule tab, and you can add or delete them as required. Multiple schedule tasks are only one entry on the Scheduler list.

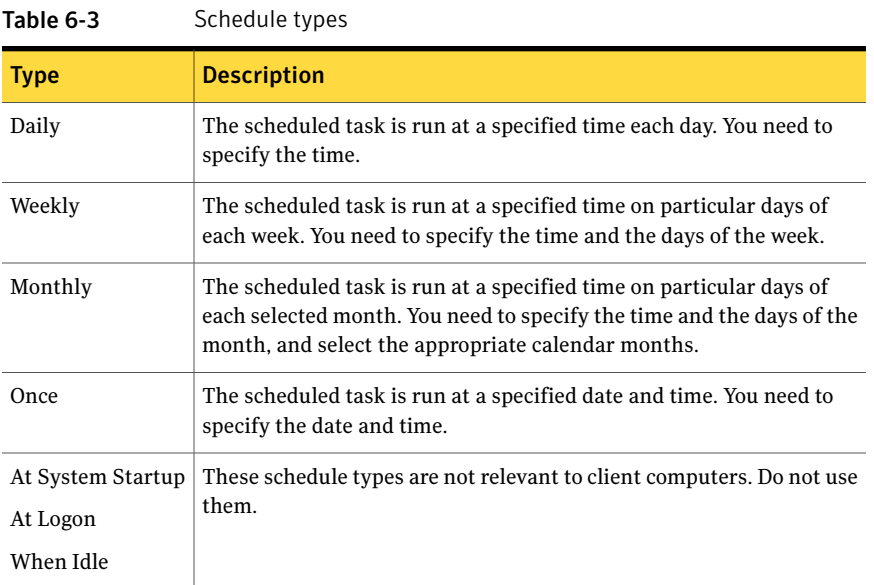

<span id="page-160-1"></span>[Table](#page-160-1) 6-3 describes the available schedule types

### To specify the schedule details

- <span id="page-161-3"></span>1 In the Ghost Console Scheduled Tasks window, click the Schedule tab.
- 2 Under Schedule Task, select the schedule type from the following list, then set the appropriate details:

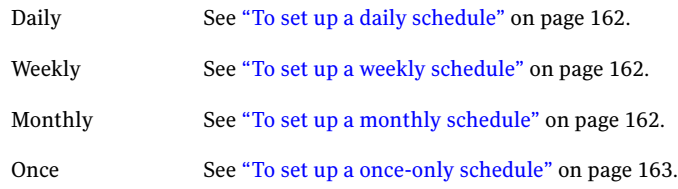

- 3 If you want to set up two or more schedules for the same task, check **Show Multiple Schedules**.
- 4 Click **New** to add each new schedule, then specify the appropriate details. Repeat step [2](#page-161-3) for each new schedule.
- <span id="page-161-0"></span>5 If you want to delete a schedule, select it in the list, then click **Delete**.

### To set up a daily schedule

- <span id="page-161-1"></span>1 In the Start Time box, type the time at which the task should start.
- 2 If you don't want to run the task every day, but at regular intervals of two or more days, in the Every X days box, type the number of days.

### To set up a weekly schedule

- 1 In the Start Time box, type the time at which the task should start.
- <span id="page-161-2"></span>2 If you don't want to run the task every week, but at regular intervals of two or more weeks, in the Every X weeks box, type the number of weeks.
- 3 Under Schedule Task Weekly, select the days of the week on which the task should run.

### To set up a monthly schedule

- 1 In the Start Time box, type the time at which the task should start.
- 2 Under Schedule Task Monthly, specify the day of the month on which the task should run. You can set either of the following:
	- The number of the day, such as the 17th or 23rd.
	- The number of a particular weekday, such as the second Monday.
- 3 Click **SelectMonths**,then selectthe calendar months on which the task should run.

### <span id="page-162-0"></span>To set up a once-only schedule

- 1 In the Start Time box, type the time at which the task should start.
- 2 In the Run On box, select the date on which to run.

## Viewing or modifying a schedule

You can view details of scheduled tasks and make any necessary changes to the schedule.

### To view or modify a schedule

- 1 In the Symantec Console Scheduler, do one of the following:
	- Double-click the task that you want to change.
	- Right-click the task, then click **Properties**.
	- Select the task, then on the Task menu, click **Properties**.
- 2 In the Properties window, make the changes.

See ["Scheduling](#page-158-0) tasks" on page 159.

Executing and scheduling tasks Scheduling tasks 164

## Chapter

# Incremental backup regimes and rollbacks

This chapter includes the following topics:

- About [incremental](#page-164-0) backups and backup regimes
- [Incremental](#page-165-0) backup platform support
- Setting the [location](#page-165-1) for backup images
- Setting up backup [regimes](#page-166-0)
- Creating a backup [manually](#page-170-0)
- <span id="page-164-0"></span>Viewing [computer](#page-170-1) backups
- [Restoring](#page-171-0) a computer

## About incremental backups and backup regimes

Incremental backups ensure that personal or company information that is stored on client computers is retrievable. The Symantec Ghost Console lets you schedule incremental backups, create them manually, and roll them back as required.

The backup regime contains a number of settings that determine how and when a backup is completed. This allows for the regular scheduling of a backup.

The first backup of a client computer is stored as the baseline image. Each subsequent backup is an incremental image. Only the changes made since the last backup are stored. However, if the changes are too large to be stored as an incremental image, a new baseline image is created and stored.

A full baseline image is automatically created when the size of an incremental backup image is equal to or greater than 2 gigabytes. A baseline is also

automatically created when fundamental changes such as the following examples are made:

- Installation of service packs
- Installation of Microsoft applications
- Installation of drivers
- Changes to files that are protected by the operating system

You should create a new baseline image after every five incremental images. You can specify a maximum time between the creation of baseline images.

Symantec Ghost saves the incremental backups as AI Snapshot.exe files. You should not manually run an incremental backup.

<span id="page-165-0"></span>Note: Creating a backup of a Windows 2000 computer which has a mapped network drive may fail with a client timeout error. This is because the backup process boots into Windows to create a baseline snapshot and then waits for the password in order to reconnect to the network. To work around this limitation, you should disable the "Reconnect atlogon" option for mapped network drives before creating the backup.

## Incremental backup platform support

<span id="page-165-1"></span>You can deploy any incremental backup that you have created with a version of Symantec Ghost previous to 11.5.

Incremental backups of 64-bit operating systems are not supported.

## Setting the location for backup images

You can specify the location in which to store the backup images. You might need to change this location to ensure there is enough disk space available for the images. The default location is as follows:

C:\Documents and Settings\All Users\Application Data\Symantec\Ghost\Backups\

### To set the location for backup images

- 1 In the Symantec Ghost Console, on the Tools menu, click **Options**.
- 2 On the Preferences tab, under Backup Regime, specify the location in which you want to store the backup images.

You can type the full directory path, or click Browse to select it from the file system.

<span id="page-166-0"></span>3 Click **Apply**.

## Setting up backup regimes

Each backup regime contains a number of settings that determine how and when a backup image is completed. You can create a backup regime for each client computer and may modify them at any time.

Backup images are stored in the directory specified in the Console Options dialog box. You can set the location of this directory to suit your requirements.

See ["Setting](#page-165-1) the location for backup images" on page 166.

### To create a new backup regime

- 1 In the Symantec Ghost Console, in the left pane, expand the **BackupRegimes** folder.
- 2 Select the parent folder in which to place the new backup regime.
- 3 Do one of the following:
	- In the Backup Regimes pane, right-click, then click **New Backup Regime**.
	- On the File menu, click **New > Backup Regime**.
- <span id="page-166-1"></span>4 In the Properties for New Backup Regime window, on the Properties tab, specify the properties.

See "Setting backup regime [properties"](#page-167-0) on page 168.

Steps [5](#page-166-1) and [6](#page-167-1) apply only if you are scheduling the backup. If you don't set up a schedule, you must execute the backup manually.

5 On the Task tab, type the schedule task details.

You must set the user name and password that authorizes the backup task to run on the Console server.

See "Setting the schedule task [properties"](#page-159-0) on page 160.

<span id="page-167-1"></span>6 On the Schedule tab, type the schedule details.

The client becomes temporarily unavailable to the end-user when you take a backup image. You should consider scheduling the backup regime to occur during off-peak times.

See ["Specifying](#page-160-0) schedule details" on page 161.

<span id="page-167-0"></span>7 Click **OK**.

## Setting backup regime properties

The backup regime properties include the name of the computer being backed up, the minimum number of days to keep backups, and whether or not the backups are scheduled.

Incremental and baseline images are deleted as a set, so a particular backup image may not be deleted immediately after the minimum number of days to keep it has expired. A backup image is not deleted until all dependent images are deleted.

If you have a baseline image and several incremental images that rely on the baseline, nothing is deleted until the most recent incremental backup is older than the specified minimum number of days to keep backups. Once the most recent incremental backup passes the minimum number of days, the entire set of backups (baseline image and all dependent incremental images) is deleted.

Note:Any deletion based on the minimum number of days to keep backups setting occurs only after a new backup has been created successfully.

### To set backup regime properties

1 In the Properties for *Backup Regime name* window, on the Properties tab, in the Name box, type a name for the backup.

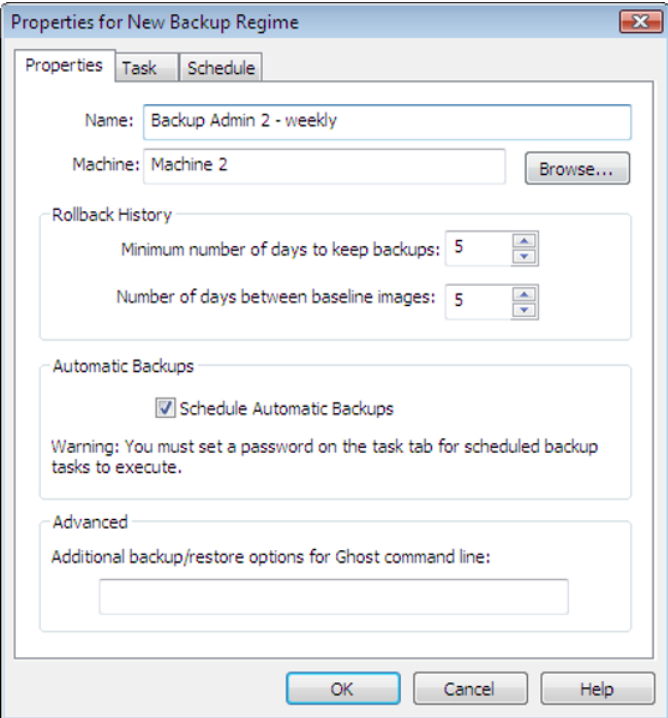

2 Click **Browse** to select the computer to be included in the backup regime.

Each computer can only be placed in one backup regime.

3 Under Rollback History, in the Minimum number of days to keep backups box, type the required number of days to set a time before which backup information cannot be deleted.

If you set this to 0, then the backups are never removed.

4 In the Number of days between baseline images box, type the number of days after which to create a new baseline image.

5 Under Automatic Backups, check **Schedule Automatic Backups** to create or edit the schedule for automatic backups.

When this option is checked, the Task and Schedule tabs become available, letting you set up the schedule to suit your requirements.

See "Setting the schedule task [properties"](#page-159-0) on page 160.

See ["Specifying](#page-160-0) schedule details" on page 161.

6 Under Advanced, in the Additional backup/restore options for Ghost command line box, type any additional command-line options.

See "About [Symantec](#page-520-0) Ghost switches" on page 521.

Warning: The syntax of your command is not checked when the task runs. Therefore, review these instructions carefully to avoid crashing or errors. The consequences of an error could be serious and you could lose data.

## Viewing or modifying backup regimes

A backup regime is a set of properties associated with a particular computer that specify how backups for the computer are created and maintained. These properties include how long the backup information is saved, whether automatic backups are scheduled, and any additional command-line options.

You can view details of each backup regime and make any necessary changes.

### To view or modify a backup regime

- 1 In the Symantec Ghost Console, in the left pane, expand the **BackupRegimes** folder.
- 2 In the Backup Regimes pane, do one of the following:
	- Double-click the backup regime that you want to modify.
	- Right-click the backup regime that you want to modify, then click **Properties**.
	- Select the backup regime that you want to modify, then on the File menu, click **Properties**.
- 3 In the Properties for *Backup Regime name* window, view the backup regime properties, then make any appropriate changes.

See "Setting backup regime [properties"](#page-167-0) on page 168.

4 Click **OK**.

## Creating a backup manually

<span id="page-170-0"></span>Backup regimes are usually scheduled to create backups at regular intervals. However, once you have created a backup regime for a computer, you can create a backup at any time. You may want to create a manual backup to ensure a new baseline image is created for a computer at a particular time.

Note: The maximum size of a backup image is 2 gigabytes. If you attempt to create an incremental backup larger than this, a baseline backup is created instead.

### To create a backup manually

- 1 In the Symantec Ghost Console, in the left pane, expand the **BackupRegimes** folder.
- 2 In the Backup Regimes pane, do one of the following:
	- $\blacksquare$  Right-click the backup regime for the computer that you want to back up, then click **Backup Now**.
	- Select the backup regime for the computer that you want to back up, then on the File menu, click **Backup Now**.
- 3 If you want to create a new baseline image, in the Backup Now dialog, check **Force new baseline image**.

If this option is not checked, the backup is performed as defined on the Properties tab of the backup regime.

<span id="page-170-1"></span>4 In the Comments box, type any notes that you want to accompany the backup.

Notes are stored in the Properties window for the computer on the Backup tab.

5 Click **OK**.

## Viewing computer backups

You can view details of all the backups that have been created for a computer.

### To view computer backups

- 1 In the Symantec Ghost Console, in the left pane, expand the **MachineGroups** folder.
- 2 Open the machine group that contains the client computer for which you want to view backups.
- 3 In the Machine Groups pane, do one of the following:
- Double-click the computer for which you want to view backup details.
- Right-click the computer for which you want to view backup details, then click **Properties**.
- Select the computer for which you want to view backup details, then on the File menu, click **Properties**.
- 4 In the Properties for *Computer name* window, on the Backups tab, view the backup details for the computer.

<span id="page-171-0"></span>The details include whether the backup is a baseline or incremental image, the time at which it was created, the backup status, and any comments that may have been entered.

## Restoring a computer

Client computers can be rolled back to a successful baseline or incremental image backup at any time.

When you restore a computer from a backup, the restore is performed in safe mode. This restores user files only. The operating system files and registry files are not restored.

Safe mode is intended to help you retrieve your data from a damaged and possibly unusable operating system. It does enough to give you a usable bootable system from which you can retrieve your files, but does not restore everything. Therefore some applications may not function correctly after a safe-mode restore.

Note: You cannot cancel or undo a restore once it has started.

### To restore a computer

- 1 In the Symantec Ghost Console, in the left pane, expand the **BackupRegimes** folder.
- 2 In the Backup Regimes pane, right-click the backup regime for the computer that you want to receive the rollback, then click **Restore**.
- 3 In the list of backups, select the one to roll back.

The status of each backup is indicated as follows:

- Success: The computer in this backup was successfully backed up.
- Failed: The computer in this backup failed to back up.
- 4 In the bottom pane, you can view the status of the backup.

The status for the computer is as follows:

- OK: This computer was successfully backed up.
- Unfinished: This computer did not complete the back up or is currently running the back up.
- 5 Click **Safe Mode restore (non-system files only)** to restore user files only.

The operating system files and registry files are not restored.

6 Click **OK**.

174 | Incremental backup regimes and rollbacks Restoring a computer

## Chapter

# Migrating users

This chapter includes the following topics:

- About [migrating](#page-174-0) users
- Creating user [migration](#page-177-0) templates
- About [managing](#page-186-0) migration templates
- [Capturing](#page-188-0) user data
- <span id="page-174-0"></span>[Restoring](#page-194-0) user data
- [Managing](#page-198-0) user packages

## About migrating users

You can capture a user's personal files and settings from a computer, save them to a migration package, and restore the package to the same computer or to another computer. During a user migration you can perform tasks that preserve a user's personal setup and reset applications with mandatory or personal configurations. You can use migration tasks to quickly move a user from one computer to another.

If you installed an updated version of an application that Ghost supports, the restore task updates the user settings.

You can capture and restore the following user information:

You can capture desktop and application settings. For example, you can capture the following settings: User settings

- The default printer that is selected in Microsoft Word
- A user's screen saver or desktop wallpaper settings
- A user's Internet settings

See "About supported [applications"](#page-623-0) on page 624.

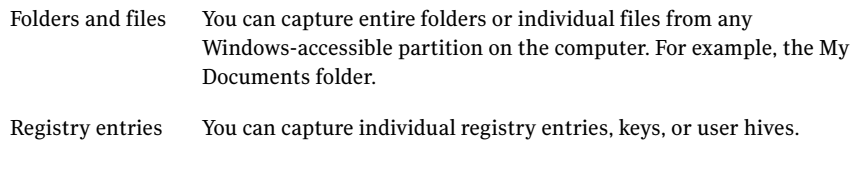

Note: You should restore a migration package to a target computer that is running the same language as the source computer. Migration of users and settings between languages is not supported.

## About migration templates

You specify the user information that you want to capture by setting up migration templates. When you set up a migration template, you specify the set of files, application settings, and registry keys that you want to capture from a computer.

<span id="page-175-0"></span>[Table](#page-175-0) 8-1 describes the components of a migration template.

| <b>Component</b>                                             | <b>Description</b>                                                                                                    |
|--------------------------------------------------------------|----------------------------------------------------------------------------------------------------|
| Application settings                                         | The applications for which you want to capture user settings. The<br>list contains all the applications that Symantec Ghost supports.                                                                                                    |
| Specified user files and<br>folders to include or<br>exclude | A specified set of user files and folders to include or to exclude.<br>Each set contains a directory path and file definition and may<br>include variables and wildcard characters. You can specify whether<br>to include or exclude particular sets of files. You can select files<br>hased on creation or modification dates and file size.<br>You can specify a destination path and replacement options for<br>the files that you want to include. |
| Specified registry keys<br>to capture                        | The specified set of registry entries to capture.<br>Each set contains a registry path and may include wildcard<br>characters.<br>You can specify a destination path and replacement options can<br>be specified for registry keys that you want to include.                                                                                                    |

Table 8-1 Components of a migration template

A default migration template is provided. The default template captures the Desktop, Document, Music, Pictures, and Video folders for all users. It also captures all supported (and installed) application settings. The default template is stored in the User Migration Templates folder.

## About migration packages

A package contains data that is collected from a client computer. The package consists of application settings, user files and folders, and registry entries. A package is based on a migration template that is you create in the Console. You use the migration package after you update a user's computer to restore the user's application settings and personal data files.

Note: A package contains only the settings that are associated with a software application. It does not include the application.

## How you set up a user migration task

The steps for creating a user migration task are as follows:

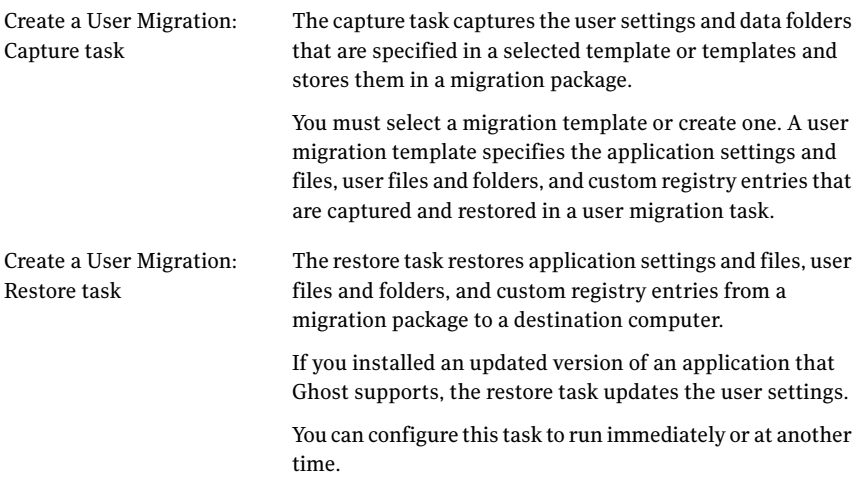

You can create a user migration task that includes capture and restore steps. For example, you could set up one task that includes the following actions:

- Capture a user's settings and files and save them in a package on the Ghost Console Server or on the client computer. See ["Capturing](#page-188-0) user data" on page 189.
- Restore the client computer from an image file to provision a computer with an operating system and applications. See "Setting Clone [properties"](#page-121-0) on page 122.
- Restore the settings and files from the migration package that you created to the client computer.

<span id="page-177-0"></span>See ["Restoring](#page-194-0) user data" on page 195.

## Creating user migration templates

You can create new migration templates at any time, and can modify existing templates to suit your requirements. You can create new templates directly in the Configuration Resources folder or as you set up a User Migration: Capture task. Each template must contain at least one item to include or exclude, or it must contain an application setting.

### To create a migration template in the Configuration Resources folder

- 1 On the Ghost Console, in the left pane, expand the **Configuration Resources** folder.
- 2 Expand the **User Migration Templates** folder, and then select the parent folder in which to place the new migration template.
- 3 In the folder, right-click, and then select **New Migration Template** to set the properties for the migration template.

### To set properties for the migration template

- 1 In the Properties for New Migration Template window, on the Applications tab, in the Migration Template Name box,type a name for your new migration template.
- 2 In the Supported Applications list, select the applications for which you want to capture user settings and files.

The list contains all the applications that Symantec User Migration supports. To select an application, click the checkbox next to the application name.

If the application is not installed on the source computer, then no settings are captured.

3 If you want to include additional files and folders in the template, on the Files and Folders tab, under Included Files and Folders, click **Add**.

See ["Specifying](#page-178-0) the user files to include or exclude in the template" on page 179.

- 4 If you want to set options to exclude files and folders in the template, on the Files and Folders tab, under Excluded Files and Folders, click **Add**.
- 5 If you want to remove a restriction from the template, select the restriction, and then click **Delete**.
- 6 If you want to capture specific registry keys, on the Registry Keys tab, under Included Registry Keys, click **Add**.

See ["Specifying](#page-186-1) the registry entries to capture" on page 187.

- 7 If you want to exclude registry keys from the template, on the Registry Keys tab, under Excluded Registry Keys, click **Add**.
- <span id="page-178-0"></span>8 Click **OK** to save the migration template.

The new migration template is added to the User Migration Templates folder and is available for inclusion in a capture task.

## Specifying the user files to include or exclude in the template

You specify the user files that you want to capture in a template.

[Table](#page-179-0) 8-2 describes the restrictions that you can apply to the files that you select.

#### Migrating users Creating user migration templates 180

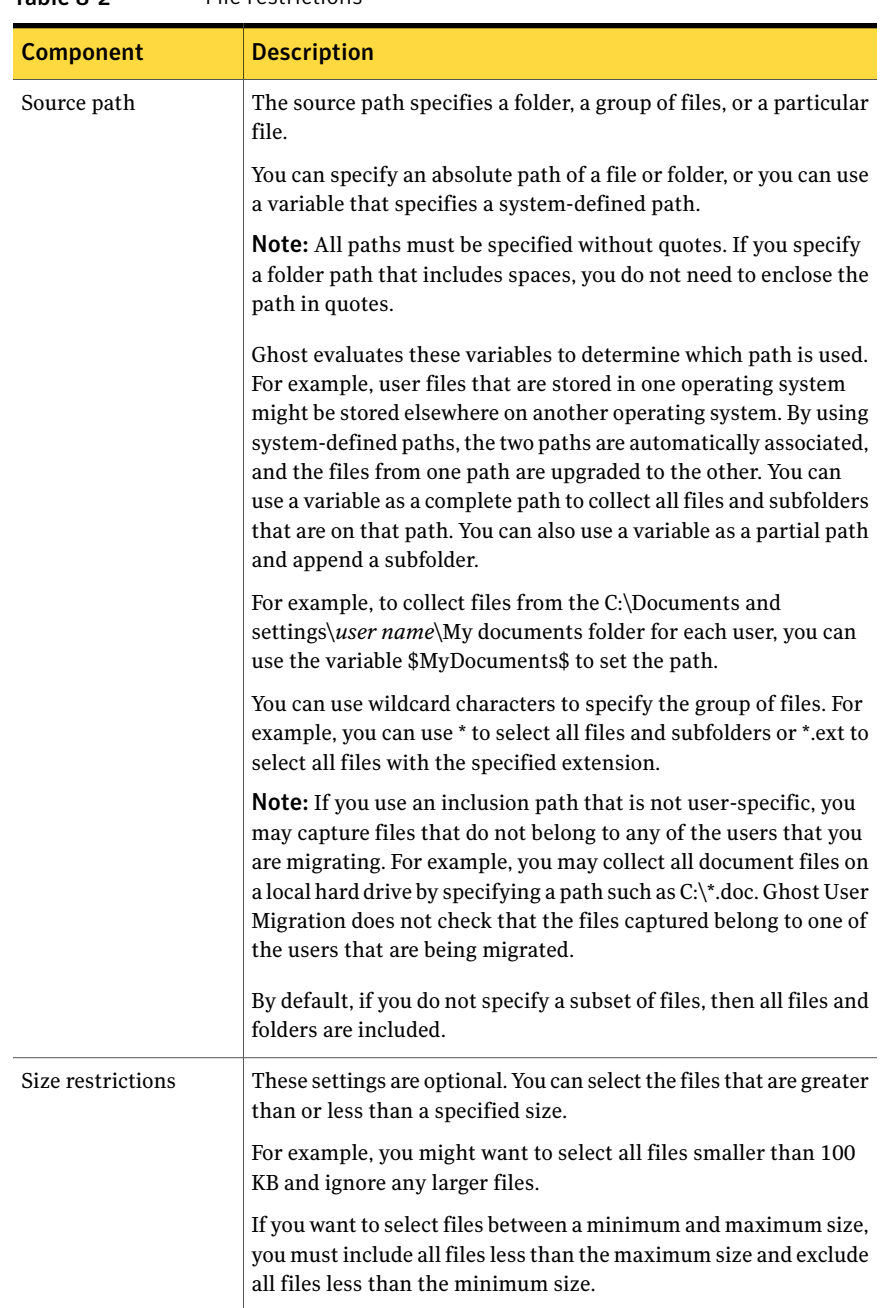

#### <span id="page-179-0"></span>Table 8-2 File restrictions
| <b>Component</b>    | <b>Description</b>                                                                                                    |
|---------------------|----------------------------------------------------------------------------------------------------|
| Date restrictions   | These settings are optional. By default, all files that are specified<br>in the directory path and file definition are selected. You can filter<br>the selected files by creation date, modification date, or date last<br>accessed. You can specify a particular date range to select all files<br>in the range. You can select all files that are created, modified, or<br>accessed during the previous days by specifying the number of<br>days.                                |
|                     | For example, you might want to select just the files that have been<br>accessed by the user in the previous month. Any other files are<br>ignored.                                                                                                    |
| Destination options | These options let you restore files to a path that is different from<br>the source path. You can also choose how the existing files should<br>be replaced.                                                                                                    |
|                     | If you have not specified a system-defined path, then, by default,<br>all data files and registry entries are restored to the location from<br>which they were collected. If you want to restore the data files<br>and registry entries to a different location on the destination<br>computer, you must specify the appropriate paths to the directory.<br>You can also select to save a backup copy of files that are replaced<br>with files that are restored from the package. |
|                     | These options are available only when you include files in a capture<br>task.                                                                                                    |
|                     | <b>Note:</b> If the complete source path is not resolved, nothing is<br>collected. If the target path does not exist, it is created as part of<br>the restore process.                                                                                                    |

Table 8-2 File restrictions *(continued)*

#### To specify the files to include or exclude in the template

- 1 In the File or Folder dialog box, in the Source Path drop-down list, do one of the following:
	- Type a path to a file or folder.
	- Select a system-defined path from the drop-down list. See "About user migration [variables"](#page-183-0) on page 184.

You can use a combination of a system-defined path and type a direct path.

2 If you want to include the subfolders of the specified path, check **Include Subfolders**.

The specified file selection applies to all the subfolders.

- 3 If you want to include folders that have no files in them, check **Include Empty Folders**.
- 4 To set additional restrictions on the selected files, then select one or more of the following options:

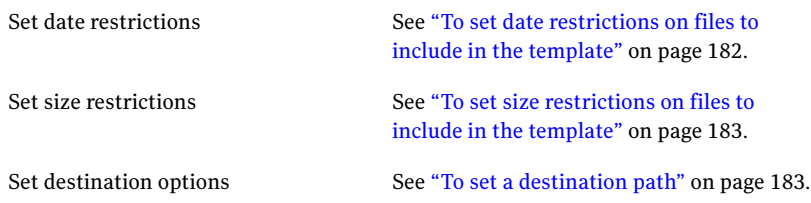

#### <span id="page-181-0"></span>5 Click **OK**.

#### To set date restrictions on files to include in the template

- 1 In the File or Folder dialog box, under Date, check **Apply to files**.
- 2 In the drop-down list, select one of the following options:

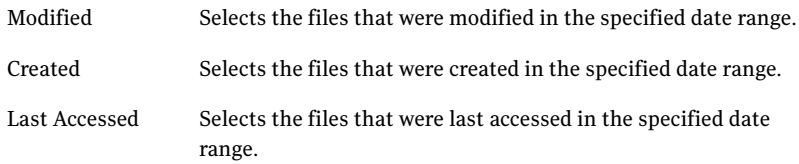

3 Set the date criteria by selecting one of the following options:

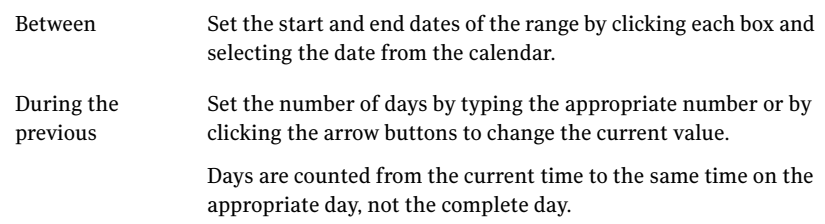

#### <span id="page-182-0"></span>To set size restrictions on files to include in the template

1 In the File or Folder dialog box, under Size, if you want to include only those files that are less than a specified size, check **Less than**, and then in the KB box, specify the file size in kilobytes.

You can specify the size by typing the appropriate number or by clicking the arrow buttons to change the current value.

<span id="page-182-1"></span>2 If you want to include only those files that are greater than a specified size, check **Greater than**, and then in the KB box, specify the file size in kilobytes.

#### To set a destination path

1 In the Include Files or Folders dialog box, in the Replace drop-down list, select one of the following options:

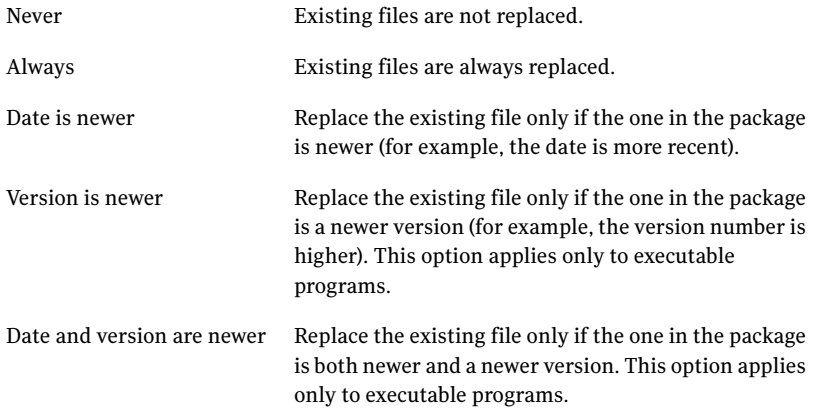

2 If you want to keep a backup of the replaced files, then check **Backup replaced files**.

The backups are stored in the same location as the existing files.

3 If you want to restore the files to a path other than the source path, then check **Specify destination path**, and type the path to which you want the source files to be restored.

You can type the entire path or use variables as building blocks where appropriate, in the same way that you set the source path.

See "About user migration [variables"](#page-183-0) on page 184.

## <span id="page-183-0"></span>About user migration variables

You can use variables as building blocks to specify part or all of the directory path. This use of variables lets you specify a directory that is set up by the operating system. For example, to collect files from the C:\Documents and Settings\*user name*\My Documents folder for each user on Windows 2000 and XP computers, you can use the \$MyDocuments\$ variable.

[Table](#page-183-1) 8-3 lists the variables that represent folder locations that the operating system determines.

<span id="page-183-1"></span>You can only use the variables that are contained in the list. If you type any other variables, even though they are valid in the operating system, the directory path is not resolved.

| <b>Variable</b>     | <b>Definition</b>                                                                                                    |
|---------------------|----------------------------------------------------------------------------------------------------|
| \$LocalDrives\$     | All local drives including removable media. This includes floppy<br>drives, CD <sup>®</sup> ) drives, and USB flash drives. |
| \$LocalHardDrives\$ | All locally-mounted drives with non-removable media. For<br>example, $C:\ \setminus$                                        |
| \$NetworkDrives\$   | Mapped network drives.                                                                                                    |
| \$CommonDesktop\$   | File system directory that contains the files and folders that<br>appear on the desktop for all users. Typically:           |
|                     | \Documents and Settings\All Users\Desktop                                                                                   |
| \$CommonDocuments\$ | File system directory that contains the documents that all users<br>share. Typically:                                       |
|                     | \Documents and Settings\All Users\Documents                                                                                 |
| \$CommonStartMenu\$ | File system directory that contains the programs and folders<br>that appear on the Start menu for all users. Typically:     |
|                     | \Documents and Settings\All Users\Start Menu                                                                                |
| \$CommonStartup\$   | File system directory that contains the programs that appear<br>in the Startup folder for all users. Typically:             |
|                     | \Documents and Settings\All Users\Start<br>Menu\Programs\Startup                                                            |
| \$Fonts\$           | Virtual folder that contains fonts. Typically:<br>\Windows\Fonts or \WINNT\Fonts                                            |
|                     |                                                                                                    |

Table 8-3 System-defined paths

| Variable                 | <b>Definition</b>                                                                                                    |
|--------------------------|----------------------------------------------------------------------------------------------------|
| \$MyDesktop\$            | File system directory that contains a specific user's desktop<br>shortcuts and files. Typically:                                                                                                    |
|                          | Documents and Settings User Name Desktop                                                                                                    |
| \$MyDocuments\$          | \$MyDocuments\$ includes music, video, and picture files. You<br>should use the \$MyDocuments\$ variable on client computers<br>running Windows XP or earlier versions of Windows. If you use<br>this variable on a Windows Vista computer, then Symantec<br>Ghost displays a warning. |
|                          | File system directory that contains a specific user's personal<br>files. Typically:                                                                                                    |
|                          | \Documents and Settings\User Name\My Documents                                                                                                    |
|                          | My Documents is the same as Personal.                                                                                                    |
| \$Documents\$            | You should use the \$Documents\$ variable on client computers<br>running Windows Vista. The \$Documents\$ variable does not<br>include a user's music, video, or picture files. To includes these<br>files, you must use the \$Music\$, \$Video\$, and \$Pictures\$<br>variables.      |
|                          | On Microsoft Vista computers, this directory is typically as<br>follows:                                                                                                    |
|                          | \Users\User Name\Documents\                                                                                                    |
| \$MyMusic\$<br>\$Music\$ | File system directory that contains a user's music files. On<br>Windows XP computers, this is typically:                                                                                                    |
|                          | \Documents and Settings\User Name\My Documents\My Music                                                                                                    |
|                          | On Windows Vista computers, this is typically:                                                                                                    |
|                          | \Users\User Name\Music                                                                                                    |
| \$MyPictures\$           | File system directory that contains a user's graphics files. On                                                                                                    |
| \$Pictures\$             | Windows XP computers, this is typically:                                                                                                    |
|                          | \Documents and Settings\User Name\My Documents\My<br>Pictures                                                                                                    |
|                          | On Windows Vista computers, this is typically:                                                                                                    |
|                          | \Users\User Name\Pictures\                                                                                                    |

Table 8-3 System-defined paths *(continued)*

| <b>Variable</b>          | <b>Definition</b>                                                                                                    |
|--------------------------|----------------------------------------------------------------------------------------------------|
| \$MyVideo\$<br>\$Video\$ | File system directory that contains a user's video files. On<br>Windows XP computers, this is typically:                                                                                                    |
|                          | \Documents and Settings\ <i>User Name</i> \My Documents\My Videos                                                                                                    |
|                          | On Windows Vista computers, this is typically:                                                                                                    |
|                          | \Users\User Name\Video\                                                                                                    |
| \$Profile\$              | File system directory that contains a specific user's documents<br>and settings. Typically on Windows XP, this is:                                                                                                    |
|                          | Documents and Settings User Name                                                                                                    |
|                          | Typically on Windows Vista, this is:                                                                                                    |
|                          | \Users\ <i>User Name</i> \                                                                                                    |
|                          | This is provided to let users capture profile directories for which<br>no variable is provided. For example, variables are provided for<br>\$Documents\$ and \$MyDesktop\$, but not for non-standard paths<br>such as "My eBooks".                                                                                                    |
|                          | To capture a non-standard profile path such as My eBooks, you<br>would specify \$Profile\$\My eBooks.                                                                                                    |
|                          | When \$Profile\$ is used alone the migration engine attempts to<br>capture all files in \Documents and Settings\[User], and may<br>capture a lot of operating system/machine-specific data. This<br>may have undesirable effects when restored on the target<br>computer.                                                                                                    |
|                          | <b>Note:</b> Including the entire profile when you also have specific<br>applications selected in the template is not recommended. The<br>migration engine transforms operating system/machine-specific<br>data before it is restored to the target computer. Including<br>\$Profile\$ without specifying a subdirectory has the potential<br>to impact this process in various ways: for example, by migrating<br>a machine or operating system-specific file which the defined<br>application transformation has intentionally excluded. |
| \$ProgramFiles\$         | File system directory that contains the program files. Typically:<br>\Program Files                                                                                                    |
| \$StartMenu\$            | File system directory that contains Start menu items. Typically:<br>\Documents and Settings\ <i>User Name</i> \Start Menu or<br>\WINNT\Profiles\ <i>User Name</i> \Start Menu                                                                                                    |

Table 8-3 System-defined paths *(continued)*

| <b>Variable</b> | <b>Definition</b>                                                                         |
|-----------------|-------------------------------------------------------------------------------------------|
| \$Startup\$     | File system directory that corresponds to the user's Startup<br>program group. Typically: |
|                 | \Documents and Settings\ <i>User Name</i> \Start<br>Menu\Programs\Startup                 |
| \$Windows\$     | Windows directory or SYSROOT. Typically:                                                  |
|                 | WINDOWS or WINNT                                                                          |

Table 8-3 System-defined paths *(continued)*

## Specifying the registry entries to capture

You can capture and migrate registry entries. You do not need to use this feature to capture settings for applications that are supported by the migration template.

You specify the registry entries that you want to capture with a migration template.

You must determine whether the registry entries require destination paths. You must use a destination path when you want to move all entries and subkeys under a particular registry key to a different location (for example, for backup purposes).

#### To specify the registry entries to capture

- 1 In the Include Registry Keys dialog box, under Options, in the Path box, type the registry path and entry definition for the registry entries.
- 2 If you want to include the child keys in the capture, then check **IncludeChild Keys**.
- 3 In the Replace drop-down list, select one of the following:

Never Existing entries are not replaced.

Always Existing entries are always replaced.

- 4 If you want to restore the entries to another key or hive other than the source key, then check **Specify destination path**, and type the registry path and entry definition for the registry entries.
- 5 Click **OK**.

# About managing migration templates

The Ghost Console provides a set of options that help you organize and manage your migration templates. These options let you set up the folder structure and

move migration templates within them. You can also rename migration templates and delete any that you don't need.

See "Setting the [resource](#page-72-0) folder view mode" on page 73.

See ["Creating](#page-72-1) new folders" on page 73.

See "Moving Symantec Ghost Console [resources"](#page-73-0) on page 74.

See ["Renaming](#page-74-0) Symantec Ghost Console resources" on page 75.

See "Deleting Symantec Ghost Console [resources"](#page-74-1) on page 75.

## Viewing or modifying a migration template

You can open a migration template to view or modify. For example, you can view the contents of a migration template before you assign the template to a task.

Note: Any changes that you make to a migration template take effect immediately.

#### To view or modify a migration template

- 1 In the Symantec Ghost Console, in the left pane, expand the **Configuration Resources** folder.
- 2 Expand the **User Migration Templates** folder, and then select the parent folder of the migration template that you want to open.
- 3 Select the migration template, and then on the File menu, click **Properties**.
- 4 In the Properties for *Template name* window, view the options that are set in the migration template, and then make the appropriate changes.

See "Creating user migration [templates"](#page-177-0) on page 178.

## Exporting a migration template

You can export a migration template as an XML file. You can use the exported XML file as a template in the Symantec User Migration Wizard.

For more information and additional template control options, see the *Symantec User Migration Guide*.

See ["Symantec](#page-32-0) User Migration Wizard" on page 33.

#### To export a migration template

- 1 In the Symantec Ghost Console, in the left pane, expand the **Configuration Resources** folder.
- 2 Expand the **User Migration Templates** folder, and then select the parent folder of the migration template that you want to export.
- 3 Do one of the following:
	- Right-click the migration template, and then click **Export Migration Template**.
	- Select the migration template, and then on the File menu, click **Export Migration Template**.
- 4 In the Save As dialog box, select the location for the template, specify a suitable file name, and then click **Save**.

## Importing a migration template

You can import a migration template from an XML file.

#### To import a migration template

- 1 In the Symantec Ghost Console, in the left pane, expand the **Configuration Resources** folder.
- 2 Expand the **User Migration Templates** folder, and then select the folder to which you want to import the migration template.
- 3 Do one of the following:
	- Right-click and then click **Import Migration Template**.
	- On the File menu, click **Import Migration Template**.
- 4 In the Open dialog box, select the appropriate XML file, and then click **Open**.
- 5 In the Properties for *Template Name* window, make any necessary changes.

You may want to change the migration template name. The default name is the XML file name.

6 Click **OK**.

# Capturing user data

You capture user data from a computer by setting up and running a User Migration: Capture task. This capture saves the user data in a user package. You can use the package to restore the user data to the same computer or to another computer by running a User Migration: Restore task. You can save all of the user packages on

the Console server, or you can save each user package on the client computer from which it was collected.

You should save all user packages on the Console server when you want to move users from one computer to another. If the target of the task is a computer group, all packages are named automatically. If the target is a single computer, you can specify a name for the package or use the automatic naming option. You can set the location to which the user package files are saved on the Console server.

See "Setting the storage location for user [packages"](#page-200-0) on page 201.

If you want to restore the user settings to the same computers from which they were collected, you may prefer to save each user package on the client computer. This option saves network bandwidth during the capture or restore process.

#### To capture user data

- 1 In the Symantec Ghost Console, in the left pane, expand the **Tasks** folder.
- 2 Select the parent folder in which to place the task.
- 3 On the File menu, click **New > Task**.
- 4 In the Properties for New Task window, in the Name box, type a name for the new task.
- 5 In the Task Steps list, check **User Migration: Capture** to activate the step.

You can select other steps to perform, if required.

- 6 In theTarget Machine Group/Machine box, click**Browse**, selectthe destination computer or computer group from the folder structure, and then click **OK**.
- 7 On the User Migration: Capture tab, under Package, select one ofthe following options to specify where to save the migration packages that are created by this task:

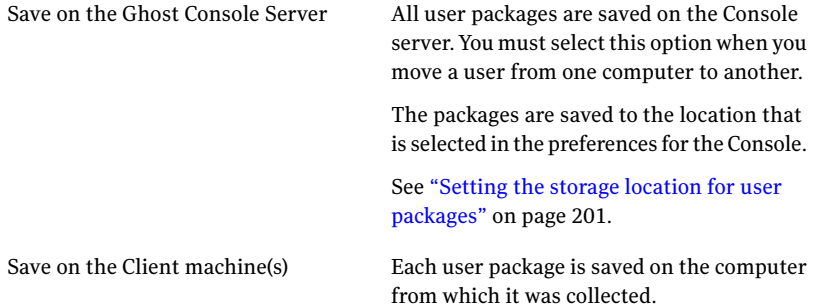

8 In the User Package Naming box, specify a name for the user package and the location in which you want to save the package.

See ["Setting](#page-193-0) the name of the user package " on page 194.

9 In the User Options box, in the Capture drop-down list, select one of the following options:

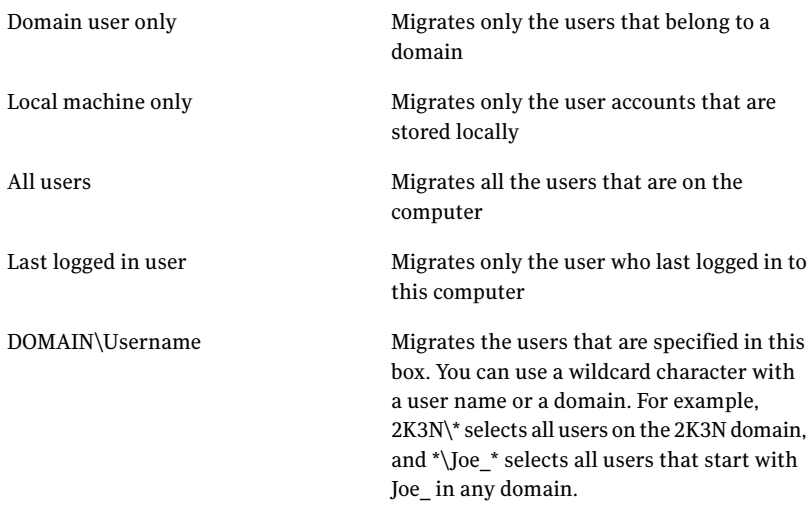

Alternatively, you may specify one of the following by typing the appropriate text into the Capture box:

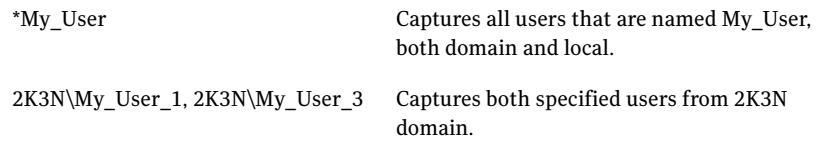

10 If you want to limit the number of users that you want to migrate to recent users, then check **Only Users Accessed Within**, and then in the Day box, scroll to the number of days.

This setting limits the migration to those users who have logged in to the computer within the specified number of days. The maximum number of days that you can set is 365.

- 11 Under User Migration Templates, click **Browse**.
- 12 In the Select Migration Template dialog box, do one of the following:

To use an existing template, expand User Migration Templates, and then ■ select a template.

The migration template specifies the migration that is captured in the task.

To view the template properties, double-click it.

■ To create a template, highlight **User Migration Templates**, and then click **New > New Item**.

See ["Specifying](#page-178-0) the user files to include or exclude in the template" on page 179.

- 13 Click **OK**.
- 14 In the Logging Level drop-down list, select one of the following event logging options:

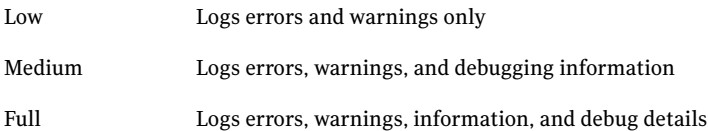

- 15 In the Compression Level drop-down list, select the level to which the files are compressed when captured in a package as follows:
	- None
	- Low
	- Medium
	- Full

You can compress the file transmissions during create operations. The compression helps improve performance during the package creation and minimizes the storage requirements on the server.

16 If you want the task to stop if a warning is issued, then check **Abort on Warning**.

If multiple steps are included in the task, the task stops at the point of error. It does not attempt to run the rest of the steps. For example, if the task includes a capture step, clone step, and restore step, and the capture step returns a warning. The task fails without running the clone and restore steps.

17 If you want to migrate EFS encrypted files, check **Capture EFS Files Raw**.

See "About [capturing](#page-192-0) EFS files raw" on page 193.

18 Do one of the following:

- To save the task, click **Save**.
- To run the task immediately, click **Execute**.

See ["Executing](#page-148-0) tasks" on page 149.

When you run a User Migration: Create task, the user settings on each destination computer are stored in a user package. Each user package is an .ump file.Itis saved on the Console server or on the client computer, according to the settings that you specified in the task. If the user package is saved on the Console server, the package definition is added to the User Packages folder.

## About capturing EFS files raw

<span id="page-192-0"></span>When EFS files are captured raw, the EFS-encrypted format is maintained during the migration process. The certificate which encrypted the files is required to allow the user to read the files after they have been restored to the target machine.

Prior to capturing EFS files in raw mode, you need to do the following:

■ On the source computer, ask the end user to log on and export the certificate. To export a certificate using the command-line, execute: "cipher  $/x$ ". The user will be asked to nominiate a password to protect the exported certificate.

The certificate can also be exported using a graphical interface. To do this: Click Start > Run.

#### Run **mmc certmgr.msc**.

In the Microsoft Management Console, click Certificates > Current user > Personal > Certificates and then select the appropriate certificate. Click Action > All tasks > Export.

■ On the target computer, ask the end user to logon and import the certificate. Ask the user to double click the certificate and follow the prompts to import it.

The certificate can also be imported using a graphical interface. To do this: Click Start > Run.

#### Run **mmc certmgr.msc**.

In the Microsoft Management Console, click Certificates > Current user > Personal > Certificates and then select the appropriate certificate. Click Action > All tasks > Import.

## Setting the name of the user package

<span id="page-193-0"></span>The procedure for setting the name of the user package depends on whether you store the user packages on the Console server or on the client computers.

If the User Migration: Create task collects user packages from a group of computers, each user package is named automatically.The name uses the computer name and the creation date.

Note: The name that you specify for user packages that are stored on the Console server is used only in the Console. The actual file name on the server is always automatically set, and has the following format:

[*ComputerName*] [yyyy- mm-dd] [hh-mm-ss].ump

The space between items, and the space within the date field between the year and month is as shown above. For example: MyComputer 2008- 3-17 23-16-42.ump

The name that you specify for user packages that are stored on the client computers is the actual file name and location. You cannot view the package in the Ghost Console.

#### To set the name for user packages that are stored on the Console server

Under Package, select one of the following options:

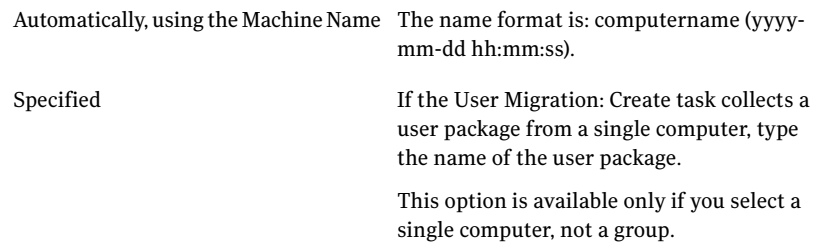

#### To set the name for user packages that are stored on the client computers

- 1 Under Package, click **Edit**.
- 2 In the Path to User Migration Package on Client window, under Volume Identifier, select one of the following:

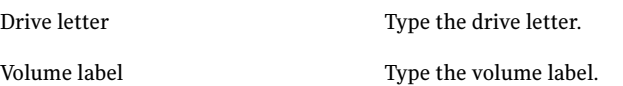

- 3 In the Path box, type the appropriate path and file name.
- 4 Click **OK**.

Each user package is saved in the specified file on the client computer.

## Restoring user data

You restore user data from a user package to a computer by setting up and running a User Migration: Restore task.

You can set up a User Migration: Restore task as a stand-alone task or as a step within a task.

Note: Client computers must be joined to the appropriate domain before you start restoring user data.

#### To create a User Migration: Restore task

- 1 In the Symantec Ghost Console, in the left pane, expand the **Tasks** folder.
- 2 Select the parent folder in which to place the task.
- 3 On the File menu, click **New > Task**.
- 4 In the Properties for New Task window, in the Name box, type a name for the new task.
- 5 In the Task Steps list, check **User Migration: Restore** to activate the step. You can select other steps to perform, if required.
- 6 In theTarget Machine Group/Machine box, click**Browse**, selectthe destination computer or computer group from the folder structure, and then click **OK**.
- 7 On the User Migration: Restore tab, under Package, select one of the following options to specify the location of the user packages to restore:

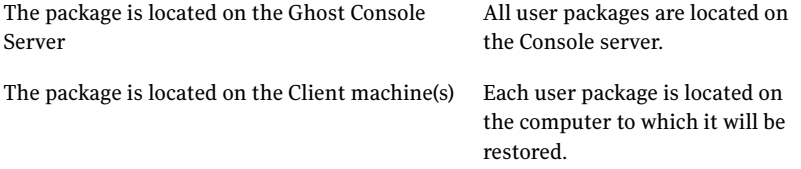

8 Under Package, specify the name of the user package that you want to restore. See "To select the [package](#page-195-0) to restore " on page 196.

9 In the Logging Level drop-down list, select one of the following event logging options:

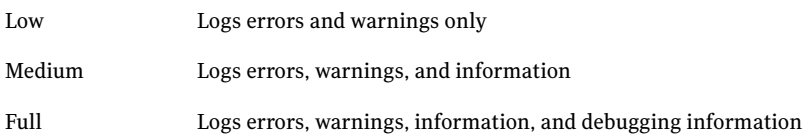

- 10 Do one of the following:
	- To save the task, click **Save**.
	- To run the task immediately, click **Execute**.

See ["Executing](#page-148-0) tasks" on page 149.

#### <span id="page-195-0"></span>To select the package to restore

- Under User Package Naming, do one of the following:
	- To select a package that has been named automatically, click **Select latest Package based on Package's Target Machine Name**. The name format is: machinename (yyyy-mm-dd hh:mm:ss). By default, the target computer name of a package is set to the source computer name. See "Viewing [information](#page-201-0) about a user package" on page 202.
	- To use the same naming convention that was selected in the capture step, click **As specified in the User Migration: Capture step**.
	- To specify a package name and location if a package is stored on the Console, click **Specified**, and then click **Browse**. See "To select a package that is stored on the [Console"](#page-195-1) on page 196.
	- To specify a package name and location if a package is stored on the client computer, click **Specified**, and then click **Edit**. See "To select a package that is stored on the client [computer"](#page-196-0) on page 197.

#### <span id="page-195-1"></span>To select a package that is stored on the Console

- 1 In the Select User Package dialog box, expand **User Packages**.
- 2 Select the package that you want to restore, and then click **OK**.

#### <span id="page-196-0"></span>To select a package that is stored on the client computer

1 In the Path to User Migration Package on Client dialog box, under Volume Identifier, select one of the following:

Drive letter Type the drive letter. Volume label Type the volume label.

- 2 In the Path box, type the appropriate path and file name.
- 3 Click **OK**.

## Creating local user accounts

If a local user is restored to a computer where their account does not already exist, a local account is created automatically and is assigned membership of the Users group. By default, all local account objects are created with the "User must change password at next logon" attribute enabled.

You can optionally create accounts with the "Account is disabled" attribute set. When migration is complete, the administrator may enable each account (as required) locally, or remotely using the MMC computer management snap in.

The local user account settings are contained in the following registry key:

HKLM\Software\Symantec\Symantec User Migration

#### To specify a password

Set the LocalAccountPassword value.

This value is of type String.

The value data is the initial password for all local user accounts that are created. Each user will be prompted to change their password when they log on for the first time. If the value or data is not specified, an empty password is created.

The initial password must comply with local security policy and password complexity rules.

If the value specified for the password does not comply with local security policy, the account object will not be created.

Note: Windows security policy for local accounts is displayed in:

Control Panel > Administrative Tools > Local Security Settings > Account Policies > Password Policy.

For example, setting the LocalAccountPassword value to "My\_Password99" passes the default password policy complexity checks for Windows 2000, 2003, and Vista domains.

#### To create local accounts in the 'Disabled' state

1 Set the CreateLocalAccountDisabled value.

This value is of type DWord.

The value data must be any non-zero value to set the "Account is disabled" attribute. When this attribute is set, the accounts must be enabled by an administrator before the users can log in.

2 To turn off this feature, set the value to 0.

## Checking restored shortcuts

By default, all shortcuts are restored whether or notthey are resolved. If you want to prevent unresolved shortcuts from being restored, you can enable the Shortcut Resolution Check feature. For Console-based migration, this also prevents network shortcuts from being restored.

#### To enable the Shortcut Resolution Check feature

On each client computer for which you want to enable shortcut resolution checking, add the following registry key and set the appropriate value:

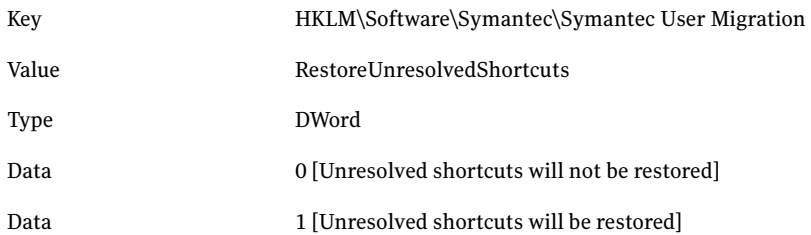

## Managing user packages

The user packages that are saved on the Console server are displayed in the User Packages folder in Configuration Resources. You can organize and manage these user packages as you want, using a standard set of Console options. These options let you set up the folder structure and move user packages within them. You can also import and export user packages, rename user packages, and delete any that you don't need.

You can also use Symantec User Migration Package Explorer to view user packages. You can run Symantec User Migration Package Explorer from the Ghost Console or from the Start menu.

See "About Symantec User [Migration](#page-202-0) Package Explorer" on page 203.

Note: User packages that are stored on client computers are not shown in the Console. When you save a user package on a client computer, you must specify a name for the user package file and a location in which to store it. When you set up the restore task, you must provide the full path, or volume label and directory and the file name of the user package to include.

See "Setting the [resource](#page-72-0) folder view mode" on page 73.

See ["Creating](#page-72-1) new folders" on page 73.

See "Moving Symantec Ghost Console [resources"](#page-73-0) on page 74.

See ["Renaming](#page-74-0) Symantec Ghost Console resources" on page 75.

See "Deleting Symantec Ghost Console [resources"](#page-74-1) on page 75.

## About User Migration reports

The User Migration report is generated for each capture and restore operation. It lists the users that were captured, and any users or files that were not captured, and the users that were restored, and any users and files that could not be restored. You can view the Migration Report in the Ghost Console, or in Symantec User Migration Package Explorer.

For capture operations the User Migration report is included in the package and can be viewed on the Logs tab of the User Migration Package Explorer. For restore operations, the User Migration report can be found on the client machine. For both capture and restore operations the User Migration report is also available in the task event log.

#### To open the User Migration report directly

be viewed on the Logs tab.

- 1 Open the User Migration package in the User Migration Package Explorer. The migration options in effect at the time that the package was created can
- 2 Double-click SCMMigrationReport.html.

#### To open the User Migration report from the task event log

- 1 Right-click the task and then click **Event Log**.
- 2 Right-click the Make user migration package event, and then click **ErrorFile**.

#### To view the migration options

◆ Double-click MigrationOptions.xml.

The User Migration report contains the following information:

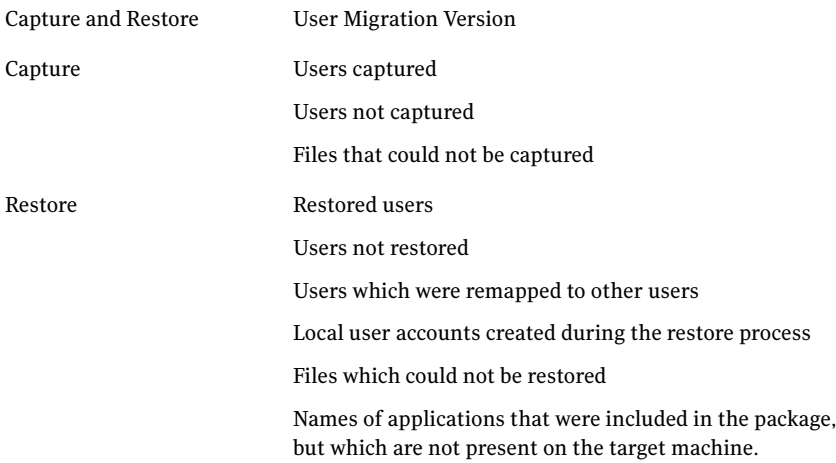

## Setting the storage location for user packages

<span id="page-200-0"></span>You can specify the location on the Console server in which to store the user packages if they are not stored on the client computers. To ensure that there is enough available space for the packages you might need to change the storage location.

#### To set the storage location for user packages

- 1 In the Symantec Ghost Console, on the Tools menu, click **Options**.
- 2 On the Preferences tab, under User Migration, specify the location in which you want to store the user packages.

You can type the full directory path, or click **Browse** to select it.

3 Click **Apply**.

## Exporting a user package

You can export a user migration package as a .ump file.

#### To export a user package

- 1 In the Symantec Ghost Console, in the left pane, expand the **Configuration Resources** folder.
- 2 Expand the User Migration Packages folder, and then select the parent folder of the user package that you want to export.
- 3 Do one of the following:
	- Right-click the user package, and then click **Export Migration Package**.
	- Select the user package, and then on the File menu, click **Export Migration Package**.
- 4 In the Save As dialog box, select the location for the user package, specify a suitable file name, and then click **Save**.

## Importing a user package

You can import a user migration package from a .ump file.

#### To import a user package

- 1 In the Symantec Ghost Console, in the left pane, expand the **Configuration Resources** folder.
- 2 Expand the **User Migration Packages** folder, and then select the folder to which you want to import the user package.
- 3 Do one of the following:
- Right-click and then click **Import Migration Package**.
- On the File menu, click **Import Migration Package**.
- 4 In the Open dialog box, select the appropriate .ump file, and then click **Open**.
- 5 In the Property Sheet window, make any necessary changes.

You may want to change the user package name. The default name is the .ump file name.

<span id="page-201-0"></span>6 Click **OK**.

## Viewing information about a user package

You can view the following information about any user package that is stored on the Console server:

- User package name
- Name of the client computer from which the user package was collected
- Name of the user package file and its location on the Console server
- Date and time that the user package was created
- Target computer name

The name of the client computer to which the package is restored if the Select latest Package based on Package's Target Machine Name is selected in a task. You can edit this setting.

You can also open the user package with Symantec User Migration Package Explorer. You can view the files, application settings, and logging information that is in a package. The features of Symantec User Migration Package Explorer are integrated into the Ghost Console.

#### To view information about a user package

- 1 In the Symantec Ghost Console, in the left pane, expand the **Configuration Resources** folder.
- 2 Expand the User Migration Packages folder, and then select the parent folder of the user package for which you want to view details.
- 3 Select the user package, and then on the File menu, click **Properties**.
- 4 If you want to view the user package, on the Property Sheet, click **Launch User Migration Explorer**.
- 5 Click **OK** to close the Property Sheet.

## <span id="page-202-0"></span>About Symantec User Migration Package Explorer

Symantec User Migration Package Explorer lets you manage all user migration packages. You can use Symantec User Migration Explorer to do the following:

- Open migration packages
- View the contents of a migration package
- Open user and application files in a migration package
- Save files from a migration package
- View user and application settings
- View or export User Migration: Capture reports
- View or export user migration options that were in effect during the capture operation
- View or export logs

204 | Migrating users Managing user packages

# Chapter

# Using Client Inventory

This chapter includes the following topics:

- About the Client [Inventory](#page-204-0) feature
- [Managing](#page-208-0) collected data sets
- Viewing inventory [information](#page-215-0)
- Creating and [maintaining](#page-222-0) filters
- <span id="page-204-0"></span>[Creating](#page-231-0) and running reports
- **Setting up [dynamic](#page-236-0) machine groups**

# About the Client Inventory feature

The Symantec Ghost Client Inventory feature lets you obtain information from the Windows Management Instrumentation (WMI) repository on each Console client. You can choose the type of information that you want to collect and which computers to collect it from.

The information that you collect is stored in a database on the Console server and is updated on request. You can query this database to select the computers that have certain properties and can then use the selected computers as the target of a task. For example, you can select the computers that have available memory that is greater than a specified amount. You can view the property values for each computer. You can also produce reports that contain the property values for each computer in a group.

## Client Inventory resources

You can access and maintain the Client Inventory via the Symantec Ghost Console. The Client Inventory resources are stored under the Inventory folder, and in the

Dynamic Machine Groups folder. You can also view Client Inventory information via the Machine Groups folder.

The Inventory folder contains the following subfolders:

Stores the collected data sets that define the type of information that you want to collect from other computers and store in the inventory database. You specify the WMI classes that you want to collect from the client computers. You can assign user-friendly names to the classes and properties. If you create a new class then all properties are collected. You can turn off any properties that you don't want to collect. Collected Data

See ["Managing](#page-208-0) collected data sets" on page 209.

Stores the filters that you use for querying the Inventory database. A filter contains a list of conditions, which may be linked by logical operators. Each condition specifies a single property and a corresponding restriction. When you apply a filter to a computer group, the result is a list of all the computers in the group that match the filter conditions. Filter

See "Creating and [maintaining](#page-222-0) filters" on page 223.

Stores the reports that you use for retrieving detailed information for computers that match a specific filter. A report typically contains a filter and a view, and is applied to a particular computer group. The output of a report is the list of computers that match the filter conditions and, for each computer, the properties specified in the view. You can view reports on the screen, print them, and save them as text files. Report

See ["Creating](#page-231-0) and running reports" on page 232.

Stores the views that you use for displaying property data. A view is the list of properties that is displayed when the view is applied to a computer group. Applying views is an efficient way of selecting and displaying the properties you are interested in. For example, you may want to set up views containing groups of related properties (such as software, hardware, or network) and apply them each time you want to view those properties for a computer group. View

See "Viewing inventory [information"](#page-215-0) on page 216.

The other folders that are used by the Client Inventory are as follows:

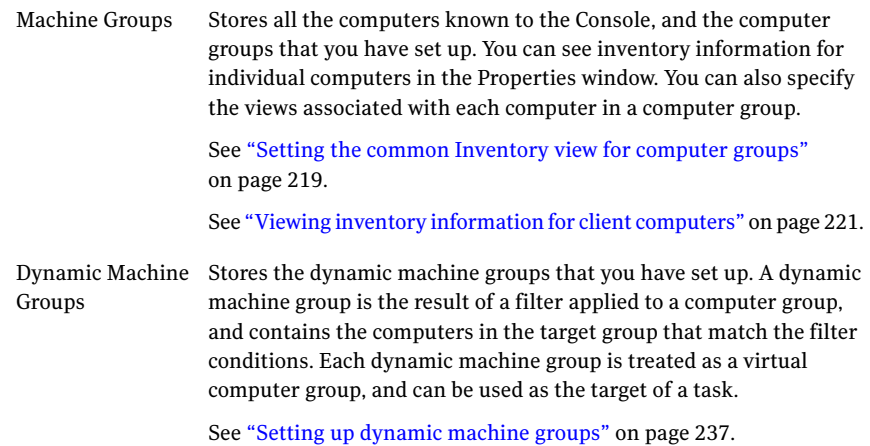

## Using the Client Inventory

You need to set up and maintain the collected data sets, filters, and views that you want to use. You can use the available filters and views to create and run reports on particular computer groups, and view inventory information for client computers. You can also set up dynamic machine groups, and use them as the target of a task.

The Client Inventory relies on the data provided by Microsoft Windows Management Instrumentation (WMI). The accuracy of the data returned by WMI depends upon the version of the operating system, the service pack, and the version of WMI installed.

#### To use the Client Inventory

1 Set up the collected data sets to include all the WMI classes that you want to collect from the client computers.

See "Setting up [collected](#page-209-0) data sets" on page 210.

2 If necessary, set up the computer groups that you require.

See "Setting up [computer](#page-78-0) groups" on page 79.

3 Run a refresh inventory task to collect the appropriate WMI class instances from each of the computers in the target computer group.

This task populates the inventory database, and produces the properties list for each collected data set.

See ["Populating](#page-211-0) the Inventory database" on page 212.

4 Set up the properties for each collected data set to suit your requirements.

When you add a new collected data set and get data for it, all the properties in the WMI class become available. You can then set the property display names, and specify which properties to include in the collected data set for subsequent database refreshes.

See "Setting up collected data set [properties"](#page-212-0) on page 213.

5 Set up the views that you want to use.

A view is essentially a list of properties that you want to display. You can display the inventory information you are interested in by applying the appropriate views to client computers or computer groups.

See "Viewing inventory [information"](#page-215-0) on page 216.

6 Set up the filters that you want to use.

A filter is essentially a query that you apply to a computer group. It searches the Inventory database and selects all the computers in the target group that match the filter conditions. You can set up filters to search for any combination of properties and property values that you want.

See "Creating and [maintaining](#page-222-0) filters" on page 223.

7 Use the filters and views to create reports, set up dynamic machine groups, and show inventory information.

See ["Creating](#page-231-0) and running reports" on page 232.

See "Setting up [dynamic](#page-236-0) machine groups" on page 237.

See "Viewing inventory [information](#page-220-0) for client computers" on page 221.

## Managing Inventory resources

The Inventory folders show the resources that you have created and are available for you to use. The Symantec Ghost Console provides standard options to help you organize these resources as you wish. These options allow you to set up the folder structure, and move items within it as appropriate. You can also rename items, and delete any items that you don't need.

See "Setting the [resource](#page-72-0) folder view mode" on page 73.

See ["Creating](#page-72-1) new folders" on page 73.

See "Moving Symantec Ghost Console [resources"](#page-73-0) on page 74.

See ["Renaming](#page-74-0) Symantec Ghost Console resources" on page 75.

See "Deleting Symantec Ghost Console [resources"](#page-74-1) on page 75.

# Managing collected data sets

<span id="page-208-0"></span>The Collected Data folder shows all the WMI classes defined in the inventory database. You need to set up the collected data sets to suit your requirements and to ensure that you collect data for all the WMI classes that you want. You can also choose to collect particular properties within a WMI class, and ignore the properties that you are not interested in.

Note: By default, the Collected Data folder is hidden in the Console. You must show it before you can create, view or modify any collected data sets.

See ["Showing](#page-208-1) the Collected Data folder" on page 209.

## About collected data sets

The collected data sets specify the WMI classes that are collected from client computers when you run a refresh inventory task. All instances of the specified classes found on client computers are copied and stored in the inventory database on the Console server. You can query the inventory database to obtain the information you want.

Groups of pre-defined collected data sets that contain commonly used WMI classes are provided. These include the basic Windows classes such as operating system, memory, and hard disk space.

Each WMI class has a number of properties, which represent the information gathered for the class. System properties are not displayed, and you cannot collect them.

If you need more information on these classes, or on WMI classes in general, refer to the documentation supplied by Microsoft. For more information see the article at the following URL:

[http://msdn.microsoft.com/library/default.asp?url=/library/en-us/wmisdk/wmi/](http://msdn.microsoft.com/library/default.asp?url=/library/en-us/wmisdk/wmi/wmi_classes.asp) [wmi\\_classes.asp](http://msdn.microsoft.com/library/default.asp?url=/library/en-us/wmisdk/wmi/wmi_classes.asp)

<span id="page-208-1"></span>You can add additional collected data sets to collect the information you require from the client computers. There is no restriction on the WMI classes you can use: they may be additional Microsoft WMI classes, or third-party vendor classes.

See "Setting up [collected](#page-209-0) data sets" on page 210.

## Showing the Collected Data folder

By default, the Collected Data folder is hidden in the Console. You can show it when you want to view the collected data sets, or make any changes.

#### To show the Collected Data folder

- 1 In the Symantec Ghost Console, on the Tools menu, click **Options**.
- 2 On the Inventory tab, check **Show Collected Data Sets in Inventory**.
- <span id="page-209-0"></span>3 Click **Apply**.

## Setting up collected data sets

If you want to collect data for a WMI class that is not included in a collected data set, you need to create a new collected data setin the Console. You can then specify the WMI class and properties to collect. You can also modify existing collected data sets to change property names, or specify different properties to collect.

#### To set up collected data sets

1 Create the new collected data sets that you require.

This defines the WMI namespace, WMI class name, and display name for each data set that you want to include.

See ["Creating](#page-209-1) a new collected data set" on page 210.

2 Run a refresh inventory task.

The refresh inventory task reads theWMI repository on each client computer, and populates the inventory database with all the properties of all the new WMI classes that are found.

See ["Populating](#page-211-0) the Inventory database" on page 212.

<span id="page-209-1"></span>3 Set up the WMI class properties for each collected data set.

You can specify the display name of each property and whether or not to use it in data collection.

See "Setting up collected data set [properties"](#page-212-0) on page 213.

## Creating a new collected data set

You create a new collected data set by defining the WMI namespace, WMI class name, and display name for the new collected data set in the Console.

#### To create a new collected data set

- 1 In the Symantec Ghost Console, in the left pane, expand the **Inventory** folder.
- 2 Expand the **Collected Data** folder, then expand the subfolder in which you want to create the new collected data set.
- 3 Do one of the following:
- In the Collected Data pane, right-click, then click **New Collected Data Set**.
- On the File menu, click **New > Collected Data Set**.
- 4 In the Properties for New Collected Data Set window, in the Display Name field, type a name for your new collected data set.

The name must be unique and may contain up to 50 alphanumeric characters. You should type a descriptive name that is easy to recognize when you are setting up filters and views.

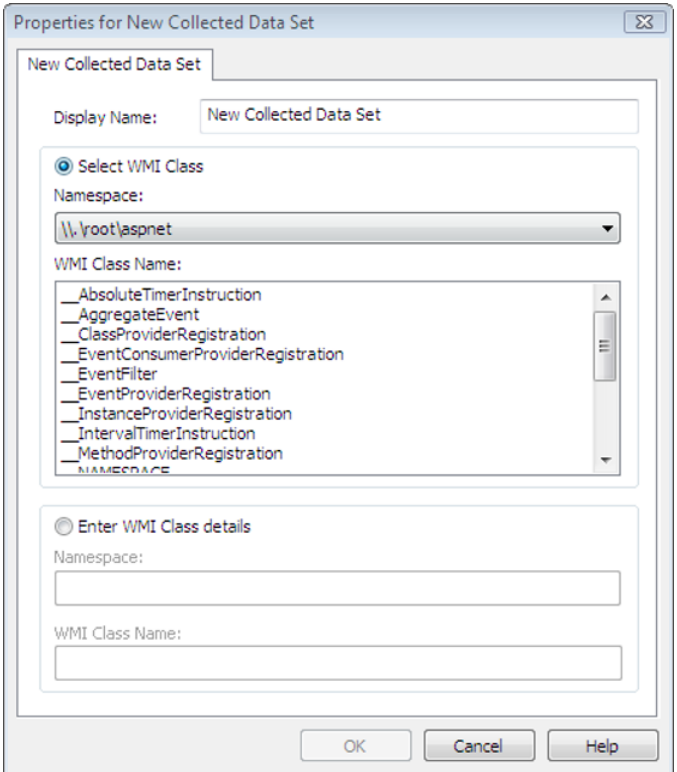

5 In the Namespace drop-down list, select the namespace of the WMI class that you want to collect, if it is listed.

The Namespace list contains all the WMI namespaces known to the Console. These are read from the WMI repository on the Console server. If the namespace of the class that you want to collect is not listed, go to step [7.](#page-211-1)

6 In the WMI Class Name list, select the class, if it is listed.

The WMI Class Name list contains all the WMI classes known to the Console in the selected namespace.

If you selected the WMI class that you want to collect from the list, go to step [10.](#page-211-2)

If the name of the WMI class that you want to collect is not listed, go to step [7.](#page-211-1)

- <span id="page-211-1"></span>7 Click **Enter WMI Class details**.
- 8 In the Namespace field, type the full namespace of the class that you want to collect.

The name may contain up to 255 alphanumeric characters.

9 In the WMI Class Name field, type the class name.

The name may contain up to 255 alphanumeric characters. The Console does not perform any validation on user-defined classes. If you make an error in typing the namespace or the class name, the Console is not able to find the class instance data on the client computers.

- <span id="page-211-2"></span>10 Click **OK**.
- 11 In the Properties dialog box, view the details of the new collected data set properties.

If the new collected data set is a user-defined WMI class, there are no properties displayed.

If the new collected data set is a WMI class already known to the Console, the Properties dialog box displays the class properties as they are currently defined. These are read from the WMI repository on the Console server, and are usually sufficient to work with. You can set up the properties as you want, or you may prefer to perform an Inventory task to update the Inventory database first.

<span id="page-211-0"></span>12 Click **OK** to close the Properties dialog box.

The new class is added to the Collected Data view.

## Populating the Inventory database

The properties for all WMI classes defined in the collected data sets are gathered when you run an Inventory task on the client computers. When you add a new collected data set, you need to run an Inventory task to collect the appropriate WMI class properties and add them to the Inventory database.

When you have populated the Inventory database, you need to proceed to the next step of the process, setting up the class properties for each collected data set.

See "Setting up collected data set [properties"](#page-212-0) on page 213.

#### To populate the Inventory database

1 Set up an inventory refresh task, by selecting the Refresh Inventory step in the task definition.

See ["Setting](#page-118-0) up tasks" on page 119.

2 Run the inventory refresh task on the appropriate computer group.

You may want to set up a computer group that contains all the Console client computers, to ensure that the Inventory database is complete and up-to-date.

See ["Executing](#page-149-0) a task from the Symantec Ghost Console" on page 150.

If a WMI class has instances with different properties on different computers, the class properties are merged in the Inventory database.

<span id="page-212-0"></span>If no instances of a WMI class are found on any client computers, the class properties cannot be added to the database. If this occurs, you may want to check that you have specified the WMI namespace and class name correctly in the collected data set.

## Setting up collected data set properties

You can set up the properties of each collected data set to suit your requirements. When you create a new collected data set, you need to set up the WMI class properties as part of the process. You can modify the property settings at any time.

The default display name for each property is the WMI property name. You can change the property display names to make them more descriptive when showing inventory data. Descriptive property display names are also easier to use when you create filters and views.

You can specify the properties in each class that you want to collect from client computers. You can choose to collect particular properties within a class, and ignore the properties that you are not interested in. You may want to do this to make the inventory data collection process quicker and more efficient, and keep the size of the Inventory database to a minimum. By default, all properties of a class are enabled for collection, so they are included in the Inventory database.

#### To set up collected data set properties

- 1 In the Symantec Ghost Console, in the left pane, expand the **Inventory** folder.
- 2 Expand the **Collected Data** folder, then expand the subfolder that contains the collected data set that you want to set up.
- 3 In the Collected Data pane, do one of the following:
	- Double-click the class.
	- Right-click the class, then click **Properties**.
	- Select the class, then, on the File menu, click **Properties**.
- 4 In the Properties for New Collected Data Set window, set up the collected data set properties to suit your requirements.

You can sort the properties by display name, WMI name, or type, by clicking the appropriate column header to toggle the order.

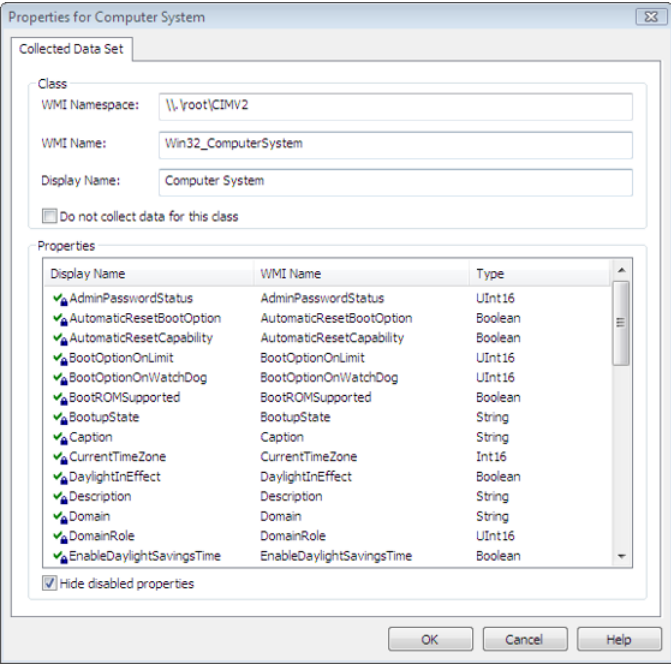

5 If you want to change the display name of a property, right-click the property name, then click **Rename**.

Type the new name, then press **Enter** or click anywhere in the window.

The name must be unique, and may contain up to 50 alphanumeric characters. You should choose a descriptive name that is easy to recognize when you are setting up filters and views.

- 6 To specify whether or not a property is collected from client computers and added to the Inventory database, right-click the property name, then click the one of the following options:
	- Enable: To collect the property
	- Disable: To ignore the property

The property status is indicated by the symbol beside the property display name. A green check mark means the property is enabled for data collection; an empty space means it is disabled.

You can also click directly on the space or green check mark to turn the status on and off.

A key symbol indicates a key property, and a padlock indicates a property that is currently used in a filter or view. These properties are always included in data collections, and you cannot disable them.

- 7 If you want to hide disabled properties, check **Hide disabled properties**.
- 8 If you want to ignore this collected data set when refreshing the Inventory database, check **Do not collect data for this class**.

This lets you temporarily disable all properties in the collected data set. You may want to do this to minimize the time that the refresh inventory task requires, by collecting only the data sets that you want.

9 When you have finished setting up the collected data set properties, click **OK**.

The refresh inventory task collects the enabled properties from the target computers.Any disabled properties are removed from the Inventory database.

Collected data sets that are ignored when refreshing the Inventory database are indicated in the Console by a small barred circle on the left side of the collected data set icon.

## About managing collected data sets

You can organize the Collected Data folder as you want. The Console provides standard options that let you set up the folder structure, and move collected data sets within it as appropriate. You can also rename items, and delete any items that you don't need.

See "Setting the [resource](#page-72-0) folder view mode" on page 73.

See ["Creating](#page-72-1) new folders" on page 73.

See "Moving Symantec Ghost Console [resources"](#page-73-0) on page 74.

See ["Renaming](#page-74-0) Symantec Ghost Console resources" on page 75.

<span id="page-215-0"></span>See "Deleting Symantec Ghost Console [resources"](#page-74-1) on page 75.

# Viewing inventory information

You can view the inventory information you want for client computers or computer groups by selecting pre-defined views. A view is essentially a collection of properties that you want to display.

You would typically set up a view as a group of related properties that you're interested in. For example, the Hardware view may include information such as the make and model of the client computer, its physical memory, processor speed and number and size of its hard drives. The Software view may include the operating system, versions of installed software, and any patches applied. The Networking view may include the IP and MAC addresses, Domain membership and the DNS server to which the computer is connected.

You can use views in reports, to obtain inventory information for the computers in a computer group. You can also use views to customize the information shown on the Inventory tab in the Properties window for client computers.

See ["Creating](#page-232-0) reports" on page 233.

See "Setting the common [Inventory](#page-218-0) view for computer groups" on page 219.

See "Setting the default Inventory views for new client [computers"](#page-220-1) on page 221.

See "Viewing inventory [information](#page-220-0) for client computers" on page 221.

Note: A set of pre-defined views is provided. These contain groups of properties that are commonly used. You can modify them to suit your requirements.

### Creating views

You can create new views and modify existing views at any time. When you create a view, you select the properties that you want to include.
Note: Disabled properties have no values when you use a view in a report or to display inventory information. If you want to see the values of these properties, enable the properties in the collected data set, and then perform a refresh inventory task to update the inventory database.

### To create a view

- 1 In the Symantec Ghost Console, in the left pane, expand the **Inventory** folder.
- 2 Expand the **View** folder, then select the subfolder in which you want to place the new view.
- 3 Do one of the following:
	- In the View pane, right-click, then click **New Inventory View**.
	- On the File menu, click **New > Inventory View**.
- 4 In the Properties for New Inventory View window, in the View Name box, type the name of the new view.

The name must be unique, and may contain up to 50 alphanumeric characters. You should choose a descriptive name that indicates which properties are contained in the view.

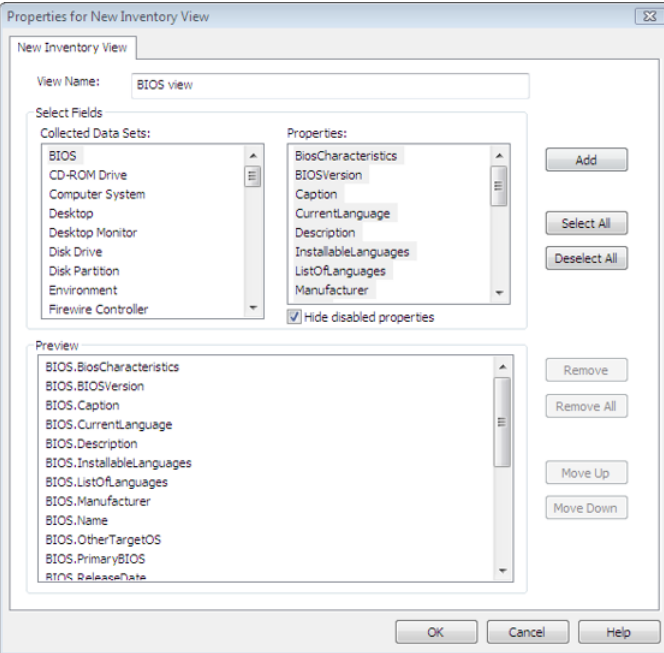

<span id="page-217-0"></span>5 In the Collected Data Sets list, select the collected data set that contains properties that you want to add.

The Properties list shows the available properties for the selected data set. By default, the available properties are those that are enabled in the collected data set.

6 If you want to include disabled properties in the view, uncheck **Hidedisabled properties**.

This option is checked by default. When you uncheck it, the Properties list is updated to show all properties of the selected data set, allowing you to select the properties that you want. Remember that the disabled properties are not collected from client computers until they have been enabled in the collected data set and a refresh task has been executed.

7 In the Properties list, select the properties you want to add.

If you want to select all the properties in the collected data set, click **Select All**.

<span id="page-217-1"></span>If you want to clear your selection, click **Deselect All**.

8 Click **Add**.

The selected properties are added to the list in the Preview pane.

- 9 Repeat steps [5](#page-217-0) through [8](#page-217-1) for each collected data set that has properties that you want to include in the view.
- 10 In the Preview pane, arrange the list of properties in the order that you want them to appear when inventory information is displayed.

To move an item in the list, click it to select it, then click **Move Up** or **Move Down** as many times as necessary. Each click moves the item one place in the list.

If you want to remove an item from the list, click it to select it, then click **Remove**.

If you want to remove all items from the list, click **Remove All**.

11 When you have finished setting up the view, click **OK**.

The new view is added to the View folder.

### Viewing or modifying views

You can view details of a view. You can modify a view by changing the properties to include. You may do this at any time.

#### To view or modify a view

- 1 In the Symantec Ghost Console, in the left pane, expand the **Inventory** folder.
- 2 Expand the **View** folder, then select the subfolder that contains the view that you want to modify.
- 3 In the View pane, do one of the following:
	- Double-click the view that you want to modify.
	- Right-click the view that you want to modify, then click **Properties**.
	- Select the view that you want to modify, then, on the File menu, click **Properties**.
- 4 In the Properties for*Viewname* window, view the properties currently selected for the view, then make the appropriate changes.

See ["Creating](#page-215-0) views" on page 216.

### About managing views

You can organize the View folder as you want. The Symantec Ghost Console provides standard options that let you set up the folder structure, and move views within it as appropriate. You can also rename views, and delete any views that you don't need.

See "Setting the [resource](#page-72-0) folder view mode" on page 73.

See ["Creating](#page-72-1) new folders" on page 73.

See "Moving Symantec Ghost Console [resources"](#page-73-0) on page 74.

See ["Renaming](#page-74-0) Symantec Ghost Console resources" on page 75.

See "Deleting Symantec Ghost Console [resources"](#page-74-1) on page 75.

### Setting the common Inventory view for computer groups

You can set the common Inventory views for computer groups. These views are applied to all computers that are currently in the group. If a new computer is added to the group, it uses the default views set in the Console Option window.

See "Setting the default Inventory views for new client [computers"](#page-220-0) on page 221.

You will see the common views on the Inventory tab in the Properties window for each client computer. You can change the views for individual computers, for example, if you want to show more information for particular computers.

See "Viewing inventory [information](#page-220-1) for client computers" on page 221.

#### To set the common Inventory view for a computer group

- 1 In the Symantec Ghost Console, in the left pane, expand the **MachineGroups** folder.
- 2 In the Machine Groups pane, right-click the computer group that you want to set up, then click **Set Inventory Views**.
- 3 In the Set Inventory Views window, in the Settings for box, select the appropriate option:

This Machine The view settings apply to this computer group only. Group only

The view settings to apply to all computer groups in the same branch as this group. All Machine Groups in hierarchy

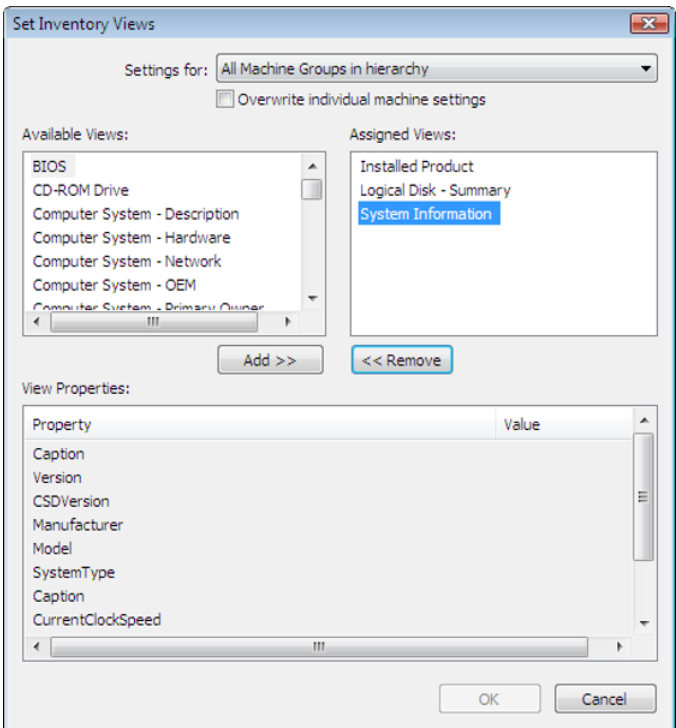

4 If you want the computer group view settings to overwrite the individual settings for each computer in the group, check **Overwriteindividualmachine settings**.

- 5 To move the views that you want to use into the Assigned Views pane, do the following:
	- To add views, select them in the Available Views pane, then click **Add**.
	- To remove views, select them in the Assigned Views pane, then click **Remove**.

The View Properties pane shows the properties (and their values if known) of the selected view. The properties are listed in the order in which they are set up in their respective views.

<span id="page-220-0"></span>6 Click **OK**.

### Setting the default Inventory views for new client computers

You can specify the views to use for a client computer when it is detected by the Symantec Ghost Console.

#### To set the default Inventory views for new client computers

- 1 In the Symantec Ghost Console, on the Tools menu, click **Options**.
- 2 On the Inventory tab, click **Modify**.
- 3 In the Set Inventory Views window, to move the views that you want to use into the Assigned Views pane, do the following:
	- To add a view, select it in the Available Views pane, then click **Add**.
	- To remove a view, select it in the Assigned Views pane, then click **Remove**. The View Properties pane shows the properties of the selected view. The properties are listed in the order in which they are set up in their respective views.
- <span id="page-220-1"></span>4 Click **OK**.
- 5 In the Options window, on the Inventory tab, click **Apply**.

### Viewing inventory information for client computers

You can view inventory information for any client computer. The common views applied to the machine group folders are automatically applied to each computer. You can add views to individual computers to see more inventory information.

If you later change the common views for the computer group, the changes are merged with the views that are currently applied to individual computers in the group. The individual settings are updated to include any new views, but are not overwritten unless you choose to overwrite them.

### To view inventory information for a client computer

- 1 In the Symantec Ghost Console, in the left pane, expand the **MachineGroups** folder.
- 2 Expand the computer group that contains the client computer that you want to view.
- 3 In the Machine Groups pane, do one of the following:
	- Double-click the computer for which you want to view inventory details.
	- Right-click the computer for which you want to view inventory details, then click **Properties**.
	- Select the computer for which you want to view inventory details, then, on the File menu, click **Properties**.
- 4 In the Properties for *Computer name* window, click the **Inventory** tab.

This tab lists the views assigned to the computer. The default views are the common views currently applied to the computer groups folder.

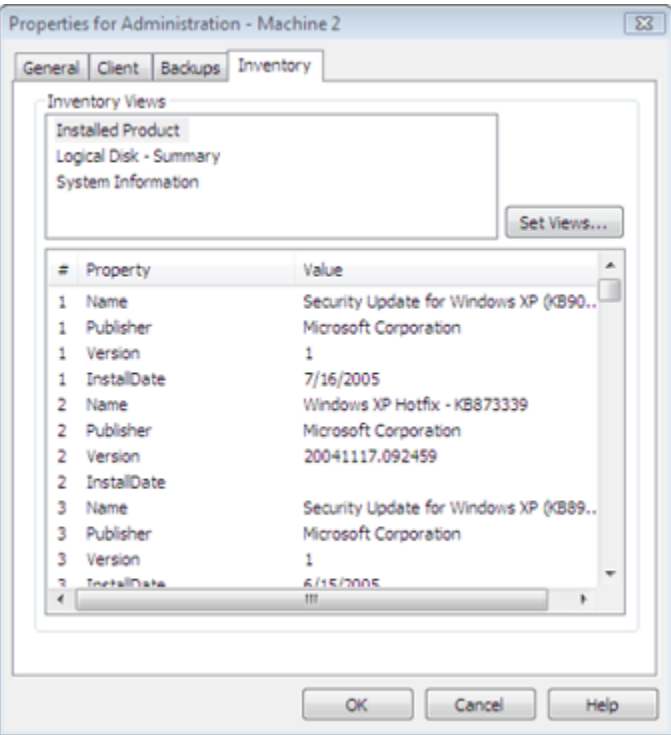

5 In the Inventory Views list, select a view to display the instance number, name and value of each property that it contains.

- 6 If you want to change the views assigned to this computer, click **Set Views**.
- 7 In the Set Inventory Views window, to move the views that you want to use into the Assigned Views pane, do the following:
	- To add a view, select it in the Available Views pane, then click **Add**.
	- To remove a view, select it in the Assigned Views pane, then click **Remove**. The View Properties pane shows the properties of the selected view. If you remove a view that is one of the common views set for the computer group, it is automatically removed from the list of common views.
- 8 Click **OK** to close the Set Inventory Views window.

The Inventory Views pane on the Inventory tab shows the updated list of views.

9 If you want to save the changes you have made to the selected views, click **OK**.

If you want to remove the changes you have made and restore the previous selected views, click **Cancel**.

## Creating and maintaining filters

A filter is a query that searches the Inventory database and returns allthe records that match the specified property conditions. You can set up filters to search for the combination of properties you want. You can also set up filters to return all the records that do not match the filter conditions.

Note: You can only use properties that are enabled in the collected data sets. Disabled properties are not available. If you want to use any, you need to enable them in the collected data set first.

See "Setting up collected data set [properties"](#page-212-0) on page 213.

The filters have been developed for US English client computers. As the data provided by WMI is dependent on the language of the client operating system, filters used with clients that are not US English may return an incorrect number of clients.

The Filter folder stores all the available filters. You can create new filters to suit your requirements, and can edit, copy or delete existing filters.

You can use filters in reports, to select the computers in a computer group that have particular property values. You can also use filters in dynamic machine

groups, to set up virtual computer groups that contain the computers that match the filter conditions.

See ["Creating](#page-232-0) reports" on page 233.

See ["Creating](#page-237-0) dynamic machine groups" on page 238.

<span id="page-223-0"></span>A set of pre-defined filters is provided. These are examples that illustrate the use of a filter. You can modify them to suit your requirements. The pre-defined filters include filters that are based upon the minimum requirements for Microsoft Vista as defined by Microsoft.

### Creating filters

You can create new filters to suit your requirements. When you create a filter, you specify the filter conditions to use. Each filter condition is a restriction, such as a maximum or minimum value, placed on a single property. The conditions are linked by And, Or, And Not, or Or Not statements, which lets you group (nest) them as appropriate.

Before you create a filter, you should decide which filter conditions you need, and determine the grouping required. This lets you add the conditions in the correct order for the grouping you want to use. You cannot move a condition within the list.

### To create a filter

- 1 In the Symantec Ghost Console, in the left pane, expand the **Inventory** folder.
- 2 Click the **Filter** folder.
- 3 Do one of the following:
	- In the Filter pane, right-click, then click **New Inventory Filter**.
	- On the File menu, click **New > Inventory Filter**.

If appropriate, you can copy an existing filter and rename it, and then modify it to suit your requirements. You may want to do this when you are creating a number of filters with the same components.

- 4 In the Properties for *Filter name* window, in the Filter Name box, type the new filter name.
- 5 Set up the filter conditions that you require.

See "Setting up filter [conditions"](#page-224-0) on page 225.

6 If you need to nest certain groups of conditions, or need two or more conditions to apply to the same instance of a class, create the appropriate groups.

See "Grouping filter [conditions"](#page-227-0) on page 228.

7 If you want to remove a condition, select it, then click **Delete**.

The grouping, if any is applied to the condition, is automatically adjusted.

- 8 Specify whether you want to select the computers that match the filter conditions, or those that do not match the filter conditions, by clicking one of the following:
	- All machines from the Target group matching these filter conditions
	- All machines from the Target group that do not match these filter conditions
- <span id="page-224-0"></span>9 Click **OK** to save the filter.

The new filter is added to the Filter pane, and is available for you to use in a report or dynamic machine group.

### Setting up filter conditions

You can add or modify filter conditions as required.

### To set up a filter condition

- 1 In the Properties for *Filter name* window, do one of the following:
	- If you want to add a new condition, select the condition below that you want to add the new one, and then click **Add**.

If you don't select a condition, the new condition is added to the bottom of the list.

- If you want to modify a condition, select it and then click **Modify**.
- 2 In the Filter Condition window, in the Collected Data Sets pane, select the data set that contains the property for which you want to set a condition.

The Collected Properties pane lists all the available properties in the selected collected data set.

Available properties are those that are currently enabled for collection in the collected data sets. If a property is disabled in the collected data set, you cannot use it in a filter.

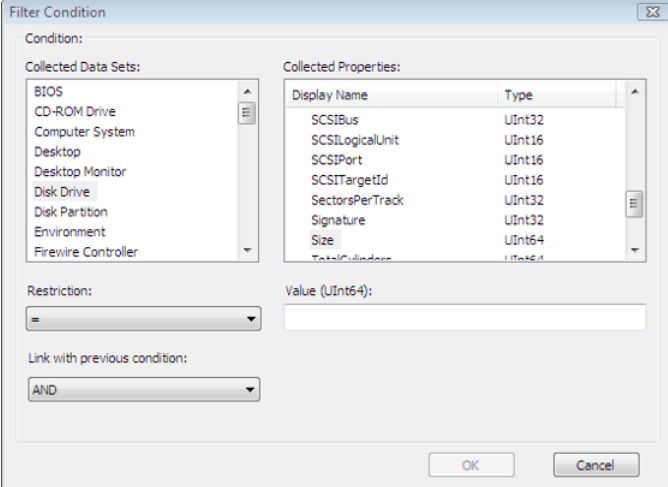

3 In the Collected Properties pane, select the property for which you want to set a condition.

4 In the Restriction box, from the drop-down list, select the operator that you want to use for the property.

The list contains all the operators that are relevant to the type of property selected.

The available comparison operators (conditions) and their limitations are described as follows:

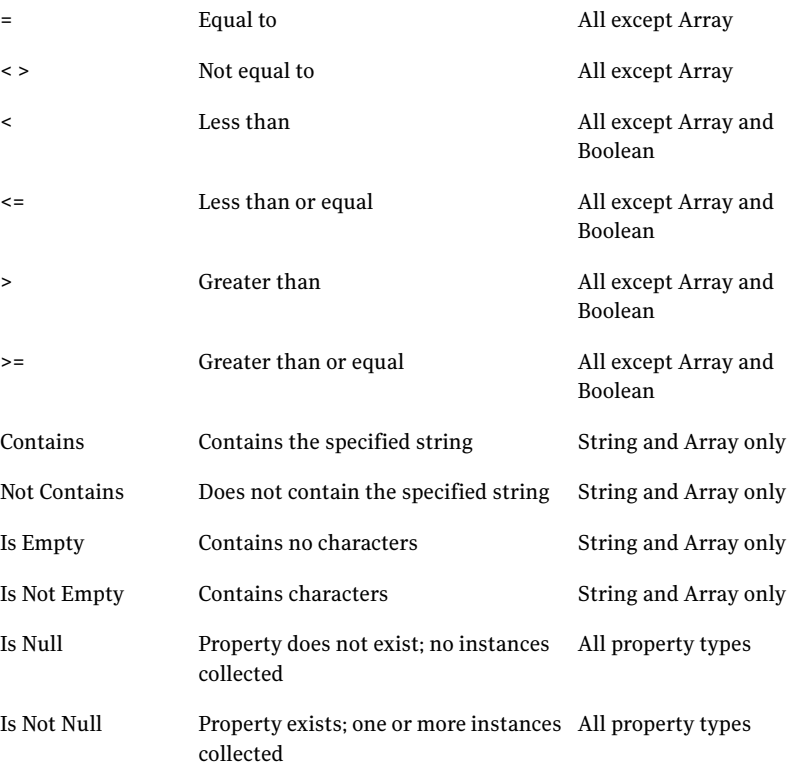

The numeric operators refer to the alphabetical order when applied to strings.

5 In the Value field, specify the value against which you want to compare the property as follows:

Boolean Select the value from the drop-down list. String, Array, UInt Type the value. In the Value box, click to open a calendar, then select the date. If you want to specify a time as well, check **Time**, then type the time value or set it using the arrow buttons. DateTime

- 6 In the Link with previous/next condition drop-down list, select one of the following:
	- AND
	- OR
	- AND NOT
	- OR NOT

The default is AND. If you are adding a new condition, you can specify the link with the previous condition. If you are modifying a condition, you can specify the link with the next condition.

<span id="page-227-0"></span>7 Click **OK**.

If you are creating a new condition, it is added to the list in the Properties for <Filter name> window.

### Grouping filter conditions

By default, the filter conditions are evaluated in the order in which they are listed, and the links between them have the same priority. Each condition is evaluated independently of other conditions.

If you want to give higher priority to the links between particular conditions, or make two or more conditions apply to the same class instance, you need to group the filter conditions.

You can group filter conditions as follows:

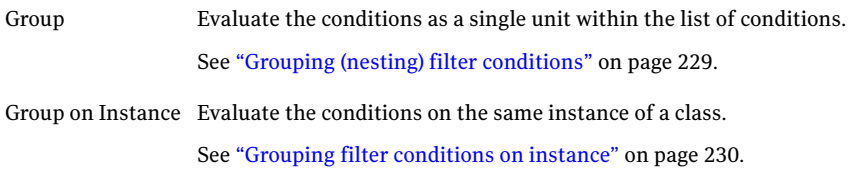

### <span id="page-228-0"></span>Grouping (nesting) filter conditions

You can group two or more conditions as a single unit within the list of conditions. The grouped conditions are evaluated before the conditions outside the group.

A group may contain multiple nested levels of sub-groups, but each sub-group must be completely within its parent group. When a filter contains multiple levels of grouping, the innermost group is evaluated first.

For example, if you have a number of computers, with some running Windows XP and some running Windows 2000, you can apply the following filter:

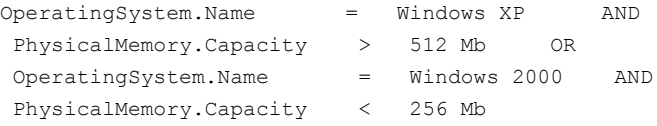

Without grouping, this filter returns only the Windows 2000 computers that have less than 256 MB of memory. The Windows XP computers that were selected with the firsttwo conditions are not returned as they do not satisfy the fourth condition.

To make the filter return the Windows XP computers that have over 512 MB of memory and the Windows 2000 computers that have less than 256 MB of memory, you need to group each OperatingSystem condition with the corresponding PhysicalMemory condition. This grouping is shown below:

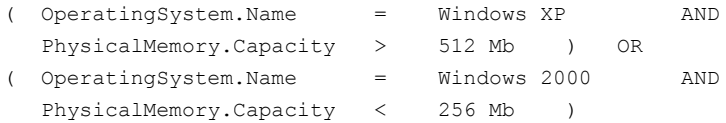

The grouping is indicated in the list of conditions as follows:

An opening parenthesis in The first condition in the group. the (... column

A closing parenthesis in the The last condition in the group. ...) column

When you delete conditions from a group, the grouping is automatically adjusted according to the remaining group start and end conditions. The grouping adjustment depends on whether the deleted conditions are at the start or end of the group, or in the middle as follows:

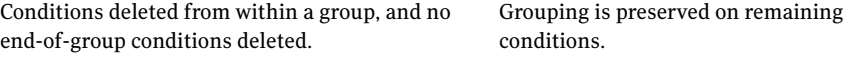

Condition deleted from start or end of a group.

Grouping is removed from remaining conditions.

If a deleted condition is the start or end of two or more nested groups, all nested groups are ungrouped.

### To group (nest) filter conditions

1 In the Properties for *Filter name* window, in the list of conditions, select the conditions that you want to group.

You can select all the conditions, or just the first and last conditions. Any unselected conditions between the selected conditions are automatically included in the group.

### 2 Click **Group**.

The grouping is indicated in the list of conditions.

<span id="page-229-0"></span>3 If you need to undo any grouping, select all the conditions in the group, or the first or last condition of the group, then click **Ungroup**.

If the selected condition is the first or last for two or more groups, the outermost group is ungrouped.

### Grouping filter conditions on instance

If you need to apply two or more conditions to the same instance of a class, you can group the conditions on instance. When you do this, all the conditions in the group must be satisfied for properties of the same class instance. The same restrictions as for a nested group apply, but you cannot create any sub-groups on instance.

For example, you might have a computer with two logical disks as follows:

- Drive C: NTFS, 10 gigabytes
- Drive D: FAT, 30 gigabytes

You can apply the following filter:

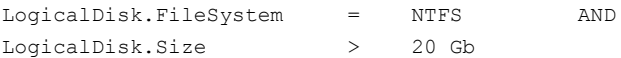

By default, the filter returns this computer because both conditions are met, one on each logical disk, even though the computer does not contain a disk that meets the filter criteria.

To make the filter exclude the computer unless it contains a logical disk that satisfies both the conditions, you need to group the conditions on instance:

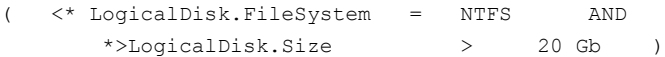

The grouping is indicated in the Property column, as follows:

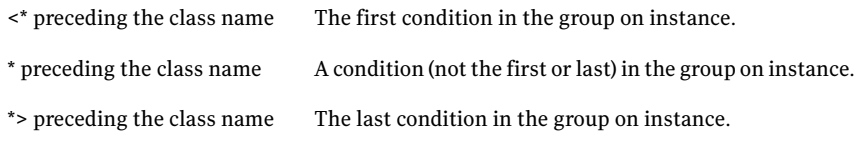

A group on instance is automatically a nested group. This grouping is indicated by the ( symbol in the (... column and the ) symbol in the ...) column.

When you add conditions to the filter within a group on instance, you are restricted to properties for the same class as in the group.

#### To group filter conditions on instance

1 In the Properties for *Filter name* window, in the list of conditions, select the conditions that you want to group on instance.

You can select all the conditions, or just the first and last conditions. Any unselected conditions between the selected conditions are automatically included in the group.

All the conditions must relate to the same class in order to group them on instance.

#### 2 Click **Group on Instance**.

The grouping is indicated in the list of conditions, in the Property column.

3 If you need to undo the grouping on instance, select all the conditions in the group, or the first or last condition of the group, then click **Ungroup**.

### Viewing or modifying filters

You can view details of a filter. You can modify a filter by changing the conditions it contains. You may do this at any time.

Note: If the filter is used in a dynamic machine group, any changes to the filter conditions affect the dynamic machine group.

#### To view or modify a filter

- 1 In the Symantec Ghost Console, in the left pane, expand the **Inventory** folder.
- 2 Click the **Filter** folder.
- 3 In the Filter pane, do one of the following:
	- Double-click the filter that you want to modify.
	- Right-click the filter that you want to modify, then click **Properties**.
	- Select the filter that you want to modify, then, on the File menu, click **Properties**.
- 4 In the Properties for *Filter name* window, view the conditions currently set for the filter, then make the appropriate changes.

If the filter is used in a dynamic machine group that is the target of a task, a warning message is shown. Click **Details** to view the list of tasks that are affected by changes to the filter.

See "Setting up filter [conditions"](#page-224-0) on page 225.

5 Click **OK**.

### About managing filters

You can organize the Filter folder as you want. The Symantec Ghost Console provides standard options thatlet you set up the folder structure, and move filters within it as appropriate. You can also rename filters, and delete any filters that you don't need.

- See "Setting the [resource](#page-72-0) folder view mode" on page 73.
- See ["Creating](#page-72-1) new folders" on page 73.
- See "Moving Symantec Ghost Console [resources"](#page-73-0) on page 74.
- See ["Renaming](#page-74-0) Symantec Ghost Console resources" on page 75.
- See "Deleting Symantec Ghost Console [resources"](#page-74-1) on page 75.

# Creating and running reports

A report is simply the association of one filter, one view, or one of each, and a target computer group. You cannot have two or more filters or views in the same report. If you run a report on a single computer, you must use a view; you cannot use a filter.

The output of a report depends on whether or not it includes a view. If the report has no view (just a filter), the output is the list of computers that satisfy the filter criteria. If the report contains a view, the output is the list of computers in the target computer group, and the values of the properties contained in the view.

<span id="page-232-0"></span>You need to set up your filters and views before you can include them in a report. If necessary, you can create a new filter or view as you set up your new report.

### Creating reports

You can create a new report at any time, and can use any combination of filters and views. You can preview a report by running it immediately, or you can save it in the Reports folder and run it later.

### To create a report

- 1 In the Symantec Ghost Console, in the left pane, expand the **Inventory** folder.
- 2 Click the **Report** folder.
- 3 Do one of the following:
	- In the Report pane, right-click, then click **New Inventory Report**.
	- On the File menu, click **New > Inventory Report**.
- 4 In the Properties for New Inventory Report window, in the Report Name field, type the name of the new report.

The name must be unique, and may contain up to 50 alphanumeric characters. You should choose a descriptive name that indicates what information is contained in the report.

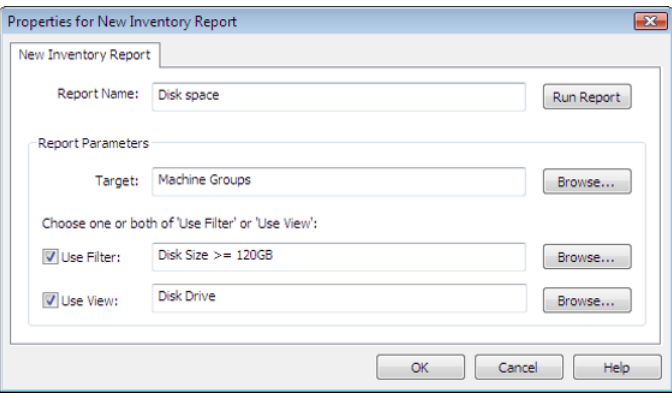

- 5 Next to the Target box, click **Browse** then, in the Select Target window, select the computer group that you want to use as the target of the report.
- 6 If you want to use a filter in the report, check **Use Filter**, then click **Browse**.

7 In the Select Inventory Filter window, select the filter that you want to use in the report.

If you need to create a new filter, in the Select Filter window, click **New** to open the Properties for New Filter window, then specify the appropriate details.

See ["Creating](#page-223-0) filters" on page 224.

- 8 If you want to use a view in the report, check **Use View**, then click **Browse**.
- 9 In the Select Inventory View window, select the view that you want to use in the report.

If you need to create a new view, in the Select Inventory View window, click **New** to open the Properties for New View window,then specify the appropriate details.

See ["Creating](#page-215-0) views" on page 216.

- 10 If you want to preview the report results before saving the report, click **Run Report**.
- 11 In the Inventory Report Results window, view the results, then click **Close**.
- 12 Click **OK** to save the report.

The new report is added to the Report folder.

### Viewing or modifying reports

You can view details of a report, and can change the name, the filter, the view, or the target computer group if necessary.

#### To view or modify a report

- 1 In the Symantec Ghost Console, in the left pane, expand the **Inventory** folder.
- 2 Click the **Report** folder.
- 3 In the Report pane, do one of the following:
	- Double-click the report you want to modify.
	- Right-click the report that you want to modify, then click **Properties**.
	- Select the report you want to modify, then, on the File menu, click **Properties**.
- 4 In the Properties for *Report name* window, view the report properties, then make the appropriate changes.

See ["Creating](#page-232-0) reports" on page 233.

### About managing reports

You can organize the Report folder as you want. The Symantec Ghost Console provides standard options thatlet you set up the folder structure, and move reports within it as appropriate. You can also rename reports, and delete any reports that you don't need.

See "Setting the [resource](#page-72-0) folder view mode" on page 73.

See ["Creating](#page-72-1) new folders" on page 73.

See "Moving Symantec Ghost Console [resources"](#page-73-0) on page 74.

See ["Renaming](#page-74-0) Symantec Ghost Console resources" on page 75.

See "Deleting Symantec Ghost Console [resources"](#page-74-1) on page 75.

### Running a report

You can run a report to obtain inventory information from the database. You should update the inventory database before running a report to ensure that the report results are up-to-date.

The following formats are for report results, depending on whether or not a view is included:

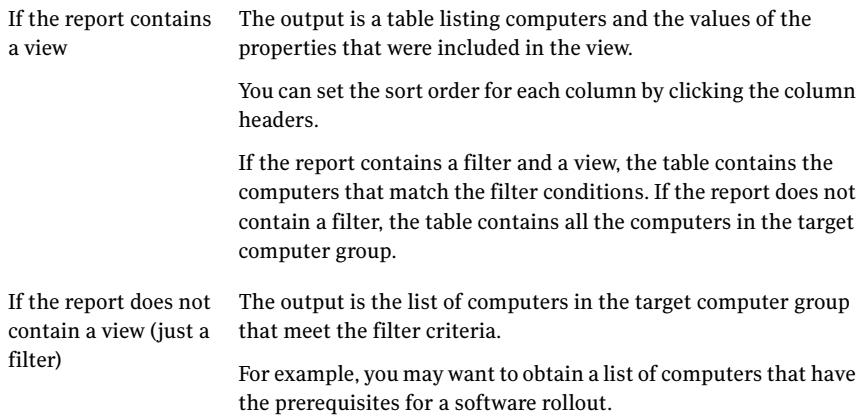

You can print the report results, or export the results to a formatted text file or a comma-separated file. You can also create a new dynamic machine group from the report.

See ["Printing](#page-235-0) the report results" on page 236.

See ["Exporting](#page-235-1) the report results to a file" on page 236.

See "Saving a report as a [dynamic](#page-236-0) machine group" on page 237.

Note: You can also run a report directly from the Properties for <Report name> window, by clicking Run Report.

### To run a report

- 1 In the Symantec Ghost Console, in the left pane, expand the **Inventory** folder.
- 2 Click the **Report** folder.
- 3 In the Report pane, do one of the following:
	- Right-click the report that you want to run, then click **Run Report**.
	- Select the report that you want to run, then, on the View menu, click **Run Report**.
- 4 In the Inventory Report Results window, view the report result.
- <span id="page-235-0"></span>5 If you wantto preserve the report results, you can save the report as a dynamic machine group, export the results to a file, and print the results.
- 6 Click **OK** to close the Inventory Report Results window.

### Printing the report results

You can print the report results on any printer that the Console can access.

### To print the report results

- <span id="page-235-1"></span>1 In the Inventory Report Results window, click **Print**.
- 2 In the Print window, select the appropriate settings.
- 3 Click **OK**.

### Exporting the report results to a file

You can export the report results to a formatted text file, or a comma-separated file. The file can be exported to any directory that the Console can access.

#### To export the report results to a file

- 1 In the Inventory Report Results window, click **Export**.
- 2 In the Export Inventory Report To window, browse to the location to which you want to export the results.
- 3 In the File Name field, type the file name.
- 4 In the Save as Type drop-down list, select one of the following:
	- Formatted Text File
	- Comma-separated File
- Comma-separated File (legacy format)
- 5 Click **OK**.

The file is saved in the specified location, and is automatically opened in Notepad.

- 6 View the file and make any appropriate changes or add extra information.
- <span id="page-236-0"></span>7 If necessary, save your changes, then close Notepad.

### Saving a report as a dynamic machine group

You can save the filter and target computer group association in a report as a new dynamic machine group.The dynamic machine group contains only the computers in the target computer group that match the filter criteria. Computers may be added to, or removed from, a dynamic machine group as their property values change.Any view in the reportis ignored, as a view always applies to all computers in the target group.

See "Setting up [dynamic](#page-236-1) machine groups" on page 237.

### To save a report as a dynamic machine group

- 1 In the Inventory Report Results window, click **Save**.
- 2 In the Properties for New Dynamic Machine Group window, type the name for the dynamic machine group.
- <span id="page-236-1"></span>3 Click **OK**.

The new dynamic machine group is added to the Dynamic Machine Groups folder.

# Setting up dynamic machine groups

Adynamic machine group is similar to a report, but consists only of a filter applied to a target computer group. Dynamic machine groups are populated each time the inventory database is updated, and contain all the computers in the target computer group that currently match the filter conditions. The members of a dynamic machine group may change as their property values change.

Dynamic machine groups are stored as folders within the Dynamic Machine Groups folder. Each dynamic machine group can be used as the target of a task, in the same way as a computer group.

Note: You may want to refresh the inventory database before you use a dynamic machine group as the target of a task, to ensure the dynamic machine group contains the appropriate computers. The inventory database is not updated automatically.

### Creating dynamic machine groups

<span id="page-237-0"></span>You can create a new dynamic machine group at any time, and can use any filter and target computer group.

You can also create a dynamic machine group directly from the results of a report.

See "Saving a report as a [dynamic](#page-236-0) machine group" on page 237.

### To create a dynamic machine group

- 1 In the Symantec Ghost Console, in the left pane, expand the **DynamicMachine Groups** folder.
- 2 Do one of the following:
	- In the Dynamic Machine Groups pane, right-click, then click **New Dynamic Machine Group**.
	- On the File menu, click **New > Dynamic Machine Group**.
- 3 In the Properties for New Dynamic Machine Group window, in the Dynamic Machine Group Name box, type the name of the new dynamic machine group.

The name must be unique, and may contain up to 50 alphanumeric characters.

- 4 Next to the Target box, click **Browse**, then, in the Select Target window, select the computer group that you want to use as the target of the dynamic machine group.
- 5 Next to the Filter Name box, click **Browse**, then, in the Select Inventory Filter window, select the filter that you want to use in the dynamic machine group.

If you need to create a new filter, in the Select Filter window, click **New** to open the Properties for New Filter window, then specify the appropriate details.

See ["Creating](#page-223-0) filters" on page 224.

6 Click **OK**.

The new dynamic machine group is added to the Dynamic Machine Groups folder.

### Viewing or modifying dynamic machine groups

You can view details of a dynamic machine group, and can change its name, the filter used, or the target computer group.

To view or modify a dynamic machine group

- 1 In the Dynamic Machine Groups pane, do one of the following:
	- Right-click the dynamic machine group that you want to view, then click **Properties**.
	- Select the dynamic machine group that you want to view, then, on the File menu, click **Properties**.
- 2 In the Properties for *Dynamic machine group name* window, view the details of the dynamic machine group, then make any appropriate changes.

See ["Creating](#page-237-0) dynamic machine groups" on page 238.

### About managing dynamic machine groups

You can rename or delete dynamic machine groups. You cannot create folders inside the Dynamic Machine Groups folder, and you cannot copy or move dynamic machine groups.

See ["Renaming](#page-74-0) Symantec Ghost Console resources" on page 75.

See "Deleting Symantec Ghost Console [resources"](#page-74-1) on page 75.

Using Client Inventory 240

Setting up dynamic machine groups

# Chapter

# Additional Console options

This chapter includes the following topics:

- [Monitoring](#page-240-0) Symantec Ghost Console activity
- Launching the [Configuration](#page-243-0) Server
- Setting [Symantec](#page-243-1) Ghost Console options
- <span id="page-240-0"></span>■ [Symantec](#page-247-0) Ghost Console security
- Changing the [Symantec](#page-248-0) Ghost database account and password

# Monitoring Symantec Ghost Console activity

<span id="page-240-1"></span>[Table](#page-240-1) 10-1 lists the logs and summaries with which you can review the history of a task or client computer.

| <b>Description</b>                                                                                                    |  |
|----------------------------------------------------------------------------------------------------|--|
| The history of execution for all tasks.<br>See "To view the Task Log" on page 242.                                                              |  |
| A list of the tasks that are scheduled to run.<br>See "To view or modify a list of scheduled tasks" on page 243.                                |  |
| A log of all steps occurring during the execution of tasks<br>from the command line or scheduler.<br>See "To view the Console Log" on page 243. |  |
| A summary of all executions for a client computer.<br>See "To view a Client Summary" on page 243.                                               |  |
|                                                                                                    |  |

Table 10-1 Logs and summaries

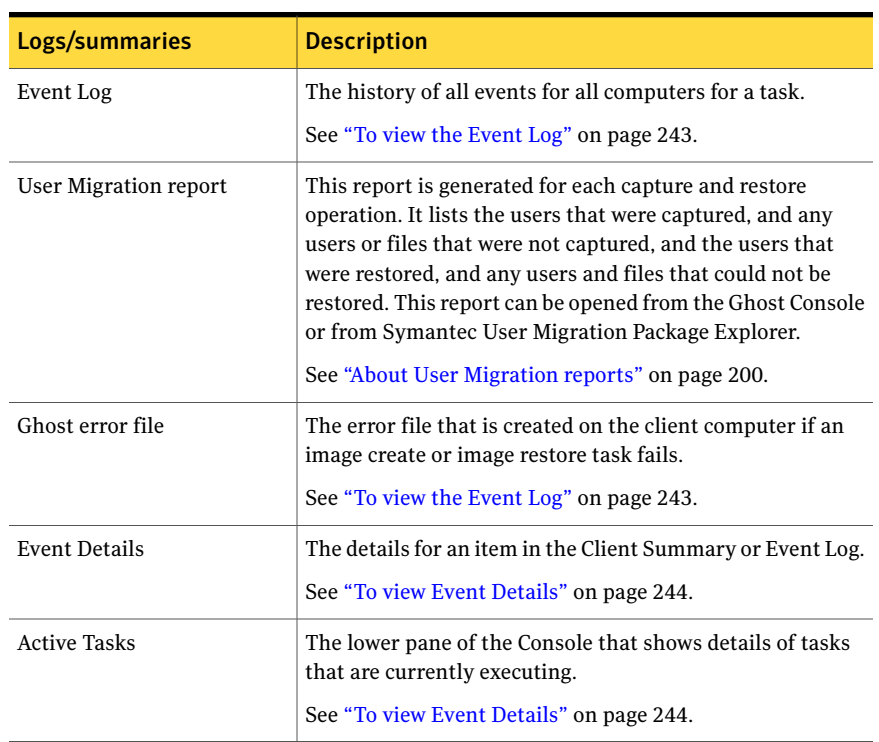

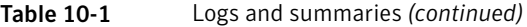

### <span id="page-241-0"></span>To view the Task Log

- 1 In the Symantec Ghost Console, on the View menu, click Task Log.
- 2 In the Task Log window, on the View menu, select a sort option:
	- Time: Time and date of execution
	- Name: Task title
	- User: User name from the logon window
	- Clients
	- Clients OK
	- Warnings

Any task executed from the command line is logged under the user name command.

When a task cannot be completed successfully, the Task Log contains diagnostic data if it is available.

#### <span id="page-242-0"></span>To view or modify a list of scheduled tasks

- 1 In the Symantec Ghost Console, on the View menu, click **Scheduler**.
- <span id="page-242-1"></span>2 To view or modify the schedule properties, double-click the task.

### To view the Console Log

- 1 In the Symantec Ghost Console, on the View menu, click **Task Log**.
- <span id="page-242-2"></span>2 In the Task Log window, on the View menu, click **Console Log**.

### To view a Client Summary

- 1 In the Symantec Ghost Console, on the View menu, click **Task Log**.
- 2 In the Task Log window, select the task for which you want to view the log.
- 3 In the Task Log window, on the View menu, click **Client Summary**.
- <span id="page-242-3"></span>4 In the Client Summary window, double-click an item to open the Client Summary.

### To view the Event Log

- 1 In the Symantec Ghost Console, on the View menu, click **Task Log**.
- 2 In the Task Log window, select the task for which you want to view the log.
- 3 In the Task Log window, on the View menu, click **Event Log**.
- 4 In the Event Log window, on the View menu, select a sort option:
	- Time: Time and date of execution
	- Step: Alphabetical sort of the steps in the task
	- Client: Computer name
- 5 In the Event Log window, on the View menu, click **View Ghost error file** to view the Ghost error log.

#### To view the Migration Report from the Ghost Console

- 1 In the Symantec Ghost Console, on the View menu, click **Task Log**.
- 2 In the Task Log window, select the task for which you want to view the log.
- 3 In the Task Log window, on the View menu, click **Event Log**.

You can also open the Event Log by right-clicking the task in the bottom panel of the Ghost Console.

4 Highlight the step with a warning, then click **View Error file**.

### <span id="page-243-2"></span>To view Event Details

- 1 In the Symantec Ghost Console, on the View menu, click **Task Log**.
- 2 In the Task Log window, select the task for which you want to view the log.
- 3 In the Task Log window, on the View menu, click **Event Log**.
- 4 In the Event Log window, on the View menu, click **Event Details**.

#### To view Active Tasks

<span id="page-243-0"></span>◆ In the Symantec Ghost Console, on the View menu, click **Active Task Pane**.

# Launching the Configuration Server

The Configuration Server manages task executions and communication with clients. It usually runs in the background and does not require direct access.

However, you can manually launch the Configuration Server from the Symantec Ghost Console if you need to for any reason, for example, if you have closed down the Configuration Server by mistake.

#### To launch the Configuration Server

<span id="page-243-1"></span>In the Symantec Ghost Console, on the File menu, click **Launch Server**.

This item is unavailable if the Configuration Server is already running.

# Setting Symantec Ghost Console options

You can set the following user options in the Symantec Ghost Console:

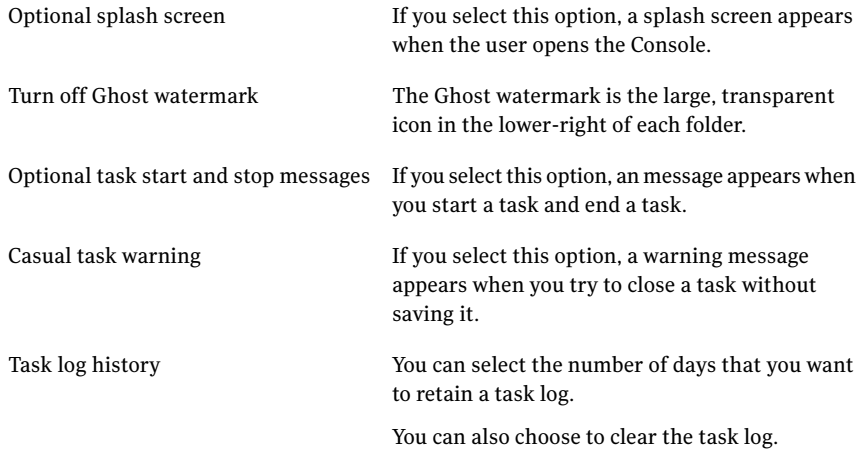

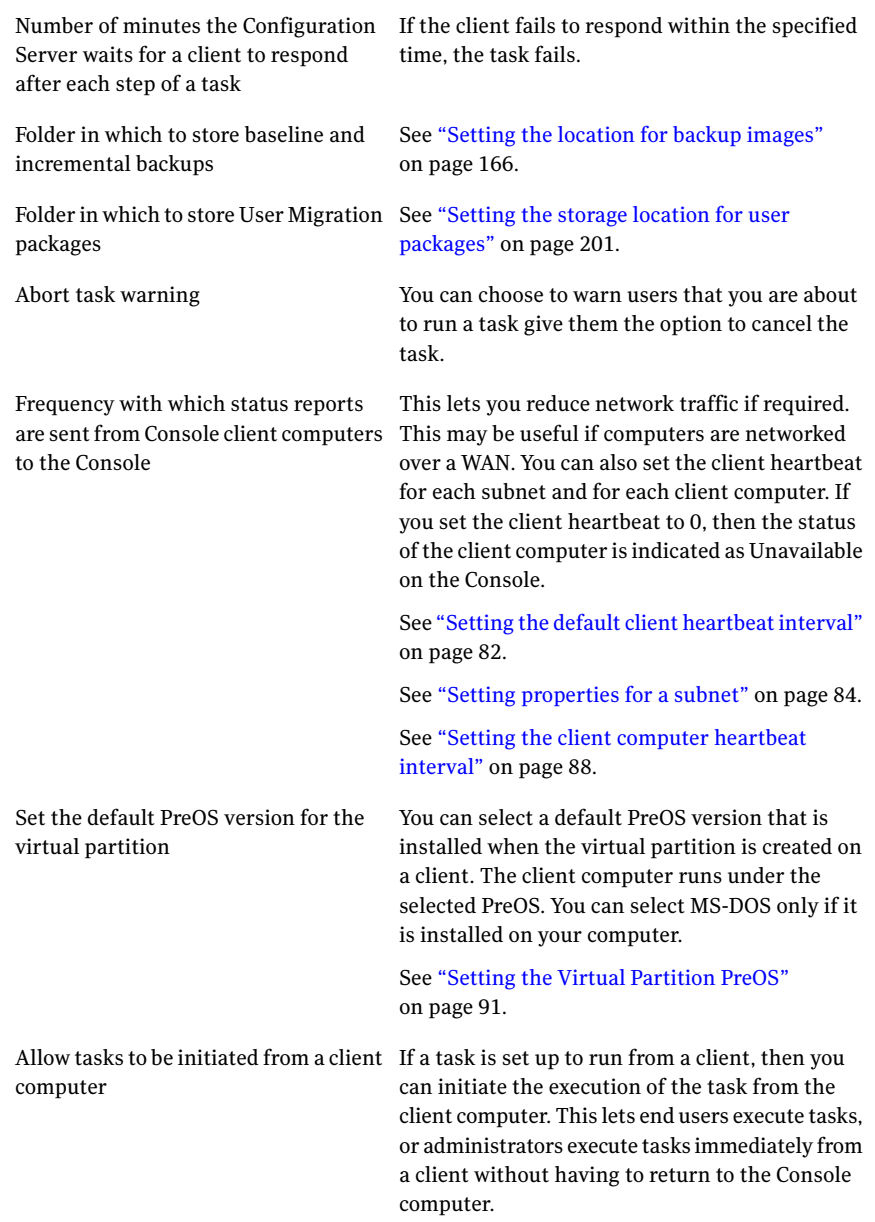

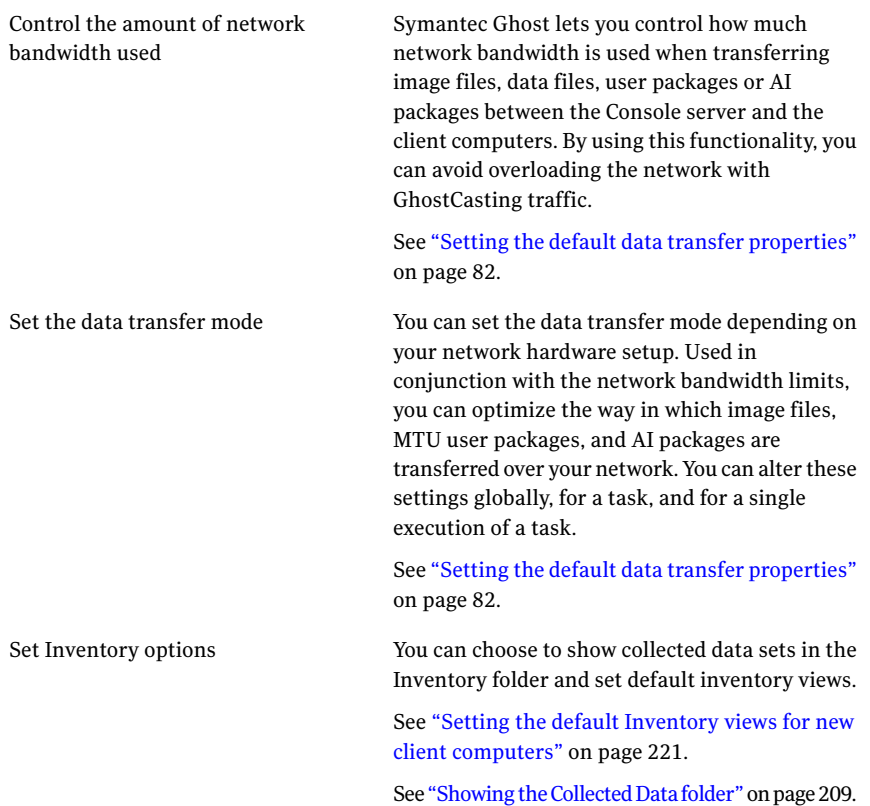

### To display the splash screen

- 1 In the Symantec Ghost Console, on the Tools menu, click **Options**.
- 2 On the Preferences tab, check **Display Splash Screen on start**.
- 3 Click **Apply**.

### To display the Ghost watermark in the Symantec Ghost Console

- 1 In the Symantec Ghost Console, on the Tools menu, click **Options**.
- 2 On the Preferences tab, check **Display Watermarks**.
- 3 Click **Apply**.

### To display task start and finish messages

- 1 In the Symantec Ghost Console, on the Tools menu, click **Options**.
- 2 On the Preferences tab, check the following:
	- Display Task Start Message

■ Display Task Finish Message

### 3 Click **Apply**.

### To remind users to save a task

- 1 In the Symantec Ghost Console, on the Tools menu, click **Options**.
- 2 On the Preferences tab, check **Display Casual Task Warning**.

### 3 Click **Apply**.

#### To set the Task Log option

- 1 In the Symantec Ghost Console, on the Tools menu, click **Options**.
- 2 On the Preferences tab, under Task Log, type the number of days that you want to keep tasks in the log.

The maximum amount of time that you can keep tasks in the log is one year.

- 3 Click **Clear Log** to clear the Task Log immediately.
- 4 Click **Apply**.

#### To warn the client about a task

- 1 In the Symantec Ghost Console, on the Tools menu, click **Options**.
- 2 On the Client tab, in the Warn client field, type the number of seconds.

This causes a warning message to appear on the client computer a specified number of seconds before a task runs.

- 3 Click **User can abort an operation** to let the user abort the task.
- 4 Click **Proceed with operation if no user intervention** to let the task continue if the user does not respond to the warning message.
- 5 Click **Apply**.

#### To set the configuration server timeout option

- 1 In the Symantec Ghost Console, on the Tools menu, click **Options**.
- 2 On the Preferences tab, under Server Timeout, type the number of minutes that you want the configuration server to wait for clients.

### 3 Click **Apply**.

### To allow client-initiated tasks

- 1 In the Symantec Ghost Console, on the Tools menu, click **Options**.
- 2 On the Client tab, click **Enable Client User Interface** to allow client computers to initiate execution of tasks.
- 3 Click **Apply**.

# Symantec Ghost Console security

<span id="page-247-0"></span>The Symantec Ghost Console Server and clients use public-key cryptography techniques to authenticate the server to the client. This ensures that only authorized servers remotely control, back up, restore, clone, and reconfigure client computers. During the Symantec Ghost Console Server installation, public and private certificate files are generated. These files are called Pubkey.crt and Privkey.crt.

These private certificates must be safeguarded. If an unauthorized user copies one, security is compromised. If you accidentally delete your private certificate and have no other copy, generate a new certificate pair and distribute the public certificate to all clients.

See ["Generating](#page-247-1) new certificates" on page 248.

When a client communicates with the server, it uses a challenge-response protocol. The client must have the server's public certificate to perform this operation. Therefore, the server's public certificate must be distributed to all clients.

When the Console client is installed, it prompts for the Console computer name. This is the Windows computer name specified in Windows network settings. The client uses this name to communicate with the correct Console.

<span id="page-247-2"></span>If the client computer is installed with a Ghost boot partition, you can generate a boot disk and a boot partition image file with the Ghost Boot Wizard. Use the wizard from the Console Server to ensure that the correct public certificate file is automatically included with all boot partition image files that include the Console client. If the client is installed with the virtual partition, this is done automatically.

### Updating the client certificates

<span id="page-247-1"></span>If you have more than one Symantec Ghost Console in your organization and you want to move a client from one to another, the public certificate must be updated on the client. You can do this manually by copying the Pubkey.crt file from the Console to which you want to move the client. You can also do this by performing a remote client install from the Console to which you want to move the client. This changes the Pubkey.crt on the client computer. After replacing Pubkey.crt restart the client service to ensure that the service uses the updated certificate.

### Generating new certificates

If you lose your private certificate or if you think that security has been compromised, you should generate a new certificate pair and distribute the public certificate to all clients. You can distribute the certificate manually by copying the Pubkey.crt file to each client. You can also distribute the certificate to each

client by performing a remote installation from the Console. The remote installation replaces the Pubkey.crt file on the client computer.

See "Updating the client [certificates"](#page-247-2) on page 248.

### To generate new certificates

- 1 On the Windows taskbar, click **Start > Run**.
- 2 Browse to the Symantec Ghost installation directory. The default directory is C:\Program Files\Symantec\Ghost.
- <span id="page-248-0"></span>3 Type **ngserver.exe -keygen**

# Changing the Symantec Ghost database account and password

When you first install the Symantec Ghost Console, a user name and password are created for the Ghost database. This lets you access the database directly, for example, to run a script.

Warning: You should directly access the database only if you are an experienced user.

You can change the password to increase security on the database.

#### To change the database password

- 1 In the Symantec Ghost Console, on the Tools menu, click **Database Password**.
- 2 In the Database Credentials dialog box, in the Password field, type a new password.
- 3 Click **OK**.

### Using a script file to manage your database credentials

You can retrieve the Ghost database account and password by using the scripting API for the Ghost Configuration Server service. You can use the script in one of the following ways:

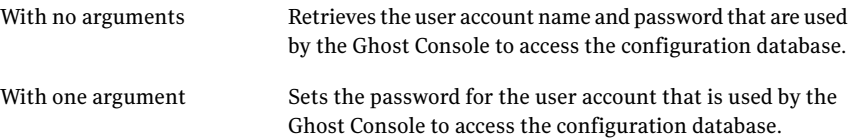

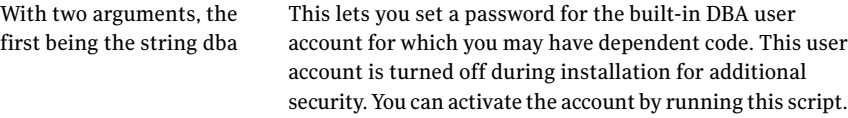

#### The script is as follows:

```
<job id="PasswordUtility">
<script language="VBScript"
' Access the Configuration Server service's root COM scripting object
set server = CreateObject("ConfigServer.Application")
' Get the database configuration object from the configuration server
set dbInfo = server.ConfigDatabase
'Obtain the current database username and password
user = dbInfo.Username
pass = dbInfo.Password
set args = WScript.Arguments
if args.Count = O then
WScript.Echo "User: " & user & vbCr & "Password: " & pass
elseif args.count = 2 and args.item(0) = "dba" then
pass = args.item(1)call dbInfo.SetCredentials ("dba", pass)
end if
</script>
\langlejob>
```
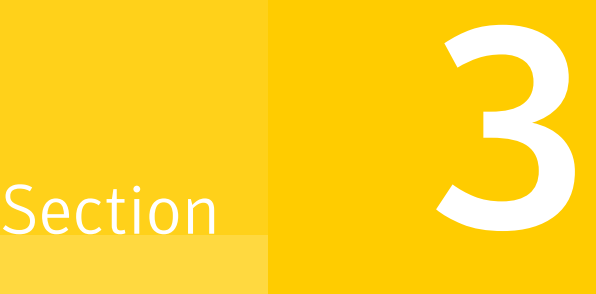

# Creating boot disks, exploring image files and Symantec Ghost support

- Creating boot [packages](#page-252-0) with the Ghost Boot Wizard
- Backing up with CD-R/RW and [DVD-R/RW](#page-306-0)
- [Symantec](#page-312-0) Ghost support for image files and disks
- [Modifying](#page-322-0) image file contents with Ghost Explorer
# $Chatter$  11

# Creating boot packages with the Ghost Boot Wizard

This chapter includes the following topics:

- About the [Symantec](#page-253-0) Ghost Boot Wizard
- About Ghost boot [packages](#page-253-1)
- [Components](#page-254-0) of Ghost boot packages
- **[Starting](#page-257-0) the Ghost Boot Wizard**
- [Selecting](#page-257-1) the PreOS version to use
- Setting up different versions of [Windows](#page-258-0) PE
- **[Installing](#page-261-0) MS-DOS files**
- [Selecting](#page-262-0) the boot package type
- Creating a [standard](#page-265-0) Ghost boot package
- Creating a boot image that contains a Console boot [partition](#page-267-0)
- Creating a TCP/IP [Network](#page-268-0) Boot Image
- Creating a TCP/IP [Network](#page-270-0) Ghost Client Boot Image
- Creating a [Network](#page-271-0) Boot Package
- Creating a Drive [Mapping](#page-272-0) Boot Package
- Creating boot [packages](#page-273-0) with CD and DVD support
- Creating a boot package that [supports](#page-274-0) RIS
- [Specifying](#page-275-0) additional services
- [Specifying](#page-277-0) the client to include
- Including [additional](#page-280-0) files
- Setting up [external](#page-281-0) storage support
- Setting up network client [configuration](#page-282-0)
- Specifying the [destination](#page-283-0) drive
- [Selecting](#page-287-0) network drivers
- [Specifying](#page-295-0) the network settings
- [Specifying](#page-298-0) the Ghost Image details
- [Specifying](#page-298-1) the TCP/IP Network Boot Image details
- [Specifying](#page-299-0) the RIS menu details
- <span id="page-253-0"></span>■ Creating a DOS boot disk [manually](#page-300-0)
- [Supporting](#page-304-0) regional keyboards and character sets

### About the Symantec Ghost Boot Wizard

<span id="page-253-1"></span>The Ghost Boot Wizard creates boot packages that let you complete various Ghost tasks. For any task, the Ghost Boot Wizard guides you through the steps for selecting the settings and drivers that you need to create the boot package.

### About Ghost boot packages

A Ghost boot package lets you restart a computer from the package in DOS or Windows PE. If the package contains the Ghost executable, the computer starts Ghost.exe. You can then run Ghost.exe to back up, restore, and clone the computer from DOS or Windows PE without using the Console.

A Ghost boot package can be any of the following:

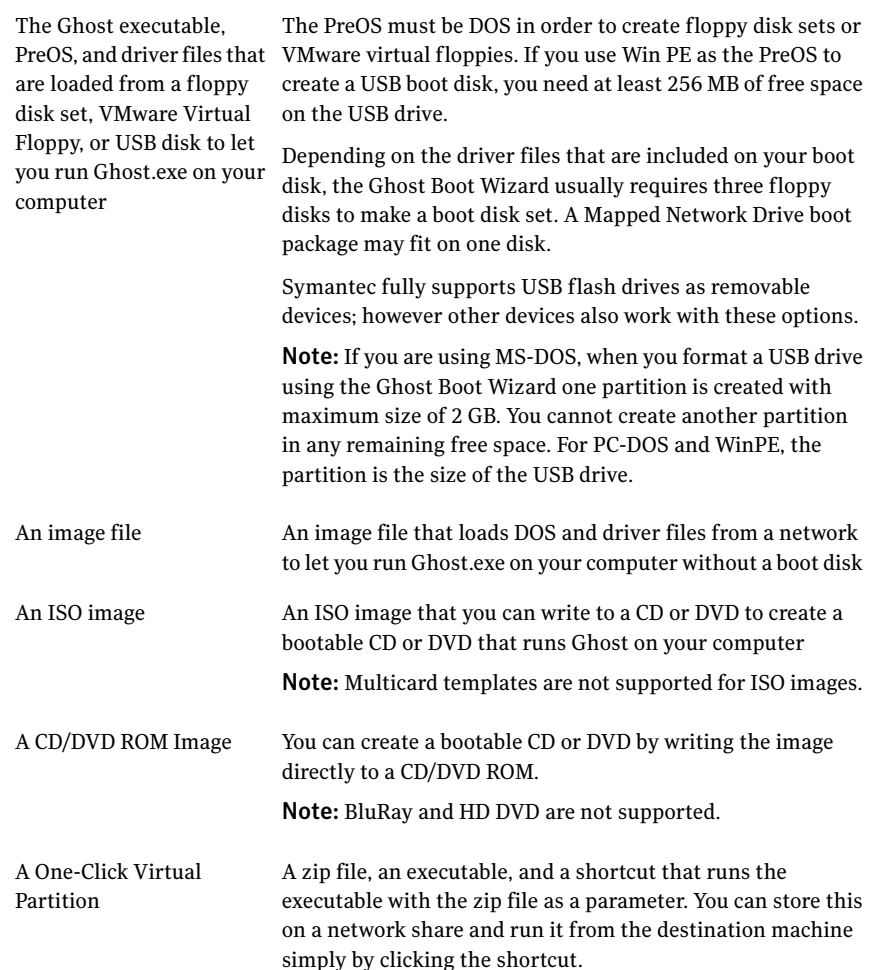

# Components of Ghost boot packages

<span id="page-254-0"></span>The following files are required to run Ghost.exe and are included in a boot package:

Ghost.exe

The Ghost executable that is run from DOS or Windows PE.

Note: Mapped Network Drive packages might not include Ghost.exe.

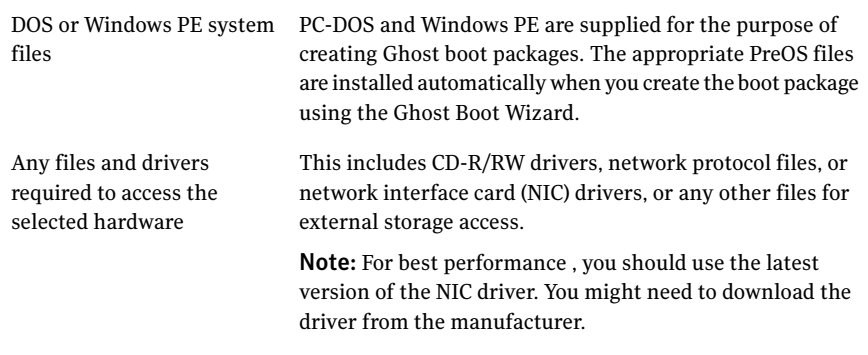

Note: In versions previous to 8.0 of Symantec Ghost, MSCDEX was required to read an image from a CD. If you created a bootable CD using any version of Symantec Ghost you do not need to include MSCDEX in the boot package. If you created a bootable CD with another utility, MSCDEX must be included.

### When to include a network card driver

If the boot package includes network support, the Universal Packet Driver (UNDI driver) enables detection of network cards in most computers without a specific network card driver. If the boot package does not work on a computer, then a new boot package must be created that uses the correct network card driver.

The UNDI driver can replace a specific driver in most of the following situations:

- If the computer has been manufactured within the last two or three years
- $\blacksquare$  If the computer supports network booting using PXE (version 2.1)

Note: Symantec Ghost supports any version of PXE when booting a computer over a network from a PXE server.

The UNDI drivers support multiple network interface cards (NIC) in a computer. If you have more than one NIC in your computer, and you do not use the UNDI driver, then it is possible that Ghost might not select the correct card. If you do not want to use the UNDI driver, then you should edit the Protocol.ini file to select the correct card.

See "About [Symantec](#page-289-0) Ghost support for multiple network interface cards " on page 290.

The UNDI driver installation loads a driver from the option ROM of a network card.If any one ofthe following is disabled in the BIOS, you must enable the option in the BIOS before using the UNDI driver:

- Option ROM
- PXE
- UNDI

Symantec provides a Universal Packet Driver, but to create a mapped network boot package, you must provide a Universal NDIS Driver. When creating the mapped network boot package you are prompted for the location of the Universal NDIS Driver.

<span id="page-256-0"></span>See ["Downloading](#page-256-0) and installing a Universal NDIS driver" on page 257.

### Downloading and installing a Universal NDIS driver

An NDIS Driver is required for windows networking support, which is required to map a drive. The Universal NDIS driver is supplied by 3Com.

The operation of the Universal NDIS Driver is largely dependent on a successful load of undi drv.exe supplied with Ghost. Sometimes this driver may not load correctly on all computers.In that case, you should install and use a specific driver.

#### To download and install a Universal NDIS driver

- 1 Go to <http://support.3com.com/infodeli/tools/nic/mba.htm> and download the latest version of the 3Com MBA utilities.
- 2 Unzip the package.
- 3 When you are prompted for the location of the universal driver, select **MBAUtil\TCPIP**.

### When to include MS-DOS in a boot package

Symantec Ghost supplies Windows PE and PC-DOS for you to include in a Ghost boot package. However, some computer models may not start from a Ghost boot package that contains either of these. If your computer does not start from a Ghost boot package, you should create a new Ghost boot package from the Ghost Boot Wizard and include Windows 95/98 MS-DOS.

Before you create an MS-DOS Ghost boot package, you must provide Windows 95/98 MS-DOS for the computer that is running the Ghost Boot Wizard.

See ["Installing](#page-261-0) MS-DOS files" on page 262.

See ["Installing](#page-262-1) MS-DOS Client files" on page 263.

# Starting the Ghost Boot Wizard

<span id="page-257-0"></span>After you start the Ghost Boot Wizard, you need to specify the PreOS that you want to use, and then select the type of boot package to create. The available types depend on the PreOS selection.

#### To start the Ghost Boot Wizard

- 1 On the Windows taskbar, click **Start > Programs > Symantec Ghost > Ghost Boot Wizard**.
- <span id="page-257-1"></span>2 In the Symantec Ghost Boot Wizard, in the PreOS Version page, specify the PreOS version that you want to include in your boot package.

See ["Selecting](#page-257-1) the PreOS version to use" on page 258.

### Selecting the PreOS version to use

You need to select the PreOS version to include in the boot package. PC-DOS, Windows PE (Win PE), and ThinStation (Linux) are supplied with Symantec Ghost. You can also use MS-DOS if you supply the appropriate files.

Note: The term "PreOS" is used here to mean the actual operating system, rather than the PreOS environment(which includes more than justthe operating system). We define PreOS as follows:

An operating system that contains the code that is used to perform tasks on a client computer that cannot be performed while the client computer's operating system is running. Also used when the client computer has no operating system installed (a "bare metal" computer), for example, when restoring images.

Symantec Ghost uses Windows PE as the PreOS for Console tasks, and as the default for creating boot disks. You can also create boot disks using DOS, Linux, or your own customized Windows PE versions as the PreOS.

Two versions of Win PE are supplied with Symantec Ghost: WinPE, which is designed to run on 256 MB RAM computers, and WinPE-512, which is designed to run on 512 MB computers. Win PE-512 includes more drivers and packages.

You need to select the version that you want to use as the default Win PE. You do this in the Windows PE Editor window.

See "Setting up different versions of [Windows](#page-258-0) PE" on page 259.

#### To select the PreOS version to use

1 In the PreOS Version page, in the Type list, select the PreOS that you want to include in the boot package:

- PC-DOS
- MS-DOS
- Windows PE (default)
- Linux
- 2 If you are using Win PE as the PreOS, and want to include all the drivers from the Ghost Deploy Anywhere driver database on the boot disk, check **Include Deploy Anywhere Driver Database with the image**.
- <span id="page-258-0"></span>3 Click **Next**.

### Setting up different versions of Windows PE

You can set up multiple versions of Windows PE on your system, and choose the version that you want to use in the Ghost Boot Wizard.

#### To set up different versions of Windows PE

- 1 In the PreOS Version page, in the Type list, select **Windows PE**.
- 2 Click **Edit**.

3 In the Windows PE Editor window, set up the Win PE versions that you want to make available to the Ghost Boot Wizard.

The list pane displays all the available Win PE versions and their locations. You can do any of the following:

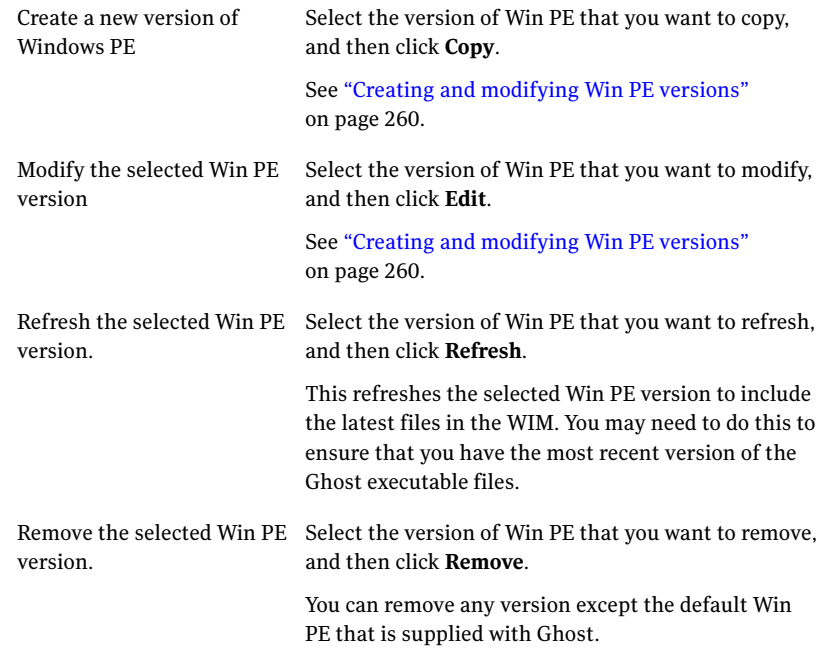

#### 4 Click **OK**.

#### To select the default Win PE version

- <span id="page-259-0"></span>1 In the Windows PE Editor window, select the Win PE version that you want to use as the default PreOS in the Ghost Boot Wizard.
- 2 Click **OK**.

### Creating and modifying Win PE versions

You can create and modify new versions of Win PE by copying an existing image and adding or removing drivers as appropriate. You can also add new drivers to the Ghost Deploy Anywhere driver database, and then include the new drivers in your Win PE versions.

#### To create or modify a Win PE version

- 1 In the Windows PE Editor window, select the version of Win PE that you want to copy or modify, and then click **Copy** or **Edit**, whichever is appropriate.
- 2 If you creating a new Win PE version, in the Windows PE Drivers window, in the Name box, type a suitable name for the new version.
- 3 On the Network Drivers and Storage Drivers tabs, select the drivers that you want to include in the Win PE version by checking the appropriate check boxes.

The current drivers are checked by default. If you want to remove a driver, uncheck the appropriate check box.

If you want to include or remove all drivers on the current tab, click **Add All** or **Remove All**, whichever is appropriate.

<span id="page-260-0"></span>4 If you want to add a new driver to the Ghost Deploy Anywhere driver database, click **Add New Driver**.

See "Adding new drivers to the Ghost Deploy [Anywhere](#page-260-0) driver database" on page 261.

### Adding new drivers to the Ghost Deploy Anywhere driver database

You can add new drivers to the Ghost Deploy Anywhere driver database. The drivers in the Ghost Deploy Anywhere driver database are available for use by the Deploy Anywhere feature when retargetting a client computer, and by the Ghost Boot Wizard when modifying a Win PE version.

#### To add a new driver to the Ghost Deploy Anywhere driver database

- 1 In the Windows PE Drivers window, click **Add New Driver**.
- 2 In the New Windows Driver window, select the driver that you want to add and specify the appropriate driver details:

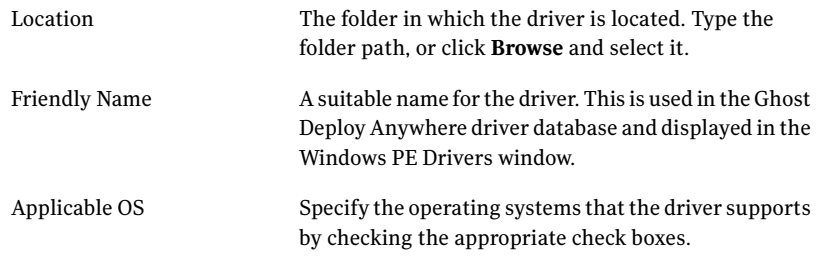

# Installing MS-DOS files

<span id="page-261-0"></span>In some case, a boot package that includes PC-DOS might not start all of your computers. To work around this, you can include MS-DOS instead of PC-DOS in your boot package.

If you want to use MS-DOS as the PreOS in your boot disk, you need to supply the appropriate files. Using an MS-DOS system disk that was formatted on a Windows 95/98 computer, you can install the MS-DOS files during the creation of the boot package.

See ["Installing](#page-262-1) MS-DOS Client files" on page 263.

#### To create an MS-DOS system disk on a Windows 95/98 computer

- 1 Insert a blank floppy disk into drive A of a Windows 95/98 computer.
- 2 On the Windows taskbar, click **Start > Program Files > Windows Explorer**.
- 3 Right-click drive A.

Warning: Do not right-click drive C.

- 4 Click **Format**.
- 5 Check **Copy System Files**.
- 6 Click **Start** to format the disk.

#### To install MS-DOS files

- 1 In the PreOS Version page, in the Type list, select **MS-DOS**.
- 2 Click **Get Files**.
- 3 In the Get MS-DOS dialog box, do one of the following:

To get MS-DOS from a floppy Click **From Floppy Disk**, and select a floppy drive. disk.

To get MS-DOS from a folder. Click **From Directory**.

- 4 Click **OK**.
- 5 If you are getting MS-DOS from a folder, in the Browse for Folder dialog, select the appropriate folder.

#### To remove MS-DOS from your computer

- 1 In the PreOS Version page, select the files that you want to remove and then click **Remove**.
- <span id="page-262-1"></span>2 In the confirmation pop-up, click **OK**.

### Installing MS-DOS Client files

If you are using the mapped network drive functionality and MS-DOS, you must include the Microsoft DOS Client files. You must install the files on the computer before you can include them on the boot package.

The following files are required:

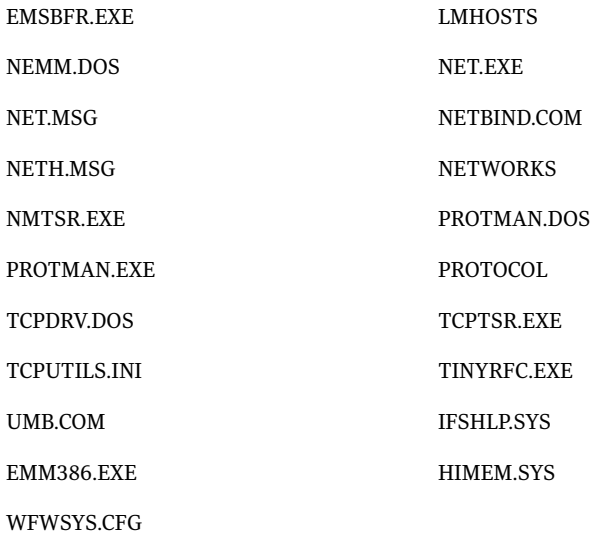

#### To install the Microsoft DOS Client files

- <span id="page-262-0"></span>1 In the PreOS Version page, click **Get MS Client**. This option is available only when the MS-DOS system files are installed.
- 2 In the Browse for Folder dialog, select the MS-DOS LAN Client files.

### Selecting the boot package type

You can include any of the following features in a boot package:

■ Support for CD-R/RW, DVD, LPT, USB, and FireWire

- Network support for TCP/IP peer-to-peer connections and GhostCasting
- Support for reading and writing an image to and from CD/DVD
- Support for mapping network drives
- An image of the Console Boot Partition.
- RIS boot packages that support Microsoft Remote Installation Service (RIS) with Symantec Ghost
- TCP/IP network boot images that use 3Com DynamicAccess Boot Services to allow access to Symantec Ghost without a boot disk

<span id="page-263-0"></span>[Table](#page-263-0) 11-1 provides information about the types of boot packages that you can make and how they can be used.

Table 11-1 Boot package types

| Intended use                                                                                                    | <b>Ghost Boot Wizard options</b>                                                                                                    |
|----------------------------------------------------------------------------------------------------|----------------------------------------------------------------------------------------------------|
| Local use of Ghost.exe:<br>Disk-to-disk<br>Partition-to-partition<br>Disk or partition to and from local JAZ or ZIP<br>drive | You can use either of the following<br>options:<br><b>Standard Ghost Boot Package</b><br>■<br>Network Boot Package<br>п                                                                                                    |
| Clone, back up, or restore over peer-to-peer<br>connection between two computers using LPT,<br>FireWire, or USB cable.       | <b>Standard Ghost Boot Package</b>                                                                                                    |
| Clone, back up, or restore over TCP/IP<br>peer-to-peer connection with network support<br>between two computers.             | You can use either of the following<br>options:<br>Network Boot Package<br>п<br>Drive Mapping Boot Package<br>■<br><b>Note:</b> A Drive Mapping Boot Package<br>supports NDIS drivers but does not<br>support using packet drivers. To use<br>Ghost.exe with network support using<br>packet drivers, you should create a<br>Network Boot Package. |
| Back up or restore a computer onto an image file.<br>on a CD/DVD that is on a CD/DVD writer<br>supported by Symantec Ghost.  | <b>Standard Ghost Boot Package</b>                                                                                                    |

| <b>Intended use</b>                                                                                                    | <b>Ghost Boot Wizard options</b>          |
|----------------------------------------------------------------------------------------------------|-------------------------------------------|
| Restore a computer from a Ghost image file<br>on a CD that is on a CD-R/RW drive not<br>supported by Symantec Ghost. The image file<br>was not stored on the CD using Symantec<br>Ghost. Contains generic CD drivers.<br>Access files other than a Ghost image file on<br>a CD. | CD/DVD Startup Boot Package with<br>Ghost |
| Map a drive on a workstation to a shared resource<br>on a server and use Symantec Ghost to clone, back<br>up, or restore.                                                                                                    | Drive Mapping Boot Package                |
| Install the Console boot partition on a client<br>computer.                                                                                                    | <b>Console Boot Partition</b>             |
| Start Ghost.exe on a client computer from the<br>network (without a boot disk).                                                                                                    | TCP/IP Network Boot Image                 |
| Start a client computer from the network to<br>connect to the Symantec Ghost Console.                                                                                                    | TCP/IP Network Ghost Client Boot<br>Image |
| Create an entry in the RIS menu on a client<br>computer to start the computer from the network.                                                                                                    | Microsoft RIS Boot Option                 |

Table 11-1 Boot package types *(continued)*

#### To select the boot package type

1 In the Image Type page, select the appropriate boot package type:

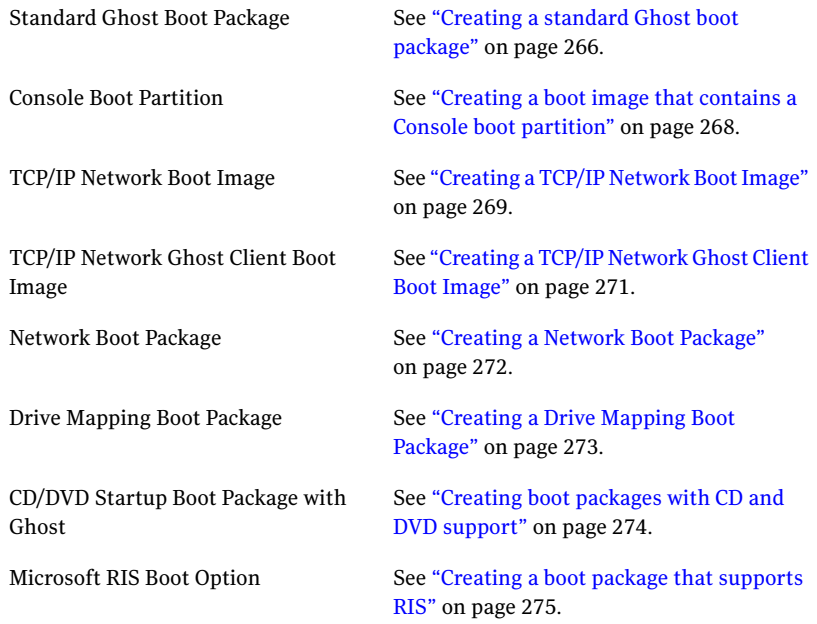

<span id="page-265-0"></span>The available types depend on your choice of PreOS.

2 Click **Next**.

### Creating a standard Ghost boot package

The standard boot package that Ghost Boot Wizard creates is one that does the following:

- Runs Ghost.exe for local operations.
- Writes Ghost images directly to media on a CD/DVD writer supported by Symantec Ghost. The media must be supported by the CD/DVD writer.
- Runs Ghost.exe on two computers that are connected by either an LPT or USB cable.
- Runs Ghost.exe to back up to or restore from an external device that is connected by USB or FireWire.

#### To create a standard Ghost boot package

- 1 In the Introduction page, click **Standard Ghost Boot Package**.
- 2 Click **Next**.
- 3 Complete the following pages:

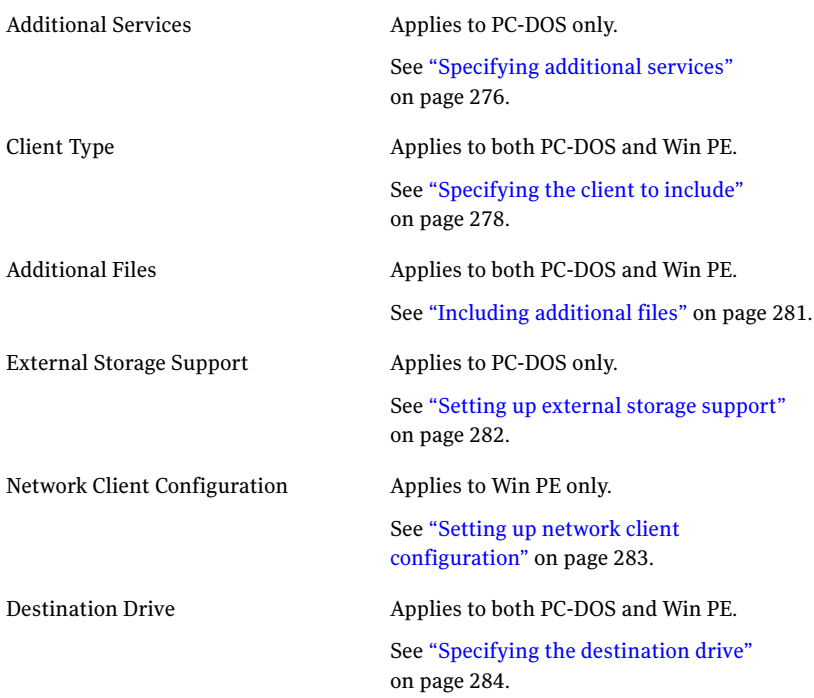

4 In the Review page, verify that the settings are correct.

- 5 Click **Next** to start creating the boot package.
- 6 In the Finished page, click one of the following:

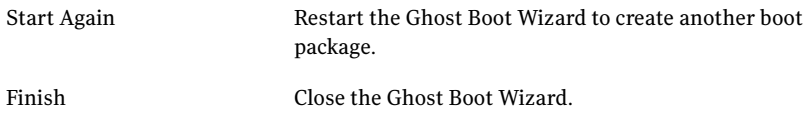

# Creating a boot image that contains a Console boot partition

<span id="page-267-0"></span>You can create an image that contains the Console boot partition. Install this image on client computers to allow remote control by the Console.

See ["Installing](#page-50-0) the Console client" on page 51.

#### To create a boot image that contains a Console boot partition

- 1 In the Introduction page, click **Console Boot Partition**.
- 2 Complete the following pages:

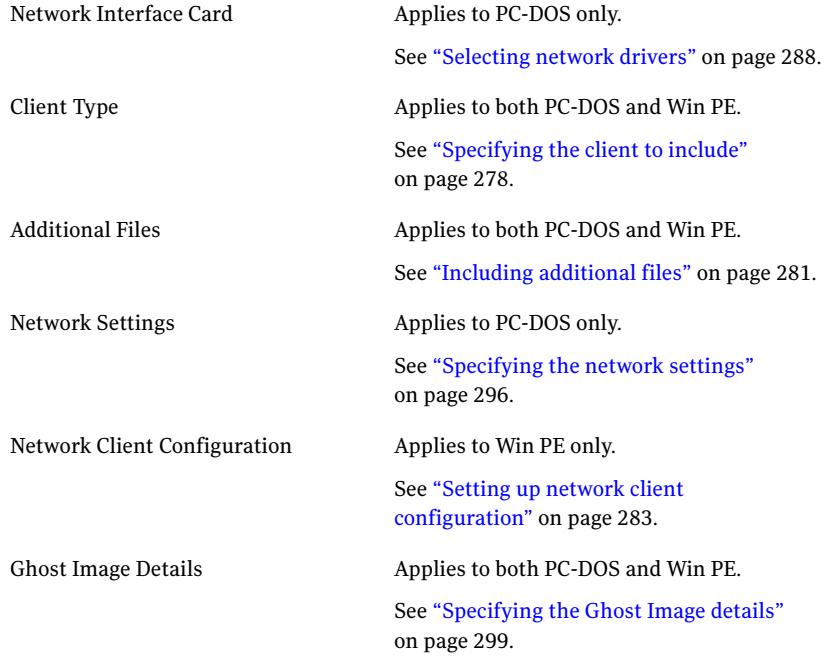

3 In the Review page, verify that the settings are correct.

- 4 Click **Next** to start creating the boot package.
- 5 In the Finished page, click one of the following:

Start Again

Restart the Ghost Boot Wizard to create another boot package.

<span id="page-268-0"></span>

Finish Close the Ghost Boot Wizard.

# Creating a TCP/IP Network Boot Image

You can create an image file that lets you start client computers in Ghost.exe, from the network, using 3Com DynamicAccess Boot Services software.

#### To create a TCP/IP Network Boot Image

- 1 In the Introduction page, click **TCP/IP Network Boot Image**.
- 2 Complete the following pages:

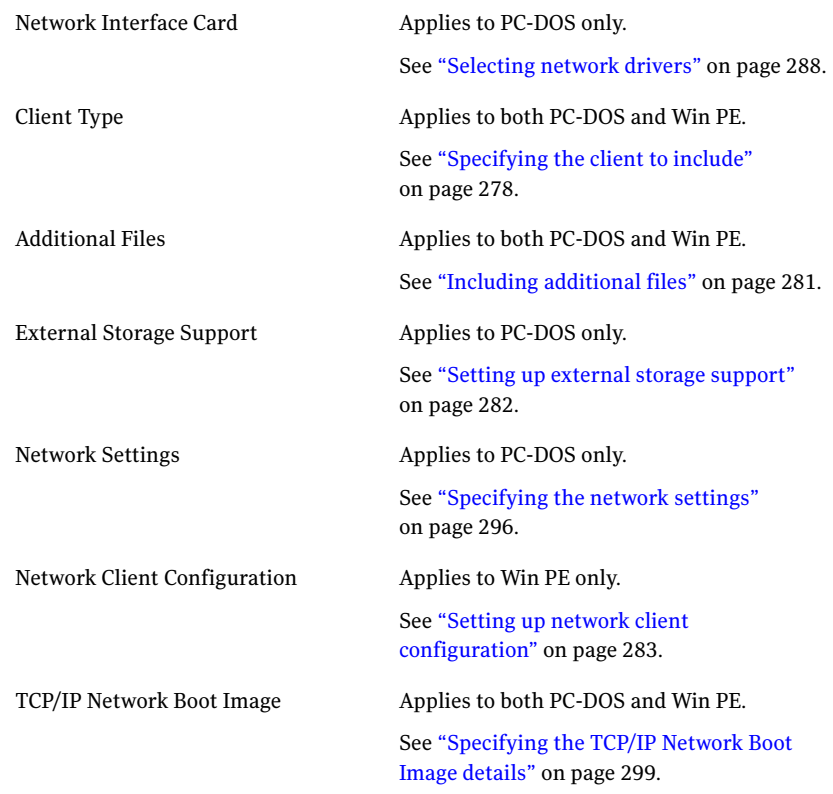

3 In the Review page, verify that the settings are correct.

- 4 Click **Next** to start creating the boot package.
- 5 In the Finished page, click one of the following:

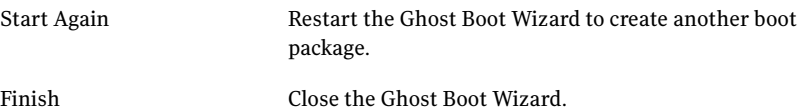

# Creating a TCP/IP Network Ghost Client Boot Image

<span id="page-270-0"></span>You can create an image file that lets you start client computers from the network and connect to the Symantec Ghost Console, using 3Com DynamicAccess Boot Services software.

#### To create a TCP/IP Network Ghost Client Boot Image

- 1 In the Introduction page, click **TCP/IP Network Ghost Client Boot Image**.
- 2 Complete the following pages:

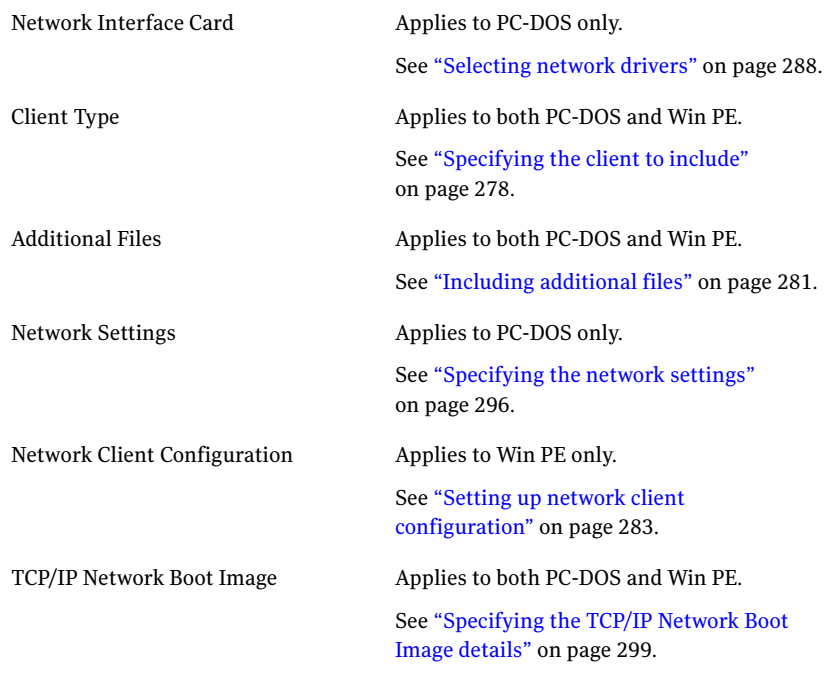

3 In the Review page, verify that the settings are correct.

- 4 Click **Next** to start creating the boot package.
- 5 In the Finished page, click one of the following:

<span id="page-271-0"></span>Restart the Ghost Boot Wizard to create another boot package. Start Again Finish Close the Ghost Boot Wizard.

### Creating a Network Boot Package

The Ghost Boot Wizard helps you create boot packages that provide network support for GhostCasting and TCP/IP peer-to-peer connections.

This option is available only for PC-DOS.

#### To create a Network Boot Package

- 1 In the Introduction page, click **Network Boot Package**.
- 2 Complete the following pages:

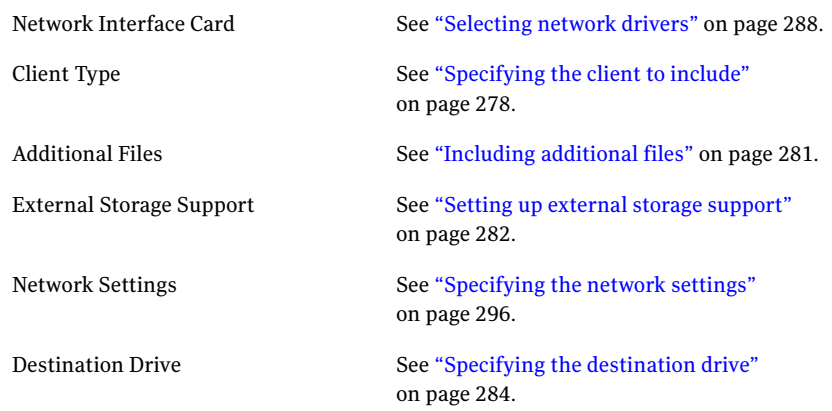

3 In the Review page, verify that the settings are correct.

- 4 Click **Next** to start creating the boot package.
- 5 In the Finished page, click one of the following:

Start Again

Restart the Ghost Boot Wizard to create another boot package.

<span id="page-272-0"></span>

Finish Close the Ghost Boot Wizard.

### Creating a Drive Mapping Boot Package

You can use the Ghost Boot Wizard to create boot packages that map a drive letter to a shared resource on a network server. This drive mapping lets you access a network drive from Ghost.exe.

You can choose to include Ghost.exe in the boot package. If you do not include Ghost.exe, you must run Ghost from the network drive. If you include Ghost.exe in the boot package, you cannot create a boot package on a floppy disk set. You can save the package to any other destination, such as a USB drive, a CD ROM image or ISO image.

Note: A Drive Mapping Boot Package supports NDIS drivers but does not support using packet drivers. If you want to run Ghost.exe with network support and you want to use packet drivers, you should create a Network Boot Package.

Note: If you do not run Ghost.exe from the A drive, then you must reset the environment variable WATTCP to provide the location of the Wattcp.cfg file.

See "To reset the [environment](#page-335-0) variable to the correct location of Wattcp.cfg" on page 336.

This option is available only for PC-DOS.

#### To create a Drive Mapping Boot Package

- 1 In the Introduction page, click **Drive Mapping Boot Package**.
- 2 Complete the following pages:

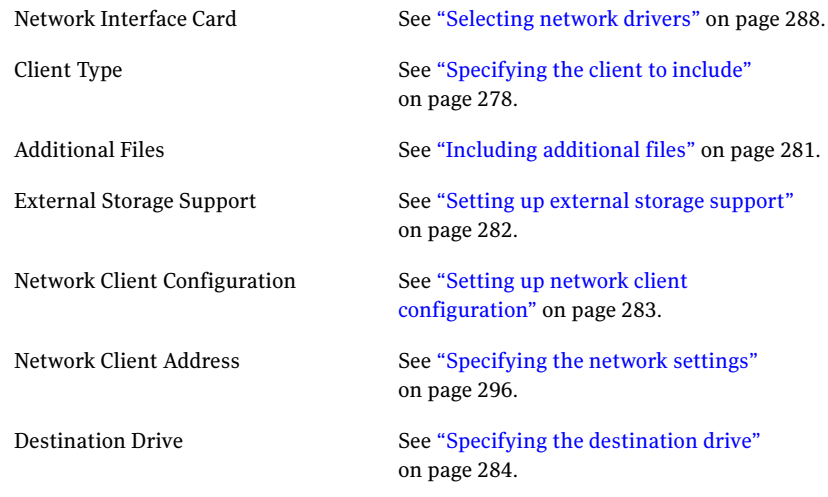

3 In the Review page, verify that the settings are correct.

If you want to edit the configuration files, click **Start Editing**, and then make the appropriate changes. When you have finished, click **Stop Editing** to save the new details.

- 4 Click **Next** to start creating the boot package.
- <span id="page-273-0"></span>5 In the Finished page, click one of the following:

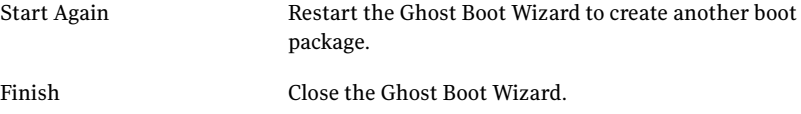

### Creating boot packages with CD and DVD support

Aboot package with CD/DVD supportlets you access images and other files stored on CD-R/RW and DVD drives that are not supported by Symantec Ghost.

This kind of package also contains the DOS system files and Ghost.exe.

#### To create a boot package with CD-ROM and DVD support

- 1 In the Introduction page, click **CD/DVD Startup Package with Ghost**.
- 2 Complete the following pages:

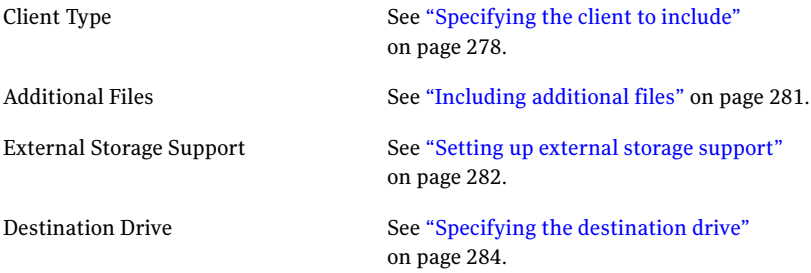

3 In the Review page, verify that the settings are correct.

If you want to edit the configuration files, click **Start Editing**, and then make the appropriate changes. When you have finished, click **Stop Editing** to save the new details.

- 4 Click **Next** to start creating the boot package.
- 5 In the Finished page, click one of the following:

<span id="page-274-0"></span>Start Again

Restart the Ghost Boot Wizard to create another boot package.

Finish Close the Ghost Boot Wizard.

### Creating a boot package that supports RIS

Ghost Boot Wizard Remote Installation Service (RIS) leverages the Preboot Execution Environment (PXE) feature of PC-98 specified computers to provide a remote installation service for Windows 2000. Symantec Ghost provides a cloning solution suitable for deployment or migration of any computer operating system with specific support for Microsoft Windows. Symantec Ghost also works with Windows systems prepared with the Microsoft SysPrep tool.

You can create a RIS boot package in the Symantec Ghost Boot Wizard only when running on a Windows 2000/2003/XP server with RIS installed. An entry for the boot package appears in the RIS menu.

Note: This option only appears if Microsoft Remote Installation Service is installed on your computer.

#### To create a boot package that supports RIS

- 1 In the Introduction page, click **Microsoft RIS Boot Option**.
- 2 Complete the following pages:

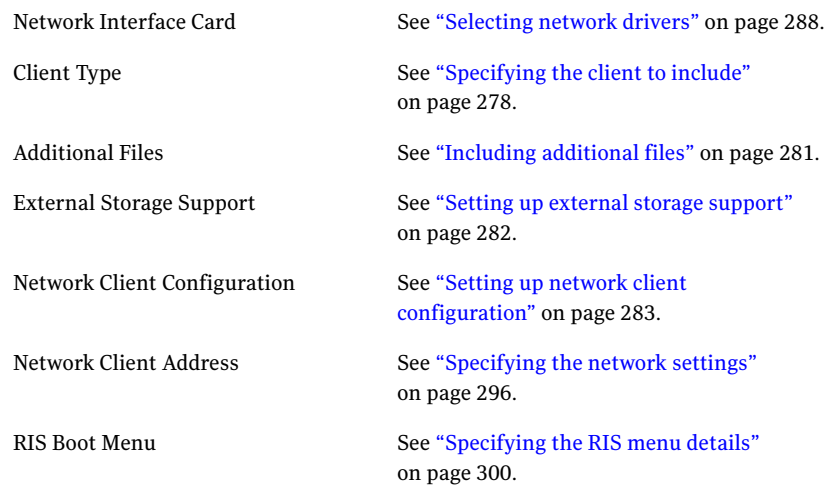

3 In the Review page, verify that the settings are correct.

If you want to edit the configuration files, click **Start Editing**, and then make the appropriate changes. When you have finished, click **Stop Editing** to save the new details.

- 4 Click **Next** to start creating the boot package.
- <span id="page-275-0"></span>5 In the Finished page, click one of the following:

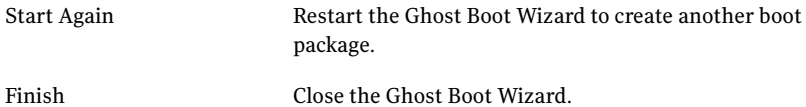

### Specifying additional services

You can select which storage, peer-to-peer, and SCSI CD/DVD options you want the boot package to support.

#### To specify the additional services

**1** In the Additional Services page, select the services that you want by checking the appropriate check boxes:

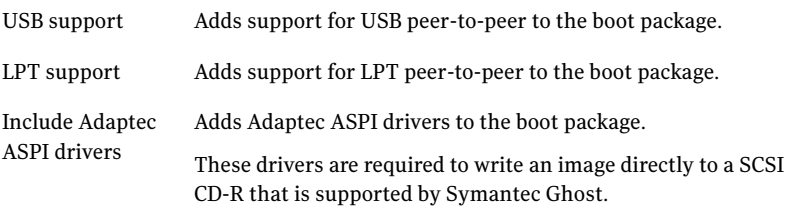

- 2 If you want to set the USB peer-to-peer drivers, click **Advanced**. See "Selecting the USB [peer-to-peer](#page-276-0) drivers" on page 277.
- <span id="page-276-0"></span>3 If you want to change the LPT mode or port, click **Advanced**. See ["Setting](#page-276-1) the LPT port or mode" on page 277.
- 4 Click **Next**.

### Selecting the USB peer-to-peer drivers

You can select USB peer-to-peer drivers to include in the boot package. In most cases, you do not need to change the default driver setting. If you have problems connecting using peer-to-peer, then select another option and try again.

#### To set USB peer-to-peer drivers

1 In the USB Advanced Settings dialog box, select one of the following:

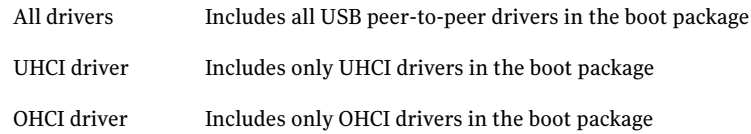

<span id="page-276-1"></span>2 Click **OK**.

### Setting the LPT port or mode

The default mode for an LPT connection is ECP/EPP. If you are having problems with your LPT connection, set the mode to Bidirectional 8bit or Bidirectional 4bit. The next time that you create a boot package, the mode is reset to the default, ECP/EPP High Speed.

If you have multiple parallel ports and want to connect using a port other than the default LPT1, use the LPT port option to specify the portinto which your cable is plugged.

#### To set the LPT port or mode

- 1 In the LPT configuration dialog box, under Mode, select one of the following:
	- ECP/EPP High Speed
	- Bidirectional 8bit
	- Bidirectional 4bit
- 2 Under Port, select one of the following:
	- Default
	- LPT1
	- LPT2
	- LPT3
- <span id="page-277-0"></span>3 Click **OK**.

### Specifying the client to include

You need to specify the Symantec Ghost software that you want to run when starting computers with the finished boot package. Usually the Ghost Boot Wizard provides a default location in which the required files can be found. However, if the files have been moved or you need to use a different version of the clients, you need to specify the new location.

Note: Not all of the steps in the following procedure are relevant to every boot package. The Client Type page shows only the settings that are appropriate to the type of boot package that you are creating.

#### To specify the client to include

1 In the Client Type page, select the appropriate one of the following:

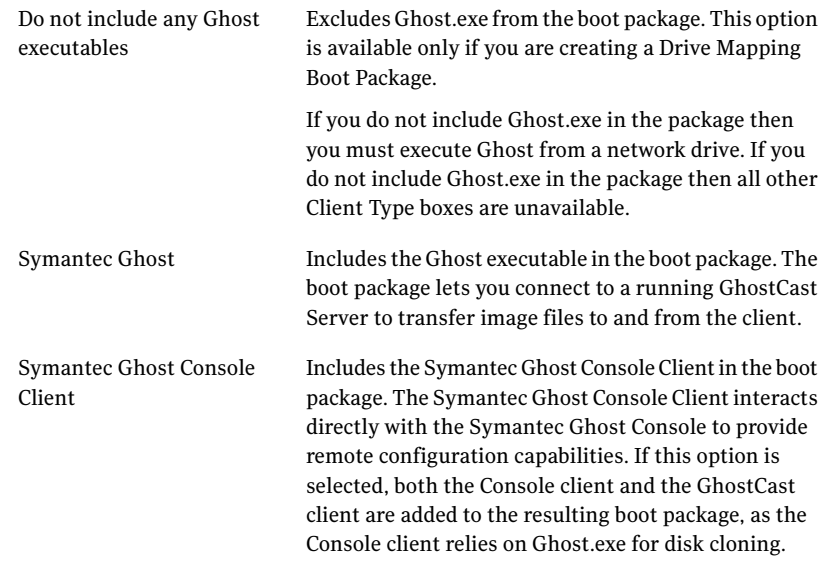

- 2 If necessary, under Program Location(s), specify the location of the client executable files:
	- Ghost.exe: The Ghost executable
	- Ngctdos.exe: The Symantec Ghost Console client
	- Ghstwalk.exe: Ghost Walker

To change any of these values, click **Browse** and then select the appropriate executable file.

3 If necessary, in the Parameters box, specify the command-line parameters to use.

See "About adding [command-line](#page-279-0) parameters to a boot package" on page 280.

4 If necessary, in the Machine Group box,, type the name of the computer group folder.

When a Console Client is first discovered on the network, the Console creates an icon for it in the Machine Group section of the Default folder. When DOS Console Client computers are discovered, they are identified by Adapter Address only. Specifying a group folder makes identification of the computer easier.

5 If necessary, in the Config Folder box, specify the configuration folder that you want to use.

The default configuration folder in which computers started from this boot package appear when viewed from the Console. This option is useful if the client does not have the Windows Ghost client installed. It allows similar client computers to automatically appear in a separate folder of your choosing.

<span id="page-279-0"></span>6 Click **Next**.

### About adding command-line parameters to a boot package

You can add command-line parameters to a boot package to instruct Symantec Ghost to perform certain actions.

Command-line parameters can be added while creating a Standard Boot Package, Network Boot Package, Drive Mapping Boot Package, CD/DVD Startup Package with Ghost, or a TCP/IP Network Boot Image.

In the following example, the parameters instruct Symantec Ghost to connect to the GhostCast session called test and restore the disk image to the first drive:

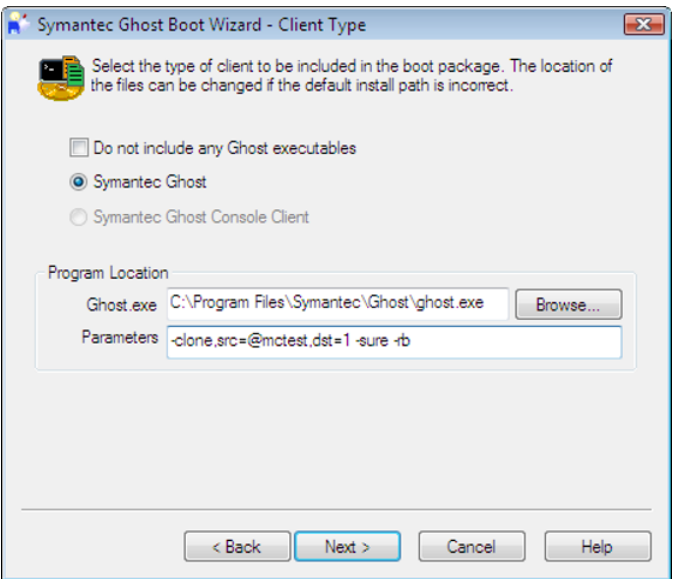

Table 11-2 Command parameters

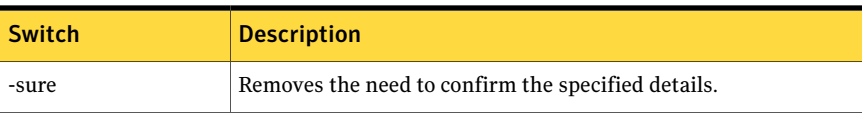

| <b>Switch</b> | <b>Description</b>                                                                                                    |
|---------------|----------------------------------------------------------------------------------------------------|
| -rb           | Causes a restart immediately after the cloning operation.                                                                                                    |
| -clone        | Used with the parameter $src = \textcircled{m}$ and dst=1.<br>@mc indicates the GhostCast session name. In this case, the<br>session name is test.<br>The session name must match on the client and server.<br>dst=1 refers to the destination being fixed disk 1. |

Table 11-2 Command parameters *(continued)*

In the following example, the parameters instruct Symantec Ghost to back up your main disk to an image on another drive:

-clone, mode=create, src=1,dst=D:\backups\maindrv.gho

Table 11-3 Command parameters

| <b>Clone parameters</b>    | <b>Description</b>                                 |
|----------------------------|----------------------------------------------------|
| mode=create                | Creates an image file                              |
| $src = 1$                  | Specifies drive 1 as the source drive              |
| dst=D:\Backups\Maindrv.gho | Saves the image to the file D:\Backups\Maindry.gho |

<span id="page-280-0"></span>See "About [Symantec](#page-520-0) Ghost switches" on page 521.

# Including additional files

You can select any additional files that you want to include in the boot package, and specify their locations in the boot package.

#### To include additional files

1 In the Additional Files page, specify any additional files that you want to include in the boot package:

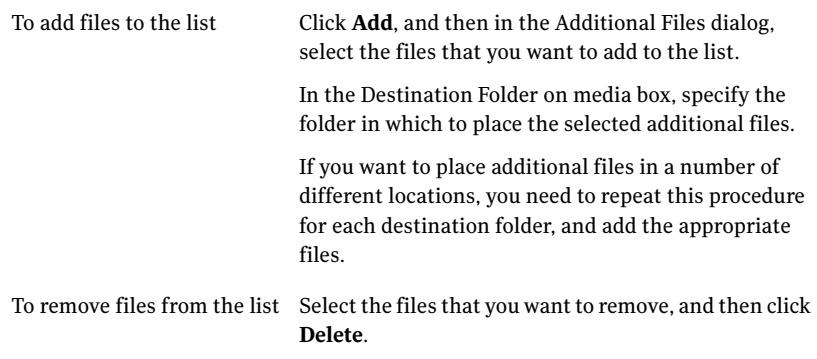

The list pane displays details of the additional files: the full path and file name, size, and destination folder.

<span id="page-281-0"></span>2 Click **Next**.

# Setting up external storage support

If necessary, you can override BIOS USB control.

#### To set up external storage support

1 In the External Storage Support page, specify the options that you want by checking the appropriate check boxes:

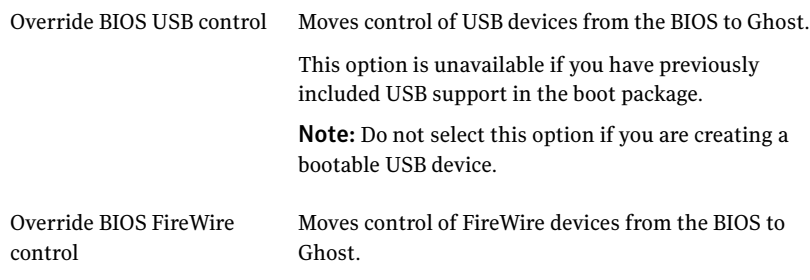

2 Click **Next**.

# Setting up network client configuration

<span id="page-282-0"></span>You can let a boot package connect to your network by specifying the appropriate network client configuration parameters.

#### To set up network client configuration

1 In the Network Client Configuration page, specify the information that is required to connect to your server:

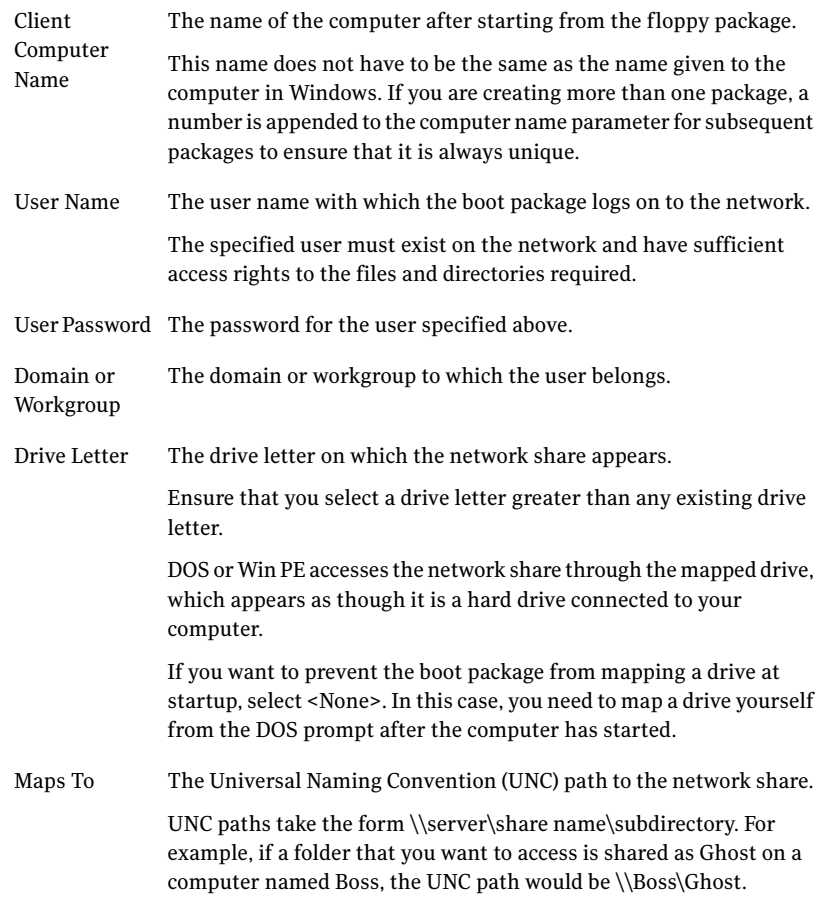

2 Click **Next**.

# Specifying the destination drive

<span id="page-283-0"></span>You can select the destination on which to create the boot package.

Warning: The selected device is automatically formatted before use. Any existing data on the device is deleted.

<span id="page-283-1"></span>[Table](#page-283-1) 11-4 describes the destination drive options. Some options may not be available for all types of boot packages.

| <b>Option</b>         | <b>Description</b>                                                                                                    |
|-----------------------|----------------------------------------------------------------------------------------------------|
| Floppy Disk set       | Saves the boot package to a set of floppy disks.                                                                                                    |
|                       | This option is unavailable if you are creating a Drive Mapping Boot<br>Package and you do not include Ghost.exe in the package.                                                                                                    |
|                       | See "To create a Floppy Disk Set" on page 286.                                                                                                    |
| <b>VMware Virtual</b> | Saves the boot package to a VMware virtual floppy disk.                                                                                                    |
| Floppy                | See "To create a VMware Virtual Floppy" on page 286.                                                                                                    |
| <b>USB Disk</b>       | Saves the boot package to a removable or unremovable device or disk.                                                                                                    |
|                       | Symantec fully supports USB flash drives as a removable device;<br>however, other devices also work with this option. The target computer<br>must support being started from the device, and must be configured<br>correctly. For example, the BIOS must support the option to start from<br>the device. |
|                       | If you are using WinPE as the preOS, you need at least 256 MB of free<br>space on your USB device.                                                                                                    |
|                       | All information on the selected device is deleted. The device is<br>automatically formatted before use.                                                                                                    |
|                       | <b>Note:</b> If you are using MS-DOS, a 2GB partition is created on the device<br>and any remaining space on the device is unavailable. The device is<br>reformatted and any existing data is overwritten. For PC-DOS and<br>WinPE, the partition is the size of the USB drive.                          |
|                       | See "To create a USB Disk" on page 286.                                                                                                    |
| Create ISO image      | Saves the boot package to an ISO image. Using third-party software,<br>you can write the ISO image to a CD or DVD.                                                                                                    |
|                       | This option is unavailable if you use a Multicard template.                                                                                                    |
|                       | See "To create an ISO image" on page 287.                                                                                                    |

Table 11-4 Destination drive options

| <b>Option</b>                  | <b>Description</b>                                                                                                    |
|--------------------------------|----------------------------------------------------------------------------------------------------|
| CD/DVD ROM<br>Image            | Saves the boot package to a CD/DVD ROM.<br><b>Note:</b> BluRay and HD DVD are not supported.<br>See "To create a CD/DVD ROM Image" on page 287.                                                                                                    |
| One-Click Virtual<br>Partition | Saves the boot package to a one-click virtual partition. This comprises<br>a zip file, an executable, and a shortcut that runs the executable with<br>the zip file as a parameter. You can store this on a network share and<br>run it from the destination machine simply by clicking the shortcut.<br>See "To create a One-Click Virtual Partition" on page 288. |

Table 11-4 Destination drive options *(continued)*

#### <span id="page-285-0"></span>To create a Floppy Disk Set

- 1 In the Destination Drive page, click **Floppy Disk Set**.
- 2 Specify the appropriate parameters in the following fields:

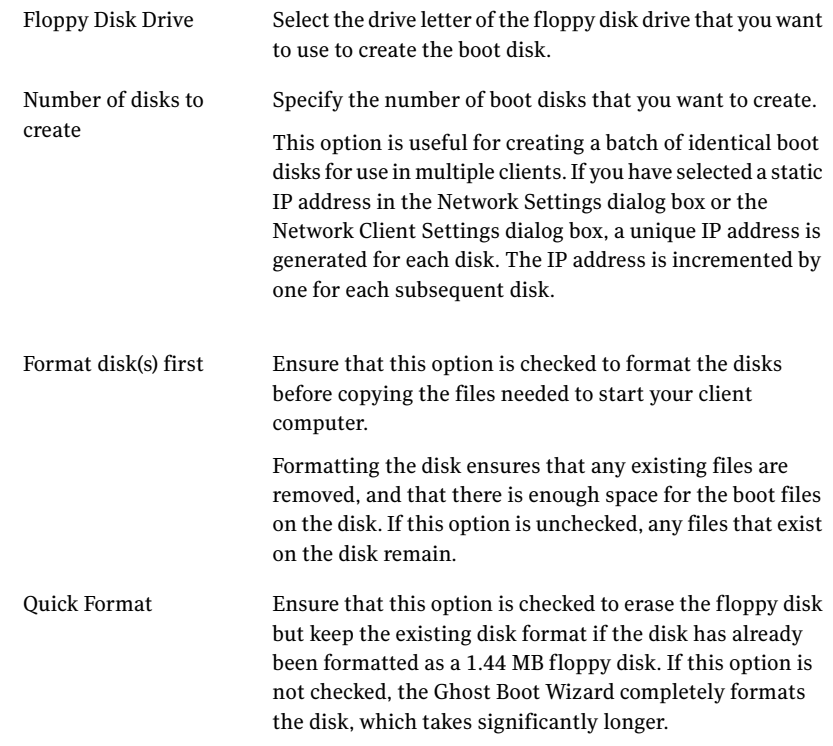

#### <span id="page-285-1"></span>3 Click **Next**.

#### To create a VMware Virtual Floppy

- 1 In the Destination Drive page, click **VMware Virtual Floppy**.
- <span id="page-285-2"></span>2 Under Filename, click **Browse** and then select the location and file name of the VMware virtual floppy disk.
- 3 Click **Next**.

#### To create a USB Disk

- 1 In the Destination Drive page, click **USB Disk**.
- 2 If you are using Windows PE, in the adjacent drop-down list, select the file system that you want to use:
- FAT
- NTFS
- 3 Specify the appropriate parameters in the following fields:

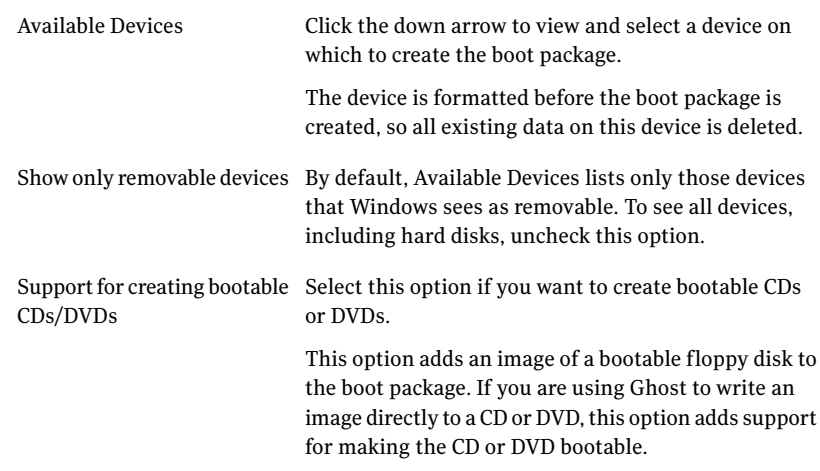

#### <span id="page-286-0"></span>4 Click **Next**.

#### To create an ISO image

- 1 In the Destination Drive page, click **Create ISO image**.
- 2 Under Filename, either type the full path and file name for the ISO image, or click **Browse** to select an existing ISO file.
- 3 If you want to create bootable CDs or DVDs, check **Supportfor creating bootable CDs/DVDs**.

<span id="page-286-1"></span>This option adds an image of a bootable floppy disk to the boot package. If you are using Ghost to write an image directly to a CD or DVD, this option adds support for making the CD or DVD bootable.

4 Click **Next**.

#### To create a CD/DVD ROM Image

- 1 In the Destination Drive page, click **CD/DVD ROM Image**.
- 2 In the drop-down list, select the CD/DVD R/W drive to which to write the boot package image.
- 3 Click **Next**.

#### <span id="page-287-1"></span>To create a One-Click Virtual Partition

- 1 In the Destination Drive page, click **One-Click Virtual Partition**.
- 2 Under Folder, either type the full path to the folder in which you want to store the virtual partition, or click **Browse** to select the appropriate folder.
- <span id="page-287-0"></span>3 Click **Next**.

### Selecting network drivers

You need to select the network driver that is appropriate for the make and model of the network card that is installed on the client computers.

Ifthe Universal Network Driver cannot access the network interface card installed in the target computer then you must select the appropriate driver. If the driver that you require is not in the list, you need to add the driver to the Ghost Boot Wizard before you can continue. You must create a boot package for each network card, unless you use the multicard template.

You can use multicard templates to create a boot package containing several NDIS2 drivers. When the computer starts from the boot package, a special multicard driver checks the computer's hardware to see if any of the NDIS2 drivers can be used to access the installed network card.

Multicard templates are useful because several makes and models of network cards are often used in a single LAN. You can create a single boot package for use with all of your computers without modification.

Note: Multicard templates are not supported for ISO images.

Refer to the Software License Agreement for use restrictions.

See "About selecting a network driver [template"](#page-288-0) on page 289.

See ["Maintaining](#page-290-0) the list of available network drivers" on page 291.

#### To select network drivers

1 In the Network Interface Card page, select the appropriate network driver.

If necessary, click **Show all drivers** to see all the available drivers.

If you want to include two or more drivers in the same boot package, select Multicard Template.

2 Click **Next**.
3 If you selected Multicard Template, in the Multicard Drivers page, select the appropriate NDIS2 drivers.

If you want to create a floppy disk set, you should select no more than four or five drivers. The space is limited on a floppy disk.

4 Click **Next**.

## About selecting a network driver template

For the boot package to work correctly, it is important that you select the correct network driver template. When you create a boot package for client computers, the template that you select must be suitable for the network cards installed in the computers that are to start from the package.

See ["Determining](#page-288-0) the required NIC type" on page 289.

The name of the network interface card as shown in Windows may not exactly match the name of the correct template in the Ghost Boot Wizard. For example, Windows might list the card as 3Com Fast EtherLink XL 10/100Mb TX Ethernet NIC (3C905B-TX). In this case, 3C905B-TX is the model number of the card. Therefore, you can use the Ghost Boot Wizard template that is named 3COM 3C90X. This template works for all 3C90- cards.

In some cases, you might have a choice between an NDIS2 driver and a packet driver version of the same template. Both templates should work, but you might find that one gives better performance. You can experiment to determine which one works better.

It is possible that there is no existing template in the Ghost Boot Wizard that is suitable for the network interface card installed in your computer. In this case, obtain the DOS drivers for the network interface card either from the disk supplied with the card or from the manufacturer's Web site, and add a new template to the Ghost Boot Wizard.

<span id="page-288-0"></span>See "Adding a network driver [template"](#page-291-0) on page 292.

If you have different network interface cards installed in client computers, then you may be able to use the multicard template to create a single boot package that works on each of your computers without modification.

#### Determining the required NIC type

You can use the Ghost Console to check the client computer's network interface card in the Ghost Console. If the client computer is not installed with the Console client, then you can find the name of the driver from Network Properties within Windows. This must be done on the client computer for which you are preparing the boot package.

See "Viewing Symantec Ghost Console resource [properties"](#page-75-0) on page 76.

#### To determine which network interface card is installed on a Windows 2000 computer

- 1 On the Windows taskbar, click **Start > Settings > Control Panel**.
- 2 Double-click **System**.
- 3 On the Hardware tab, click **Device Manager**.
- 4 Expand **Network adapters**.

The make and model of the installed network interface card are listed.

#### To determine which network interface card is installed on a Windows XP computer

- 1 On the Windows taskbar, click **Start > Control Panel > System**.
- 2 On the Hardware tab, click **Device Manager**.
- 3 Expand **Network adapters**.

The make and model of the installed network interface card are listed.

## About Symantec Ghost support for multiple network interface cards

The UNDI drivers support multiple network interface cards in a computer. If you have more than one NIC in your computer, and you do not use the UNDI driver, then it is possible that Ghost might not select the correct card. If you do not want to use the UNDI driver, then you should edit the Protocol.ini file to select the correct card.

If Ghost does not select the correct card, you can edit the Protocol. in file to specify the correct settings to bind the network driver to the correct network card. You must specify the physical location of the network card in the computer. The information that you must include in the Protocol.ini file is specific to the driver and to the network.

Note: The network driver must be a PCI network card.

Before you edit the  $Protocol$ . ini file, you need the following information:

You can obtain this information from the manufacturer of your NIC. The manufacturer might also require you to include additional information in the Protocol.ini file. For example, the manufacturer might require you to place the keyword information in a specific section of the file. Note: Some manufacturers use the term "device" instead of "slot". PCI Location Bus, Slot, and Function keywords

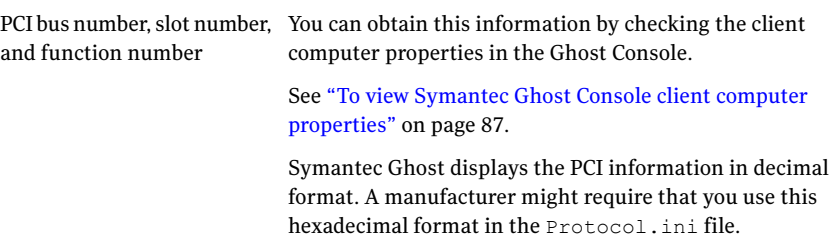

When you have the PCI information, you can edit the Protocol.ini file.

For example, a manufacturer provides the following keywords:

- SLOT
- BUSNO
- FUNCTNO

The Symantec Ghost client dialog properties lists the following properties:

B:0 S:17 F:0

In this case, you would edit the Protocol.ini file as follows:

- SLOT=17
- BUSNO=0
- FUNCTNO=0

## Maintaining the list of available network drivers

You can create new driver templates from scratch, or by copying an existing template and making the necessary modifications. You can also delete any driver templates that you no longer require.

#### To maintain the list of available network drivers

◆ In the Network Interface Card page, set up the network drivers that you want to make available in the Ghost Boot Wizard.

The list pane displays all the available drivers. You can do any of the following:

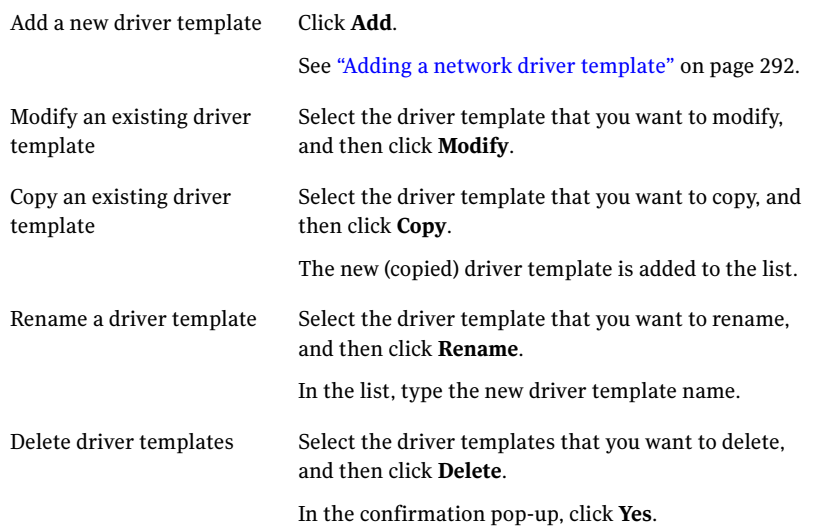

## Adding a network driver template

<span id="page-291-0"></span>The Ghost Boot Wizard includes drivers for over 130 network interface cards. If your driver is not in the list, you can add it to the wizard so that it is set up the next time that you need it. There are two types of drivers that a Ghost client can use, a packet driver or an NDIS2 driver. Both types of drivers are usually supplied with network cards so that you have the choice of which driver to use. Some network card manufacturers do not supply packet drivers with their hardware.

#### To add a network driver template

- 1 In the Network Interface Card page, click **Add**.
- 2 In the Template Type dialog box, select the appropriate template type:

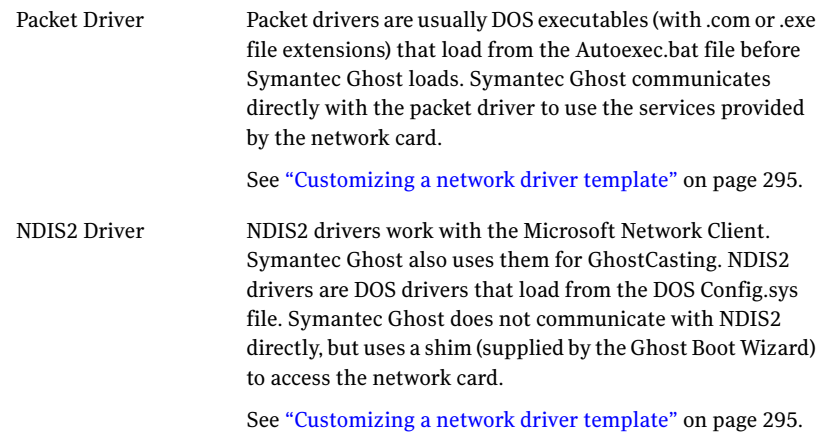

- 3 Click **OK**.
- 4 In the Template Properties window, specify the appropriate settings.

### Setting the packet driver template properties

You can set or modify the packet driver template properties at any time. You need to specify the driver executable, and can optionally set command-line parameters and the multicasting mode.

Command-line parameters vary from driver to driver and are usually optional with plug-and-play network cards. If you think that your selected driver may require command-line parameters to work correctly on your network, then consult the documentation that came with your network card. This is often in the form of a Readme.txt file in the same directory as the driver itself.

Most network interface cards support different methods of receiving multicasts from the network. Symantec Ghost can usually determine the best method to use based on information in the driver. However, some drivers misrepresent their capabilities. In these cases you must explicitly set the multicasting mode.

#### To set the packet driver template properties

1 In the Template Properties window, on the Packet Driver tab, specify the appropriate settings:

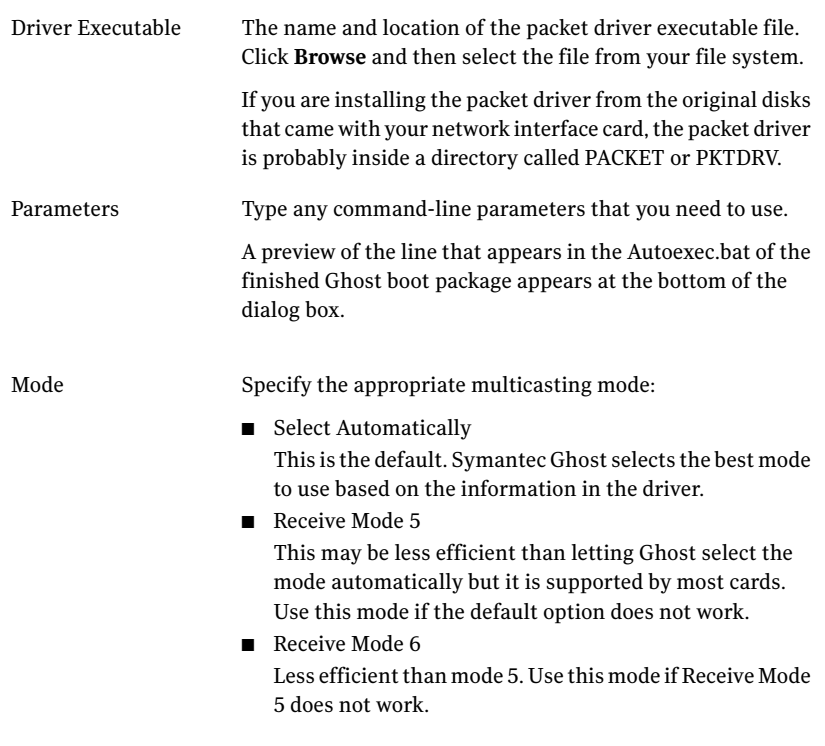

2 Click **OK**.

## Setting the NDIS2 driver template properties

You can set or modify the NDIS2 driver template properties at any time. You need to specify the driver executable and the driver name, and can set the Protocol.ini configuration file parameters and the multicasting mode.

See ["Customizing](#page-294-0) a network driver template" on page 295.

#### To set the NDIS2 driver template properties

- 1 In the Template Properties window, on the NDIS Driver tab, click **Setup**.
- 2 In the Browse for Folder dialog, select the appropriate NDIS2 driver.

In many cases Ghost can automatically determine the other parameters for your network. When locating the directory that contains the driver, look for a folder named Ndis or Ndis2. If you have a choice between DOS and OS2 folders, select DOS. The driver date lets you check that you have the latest driver.

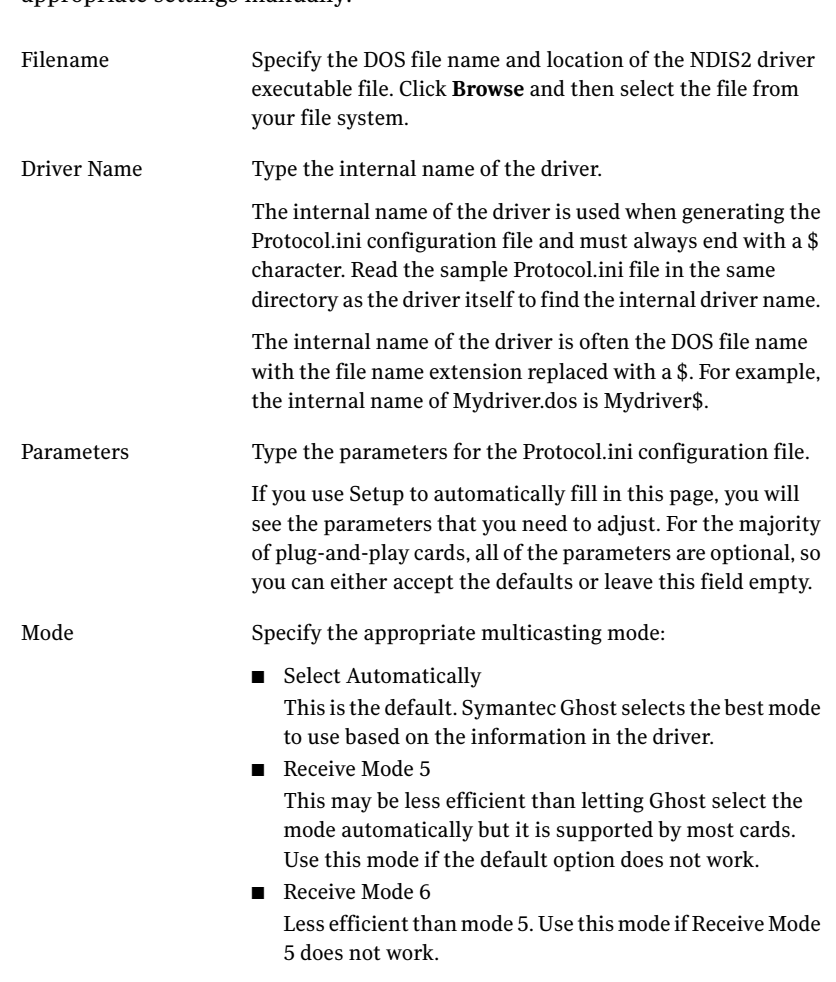

3 If the setup fails to complete the driver properties, you can specify the

appropriate settings manually-

<span id="page-294-0"></span>4 Click **OK**.

## Customizing a network driver template

You may require additional drivers and programs in order to use the network device attached to your computer. For example, many USB network devices must load an extra driver for the USB port before the driver for the network device.

You can add files to the network driver template and customize the Autoexec.bat and Config.sys files of the resulting boot package. Usually these are either DOS drivers or executable programs, but you can add any type of file.

Note: If you are creating a floppy disk set and you edit Autoexec.bat, you should ensure that the same changes are made to Autoexec.bat on both disks in the floppy disk set.

If this template is used as a multicard template, then any additional files or modifications are overridden by its settings.

#### To customize a network driver template

1 In the Template Properties window, on the Advanced tab, do any of the following:

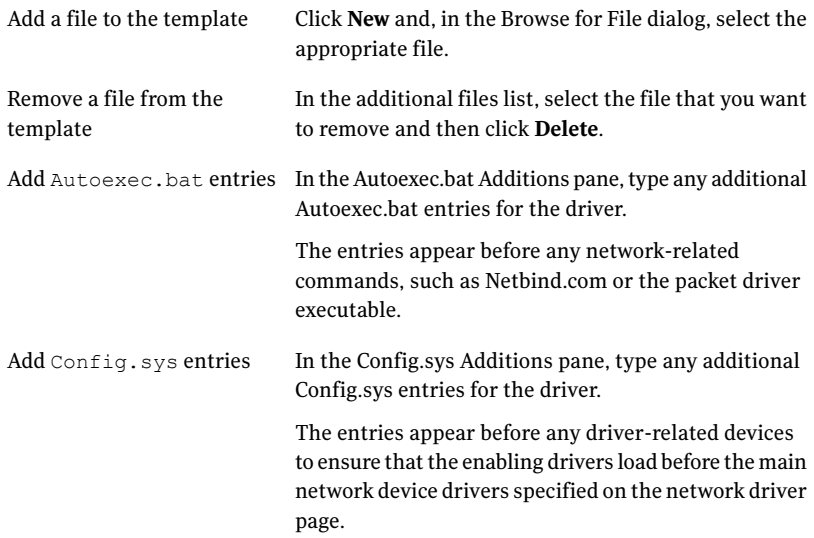

2 Click **OK**.

# Specifying the network settings

You need to specify the network settings for the client that is to be booted from this boot package. This enables the client software to communicate with the server using a built-in TCP/IP protocol stack.

Each computer on a TCP/IP network needs a unique IP address so that the network can identify it. An IP address takes the form of four numbers separated by periods (for example, 192.168.0.1). Ghost uses these addresses to specify which computers receive information.

Ghost can obtain IP addresses in the following ways:

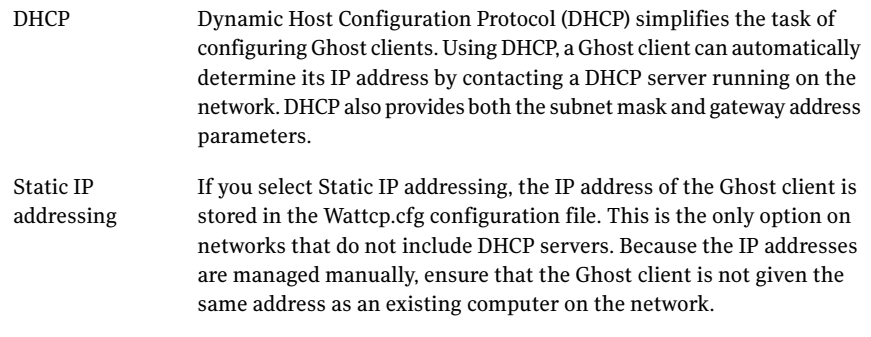

Network parameters such as IP address and subnet mask for Symantec Ghost and Dosghsrv.exe are stored in the text file Wattcp.cfg. This file is created by the Ghost Boot Wizard but can be edited on the boot package manually.

#### To specify the network settings

1 In the Network Settings page, or the Network Client Address page (whichever is appropriate), specify the appropriate settings:

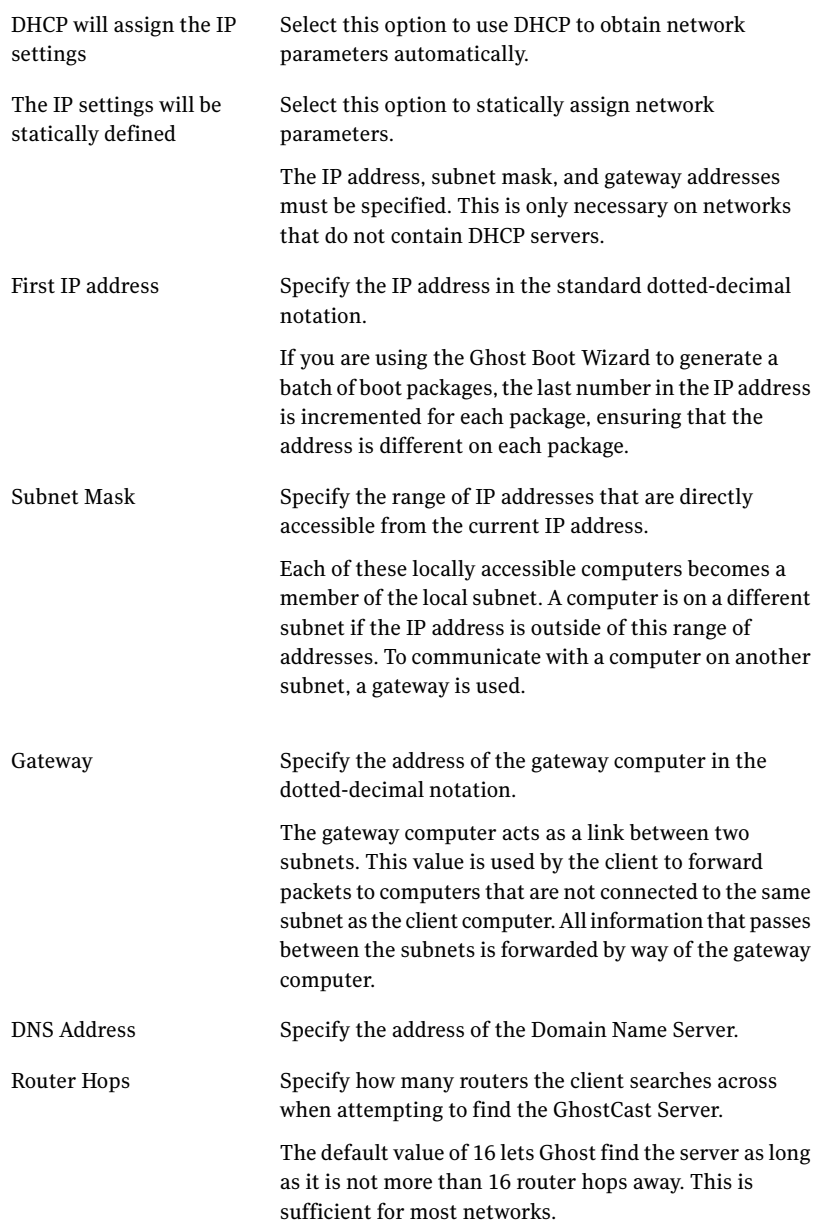

2 Click **Next**.

## Specifying the Ghost Image details

You need to specify the name and location of the Ghost image file to which the boot package is to be saved.

#### To specify the Ghost Image details

1 In the Ghost Image Details page, in the Image File box, specify the full file name of the image file to be created.

You can type the full path and name, or click **Browse** and select the appropriate image file.

2 In the Description box, type a short description of the image file.

This description is used in other Ghost applications, providing relevant information about the image file to users.

3 Click **Next**.

# Specifying the TCP/IP Network Boot Image details

You need to specify the name of the image file to be created for use with a network boot server.

Although the Ghost Boot Wizard creates the image file, it does not attempt to add the file to the list of boot options provided by the network boot server. Before using the image you must manually configure your network boot server to use the image. For more information, see the documentation for your particular server software.

Note: For WinPE PXE images, the Ghost Boot Wizard updates the TFTP server to boot the new WinPE. This is different from DOS environments where you need to configure the 3COM PXE separately.

#### To specify the TCP/IP Network Boot Image details

1 In the TCP/IP Network Boot Image page, specify the appropriate settings:

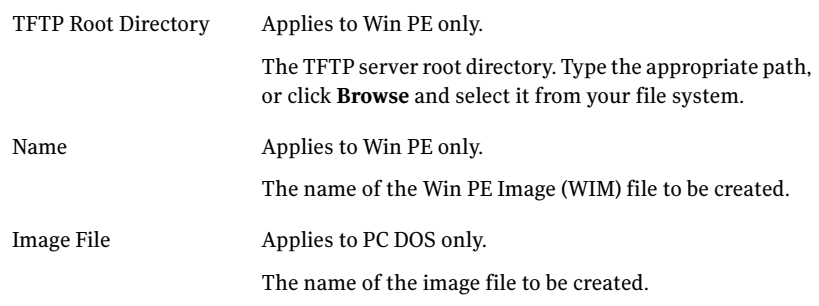

2 Click **Next**.

# Specifying the RIS menu details

You need to specify the details that are used on the RIS Boot Menu.

#### To specify the RIS menu details

1 In the RIS Boot Menu page, specify the appropriate settings:

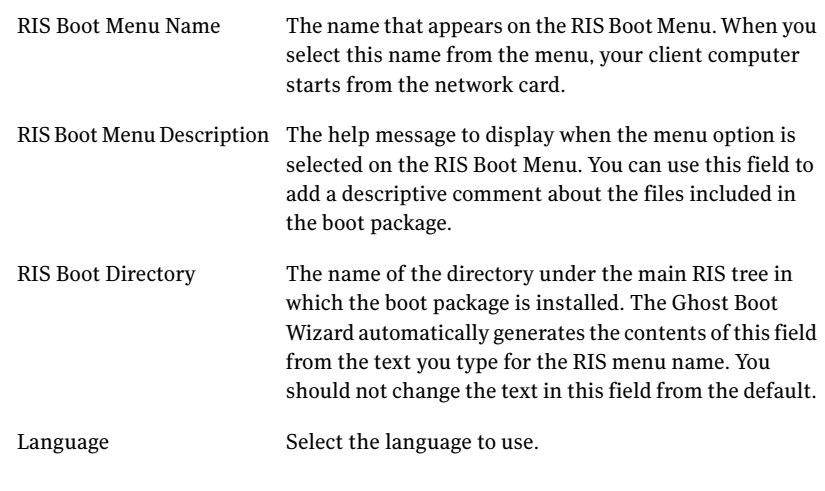

2 Click **Next**.

## Creating a DOS boot disk manually

There may be times when you want to create boot disks manually. For example, you may wish to create a NetWare boot disk, add custom programs, or add batch files.

#### To create a DOS boot disk manually

- 1 If the operating system is DOS/Win 98, insert a blank, formatted floppy disk into drive A.
- 2 Type the following:

 $C:\rangle$  sys c: a:

3 Set up the packet driver interface.

For example, type the following command to copy the network interface card packet driver file:

```
C:\> copy 3c5x9pd.com a:\
```
See ["Setting](#page-301-0) up packet drivers" on page 302.

4 To copy Ghost.exe and Wattcp.cfg to the floppy disk, type the following:

C:\> copy progra~1\Symantec\ghost\ghost.exe a:\

```
C:\> copy progra~1\Symantec\ghost\wattcp.cfg a:\
```
5 Edit the Wattep.cfg file.

For example:

IP = 192.168.100.44

NETMASK = 255.255.255.0

The Wattcp.cfg file stores the TCP/IP stack configuration details and specifies the IP address and subnet mask of the computer.

See your system administrator for IP and netmask values.

6 Edit the Autoexec.bat startup file.

For example:

3c5x9pd.com 0x60

ghost.exe

Add the command line for the packet driver to the Autoexec.bat file.

For more information, see the packet driver documentation.

Ensure that the same changes are made to Autoexec.bat on both disks in the floppy disk set.

<span id="page-301-0"></span>You can add additional command-line switches to the Ghost.exe command to automate the cloning process.

See "About [Symantec](#page-520-0) Ghost switches" on page 521.

### Setting up packet drivers

There are several packet driver interface options as follows:

- Network interface card-dependent packet driver. See "To set up a network interface [card-dependent](#page-302-0) packet driver" on page 303.
- NDIS version 2.01 driver with packet driver shim supplied by Symantec Ghost. NDIS version 3 or later drivers do not work with the Ghost client. See "To set up an NDIS 2.01 network adapter driver with [supplied](#page-302-1) packet driver [shim"](#page-302-1) on page 303.
- Third-party network adapter driver and packet driver shim. These have not been tested or documented with the GhostCasting feature. This includes ODI-based packet driver shims such as Odipkt.com.

Packet drivers are easy to set up and require minimal configuration. The NDIS driver setup is more complex. The selection of NDIS 2.01 and shim, or a network interface card-specific packet driver depends on factors such as availability, reliability, ease of use, and speed. By running a system test, you can choose the

best alternative for your network interface card (that is, the specific packet driver or the NDIS 2.01 driver and shim).

Note: Do not use the Microsoft Network Client Installation program to create a GhostCast boot package as they are not compatible.

#### <span id="page-302-0"></span>To set up a network interface card-dependent packet driver

1 Locate the packet driver for your network interface card.

Packet drivers are usually supplied on the installation disk included with a network interface card or may be available on the manufacturer's Web site.

- 2 Load the packet driver onto the computer using the appropriate command-line argument, as follows:
	- 3COM590 PCI network interface card packet driver:  $A:\rangle$  3c59xpd.com
	- 3COM509 ISA network interface card packet driver:

A:\> 3c5x9pd.com 0x60

■ NE2000 compatible using software interrupt 0x60 at IRQ10 and IObase 0x280:

A:\> ne2000pd.com 0x60 10 0x280

The syntax for the NE2000pd command is a typical example of an ISA driver command line. You can find the IRQ and IO base address values using the setup program included with the network interface card. The software interrupt can be between 0x60—0x7f.

#### <span id="page-302-1"></span>To set up an NDIS 2.01 network adapter driver with supplied packet driver shim

1 Locate the NDIS 2.01 driver for the network interface card.

NDIS (version 2.01) drivers are usually supplied on the installation disk included with a network interface card and have a .dos file extension. Alternatively, NDIS (version 2.01) drivers may be available on the network interface card manufacturer's Web site.

2 Copy and modify Protocol.ini, Config.sys, and Autoexec.bat.

Base configuration files ready for editing are included in the GhostCasting installation files. Extract these configuration files and edit as shown. If you are creating a floppy disk set and you edit Autoexec.bat, you should ensure that the same changes are made to Autoexec.bat on both disks in the floppy disk set.

3 In the Ghost directory, copy the following files from the \ndis directory:

- Protman.dos
- Protman.exe
- Netbind.com
- Dis\_pkt.dos
- 4 Restart the computer.

The packet driver interface should now be ready for Symantec Ghost to use.

### About the files that are required in your boot disk set

<span id="page-303-0"></span>[Table](#page-303-0) 11-5 lists the files that your directory or floppy package should contain when you create a boot disk set manually.

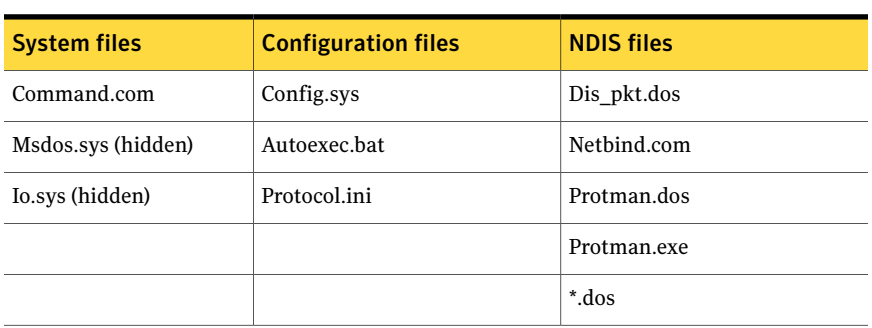

Table 11-5 Required files

Note the following:

- Protman.exe is used during the NETBIND and is not needed in Autoexec.bat.
- \*.dos is the network interface card specific driver (for example, ELNK3.DOS).

Following is a sample Protocol. ini file:

```
[PROTMAN]
drivername = PROTMAN$
[PKTDRV]
drivername = PKTDRV$
bindings = PC_CARD
intvec = 0x60chainvec = 0x66[PC_CARD]
drivername = PNPND$
```
Change the [PC\_CARD] module driver name to correspond to the NDIS driver in use for your network interface card. For example, if you use a 3COM509 card then change the driver name to:

drivername = ELNK3\$

Type any additional required options for the network interface card configuration in the [PC\_CARD] module. Refer to the documentation or the sample Protocol.ini for the network interface card in use, if required. For example, the 3COM509 card lets you optionally specify the IO Base address:

[PC\_CARD]

drivername = ELNK3\$

 $IOADDRESS = 0x300$ 

Following is a sample Config.sys file:

```
device=protman.dos /I:\
device=dis_pkt.dos
device=pnpnd.dos
```
The /I: in the first line indicates the location of the Protocol.ini file and must be present. For example, /I:\ specifies the root directory and /I:A:\NET specifies A:\NET.

The last line refers to the driver for the network interface card. For example, if you use a 3COM509, the last line of Config.sys should be replaced with:

device=ELNK3.DOS

Following is a sample Autoexec.bat file:

prompt \$p\$g netbind

NETBIND binds the NDIS drivers together and installs the packet driver interface.

## Supporting regional keyboards and character sets

You can customize boot disks and packages to support regional keyboards and character sets by editing the  $Local.cfg$  file. The  $Local.cfg$  file does not support languages that use double-byte character sets.

The Local.cfg file is one of the files that is required to support the Ghost Boot Wizard. It is stored in one of the following locations:

Windows Vista  $\text{Users\Lambda\Symantec\Ghost\Template\Common}$ 

Creating boot packages with the Ghost Boot Wizard Supporting regional keyboards and character sets 306

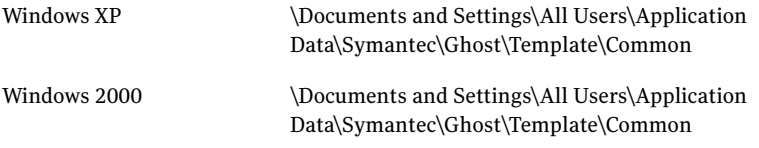

The  $\text{\tiny Local.cfg}$  file includes instructions for editing the file.

# Chapter

# Backing up with CD-R/RW and DVD-R/RW

This chapter includes the following topics:

- Image files and [CD/DVD](#page-306-0) writers
- Saving an image file directly to a [CD/DVD](#page-307-0) drive
- <span id="page-306-0"></span>Saving a bootable image file to a [supported](#page-308-0) CD/DVD
- Saving an image file to an [unsupported](#page-309-0) CD/DVD drive

# Image files and CD/DVD writers

This section applies only to DOS/Windows Ghost. The Linux version of Ghost does not support direct writing to CD/DVD.

Symantec Ghost support of SCSI, IDE, FireWire, and USB CD and DVD writers allows the storage of a single image file onto one or more CD-R/RW or DVD-R/RW.

Note: Ghost can read image files that were written to CD/DVD by third-party device, provided the image file is in the root folder and complies with the Ghost naming convention (for example, cdr00001.gho).

When you use CD/DVD writers with Ghost.exe, you can select a writer as the destination device in the File Locator window. Each writer is shown as @CD-Rx, where x is a number starting at one and increasing incrementally for each writer present.

For Symantec Ghost to access SCSI CD/DVD writers, a DOS ASPI driver must be installed.Also, when you create a Ghost boot package from the Ghost Boot Wizard, you must include the Adaptec ASPI drivers.

See ["Creating](#page-265-0) a standard Ghost boot package" on page 266.

Symantec Ghost works with most SCSI and IDE writers produced in 2000 and later. It may or may not work with older models. Use the latest firmware available for your CD/DVD writer. An IDE CD/DVD writer performs best if it is mounted on the secondary IDE controller.

A list of CD/DVD writers with which Symantec Ghost has been tested is available on the Symantec Service and Support Web site:

<http://www.symantec.com/techsupp/cddvddriver>

<span id="page-307-1"></span>[Table](#page-307-1) 12-1 lists the media that you should use with CD and DVD writers and the action, if any, that Symantec Ghost takes.

| <b>Type of drive</b> | <b>Media</b>                                               |
|----------------------|------------------------------------------------------------|
| $CD-R$               | <b>Blank</b>                                               |
| CD-RW                | Prompts you to erase existing data before writing new data |
| DVD-R                | Blank                                                      |
| DVD-RW               | Prompts you to erase existing data before writing new data |
| $DVD+R$              | <b>Blank</b>                                               |
| DVD+RW               | Prompts you to overwrite existing data                     |

Table 12-1 CD and DVD media

<span id="page-307-0"></span>When you create an image on a CD/DVD, you can make the CD/DVD bootable. To make the CD/DVD bootable you must have a Windows boot disk that loads the CD/DVD drivers and assigns the drive letters to the CD/DVD drives. You must have the Windows boot disk available when you create the image using Ghost.exe. When you use the bootable CD/DVD to restore the image file, you must run Ghost.exe from the mounted drive. If you make the CD/DVD bootable, you must have the DOS drivers that let you view the contents of the CD/DVD.

# Saving an image file directly to a CD/DVD drive

This section applies only to DOS/Windows Ghost. The Linux version of Ghost does not support direct writing to CD/DVD.

You can save an image file directly to a CD or DVD. You can also make the CD/DVD bootable.

When writing an image file directly to a CD-R/RW or DVD-R/RW, note the following:

- The CD/DVD drive must be compatible with Symantec Ghost.
- Symantec Ghost automatically spans CD-R/RW disks if necessary. You do not need to use a spanning switch. See "Image files and volume [spanning"](#page-315-0) on page 316. If Symantec Ghost does not support your CD-R/RW drive and the image file is too large to fit on one CD, you can still save the image file to CD. See "Saving an image file to an [unsupported](#page-309-0) CD/DVD drive" on page 310.
- <span id="page-308-0"></span>■ If the CD-RW/DVD-RW contains data, Symantec Ghost prompts you to confirm that you want the data erased.

# Saving a bootable image file to a supported CD/DVD

This section applies only to DOS/Windows Ghost. The Linux version of Ghost does not support direct writing to CD/DVD.

Saving an image file to a supported CD/DVD and making it bootable is a process with several phases as follows:

- Create a Ghost boot package.
- Start your computer.
- Create and save the image file.

When writing an image file directly to a CD/DVD, note the following:

- The CD/DVD drive must be compatible with Symantec Ghost.
- Symantec Ghost automatically spans CD/DVDs if necessary. You do not need to use a spanning switch.

Note: When creating the bootable CD/DVD ensure that the floppy disk that you use to make the CD or DVD bootable has mouse.ini on it already, or does not load mouse.com. If you do not then the mouse driver tries to write mouse.ini to the CD/DVD and hangs while attempting to do this.

## Create the Ghost boot disks

To write an image file directly to a CD/DVD, you must have a boot package that includes the appropriate drivers to start the computer. You can use the Ghost

Boot Wizard to create a boot package, using the CD/DVD Startup Disk with Ghost option. This option creates a boot package that contains the Ghost executable, DOS system files, and the CD/DVD driver files.

See ["Creating](#page-273-0) boot packages with CD and DVD support" on page 274.

## Create and save the image file

Restart your computer using the boot package and create an image of the computer, choosing the CD/DVD drive as the destination drive.

See ["Creating](#page-338-0) a backup image file" on page 339.

<span id="page-309-0"></span>Symantec Ghost lets you make the CD bootable during the creation of the image file. To make the CD bootable, follow the on-screen instructions. If you are using a floppy disk set, when prompted for the required files, insert the first boot disk into the computer's floppy disk drive. When asked if you want to copy Symantec Ghost to the CD/DVD, insert the second boot disk and follow the on-screen instructions.

# Saving an image file to an unsupported CD/DVD drive

Not all CD/DVD drives are supported by Symantec Ghost. If your drive is unsupported, you can create an image file and then write it to CD/DVD using third-party software.

If your drive is unsupported, and the image file is too large to fit onto one disk, you can still save the image file to CD/DVD.

There is more than one way to save an image file to an unsupported CD/DVD drive as follows:

- Splitting the image file during a backup See ["Splitting](#page-310-0) an image file during a backup" on page 311.
- Splitting the image file after it has been created See ["About](#page-326-0) image file spans" on page 327.

The image file is initially saved to another partition or hard disk and then copied to a CD/DVD using your CD/DVD recording software.

To save an image file onto a CD, you must split the image file into files that fit on a CD. Split the image into files that are not larger than 620 MB. This leaves room on a CD for any additional files that you might need or any difference in the capacity of the CD.

<span id="page-310-0"></span>Note: Some CD/DVD writers let you write directly to the CD/DVD as if to a drive letter. Symantec Ghost does not support the ability to write data directly to a CD/DVD.

## Splitting an image file during a backup

To split an image file as it is created, run Symantec Ghost from the command line in DOS, using the -split and -auto switches.

#### To split an image file during a backup

1 Start Ghost.exe using the -split and -auto switches.

For example:

a:\ghost.exe -split=600 -auto

2 Create and save the image file.

The -split switch in this example limits the image size to a maximum of 600 megabytes for any one segment. The -auto switch names each of the segments numerically.

See ["Creating](#page-338-0) a backup image file" on page 339.

312 | Backing up with CD-R/RW and DVD-R/RW Saving an image file to an unsupported CD/DVD drive

# Chapter

# Symantec Ghost support for image files and disks

This chapter includes the following topics:

- About [Symantec](#page-312-0) Ghost image files
- Image files and [compression](#page-313-0)
- Image files and [CRC32](#page-314-0)
- Image files and volume [spanning](#page-315-0)
- Image files and tape [drives](#page-317-0)
- Drives with BitLocker Drive [Encryption](#page-318-0)
- Dynamic disks in Windows [Vista/XP/2003/2000](#page-318-1)
- <span id="page-312-0"></span>Support for Disk Drive [Overlays](#page-319-0) (DDO)
- **[Hibernation](#page-320-0) and swap files**
- Backing up or [migrating](#page-321-0) a server

## About Symantec Ghost image files

You can create image files by using the Symantec Ghost executable, the GhostCast Server, or the Symantec Ghost Console.

Symantec Ghost supports VMWare Disk images (.vmdk files) for both creating and restoring images. Note that .vmdk files do not have a Description field, and cannot be used in Ghost Explorer. Symantec Ghost supports Backup Exec System Recovery (.v2i, .iv2i) and DeployCenter Library (.pqi) images for restoring a computer only.

The image files created with Symantec Ghost have a .gho or .ghs extension by default. They contain the entire disk or partitions of the disk. Image files support the following:

- Various levels of compression
- CRC32 data integrity checking
- Splitting of media files
- Spanning across volumes

Symantec Ghost images contain only the actual data on a disk. If you have a 9 GB drive with only 600 MB of data, the Symantec Ghost image is approximately 600 MB, or is smaller if you use compression.

<span id="page-313-0"></span>You can use Ghost Explorer to selectively recover individual files from an image file without restoring the complete disk or partition. You can also use Ghost Explorer to edit Ghost images.

## Image files and compression

Image files created in Symantec Ghost support several levels of data compression. When Symantec Ghost is in interactive mode, three compression options are available: none, fast, and high. The Symantec Ghost command-line switch -z provides access to nine levels of compression.

See "About [Symantec](#page-520-0) Ghost switches" on page 521.

As a rule, the more compression you use, the slower Symantec Ghost operates. However, compression can improve speed when there is a data transfer bottleneck. There is a big difference in speed between high compression and no compression when creating an image file on a local disk. Over a network connection, fast compression is often as fast as, or faster than, no compression. Over a parallel cable, high compression is often faster than no compression because fewer bytes are sent over the cable. Decompression of high-compressed images is much faster than the original compression. The level of compression that you select depends on your individual requirements.

The compression option is not available when you take an image of a drive that uses BitLocker Drive Encryption.

## Performance on a network

One advantage of Symantec Ghostis speed.Ittakes minutes to install an operating system such as Windows XP, onto 10 or 100 computers. Many factors affect performance.

When you use Symantec Ghost across a network, use the fast compression option. If disk space is at a premium, you can use higher compression, but it can affect speed. The fastest performance over a network is usually achieved with GhostCasting.

Using a 10 MB/second Ethernet network, a 25-60 MB/minute server speed is common.

The following factors influence this range:

- Using up-to-date drivers
- LAN traffic
- Choice of network hubs or switches, including brand and model
- Compression

<span id="page-314-0"></span>On a 100 MB/second Ethernet network, itis possible to achieve 80-300 MB/minute under ideal conditions. This speed is influenced by computer hardware and LAN performance. Greater performance is achieved with faster computers, NICs, and hard disks.

## Image files and CRC32

Cyclic Redundancy Checking (CRC) is a data error checking technique. CRC ensures that the original data written to the image file is the same as the data on the disk. CRC32 is a CRC technique that uses a 32-bit value to store error checking information.

When an image file is created, CRC32 details are embedded into the file to ensure that image file corruption is detected when the image is restored to disk. CRC32 is currently included on a file-by-file basis with FAT partitions and on a volume basis for NTFS partitions.

In addition to image file error detection, the CRC values are used to verify that image files and partitions or disks are identical. This offers an additional method to detect bad sector writes and other drive anomalies that may be missed during normal imaging checks.

You can generate a text file that contains CRC values and associated file attributes using the -CRC32 command-line switch.

See "Using the [-CRC32](#page-547-0) switch" on page 548.

# Image files and volume spanning

<span id="page-315-0"></span>You can capture an image in a single file or span an image across a number of files.

Standard image files consist of a single file that contains the contents of the complete disk or required partitions. This type of image file is used for storing system configurations on server network drives for later restoration, or on other hard drives and tape drives where the volume is large enough to hold the complete image file.

## Limitations on the image file size

The maximum file size is determined by the file system. If Ghost is writing an image onto a FAT32-formatted disk, the maximum file size is 4 GB. If the image is written to an NTFS-formatted disk, there is no maximum file size. Ghost writes to an image file until a write failure occurs. If the write failure occurs because the maximum file size is reached or because there is no more space left on the disk, then Ghost spans the image and creates a new image-file segment.

## Size-limited image files

There are situations in which it is not practical to have a standard image file. Symantec Ghost can split an image file into segments (known as spans) that are limited to a user-specified size. For example, you may want to keep files created on your network drive limited to 100 MB so that you can transfer them easily in the future. This option is most commonly used to limit span sizes to 620 MB for later transfer to a CD.

If you access a large image file over a mapped network drive verify that the file is no bigger than 2 GB. The DOS drivers cannot successfully access large files over a mapped network drive. By splitting the file into spans, you enable Ghostto access a large image file.

See "About image file [spans"](#page-326-0) on page 327.

## Spanned image files

Spanned image files are similar to size-limited image files. The difference is that each segment file (or span) of the image file is limited by the actual volume size of the media to which the image is being saved. This lets you specify a drive and file name and lets Symantec Ghost determine when to request another volume or location for the remaining data. This is very useful when using ZIP, JAZ, LS120 Superdisk, and other drive types.

Spanning must be executed locally. If you try to span over a peer-to-peer connection (LPT, USB, TCP/IP, or GhostCasting), a disk full error message appears. However, splitting can be used in all situations.

Symantec Ghost also allows size limiting of spans when spanning volumes to ensure that no span exceeds the maximum size.

See ["Spanning](#page-316-0) across multiple volumes and limiting span sizes" on page 317.

With all image files, the only constraint on the selection of the destination volume is that it must not be part of the source selection. For example, it cannot be on a source disk or partition if that disk or partition is to be included in the image.

The spanned files are named according to Microsoft application guidelines.

For example, as follows:

- First file: Filename.gho
- Second file: Filen001.ghs
- Third file: Filen002.ghs

You can use the -cns switch for an alternative naming standard.

For example, as follows:

- First file: Filename.gho
- <span id="page-316-0"></span>■ Second file: Filename.001
- Third file: Filename 002

See "About [Symantec](#page-520-0) Ghost switches" on page 521.

## Spanning across multiple volumes and limiting span sizes

When you create an image file from a disk or partition, the destination drive might have insufficient space to store the image file. If Symantec Ghost determines that this is the case, it alerts you and asks whether to enable spanning. Symantec Ghost assumes that compression reduces the size of the image by one-third when it determines whether the image will fit. Alternatively, you can use the -span and -split command-line switches to configure Symantec Ghost to use image file size limiting.

See ["Command-line](#page-521-0) switches" on page 522.

Before it saves the disk contents to the image file, Symantec Ghost shows the source and destination details and offers a chance to cancel. The default is to cancel.

Once the process starts, the image file creation continues until the destination volume is full.

If you started spanning onto a JAZ disk and want to span a 3.0 GB drive onto JAZ disks, you can choose to continue on JAZ disks.If you wantto span across different forms of media, you can select a different type once the first portion of the span has completed. You cannot mix CD/DVD media with other types of media, such as JAZ or hard disk.

Note: You must record where the span segments are saved and the segment file names. Symantec Ghost does not record the locations and file names you selected.

Information about the partitions is stored at the start of the image file. This is updated at the end of the Ghost process, which might require you to reinsert the first disk in the span set. Symantec Ghost prompts you for the first disk in the span set and for subsequent volumes when restoring from an image.

## Restoring from a spanned image

The process when restoring a disk or partition from a spanned image file is the same as restoring from an unspanned image file. However, during the restoration of the spanned image file, you are prompted for the locations of the image file spans. You must know the span segment locations and file names.

You can continue on the same form of media. For example, if you originally spanned onto a JAZ disk and want to restore a 3.0 GB drive from JAZ disks, you can replace the disk and continue from JAZ disks. Alternatively, you can restore from different media types.

<span id="page-317-0"></span>Symantec Ghost automatically restores spanned images without prompting if it can find the next span.

## Image files and tape drives

This section applies only to DOS/Windows Ghost. The Linux version of Ghost does not support direct writing to tape drives.

Ghost support of tape drives allows the storage of a single image file on a tape. When the image is written to the tape, Ghost.exe uses no associated file system, which means that you cannot access the tape from a drive letter as if it were another storage drive. Ghost does not support spanning to multiple tapes.

When you use tape drives with Ghost.exe, you can select the tape drive as the source or destination device in the File Locator window. Each tape device is shown as MTx, where x is a number starting at 0 and increasing incrementally for each drive present.

For Ghost.exe to access SCSI tape drives, a DOS ASPI driver must be installed prior to use.

See ["Creating](#page-265-0) a standard Ghost boot package" on page 266.

Ghost.exe in its default mode performs well with most tape devices. In some situations with older tape devices and possibly with unreliable tapes, Ghost.exe may need to be configured to slow down or alter the way it uses the tape device.

See ["Command-line](#page-521-0) switches" on page 522.

<span id="page-318-0"></span>Note: Ghost Explorer cannot access an image stored on tape.

## Drives with BitLocker Drive Encryption

The compression option is not available when you take an image of a disk that uses BitLocker Drive Encryption. Ghost performs a sector-by-sector copy of the entire disk.

<span id="page-318-1"></span>You must verify that the disk on which the image is to be restored is identical to the source disk in every way. You should take a copy of a disk that uses BitLocker Drive Encryption only as a backup. If you restore an image onto a drive that has a different geometry, Windows Vista cannot interpret the disk.

# Dynamic disks in Windows Vista/XP/2003/2000

Symantec Ghost supports backing up, restoring, and cloning simple or mirrored volumes on dynamic disks. Spanned, striped, and RAID-5 volumes are not supported by Symantec Ghost. You can back up an image of a partition on a disk in a dynamic disk set to an image file. If you back up a disk, then all of the partitions that Ghost supports on the disk, and only those partitions, are backed up to an image file.

Operations that support dynamic disks are as follows:

- Partition-to-partition
- Partition-to-image
- Disk-to-disk
- Disk-to-image
- Check image
- Check disk
- CRC32

#### ■ CRC32 verify

You can restore an image of a dynamic disk only to a basic disk, not to a dynamic disk. After you have restored the image file to a basic disk, you can then use Windows 2000 Disk Manager to convert the disk to a dynamic disk.

To delete a dynamic disk, use GDisk. Use the switch gdisk /mbr /wipe to delete all partitions from the disk. This method destroys all data on the disk.

See "About [GDisk"](#page-470-0) on page 471.

See ["Command-line](#page-521-0) switches" on page 522.

You can also take a disk image of a dynamic disk if you use the image all (-ia) switch. The -ia switch performs a sector-by-sector copy of the entire disk. The disk on which the image is to be restored must be identical to the source disk in every way. This function is only useful for creating a backup. If you restore an image created using -ia onto a drive with different geometry, Windows cannot interpret the dynamic disk.

If you restore an -ia disk image of a dynamic disk onto a SCSI hard drive and you receive a Destination drive too small message, you must load the ASPI driver for the SCSI card. Without an ASPI driver, Symantec Ghost does not always detect the correct size of the SCSI drive and cannot determine whether the drive is large enough to hold the image.

<span id="page-319-0"></span>Note: Use the -ia switch with caution because it is slow and the image file would be very large.

# Support for Disk Drive Overlays (DDO)

Symantec Ghost supports DDO as follows:

- Backing up or cloning a disk with a DDO creates an image file that does not include the DDO.
- Restoring an image onto a disk with a DDO leaves the DDO intact.
- Use the -ib switch to include the DDO in the backup or clone.
- Restoring the image file created replaces the existing DDO with the DDO included in the image.
- A GDisk disk wipe overwrites a DDO. See ["Deleting](#page-481-0) and wiping your disk" on page 482.

## Hibernation and swap files

<span id="page-320-0"></span>When Symantec Ghost creates image files or clones, it does not include hibernation and swap files. These files are valid only for one Windows session, and when they are included in an image file, they make it significantly larger.

Symantec Ghost implements file skipping differently for each of the following file systems:

- FAT file systems: Files are not included on the image file or destination disk.
- NTFS file systems: A file with the same name is created on the image file or destination disk, but the contents of the file are not copied.

The following files are skipped on all file systems:

- 386Spart.par
- Amizvsus.pmf
- Dos data.sf
- Ghost.dta
- Hiberfil.sys
- Hibrn8.dat
- Hybern8
- Navsysl.dat
- Navsysr.dat
- Pagefile.sys
- Pm\_hiber.bin
- Save2dsk bin
- Saveto.dsk
- Spart.par
- Swapper.dat
- Toshiber.dat
- Virtpart.dat
- Win386.swp

# Backing up or migrating a server

<span id="page-321-0"></span>You can use Symantec Ghost to back up or migrate a server. However, it is not recommended that you use Symantec Ghost to roll out an image of a server to multiple computers.

If you are rolling out an image of a server you must resolve Security Identifier (SID) and configuration issues.

## Resolving SID and configuration issues

If you are backing up a server then you do not need to change the SID and the operation should be successful if the computer's hardware is not changed after the backup has been made. If the hardware is changed then the computer might not start after the backup is restored.

If you are migrating a server then you do not need to change the SID and the operation should be successful if the hardware is identical on the source and destination hard drives or computers.

You can clone a server if the source and destination servers log on to two totally different networks and the two servers cannot see each other on the network. The source and destination computers must have identical hardware. In addition to SID considerations, Windows maintains many configuration settings that are unique to each server. For example, the choice of Domain Name Service (DNS) or Dynamic Host Configuration Protocol (DHCP) might affect whether a server can start, or if that computer can log on to a particular network or be recognized on the network. Symantec Ghost does not automatically configure such settings. These configuration settings must be manually changed.

For more information, consult your Windows and networking documentation.

Chapter

# Modifying image file contents with Ghost Explorer

This chapter includes the following topics:

- Using Ghost [Explorer](#page-322-0)
- Viewing image files and their [properties](#page-323-0)
- [Launching](#page-324-0) a file
- [Extracting](#page-324-1) a file or directory from an image file
- [Modifying](#page-325-0) image files
- Listing the [contents](#page-326-1) of an image file
- About [image](#page-326-0) file spans
- <span id="page-322-0"></span>Setting the default split [options](#page-326-2)
- [Compiling](#page-327-0) an image file
- Using Ghost Explorer from the [command](#page-327-1) line

# Using Ghost Explorer

The Ghost Explorer utility lets you view, alter, add, and extract files from a Ghost image (.gho) file.

Note: You cannot open VMWare Disk image (.vmdk) files with Ghost Explorer.

Using Ghost Explorer, you can do the following:

- View image file contents and save a list of files within an image file.
- Extract files or directories from an image file.
- Add, move, copy, delete, and launch files from and within an image file.
- Use drag-and-drop or cut-and-paste functionality to add files and directories from Windows Explorer to the image file.
- Set span sizes.
- Add a description to an image file.
- Compile an image file to improve restore performance.

Ghost Explorer supports the following partition types:

- FAT12
- $FAT16$
- FAT32
- NTFS
- Linux Ext2/3

#### To open Ghost Explorer

◆ On the Windows taskbar, click **Start > All Programs > Symantec Ghost > Ghost Explorer**.

#### <span id="page-323-0"></span>To access a list of file commands

Right-click a file or directory in Ghost Explorer to access a list of file commands.

# Viewing image files and their properties

You can view the contents of an image file, including details of the partitions, directories, and files. You can also view the image file properties.

Ifthe image file contains NTFS partitions that are stored on a CD you might receive frequent prompts to swap CDs when you try to view the image file. To avoid this problem, copy the spans from the CD onto a hard disk and then view the image file on the hard disk.
#### To view an image file and the properties

- 1 Open Ghost Explorer. See "To open Ghost [Explorer"](#page-323-0) on page 324.
- 2 On the File menu, click **Open**.
- 3 Select an image file.
- 4 Click **Open**.
- 5 On the File menu, click **Properties** to view the image file properties.

### Launching a file

Ghost Explorer restores a file to a temporary directory and attempts to open it. If the file is an executable program, it is run. If it is a data file and there is an application installed and associated with this file type, the application opens with the data file.

If you try to launch an application that depends on other files within the image file, it will probably fail. Ghost Explorer does not determine what dependencies exist. Extract the required files and then run the application file.

#### To launch a file

- 1 In Ghost Explorer, in the right pane, select a file.
- 2 On the File menu, click **Launch**.

# Extracting a file or directory from an image file

You can extract a file or directory directly from an image file using Ghost Explorer. This does not delete the original file, but copies it to a new location.

Note: You can also use a drag-and-drop operation to move a file from Ghost Explorer to Windows Explorer to extract it.

#### To extract a file or directory from an image file

- 1 In Ghost Explorer, open the image file.
- 2 Select the file or directory to be extracted.
- 3 On the File menu, click **Extract**.
- 4 In the Extract To dialog box, select the location to which you want to extract the file or directory.
- 5 Click **Extract** to save the file or directory to the chosen location.

# Modifying image files

Whether you can add, delete, or view an image file, or move files within an image file, depends on the version of Symantec Ghost that was used to create the image file. You can check the version of Symantec Ghost used to create your image file in the image file properties. Ghost Explorer cannot open a file created with a version of Symantec Ghost earlier than 3.0.

You can use Ghost Explorer to add files or directories from Windows Explorer to any image file that was created in Symantec Ghost version 6.0 or later. You can also delete files from any image file that was created in Symantec Ghost 5.1d or later. If you add a file or directory to an image file the original span split is preserved.

See "Viewing image files and their [properties"](#page-323-1) on page 324.

Ghost Explorer supports Windows cut-and-paste operations within image files. For example, you can copy, paste, move, delete, and add files to images. You can also use a drag-and-drop operation to move files from Windows Explorer to Ghost Explorer.

To avoid problems, you should avoid making the following types of changes to an image file:

- Ghost Explorer prevents you from adding files to the root folder of Linux Ext2/3 partitions. If you add files, the new files are not visible when you restore the image, and the e2fsck tool reports errors.
- Do not add files to the root folder of a Ghost boot-partition image that contains PC DOS. A computer that is cloned from this image does not start.

Warning: If you use Ghost Explorer to add files to an image file, there may be some performance degradation when you restore the file using GhostCasting. Ghost Explorer calculates whether compilation is recommended. Ifitis, you can compile the file to improve performance.

See ["Compiling](#page-327-0) an image file" on page 328.

# Listing the contents of an image file

<span id="page-326-0"></span>You can create a text file that contains a list of the directories and their details (and, optionally, files) that are in the current image file. You can store this file with the image file to keep an easily accessible list of the image file contents.

#### To list the contents of an image file

- 1 In Ghost Explorer, open the image file.
- 2 On the File menu, click **List Contents**.
- 3 Click one of the following:

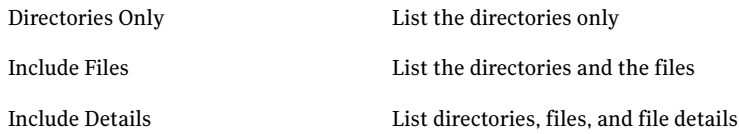

- 4 Select a directory to which to save the text file.
- <span id="page-326-1"></span>5 Type a file name.
- 6 Click **Save**.

### About image file spans

You can split an existing image file into smaller spans. This function is useful if, for example, you need to split a file into two or more files that can then be saved onto a CD/DVD drive that is unsupported by Symantec Ghost. After you split an image file you must compile it.

See ["Compiling](#page-327-0) an image file" on page 328.

Note: If the CD/DVD drive is supported by Symantec Ghost, then as you create the image file you can save the image file directly to the CD/DVD.

### Setting the default split options

Once this option is set, it becomes the default for all regenerated files.

#### To set the default split options

- 1 In Ghost Explorer, on the View menu, click **Options**.
- 2 In the Options dialog box, check **Span Image**.

3 In the Split point (MB) box, type the required size.

If you are splitting the file to save onto CD, then set the size to 600 MB.

- 4 If you want Ghost Explorer to choose a default name for additional span files that it creates, click **Autoname Spans**.
- <span id="page-327-0"></span>5 Click **OK**.

## Compiling an image file

If you add or delete files from an image file, the image file becomes fragmented. Symantec Ghost takes longer to restore a fragmented image than a compiled file. You can improve the performance of a restore by compiling a file before you restore it. When you compile a file, the file is defragmented. If you want to split an existing image, then you must compile it to span the image file.

You can check the properties of the image file to determine whether compilation is recommended.

#### To compile an image file

- 1 On the File menu, click **Compile**.
- 2 If you want to span the image file, in the Save As dialog box, check **Span Image**, and then in the Split point (MB) box, type the required size.

If you are splitting the file to save it on a CD, then set the size to 600 MB.

- 3 If you want Ghost Explorer to choose a default name for any additional span files that it creates, click **Autoname Spans**.
- 4 In the File name box, type a name and a location for the first new file.

If you are splitting a file, all of the new files that are created are saved in the same location. You should use a different name than the original image file to avoid confusion.

- 5 Click **Save**.
- 6 If you are splitting the file, click **OK** each time that you are prompted to create a new span segment.

### Using Ghost Explorer from the command line

You can start Ghost Explorer from a command prompt by typing its path and file name.

#### To start Ghost Explorer from a command prompt

- 1 On the Windows taskbar, click **Start > Programs > Accessories > Command Prompt**.
- 2 Type:

c:\Program Files\Symantec\Ghost\Ghostexp

This is the default path to Ghost Explorer.

#### 3 Press **Enter**.

Ghost Explorer has a batch mode in which it carries out a single command and then exits. In this version, batch mode supports the saving of the contents to a text file only.

<span id="page-328-0"></span>[Table](#page-328-0) 14-1 specifies the switches to use the batch mode.

| <b>Switch</b> | <b>Description</b>                                                                                                    |
|---------------|----------------------------------------------------------------------------------------------------|
|               | Saves the list of directories in the dump file to a file with<br>the same name as the image file but with an extension of<br>.txt |
| -tf=filename  | Saves a list of directories and files to filename                                                                                 |
| -tv           | Saves a verbose listing of directories and files                                                                                  |
| -tv=filename  | Saves a verbose list of directories and files to the file<br>specified                                                            |

Table 14-1 Batch mode switches

See "Listing the [contents](#page-326-0) of an image file" on page 327.

If Ghost Explorer reports that a spanned or split image is corrupt without prompting for the second part of the image, it may not recognize that the image is split. Starting with the -split argument forces Ghost Explorer to treat an image as a split image.

### Using Ghost Explorer with long file names

The image index created by versions of Symantec Ghost prior to 5.1c did not handle long file names containing double-byte characters correctly, such as file names in Asian or Eastern European languages. Ghost Explorer may be able to show these names properly by reading them directly from the image file instead of from the index. However, the restoring of the image is much slower. Use the switch -ignoreindex to force this behavior. You must have the correct char set loaded.

#### To set the correct char set

- 1 On the Windows taskbar, click **Start > Settings > Control Panel**.
- 2 Double-click **Regional Options**.
- 3 Select the required language option, and then click **OK**.

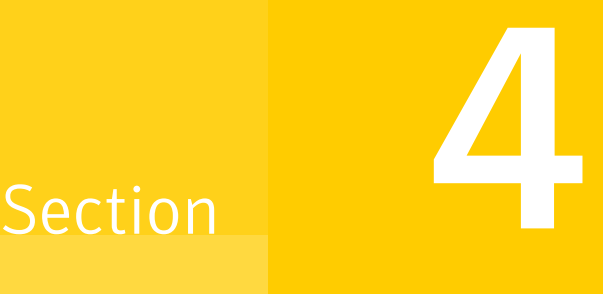

# Using Symantec Ghost locally

- Using Symantec Ghost as a [stand-alone](#page-332-0) program
- Performing post-clone configuration from the [command-line](#page-354-0)

Chapter

# <span id="page-332-0"></span>Using Symantec Ghost as a stand-alone program

This chapter includes the following topics:

- About [Ghost.exe](#page-332-1)
- Using Ghost.exe on a [stand-alone](#page-333-0) computer
- **Starting [Ghost.exe](#page-334-0)**
- Using [Ghost.exe](#page-335-0) with a mapped network drive
- Establishing a [peer-to-peer](#page-336-0) connection with Ghost.exe
- [Creating](#page-338-0) a backup image file
- [Restoring](#page-342-0) from an image file
- Cloning disks and [partitions](#page-346-0)
- <span id="page-332-1"></span>**[Verifying](#page-350-0) integrity**
- Adding switches to your [Ghost.exe](#page-350-1) operation
- Running [Ghost32.exe](#page-351-0) in Windows

### About Ghost.exe

Ghost.exe is a stand-alone program run within DOS that lets you copy disks or partitions from one computer to another. You can use Ghost to create image files and restore them.

Note: For Ghost32, VMDK images are supported for all normal operations, and PQI and V2I images are supported as a source (but not as a destination) in all cloning operations. You must have v2DiskLib.dll in the same directory as Ghost32.exe.

The information about Ghost.exe is also true for Ghost for Linux, with the following limitations:

- Direct writing to CD or tape is not supported.
- <span id="page-333-0"></span>■ Peer to peer connections over printer cable or USB cable are not supported.

### Using Ghost.exe on a stand-alone computer

The following is an overview of how to start and run Ghost.exe.

Note: Ghost.exe does not fit on a single floppy disk. Ghost.exe is concatenated on a RAM drive in DOS and executed from the RAM drive. The concatenation is transparent.

#### To use Ghost.exe on a stand-alone computer

1 Start Ghost.exe.

See "Starting [Ghost.exe"](#page-334-0) on page 335.

Add command-line switches, if necessary.

See "About [Symantec](#page-520-0) Ghost switches" on page 521.

2 If necessary, establish a peer-to-peer connection.

See ["Establishing](#page-336-0) a peer-to-peer connection with Ghost.exe" on page 337.

- 3 Select the Ghost.exe operation:
	- Disk or partition to image file
	- Disk or partition from image file
	- Disk to disk
	- Partition to partition
	- Check image or disk
- 4 Do one of the following:
	- Select the source hard disk or partitions.
	- Select the image file.
- 5 Do one of the following for operations other than checking an image:
	- Select the destination hard disk or partition.
	- Select the image file.

Warning: Make sure that you select the correct destination. The destination disk is completely overwritten with no chance of recovering any data.

<span id="page-334-0"></span>6 Complete the Ghost.exe operation.

### Starting Ghost.exe

Ghost.exe is a DOS-based application that runs in DOS mode outside of Windows. You cannot run Ghost.exe within Windows Vista/XP/2000, Linux, OS/2, or other non-DOS operating systems. You can run Ghost.exe on a non-DOS operating system by using a Ghost boot package. The Ghost boot package lets you start the computer in DOS.

See "About Ghost boot [packages"](#page-253-0) on page 254.

#### To start Ghost.exe

Do one of the following:

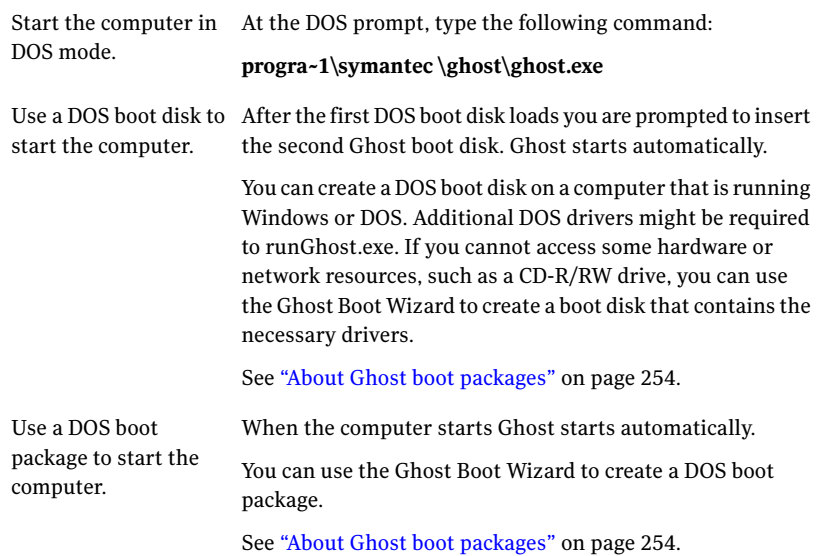

# Using Ghost.exe with a mapped network drive

<span id="page-335-0"></span>When you access a mapped network drive you must be aware of the following:

■ You must use a mapped network boot package created from the Ghost Boot Wizard.

See ["Creating](#page-272-0) a Drive Mapping Boot Package" on page 273.

- If the boot package contains Ghost.exe then you cannot save the package to a floppy disk set. You can save the package to a USB flash drive or an ISO image.
- If you run Ghost.exe from any location other than A: then you must reset the environment variable to the correct location of Wattcp.cfg before you start Ghost.

See "About the Wattcp.cfg [configuration](#page-558-0) file" on page 559.

■ DOS drivers cannot handle large files over a mapped network drive. Therefore, Ghost sets a 2 GB split limit when writing to a mapped network drive. Before you access a large image file over a mapped network drive you should split the image file into spans that are no greater than 2 GB. See ["About](#page-326-1) image file spans" on page 327.

If you have restarted the computer with a boot package that does not contain Ghost. exe then the computer restarts to a command prompt, for example D:\. You must reset the Wattcp environment variable to D:\net\wattcp.cfg. You can then start Ghost.exe from the mapped network drive.

If you have restarted the computer with a boot package that contains Ghost.exe then Ghost starts after the computer has restarted.If GhostCasting or peer-to-peer services are not available from the menu then ensure that Ghost is reading a Wattcp.cfg that has SHARE\_MODE=1. Exit Ghost and then at the command prompt, reset the Wattcp environment variable. For example, if you are at the command prompt D:\, then reset the Wattcp environment variable to D:\net\wattcp.cfg, ensuring that D:\net\wattcp.cfg has SHARE\_MODE=1. You can then restart Ghost from either D:\ or from a mapped network drive.

#### To reset the environment variable to the correct location of Wattcp.cfg

1 On the command line, type the following:

**set wattcp=<drive>\net\wattcp.cfg**

2 Press **Enter**.

### Establishing a peer-to-peer connection withGhost.exe

<span id="page-336-0"></span>Note: The Linux version of Ghost supports peer to peer connections over TCP only. It does not support LPT or USB connections.

If you are using an LPT, USB, or TCP peer-to-peer connection, then you must set up the connection between computers before a clone, backup, or restore operation.

The computers must be physically connected using one of the following:

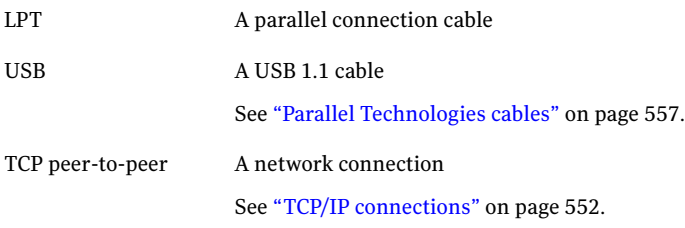

In a peer-to-peer operation, one computer is designated the master computer, and the other is designated the slave computer.

<span id="page-336-1"></span>[Table](#page-336-1) 15-1 describes the possible Ghost.exe processes and the master/slave relationships that exist within these processes.

| <b>Action</b>                     | <b>Master</b>                                | <b>Slave</b>                                 |
|-----------------------------------|----------------------------------------------|----------------------------------------------|
| Disk-to-disk clone                | Computer containing<br>source disk           | Computer containing<br>destination disk      |
| Back up disk to image file        | Computer containing<br>source disk           | Computer receiving<br>destination image file |
| Restore disk from image file      | Computer containing<br>destination disk      | Computer containing<br>source image file     |
| Partition-to-partition clone      | Computer containing<br>source partition      | Computer containing<br>destination partition |
| Back up partition to image file   | Computer containing<br>source partition      | Computer receiving<br>destination image file |
| Restore partition from image file | Computer containing<br>destination partition | Computer containing<br>source image file     |

Table 15-1 Master and slave computers

Select which computer is the master (the computer from which you control the connection) and which is the slave (the other computer participating in the connection). All operator input must occur on the master computer.

You must have two Ghost boot packages with which to start both the master and slave computers. You can create the boot packages using the Ghost Boot Wizard.

See "About Ghost boot [packages"](#page-253-0) on page 254.

Note: You must create both boot packages in the same version of Symantec Ghost. You cannot use one boot disk that was created in Symantec Ghost 8.0 and one boot disk that was created in Symantec Ghost 11.5 in the same task.

#### To establish a peer-to-peer connection with Ghost.exe

- 1 Do one of the following:
	- On the master computer, insert the first Ghost boot disk into the floppy disk drive, and then restart the computer. Repeat this step on the slave computer.
	- Restart the master computer and the slave computer by using the Ghost boot package.
- 2 If you are using a floppy disk set, then, when prompted, insert the second Ghost boot disk into the floppy disk drives of the master computer and the slave computer.

Ghost.exe starts automatically.

3 On the slave computer, on the main menu, do one of the following:

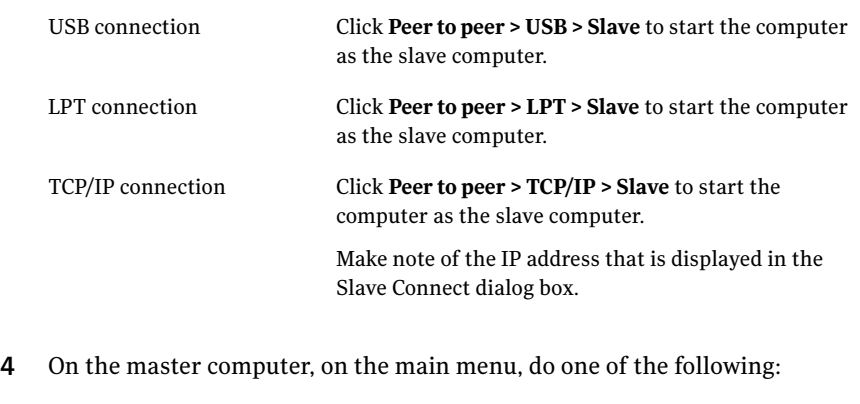

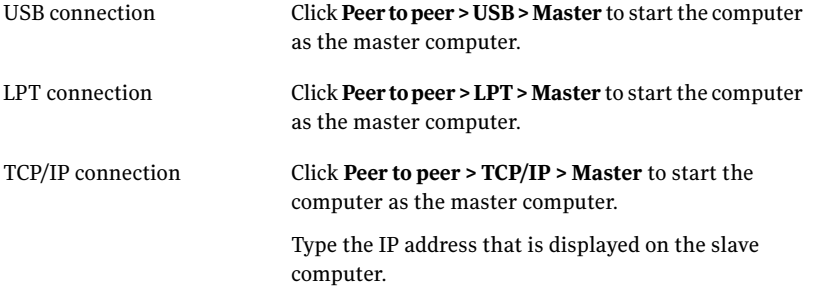

### About splitting images in a peer-to-peer operation

<span id="page-338-0"></span>When you perform a peer-to-peer operation, an image is split when it reaches 2 GB in size unless you have set the split size to another value using the -split command switch. If this switch is explicitly set to 0, the image does not split.

See "About [Symantec](#page-520-0) Ghost switches" on page 521.

# Creating a backup image file

You can create a backup of a hard disk or one or more partitions.

The backup is saved as an image file, which you can store on the following:

- Second hard disk
- Second partition on your hard disk (partition backup only)
- LS120 Superdisk, JAZ, or ZIP disk
- CD-R/RW or DVD-R/RW/+R/+RW See "Saving an image file directly to a [CD/DVD](#page-307-0) drive" on page 308.
- FireWire hard disk
- USB 1.1/2.0 hard disk
- Tape
- Locally mapped network file server
- Another computer using a peer-to-peer connection

Compression may affect the speed of your operation. When you select a compression level, Ghost.exe estimates the amount of space available for the destination image file. If there is insufficient space, Ghost.exe prompts you to enable spanning of image files.

### Backing up a hard disk to an image file

When you back up a hard disk, a copy of the entire disk is saved as an image file.

#### To back up a disk to an image file

1 On the Ghost.exe main menu, do one of the following:

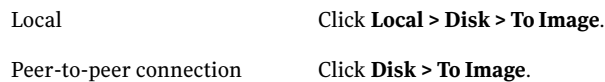

2 In the Source Drive dialog box, select the source disk.

The Source Drive dialog box shows details of every disk that Ghost.exe finds on the local computer.

- 3 In the File Locator dialog box, type the image file destination and name.
- 4 In the Image file description dialog box, type a description of the image file. You can modify this description on the Console or in Ghost Explorer.
- 5 Click **Save**.

6 When you are prompted to select the compression level, select one of the following:

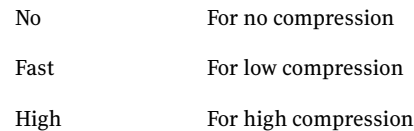

See "Image files and [compression"](#page-313-0) on page 314.

- 7 In the Compress Image dialog box, select a compression option.
- 8 If Ghost detects that there is not enough space for the image file, you are prompted to enable spanning.
- 9 Check the details and ensure that the correct options are selected.
- 10 Do one of the following:

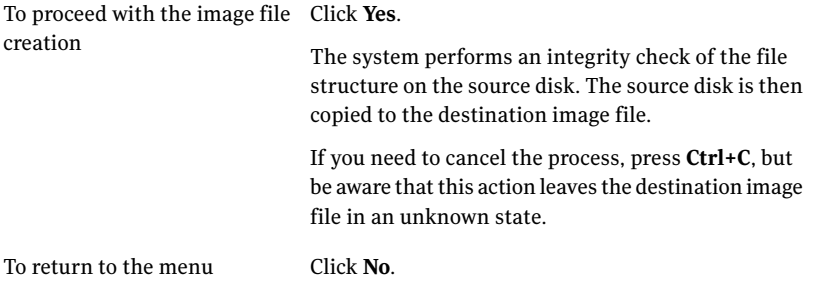

- 11 If spanning is required, do one of the following:
	- Insert the next media, then click **OK**.
	- Click **Browse**, then select the location of the next span of the image file. See "Image files and volume [spanning"](#page-315-0) on page 316.
- 12 Verify the integrity of the image file.

See ["Verifying](#page-350-0) integrity" on page 351.

### Backing up a partition to an image file

You can create an image file from one or more partitions to use as a backup or to clone onto another partition or disk.

#### To back up a partition to an image file

1 On the main menu, do one of the following:

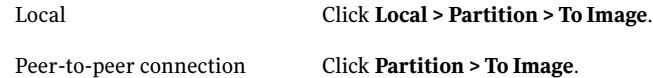

2 In the Source Drive dialog box, select the source drive.

The Source Drive dialog box contains the details of every disk that Ghost.exe finds on the local computer.

3 In the Source Partition dialog box, select the source partitions to include in the destination image file.

The Source Partition dialog box contains the details of all the partitions on the selected source disk. You can select multiple partitions.

- 4 Click **OK**.
- 5 In the File Locator dialog box, select the image file destination and name.
- 6 In the Image file description box, type a description of the image file.
- 7 Click **Save**.
- 8 When you are prompted to select the compression level, select one of the following:

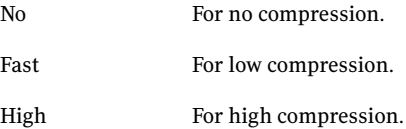

See "Image files and [compression"](#page-313-0) on page 314.

- 9 In the Compress Image dialog box, select a compression option.
- 10 If Ghost detects that there is not enough space for the image file, you are prompted to enable spanning.

11 In the Proceed with partition image creation? dialog box, do one of the following:

To proceed with the image file Click Yes. creation

The system performs an integrity check of the file structure on the source partitions. The source partitions are then copied to the destination image file.

If you need to cancel the process, press Ctrl+C, but be aware that this action leaves the destination image file in an unknown state.

To return to the menu Click **No**.

- 12 If spanning is required, do one of the following:
	- Insert the next media, then click **OK**.
	- Click **Browse**, then select the location of the next span of the image file.

See "Image files and volume [spanning"](#page-315-0) on page 316.

<span id="page-342-0"></span>13 Verify the integrity of the image file when it has been created.

See ["Verifying](#page-350-0) integrity" on page 351.

# Restoring from an image file

You can restore a hard disk or a partition.

The restore is made from a previously created image file that is stored on one of the following:

- Second hard disk
- Second partition on your hard disk
- LS120 Superdisk, JAZ, or ZIP disk
- CD-R/RW or DVD-R/RW/+R/+RW See "Saving an image file directly to a [CD/DVD](#page-307-0) drive" on page 308.
- FireWire hard disk
- $\blacksquare$  USB 1.1/2.0 hard disk
- Tape
- Mapped network drive
- Drive on another computer (peer-to-peer)
- Drive or partition being restored

### Restoring a hard disk from an image file

When you restore a hard disk, it is overwritten by the contents of the image file.

#### To restore a disk from an image file

1 On the main menu, do one of the following:

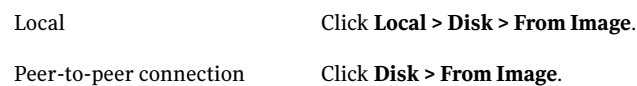

- 2 In the File Locator dialog box, do one of the following:
	- Type the path and file name of the image file.
	- Click **Browse** to locate the image file. Specify the drive or device and select the full path name. The image file may reside on a local drive or on a locally mapped network file server. When using a peer-to-peer connection, the image file is located on the slave computer.
- 3 Press **Enter**.
- 4 In the Destination Drive dialog box, select the destination disk.

Choose carefully as this is the disk that will be overwritten.

The Destination Drive dialog box shows the details of every drive that Ghost.exe finds on the local computer.

5 In the Destination Drive Details dialog box, confirm or change the destination disk partition layout.

The Destination Drive Details dialog box shows a suggested partition layout for the destination disk. By default, Ghost.exe tries to maintain the same size ratio between new disk partitions.

You can change the size of any target FAT, NTFS, or Linux Ext2/3 partition by entering the new size in megabytes.

You cannot enter a value that exceeds the available space, is beyond the file system's limitations, or is not large enough to contain the data held in the source image.

Warning: The Destination Drive Details dialog box shows a suggested partition layout for the destination drive once the cloning process is completed. This partition layout may mirror the source drive layout. Therefore, the destination drive details appear similar to the source drive.

#### 6 Click **OK**.

7 Do one of the following:

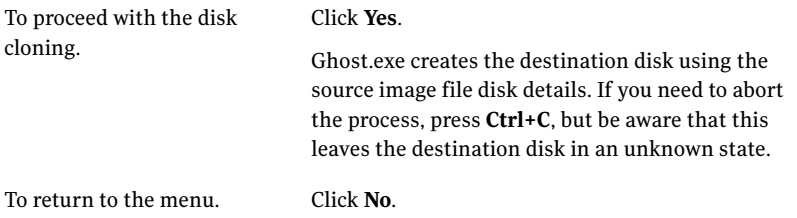

Warning: Only click Yes if you are sure that you want to proceed. The destination disk is completely overwritten with no chance of recovering any data.

- 8 If prompted to insert an image span, when prompted, do one of the following:
	- Insert the next media, then click **OK** to continue.
	- Click **Browse** to restore from a different location, then type the location and file name of the image file span.
- 9 Restart the computer when the disk image restore is complete.
- 10 Verify the integrity of the destination disk.

See ["Verifying](#page-350-0) integrity" on page 351.

You can also run Symantec Disk Doctor, Chkdsk, ScanDisk, or a similar utility to verify the integrity of the destination disk.

### Restoring a partition from an image file

When you restore a partition, it is overwritten by the data from an image file.

#### To restore a partition from an image file

1 On the main menu, do one of the following:

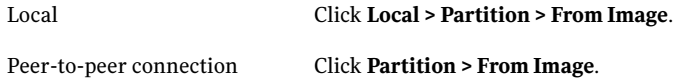

- 2 In the File Locator dialog box, do one of the following:
	- Type the path and file name of the image file.
	- Click **Browse** to locate the image file. Specify the drive or device and select the full path name. The image file may reside on a local drive or on a locally mapped network file server. When using a peer-to-peer connection, the image file is located on the slave computer.
- 3 Press **Enter**.
- 4 In the Source Partition dialog box, select the source partition from the image file.

The Source Partition dialog box contains the details of all of the partitions in the image file.

5 In the Destination Drive dialog box, select the destination disk.

The Destination Drive dialog box contains the details of every disk that Ghost.exe finds on the local computer.

6 In the Destination Partition dialog box, select the destination partition.

Select an existing partition carefully as this is the partition that will be overwritten.

The Destination Partition dialog box contains the details of all of the partitions on the selected destination disk. You can create a new partition if space is available. If you create a new partition, it can be resized during the cloning operation.

7 In the Proceed with partition restore? dialog box, do one of the following:

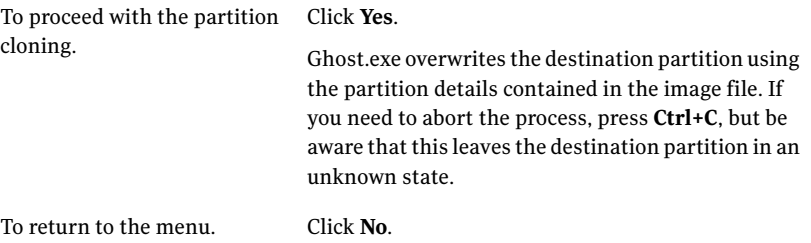

Warning: Only click Yes if you are sure that you want to proceed. The destination partition is completely overwritten with no chance of recovering any data.

- 8 If prompted to insert an image span, when prompted, do one of the following:
	- Insert the next media, then click **OK** to continue.
	- Click **Browse** to restore from a different location, then type the location and file name of the image file span.
- 9 Restart the destination computer when the partition copy is complete.
- <span id="page-346-0"></span>10 Verify the integrity of the destination partition.

See ["Verifying](#page-350-0) integrity" on page 351.

You can also run Symantec Disk Doctor, Chkdsk, ScanDisk, or a similar utility to verify the integrity of the destination partition.

# Cloning disks and partitions

By default, Ghost.exe tries to maintain the same size ratio between new disk partitions. However, you should note the following:

- You can change the size of any destination FAT, NTFS, or Linux Ext2/3 partition by entering the new size in megabytes.
- You cannot enter a value that exceeds the available space, is beyond the file system's limitations, or that is not large enough to contain the data held in the source partition.

### Cloning disk to disk

When you clone disk to disk, Ghost.exe copies the contents of one hard disk onto another.

#### To clone disk to disk

1 On the Ghost.exe main menu, do one of the following:

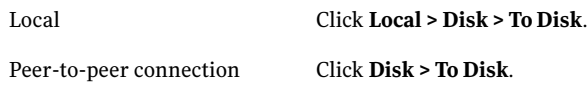

2 In the Source Drive dialog box, select the source disk.

The Source Drive dialog box shows the details of every disk that Ghost.exe finds on the local computer.

3 In the Destination Drive dialog box, select the destination disk.

Choose carefully as this is the disk that will be overwritten.

If a peer-to-peer connection method is used, the destination disk can be any of the slave computer's disks. However, if this is a local disk-to-disk copy, then the source disk is unavailable for selection.

4 Confirm the destination disk layout.

Warning: The Destination Drive Details dialog box shows a suggested partition layout for the destination drive once the cloning process is completed. This partition layout may mirror the source drive layout. Therefore, the destination drive details appear similar to the source drive.

5 Click **OK**.

6 When the "Proceed with disk clone?" prompt appears, do one of the following:

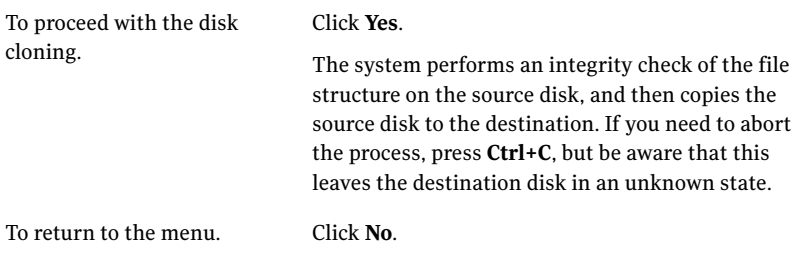

Warning: Only click Yes if you are sure that you want to proceed. The destination disk is overwritten with no chance of recovering any data.

7 Restart the computer.

Warning: You should remove one of the hard disks before you restart your computer. If you leave two hard disks in the computer, damage can occur to both of the bootable operating systems.

8 Verify the integrity of the destination disk.

See ["Verifying](#page-350-0) integrity" on page 351.

You can also run Symantec Disk Doctor, Chkdsk, ScanDisk, or a similar utility to verify the integrity of the destination disk.

### Cloning partition to partition

When you clone partition to partition, Ghost.exe copies the contents of one partition onto another.

#### To clone from partition to partition

1 On the main menu, do one of the following:

Local Click **Local > Partition > To Partition**.

Peer-to-peer connection Click **Partition >To Partition**.

2 In the Source Drive dialog box, select the source disk.

The Source Drive dialog box shows details of every disk that Ghost.exe finds on the local computer.

3 In the Source Partition dialog box, select the source partition.

The Source Partition dialog box shows the details of all of the partitions on the selected source disk.

4 In the Destination Drive dialog box, select the destination disk.

The Destination Drive dialog box shows the details of every disk that Ghost.exe finds on the destination computer. For peer-to-peer connections, the slave computer is the destination.

5 In the Destination Partition dialog box, select the destination partition.

Select an existing partition carefully as this is the partition that is overwritten.

The Destination Partition dialog box shows the details of all of the partitions on the selected destination disk. If this is a local partition-to-partition copy, then the source partition is unavailable for selection. However, you can create a new partition if space is available. If you create a new partition, it can be resized during the cloning operation.

- 6 Click **OK**.
- 7 When the final Proceed with Partition Copy? prompt appears, do one of the following:

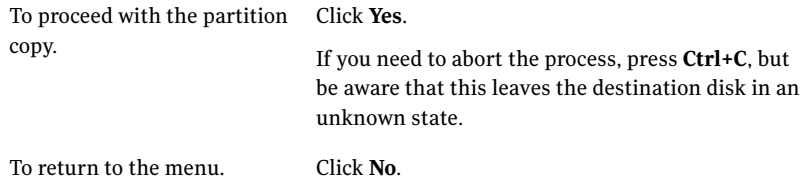

Warning: Only click Yes if you are sure that you want to proceed. The destination partition is completely overwritten with no chance of recovering any data. This is the last chance to back out.

- 8 Restart the destination computer when the partition copy is complete.
- 9 Verify the integrity of the destination partition.

See ["Verifying](#page-350-0) integrity" on page 351.

You can also run Symantec Disk Doctor, Chkdsk, ScanDisk, or a similar utility to verify the integrity of the destination partition.

# Verifying integrity

<span id="page-350-0"></span>After a backup, restore, or clone operation, check the integrity of the partition, hard disk, or image file.

#### To verify the integrity of an image file

◆ On the computer on which the image file is saved, on the main menu, do one of the following:

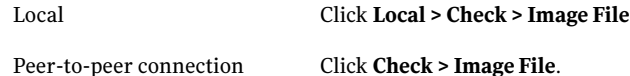

#### To verify the integrity of a disk

1 On the main menu, do one of the following:

Local Click **Local > Check > Disk**.

Peer-to-peer connection Click **Check > Disk**.

- 2 Select the source disk to verify.
- <span id="page-350-1"></span>3 Click **OK**.
- 4 Click **Yes** to start the disk check.

# Adding switches to your Ghost.exe operation

You can include a number of options (or switches) that can also be entered using the command line. These switches are setin the Ghost.exe user interface as follows:

#### To add switches to your Ghost.exe operation

- 1 On the main menu, click **Options**.
- 2 Select from the following the options to include in your current cloning task.

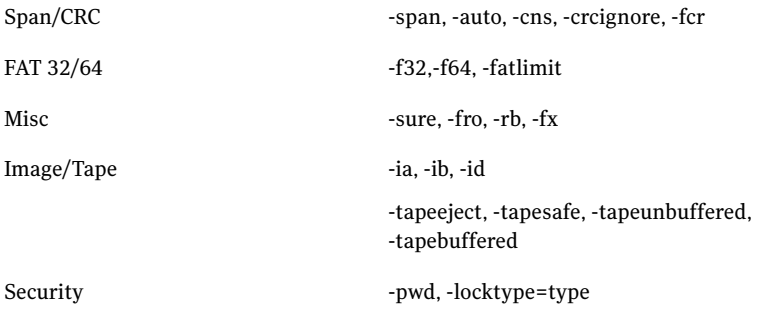

See "About [Symantec](#page-520-0) Ghost switches" on page 521.

- <span id="page-351-0"></span>3 On the Save Settings tab, click **Save Settings** to confirm the list of active switches listed.
- 4 Click **Accept** to include the settings in the current task.

### Running Ghost32.exe in Windows

Ghost32.exe is a Win32 version of Ghost.exe. It is designed to run on Microsoft Windows Vista/XP/2000. You can use Ghost32.exe to perform most Ghost operations on hard drives that are accessible from these operating systems. The hard drives must be able to communicate with the GhostCast Server.

If you run Ghost32.exe in Windows, note the following information:

- The partition on which Windows is installed cannot be overwritten.
- $\blacksquare$  In Windows 2000, if you are overwriting a disk, you must restart the computer. In Windows XP/2003 Server, you should not have to restart the computer.
- Hard-disk sizes might appear smaller than their actual sizes. Ghost32.exe can only access the shown destination size. The remaining space is not used.
- Ghost32.exe does not support mount-point volumes on Windows Vista/XP/2000 computers.
- Hot imaging, which is the ability to capture an image of a computer without leaving Windows, is supported for Windows XP and Vista. The captured image is based on volume snapshots.

You can use the forcevolumesnapshot switch to force an attempt to use volume SNAPSHOT on volumes in preference to standard volume locking.

Before executing Ghost32 on Windows 9x-based computers, ensure that the following files are in the same directory as Ghost32.exe:

- Int86 32.dll
- Int86\_16.dll

You can find these files in the Symantec Ghost Solution Suite folder.

To run Ghost32 in Microsoft Vista, you must run the command prompt as an administrator.

To run the command prompt as an administrator

- 1 On the taskbar, click **Start > All Programs > Accessories**, right-click **Command Prompt** and click **Run as administrator**.
- 2 In the User Account Control dialog box, type the administrator credentials.
- 3 Click **OK**.

### Compatibility with Ghost.exe

Ghost32.exe shares the following functions with Ghost.exe:

- Both Ghost.exe and Ghost32.exe can be a master or slave in a TCP/IP peer-to-peer operation.
- Image files that are created with Ghost.exe and Ghost32.exe are interchangeable.

Ghost32.exe differs from Ghost.exe in the following ways:

- You can run Ghost32.exe in Microsoft Windows Vista/XP/2000.
- LPT peer-to-peer is not supported.
- USB peer-to-peer is not supported.
- You cannot use Ghost32.exe with a disk or partition that has files open during the operation.

For example, the system partition.

■ When writing to CD/DVD, Ghost32.exe is not copied onto the CD/DVD.

Using Symantec Ghost as a stand-alone program Running Ghost32.exe in Windows 354

Chapter

# <span id="page-354-0"></span>Performing post-clone configuration from the command-line

This chapter includes the following topics:

- <span id="page-354-1"></span>■ About performing applying post-clone [configuration](#page-354-1) changes from the [command-line](#page-354-1)
- Applying a post-clone configuration from the [command-line](#page-355-0)

# About performing applying post-clone configuration changes from the command-line

GhConfig is a executable program that lets you create configuration data files. You can use the configuration data files to apply configuration settings to a cloned computer. You can apply the configuration settings from the command-line without using the Console.

The versions of GhConfig are as follows:

- GhConfig.exe: Runs in DOS
- ghconfig: Runs in Linux
- GhConfig32.exe: Runs in Windows

The differences between the GhConfig tool and the post-clone configuration features that are available from the Ghost Console are as follows:

■ The GhConfig tool lets you add Microsoft Windows Vista/XP/2000 computers to a domain. However, you must create the computer account in the domain

before adding the computer to the domain. For the computer account to work, you must first add the security permissions for the Windows 2000/XP native mode, domain controllers in active directory.

<span id="page-355-0"></span>■ You can configure GhConfig to run one time. This option is available on stand-alone computer installations only. It prevents GhConfig from running on that computer after it runs the first time. To use GhConfig again on that computer, you must uninstall and reinstall GhConfig.

# Applying a post-clone configuration from the command-line

Applying a post-clone configuration from the command-line involves the following steps:

■ If you want to add the computer to a domain, then install the Configuration client on the computer.

The Configuration client installation installs the GhConfig executable program and a simplified version of the Console client on the computer. See "Installing the [Configuration](#page-54-0) Client Stand-alone" on page 55.

- Create a configuration data file, which contains a set of configuration settings..
- Run GhConfig to apply the configuration data files to the target computer.
- Restart the computer.

### Creating a configuration data file

You can create a configuration data file using the GhConfig keywords. You can also export a configuration data file from the Ghost Console for a client computer.

See "Creating a new [configuration](#page-96-0) set" on page 97.

The configuration data file that you create must meet the following requirements:

- It must follow a pre-defined format, which consists of a command keyword that is followed by a value, repeated.
- Each configuration data file must begin with the keyword CONFIG\_COMMANDS and end with the keyword END\_CONFIG\_COMMANDS.
- The data files must be named either Ghregupd.reg or Gypcfg.bin.

The following text provides an example of the contents of a configuration data file:

```
CONFIG_COMMANDS
COMPUTERNAME = "MY_COMPUTER" "MY_COMPUTER"
COMPUTERDESCRIPTION = "This is my demonstration computer" "This is my demon
WORKGROUP = "DEMONSTRATION" "DEMONSTRATION"
END_CONFIG_COMMANDS
```
<span id="page-356-0"></span>[Table](#page-356-0) 16-1 lists the command keywords that you can use to build the configuration data file.

| <b>Keyword</b>             | <b>Description</b>                                                                                                    |
|----------------------------|----------------------------------------------------------------------------------------------------|
| <b>COMPUTERNAME</b>        | The name of the computer                                                                                                    |
| <b>COMPUTERDESCRIPTION</b> | A description of the computer                                                                                                    |
| <b>DOMAINNAME</b>          | The name of the domain to which the computer<br>belongs                                                                                                    |
| <b>DOMAINLOGIN</b>         | For Windows 98 computers, a number value that<br>defines whether the computer should log on to<br>the domain.<br>The DOMAINLOGIN values are as follows:<br>1: Yes<br>$\blacksquare$<br>$\blacksquare$ 0: No |
| <b>DNSHOST</b>             | The name of the DNS host                                                                                                    |
| <b>DNSDOMAIN</b>           | The name of the DNS domain                                                                                                    |
| <b>DNSSERVER</b>           | The IP address of the DNS server                                                                                                    |
| <b>DEFAULTUSER</b>         | The default user name                                                                                                    |
| <b>DEFAULTGATEWAY</b>      | The IP address of the default gateway                                                                                                    |
| <b>IPADDRESS</b>           | The IP address of the computer                                                                                                    |
| <b>SUBNETMASK</b>          | The subnet mask                                                                                                    |
| <b>WORKGROUP</b>           | The workgroup to which the computer belongs                                                                                                    |
| WINSSERVER                 | The IP address WINS server                                                                                                    |
| <b>NOVELLUSERNAME</b>      | The Novell user name                                                                                                    |
| <b>NOVELLTREE</b>          | The NetWare tree                                                                                                    |
| NOVELLCONTEXT              | The NetWare context                                                                                                    |

Table 16-1 Configuration data file keyword commands

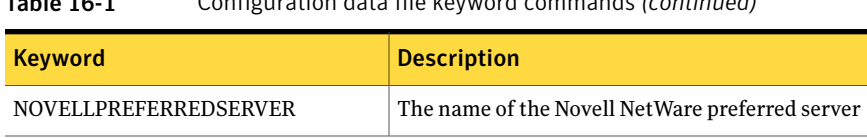

#### Table 16-1 Configuration data file keyword commands *(continued)*

### Applying the configuration data file

You can apply the settings defined in the configuration data file by running the GhConfig executable program. Before you run GhConfig, you should verify that the operating system that you want to configure is not running If you want to join a computer to a domain, then the stand-alone client must be installed after you start Windows.

<span id="page-357-0"></span>[Table](#page-357-0) 16-2 lists the modes that are available with GhConfig and Ghconfig32.

| <b>Switch</b>                                   | <b>Description</b>                                                                                                    |
|-------------------------------------------------|----------------------------------------------------------------------------------------------------|
| -ad=image file name<br>-addDisk=image file name | Mounts the specified vmdk, pqi, v2i, or iv2i image file ("add"<br>the image as a disk). Once added, the disk can be used in all<br>normal operations.                                                                                                    |
| windows                                         | Displays information about the Windows installations that<br>are available. You can use this information with the /w<br>switch.<br><b>Note:</b> The windows switch is not available on GhConfig32<br>when running on Vista.                                                                                                    |
| [nics]                                          | Displays information about the network cards that are<br>available in the specified Windows installation.                                                                                                    |
| [/w=windows_dir]<br>$\sqrt{c}$ =config dir      | Applies a configuration file to a Windows installation as<br>follows:<br>windows dir is the path to the Windows folder.<br>If you do not specify a path, then GhConfig attempts to<br>locate the active Windows installation and requests<br>confirmation of the installation.<br>config dir is the folder in which the configuration file<br>■<br>is stored. |

Table 16-2 GhConfig switches

| <b>Switch</b> | <b>Description</b>                                                                                                    |
|---------------|----------------------------------------------------------------------------------------------------|
| /translate    | This switch is for GhConfig32 and applies only to Windows<br>(not DOS or Linux).                                                                                                    |
|               | It attempts to translate between the dotted numeric notation<br>that many of the Ghost tools use and drive letter notation<br>used by Windows. You need to provide the translation<br>parameter.                                                                                                    |
|               | For example: /translate=1.1: or /translate=c:                                                                                                    |
|               | If the translation can be made, the program shows the<br>translation: '1.1: => $C'$ : or ' $C$ : => 1.1:'.                                                                                                    |
|               | GhConfig32 also writes the translation to a file,<br>dryTrans.txt in the working directory. If you need to<br>translate between these formats in a script, the results can<br>be parsed and used. This feature is especially useful when<br>the mapping between the Ghost and Windows drive<br>identifiers is not known until run time. |
| help          | Lists the commands that are available.                                                                                                    |

Table 16-2 GhConfig switches *(continued)*

Any errors that are generated are logged to ghconfer.txt, which is stored in the same folder as GhConfig.exe.

#### To apply the configuration data file

- 1 Start the computer in the appropriate operating system (DOS, Windows PE, or Linux).
- 2 Verify that the configuration data files and GhConfig are available on the target computer and that they are in the same folder.

For example, you can place the files on a floppy disk or on a shared network drive.

3 Restore the computer.

See ["Restoring](#page-342-0) from an image file" on page 343.

4 Before you restart your computer, run the appropriate executable (GhConfig.exe, GhConfig32.exe, or ghconfig).

Performing post-clone configuration from the command-line Applying a post-clone configuration from the command-line 360
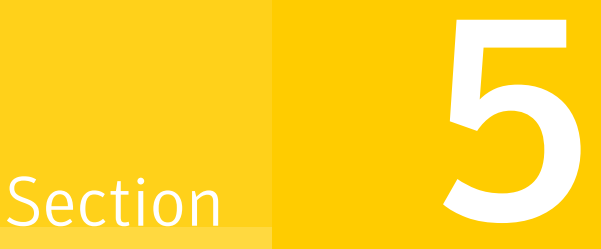

# GhostCasting image files

- Using [GhostCasting](#page-362-0) to create and restore images
- [GhostCasting](#page-378-0) from the command line
- [GhostCasting](#page-384-0) and IP addresses

Chapter

# <span id="page-362-0"></span>Using GhostCasting to create and restore images

This chapter includes the following topics:

- About [GhostCasting](#page-362-1)
- Preparing for [GhostCasting](#page-364-0)
- Creating a [GhostCast](#page-364-1) Server
- **Starting a [GhostCast](#page-365-0) session**
- **[Creating](#page-366-0) an image file**
- Restoring an image file onto client [computers](#page-367-0)
- [Controlling](#page-369-0) the GhostCast session from the server
- **Setting Auto Start [parameters](#page-372-0)**
- Setting the data [transfer](#page-372-1) mode
- <span id="page-362-1"></span>[Controlling](#page-374-0) the amount of network bandwidth used
- Viewing and changing [GhostCast](#page-375-0) Server session options
- Running [Ghost.exe](#page-376-0) on a client computer

## About GhostCasting

GhostCasting lets multiple computers running Symantec Ghost receive the same information over a computer network simultaneously. The GhostCast Server works with Ghost.exe to create an image file of a model computer or restore an image file onto a number of client computers.

Symantec Ghost supports VMWare Disk images (.vmdk files) for both creating and restoring images. Symantec Ghost supports Backup Exec System Recovery (.v2i, .iv2i) and DeployCenter Library (.pqi) images for restoring a computer only.

The GhostCast Server supports the following forms of data transfer for transferring files:

- Unicasting
- Direct Broadcasting
- Multicasting

GhostCasting makes workstation migration and rollouts more efficient and may eliminate replicated network traffic. You can use it through the Windows interface, command-line switches, batch files, or a combination of all methods.

The following applications are used in GhostCasting:

- The GhostCast Server on the network server restores image files to multiple clients or creates an image file from a single connected client.
- On a client workstation, Ghost.exe receives and writes the image file to the local disk.

GhostCasting supports the following:

- Ethernet networks
- Token ring networks
- Image file creation
- Multicast-enabled routers
- Automatic IP address selection using BOOTP or DHCP
- Session start scheduling
- Partition-only GhostCasting
- Multiple, simultaneous sessions, or one session per server

#### Splitting images in a GhostCast operation

When you perform a GhostCast operation, an image is split when it reaches 2 GB in size unless you have set the split size to another value with the -split command switch. If this switch is explicitly set to 0, the image does not split.

See "About [Symantec](#page-520-0) Ghost switches" on page 521.

# Preparing for GhostCasting

<span id="page-364-0"></span>Before GhostCasting, you must set up the required software and hardware.

#### To prepare for GhostCasting

- 1 Set up the network hardware.
	- Install the network adapter.
	- Connect cabling.
	- Set up the network adapter using the manufacturer's installation program.
	- Run the network adapter test program to check the network adapter and cabling.
- 2 Determine the IP and networking settings.
	- BOOTP/DHCP vs. manual configuration
	- Network adapter drivers
	- Other overall requirements

See "About IP addresses for [GhostCasting"](#page-384-1) on page 385.

#### About creating the model computer

Create a model computer to serve as a template for client computers. This is the first step in creating a Symantec Ghost image. Set up a computer with Windows and all of its drivers installed and configured as you want all of your computers configured.

You may need to create a model computer for each unique hardware setup. For example, if you have some computers with SCSI disks and some with IDE disks, you need to have separate images for them. However, on Windows 2000/XP computers, Microsoft Sysprep can help you create a generic template image for different hardware setups.

<span id="page-364-1"></span>Note: Before you take an image of a Windows Vista/XP/2000 computer, you should verify that the computer is not a member of a domain .

# Creating a GhostCast Server

The GhostCast Server creates or distributes a copy of an image file to Symantec Ghost clients in a session composed of one server, a single image file, and one or more similar clients. The session name acts as a key. The session name identifies the session and is used by clients to indicate the session that they are to join.

#### To create a GhostCast Server

1 Install GhostCast Server (Ghostsrv.exe).

See ["Installing](#page-55-0) Symantec Ghost Standard Tools" on page 56.

<span id="page-365-0"></span>2 Create a boot package that contains Ghost.exe for the client computers.

See ["Creating](#page-271-0) a Network Boot Package" on page 272.

## Starting a GhostCast session

After setting up the server and preparing the boot package for the client computers, you can run a GhostCast session.

#### To start a GhostCast session

1 On the GhostCast Server computer, on the Windows taskbar, click **Start > Programs > Symantec Ghost > GhostCast Server**.

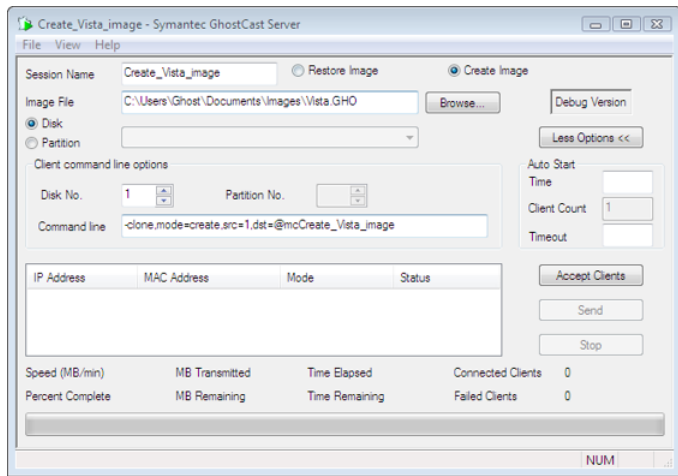

2 In the GhostCast Server window, in the Session Name box, type a session name.

A GhostCast session name can be any alphanumeric sequence of characters and must be unique on your network. You can use spaces on the GUI but not with command-line switches. Session names are not case-sensitive.

## Creating an image file

<span id="page-366-0"></span>To create an image file, you mustfirst start a GhostCast session from the GhostCast Server. Once you create a session on the server, join the GhostCast session from the source computer.

#### <span id="page-366-2"></span>To create an image file using the GhostCast Server

- 1 In the GhostCast Server window, click **Create Image**.
- 2 Do one of the following:
	- In the Image File box, type the name and full path of the image file that you are creating.
	- Click **Browse** to find the location.

You can overwrite existing files.

- 3 Do one of the following:
	- To create an image of an entire disk, click **Disk**.
	- To create an image of a selected partition, click **Partition**.
- 4 Click **Accept Clients** to accept the client computer into the session.

The Accept Clients button becomes active when all boxes are filled in.

5 Start Ghost.exe on the destination client computers and begin a GhostCast session.

See "To connect a source computer to a [GhostCast](#page-366-1) session" on page 367.

#### Connecting a computer to a session

<span id="page-366-1"></span>Once the GhostCast session is started on the server, you can start the client computer from a boot disk and have it join the session.

#### To connect a source computer to a GhostCast session

1 Create a GhostCast session on the GhostCast Server.

See "To create an image file using the [GhostCast](#page-366-2) Server" on page 367.

2 Using the Ghost network boot package, start Ghost.exe on the client computer.

3 On the Ghost.exe menu, click **GhostCasting**, then select one of the following:

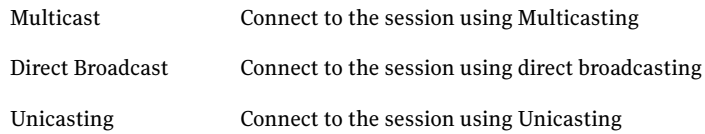

- 4 In the GhostCast Session Name to Join dialog box, type the session name.
- 5 Click **OK**.
- 6 Select the disk from which to take an image.
- 7 Click **OK**.
- 8 Select the partition from which to take an image, if required.
- 9 Click **OK**.
- 10 Select the level of compression that you require.
- <span id="page-367-0"></span>11 Click **Yes** to begin.

See "Running Ghost.exe on a client [computer"](#page-376-0) on page 377.

## Restoring an image file onto client computers

To restore an image file, you must first start a GhostCast session on the GhostCast Server. Once you create a session, connect the client computers to the GhostCast session.

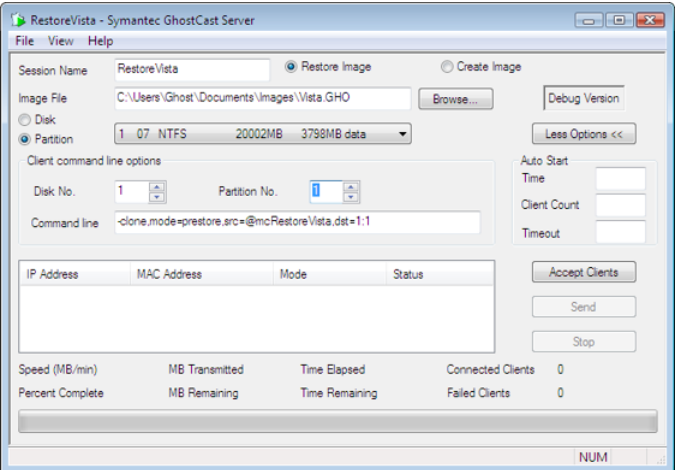

To restore an image onto client computers using the GhostCast Server

- 1 Click **Restore Image** to send an image file to all connecting clients.
- 2 Do one of the following:
	- In the Image File box, type the name and full path of the image file containing the image.
	- Click **Browse** to find the location.
- 3 On the File menu, click **Image Description** to view or modify a description of the image file.

The disk or partition settings must be selected. If the file selected is not a valid image file, an error message appears.

- 4 Do one of the following:
	- To restore an image of an entire disk, click **Disk**.
	- To restore an image of a partition and select the partition from the image file, click **Partition**.
- 5 Click **Accept Clients** to accept the client computer into the session.

The Accept Clients button becomes active when all required boxes are filled out.

6 Join the client computers to the GhostCast session.

See "To join a GhostCast session to restore an image file to client [computers"](#page-369-1) on page 370.

7 Click **Send** to start the image restore and the GhostCast session when all of the required clients have joined the session.

The progress indicator shows the status of the GhostCast session as it proceeds, along with other image file and transfer details. The statistics shown are based on the image file size and reflect the sizes after compression. The speed shows the actual amount of data being sent over the network in megabytes-per-minute from the image file. The client status changes to In Progress.

If you close the GhostCast Server or turn off the computer once a GhostCast session has started, the GhostCast session stops and a warning message appears.

You must start Ghost.exe on the client computer and join the clients to the GhostCast session.

#### <span id="page-369-1"></span>To join a GhostCast session to restore an image file to client computers

- 1 On the client computers, use the Ghost Boot Disk to start Ghost.exe.
- 2 On the Ghost.exe menu, click **GhostCasting**, then select one of the following:

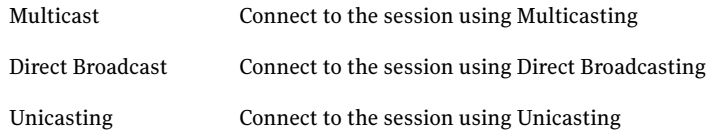

- 3 In the GhostCast Session Name to Join dialog box, type the session name.
- 4 Click **OK**.
- 5 Select the disk to restore.
- 6 Click **OK**.
- 7 Select the partition to restore, if required.
- 8 Click **OK**.
- 9 Click **Yes** to indicate thatthe computer is ready for the image restore to begin.

See "Running Ghost.exe on a client [computer"](#page-376-0) on page 377.

<span id="page-369-0"></span>The IP and MAC addresses of the client computers that are connected and waiting for the GhostCast session to start appear in the Connected Clients list along with their status.

## Controlling the GhostCast session from the server

In the GhostCast session, you can specify the client disk or partition to restore from the server. You can also define command-line options to execute on the client computer as part of the cloning task.

To create an image file using the GhostCast Server and command-line options

1 On the GhostCast Server, start a GhostCast session to create an image file.

See "To create an image file using the [GhostCast](#page-366-2) Server" on page 367.

- 2 Click **More Options**.
- 3 In the Disk No. box, type the disk number.
- 4 In the Partition No. box, type the partition number if you are creating an image of a partition.

The client clone command appears in the Command line box.

5 Add other switches to the command line to execute specific command-line options on the client computer, if required.

For example, if the initial command is:

-clone,mode=pcreate,src=2,dst=@mcSessionNm

Add the following switches to avoid prompts and restart the client computer after the image has been extracted:

-clone,mode=pcreate,src=2,dst=@mcSessionNm -sure -rb

Only use the -sure switch when you are certain that you are writing from the intended disk or partition.

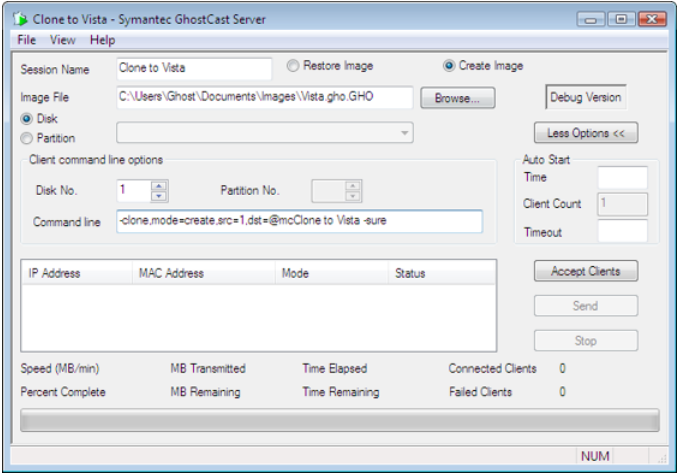

- 6 Click **Accept Clients** to accept the client computer into the session.
- 7 Start the client computers in DOS.
- 8 Run Ghost.exe using the -ja switch to log on to the GhostCast session from the command line:

ghost.exe -ja=SessionNm

9 Confirm your choices on the client computers if the -sure switch was not used.

See "Running Ghost.exe on a client [computer"](#page-376-0) on page 377.

#### To restore an image onto client computers using the GhostCast Server

- 1 Create a GhostCast session to restore an image from the GhostCast Server.
- 2 Click **More Options**.
- 3 In the Disk No. box, type the disk number.
- 4 In the Partition No. box, type the partition number, if required.
- 5 In the Command line box, type the client clone command.

Add other switches to the command line to execute specific commands on the client computer.

For example, if the initial command is:

```
-clone,mode=prestore,src=@mcSessionNm,dst=1:1
```
Add the following switches to avoid prompts and restart the client computer after the image has restored:

```
-clone,mode=prestore,src=@mcSessionNm,dst=1.1 -sure -rb
```
Only use the -sure switch when you are sure that you are writing to the intended disk or partition.

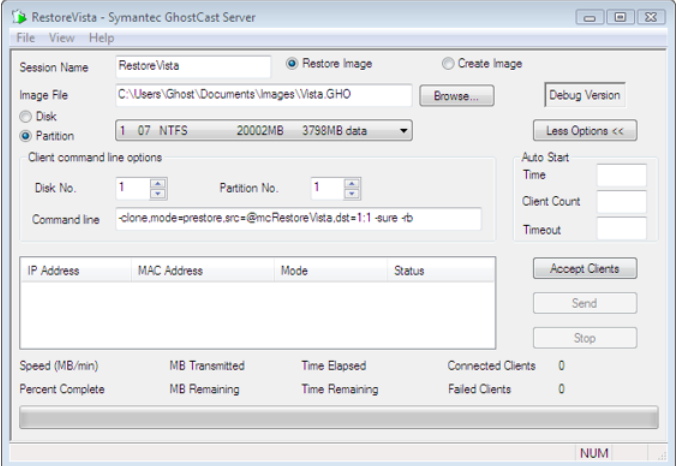

- 6 Click **Accept Clients** to accept the client computer into the session.
- 7 Start the client computers in DOS.
- 8 Run Ghost.exe using the -ja switch to log on to the GhostCast session from the command line:

ghost.exe -ja=SessionNm

9 Confirm your choices on the client computers if the -sure switch was not used.

See "Running Ghost.exe on a client [computer"](#page-376-0) on page 377.

## Setting Auto Start parameters

<span id="page-372-0"></span>When your GhostCast session includes restoring an image file to client computers, you can set the server to start the session automatically. The start time can be based on a single parameter or a combination of parameters.

If you specify more than one Auto Start parameter, the session starts when one of the conditions is fulfilled.

#### To set Auto Start parameters

- 1 In the GhostCast Server window, click **More Options**.
- 2 Do one or more of the following:

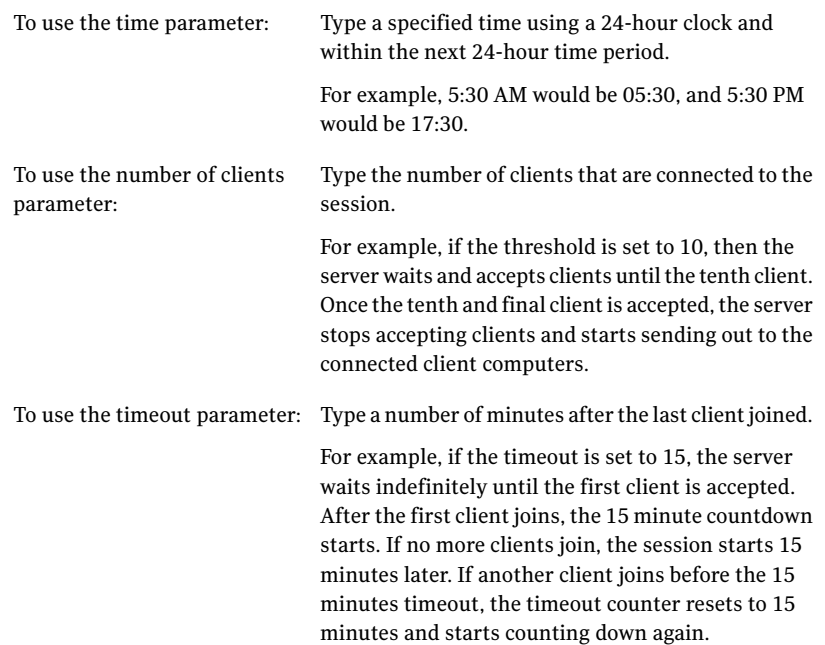

## Setting the data transfer mode

<span id="page-372-1"></span>You can set the data transfer mode to optimize the use of your network hardware setup. Used in conjunction with network bandwidth limits, you can optimize the way data files are transferred over your network.

[Table](#page-373-0) 17-1 lists the transfer options.

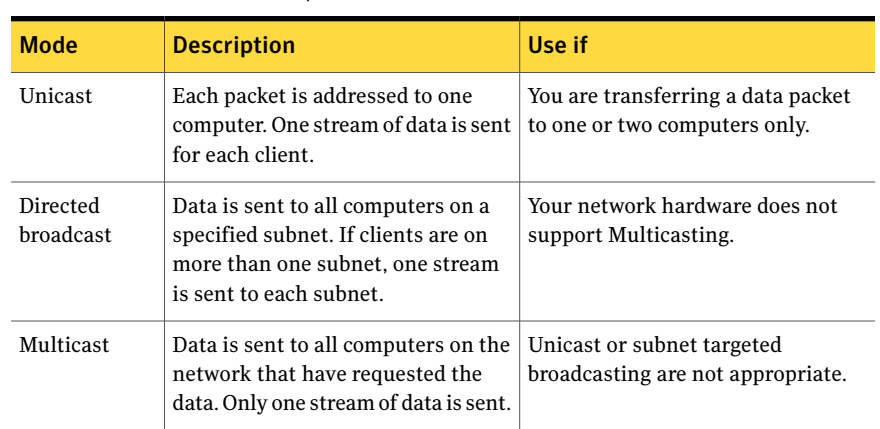

<span id="page-373-0"></span>Table 17-1 Transfer options

Multicasting is usually the most efficient option for the following reasons:

- Only one stream of data is sent out for all clients.
- Multicasting sends packets only to client computers that have requested data from the GhostCast Server.

This requires the support of appropriately configured routers and switches. You can alter settings globally or for a GhostCast session.

Symantec Ghost attempts to use Multicasting by default. If you have set the data transfer mode to Unicast or Directed broadcast, then Symantec Ghost uses that method. If Directed broadcast or Multicasting fails, then Symantec Ghost attempts to use Unicast.

See "Setting the default data transfer [properties"](#page-81-0) on page 82.

#### To set the data transfer mode

- 1 In the Symantec GhostCast Server window, on the File menu, click **Options**.
- 2 Click **Force Mode**.
- 3 Select one of the following:
	- Multicast
	- Directed Broadcast
	- Unicast
- 4 Click **OK**.

## Controlling the amount of network bandwidth used

<span id="page-374-0"></span>Symantec Ghost lets you control how much network bandwidth is used when GhostCasting. By using this functionality, you can avoid overloading the network with GhostCasting traffic.

You can enter a value for restoring an image, creating an image, or both. The values are saved and loaded the next time that you run the GhostCast Server. However, if you run a GhostCast session from the command line, the limits that are set on the command line are used for that session only.

See "GhostCast Server [command-line](#page-379-0) options" on page 380.

Limiting network bandwidth is useful in some circumstances. Consider the following:

- By limiting network bandwidth, you can increase performance on the network for users who are not the intended recipients of image files.
- If your network hardware does not support multicasting, then limiting bandwidth is helpful in many situations.

<span id="page-374-1"></span>[Table](#page-374-1) 17-2 provides a guide to network hardware setups and when you may or may not want to limit network bandwidth.

| Limit network bandwidth<br>for | <b>Hub only</b> | Layer 2 switch | Layer 3 switch or<br>multicasting<br>compatible<br>router and layer<br>2 switch |
|--------------------------------|-----------------|----------------|---------------------------------------------------------------------------------|
| Unicast                        | Yes             | N <sub>0</sub> | No                                                                              |
| Subnet targeted broadcast      | Yes             | Yes            | Yes                                                                             |
| <b>Multicast</b>               | Yes             | Yes            | No                                                                              |

Table 17-2 Limiting network bandwidth

In situations where you would not limit network bandwidth, the hardware directs the traffic to intended recipients only, and all other users should be unaffected.

#### To set a limit for network bandwidth

- 1 In the Symantec GhostCast Server window, on the File menu, click **Options**.
- 2 In the Options dialog box, check **Limit data throughputfor**.

If this option is not enabled, then no limit is set.

- 3 In the Restoring box, type the maximum MB per minute to set a limit for restoring an image.
- 4 In the Creating box, type the maximum MB per minute to set a limit for creating an image.

The ideal maximum usage to expect is as follows:

100 BaseT 300 MB per minute

<span id="page-375-0"></span>10 BaseT 60 MB per minute

## Viewing and changing GhostCast Server session options

In the Options dialog box you can specify session parameters.

You can specify a range of multicast addresses. Addresses in the following range are valid: 224.0.2.0-239.255.255.255. To specify an exact address, set the end address to the same as the start address. By setting a wide range of addresses, you can limit the chance of conflict if you run two or more GhostCast operations simultaneously. This option should be used by advanced users only.

#### To view or record GhostCast Server options

- 1 On the File menu, click **Options**.
- 2 If you want to use a specified multicast address range, click **Use Specified Multicast Address Range**, then type the multicast From and To addresses.
- 3 Click **Multicast Scope TTL** to set the time to live.

This limits how far the data passes through a network. Time to live is decremented by every router through which the data packet passes.

4 Select one of the following:

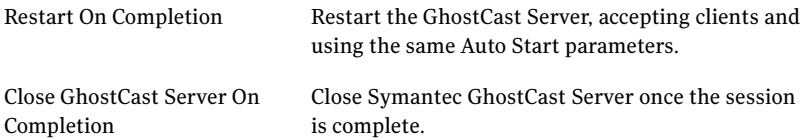

5 Click **Log clients** to create a log that lists GhostCasting session details, including when a session took place, the computers involved, and whether the session was successful.

The log is saved to the path specified.

- 6 In the Log Level box, select a log level to set a level of diagnostic GhostCast logging.
- <span id="page-376-0"></span>7 In the Log File box, type a destination log file location.

## Running Ghost.exe on a client computer

When using GhostCasting, the client executable, Ghost.exe, restores a GhostCast copy of an image file onto the client computer or creates an image file onto the GhostCast Server.

Ghost.exe runs under DOS and uses a packet driver interface to the network card. The TCP/IP settings are stored in a configuration file Wattcp.cfg that is located in the same directory as Ghost.exe.

As with all Symantec Ghost applications, DHCP, BOOTP, and manually set IP addresses are supported.

Use the Symantec Ghost GhostCast client command-line switches to run Ghost.exe from the command line or in the GhostCast session.

For a GhostCasting session, the selection of the partition or drive to write to, or read from, on the client is specified either on the client or in the command-line option on the server. Use the -ja switch on the client to run the operation from the server.

For any GhostCasting session, the session name on the entry screen of the client should match the GhostCast Server session name.

Using GhostCasting to create and restore images Running Ghost.exe on a client computer 378

Chapter

# <span id="page-378-0"></span>GhostCasting from the command line

This chapter includes the following topics:

- About running [GhostCast](#page-378-1) Server from the command line
- <span id="page-378-1"></span>■ Starting the [GhostCast](#page-379-1) session
- GhostCast Server [command-line](#page-379-0) options

## About running GhostCast Server from the command line

You can run the Symantec GhostCast Server from the command line by including switches with ghostsrv.

You can run GhostCast Server from the command line. Use a batch file or third-party scheduler application to start the server.

The syntax for running GhostCast Server is as follows:

ghostsrv filename session [options]

Where:

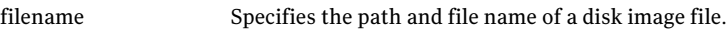

session Specifies the session name.

See "GhostCast Server [command-line](#page-379-0) options" on page 380.

# Starting the GhostCast session

<span id="page-379-1"></span>Once you have created a GhostCast session and the client computers have appeared on-screen, you can start the transmission.

To start the session transmission

<span id="page-379-0"></span>◆ When all clients have connected, click **Start**.

## GhostCast Server command-line options

<span id="page-379-2"></span>[Table](#page-379-2) 18-1 lists the GhostCast Server command-line switches.

| <b>Switch</b> | <b>Description</b>                                                                                                    |
|---------------|----------------------------------------------------------------------------------------------------|
| -Ncount       | Starts the GhostCast transmission after count clients have<br>joined the session.                                                                                         |
| -Ttime        | Starts sending to a session automatically after a specified time<br>(24-hour hh:mm format) with a maximum of 24 hours.                                                    |
| -Ominutes     | Starts transmission minutes after the last client connection.                                                                                                    |
| -Llevel       | Creates a log file specifying log level E, S, W, I, or A.                                                                                                    |
|               | The log level x can be E (errors), S (statistics), W (warnings),<br>I (information), or A (all) in increasing order of logging detail.                                    |
| -Ffilename    | Specifies log file name for the -L option and is by default,<br>Ghostlog.txt.                                                                                             |
| $-C$          | Closes ghostsry application after GhostCast session<br>completion.                                                                                                    |
| $-D$          | Uses create from client mode. Restore to client is the default.                                                                                                    |
| -R            | Restarts the GhostCast session on completion and waits for<br>client connections again after GhostCasting is complete.                                                    |
| $-P$          | Specifies partition mode operation. If restoring to clients, the<br>partition number must be given. If creating an image from<br>client, no partition number is required. |
| -U            | Forces the multicast mode, as follows:<br>-UM (Multicast)<br>-UU (Unicast)<br>-UD (Directed Broadcast)                                                                    |

Table 18-1 GhostCast Server switches

| <b>Switch</b>                                | <b>Description</b>                                                                                                    |
|----------------------------------------------|----------------------------------------------------------------------------------------------------|
| -Mxxx xxx xxx xxx                            | Sets the multicast address to xxx.xxx.xxx.xxx. Addresses<br>between 224.0.2.0–239.255.255.255 are valid.                                             |
| -Mxxx.xxx.xxx.xxx-xxx.<br><b>XXX.XXX.XXX</b> | Specifies a range of multicast addresses. The address is chosen<br>from within this range. Addresses between<br>224.0.2.0-239.255.255.255 are valid. |
| -DISKnumber                                  | Specifies the client disk number to which to restore or create<br>the image file.                                                                    |
| -PARTnumber                                  | Specifies the client partition number to which to restore or<br>create the image file.                                                               |
| -Gswitch                                     | Specifies switches to include in the command line and those<br>used by the Ghost application.                                                        |
| -HLxxx                                       | Sets the maximum amount of bandwidth consumed while<br>restoring an image, where xxx is the number of megabytes<br>per minute.                       |
| -HDxxx                                       | Sets the maximum amount of bandwidth consumed while<br>creating an image, where xxx is the number of megabytes per<br>minute.                        |
| -TTLxxx                                      | Sets the multicasting time to live.                                                                                                    |

Table 18-1 GhostCast Server switches *(continued)*

### <span id="page-380-0"></span>Command-line option examples using GhostCast Server

[Table](#page-380-0) 18-2 lists some examples of using GhostCast Server.

| <b>Summary</b>                                                                                                    | <b>Syntax</b>                       | <b>Description</b>                                                                                                    |
|----------------------------------------------------------------------------------------------------|-------------------------------------|----------------------------------------------------------------------------------------------------|
| Creating an image file of a<br>complete disk from a client<br>computer and saving to image<br>file $c:\text{test123},\text{gho using the}$<br>session name labmodel | ghostsry c:\test123.gho labmodel -d | Starts a GhostCast session called<br>labmodel and creates or overwrites<br>the image file c:\test123.gho. The<br>first connecting client's IP address<br>appears on-screen, and the session<br>starts automatically. The client<br>computer indicates the source drive<br>to use for the image file creation. |

Table 18-2 GhostCast Server command-line examples

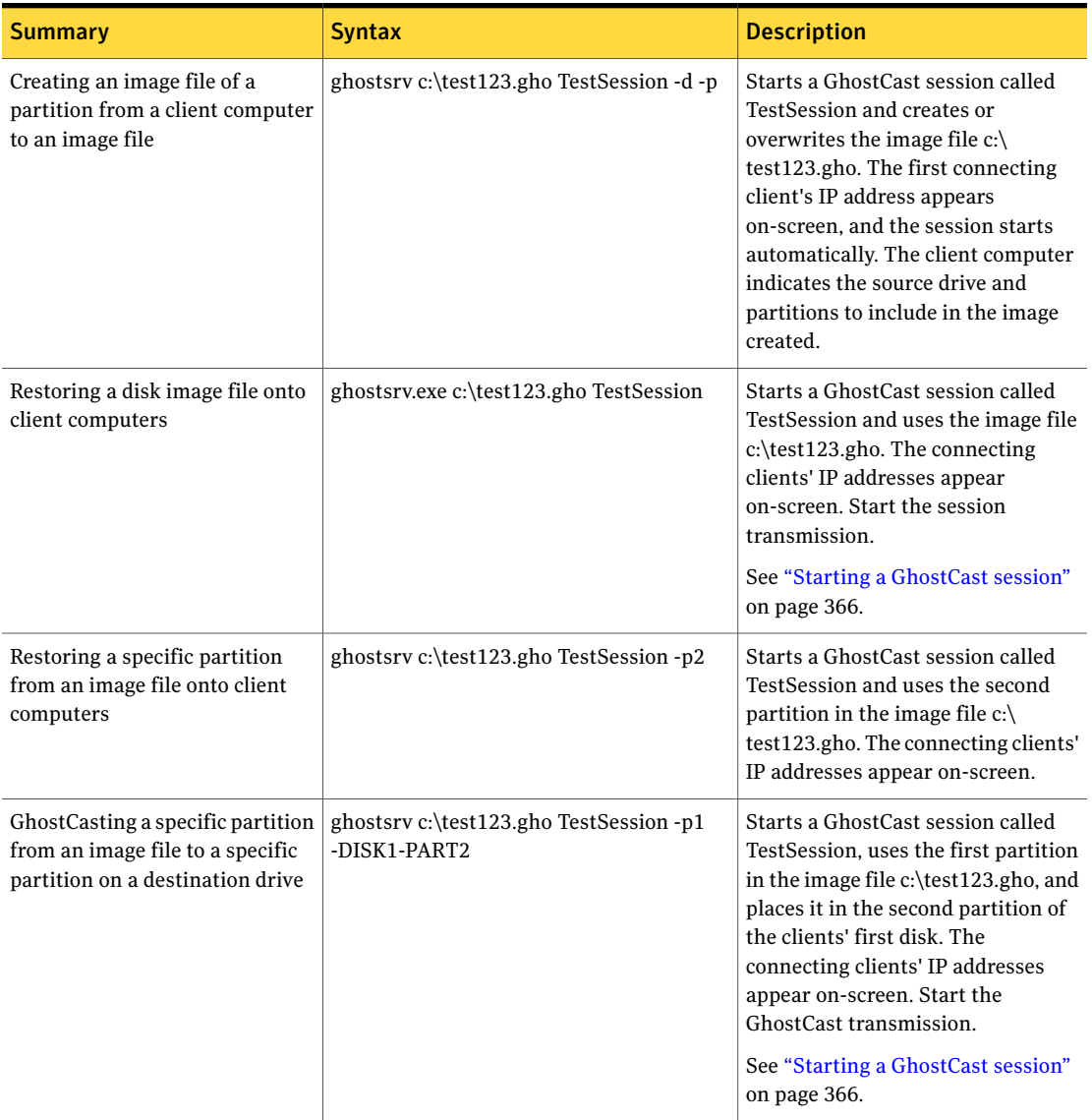

#### Table 18-2 GhostCast Server command-line examples *(continued)*

| <b>Summary</b>                                                                | <b>Syntax</b>                                               | <b>Description</b>                                                                                                    |
|-------------------------------------------------------------------------------|-------------------------------------------------------------|----------------------------------------------------------------------------------------------------|
| Specifying the number of clients<br>to Auto Start                             | ghostsrv c:\test123.gho TestSession -n10                    | Starts a GhostCast session called<br>TestSession and uses the image file<br>c:\test123.gho. The connecting<br>clients' IP addresses appear<br>on-screen. Once 10 clients have<br>connected, the session transmission<br>starts automatically.                                                                                                    |
| Specifying a time for Auto Start                                              | ghostsrvc:\test123.ghoTestSession-t13:30                    | Starts a GhostCast session called<br>TestSession and uses the image file<br>c:\test123.gho. The connecting<br>clients' IP addresses appear<br>on-screen. At half past one in the<br>afternoon (1:30 PM), the session<br>transmission starts automatically.                                                                                                    |
| Specifying time-based and<br>client-count Auto Start and<br>automatic closing | ghostsrvc:\test123.ghoTestSession-t13:30<br>$-10 - c$       | Starts a GhostCast session called<br>TestSession and uses the image file<br>c:\test123.gho. The connecting<br>clients' IP addresses appear<br>on-screen. At either half past one in<br>the afternoon (1:30 PM) or after 10<br>clients join the session, transmission<br>starts automatically. Ghostsrv does<br>not wait for both conditions to be<br>met. When the GhostCast session is<br>completed, ghostsrv closes down as<br>requested. |
| Isolating problems                                                            | ghostsrv c:\test123.gho TestSession -la<br>-ferrlog.txt-n10 | Starts a GhostCast session called<br>TestSession and uses the image file<br>c:\test123.gho. The connecting<br>clients' IP addresses appear<br>on-screen. Once 10 clients connect,<br>the session transmission starts<br>automatically and a log file,<br>Errlog.txt, is created for debugging.<br>Creating a log file reduces the<br>performance of the GhostCast<br>transmission.                                                          |

Table 18-2 GhostCast Server command-line examples *(continued)*

GhostCasting from the command line GhostCast Server command-line options 384

Chapter

# <span id="page-384-0"></span>GhostCasting and IP addresses

This chapter includes the following topics:

- About IP addresses for [GhostCasting](#page-384-1)
- <span id="page-384-1"></span>■ Locally specified IP [addresses](#page-384-2)
- About using [BOOTP/DHCP](#page-385-0) to assign IP addresses

## About IP addresses for GhostCasting

An IP network using locally specified addresses requires each manually setup computer to have the following:

- A unique IP address
- The correct subnet mask
- The default gateway (optional)

<span id="page-384-2"></span>Specify the TCP/IP configuration parameters using one of the following methods:

- Locally on a computer in a configuration file
- Automatically using a BOOTP or DHCP server

## Locally specified IP addresses

The GhostCast Server receives its locally specified IP addresses, subnet masks, and default gateways from the TCP/IP parameters in the Network option of the Windows Control Panel.

### Examples of Wattcp.cfg client configuration files

The following example displays the IP details on a computer and the details in the Wattcp.cfg file:

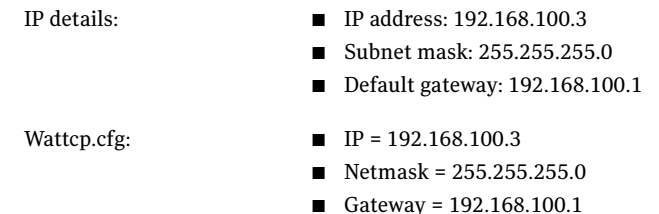

<span id="page-385-0"></span>If the server and client are within the same subnet, a default gateway is not required. If they are on a separate subnet, a default gateway must be supplied.

# About using BOOTP/DHCP to assign IP addresses

If a BOOTP or DHCP server is installed on the network, you may take advantage of DHCP or BOOTP for IP address assignment. A DHCP server is included in Windows NT Server release 4.0 and Windows 2000. Other DHCP and BOOTP applications are available for various operating systems and can be used with GhostCasting.

If you are GhostCasting to many clients, not having to edit a unique Wattcp.cfg file on every client may be advantageous. Balanced against this is the additional complexity of the DHCP setup.

### BOOTP/DHCP automatically defined IP address

Specifying a local configuration for every computer on an IP network can be inconvenient or impractical. GhostCasting supports BOOTP and DHCP servers.

You must run the BOOTP or DHCP server to specify a computer's IP address. The BOOTP/DHCP server listens on the network for computers requesting an IP address and replies with the address that the BOOTP/DHCP server is configured to provide. The BOOTP/DHCP server must be configured to provide the IP address, subnet mask, and (optionally) the default gateway.

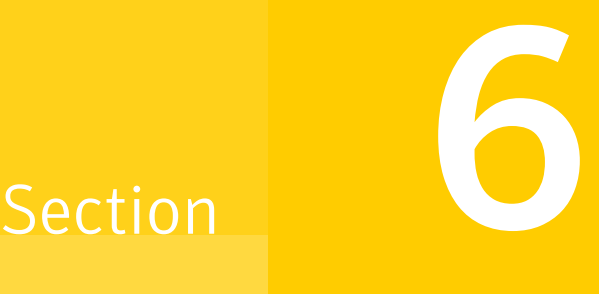

# Creating executables to roll out applications

- **Using [AutoInstall](#page-388-0)**
- AutoInstall Builder [installation](#page-408-0) script reference

Chapter

# <span id="page-388-0"></span>Using AutoInstall

This chapter includes the following topics:

- About AutoInstall [executables](#page-388-1)
- **How Ghost [AutoInstall](#page-388-2) works**
- Installing Ghost [AutoInstall](#page-390-0) on the model computer
- About setting up target [computers](#page-391-0)
- Installing Microsoft products using AutoInstall [executables](#page-391-1)
- Creating the [installation](#page-393-0) script
- <span id="page-388-1"></span>**[Customizing](#page-399-0) AutoInstall executables**
- Building and testing AutoInstall [executables](#page-405-0)

## About AutoInstall executables

An AutoInstall executable contains all the changes that are made to files and registry keys when an application is installed and configured on a model computer. When you deploy an AutoInstall executable to a computer, the executable installs and configures the application by making the same changes to files and registry keys.

<span id="page-388-2"></span>Note: AutoInstall executables are designed to be deployed to computers that have the same hardware and same operating system as the model computer.

## How Ghost AutoInstall works

Ghost AutoInstall lets you create and customize AutoInstall executables.

Note: On x64 platforms, you can only capture 32-bit applications. AutoInstall does not support 64-bit applications.

Ghost AutoInstall comprises two main components:

- AutoInstall Snapshot takes snapshots of the model computer. Each snapshot records the current state of all the files and registry keys on the model computer, and stores the information in an .aic file. It then uses the snapshot files to create an installation script that specifies the changes that were made to the model computer.
- AutoInstall Builder uses the installation script to build the AutoInstall executable.

AutoInstall Builder lets you customize the AutoInstall executable by editing the installation script.

The process of creating an AutoInstall executable is outlined below.

#### To create an AutoInstall executable

1 Set up your model computer.

The model computer should be a clean computer, with just the operating system and Ghost AutoInstall installed.

2 Take a pre-installation snapshot of the model computer.

This records the current state of the model system, and is used as the baseline for building the AutoInstall executable. You can reuse this baseline snapshot if necessary. For example, after building and testing anAutoInstall executable, you may want to change the configuration settings for the installed applications.

3 On the model computer, install and configure the applications that you want to include in the package.

You can install one or more applications, and configure them to suit your requirements. Any changes to files or settings that you make on the model computer will be included in the AutoInstall executable.

4 Take a post-installation snapshot of the model computer.

This records the new state of the model system. AutoInstall Snapshot compares this snapshot with the pre- installation snapshot to determine the changes that were made to the model computer.Itthen creates an installation script (an .aic file) that defines the files and settings that were changed.

5 If you want to customize your executable, edit the installation script in AutoInstall Builder to make the appropriate changes.

You may want to do this for setting up attended installations.

6 Build the AutoInstall executable on the model computer.

AutoInstall Builder builds the AutoInstall executable by capturing all the settings and files referred to by the installation script. You can test the AutoInstall executable by running it directly from AutoInstall Builder on another computer (not the model computer on which the AutoInstall executable was built).

<span id="page-390-0"></span>If you need to make changes to the AutoInstall executable, you can open it in AutoInstall Builder, edit the installation script, and then rebuild it on the model computer.

## Installing Ghost AutoInstall on the model computer

Before you can create an AutoInstall executable, you must set up the model computer and then install Ghost AutoInstall on it.

The model computer should have the same operating system and service packs as those that will receive the AutoInstall executable. Ideally, this computer should have only the operating system installed and have network support to connect to the Ghost Console.

#### To install Ghost AutoInstall on the model computer

- 1 Insert the Symantec Ghost Solution Suite CD into the CD-ROM drive.
- 2 In the Symantec Ghost Solution Suite installation window, click **InstallTools and Utilities**.
- 3 Click **Install AutoInstall**.
- 4 In the Symantec Ghost AI Snapshot window, click **Next**.
- 5 Accept the terms of the license agreement, then click **Next**.
- 6 If you want to specify a custom location for the installed files, click **Change** and select the appropriate location.

If you want to use the default location, ignore this step.

- 7 Click **Next**.
- 8 In the Custom Setup window, click **Next**.
- 9 Click **Install**.
- 10 When the installation has completed, click **Finish**.

# About setting up target computers

<span id="page-391-0"></span>The AutoInstall client program is installed as part of the Symantec Ghost client software.

See ["Installing](#page-50-0) the Console client" on page 51.

<span id="page-391-1"></span>Once installed, the client program runs in the background on client computers, ready to launch AutoInstall deployment tasks when they are deployed from the server.

# Installing Microsoft products using AutoInstall executables

There are some issues that you may need to consider when using AutoInstall executables to deploy Microsoft software to computers.

■ AutoInstall executables are not suitable for deploying Microsoft service packs. Symantec does not recommend using Ghost AutoInstall to install Microsoft service packs.

To install service packs, use the Transfer Files and Execute Commands tasks from the Console.

■ Do not let the model computer restart before building the AutoInstall executable.

If you are installing non-Microsoft software, you can allow restarts before performing the post-installation snapshot and building the AutoInstall executable.

■ You cannot add an uninstall command to the AutoInstall executable. You can add an AutoInstall uninstall command to an AutoInstall executable if you are deploying non-Microsoft software. This feature does not work with Microsoft products because you must build the AutoInstall executable before any restarts.

### Creating an AutoInstall executable to deploy Office XP

Due to the Product Activation feature in Microsoft Office XP, you must stop Office XP from locking to the model computer before you create the AutoInstall executable. You can use MSI commands to prevent the hardware detection and activation process from occurring until Office XP is deployed to the managed computers and launched for the first time.

Before you install Office XP on your model computer and build the AutoInstall executable, you must have the following:

- The Microsoft patch for enterprise deployments specified in the Microsoft Knowledge Base article number Q304226. You can find the article at: <http://support.microsoft.com/support/kb/articles/Q304/2/26.ASP>
- A Volume License Key from Microsoft. This is the product ID number that you specify when you launch the Office XP installation.

<span id="page-392-0"></span>[Table](#page-392-0) 20-1 describes the parameters used in the Office XP installation from the command line.

| <b>Parameter</b>                          | <b>Description</b>                                                                                                    |
|-------------------------------------------|----------------------------------------------------------------------------------------------------|
| Setup.exe                                 | The setup file for MSI. If MSI is already installed, the Office XP<br>MSI file (PROPLUS.MSI) can be called instead.                                                                                                    |
| ENTERPRISE IMAGE<br>$[boolean] = 1$       | This parameter is set to 1 to prevent Setup.exe from creating a<br>digital license identification based on the hardware components<br>of the model computer. This setting lets Setup generate a unique<br>digital license identification on each managed computer when the<br>package is deployed. |
| <b>NOUSERNAME</b><br>$[boolean] = 1$      | This parameter is set to 1 to make Office XP prompt for the user<br>name the first time the user runs any Office XP application.                                                                                                    |
| $PIDKEY$ [string] =<br>["Product ID KEY"] | This parameter is the volume license key supplied by Microsoft.<br>Do not include dashes when entering the Product ID number on<br>the command line.                                                                                                    |

Table 20-1 Command line parameters

#### To create an AutoInstall executable to deploy Office XP

- 1 On the model computer, perform the pre-installation scan.
- 2 Launch Office XP installation via the following command line:

```
"Office XP_path\Setup.exe" ENTERPRISE IMAGE="1" NOUSERNAME="1"
PIDKEY="{Product_ID_KEY}"
```
See [Table](#page-392-0) 20-1 on page 393.

- 3 When the Office XP installation has finished, apply the Microsoft patch for enterprise deployments.
- 4 Before allowing the model computer to restart, perform the post-installation scan and build the AutoInstall executable.

You must not let the computer restart before performing the second scan and building the AutoInstall executable.

# Creating the installation script

<span id="page-393-0"></span>The installation script is a text file that lists the files and registry values to include in the AutoInstall executable, and defines how the installation is performed. The installation script is read by AutoInstall Builder when it builds the AutoInstall executable on the model computer.

You create the installation script by running AutoInstall Snapshot on the model computer, and installing and configuring the software that you want to include in the AutoInstall executable.

#### To create the installation script

1 Prepare the model computer.

The model computer should be a clean computer, with just the operating system and Ghost AutoInstall installed.

See ["Preparing](#page-394-0) the model computer" on page 395.

2 If necessary, set up the custom exclusion list.

If you want to exclude particular files or folders from the snapshot, you can specify them in the model computer registry.

See "Setting up file and folder [exclusions"](#page-394-1) on page 395.

3 Take a pre-installation snapshot of the model computer.

You can reuse an existing snapshot if appropriate. You may want to do this if you need to modify the installed applications, install or remove components, or make other configuration changes, without having to start again from a clean computer.

See "Taking the [pre-installation](#page-395-0) snapshot" on page 396.

4 On the model computer, install and configure the applications that you want to include in the executable.

See "Installing the software on the model [computer"](#page-397-0) on page 398.

5 Take a post-installation snapshot of the model computer.

AutoInstall Builder compares the before and after snapshots, and creates an installation script that defines the differences between them. AutoInstall Builder uses this script to build the AutoInstall executable.

See "Taking the [post-installation](#page-398-0) snapshot" on page 399.

### Preparing the model computer

<span id="page-394-0"></span>The model computer should be a clean computer, with just the operating system and Ghost AutoInstall installed. Any other applications or services running on the model computer may affect the changes that are made by the installation that you want to capture, and could corrupt the executable.

If you are modifying an existing AutoInstall executable, the model computer must be in the same state as it was when you created the AutoInstall executable. Any changes that have been made to the model computer after the pre-installation scan will be included in the modified AutoInstall executable.

The model computer should have the same operating system and similar hardware as the computers to which the executable is to be deployed.

#### To prepare the model computer

1 Disable any programs that are running in the background.

Many computers have applications, for example an antivirus application, running in the background. These may modify files and settings during the installation process. These changes are recorded by AutoInstall Snapshot and are therefore included in the installation script.

<span id="page-394-1"></span>2 If the installation process includes restarting the computer, disable any applications or services on the Startup menu that execute during the restarting process.

When you have prepared the model computer, you can start AutoInstall Snapshot and take the pre-installation snapshot.

#### Setting up file and folder exclusions

You can exclude particular files and folders from the snapshot, and hence from the installation script. You specify the list of exclusions in the model computer registry.

#### To set up file and folder exclusions

- 1 On the model computer, open the Registry Editor.
- 2 Open the following registry value:

HKLM/SOFTWARE/Symantec/Symantec Ghost/AutoInstall/SnapshotExclude

If necessary, create the value as a new Multi-String Value (type REG\_MULTI\_SZ).

3 Edit the registry value to specify the custom exclusion list as the registry value data.

You can specify as many files and folders as you want.

The following conditions apply:

- The path strings can specify either files or folders to exclude from the AI Snapshot scan. Folders must have a trailing backslash  $(\cdot)$ .
- You can use environment variables in the path string, for example %SYSTEM%. These are expanded by AI Snapshot.
- <span id="page-395-0"></span>■ If the aitrace.log file exists, it logs the list of files and folders that are specified in this registry key. If environment variables are used, the expanded path string is logged.

### Taking the pre-installation snapshot

The pre-installation snapshot is the baseline against which all system changes are monitored. Any installation and configuration changes that you make on the model computer before taking the pre-installation snapshot are not included in the package.

If you are taking a new snapshot, you can specify the disks and folders to monitor for both the pre-installation and post-installation snapshots. You need to monitor the disks and folders that are affected by the installation in order to record all the changes to files and settings on the model computer. However, the snapshot process runs faster and more efficiently if you exclude any disks and folders that are not used by the installation.

If you are reusing the existing pre-installation snapshot, the disks and folders that are monitored are specified for the existing snapshot, and you cannot change them. AutoInstall Snapshot reads the existing snapshot and then skips directly to the installation phase.

You would reuse the existing pre-installation snapshot if you want to modify the installation script by adding or removing applications or files, or making configuration changes. For example, after building and testing a package you may want to make some minor changes to the installed applications. You would reuse the existing snapshot and then make the changes to the model computer. The alternative, taking a new pre-installation snapshot, means you would have to clean everything off the model computer and start the installation process over again.

You can specify the default working directory for Ghost AutoInstall. AutoInstall Snapshot stores all snapshots, temporary working files, and scripts in subfolders under this directory. If you build an AutoInstall executable directly from AutoInstall Snapshot, the executable is also stored here.

AutoInstall Snapshot automatically purges the working directory at regular intervals, clearing everything except for the resulting AutoInstall executables.
#### See "Starting [AutoInstall](#page-396-0) Snapshot" on page 397.

<span id="page-396-0"></span>See "Setting the [AutoInstall](#page-396-1) Snapshot default settings" on page 397.

#### Starting AutoInstall Snapshot

You can start AutoInstall Snapshot from the Start menu.

#### To start AutoInstall Snapshot on the model computer

- 1 On the model computer, on the Windows taskbar, click **Start > All Programs > Symantec Ghost > AI Snapshot**.
- 2 If necessary, set the AutoInstall Snapshot default settings to suit your requirements. You can specify the following:
	- The disks and directories that you want to monitor
	- The default working directory
	- Whether to create a new pre-installation scan or use the existing one.

See "Setting the [AutoInstall](#page-396-1) Snapshot default settings" on page 397.

<span id="page-396-1"></span>3 Click **Next**.

AutoInstall Snapshot displays progress as it scans the model computer.When it has finished, the Start Your Installation window appears.

See "Installing the software on the model [computer"](#page-397-0) on page 398.

#### Setting the AutoInstall Snapshot default settings

You can set the AutoInstall Snapshot default settings to suit your requirements. You can specify the disks and directories that you want to monitor, the default working directory, and whether to create a new pre-installation scan or use the existing one.

#### To set the AutoInstall Snapshot default settings

- 1 In the Ghost AutoInstall Snapshot window, click **Options**.
- 2 In the Default Settings dialog, under Search Path, specify the disks and folders that you want to monitor.
	- To add a disk or folder, click **Add**. In the Browse for Folder dialog, select the appropriate disk or folder, and then click **OK**.
	- To remove a disk or folder, select it in the list, and then click **Remove**.
- 3 Under Working Directory, specify the working folder for AutoInstall Snapshot.

Click **Browse**, and then in the Browse for Folder dialog, select the appropriate folder, and then click **OK**.

- 4 Specify whether you want to create a new pre-installation scan or use the existing pre-installation scan, by choosing the appropriate option:
	- Put a new system scan in working directory
	- Reuse an existing system scan in working directory

If you reuse the existing pre-installation scan, the search path is set to whatever was used to create the scan, and you cannot change it.

<span id="page-397-0"></span>5 Click **OK**.

#### Installing the software on the model computer

When you have taken the pre-installation snapshot of the model computer, you can install and configure the software that you want to include in the AutoInstall package. You can install the software from the network, or from a CD.

Warning: If you are installing Microsoft software, do not let the model computer restart before building the AutoInstall executable. You must cancel all restart prompts. This lets AutoInstall Snapshot perform a complete scan of the model computer.

#### To install the software to be packaged

- 1 In the Start Your Installation window, do one of the following:
	- If you are installing from an autorun CD, click **Next**, then insert the CD and install the software.
	- If you are installing from a local folder or network location, specify the software installation file name (usually Setup.exe). You can type the path or click **Browse** and select it from the Select Install Program dialog. To continue, click **Monitor**.
- If you are adding or removing files, or making configuration changes to installed software, click **Next**.
- 2 Install and configure the software that you want to include in the package.

If you are installing Microsoft software, cancel any computer restart by clicking **No** or pressing **Ctrl-Esc**. For all other software vendors, restart the computer if the installation requires it.

Some installation programs launch slowly and have long pauses between screens. Ensure the installation is complete before you continue.

3 When the software installation is complete, in the Is Software Installation Complete? window, in the Install Package Name box, type a name for the installation package.

This name is used for the installation script, and is the default name for the AutoInstall executable.

#### Taking the post-installation snapshot

When you have installed and configured the software that you want to include in the AutoInstall package, you can take the post-installation snapshot of the model computer.

AutoInstall Snapshot compares the post-installation snapshot with the pre-installation snapshot that you created before installation. It places references to the differences, such as new files and directories, groups and icons, and modifications to the system registry, in an installation script. The installation script (an .aic file) is stored in the Configs folder under the default working directory.

#### To take the post-installation snapshot of the model computer

1 In the Is Software Installation Complete? window, click **Compare**.

AutoInstall Snapshot displays progress as it scans the model computer.

- 2 When the comparison has finished, a message appears displaying the installation script name and location. Click **OK** to close the message pop-up.
- 3 In the Ready to Build window, do one of the following:
	- If you want to create the AutoInstall executable from the installation script, click **Build**.

A pop-up displays progress as AutoInstall Builder creates the AutoInstall executable.

■ If you want to customize the installation script or add an uninstall command, click **Modify**.

See ["Customizing](#page-399-0) AutoInstall executables" on page 400. If you want to modify the installation script, you need to maintain the model computer in the post-installation state until after you have built the AutoInstall executable. If you make any further changes to the model computer before building the AutoInstall executable, the installation script may not function correctly, and the resulting AutoInstall executable may be corrupt.

<span id="page-399-0"></span>4 When the AutoInstall executable has been built, the name and location are displayed in the Congratulations window. Click **Finish** to close AutoInstall Snapshot.

# Customizing AutoInstall executables

The installation script that you created by using AutoInstall Snapshot defines the AutoInstall executable that you can deploy when you run an AutoInstalltask from the Console. You can customize an AutoInstall executable by editing the script in AutoInstall Builder before you build the executable. For example, you may want to make a lengthy installation process run automatically without user interaction, or you may want to add your own graphics and splash screens to set up an attended installation.

<span id="page-399-1"></span>See "Modifying the AutoInstall [executable"](#page-399-1) on page 400.

See "An example of variables and commands in [AutoInstall"](#page-400-0) on page 401.

See "Modifying [installation](#page-401-0) scripts in AutoInstall Builder" on page 402.

# Modifying the AutoInstall executable

AutoInstall Builder uses the installation script to build the AutoInstall executable. AutoInstall Builder runs on the model computer, and captures all the settings and files referred to by the installation script.

You can modify an AutoInstall executable at any time by opening it in AutoInstall Builder and editing the installation script. AutoInstall Builder automatically rebuilds the AutoInstall executable as necessary.

If you edit a script or modify an AutoInstall executable, you must maintain the model computer in the same state as the post-installation snapshot until after you have built the customized AutoInstall executable. Any changes that you make to the model computer between taking the post-installation snapshot and building the AutoInstall executable may corrupt the executable.

AutoInstall Builder will not build an AutoInstall executable if it will exceed 2 GB.

AutoInstall Builder lets you edit the installation script to integrate graphics, sound, and animation into your AutoInstall executable. You can also include messages and questions, and can edit.inifiles and registry settings. You can use If statements to adapt to individual configurations or test for CPU, RAM, and video configurations. AutoInstall Builder creates a wizard interface for the AutoInstall executable that can be run on the target computer as an attended installation.

When editing an installation script, note that extra spaces and carriage returns may cause syntax errors, so should not be added. Extra lines are ignored, so you can add them for readability. For documenting the script, you can use the REM command to add remarks to any line. The text on a REM line is ignored by AutoInstall Builder even if it is a valid command.

AutoInstall Snapshot does not automatically add an uninstall function to an AutoInstall executable. If you want to include this option, you can do so by adding an Uninstall command to the installation script in AutoInstall Builder.

<span id="page-400-0"></span>See "Adding an uninstall command to an [installation](#page-404-0) script" on page 405.

# An example of variables and commands in AutoInstall

You can customize your package for attended installations by adding commands and variables to the installation script. These let you ask for and receive user input, run commands, and customize the screens and messages that are displayed during installation.

The following example script gives the user a choice of three options, and then installs the appropriate files.

The options are:

- To install templates for administration personnel
- To install templates for customer service personnel
- To cancel the installation without installing any files

The sample script is shown below:

```
UNINSTALL: yes, packagename="Distribute Files Package"
BEGINFIRSTSCREEN title="Installing template files"
This program lets you install template files to your hard drive.
ENDFIRSTSCREEN
BEGINGROUP EXCLUSIVE, caption="Installing template files"
Select one of the following options to install the correct template files.
01 [x] Administration
Install Administrative templates
02 [ ] Customer Service
Install Customer Service templates
```

```
03 [ ] Cancel
ENDGROUP
POPMESSAGE 0, fontsize=23
Installing administration templates
EndPop
POPMESSAGE 01
Installing customer service templates
EndPop
TF GROUP = 01
FILE: "Admin.000", overwrite=ask, popid=00,
From="C:\Documents and Settings\Administrator\Admin.dot"
SHORTCUT: "$ALLUSERSDIR$", "Administration"
ENDIF
TF GROUP = 02
FILE: "CUST S~1.000", overwrite=ask, popid=01,
From="C:\Documents and Settings\Administrator\Cust service.dot"
SHORTCUT: "$ALLUSERSDIR$", "Customer Service"
ENDIF
TF GROUP = 01
BEGINLASTSCREEN title="Files Install", caption="Files Install"
The file has been successfully installed onto your computer.
ENDLASTSCREEN
ENDIF
IF GROUP = 02
BEGINLASTSCREEN title="Files Install", caption="Files Install"
The file has been successfully installed on your computer.
ENDLASTSCREEN
ENDIF
```
# Modifying installation scripts in AutoInstall Builder

<span id="page-401-0"></span>You can modify an installation script at any time. When you create a new AutoInstall executable, you have the option to modify the script before building the executable. You can also modify the installation script for an existing AutoInstall executable, by opening the executable in AutoInstall Builder and making the necessary changes to the script. AutoInstall Builder rebuilds the AutoInstall executable as necessary.

The installation script is displayed in the top right pane. The left pane lists the available commands grouped by type. When you select a line in the script or a command in the left pane, details of the command parameters are shown in the bottom right pane.

See ["AutoInstall](#page-402-0) Builder command types" on page 403.

See "Opening an [installation](#page-403-0) script for editing" on page 404.

See "Modifying an [installation](#page-403-1) script" on page 404.

<span id="page-402-0"></span>See "Adding an uninstall command to an [installation](#page-404-0) script" on page 405.

#### AutoInstall Builder command types

<span id="page-402-1"></span>[Table](#page-402-1) 20-2 outlines the command types that are available in AutoInstall Builder.

| <b>Command type</b>      | <b>Description</b>                                                                         |
|--------------------------|--------------------------------------------------------------------------------------------|
| <b>Base Installation</b> | Defines how the installation begins.                                                       |
|                          | For example, WindowsItem lets you add, remove, or replace items<br>within a program group. |
| Appearance               | Defines how the installation appears to the user.                                          |
|                          | For example, IntroScreen lets you display a graphic when the<br>installation begins.       |
| Messages & Inputs $ $    | Adds messages that require user input.                                                     |
|                          | For example, Prompts lets you change the messages that display during<br>the installation. |
| <b>System Changes</b>    | Makes changes to Windows during the installation.                                          |
|                          | For example, Registry lets you insert or delete items in the Windows<br>registry.          |
| If Conditions            | Lets you include If statements for unattended installations.                               |
|                          | For example, IfMemory() checks for a specified memory value during<br>the installation.    |
| Defaults & Calls         | Set up defaults and include calls to external programs.                                    |
|                          | For example, RunAtExit lets you run an external program at the end<br>of the installation. |

Table 20-2 AutoInstall Builder command types

The AutoInstall Builder command types are fully described in the AutoInstall Builder installation script reference section.

See ["AutoInstall](#page-408-0) Builder commands" on page 409.

## <span id="page-403-0"></span>Opening an installation script for editing

You can open an installation script directly from AutoInstall Snapshot before you build the AutoInstall executable, or from AutoInstall Builder to modify an existing AutoInstall executable.

#### To open an installation script from AutoInstall Snapshot

If you have just created an installation script in AutoInstall Snapshot, click **Modify**.

AutoInstall Builder starts with the script opened for editing.

#### To open an installation script from AutoInstall Builder

- 1 Start AutoInstall Builder.
- 2 In AutoInstall Builder, on the File menu, click **Open**.
- 3 In the Open dialog, do one of the following:
	- If you want to open a script directly, select the appropriate .aic file. These are stored in the Configs folder under the default working directory.
	- If you want to open the script from an AutoInstall executable, select the appropriate AutoInstall executable.

These are usually stored in the default working directory.

<span id="page-403-1"></span>4 Click **Open**.

The installation script opens in AutoInstall Builder.

#### Modifying an installation script

You can modify an installation script to create an AutoInstall executable that suits your requirements. For attended installations, you can add custom screens and messages, as well as graphics and sound files. For unattended installations, you can add If conditions to check client compatibility before the installation proceeds.

#### To modify an installation script

1 In AutoInstall Builder, in the upper right pane, edit the script to suit your requirements by adding, removing and modifying commands:

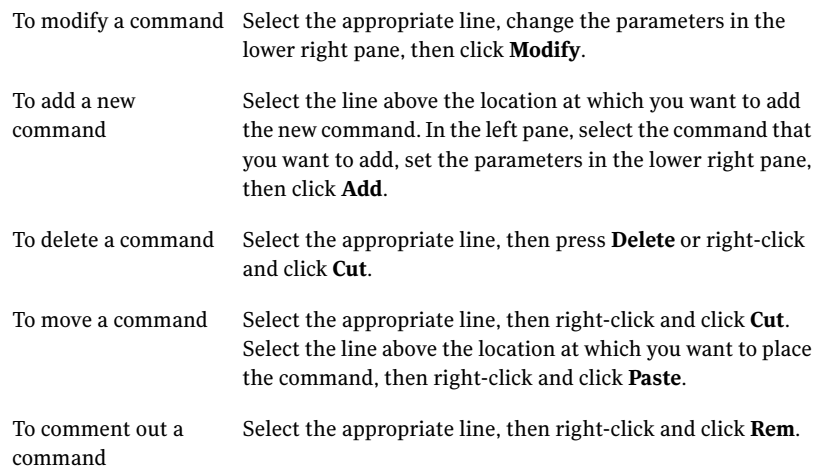

The AutoInstall Builder command types are fully described in the AutoInstall Builder installation script reference section.

See ["AutoInstall](#page-408-0) Builder commands" on page 409.

<span id="page-404-0"></span>2 When you have finished making changes to the script, on the File menu, click **Save**.

You can now build and test the customized AutoInstall executable.

See "Building and testing AutoInstall [executables"](#page-405-0) on page 406.

#### Adding an uninstall command to an installation script

If you want to make an AutoInstall executable removable from a computer, you need to include an uninstall command in the installation script before you build the executable.

Note: If the AutoInstall package is deploying Microsoft software, you cannot add an uninstall command. This command works only for packages that are deploying non-Microsoft software.

When an AutoInstall executable that has the uninstall feature enabled is deployed to a computer, the AutoInstall executable records all the changes that it makes during installation. These changes are stored in hidden files under the working

directory. When the uninstall option is activated, the AutoInstall executable refers to these files and undoes all the changes that it has made to the managed computer.

The uninstall executable name is added to the list of programs in the Add/Remove Programs list on the Windows Control Panel. The computer user can use this facility to remove whatever was installed by the AutoInstall executable in the same way as they remove unwanted programs.

Note: Use the option to remove groups during uninstall cautiously. Some computer users might select an existing group for the installation, or add files to the group after installation.

#### To add an uninstall command to an installation script

- 1 In AutoInstall Builder, in the upper right pane, select the script line below which you want to add the uninstall command.
- 2 In the left pane, expand BASE INSTALLATION and then click **UnInstall**.
- 3 In the lower right pane, check **Remove Groups During Uninstall** to remove any program groups that were created during the installation.
- 4 In the Package Name box, type the name of the uninstall executable.

This name is added to the list of programs in the Add/Remove Programs list on the Windows Control Panel. The default is the name of the AutoInstall executable.

<span id="page-405-0"></span>5 Click **Add** to add the uninstall command line to the script.

# Building and testing AutoInstall executables

When you have finished making changes to your installation script, you can build the AutoInstall executable on the model computer. AutoInstall Builder builds the AutoInstall executable by capturing all the settings and files referred to by the script. The AutoInstall executable is a single .exe file, with a maximum size of 2 GB.

You can test the AutoInstall executable by running it directly from AutoInstall Builder. This lets you validate the installation and make any necessary changes to the installation script.

See "Building an AutoInstall [executable"](#page-406-0) on page 407.

See "Testing an AutoInstall [executable"](#page-407-0) on page 408.

# Building an AutoInstall executable

<span id="page-406-0"></span>There are two ways that you can build an AutoInstall executable with the AutoInstall Packager:

- Directly from AutoInstall Snapshot when you create the installation script. You may want to do this if you do not need to view or modify the installation script. AutoInstall Builder runs in the background to build the AutoInstall executable, and places it in the AutoInstall Snapshot default working directory.
- From AutoInstall Builder after viewing or modifying the installation script. You would do this when you customize your installation script, or modify an existing AutoInstall executable. AutoInstall Builder places the AutoInstall executable in the directory that you specify in the Build Install dialog.

Note: The two methods may place the AutoInstall executable in different locations. The build locations for AutoInstall Snapshot and AutoInstall Builder are the same when the AutoInstall Packager is first installed on the model computer, but the two settings may be changed independently.

#### To build an AutoInstall executable directly from AutoInstall Snapshot

1 In AutoInstall Snapshot, after performing the post-installation scan, click **Build**.

A pop-up displays progress as AutoInstall Builder creates the AutoInstall executable.

2 When the AutoInstall executable has been built, the name and location are displayed in the Congratulations window. Click **Finish** to close AutoInstall Snapshot.

#### To build an AutoInstall executable from AutoInstall Builder

- 1 In AutoInstall Builder, after viewing or modifying the installation script, on the Build menu, click **Build**.
- 2 In the Build Install dialog, specify the folder to which you want to save the AutoInstall executable file.

The default is the working folder

3 Click **Build**.

A pop-up displays progress as AutoInstall Builder creates the AutoInstall executable.

- 4 If you are rebuilding an existing AutoInstall executable after modifying the installation script, and are saving it to the same location, you are prompted to confirm that you want to overwrite the original version. Click **OK**.
- <span id="page-407-0"></span>5 When the build has completed, a message appears displaying the AutoInstall executable file location. Click **OK** to close the message pop-up.

# Testing an AutoInstall executable

When you have generated an AutoInstall executable, you may want to verify that it is complete and does what you want. You can test an AutoInstall executable by running it from AutoInstall Builder on another computer. Do not run the AutoInstall executable on the same model computer on which it was built.

#### To test an AutoInstall executable

- 1 Set up a suitable test computer with the same operating system and similar hardware to the model computer.
- 2 On the test computer, install AutoInstall Builder.
- 3 Start AutoInstall Builder and open the AutoInstall executable.
- 4 In AutoInstall Builder, on the Build menu, click **Run**.
- 5 As the AutoInstall executable runs, you can verify that it does what you expect. When the installation has finished, you can check that the software is installed and configured correctly.

Chapter  $21$ 

# AutoInstall Builder installation script reference

<span id="page-408-0"></span>This chapter includes the following topics:

■ [AutoInstall](#page-408-0) Builder commands

# AutoInstall Builder commands

You can customize your AutoInstall packages by adding and modifying the AutoInstall Builder commands in the installation script(the .aic file). For attended installations, you can add custom screens and messages, as well as graphics and sound files. For unattended installations, you can add IF conditions to check the managed computer compatibility before the installation proceeds.

You can modify an AutoInstall Builder installation script via the AutoInstall Builder.

See ["Customizing](#page-399-0) AutoInstall executables" on page 400.

The available commands are listed in the left pane of the AutoInstall Builder window, and are grouped by type. For more information, see the following sections:

Base [Installation](#page-409-0) commands

[Appearance](#page-413-0) commands

Messages and Inputs [commands](#page-414-0)

System Changes [commands](#page-418-0)

Defaults and Calls [commands](#page-424-0)

IF [conditions](#page-426-0)

Some of the commands support using variables.

<span id="page-409-0"></span>See "Using variables in [commands"](#page-437-0) on page 438.

## Base Installation commands

The base installation commands include the following:

- [Title](#page-409-1)
- [FirstScreen](#page-409-2)
- [Directory](#page-409-3)
- [File](#page-410-0)
- [WindowsItem](#page-412-0)
- <span id="page-409-1"></span>■ [LastScreen](#page-412-1)
- [UnInstall](#page-412-2)

#### Title

<span id="page-409-2"></span>Sets up a title that appears at the top left of the screen when the user receives an installation. You can specify a title or subtitle in each command. You can also customize the text size, color, and font to suit your requirements.

#### FirstScreen

Sets up a message that appears at the beginning of the installation, providing additional installation information to the user.

You can specify the following:

- Screen title and caption wording.
- Message text. Use carriage returns for line breaks. AutoInstall Builder sizes the width of the message box automatically.
- <span id="page-409-3"></span>■ A bitmap to appear on the left side of the message box. The bitmap should be 125 pixels wide and 275 pixels high. It can have up to 256 colors.

FirstScreen can be used many times.

#### **Directory**

Specifies the installation path options. The Directory options include:

■ Installing the program in the default directory, as well as an alternate directory. To create a subdirectory in the default directory, use the File command. To create a subdirectory relative to the default directory, use the \$DEFAULTDIR\$ variable.

- Prompting the user to type an installation path, suggest a path, or prevent the user from changing the installation drive or directory.
- Specifying the minimum disk space required for the installation. The user will be prompted if their system has less than the minimum disk space.
- <span id="page-410-0"></span>■ Displaying additional messages or bitmaps to the user.

#### File

Select the files to include in the AutoInstall package, and specify the directories into which the files are copied on the managed computer.

Each file or directory offiles in the installation set needs a File command associated with it. You can create an individual File command for each file, or use wildcards to combine File commands. The order of the File commands determines the order in which files are copied.

The File options include:

- Including individual files or directories of files.
- Specifying where the installation files are located on the distribution source media. If no value is specified, files are installed from where the installation program was executed. The source function is commonly used to install from a CD-ROM or network drive, or to backup files on the user's system.
- Specifying where to install files. This is not the same as the default directory. The most common use for the Destination box is to create a subdirectory in the default directory.

To install files in the Windows directory or other special directory, enter a variable in the Destination box, such as \$WINDIR\$, \$WINSYSDIR\$, \$WINTEMPDIR\$, \$PROGFILESDIR\$, \$DIRn\$, \$SOURCEDIR\$, \$LOCATEDIR\$, or \$ASKn\$. Alternatively, click System Variable to display a list of variable names and select the one that you want.

You can also specify a directory path in the Destination box. For example,  $c:\rangle$ installs the files to the root directory on the C drive. Use  $\setminus$  to install the files on the root of the default directory. Use .. to install files to the directory above the default directory. Only use a path you are sure already exists on the user's system.

- Specifying whether or not to overwrite a file if it already exists on the user's system. The options are:
	- Yes to overwrite existing files.
	- No to leave existing files intact.
	- Ask to prompt the user whether to overwrite existing files.

 $\blacksquare$  New to overwrite only if the existing file is older (based on time/date stamp) than the file in the installation set.

If the file is a .vbs, .dll, .exe, or .ocx file, the age is based on the internal version number instead of the time/date stamp.

- Selecting the file's DOS attribute after installation: read only, archive, hidden, or system. If you do not select an attribute, the default is to Normal, which allows read/write access.
- Installing a file only if the user selects certain parameters, such as the Group ID.
- Displaying a pop-up message as files are copied. This message remains on the screen until the next file with a Pop ID is specified or until the end of file copying.
- Displaying a bitmap on the left, middle side of the background screen. You can also specify an audio file.

The advanced settings are set in the following checkboxes:

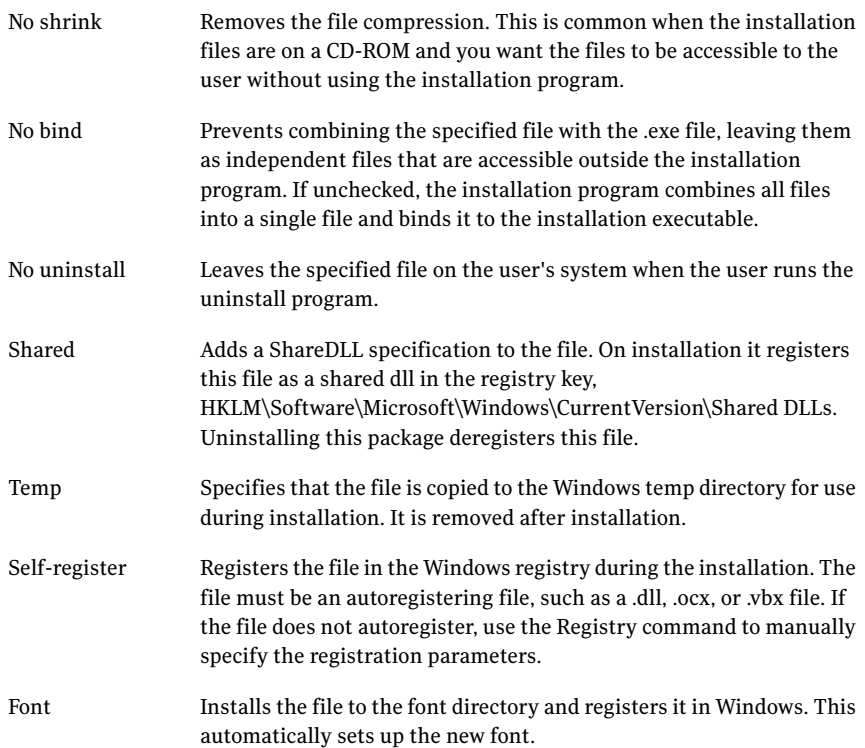

#### <span id="page-412-0"></span>WindowsItem

Add a shortcut to the user's desktop by selecting the Windows program group and associated icon.

You can specify the following parameters:

- The Windows program group.
- Whether you are adding, removing or replacing items within the program group. If you add an item that already exists, the Add command keeps the original item, as well as the new item. If you replace an item, only the new one exists. The remove command isn't generally used for installations. You can create a separate configuration file that removes a program group or program group icon. You must specify both the program group and item to remove an item.
- The command-line that executes the program when the user clicks the program icon on the desktop, and the associated working directory.
- <span id="page-412-1"></span>■ The icon for the shortcut, either by file name or index number. If the icon is embedded in a program file, and there are multiple icons in the file, the index number specifies the icon that appears. For example, 1 means the first icon embedded in the program file.

#### **LastScreen**

Sets up a message that appears at the end of the installation, providing additional installation information to the user.

You can specify the following:

- Screen title and caption wording.
- <span id="page-412-2"></span>■ Message text. Use carriage returns for line breaks. AutoInstall Builder sizes the width of the message box automatically.
- A bitmap to appear on the left side of the message box. The bitmap should be 125 pixels wide and 275 pixels high. It can have up to 256 colors.

## UnInstall

Specify whether an uninstall program is created for the user. You can optionally delete any program groups that were created during the installation. Use this option cautiously as some users might select an existing group for the installation or add files to the group after installation.

Each AutoInstall package has a post-remove script that will uninstall the package from the managed computer if the uninstall feature is enabled. The post-remove

script calls the same AutoInstall executable and adds the switch /All to the command line.

When an AutoInstall package that has the uninstall feature enabled is deployed to a managed computer, the AutoInstall executable records all the changes that it makes during installation. These changes are stored in hidden files under the working directory. When the package is uninstalled, the AutoInstall executable refers to these files and undoes all the changes that it has made to the managed computer.

<span id="page-413-0"></span>The uninstall package name is added to the list of programs in the Add/Remove Programs list on the Windows Control Panel. The managed computer user can use this facility to uninstall the package in the same way as they remove unwanted programs.

## Appearance commands

The appearance commands include the following:

- [Animation](#page-413-1)
- [IntroScreen](#page-413-2)
- [IntroSound](#page-414-1)
- <span id="page-413-1"></span>■ [ScreenColor](#page-414-2)
- **[ScreenGraphic](#page-414-3)**

#### Animation

<span id="page-413-2"></span>Display still or animated pictures during the file copy or search process. The files appear sequentially so that they produce an animated effect.

The bitmaps should be 55 pixels wide by 55 pixels high. They can have up to 256 colors.

#### IntroScreen

Display a graphic as the installation begins.

You can specify the following parameters:

- The bitmap that is displayed.
- Whether or not to enlarge the graphic to cover the full screen.
- The length of time that the bitmap appears on-screen. The user can clear the bitmap by touching a key.

#### <span id="page-414-1"></span>**IntroSound**

<span id="page-414-2"></span>Specify a sound file to play as installation begins.

#### **ScreenColor**

<span id="page-414-3"></span>Select the background color for the installation screen. You can select a color for the entire screen, or choose a top and bottom color for a gradient effect.

# ScreenGraphic

Display a graphic during installation. You can set the bitmap that appears and its location on the screen. The ScreenGraphic command is generally used to display company logos.

<span id="page-414-0"></span>AutoInstall Builder automatically makes the bitmap background transparent. It does this by checking the top-left pixel to determine the background color, and makes that color transparent. If you do not want to use a transparent bitmap, change the upper-left pixel to a color that is not used anywhere else in the bitmap.

# Messages and Inputs commands

The messages and inputs commands include the following:

- [Ask](#page-414-4)
- [Group](#page-415-0)
- [InsertDisk](#page-416-0)
- [PopMessage](#page-416-1)
- <span id="page-414-4"></span>■ [Prompts](#page-416-2)
- [SetVariable](#page-418-1)
- [ShowReadme](#page-418-2)

## Ask

Prompt the user for input and store it in the \$ASKn\$ variable. The user can type information or answer a Yes/No question. You can have up to nine \$ASKn\$ variables in your installation script, numbered from 1 to 9.

You can specify the following parameters:

■ Ask ID: the value of n in the \$Askn\$ variable name. For example, if you select 3, the variable is \$Ask3\$. Once you collect input from the user, you can use the \$ASKn\$ variable with the WinItem, IniFile, AddText, Config., Autoexec, RunAtExit, File, and other commands.

- Caption: the title that appears on the top border of the dialog box.
- $\blacksquare$  Prompt: the message that the user sees. Use the Text box to type a more detailed description of the question.
- User Entry and Yes/No Buttons: specify whether the user enters information or answers a Yes/No question.
- A suggested value for user entry. This information appears in the entry box on the dialog box.
- Yes Prompt and No Prompt: specify the words that appear on the Yes and No button. Yes and No are the defaults, but you can use Agree and Disagree or a combination you choose.
- Text File Name: a text file name to display a message during installation. This is useful for displaying a copyright file or license agreement.
- <span id="page-415-0"></span>■ A bitmap to appear on the left side of the message box. The bitmap should be 125 pixels wide by 275 pixels high. It can have up to 256 colors.

#### Group

Provide the user with installation options, such as which files are copied during installation. This command defines the file groups and creates a dialog box detailing the user's choices. It is generally used to provide different installation options, such as adding the program documentation to the complete installation, instead of including only the program files for a light installation.

You can specify the following parameters:

- Caption: The dialog box title.
- Prompt: The message that instructs the user to select one or more items in the dialog box.
- Selecting whether the options use check boxes or radio buttons. Check boxes let the user select one or more items. They are displayed in a scrollable list. Radio buttons let the user select only one item. You can create up to 24 check boxes and radio buttons, but only the first eight buttons appear in the dialog box. If you have a lot of options, you can divide them into subgroups of the original group.
- Selecting a bitmap to display on the left side of the message box. The bitmap should be 125 pixels wide and 275 pixels high. It can have up to 256 colors.
- Entering the name of the selectable item in the Item name box and assign it an identification number. This number is used by the File command to determine which files are installed. It can also be used in an IF statement. You

can also set the item to be selected by default. The user can select it or deselect it during installation.

- Text: A more detailed description of the item.
- <span id="page-416-0"></span>■ Item name, Selected, and Text: Repeated so that you can enter multiple items at once.

#### InsertDisk

<span id="page-416-1"></span>Prompts the user to insert a specified disk. You need to supply the disk number and label. This is used to prompt the user, and to verify that the correct disk has been inserted.

#### PopMessage

Displays a message to the user when the installation is copying files. Each message is linked to a particular File command, and appears when that command is being executed.

You can specify the following parameters:

- The Pop ID of the File command to which the message relates.
- <span id="page-416-2"></span>■ The message text.
- The size and font of the message text.

#### Prompts

You can modify the messages and prompts that may be used in the installation. These are displayed when appropriate. Select the prompts that you want to use and edit the text as appropriate.

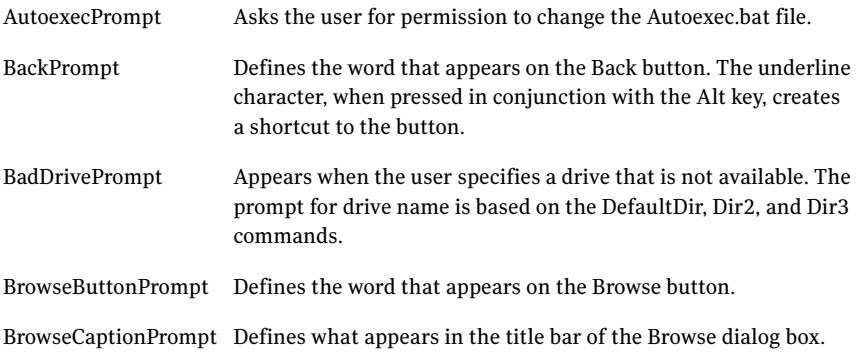

#### 418 | AutoInstall Builder installation script reference AutoInstall Builder commands

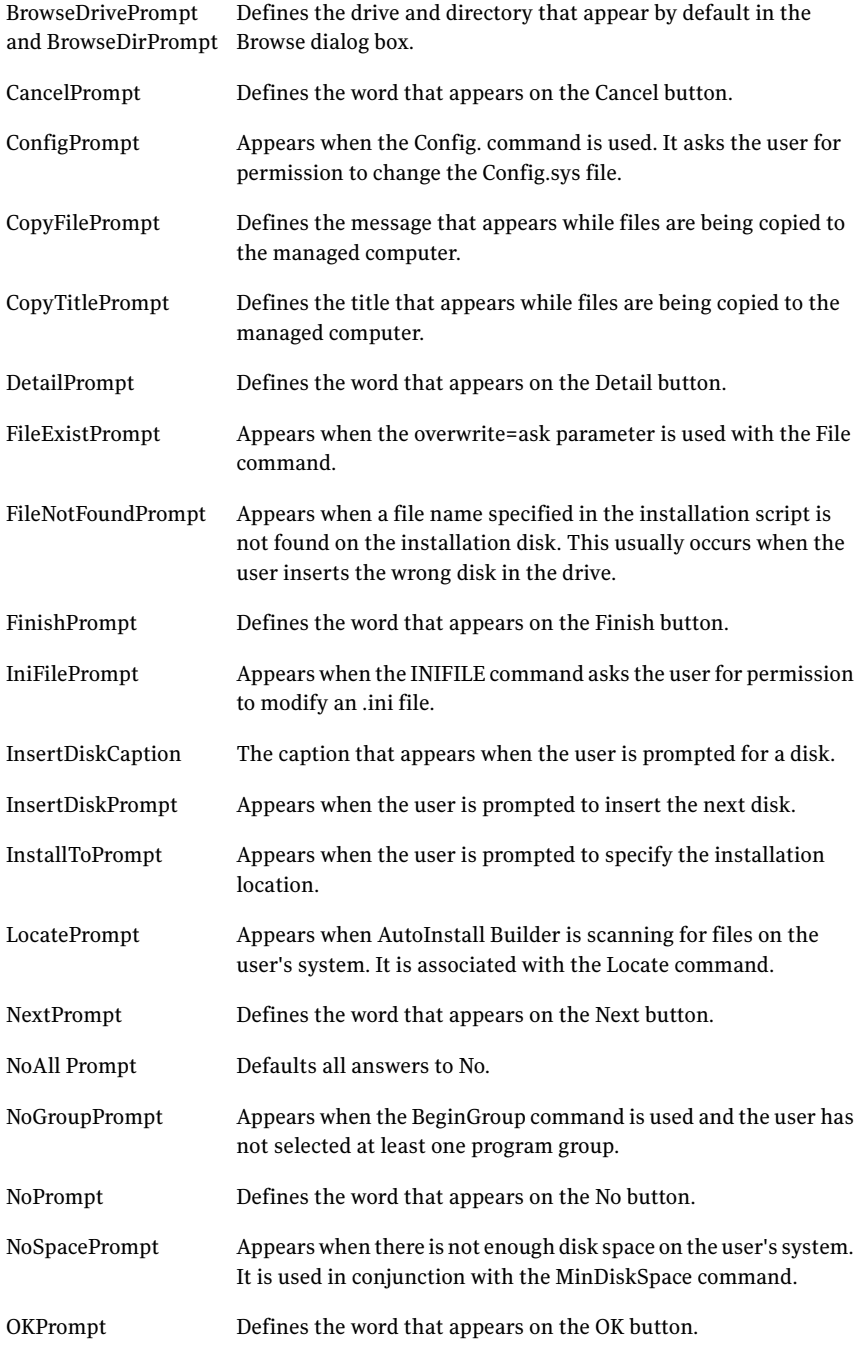

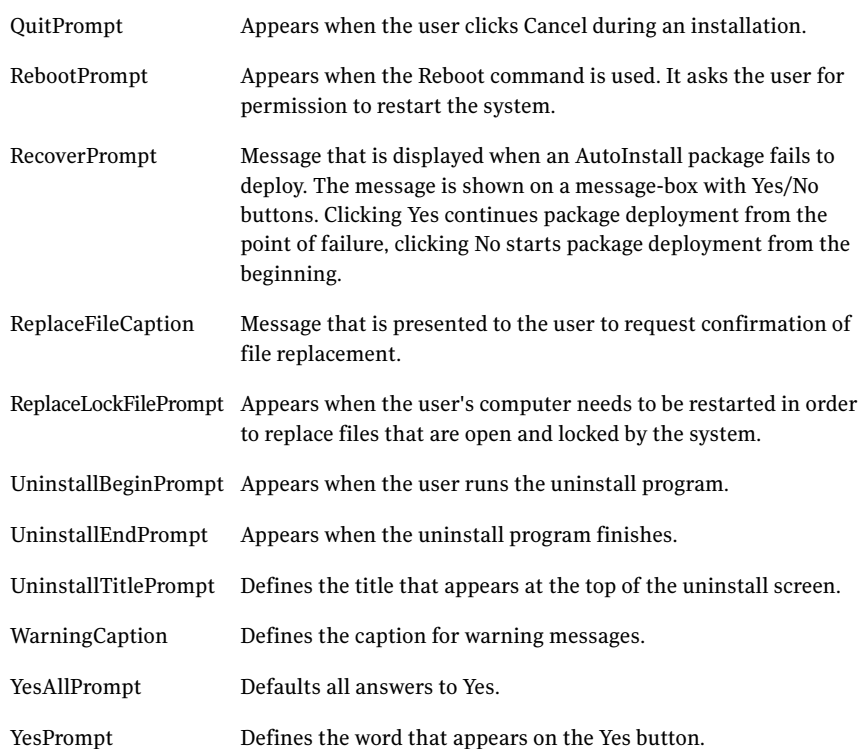

## <span id="page-418-1"></span>**SetVariable**

Create a custom variable name and assign a string value to it. If the value contains all numbers, it is tested as a number instead of a string. The value can be a constant, a system value, or from previous user input. The value is not case sensitive.

<span id="page-418-2"></span>This command is commonly used for easier readability, or to give a label to a constant.

#### <span id="page-418-0"></span>**ShowReadme**

Display a text "Readme" file at the conclusion of the installation process. You need to specify the name of the text file.

# System Changes commands

The system changes commands include the following:

■ [AddText](#page-419-0)

- 420 | AutoInstall Builder installation script reference AutoInstall Builder commands
	- [Autoexec](#page-420-0)
	- [Backup](#page-420-1)
	- [Config](#page-421-0)
	- [Copy](#page-421-1)
	- [Delete](#page-421-2)
	- [IniFile](#page-421-3)
	- [Reboot](#page-422-0)
	- [Registry](#page-422-1)
	- [Regserver](#page-423-0)
	- [Rename](#page-423-1)
	- [Shortcut](#page-423-2)
	- [NTService](#page-423-3)
	- [WinGroup](#page-424-1)

#### <span id="page-419-0"></span>AddText

Create or edit a text file to include in the installation.

You can specify the following parameters:

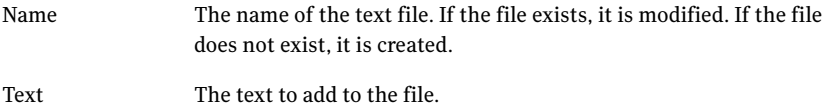

The position at which to add the specified text. The position can be defined by a line number or text string. Position

> If you enter a positive number, the text is placed the specified number of lines from the top of the text file. Negative entries count up from the bottom of the text file. The text is inserted in the file unless you click Replace.

> If you enter a string, the installation program finds the string in the text file and inserts the specified text below the string or replaces it. You can use a wildcard as the last character.

For example,

FILES=\*

Installation searches for a text line that starts with the string to the left of the asterisk and either adds a line after it or replaces it, depending on the options you select.

#### <span id="page-420-0"></span>Autoexec

Modify the user's Autoexe.bat file. You can use this command multiple times in the same package.

Your options include:

- Adding the default installation path to the user's Autoexec.bat file.
- Adding an additional path to the user's Autoexec.bat file.
- Adding a line to the end of the user's Autoexec.bat file.
- Adding a SHARE command to the file.

The /F parameter is the minimum part of the SHARE command. This allocates the specified bytes of memory to hold file sharing information. The /L parameter specifies the minimum number of simultaneous file-region locks. Refer to your operating system documentation for more information.

<span id="page-420-1"></span>■ Displaying a dialog box to ask the user for permission to make the specified changes.

#### Backup

Create a backup subdirectory under the default installation directory, \$DEFAULTDIR\$, and backup any file that will be overwritten during installation. All overwritten files are copied to the backup directory whether or not they were in the same directory originally.

# <span id="page-421-0"></span>Config

Specify changes to the user's Config.sys file. It is sometimes used to add a device driver that is required by the newly installed software. If AutoInstall Builder makes a change to the user's Config.sys file, it creates a backup of the original named Config.bak. This command can be used multiple times in the installation script.

Your options include:

- Setting the minimum value for the Buffers command in the user's Config.sys file.
- Setting the minimum files value for the Files command in the user's Config.sys file.
- Adding a line to the user's Config.sys file.
- <span id="page-421-1"></span>■ Displaying a dialog box to ask the user for permission to make the specified changes.

## Copy

Copy a file from one location to another. This command is often used to make copies of files from one directory on the user's system to another directory.

You can specify the following parameters:

- The name and path of the file to be copied.
- <span id="page-421-2"></span>■ The destination name and path.

If the destination file already exists, it is overwritten if it is older than the source file.

#### <span id="page-421-3"></span>Delete

Lets you delete a file during the installation. The file can be on the managed computer or a part of the installation set.

#### IniFile

Create or modify an .ini file on the managed computer.

You can specify the following parameters:

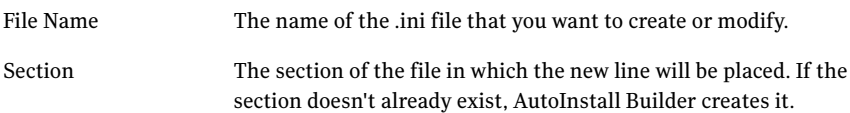

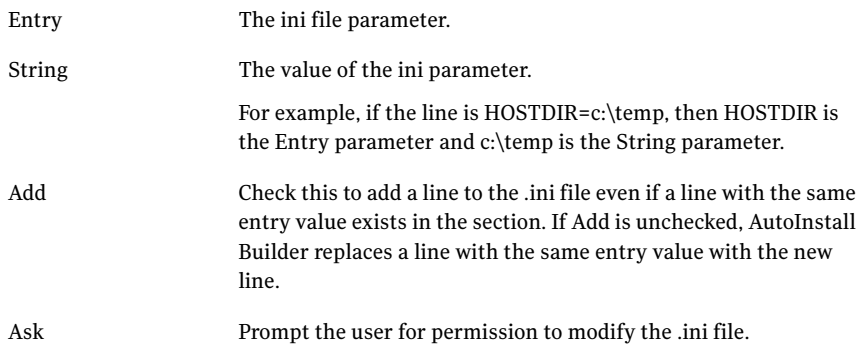

#### <span id="page-422-0"></span>Reboot

Restart the user's system after the installation. Your options are:

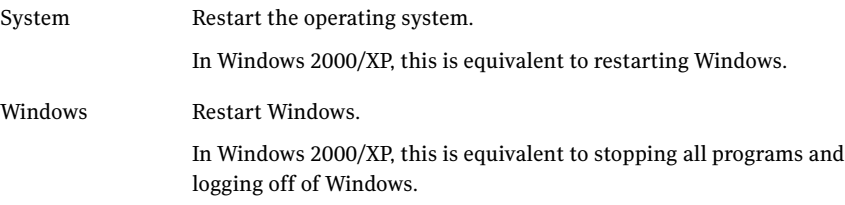

#### <span id="page-422-1"></span>Registry

Insert, delete, or modify items in the Windows registry. There can be multiple Registry commands in a single installation script.

Options include entering the name of the registry key that you want to insert, delete, or modify. Then, entering the action you want to perform:

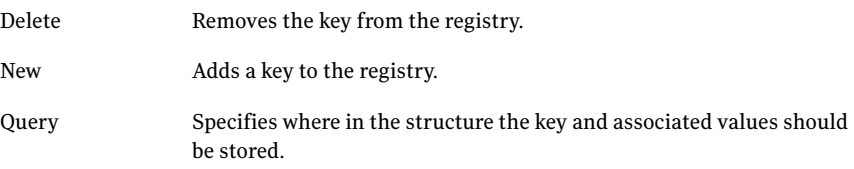

To create a new key or modify the existing key organization, use the new or delete commands.

To add information to the registry, use the New and Query functions. Use the Key command followed by one or more Value statements. Single Key commands and allValue statements begin with BeginRegistry command and end with EndRegistry.

#### <span id="page-423-0"></span>Regserver

<span id="page-423-1"></span>Register a self-registering component, for example, an .ocx or .dll file.

#### Rename

<span id="page-423-2"></span>Rename a file on the user's system or on the installation disks. You specify the existing file name and associated path, and the new file name and path.

#### Shortcut

Create a shortcut on the user's system.

You can specify the following parameters:

- The command-line executable the shortcut invokes, any additional command-line parameters, and the working directory for the command-line arguments.
- The shortcut name that appears to the user.
- Whether the shortcut is visible by all users or just the user currently logged on to the Windows operating system.
- An icon for the shortcut, which you can specify either by file name or index number.

<span id="page-423-3"></span>If the icon is embedded in a program file, and there are multiple icons in the file, the index number specifies the icon that appears. For example, 1 means the first icon embedded in the program file.

■ The size of the window in which the specified executable runs.

#### **NTService**

Start or stop a service on a Windows NT system.

You can specify the following parameters:

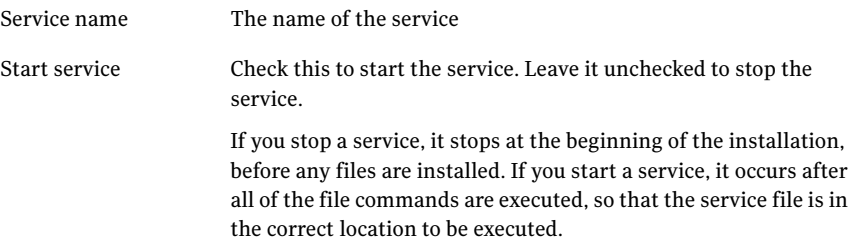

#### <span id="page-424-1"></span>WinGroup

Let the user choose an existing program group or create a new one. The WinGroup command appears the current Windows program groups so that the user can select from the list or create a new one.

You can specify the following parameters:

- The default program group name.
- <span id="page-424-0"></span>■ The prompt, caption, and text of the message that prompts the user for a Windows group name.

# Defaults and Calls commands

The defaults and calls commands include the following:

- [BlankLine](#page-424-2)
- [FontName](#page-424-3)
- [OverWriteFile](#page-424-4)
- [ProgressBar](#page-425-0)
- [Rem](#page-425-1)
- [RunAtStart](#page-425-2)
- <span id="page-424-2"></span>■ [RunAtMiddle](#page-425-3)
- [RunAtExit](#page-426-1)

#### <span id="page-424-3"></span>BlankLine

Insert a blank line in the installation script. You would do this for formatting and readability only, and has no effect on the execution of the file.

#### <span id="page-424-4"></span>FontName

Specify the font to use as the default font in dialog boxes. This is used when no font has been specified for the individual dialog boxes.

## OverWriteFile

Defines what happens when a file in the installation set already exists on the user's system. This is the default setting, and is used when no entry was made in the File command.

The options are:

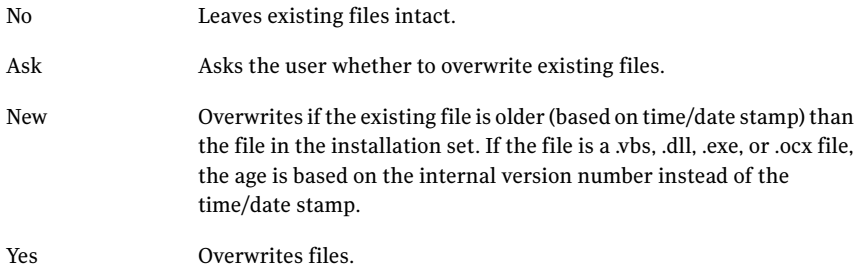

#### <span id="page-425-0"></span>ProgressBar

You specify the total file size so that the progress bar moves smoothly. If you let AutoInstall Builder collect files, compress them, and build the installation, AutoInstall Builder automatically calculates this value.

<span id="page-425-1"></span>You only need this command if you build AutoInstall executables manually.

#### <span id="page-425-2"></span>Rem

Add a remark to the installation script. The script compiler ignores remark lines.

# RunAtStart

Run an external program at the beginning of the installation.

You can specify the following parameters:

- The command line to start the executable. The executable may be an .exe, .com, .bat, .pif, or .dll file.
- For executable files, any necessary command-line parameters.
- <span id="page-425-3"></span>■ For DLLs, the function that is run from the .dll library, and an optional input variable that is necessary to run the .dll. The \$DLLRETURN\$ variable uses an integer, unless you add str after the variable. For example, 128, str is an acceptable variable name. You can also specify whether the .dll returns a value. The default return type is an integer. If your .dll returns a string, check the Function Returns a String option. The string is saved in the \$DLLReturnStr\$ variable.

## RunAtMiddle

Run an external program during the installation.

You can specify the following parameters:

- The command line to start the executable. The executable may be an .exe, .com, .bat, .pif, or .dll file.
- For executable files, any necessary command-line parameters.
- For DLLs, the function that is run from the .dll library, and an optional input variable that is necessary to run the .dll. The \$DLLRETURN\$ variable uses an integer, unless you add str after the variable. For example, 128, str is an acceptable variable name. You can also specify whether the .dll returns a value. The default return type is an integer. If your .dll returns a string, check the Function Returns a String option. The string is saved in the \$DLLReturnStr\$ variable.

## <span id="page-426-1"></span>RunAtExit

Run an external program at the end of the installation.

You can specify the following parameters:

- The command line to start the executable. The executable may be an .exe, .com, .bat, .pif, or .dll file.
- For executable files, any necessary command-line parameters.
- For DLLs, the function that is run from the .dll library, and an optional input variable that is necessary to run the .dll. The \$DLLRETURN\$ variable uses an integer, unless you add str after the variable. For example, 128, str is an acceptable variable name. You can also specify whether the .dll returns a value. The default return type is an integer. If your .dll returns a string, check the Function Returns a String option. The string is saved in the \$DLLReturnStr\$ variable.
- <span id="page-426-0"></span>■ Whether or not to wait before starting the executable.

# IF conditions

You can add conditional sections to your installation script by defining the IF statement that controls the conditional section. When you add an IF statement to your script, the Else and Endif lines are added automatically. You can then edit the script to add the appropriate statements to the conditional section.

You use the following operators in conditional statements:  $=$ ,  $\lt$ ,  $\lt$ ,  $\lt$  $=$ ,  $\lt$ ,  $\lt$ ,  $\lt$ . Most conditional statements let you compare two values with these operators. Some conditional statements also let you compare a value with a range of values. If the conditional statement is true, the conditional section is executed.

You can include the following IF statements in an installation script:

■ IF [\\$ASKn\\$](#page-427-0)

- 428 | AutoInstall Builder installation script reference AutoInstall Builder commands
	- IF [\\$SYSn\\$](#page-428-0)
	- IF [\\$variable\\$](#page-428-1)
	- IF [CPU\(\)](#page-429-0)
	- IF [DiskSpace\(\)](#page-430-0)
	- IF [DOSVer\(\)](#page-430-1)
	- IF [FileVer\(\)](#page-431-0)
	- IF [CDROM\(\)](#page-431-1)
	- IF [Group](#page-431-2)
	- IF [IsFile\(\)](#page-431-3)
	- IF [Locate\(\)](#page-432-0)
	- IF [Memory\(\)](#page-432-1)
	- IF [Search\(\)](#page-433-0)
	- IF [SoundCard\(\)](#page-434-0)
	- IF [Video\(\)](#page-435-0)
	- IF [WinVer\(\)](#page-436-0)

You can also add the following commands to your conditional sections:

- <span id="page-427-0"></span>■ [Else](#page-437-1)
- [EndIf](#page-437-2)
- **[ExitMessage](#page-437-3)**

#### IF \$ASKn\$

\$ASKn\$ values are assigned by collecting user input in response to an Ask command. There are nine variables, \$ASK1\$ through \$ASK9\$.

IF \$ASKn\$ compares the variable value with the value that you specify in the conditional statement. The values stored in the \$ASKn\$ variables are strings and are compared alphabetically. For example, 99 is considered larger than 100 because the first character 9 is larger than the first character 1.

In the following example, the user is prompted to enter a serial number and the response is stored in the variable \$ASK3\$. The IF statement compares the user's value to 1B456O9. If it isn't the same, the exit message appears and the installation ends.

ASK3: "", prompt="Enter your serial number:"

```
IF $ASK3$ <> "1B456Q9"
EXITMESSAGE
Invalid serial number - installation terminated
EXTT
ENDIF
```
<span id="page-428-0"></span>See ["ExitMessage"](#page-437-3) on page 438.

#### IF \$SYSn\$

\$SYSTEM\$, \$SYS2\$, and \$SYS3\$ values are assigned by collecting input that the user enters on the command line during the package deployment. You need to type a dash (-) in front of the value to assign it to a variable.

For example:

If the user enters install -update, the \$System\$ variable value is set to update.

If the user enters setup -d:\network -c:\local -update, the \$System\$ variable value is set to d:\network, \$Sys2\$ is set to c:\local, and \$Sys3\$ is set to update.

IF \$SYSn\$ compares the value of a particular variable with the value that you specify in the conditional statement.

This example expects the user to enter a password on the command line, such as open\_sesame, and checks the entry. If it does not match, package deployment is aborted.

```
IF $SYSTEM$ <> open_sesame
EXTTMESSAGE
Incorrect password - installation terminated.
EXIT
ENDIF
```
## IF \$variable\$

The \$variable\$ gets its input from the SetVariable command.

IF \$variable\$ compares the \$variable\$ value with the value (a constant or system variable) that you specify in the conditional statement.

A text value corresponding to the day of the week had been set earlier in the script with the SetVariable command, as shown. If the day of the week is correct, a short message appears. Otherwise, installation is aborted.

```
ASK1: "", prompt="What day of the week is today?"
SET $day of week$ = "$ASK1$"
IF $day of week$ = "Tuesday"
BEGINFIRSTSCREEN
Today is Tuesday. Your installation may proceed.
ENDFIRSTSCREEN
ELSE
EXITMESSAGE
Today is not Tuesday. This installation should be run only on a Tuesday.
EXIT
ENDIF
A numeric value can also be checked. If the text value contains all digits, it is
```
assumed to be a number.

Thus

SET  $$A$ = "6"$ IF \$A\$ < "1234"

is true, because the number 6 is less than the number 1234, but

```
SET $A$ = "6a"IF $A$ < "1234"
```
is false, because 6 alphabetizes higher than 1.

#### IF CPU()

CPU() returns the CPU value of the managed computer.

IF CPU() compares the detected CPU value with the value specified in the conditional statement.

## <span id="page-430-0"></span>IF DiskSpace()

DiskSpace( ) returns the free space on each available drive.

IF DiskSpace( ) compares the detected disk space value for a specified disk with the value specified in the conditional statement.

Note: AutoInstall Builder automatically detects available disk space for installing files, so you do not usually need to use the IF DiskSpace( ) command in your scripts. You can also specify the required space in the DefaultDir/Dirn command.

## <span id="page-430-1"></span>IF DOSVer()

DOSVer() returns the version number of the DOS operating system.

IF DOSVer() compares the detected version number with the value or range specified in the conditional statement.

The following example checks for DOS 5.0 or greater on the managed computer:

```
IF DOSVer() \geq 5ELSE
EXITMESSAGE
Not compatible with your DOS version - install ended.
EXTT
ENDIF
```
The following example checks for at least DOS version 3.1 but less than version 5.0 on the managed computer:

```
IF DOSVer() = range(3.1, 4.9)ELSE
EXITMESSAGE
Not compatible with your DOS version - install ended.
EXIT
ENDIF
```
## <span id="page-431-0"></span>IF FileVer()

FileVer() returns the time stamp (date) and internal version number of a specified file on the managed computer.

IF FileVer() compares the time stamp or version number (whichever you specify) with the value specified in the conditional statement.

<span id="page-431-1"></span>This command is generally used to determine whether certain files need be installed, or to determine the version of an application that is currently installed on the managed computer.

## IF CDROM()

CDROM() returns true when the managed computer has a CD-ROM drive.

<span id="page-431-2"></span>IF CDROM() evaluates the value of CDROM(). The conditional statement requires no further values or operators.

#### IF Group

Group is the value of the file group that the user has selected for installation on the managed computer.

```
See "Group" on page 416.
```
IF Group compares the value of the file group with the values specified in the conditional statement. You can specify one or more values in a string list, with each value separated by a comma. Valid values for groups are integers between 0 and 99.

In the example below, if the user selects group 10 or 20 (as defined by the Group command), the appropriate program group and program item is installed on the managed computer:

```
IF GROUP = 10, 20
WINITEM: "Zip Finder", "$defaultdir$\zip.exe", "ZIPman"
ENDIF
```
Ifthe user selects multiple groups, all group values are compared in the conditional statement. Any match satisfies the conditional statement.

# IF IsFile()

IsFile() returns true if a specified file is found in a specified directory on the managed computer.
IF IsFile() evaluates the value of IsFile(). You need to specify the file name and directory path. You can use variables to specify the path (for example, \$WINDIR\$, \$SYSTEM\$, \$SOURCEDIR\$, \$LOCATEDIR\$, and so on).

In the following example, an existing file, Myprog.ini, is renamed to Myprog.inx, if it exists in the Windows directory on the managed computer.

```
IF ISFILE("$WINDIR$\myprog.ini")
RENAME: "$windir$\myprog.ini" "$windir$\myprog.inx"
ENDIF
```
### <span id="page-432-0"></span>IF Locate()

Locate() returns true if a specified file is found on the managed computer.

IF Locate() evaluates the value of Locate(). You need to specify the file name, and may include a directory path. If you specify a path, you can use variables (for example, \$WINDIR\$, \$SYSTEM\$, \$SOURCEDIR\$, \$LOCATEDIR\$, and so on). You can also choose to search all drives, or just the local or network drives on the managed computer.

Note: CD-ROM drives are treated as local or network drives and are searched, which may be a slow process.

The following example searches the C drive on the user's system for the file zipcode.exe:

```
IF LOCATE("zipcode.exe", c)
DEFAULTDIR: "$LOCATEDIR$"
ELSE
DEFAULTDIR: "c:\zipcode"
ENDIF
```
If the file is found, the suggested installation directory is set to the directory that contains zipcode.exe. If the file isn't found, the suggested installation directory is set to C:\zipcode.

### IF Memory()

Memory() returns the total memory of the managed computer.

IF Memory() compares the detected value with the value specified in the conditional statement.

The following example checks whether the managed computer has at least 2 MB of RAM.

```
IF MEMORY() < 2000K
EXTTMESSAGE
Not enough memory.
```
ENDIF

Ifthe computer has less than this amount, a message is displayed and the package deployment stops.

### IF Search()

Search() searches a text file for the occurrence of a specific text string. You can refine the search by choosing to ignore all lines that start with a specific string, and you can specify strings that must be found before or after the search string.

If the search is successful, this function returns true and assigns the variable \$SEARCH\$ with the numeric value of the line number in which the string was found. It also assigns values to \$LEFT\$ and \$RIGHT\$ variables. These two variables contain the text that appears to the left and the right of the search string on the same line.

IF Search() evaluates the value of Search(). This function is commonly used in conjunction with the AddText command to edit a line in an existing text file.

The example below searches for the string zipcode.exe in the text file C:\Autoexec.bat. If the string is found, the parameter -USA is inserted into the line immediately after zipcode.exe. Any other text in that line, either in front of or following zipcode.exe is maintained.

```
IF Search("zipcode.exe","c:\Autoexec.bat")
ADDTEXT: "$LEFT$zipcode.exe -USA$RIGHT$", "c:\Autoexec.bat",
"$SEARCH$", replace
ENDIF
```
This example prompts the user for a name and assigns the value to \$ASK1\$. The Search function searches for the string Sir in the file Readme.txt that is on the source drive. The line number in which Sir appears in this text file is assigned to the variable \$SEARCH\$. The AddText command locates that line and replaces it

with the user's name (as stored in \$ASK1\$). It restores the text before and after Sir by using the variables \$LEFT\$ and \$RIGHT\$.

```
ASK1: "your name", prompt="Please enter your name:"
IF Search("Sir","$sourcedir$\readme.txt")
ADDTEXT: "$LEFT$$ASK1$$RIGHT$", "$defaultdir$\readme.txt",
"$SEARCH$", replace
ENDIF
```
This example replaces a line in a specific section in an .ini file. The function searches in the section labeled Network for the string Drive= and substitutes the string Drive1=.

```
IF SEARCH("Drive=","$windir$\pcloan.ini", ";", begin="[Network]",
end="[end]")
ADDTEXT: "$LEFT$Drive1=$RIGHT$", "$windir$\pcloan.ini",
"$SEARCH$", replace
ENDIF
```
Note that this example skips any line starting with a semicolon (;).

### IF SoundCard()

SoundCard() returns true when the managed computer has a soundcard on one of its serial ports.

IF SoundCard() evaluates the value of SoundCard(). The conditional statement requires no further values or operators.

In the following example, if a soundcard is detected, the file sound.drv is installed. Otherwise, the file nosound.drv is installed.

```
IF SOUNDCARD()
FILE: "sound.000", FROM="c:\sound\sound.drv"
ELSE
FILE: "nosound.000", FROM="c:\sound\nosound.drv"
ENDIF
```
### IF Video()

Video() returns three values describing the video display capability of the managed computer: number of colors supported, horizontal resolution, and vertical resolution.

IF Video() compares the detected values with the values that you specify in the conditional statement. You can compare either the number of colors or the resolution, or both as an And/Or condition. If you compare both values in the same conditional statement, the same operator (greater than or less than) is used.

The following example installs a file based on the video capability of the managed computer.Ifitis greater than 640 horizontal resolution by 480 vertical resolution, and 3 colors, then color.drv is installed. Otherwise, bw.drv is installed.

```
IF VIDEO() > 3,640,480
FILE: "color.000", FROM="c:\video\color.drv"
ELSE
FILE: "bw.000", FROM="c:\video\bw.drv"
ENDIF
```
The following example checks only the number of colors, and then installs the appropriate file.

```
IF VIDEO(1) > 3FILE: "color.000", FROM="c:\video\color.drv"
ELSE
FILE: "bw.000", FROM="c:\video\bw.drv"
```
ENDIF

The following example checks only the resolution, and then installs the appropriate file.

```
IF VIDEO() > 640,480
FILE: "color.000", FROM="c:\video\color.drv"
ELSE
FILE: "bw.000", FROM="c:\video\bw.drv"
ENDIF
```
### IF WinVer()

WinVer() returns the version number of the Windows operating system.

IF WinVer() compares the detected version number with the value or range specified in the conditional statement.

The value of a Windows version is the value defined by Microsoft:

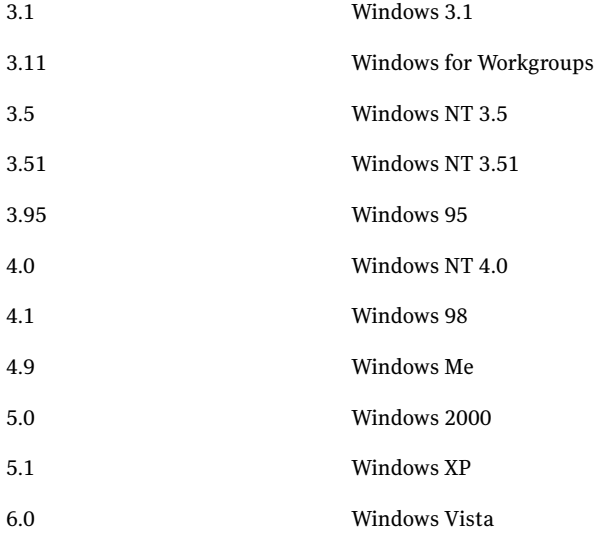

The following example checks whether the managed computer has Windows 98 or later installed.

```
IF WINVER() >= 4.1ELSE
EXITMESSAGE
Not compatible with your Windows version - install ended.
EXIT
ENDIF
```
The following example checks that the managed computer has at least Windows 98 but less than Windows XP.

IF WINVER() =  $range(4.1, 5.0)$ 

ELSE

```
EXTTMESSAGE
```

```
Not compatible with your Windows version - install ended.
EXTT
ENDIF
```
### Else

Create an Else condition within the script section under the IF statement.

### EndIf

The EndIf statement is required to end an IF condition.

### ExitMessage

ExitMessage is used to exit the installation script (which terminates package deployment) within an IF statement.

You can specify the message title and text to display to the user of the managed computer when the package deployment is being cancelled. You can use carriage returns for line breaks. The message box width is resized automatically.

The following example checks for a previously installed copy of zipcode.exe. If the file is not found, a message is displayed and the package deployment halts immediately:

```
IF LOCATE("zipcode.exe")
DEFAULTDIR: "$LOCATEDIR$"
ELSE
EXTTMESSAGE
A previous version of the software was not found.
You may not install this upgrade.
EXTT
ENDIF
```
## Using variables in commands

Many AutoInstall Builder commands support using variables. Variables are assigned values based on the user's unique system or input. For example, the

\$WINSYSDIR\$ variable can be used as part of the directory path in several commands. This variable is assigned the value of the Windows system directory. When used with the File command, it lets you install files into the Windows system directory, even when the location of this directory may be different for each managed computer.

You can use the following variables in commands:

- [\\$ALLUSERSDIR\\$](#page-438-0)
- [\\$ASKn\\$](#page-439-0)
- [\\$CURUSERDIR\\$](#page-439-1)
- [\\$DEFAULTDIR\\$](#page-439-2)
- [\\$DEFAULTDRIVE\\$](#page-440-0)
- [\\$DIRn\\$](#page-440-1)
- \$DLLRETURN\$ and [\\$DLLRETURNSTR\\$](#page-440-2)
- [\\$LOCATEDIR\\$](#page-440-3)
- [\\$LOCATEDRIVE\\$](#page-441-0)
- [\\$MACHINENAME\\$](#page-441-1)
- [\\$MODEMCOM\\$](#page-441-2)
- [\\$PROGFILESDIR\\$](#page-441-3)
- [\\$SEARCH\\$,](#page-441-4) \$LEFT\$, and \$RIGHT\$
- [\\$SOURCEDIR\\$](#page-442-0)
- [\\$SOURCEDRIVE\\$](#page-442-1)
- [\\$SYSTEM\\$,](#page-443-0) \$SYS2\$, and \$SYS3\$
- [\\$Variable\\$](#page-443-1)
- <span id="page-438-0"></span>■ \$WINDIR\$, \$WINDRIVE\$, \$WINSYSDIR\$, and [\\$WINTEMPDIR\\$](#page-443-2)
- [\\$WINHELPDIR\\$](#page-444-0)
- [\\$WINGROUP\\$](#page-444-1)

### \$ALLUSERSDIR\$

\$ALLUSERSDIR\$ is assigned the Common Programs (WinNT) or Programs (Win9x) subdirectory of the All Users directory. The All Users directory is given by the following registry key:

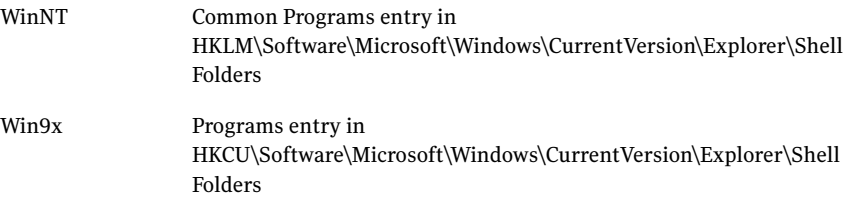

### <span id="page-439-0"></span>\$ASKn\$

\$ASK1\$ through \$ASK9\$ are assigned values if the ASK1 through ASK9 commands are used, respectively. Each is assigned a value after the user has been prompted for information.

See "IF [\\$ASKn\\$"](#page-427-0) on page 428.

Common uses include:

- <span id="page-439-1"></span>■ A request for user information (such as the user's name and company) to personalize the installed software.
- A request for a serial number to verify that installation is authorized.

### \$CURUSERDIR\$

\$CURUSERDIR\$ is assigned the value of \$SystemDir\$\Profiles\Username for the currently logged on user. This variable is supported in the Windows NT environment only.

<span id="page-439-2"></span>It is most commonly used to assign desktop shortcuts, Send To or Start Menu settings, and other entries in the user profile for the currently logged on user only, instead of to the Default User or All Users. This value includes both the disk drive and the directory path. When an install occurs, the value is read from the destination computer's system.

### \$DEFAULTDIR\$

\$DEFAULTDIR\$ is assigned the value of the primary directory in which the installation occurs. This value includes both the disk drive and the directory path.

You would typically use the DefaultDir command to display a suggested value and give the user the option of changing it. The variable value is assigned after the user has had a chance to change it, so that the variable value accurately reflects where to install the files.

```
See "Directory" on page 410.
```
Common uses include:

- Adding the installation directory to the user's PATH.
- Adding a device driver to the Config.sys file.
- <span id="page-440-0"></span>■ Providing the installation directory path to an external executable.

### \$DEFAULTDRIVE\$

<span id="page-440-1"></span>\$DEFAULTDRIVE\$ is assigned the value of the default installation drive, for example, C. This variable is similar to \$DEFAULTDIR\$, but it contains the drive value (one letter) only and not the directory value. It is assigned the value after the user enters information in response to the DEFAULTDIR prompt.

### \$DIRn\$

\$DIR2\$ through \$DIR9\$ are assigned values if the DIR2 through DIR9 commands are used, respectively. Each is assigned a value after the user is prompted for a path.

See ["Directory"](#page-409-0) on page 410.

Common uses include:

- Adding the installation directory to the user's PATH.
- <span id="page-440-2"></span>Adding a device driver to the Config.sys file.
- Providing the installation directory path to an external executable.

### \$DLLRETURN\$ and \$DLLRETURNSTR\$

<span id="page-440-3"></span>\$DLLRETURN\$ and \$DLLRETURNSTR\$ are assigned values when a .dll is executed using the RunAtStart, RunAtMiddle, and RunAtExit commands and the executed .dll function generates a return value. Many .dlls do not generate return values. If the return value from the .dll is a string instead of a number, the returned string is stored in variable \$DLLRETURNSTR\$.

### \$LOCATEDIR\$

\$LOCATEDIR\$ is assigned a value by the Locate() function, which searches the user's system for a particular file. If the file is found, the variable is assigned the value of the directory path (including the disk drive letter) in which the file was located.

See "IF [Locate\(\)"](#page-432-0) on page 433.

Common uses include:

■ Setting the installation directory to the directory in which a previous version of the software is found.

For example, if you are upgrading and you want to install in the directory in which the user installed the last version of the software.

■ Installing a file in another application's directory. For example, you supply a script file for a database program and you want this script to reside in the database program's directory rather than the directory in which your software is being installed.

### <span id="page-441-0"></span>\$LOCATEDRIVE\$

\$LOCATEDRIVE\$ is assigned a value by the Locate() function, which searches the user's system for a particular file. If the file is found, the variable is assigned the value of the drive in which the file was located.

<span id="page-441-1"></span>This variable is similar to \$LOCATEDIR\$. However, it contains the drive value (one letter) only and not the directory value.

See "IF [Locate\(\)"](#page-432-0) on page 433.

### \$MACHINENAME\$

<span id="page-441-2"></span>\$MACHINENAME\$ is assigned a value corresponding to the NetBIOS name stored in the managed computer. This variable is useful for a silent installation customization.

### \$MODEMCOM\$

<span id="page-441-3"></span>\$MODEMCOM\$ is assigned a value corresponding to the COM port in which the modem was found. Values are 1, 2, 3, and so on. This variable is assigned its value when the FindModem() function is used.

### <span id="page-441-4"></span>\$PROGFILESDIR\$

\$PROGFILESDIR\$ assigns the value of the Program Files directory for a managed computer. This value includes both the disk drive and the directory path. When an install occurs, the value is read from the destination computer's system.

## \$SEARCH\$, \$LEFT\$, and \$RIGHT\$

\$SEARCH\$, \$LEFT\$, and \$RIGHT\$ are assigned values using the Search()function. The Search() function is used within an IF statement to search the user's text file for a specified string. If the string is found, the variable \$SEARCH\$ is assigned the numeric value of the line number in which the string was first found. \$LEFT\$ is assigned the string value of whatever is on the same line to the left of the searched for string. \$RIGHT\$ is assigned the string value of whatever is on the same line to the right of the searched for string.

For example, the tenth line in the user's text file is:

```
c:\dos\share /l:500
```
If you search for share, the Search() function locates it, and assigns the three variables the following values:

```
SFRARCHS = 10$LEFT$ = c:\dots$RIGHT$ = /1:500
```
These variables (along with the IF function and AddText function) can be used to edit specific lines in text files. Common uses of these variables are:

- <span id="page-442-0"></span>■ Adding parameters to commands currently in Autoexec.bat or Config.sys files without removing existing parameters.
- Editing a line in a database or network control text file.

### \$SOURCEDIR\$

\$SOURCEDIR\$ is assigned the value of the drive and the directory on which the installation occurs. This is usually the root directory of the disk drive that contains your installation disk. This value includes both the disk drive and the directory path.

Common uses include:

- <span id="page-442-1"></span>■ Passing the location of the original installation disk to an external program invoked with the RunAtExit command.
- Using variable to remove a file from the installation disk (using the DELETE command) to prevent a second installation.

### \$SOURCEDRIVE\$

\$SOURCEDRIVE\$ is assigned the value of the drive on which the installation occurs and is usually the disk drive that contains your installation disk. This variable is similar to \$SOURCEDIR\$. However, it contains the drive value (one letter) only and not the directory value.

For example, using a variable to define a device driver for a CD-ROM drive in a .inifile using the INIFILE command or Config.sys file using the CONFIG command.

### <span id="page-443-0"></span>\$SYSTEM\$, \$SYS2\$, and \$SYS3\$

\$SYSTEM\$, \$SYS2\$, and \$SYS3\$ are text variables that are assigned the value that the user types on the command line when running the installation program.

For example, if the user types install -update -c:\data -15236, \$SYSTEM\$ is assigned the value update, \$SYS2\$ is assigned the value c:\data, and \$SYS3\$ is assigned the value 15236. If the user types setup -d:\network, \$SYSTEM\$ is assigned the value d:\network. The dash (-) must precede the text that the user types on the command line. If the dash is omitted, the parameter is interpreted as the installation script (.aic file) name.

Common uses include:

- <span id="page-443-1"></span>■ Allowing variables to be passed from one installation to a second installation.
- Providing a user-supplied variable for testing with an IF statement.

## \$Variable\$

\$Variable\$ is a custom-named text variable that is equal to a constant or one of the other variables listed. The variable name (between the \$ symbols) may be up to 20 characters long. Spaces are not allowed, but you can use the underscore (\_) and dash (-) as separators.

The text value is not case sensitive. If the value of \$variable\$ contains all digits, the value is evaluated as a number and not text. For example, Tuesday, TUESDAY, and Tuesday are all equivalent text values. The variable 6 would be evaluated as less than 1234, but 6a would be evaluated as greater than 1234zzz.

<span id="page-443-2"></span>Common uses include:

- Allowing variables meaningful names.
- Providing a user-named variable for testing with an IF statement.

### \$WINDIR\$, \$WINDRIVE\$, \$WINSYSDIR\$, and \$WINTEMPDIR\$

\$WINDIR\$, \$WINDRIVE\$, \$WINSYSDIR\$, and \$WINTEMPDIR\$ are assigned the directory path of the Windows directory, the drive letter on which Windows is located, the Windows system directory, and the Windows temporary directory, respectively.

Common uses with the File command include:

- Installing fonts or drivers into the Windows system directory.
- Copying or updating .ini files in the Windows directory.

### <span id="page-444-0"></span>\$WINHELPDIR\$

\$WINHELPDIR\$ is supported in the Windows 95/NT environment only. This variable is assigned the directory path of the Windows Help directory.

<span id="page-444-1"></span>For example, copying application Help files with the FILE command into the Windows 95/NT Help directory.

### \$WINGROUP\$

\$WINGROUP\$ is assigned a value only if the WinGroup command is used. It is assigned a value after the user has been prompted for the name of a Windows program group into which to install the software.

See ["WinGroup"](#page-424-0) on page 425.

It takes on the value of whatever the user has entered.

For example, installing icons into the specified program group using the WinItem command.

See ["WindowsItem"](#page-412-0) on page 413.

446 | AutoInstall Builder installation script reference AutoInstall Builder commands

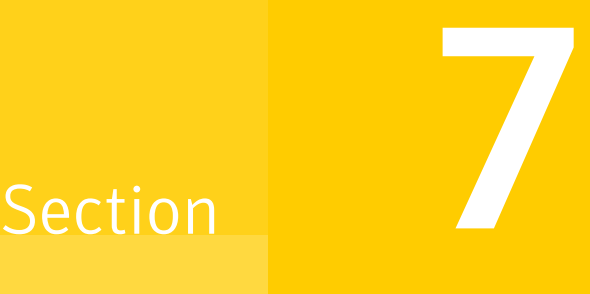

# Updating Security Identifiers (SIDs) and computer names

- Updating Security [Identifiers](#page-448-0) (SIDs) and computer names
- Using [Symantec](#page-458-0) Ghost with Sysprep

Chapter

# <span id="page-448-0"></span>Updating Security Identifiers (SIDs) and computer names

This chapter includes the following topics:

- About making SID changes with Sysprep and Ghost Walker on [NT-based](#page-448-1) clients
- About losing access to [external](#page-451-0) data objects
- <span id="page-448-1"></span>About identifying user names and passwords across [workstations](#page-451-1)
- **Using Ghost [Walker](#page-451-2)**

# About making SID changes with Sysprep and Ghost Walker on NT-based clients

Client computers must be uniquely identified to operate on a network. This is achieved using the Security Identifier (SID) and the computer name. When you restore an image onto a number of client computers, you must assign unique identifiers as part of the task.

Note: If an image file of a Windows Vista/XP/2000 computer contains encrypted files and you perform a SID change, then these files become inaccessible. Before you create the image file, you should decrypt any encrypted files.

Symantec Ghost supports the following SID-changing tools:

Microsoft application Sysprep

■ Symantec utility Ghost Walker

### Symantec Ghost Walker capabilities

The following versions of Ghost Walker are included with Symantec Ghost:

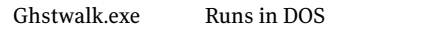

GhWalk32.exe Runs from the command line in a Windows operating system

Ghost Walker has the following capabilities:

- Lets you change the SID after a clone operation without having to restart the computer.
- Alters the computer SID to a unique and randomly generated value.
- Alters the SIDs of all local workstation users present on the operating system installation.
- Alters all local workstation user SIDs in Access Control Lists (ACLs) for file and registry objects. Local users retain user profiles and access rights.
- Alters the computer names for Windows Vista/XP/2000 operating systems. The computer name does not change in the Symantec Ghost Console.

### Symantec Ghost Walker limitations

Ghost Walker has the following limitations:

- Computer name change functionality is limited. A new name must contain the same number of characters as the original.
- It is not officially endorsed by Microsoft.
- If you run GhWalk32.exe in Windows, then you cannot change the computer name or SID of the boot volume.

### Microsoft Sysprep capabilities

Due to Microsoft policies, Sysprep is the recommended tool for Windows XP. Microsoft Sysprep has the following capabilities:

- Invokes the Windows Setup Wizard (normally only seen during installation) so that users can enter new user, license, and identification details.
- Can be configured to trigger a driver database rebuild, letting Windows use plug-and-play to detect all device drivers required for the new hardware

environment and to discard any unused drivers. Use of this option is not supported by Symantec Ghost.

- Allows alternate mass storage controller drivers to be installed during the initial post-clone boot. The newly cloned operating system can then start in the new hardware environment to the point when plug-and-play detection can be safely invoked.
- Supports almost all of the unattended installation parameters set, including computer name, domain, network settings, and more. This provides a comprehensive set of tools for reconfiguring the newly cloned computer and also allows a fully automated process to be conducted.
- $\Box$  Optionally alters the identity of the operating system installation by changing the SID.

## Microsoft Sysprep limitations

Microsoft Sysprep has the following limitations:

- Does not change the SID of a local workstation user and, therefore, does not have to alter SIDs located in file or registry Access Control Lists (ACLs).
- Requires an additional restart.

## SID changing limitations

SID changing is an approximate technology, as you can only change SIDs in known locations.

Problems arise because of the following factors:

- A growing number of third-party and Microsoft applications are taking their own private or derived copies of the computer name and SID and storing them in proprietary formats in registry and file locations, making them inaccessible to SID changes.
- Microsoft technologies such as Windows NTFS File Encryption, Windows NT, and Windows Protected Storage make use of SIDs as unique tokens. They use local workstation user SIDs as part of the encryption key that controls access to encrypted information. If the SID is changed, it renders encrypted data unreadable.

Warning: For these reasons, you are strongly advised to test computer environments and the applications on them before mass rollouts or upgrades.

# About losing access to external data objects

<span id="page-451-0"></span>Changing the SID of a workstation or a clone of a workstation that has been in use for some time may be more problematic than changing the SID of a newly installed workstation or a clone of a newly installed workstation. When a workstation user, as opposed to a domain user, creates data objects on computers that are participating in a workgroup or a peer-to-peer environment, security information is created for those data objects that are based on the user's SID (which is based on the workstation SID).

<span id="page-451-1"></span>When Ghost Walker updates the SID, it not only changes the computer SID, but also all of the workstation user and group SIDs. This is done because user and group SIDs are assumed to be based on the workstation's computer SID (which is now updated). This may mean that the security information on external computers no longer matches the new SIDs of the workstation users, which may result in a loss of access to those data objects.

# About identifying user names and passwords across workstations

If there are two workstations in a domain that have two users with the same user name and password, the domain gives each of them access to the other's resources even iftheir SIDs are different. This is a fairly common situation following cloning.

<span id="page-451-2"></span>Updating the SID on a workstation does not stop this situation from occurring. You must change the password of one of the users.

# Using Ghost Walker

Ghost Walker lets you alter the identification details of Windows Vista/XP/2000 computers after a clone operation. You can assign a unique computer name and a computer Security Identifier (SID) to each Windows Vista/XP/2000 computer.

When you update the SID using Ghost Walker, all existing workstation users and their passwords, permissions, and registry settings are maintained.

Ghost Walker can be operated from the GUI or from the command line. Ghost Walker does not run from Windows 2000 DOS shell.

The Ghost Walker window lists all bootable Windows Vista/XP/2000 systems on the computer. Ghost Walker determines that there is an installed operating system if a full set of registry hive files and the operating system kernel executable are located in their normal locations.

Ghost Walker lists the following operating system details:

- Logical ID (system ID generated by Ghost Walker)
- Drive number
- Partition number
- Volume label (partition name)
- Partition file system type
- Computer name
- Operating system type, version, or build

### To alter identification details for a client computer using Ghost Walker

1 Remove any Windows Vista/XP/2000 workstations that are members of a server domain.

After you complete the update, you must add each workstation to the domain with the new SID and computer name.

- 2 Do one of the following:
	- Start DOS, and then, at the command line, type **Ghstwalk.exe**, and then press **Enter**.
	- Start the computer in WinPE, and then run GhWalk32.exe.

Ghost Walker lists all of the interpretable volumes on the computer as follows:

- If there is one operating system on the computer, the details of this operating system appear in the top pane, and all volumes appear in the bottom pane.
- $\blacksquare$  If there is more than one operating system on the computer, the details of all of the operating systems appear in the top pane.
- 3 If there is more than one operating system on the computer, in the Select a System ID box, type an ID to select an operating system. Then, click **V** - Change **Additional Vols** to add or remove non-bootable volumes to be updated.

Warning: You must include any non-bootable volumes that might have security information or shortcuts that contain the computer name of the bootable operating system embedded in them. Failure to do so results in mismatched data and a loss of security access.

4 To change the computer name, type **N**, and then press **Enter**.

The new name must be the same length as the previous name. The box that you type the name into is the correct length of the name.

The name cannot contain any of the following characters:

 $\bigwedge$ []":;|<>+=,?\*

5 Press **Enter** to start the update.

The screen displays the new name. For Windows 2000 computers, a new SID is included.

The computer name and SID updates occur in the following locations:

- The registry of the selected operating system
- The file system on which the operating system resides
- Any additional volumes that are included in the update
- 6 If you removed a Windows 2000 computer from a server domain, add the computer back to the domain.

### Running Ghost Walker from the command line

You can run Ghost Walker from the command line in DOS or WinPE.

The command-line syntax is as follows:

```
GHSTWALK[/CN=
<new computer name>|"<random computer name format>"]
[/BV=<drv>:<part>[/AV=ALL|/AV=<drv>:<part> ... ]]
[/SURE][/DIAG][/IGNORE_DOMAIN][/IGNORE_ENCRYPTFILES]
[/REBOOT][/REPORT[=<report filename>]][/#E=<license file>]
[SID=<replacement SID][/FNI][/FNS][/FNX]
[/MNUPD=<registry path>][@<argumentfile>]
[LOGGING][SAFE_LOGGING][/H|/HELP|/?]
```
[Table](#page-454-0) 22-1 describes the command-line options.

| <b>Switch</b>                                                                | <b>Description</b>                                                                                                    |  |
|------------------------------------------------------------------------------|----------------------------------------------------------------------------------------------------|--|
| $/CN=$                                                                       | Specifies a new computer name.                                                                                                    |  |
| <new_computer_name></new_computer_name>                                      | The new name must be the same length as the original<br>name and cannot contain any of the following<br>characters:                                                                                                    |  |
|                                                                              | $\wedge$ []":; <>+=,?*                                                                                                    |  |
|                                                                              | To include spaces in the computer name, enclose the<br>computer name in quotes. For example, /CN="EW PC<br>123"                                                                                                    |  |
| $/CN=$<br>" <random_computer_name_<br>format&gt;"</random_computer_name_<br> | Replaces the original computer name with a randomly<br>generated name using the<br><random_computer_name_format> template. The<br/><random_computer_name_format> template specifies<br/>which sections of the new name are randomly generated<br/>and the type of random value to place in that location.</random_computer_name_format></random_computer_name_format> |  |
|                                                                              | Only one instance of the following keywords is<br>permitted in a template:                                                                                                    |  |
|                                                                              | <random_numeric> - <b>Generate random numbers</b></random_numeric>                                                                                                    |  |
|                                                                              | <random alpha="">- Generate random letters</random>                                                                                                    |  |
|                                                                              | <random hex=""> - Generate random hex digits (0-9, A-F)</random>                                                                                                    |  |
|                                                                              | Examples:                                                                                                    |  |
|                                                                              | /CN="PC <random_numeric>" replaces the computer<br/>name with a name that starts with PC, followed by a<br/>series of random digits between 0 and 9.</random_numeric>                                                                                                    |  |
|                                                                              | /CN="ID <random_alpha>X" replaces the computer<br/>name with a name that starts with ID, followed by a<br/>series of random letters, ending with the character X.</random_alpha>                                                                                                    |  |
|                                                                              | /CN=" <random alpha="">" replaces the computer name<br/>with a name that is randomly generated using letters.</random>                                                                                                    |  |
|                                                                              | The random output fills out the format string to produce<br>a new computer name of the same length as the original<br>name. Ensure that the format string allows enough room<br>to embed at least one random character without<br>exceeding the length of the original name.                                                                                          |  |

<span id="page-454-0"></span>Table 22-1 Command-line options

| <b>Switch</b>                  | <b>Description</b>                                                                                                    |  |
|--------------------------------|----------------------------------------------------------------------------------------------------|--|
| /BV= <drv:part></drv:part>     | Specifies the drive number and partition number of the<br>bootable operating system installation to update.                                                                                                    |  |
|                                | If there is more than one operating system, then this<br>switch must be included in the command.                                                                                                    |  |
| /AV= <drv:part></drv:part>     | Specifies the drive number and partition number of an<br>additional volume containing a file system to update.                                                                                                    |  |
|                                | More than one volume may be specified by repeating<br>the argument for each additional volume.                                                                                                    |  |
|                                | This switch cannot be combined with /AV=ALL.                                                                                                    |  |
| $/AV = ALL$                    | Specifies that all other volumes are to be included as<br>additional volumes.                                                                                                    |  |
|                                | /AV=ALL cannot be combined with the<br>/AV= <drv>:<part> switch.</part></drv>                                                                                                    |  |
| /SURE                          | Specifies that the update should start without user<br>confirmation.                                                                                                    |  |
| /BATCH                         | Specifies that the update should start without user<br>confirmation, and operation during error situations<br>requires no user input.                                                                                        |  |
| /DIAG                          | Specifies that the utility can only generate diagnostic<br>dumps and log files (not update the computer name or<br>SID).                                                                                                    |  |
| /IGNORE_DOMAIN                 | Specifies that Ghost Walker should not check Windows<br>NT or 2000 installations for domain membership.                                                                                                    |  |
| /REBOOT                        | Restarts the computer after a successful update.                                                                                                    |  |
| $/$ REPORT $[=$ -filespec> $]$ | Generates a report containing details of the update to<br>\UPDATE.RPT. An alternate report file can be specified.                                                                                                    |  |
| /LOGGING                       | Specifies that diagnostic logging is generated to the<br>Gwalklog.txt file. Recommended for Technical Support<br>use only.                                                                                                   |  |
| /SAFE LOGGING                  | Ensures that all diagnostic logging gets flushed to disk<br>by closing and reopening the Gwalklog.txt file after<br>every log statement. This results in very slow execution.<br>Recommended for Technical Support use only. |  |

Table 22-1 Command-line options *(continued)*

| <b>Switch</b>                            | <b>Description</b>                                                                                                    |  |
|------------------------------------------|----------------------------------------------------------------------------------------------------|--|
| /#E= <license file=""></license>         | Specifies a Ghost license file to activate Ghost Walker.                                                                                                    |  |
| /H /HELP /?                              | Shows command-line syntax Help.                                                                                                    |  |
| /SID= <replacement sid=""></replacement> | Specifies a replacement SID to be used instead of a<br>randomly generated one. The replacement SID must be<br>in the format S-1-5-21-xxx-xxx-xxx and have the same<br>number of characters as the original SID.                                                                                                   |  |
| /IGNORE ENCRYPTFILES                     | Disables the warning generated by Ghost Walker when<br>it encounters Windows 2000/XP NTFS encrypted files<br>during its initial disk scan.                                                                                                    |  |
|                                          | Changing the SID of a Windows 2000 installation results<br>in indecipherable NTFS encrypted files.                                                                                                    |  |
| /MNUPD= <registry path=""></registry>    | Specifies a registry location that you want Ghost Walker<br>to search for instances of the computer name to update<br>them. This registry key and its subkeys are searched<br>for matched instances of the computer name (of the<br>same length). If any are found, they are updated to the<br>new computer name. |  |
|                                          | Multiple registry locations may be specified with<br>multiple instances of this switch.                                                                                                    |  |
| @ <argumentfile></argumentfile>          | Specifies a file containing command-line switches that<br>Ghost Walker should open and read in addition to those<br>specified in the command line.                                                                                                    |  |
|                                          | The argument file should only contain one argument<br>on each line. Do not include "" in the file.                                                                                                    |  |
| /FNI                                     | Disables the direct IDE drive access method.                                                                                                    |  |
| /FNS                                     | Disables the direct SCSI drive access method.                                                                                                    |  |
| /FNX                                     | Disables the Extended Int0x13 drive access method.                                                                                                    |  |

Table 22-1 Command-line options *(continued)*

Following is an example of command-line use:

```
GHSTWALK /BV=1:2 /AV=1:1 /AV=2:1
/CN="WS4-<RANDOM_HEX>-443"/SURE /REBOOT
```
The above command line does the following:

- Updates the Windows Vista/XP/2000 installation that is located on the second partition of the first disk.
- Updates file systems on additional volumes on the first partition of the first and second disks.
- Changes the computer name to one starting with WS4- and ending with -443, placing random hexadecimal values in the remaining spaces until the new name is the same length as the old one. For example, WS4-53ADF76-443.
- Does not prompt the user for final confirmation.
- Reboots after the computer name is changed.

Chapter

# <span id="page-458-0"></span>Using Symantec Ghost with Sysprep

This chapter includes the following topics:

- About [Sysprep](#page-458-1)
- **Setting up [Sysprep](#page-460-0)**
- <span id="page-458-1"></span>How Sysprep works with cloning and the Console [post-configuration](#page-463-0) process
- [Creating](#page-464-0) an image with Sysprep

## About Sysprep

Sysprep is a Microsoft utility that helps prepare Microsoft Windows computers for cloning and customizes the configuration settings when a computer is cloned. It is available on the Microsoft Web site, or it may be on your Microsoft Windows installation CD. Sysprep changes the settings on source and target computers to make cloning among computers with different hardware setups possible.

Sysprep uses unattended files that you can edit to provide computer-specific information before and after you complete a cloning task. Depending on your operating system, the unattended file is named follows:

Windows 2000/XP/2003 Sysprep.inf Windows Vista **Unattend.xml** 

Sysprep uses the unattended files in the following ways:

■ As a source of information that is usually provided to the user through prompts.

- To alter configuration settings that are not provided for in the Sysprep user interface.
- To specify defaults that the Mini-Setup Wizard uses to configure the destination computers after receiving the image.

If the source or target computers are running Microsoft Windows XP Home, then Sysprep uses the Windows Welcome to request computer-specific information from user input.

Some data from the unattended files is used to prepare the source computer for duplication and customization before creating the image. Some of the settings specified in the unattended files are applied by Sysprep after you restore the image back onto the destination computers. The unattended files are not included with the Sysprep download from Microsoft. You must create the unattended files according to Microsoft guidelines or with the tools provided by Microsoft.

Sysprep also ensures that the Security Identifiers (SID) on the destination computers are unique.

<span id="page-459-0"></span>It is recommended that you read the documents listed in [Table](#page-459-0) 23-1, even if you are familiar with Sysprep.

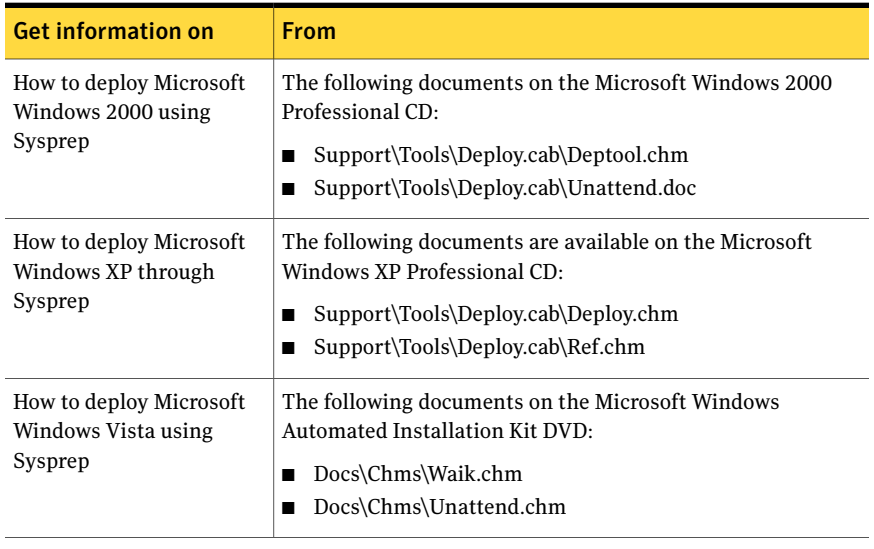

### Table 23-1 Sysprep documentation

Note: Do not use Sysprep and a configuration task to set the same configuration settings in case of conflict between the settings. For example, do not instruct Sysprep to add a computer to a domain and set this in a configuration task.

# Setting up Sysprep

<span id="page-460-0"></span>Use the Symantec Ghost Console to automatically install and configure Sysprep on the Console client computers.

Symantec Ghost supports Sysprep version 1.1 for Windows 2000 and Sysprep version 2.0 for Windows XP. The version that is included with Windows 2000 is Sysprep version 1.0, which has reduced functionality.

Sysprep for Windows Vista is included in the Vista installation.

The Sysprep files are available for a specific operating system as follows:

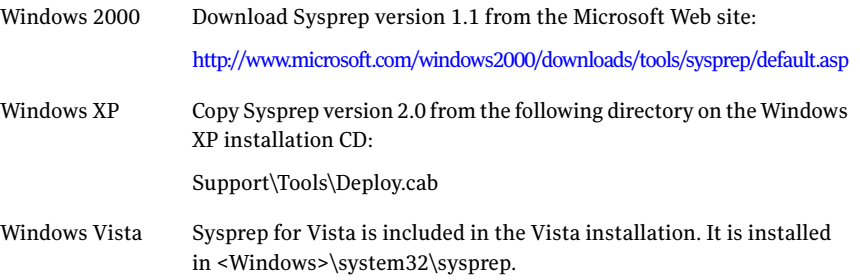

## Managing Sysprep versions

Symantec Ghost has predefined Sysprep versions for Windows 2000, XP, and XP (64-bit), but does not supply the corresponding Sysprep executables. You need to obtain these and use them to update the predefined Sysprep versions before you can make use of them.

Sysprep.exe and Setupcl.exe must be present in the Sysprep folder for Sysprep to install the files. All files in the Sysprep folder and subfolders are installed in the Console local data area (except for the empty ones). Before you create a Sysprep image, all folders and files from that location are copied to the Console client computer.

You can update the predefined versions with the latest Sysprep executables as they become available, and you can create your own custom Sysprep versions that use particular versions of the executables. For example, you may want to have a Sysprep version for a particular OS service pack. You can remove your own Sysprep versions when necessary, but you cannot remove the predefined versions.

### To add or update a Sysprep version

- 1 In the Ghost Console, on the Tools menu, click **Supported Sysprep Versions**.
- 2 In the Supported Sysprep Versions window, do one of the following:

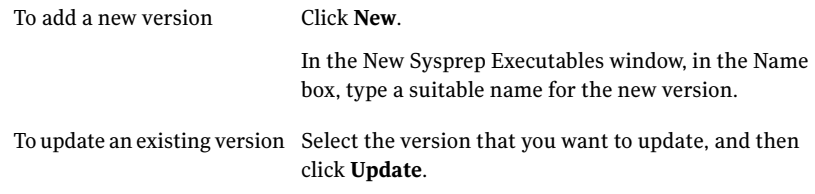

- 3 In the New Sysprep Executables window, click **Browse**.
- 4 Select the folder that contains the new Sysprep executables, and then click **OK**.
- 5 Click **OK**.

The appropriate executable files are copied into the Console local data area, and the new or updated version is shown in the Supported Sysprep Versions window.

### To remove a Sysprep version

- 1 In the Ghost Console, on the Tools menu, click **Supported Sysprep Versions**
- <span id="page-461-0"></span>2 In the Supported Sysprep Versions window, select the version that you want to remove, and then click **Remove**.

The executable files are removed from the Console local data area, and the corresponding version is removed from the Supported Sysprep Versions window.

### Adding or updating a Sysprep configuration

Once you have copied the Sysprep files on to your computer and set up the appropriate Sysprep versions, you can create and modify Sysprep configurations. A Sysprep configuration includes an answer file and, optionally, additional files such as required drivers. It also includes a reference to the Sysprep version on which it is based, but does not copy or modify the executable files. You can modify a Sysprep configuration at any time.

### To add a Sysprep configuration

- 1 In the Ghost Console, do one of the following:
	- On the File menu, click **New > Sysprep Configuration**.
- In the Properties for *Task Name* window, on the Sysprep tab, click **Browse**. In the Select Sysprep Configuration window, click **New > New Item**.
- In the left pane, expand the Configuration Resources folder, and then select the Sysprep Configurations folder. In the right pane, right-click and then click **New Sysprep Configuration**.

If you do not install the Sysprep files, your Sysprep tasks fail to execute.

- 2 In the Sysprep Configuration dialog, in the Name box, type a suitable name for the Sysprep configuration.
- 3 Under Version, click **Browse** and then, in the Select the required Sysprep version window, select the appropriate version.
- 4 Under Sysprep Answer File, do one of the following:

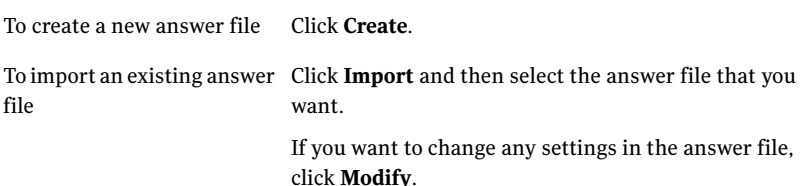

5 In the Create Sysprep answer file for Windows 2000/XP/Vista window, specify the settings that you want to use.

If you want to edit the file manually, click **Edit File**, and then make the necessary changes.

6 Click **OK**.

7 Under Additional Files, specify any additional files and folders that you want to include in the Sysprep configuration:

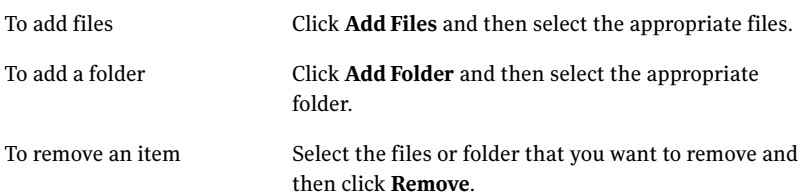

For example, you may want to include some drivers that are required on your target computers.

8 Click **OK**.

The specified answer file is created, and the additional files are copied to the Console local data area. The new configuration is added to the Sysprep Configuration folder.

## Deleting a Sysprep configuration

If you delete a Sysprep configuration, the corresponding answer file and any additionalfiles are removed from the Console local data area. The Sysprep version on which the configuration is based is not affected.

You cannot delete a Sysprep configuration if it is attached to a task.

### To delete a Sysprep configuration

1 In the left pane, expand the Configuration Resources folder, and then select the Sysprep Configurations folder.

In the right pane, right-click on the Sysprep configuration that you want to delete, and then click **Delete**.

<span id="page-463-0"></span>2 In the confirmation dialog, click **Yes**.

The answer file, and any additional files that were included in the configuration, are deleted from the Console local data area. The Sysprep configuration is removed from the Sysprep Configuration folder.

# How Sysprep works with cloning and the Console post-configuration process

During the cloning and the Console post-configuration process, Sysprep and the Console client interact as described below.

During a create image file task, Sysprep does the following:

- Sysprep sets up the model computer before you create an image.
- It then restarts the computer and the image create task executes.
- $\blacksquare$  After the image is created, the client remains in the PreOS and does not process the Mini-Setup Wizard or Windows Welcome.

During a restore task, Sysprep does the following:

- The image file is restored onto the Console client computers and the computers start.
- The Ghost post-clone configuration checks whether Sysprep is configured to run. If Sysprep is configured to run then Ghost updates the unattended files (Sysprep.inf or unattend.xml) with the details from the Sysprep configuration.

If the Sysprep configuration uses the default settings, then the Ghost post-configuration process applies the default computer name or workgroup settings. Any custom settings that you included in the Sysprep.inf or unattend.xml file are overwritten. If you do not want your Sysprep answer file settings to be overwritten, verify that the configuration step is not included in the task.

- The Sysprep process starts.
- Sysprep uses either the Mini-Setup Wizard along with information specified in Sysprep.inf, or the Windows Welcome, to gather configuration parameters and then complete its post-cloning configuration.

Note: If mandatory configuration settings are not defined in Sysprep.inf, the user is prompted for them in the Mini-Setup Wizard.

- If Sysprep has been enabled to change the SID, it changes it once the Console client computer has been configured.
- <span id="page-464-0"></span>■ The Console client completes the remainder of its post-configuration tasks after Sysprep has restarted a second time. Depending on the post-configuration tasks that the Console client has completed, it may restart the computer a third time.

## Creating an image with Sysprep

Include Sysprep in an image restore task by including an image file that was created in an image create task using Sysprep.

### To create an image with Sysprep

- 1 In the Ghost Console, on the File menu, click **New > Image Create Task**.
- 2 In the Properties for New Task window, complete the Network and the General image create details.

See "Setting general image create task [properties"](#page-114-0) on page 115.

See "Setting network [properties"](#page-116-0) on page 117.

- 3 On the Sysprep tab, click **Run Microsoft Sysprep on this machine before creating the image**.
- 4 Under Sysprep Configuration, click Browse and then select the Sysprep configuration that you want to use.

You can also add a Sysprep configuration now.

See "Adding or updating a Sysprep [configuration"](#page-461-0) on page 462.

5 If you want to execute commands that are not automatically generated by Symantec Ghost, under Advanced Settings, in the Extra Sysprep Command Line Arguments box, type the appropriate Sysprep switches.

See "About using Sysprep [switches"](#page-466-0) on page 467.

6 If the Sysprep configuration is Windows 20000/XP, then click **Tell Sysprep toperformaSIDchangewhenrestoringthis imagetoadestinationmachine** for Sysprep to change the SID on the destination computer.

If this option is selected, then do not use Ghost Walker to perform a SID change when restoring an image onto client computers.

7 If the Sysprep configuration is Windows Vista, then click **Run Sysprep with generalize switch to remove machine-specific information** to add the generalize switch.

The generalize switch adds SID-change functionality and removes and hardware-specific information.

8 If necessary, check **Run the MiniSetup wizard which processes the sysprep.inf file**.

This lets Sysprep run the Mini-Setup Wizard when cloning Microsoft Windows XP Professional.

If this option is not selected, then the Windows Welcome appears instead of the Mini-Setup Wizard the next time the computer is started.

## About using Sysprep switches

<span id="page-466-0"></span>If you are using other Sysprep switches, consult the Sysprep documentation and ensure that they do not conflict with Ghost operation.

[Table](#page-466-1) 23-2 lists the Sysprep switches are generated automatically by Symantec Ghost or are set in the Console.

| <b>Operating</b><br><b>System</b> | <b>Switches set by Ghost</b>                                                                                                    | <b>Optional switches</b>                                          |
|-----------------------------------|----------------------------------------------------------------------------------------------------|-------------------------------------------------------------------|
| Windows 2000                      | The following switches are set by<br>Ghost:<br>-quiet<br>п<br>-nosidgen<br>п<br>You can set this option on the<br>Ghost Console Sysprep task<br>window.<br>-reboot<br>■                                                                                                    | The following switch is optional:<br>$\blacksquare$ -pnp          |
| Windows XP                        | The following switches are set by<br>Ghost:<br>-quiet<br>П<br>-nosidgen<br>П<br>You can set this option on the<br>Ghost Console Sysprep task<br>window.<br>-reboot<br>-reseal<br>■<br>-mini<br>П<br>You can set this option on the<br>Ghost Console Sysprep task<br>window. | The following switches are<br>optional<br>-pnp<br>■<br>-activated |
| <b>Windows Vista</b>              | The following switches are set by<br>Ghost:<br>-oobe<br>П<br>-reboot<br>п<br>-quiet<br>п<br>-generalize<br>п<br>You can set this option on the<br>Ghost Console Sysprep task<br>window.                                                                                     |                                                                   |

<span id="page-466-1"></span>Table 23-2 Sysprep switches

Using Symantec Ghost with Sysprep Creating an image with Sysprep 468
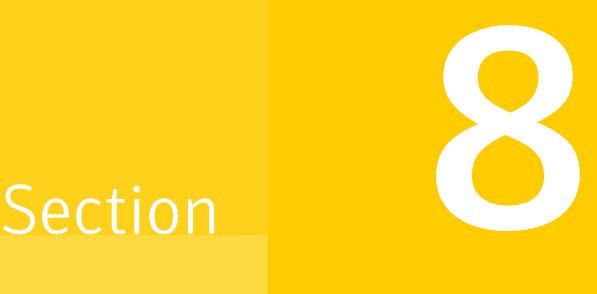

# Symantec Ghost utilities

- Managing [partitions](#page-470-0) using GDisk
- [Manipulating](#page-492-0) files and directories using OmniFS
- Editing registry keys and values using [GhRegEdit](#page-506-0)
- Running [DeployAnywhere](#page-514-0) from the command line

Chapter

# <span id="page-470-0"></span>Managing partitions using GDisk

This chapter includes the following topics:

- About [GDisk](#page-470-1)
- Overview of the main [command-line](#page-472-0) switches
- Creating a [partition](#page-475-0)
- **[Reinitializing](#page-477-0) the Master Boot Record**
- [Reinitializing](#page-478-0) GPT disks
- Showing [information](#page-479-0) about disks
- [Performing](#page-479-1) multiple GDisk operations using batch mode
- [Deleting](#page-481-0) and wiping your disk
- Activating or [deactivating](#page-485-0) a partition
- <span id="page-470-1"></span>Hiding or [unhiding](#page-485-1) a partition
- [Modifying](#page-486-0) the Windows 2000/XP boot menu
- Support for large [hard-disks](#page-490-0)

## About GDisk

GDisk is a utility that lets you create partitions, reinitialize master boot records, delete data, and wipe your disks in many different ways.

The following versions of GDisk are included with Symantec Ghost:

#### 472 | Managing partitions using GDisk About GDisk

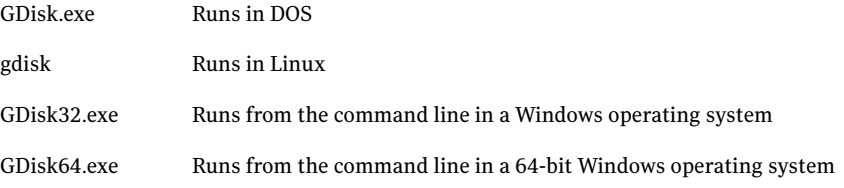

GDisk is a complete replacement for the Fdisk and Format utilities and offers the following features:

- On-the-fly formatting
- Extensive partition reporting
- High-security disk wiping
- The ability to hide a partition or make a hidden partition visible
- Compliance with the U.S. Department of Defense requirements for securely wiping disks

Unlike Fdisk, which uses interactive menus and prompts, GDisk is command-line driven. This offers quicker configuration of a disk's partitions and the ability to define GDisk operations in a batch file.

## Running GDisk

GDisk.exe must be run in DOS mode. GDisk32.exe can be run from withinWindows. gdisk for Linux runs only under Linux.

Note: To run GDisk32 or GDisk64 in Microsoft Vista, you must run the command prompt as an administrator. To run gdisk for Linux, you must run as root.

#### To run GDisk.exe

- 1 Start your computer in DOS mode.
- 2 At the DOS prompt, type **Progra~1\Symantec\Ghost\GDisk** followed by the required disk and switches.

To run the command prompt as an administrator

- 1 On the taskbar, click **Start > All Programs > Accessories**, right-click **Command Prompt** and click **Run as administrator**.
- 2 In the User Account Control dialog box, type the administrator credentials.
- 3 Click **OK**.

#### To run GDisk32.exe

- 1 On the Windows taskbar, open a command window.
- 2 At the command prompt, type **Program Files\Symantec \Ghost\GDisk32** followed by the required disk and switches.

#### To run GDisk64.exe

- 1 On the Windows taskbar, open a command window.
- 2 At the command prompt, type **Program Files\Symantec \Ghost\GDisk64** followed by the required disk and switches.

#### To run gdisk for Linux

<span id="page-472-0"></span>◆ At the command prompt, type the appropriate path (the location to which you extracted the Linux tools) and executable name (gdisk), followed by the required disk and switches.

## Overview of the main command-line switches

GDisk has 11 main modes of operation. The first four correspond to the menu options on the FDisk main menu.

<span id="page-472-1"></span>Some command-line switches work only with the DOS version of GDisk or only with the Windows 32 version of GDisk.

[Table](#page-472-1) 24-1 describes the switches that set the mode in which GDisk operates.

| <b>Mode</b>      | <b>Switch</b>    | <b>Explanation</b>                                                                  |
|------------------|------------------|-------------------------------------------------------------------------------------|
| Create           | $/$ cre          | Creates primary DOS partitions and extended DOS<br>partitions.                      |
| Delete           | /del             | Deletes partitions of any type, including non-DOS<br>partitions.                    |
| Status (default) | /status          | Lists information on the specified fixed disk and its<br>partitions.                |
| Activate         | /act<br>$/$ -act | Activates and deactivates a partition (specifying it as<br>the bootable partition). |
| Hide             | /hide<br>/-hide  | Hides or unhides an existing partition.                                             |
| Reinitialize MBR | /mbr             | Reinitializes the Master Boot Record.                                               |

Table 24-1 GDisk main commands

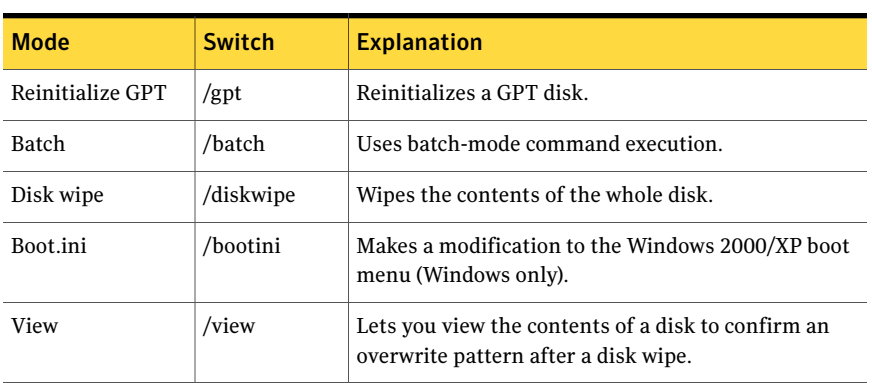

#### Table 24-1 GDisk main commands *(continued)*

#### Online Help for command-line switches

You can get an overview of the nine modes of operation and their switches by using the Help switch. The syntax for displaying help in GDisk is as follows:

Note: An additional switch not shown is the /VERSION switch. This switch shows the version information for the GDisk and GDisk32 executable.

More detailed Help is available by qualifying the Help command with the switch for one of the nine main modes of operation.

For example, to view the detailed Help file for Hide, type one of the following command lines:

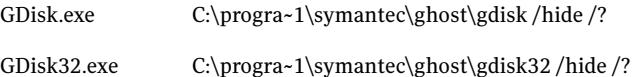

## Switches common to all GDisk commands

<span id="page-473-0"></span>[Table](#page-473-0) 24-2 describes the switches for any of the main GDisk operations.

| <b>Switch</b>               | <b>Explanation</b>                                                                                                    |
|-----------------------------|----------------------------------------------------------------------------------------------------|
| /ad=image file<br>name      | Mounts the specified vmdk, pqi, y2i, or iy2i image file ("add" the image<br>as a disk). Once added, the disk can be used in all normal operations. |
| /addDisk=image<br>file name |                                                                                                    |

Table 24-2 Switches common to all GDisk commands

| <b>Switch</b> | <b>Explanation</b>                                                                                                    |
|---------------|----------------------------------------------------------------------------------------------------|
| /x            | Prevents GDisk from using extended disk access support. This may<br>result in GDisk not being aware of the full capacity of the disk.                                                                                                    |
| /i            | Prevents GDisk from using direct IDE disk access support. This may<br>result in GDisk not being aware of the full capacity of the disk.                                                                                                    |
| /s            | Prevents GDisk from using direct SCSI disk access support. This may<br>result in GDisk not being aware of the full capacity of the disk.                                                                                                    |
| /y            | Suppresses prompting to confirm the operation. If you do not use this<br>switch, you are not necessarily prompted before a partition is deleted<br>or another possibly destructive operation is executed.                                                                                          |
| /sure         | Suppresses prompting to confirm the operation and has the same<br>functionality as /y.                                                                                                    |
| /r            | Causes GDisk to restart the computer if the operation is successful.                                                                                                    |
| /u            | Turns off Ultra Direct Memory Access (UDMA).                                                                                                    |
|               | This switch works in DOS only.                                                                                                    |
| /forceusb     | Forces USB support to start, even when the USB controller is being<br>run by something else. The forceusb attempts to take over the USB<br>Host Controller and then attempts to return it to the previous state<br>once the Ghost operation is complete. This works for controllers as<br>follows: |
|               | EHCI controllers with BIOS support are taken over and then<br>■<br>returned to the BIOS.<br>UHCI controllers with BIOS support are taken over and then<br>returned to the BIOS.                                                                                                    |
|               | For example, the keyboard is returned after the Ghost operation<br>is finished.<br>OHCI controllers with BIOS support are taken over but not returned<br>п                                                                                                    |
|               | to the BIOS.                                                                                                    |
|               | Note the following:                                                                                                    |
|               | Use this switch with caution.<br>Avoid using the forceusb switch to take over a USB controller from<br>п<br>a driver, for example, Iomega USB drivers. You may encounter<br>problems if you do this.                                                                                               |
|               | This switch works in DOS only.                                                                                                    |

Table 24-2 Switches common to all GDisk commands *(continued)*

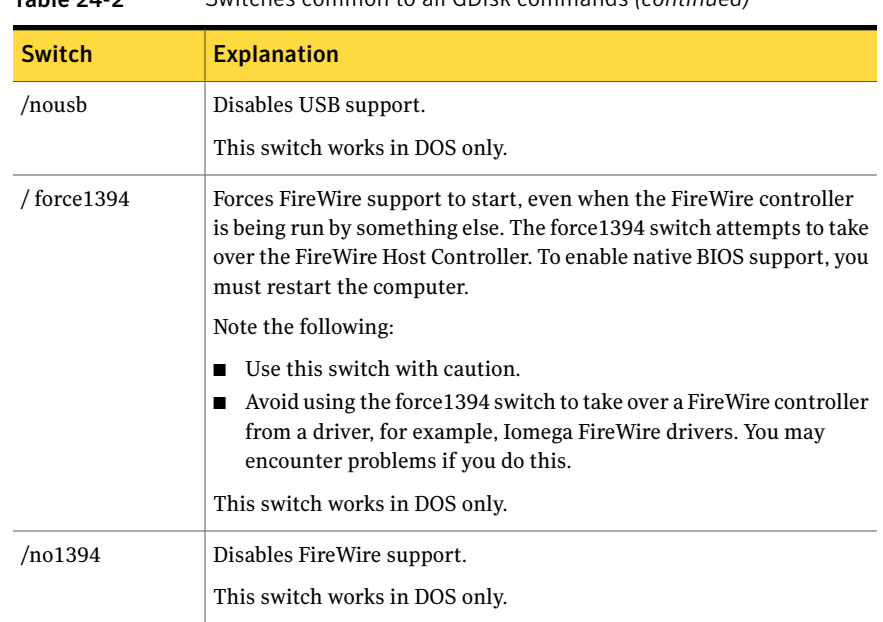

Table 24-2 Switches common to all GDisk commands *(continued)*

# Creating a partition

<span id="page-475-0"></span>The create command lets you create a partition and specify the parameters of the partition. The command uses the largest block of unused disk space to create the partition. You can specify the partition type and the partition size. You can use the /for switch with the create command to format the partition. Otherwise, the partition is not formatted. You cannot create a dynamic disk partition.

Note: When GDisk creates a FAT32 partition, it aligns the first data sector to a 4 KB boundary from the start of the partition.

The create command uses the following syntax:

```
gdisk disk /cre {/pri| /ext| /log}[/sz: {MB|pcent{p|%}}]
            [/end] [/for [/q] [/ntfs[:vista|xp|2000]]
            \lceil/align\lceil:chs|1mb]] \lceil/v\lceil:label]]] \lceil/-32] \lceil/ntfat16]
GDisk
           gdisk32 disk /cre{/pri|/ext|/log} [/sz:{MB|pcent{p|%}}]
           [/end][/for [/q][/ntfs[:vista|xp|2000]]
            [/align[:chs|1mb]][/v[:label]]] [/-32] [/ntfat16]
GDisk32
```
For example, to create a FAT32 formatted partition that uses the entire disk, you can use the following command:

gdisk 1 /cre /pri /for /q

<span id="page-476-0"></span>[Table](#page-476-0) 24-3 describes the switches that you can use with the create command.

| <b>Switch</b>             | <b>Explanation</b>                                                                                                    |
|---------------------------|----------------------------------------------------------------------------------------------------|
| disk                      | Represents the physical fixed disk, from 1 to 128.                                                                                                    |
| /cre                      | Creates a partition or a logical drive.                                                                                                    |
| /pri                      | Creates a primary partition for an MBR or a GPT disk.                                                                                                    |
| /ext                      | Creates an extended partition. This is supported for MBR only.                                                                                              |
| /ext2                     | Formats an ext2 partition.                                                                                                    |
|                           | For example:                                                                                                    |
|                           | gdisk / cre / pri / for / ext2                                                                                                    |
| $\log$                    | Creates a logical drive in the extended partition. This is supported for<br>MBR only.                                                                       |
| /sz:MB                    | Specifies the size of the partition in megabytes (MB). This is rounded<br>up to the nearest cylinder.                                                       |
| /sz:pcent{p %}            | Specifies the size of the partition as a percentage of the total disk size,<br>not the available disk space.                                                |
| /end                      | Creates the partition at the end of the free space. If this switch is not<br>used, then the partition is created at the beginning of the free space.        |
|                           | If the command line specifies that all of the available space is to be<br>used to create the partition, then the /end switch is ignored.                    |
| $/$ for                   | Formats the new partition once it has been created. Unless the /ntfat16<br>or /-32 switches are used, the partition type is determined by the<br>following: |
|                           | If the partition is less than 16MB: FAT12<br>п                                                                                                    |
|                           | If the partition is between 16MB and 512MB: FAT16                                                                                                    |
|                           | If the partition is greater than 512MB: FAT32<br>п                                                                                                    |
| /ntfs[:vista xp <br>2000] | Formats the new partition as NTFS. You can use the /for switch with<br>this command to format the NTFS partition with the required volume<br>type.          |

Table 24-3 Create switches

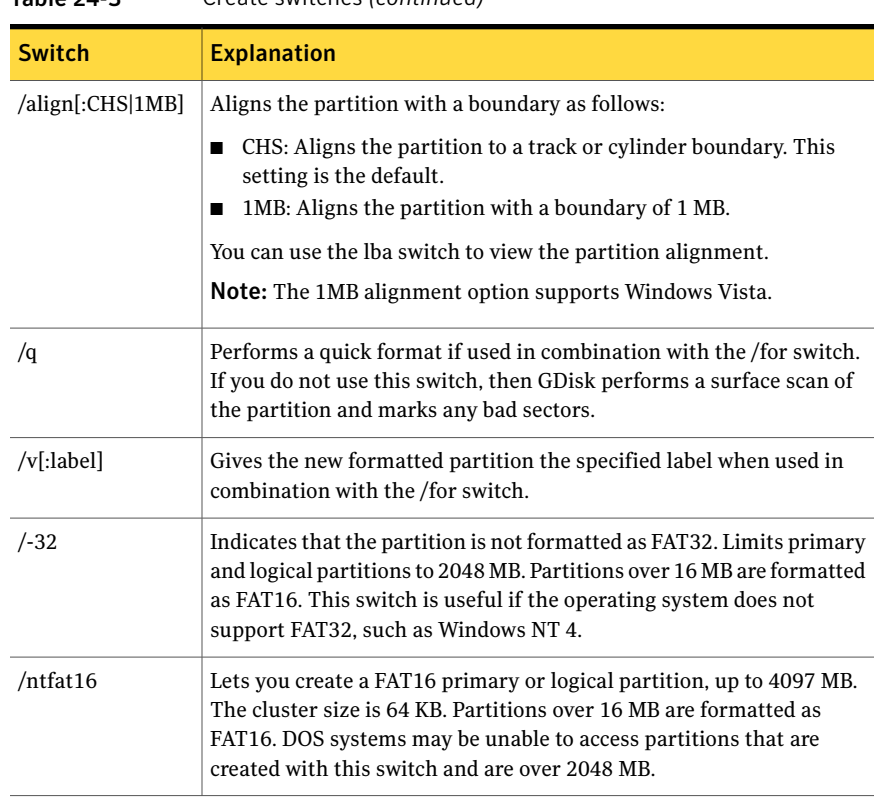

#### Table 24-3 Create switches *(continued)*

## Reinitializing the Master Boot Record

<span id="page-477-0"></span>You can use the /mbr command to rewrite the boot code in the master boot record (MBR). For example, you can use the /mbr command to reinitialize the MBR to eliminate a boot-sector virus. You can also use the /mbr command with the /wipe option in DOS to delete a dynamic disk.

Note: You must use the /mbr command when you delete Linux partitions if LILO or Grub resides in the MBR.

The syntax for this command is as follows:

GDisk.exe gdisk disk /mbr [/wipe] [/p] [/z] gdisk gdisk disk /mbr [/wipe] [/p] [/z]

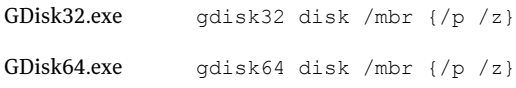

#### <span id="page-478-1"></span>[Table](#page-478-1) 24-4 lists the mbr switches.

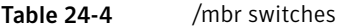

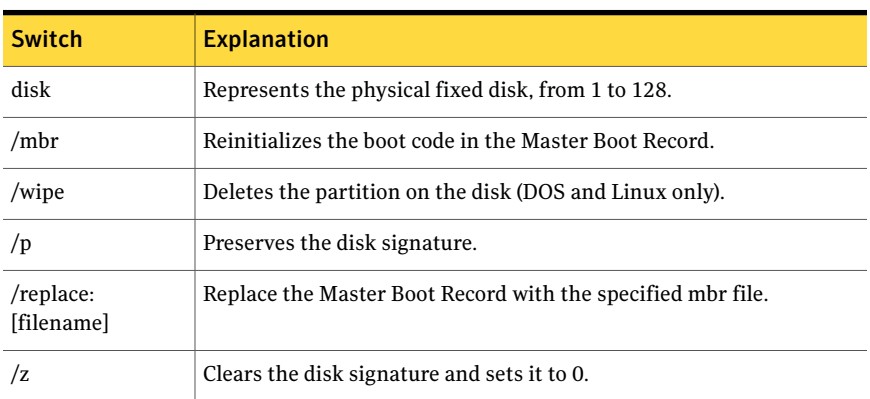

<span id="page-478-0"></span>If you clear the disk signature on a Windows computer then the disk must be initialized by Windows before it can be used. This is performed automatically when a computer is started. You can use the Disk Manager feature in Windows to initialize the disk manually. Microsoft Vista does not support automatic initialization.

## Reinitializing GPT disks

You can use the /gpt command with /wipe to reformat a GPT disk. You can also use the /gpt switch with the /wipe switch in DOS to delete a dynamic disk.

<span id="page-478-2"></span>The syntax for this command is as follows:

gdisk disk /gpt /wipe

[Table](#page-478-2) 24-5 lists the gpt switches.

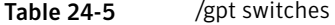

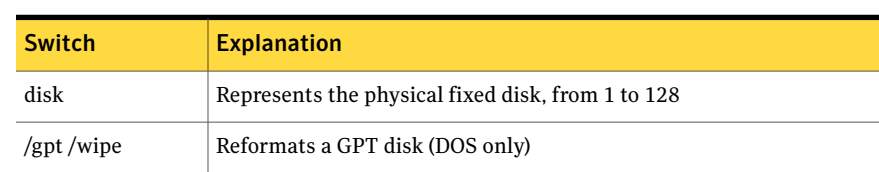

# Showing information about disks

<span id="page-479-0"></span>The status switch shows information about the fixed disks and partitions on a disk, including the model of the disk. You must specify the disk number to get information about the partitions on a disk.

Depending on the version of GDisk that you require, the syntax for this command is one of the following:

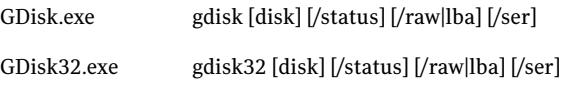

<span id="page-479-2"></span>[Table](#page-479-2) 24-6 lists the status switches.

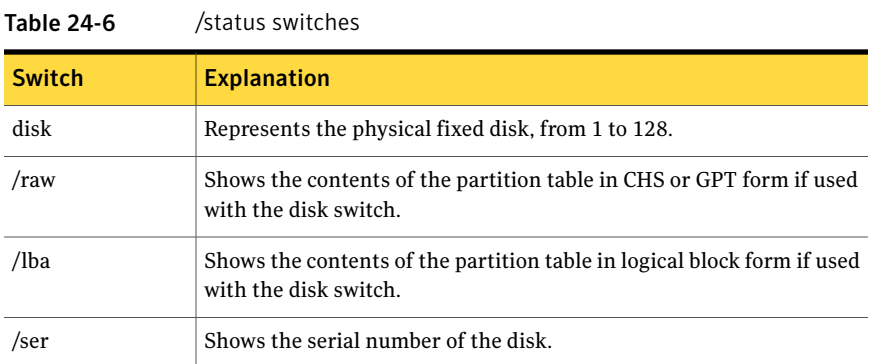

# <span id="page-479-1"></span>Performing multiple GDisk operations using batch mode

Use the batch mode switch, /batch, to perform multiple GDisk operations with a single command. Using the /batch switch lets you avoid loading GDisk from the boot disk each time. Batch commands can either be supplied interactively at a prompt or in a previously prepared text file.

If the name of a text file is supplied along with the batch mode switch, GDisk opens the file and executes the commands within it until all commands have been executed or one of the commands encounters an error.

For example:

```
C:\> gdisk /batch:cmds.txt
```
If the batch mode switch is supplied without a file name, GDisk prompts you for the commands to execute.

Note: To use GDisk32.exe in the example commands, replace gdisk with gdisk32.

Command-line arguments that apply to all ofthe batch commands can be specified on the original command line along with the batch mode switch. The lines found in the batch file (or typed at the prompt) are appended to the already partially formed command line.

Following is a sample batch command file called Two-new.txt. Blank lines and lines starting with the number (hash) symbol are considered comments. These lines are ignored. In the following example, the commands do not specify the fixed disk on which to operate:

```
# delete all partitions
/del /all
# create formatted FAT16 primary DOS partition and then create
an extended # partition
/cre /pri /-32 /for /q
/cre /ext
# create formatted FAT16 logical DOS partition
/cre /log /-32 /for /q
```
The following command deletes all partitions and creates two new ones on the second fixed disk with confirmation prompting turned off:

gdisk 2 /y /batch:two-new.txt

The following four commands to be executed are a combination of the original command plus the commands from the batch file:

```
gdisk 2 /y /del /all
gdisk 2 /y /cre /pri /-32 /for /q
gdisk 2 /y /cre /ext
gdisk 2 /y /cre /log /-32 /for /q
```
Batch files may be nested recursively. For example, a second file called Std\_init.txt contains the following lines:

1 /batch:two-new.txt

2 /batch:two-new.txt

As a result, the following command performs the actions of two-new.txt on both fixed disks:

gdisk /batch:std-init.txt

# Deleting and wiping your disk

<span id="page-481-0"></span>GDisk lets you delete data and partitions on your disk or wipe your entire disk. You cannot delete a dynamic disk partition with the /del switch.

The switch /del /all deletes all partitions that are on the disk. Any other space that has not been used for creating a partition is not deleted. Deleting an extended partition also deletes any logical partition within it.

The /diskwipe switch wipes the entire disk, partitions, partition table, MBR, and all used and unused space.

See "About GDisk disk-wipe [specifications"](#page-566-0) on page 567.

Depending on the version of GDisk that you require, the syntax for the delete command is one of the following:

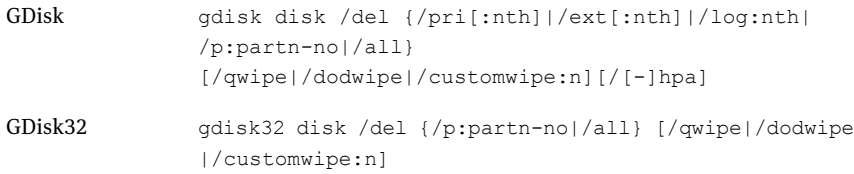

#### <span id="page-481-1"></span>[Table](#page-481-1) 24-7 lists the delete command switches.

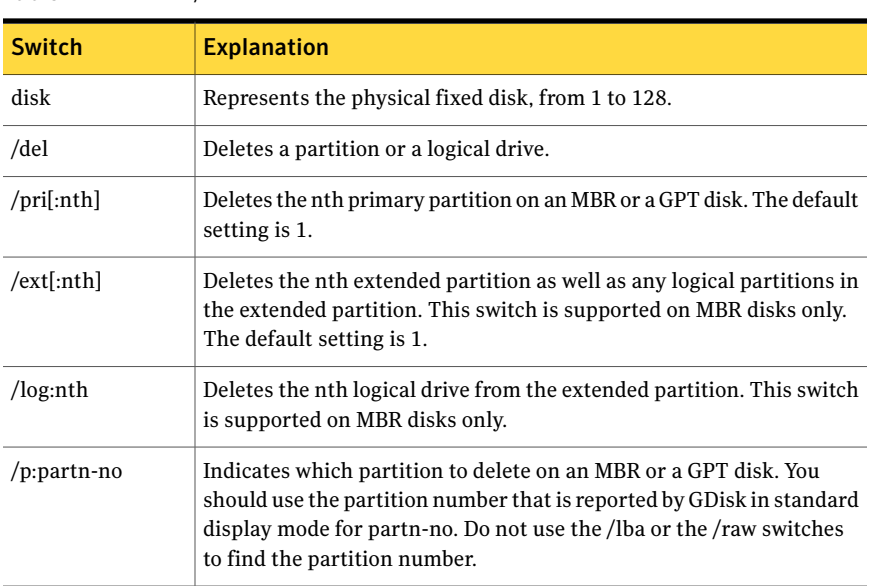

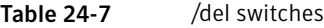

| <b>Switch</b> | <b>Explanation</b>                                                                                                    |
|---------------|----------------------------------------------------------------------------------------------------|
| /all          | Deletes all partitions.                                                                                                    |
| /qwipe        | Overwrites the partition's data area before deleting the partition.<br>Makes 1 pass of deleting the data on the disk.                                                                   |
| /dodwipe      | Overwrites the partition's data area before deleting the partition.<br>Makes 6 passes of deleting the data on the disk.                                                                 |
| /customwipe:n | Overwrites the partition's data area n times before deleting the<br>partition. You can set n from 1 to 100. The /customwipe:6 switch is<br>equivalent to a sanitize /dodwipe operation. |

Table 24-7 /del switches *(continued)*

Depending on the version of GDisk that you require, the syntax for the diskwipe switch is as follows:

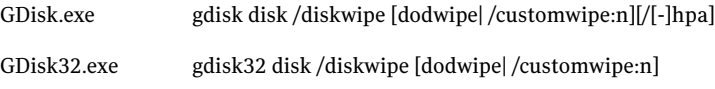

<span id="page-482-0"></span>Note: You must restart the computer after a disk wipe operation.

[Table](#page-482-0) 24-8 lists the diskwipe switches.

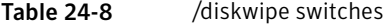

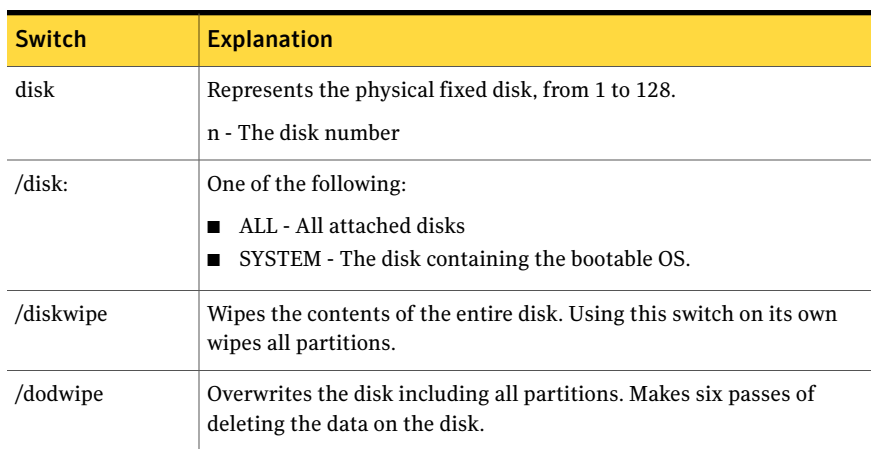

| <b>Switch</b>  | <b>Explanation</b>                                                                                                    |  |
|----------------|----------------------------------------------------------------------------------------------------|--|
| /customwipe:n  | Overwrites the disk's data area n times and deletes partitions. You<br>can set n from 1 to 100. The /customwipe:6 switch is equivalent to a<br>sanitize/dodwipe operation. |  |
| /hpa           | Wipes any HPA/PARTIES area found on the disk. (DOS only - does not<br>apply to GDisk32)                                                                                    |  |
| $/$ -hpa       | Ignores any HPA/PARTIES area found on the disk. (DOS only - does<br>not apply to GDisk32)                                                                                  |  |
| /keepghostboot | Preserve the Ghost partition that was used to boot.                                                                                                    |  |

Table 24-8 /diskwipe switches *(continued)*

Following are examples of the delete and wipe switches:

- gdisk 1 /del /all /qwipe completes one pass to delete all partitions and data on disk 1.
- gdisk 1/del/p:2/qwipe wipes partition 2 on disk 1 with one pass.
- $\Box$  gdisk 1/diskwipe/customwipe:15 wipes the entire disk with 15 passes.

## Wiping Host Protected Areas (HPA)/PARTIES

During execution of a DoD disk wipe, GDisk attempts to detect an HPA/PARTIES area on the disk.

Note: This functionality operates with GDisk.exe only. It does not apply to GDisk32.exe.

The sequence of the wipe is as follows:

- If GDisk detects such an area, then it shall notify the user that it was found and ask the user whether this area should be unlocked so that it can be erased.
- If the user requests that the area be unlocked, then GDisk will attempt to unlock the area. Otherwise, GDisk continues, ignoring the HPA area.
- If the area is not password-protected and is successfully unlocked, then GDisk notifies the user and erases the entire disk, including the HPA/PARTIES area.
- If the area is password-protected and cannot be unlocked, then it notifies the user that the unlock failed and asks if the users wants to continue. The user is also informed that the HPA/PARTIES area could possibly be unlocked using the BIOS.

■ If the user wants to continue, then GDisk continues to erase the disk, ignoring the HPA/PARTIES area.

There are optional command-line switches as follows:

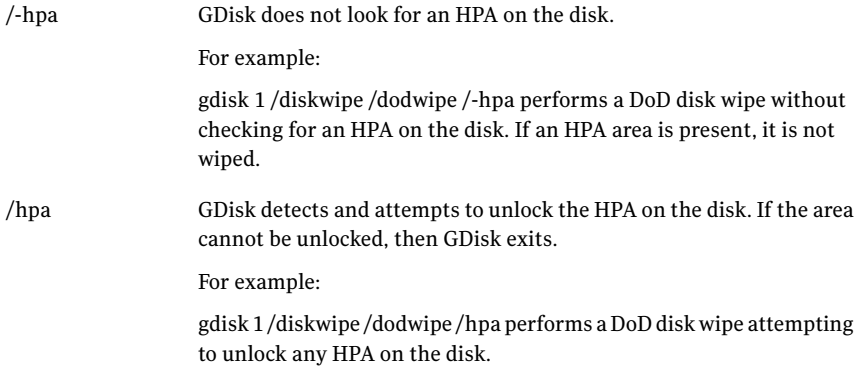

#### Confirming a disk wipe

The view:n command-line switch lets you view the overwrite pattern on the disk to confirm the overwrite has occurred. This lets you display one or more sectors, starting at sector n, of a physical disk on screen (by default, 1 sector shall be displayed). Sector numbers start at 0.

The optional arguments are as follows:

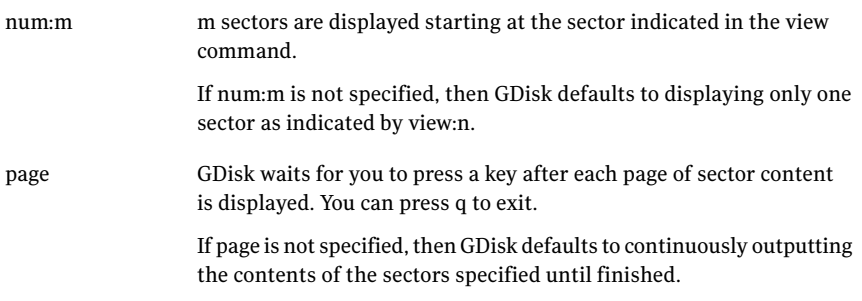

Each sector is displayed as a table with 16 columns containing the sector offset, then hex bytes, and lastly 16 ASCII characters representing each byte. The table has n rows where n depends on the sector size. This is usually 32 rows (sector size of 512 bytes).

For example, displays sectors 0, 1, and 2 on screen:

gdisk 1 /view:0 /num:3

<span id="page-485-2"></span>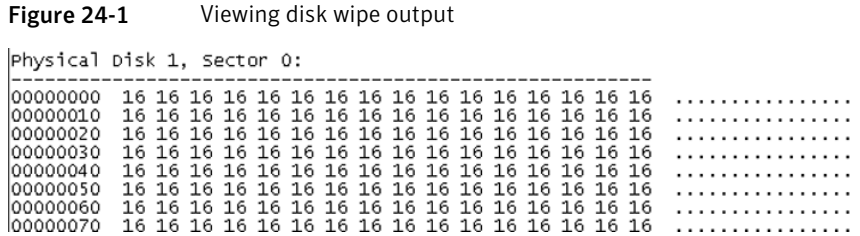

# Activating or deactivating a partition

[Figure](#page-485-2) 24-1 shows the output display.

<span id="page-485-0"></span>A computer starts in an active partition. Using the /act or /-act switches, you can choose the partition to which the computer starts.

Depending on the version of GDisk that you require, the syntax for this command is one of the following:

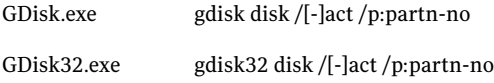

<span id="page-485-3"></span>[Table](#page-485-3) 24-9 lists the act switches.

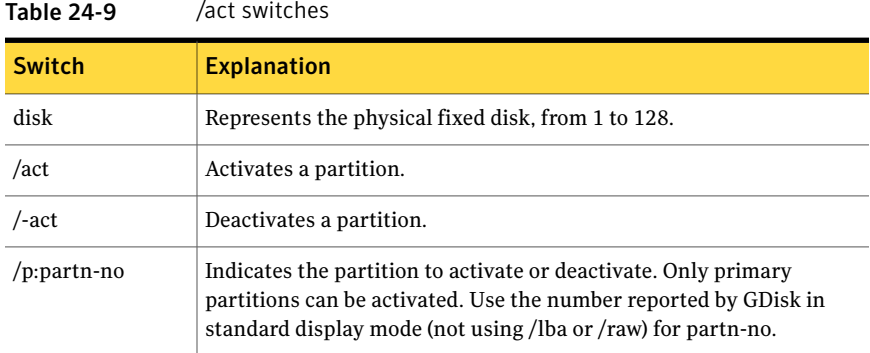

# Hiding or unhiding a partition

<span id="page-485-1"></span>You can hide a partition so that a user cannot see it.

Depending on the version of GDisk that you require, the syntax for this command is one of the following:

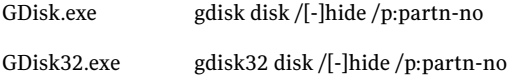

<span id="page-486-1"></span>Table [24-10](#page-486-1) lists the hide switches.

Table 24-10 /hide switches

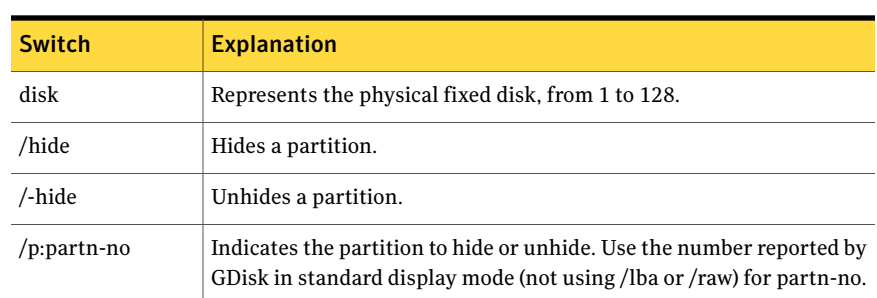

# Modifying the Windows 2000/XP boot menu

<span id="page-486-0"></span>The /bootini switch lets you make a modification to a Windows 2000/XP boot menu. The following modifications are supported:

- Displaying a list of current boot entries
- Adding an entry to boot.ini
- Removing an entry from boot.ini
- Setting the default boot option and timeout

This switch functions with GDisk32.exe and GDisk64.exe only.

<span id="page-486-2"></span>When GDisk32 or GDisk64 changes the state of boot.ini, a copy of the current boot.ini is created.

Table [24-11](#page-486-2) lists the boot.ini copy names.

#### Table 24-11 Original and copy names

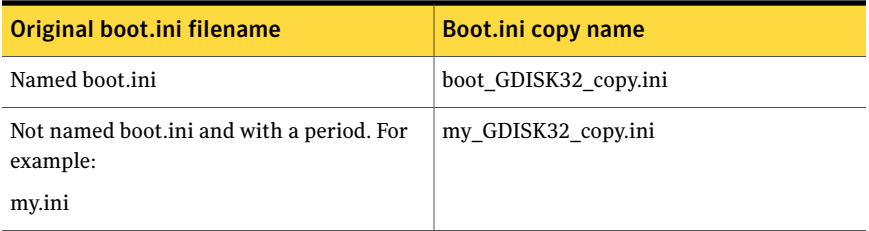

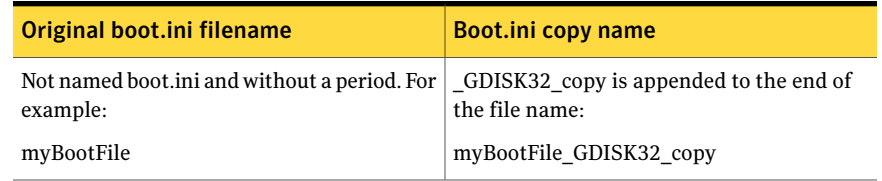

#### Table 24-11 Original and copy names *(continued)*

#### Specifying the boot.ini path and file name

The /inifile switch is common to all operations performed with the /bootini switch.

The /inifile switch lets you specify the full path and file name of the current Windows 2000/XP boot.ini file. This lets you locate boot.ini if it is not on drive C.

The default value for this switch is C:\boot.ini.

## Displaying the list of current boot entries

Use the /bootini switch to display the existing boot menu for the current Windows 2000/XP operating system.

The syntax for this command is as follows:

gdisk32 /bootini [/inifile:filename]

#### Adding an entry to boot.ini

You can add the following functions to a boot.ini file:

- Starting another installation of Windows 2000/XP that resides on a different partition.
- Starting a non-Windows 2000/XP operating system that resides on a different partition.

GDisk does not add an entry to boot.ini in the following cases:

- An entry with the description already exists in Boot.ini (case insensitive).
- The referenced partition is of type Extended.
- The referenced partition is hidden.

Table [24-12](#page-488-0) describes the function of each switch for both types of entries.

| Switch              | <b>Explanation</b>                                                                                                    |
|---------------------|----------------------------------------------------------------------------------------------------|
| /bootini            | Modifies boot.ini.                                                                                                    |
| /add                | Creates a new entry in boot.ini.                                                                                        |
| /d:diskno           | Represents the physical fixed disk, from 1 to 128.                                                                      |
| /p:partno           | Indicates the partition from which to boot.                                                                             |
| /desc:description   | Specifies the description to appear in the NT boot loader menu.                                                         |
| /inifile:filename   | Specifies the full path and file name for boot.ini. The default<br>value is C:\boot.ini.                                |
| /bsectfile:filename | Specifies the boot-sector file to create. For example, C:\bsect.dat.                                                    |
| /winnt              | Adds an entry to start a Windows 2000/XP operating system.                                                              |
| /sysfolder:folder   | Specifies the system folder on the Windows 2000/XP operating<br>system from which to start. The default value is Winnt. |
| /r                  | Restarts after the execution of the command.                                                                            |

<span id="page-488-0"></span>Table 24-12 Boot.ini switches

#### Adding an entry to start Windows 2000/XP

The syntax for this command is as follows:

```
gdisk32 /bootini /add /d:disknumber/p:partno /desc:description /winnt
[/sysfolder:folder] [/inifile:filename] [/r]
```
This entry uses the Advanced RISC Computing (ARC) style path to describe the relative disk location for the entry. The entry has the following format:

<ARC style path>\<system folder>="description"

For example:

multi(0)disk(0)rdisk(0)partition(1)\winnt="Boot NT System"

For more information, see the Microsoft Knowledge Base article Q102873 - "BOOT.INI and ARC Path Naming Conventions and Usage."

Note the following:

- GDisk uses only Multi(X) syntax when describing ARC style paths, as opposed to SCSI(X).
- GDisk always uses multi(0)disk(0) as the beginning of the ARC style path.
- /winnt instructs GDisk32 to create an ARC style entry and must be used if the target operating system is Windows 2000/XP. If this switch is not used, then GDisk32 creates an entry as if the target operating system is not Windows 2000/XP.
- /sysfolder lets you specify the Windows system folder on the target operating system. The system folder is usually Winnt. If the system folder is not Winnt, then provide the path to this folder, but do not include the root directory. For example, use /sysfolder:"2k\WinNt", not /sysfolder:"f:\2k\WinNt".

#### Adding an entry to start a non-Windows 2000/XP operating system

The syntax for this command is as follows:

```
gdisk32 /bootini /add /d:diskno/p:partno /desc:description
[/inifile:filename] [/bsectfile:filename] [/r]
```
This entry to boot.ini references a boot-sector file used to continue the boot process.

The entry has the following format:

*full path to boot sector file*\*boot sector file*="description"

For example:

C:\bootos2s.dat="Boot OS/2 System"

When adding this entry, GDisk does the following:

- Reads the first sector of the targeted partition (boot sector).
- Writes out the contents of that sector to a boot-sector file.
- Adds a reference to that boot-sector file to boot.ini.

The /bsectfile switch is optional. It is used if you want the created bootsect.dat file to be saved somewhere other than the default location.

You must specify the full path and file name for the boot-sector file that is created when you use the /bsectfile switch.

GDisk32 does the following by default:

- Builds the file name from the entry descriptions, omitting any invalid characters under DOS rules for 8.3 file name format.
- Creates the boot-sector file in the root directory of the C drive and gives it a .dat file extension.

For example:

gdisk32 /add /d:1 /p:2 /desc:"\*\*\* Boot OS/2 \*\*\*"

This produces a boot-sector file C:\bootos2.dat.

## Removing an entry from boot.ini

The syntax to remove an entry from boot.ini is as follows:

gdisk32 /bootini /remove /entry:number [/inifile:filename] [/r]

<span id="page-490-1"></span>Table [24-13](#page-490-1) lists the remove switches.

Table 24-13 /remove switches

| <b>Switch</b> | <b>Explanation</b>                         |
|---------------|--------------------------------------------|
| /remove       | Removes the entry from boot.ini.           |
| /entry:number | Removes the ID of the entry from boot.ini. |

If the entry to be removed is the default boot option, then GDisk removes the entry and sets the first entry in the remaining list as the default boot entry.

GDisk does not remove the entry if it is the only entry in boot.ini.

## Setting the default boot option and timeout

Use the /default switch to set the default boot option and timeout.

The syntax for this command is as follows:

```
gdisk32 /bootini /default [/entry:number] [/timeout:sec]
[/inifile:filename] [/r]
```
Table [24-14](#page-490-2) lists the default boot option and timeout switches.

Table 24-14 Default boot option and timeout switches

<span id="page-490-0"></span>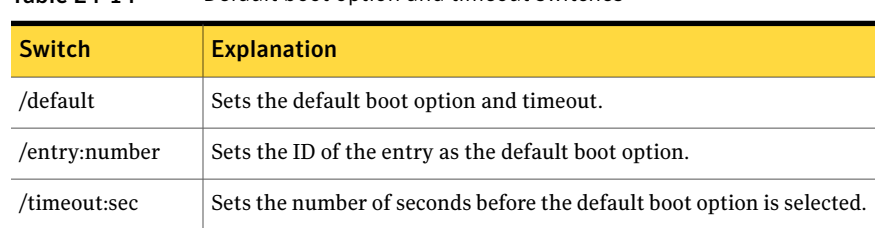

# Support for large hard-disks

GDisk supports all operations on disks up to 2 TB, and can also wipe disks larger than 2 TB.

GDisk includes large disk-drive support for IDE and SCSI hard drives (disks that exceed the 1024 cylinder BIOS limitation, which translates to a capacity greater than 7.8 GB). GDisk can directly access hard disks through the IDE controller or ASPI interface provided by an ASPI driver. Take care when creating partitions for operating systems with inherent partition-size limitations.

Chapter

# <span id="page-492-0"></span>Manipulating files and directories using OmniFS

This chapter includes the following topics:

- About [OmniFS](#page-492-1)
- OmniFS operating [environments](#page-493-0)
- **Using [OmniFS](#page-493-1)**
- **OmniFS** [operations](#page-497-0)
- Using [OmniFS](#page-500-0) to recover files
- Using a [script](#page-502-0) file
- <span id="page-492-1"></span>**OmniFS** [scenarios](#page-503-0)
- OmniFS error [handling](#page-504-0)
- [Correcting](#page-504-1) the date and time

## About OmniFS

OmniFS is a general-purpose utility for manipulating files and directories in a locally attached NTFS, FAT, or EXT3 file system (including hidden partitions).

OmniFS.exe performs these functions from DOS or WinPE. OmniFS32 performs the same functions but runs them in a Windows environment. The Linux version, omnifs, performs the corresponding functions under Linux.

OmniFS performs selected file input/output operations on a file system that is not accessible from a utility's operating environment.

OmniFS supports scripting and batch mode execution.

# OmniFS operating environments

<span id="page-493-2"></span><span id="page-493-0"></span>[Table](#page-493-2) 25-1 lists the versions of OmniFS.

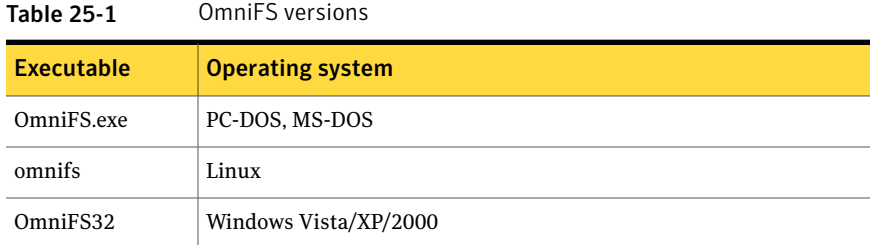

<span id="page-493-1"></span>Long file names are supported on NTFS file systems, but support for long file names on FAT file systems depends on the operating system and access method. If you use the OmniFS library to access a file system, then long file names are supported. You can use the access method switches to directly access a file system.

# Using OmniFS

You can execute OmniFS from the command line only. Running OmniFS without any arguments provides a list of the interfaces and lists the access method switches.

The following interfaces are supported for OmniFS.exe, OmniFS32.exe, and omnifs for Linux:

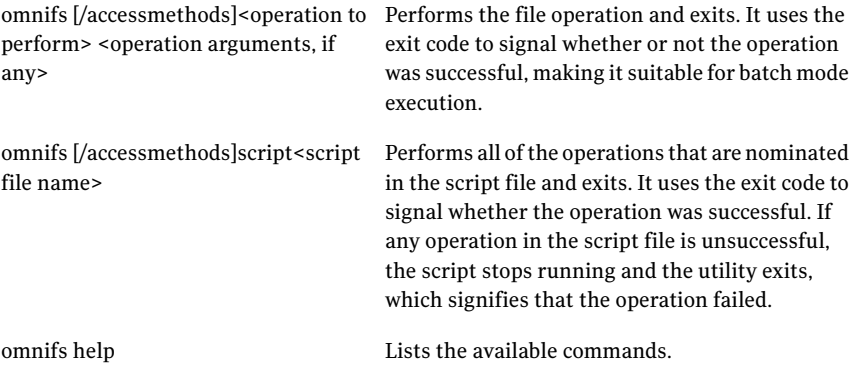

To run OmniFS32 in Microsoft Vista, you must run the command prompt as an administrator.

To run the command prompt as an administrator

- 1 On the taskbar, click **Start > All Programs > Accessories**, right-click **Command Prompt** and click **Run as administrator**.
- 2 In the User Account Control dialog box, type the administrator credentials.
- 3 Click **OK**.

## Access method switches

<span id="page-494-0"></span>[Table](#page-494-0) 25-2 lists the access method switches that you can use in any operation. Not all access methods are relevant to the Win32 version, OmniFS32.exe.

| <b>Switch</b>                                         | <b>Description</b>                                                                                                    |
|-------------------------------------------------------|----------------------------------------------------------------------------------------------------|
| /ad=image file<br>name<br>/addDisk=image<br>file name | Mounts the specified vmdk, pqi, v2i, or iv2i image file ("add" the image<br>as a disk). Once added, a vmdk disk can be used in all normal<br>operations, but the pqi, v2i, and iv2i disks are read-only. |
| /cp=codepage                                          | Handles the code page in the same way as the current OEM page. The<br>code page is specified as a number.                                                                                                |
| /diskfs                                               | Specifies that the preferred file system access is through the<br>application file system code.                                                                                                    |
| /diskvol                                              | Specifies that the preferred volume access is through the application<br>volume code.                                                                                                    |
| $/dl=n$                                               | Specifies the number of hard drives present.                                                                                                    |
| /ffi                                                  | Prefers use of Direct IDE Access (DOS only).                                                                                                    |
| /ffs                                                  | Prefers use of Direct ASPI/SCSI Access.                                                                                                    |
| /ffx                                                  | Prefers use of Extended Int13h.                                                                                                    |
| $/$ fna                                               | Disables asynchronous I/O.                                                                                                    |
| /fini                                                 | Disables Direct IDE Access support (DOS only).                                                                                                    |
| /fns                                                  | Disables Direct ASPI/SCSI Access support.                                                                                                    |
| /fnx                                                  | Disables Extended Int13h support.                                                                                                    |
| $/$ force 1394                                        | Forces the IEEE1394 device (Firewire) to start (DOS only).                                                                                                    |

Table 25-2 Access method switches

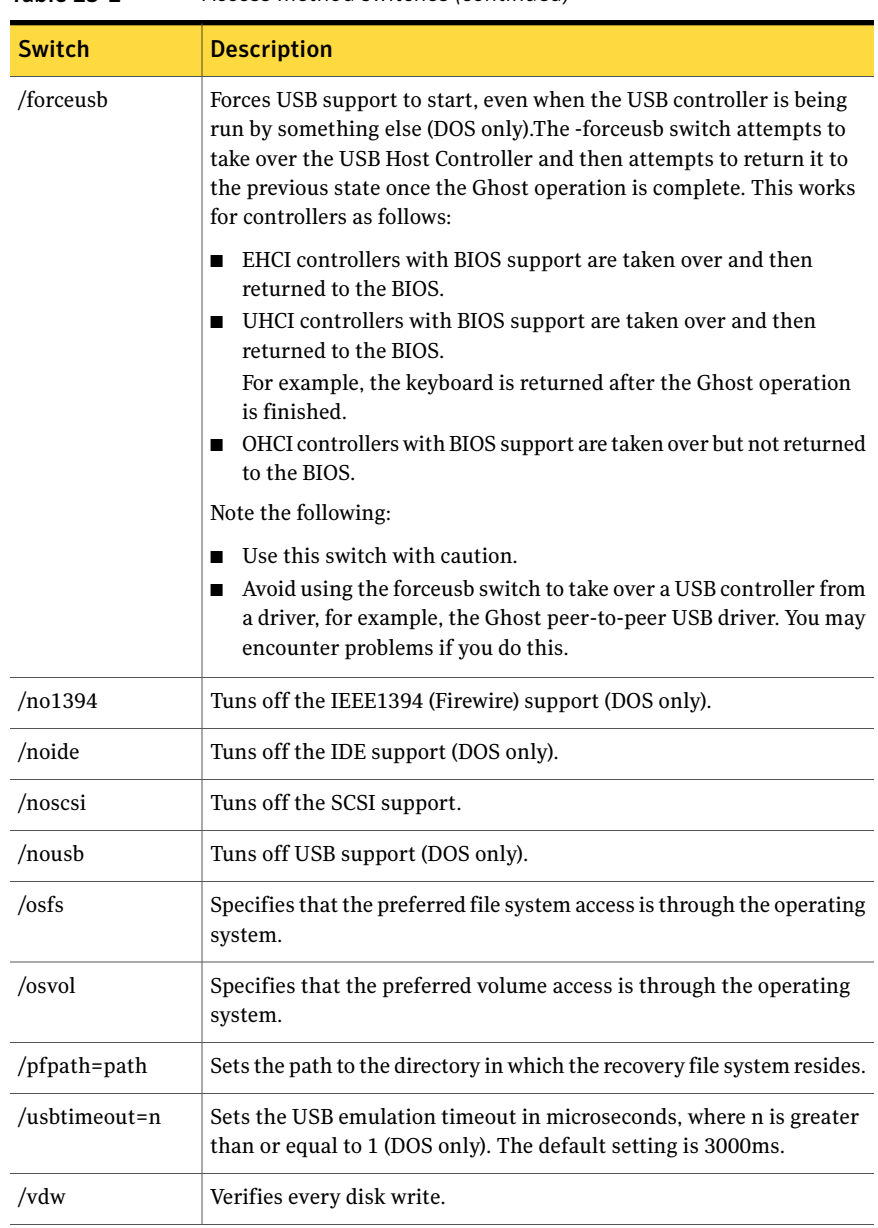

#### Table 25-2 Access method switches *(continued)*

## Accessing files and folders with names that contain spaces

When using any of the OmniFS operations on files or folders that contain spaces in the file name or folder name, you must use one of these methods.

To display the directory for the folder My Documents in volume 1, use one of the following:

OmniFS dir "1.1:\My Documents" OmniFS dir 1.1:"\My Documents"

The following example would not work:

OmniFS dir 1.1:\"My Documents"

## Listing drive identifiers

An NTFS file system cannot be mounted by DOS and, therefore, does not have a drive letter assigned by DOS. Use the info or diskinfo command to list the drive identifiers that are assigned by OmniFS on a computer.

In all cases, the characters :\ distinguish the volume identifier from the path name.

For example, the output of  $c$ : $>$ omnifs info might look like the following:

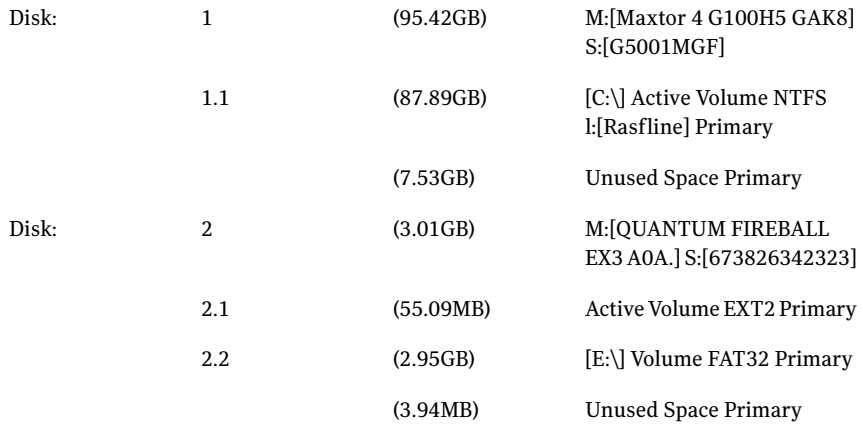

The output provides additional information that is required to address partitions by the physical arrangement on the drives. Volume labels can also be used. To copy a file from the NTFS partition to the FAT32 partition in the example above, you can use the following syntax:

omnifs copy Rasfline:\test\data.txt 2.2:\test\data.txt

# OmniFS operations

<span id="page-497-0"></span>The supported OmniFS operations are as follows:

- Attrib
- Copy
- Rename
- Delete
- Deltree
- Dir
- Info
- Help
- Version
- Mkdir

Commands are not case sensitive.

#### Setting the attribute for a file

The syntax for the attrib command is as follows:

<span id="page-497-1"></span>attrib [+r][-r][+s][-s][+h][-h][+w][-w][+x][-x] <source>

[Table](#page-497-1) 25-3 lists the attributes. Some attributes are not available for some file systems.

#### Table 25-3 Attribute descriptions

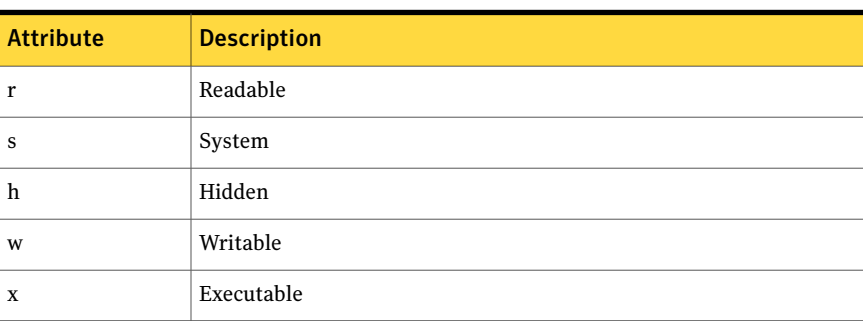

You must set the source argument as an absolute path. This command sets or clears the file attributes to read only, system or hidden.

## Copying files and directories

The syntax for the copy command is as follows:

copy <source> <destination>

Both the source and destination arguments must be specified as absolute paths.

For example, as follows:

Copy a file from a volume that is copy  $a:\temp\text{test.txt 2:1\user\data.txt}$ accessible to the current operating system to a folder test on a volume that is inaccessible to it.

Copy a file from a volume that is copy  $2:1\text{data.txt}$ ;  $\temp\text{test.txt}$ inaccessible to the current operating system to a volume that is accessible to it.

In both examples, the absolute path to the files must be valid.

If the source argument points to a directory, the copy operation copies all of the files and subdirectories from the source location to the destination location. In this case, the destination argument must point to a valid directory. The last portion of the destination path is created if required.

Ifthe first argument points to a file and the second argument points to a directory, the file is created with the same name as the source file in the destination directory.

#### Renaming files and folders

The syntax for the rename command is as follows:

rename <source> <destination>

Both the source and destination arguments must be specified.The source argument must be specified as an absolute path, and the destination argument must contain the new name only. To move the file or folder to a new location use the copy command.

For example:

rename 2:1\user\data.txt "my data.txt"

This renames  $2:1\text{data.txt}$  to  $2:1\text{true}$  my data.txt.

The following operation is illegal because the destination argument contains a location:

rename 2:1\user\data.txt 2:1\temp\"my data.txt"

## Deleting a file

The syntax for the delete command is as follows:

delete <source>

The source argument must be specified as an absolute path, and the path must be valid. No wildcard characters are accepted.

For example:

delete 2:1\user\data.txt

A directory can be deleted only if it is empty.

#### Deleting a folder

The syntax for the deltree command is as follows:

deltree <source>

This command is similar to delete, but the source is a directory. The contents of the directory, including all subdirectories, are deleted before the directory is deleted.

#### Listing a folder

The syntax for the directory listing command is as follows:

dir <source>

The source argument must be specified as an absolute path, and the path must be valid.

For example:

dir 2:1\user

The output is similar to that of the 4Dos dir command.

## Listing all volumes on a computer

The syntax for the info command is as follows:

info

The info operation has no parameters, and outputs the list of all the volumes that OmniFS is able to detect on the computer, regardless of whether they are recognizable by the current operating system.

## Listing the commands

The syntax for the help command is as follows:

help

The help command lists the OmniFS commands.

## Displaying the OmniFS version and copyright

The syntax for the version command is as follows:

version

This command displays the OmniFS version number and copyright.

## Creating a directory

The syntax for the mkdir command is as follows:

mkdir <destination>

This command creates a directory. The destination argument must include an absolute path, and all components of the path except for the last directory must exist.

<span id="page-500-0"></span>For example:

mkdir 2:1\user\test

The directory 2:1\user must already exist.

## Using OmniFS to recover files

<span id="page-500-1"></span>If a Clone task has failed on a client computer and the computer cannot start in Windows, you can use OmniFS to do a directory listing of preserved files in the File Preservation Metadata File and to copy the files to other locations.

[Table](#page-500-1) 25-4 displays the formats that you can use for designating drives.

| <b>Format</b>                                                                              | <b>Example</b>              |
|--------------------------------------------------------------------------------------------|-----------------------------|
| Format c drive when the<br>origin partition was a FAT<br>partition accessible from<br>DOS. | omnifs dir pf:\e drive\data |

Table 25-4 Designating drives formats

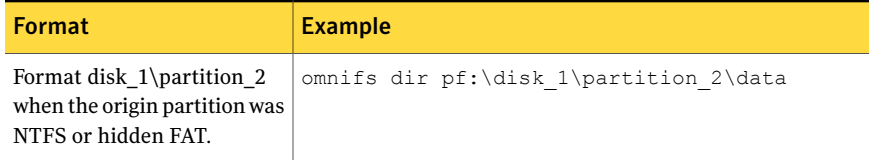

Table 25-4 Designating drives formats *(continued)*

<span id="page-501-0"></span>[Table](#page-501-0) 25-5 lists the commands you can use for recovering files. No other OmniFS commands are supported for use with the File Preservation Metadata File.

| <b>Command line</b>                         | <b>Description</b>                                                                                                    |
|---------------------------------------------|----------------------------------------------------------------------------------------------------|
| omnifs dir pf:\c drive\path                 | Displays a directory listing from the File Preservation<br>Metadata File of the preserved files if the File Preservation<br>Metadata File is in the current directory. If a path is not<br>included, a full listing is displayed. The drive must be<br>included in the command, in the format c drive or e drive.<br>For example, omnifs dir "pf:\c drive\My Documents"<br>Displays all preserved files from c:\My Documents.                                                                             |
| omnifs dir<br>pf:\c:\recovery:\c_drive\path | Displays a directory listing from the File Preservation<br>Metadata File of the preserved files if the File Preservation<br>Metadata File is not in the current directory. If a path is<br>not included, a full listing is displayed. The drive must be<br>included in the command, in the format c_drive or e_drive.<br>For example, omnifs dir pf:\c:\recovery:\c drive\Data<br>Displays all preserved files from c:\Data from the File<br>Preservation Metadata File, which is located in c:\recovery. |
| omnifs copy pf:\source<br>destination       | Copies all files listed in the File Preservation Metadata<br>File to the specified location.<br>For example, omnifs copy pf:\1.2:\1:1\temp<br>Copies all files listed in the File Preservation Metadata<br>File, which is in the root directory of the second partition<br>of the first disk, to the temp directory on the first partition<br>on the first disk. This example uses the notation that lets<br>you avoid having to use a drive letter.                                                      |

Table 25-5 OmniFS recovery commands

| <b>Command line</b>                      | <b>Description</b>                                                                                                    |
|------------------------------------------|----------------------------------------------------------------------------------------------------|
| omnifs delete pf:\source<br>destination  | Deletes specified file.<br>For example, omnifs delete $pf:\1.2:\ghost$ :<br>disk $0\partition 1\recovers\text{extra.txt}$<br>Deletes the extra.txt file in the directory recovery listed<br>in the File Preservation Metadata File that is in the Ghost<br>directory on the second partition on the first disk. |
| omnifs deltree pf:\source<br>destination | Deletes specified directory.<br>For example, omnifs deltree $pf:\1.2:\ghost:\rccoversv$<br>Deletes the recovery directory and all files within the<br>directory.                                                                                                    |

Table 25-5 OmniFS recovery commands *(continued)*

## Using a script file

<span id="page-502-0"></span>The script file format that is recognized by the utility uses the following rules:

- Each line in the script file begins with the operation and is followed by all of the required arguments for the nominated operation.
- When specifying operation arguments with long file names, use quotation marks (as you would on the command line).
- Empty lines in the script file will be ignored.

An example of the script file is as follows:

```
copy a:\temp\user.dat 2:1\user\profile.dat
copy a:\userdir 2:1\user\data
delete 2:1\user\data\copy.bat
rename 2:1\user\data\catalog.cpy catalog.dat
```
The user can execute the set of commands provided in the script file using the following command:

omnifs script scriptfs.txt

Each command in the script file is echoed to the screen immediately before execution.

# OmniFS scenarios

<span id="page-503-0"></span>OmniFS can be used from the command line with a batch file and with a script file.

## Using OmniFS from the command line

In this scenario, OmniFS is executed from the command line.

The user executes a single operation. For example:

omnifs copy a:\temp\user.dat 2:1\user\profile.dat

Or, the user executes a set of commands provided in the script file. For example:

```
omnifs script scriptfs.txt
```
Following are the contents of Scriptfs.txt:

```
copy a:\temp\user.dat 2:1\user\profile.dat
copy a:\userdir 2:1\user\data
delete 2:1\user\data\copy.bat
rename 2:1\user\data\catalog.cpy catalog.dat
```
## Using OmniFS with a script file

This scenario uses a batch file and a script file to copy, delete, and rename files on a volume that is not recognized by the operating system on the computer.

Following are the contents of a batch file, Goomnifs.bat:

```
omnifs script scriptfs.txt
```
Following are the contents of Scriptfs.txt:

```
copy a:\temp\user.dat 2:1\user\profile.dat
copy a:\userdir 2:1\user\data
delete 2:1\user\data\copy.bat
rename 2:1\user\data\catalog.cpy catalog.dat
```
This scenario would be more efficient than using a batch file.

## Using OmniFS with a batch file

This scenario uses a batch file to copy, delete, and rename files on a volume that is not recognized by the operating system on the computer.

Following are the contents of a batch file, Goomnifs.bat:
```
omnifs copy a:\temp\user.dat 2:1\user\profile.dat
omnifs copy a:\userdir 2:1\user\data
omnifs delete 2:1\user\data\copy.bat
omnifs rename 2:1\user\data\catalog.cpy catalog.dat
```
## OmniFS error handling

If an error occurs during the OmniFS operation, an error file, OmniFSer.txt, is created in the current directory.

## Correcting the date and time

When you copy files from a FAT partition to an NTFS partition under DOS, there is a time-zone issue that must be addressed.

The date and time data in the FAT file system are local to the computer that the files are on. NTFS, however, uses UTC (Universal Time Coordinated) dates and times, also known as Greenwich Mean Time. Therefore, to set the date and time data correctly, OmniFS needs to know the time zone that the computer is in. This can be done either in the autoexec.bat file or from the command line, using the DOS environment variable, tz. For example:

```
set tz=aaa[+|-]h[h][bbb]
```
Where:

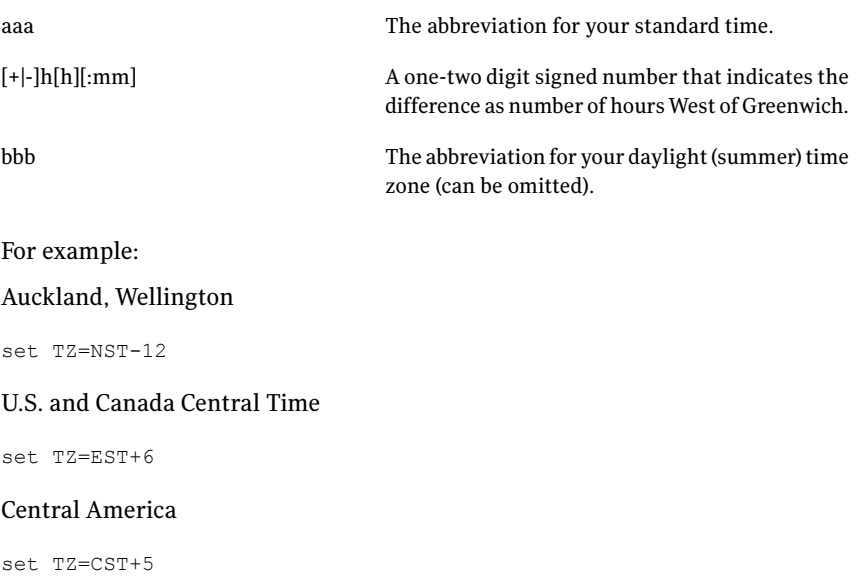

There is no significance in the abbreviation string other than it must be three alphanumeric characters.

Following are examples with part hour time differences:

India (Delhi)

set TZ=IST-5:30

Nepal (Katmandu)

set TZ=NST-5:45

These settings are in contrast to Windows times zones, which are the number of hours East of Greenwich, in which Auckland would be GMT+12.

Chapter

# Editing registry keys and values using GhRegEdit

This chapter includes the following topics:

- <span id="page-506-0"></span>■ About [GhRegEdit](#page-506-0)
- **Using [GhRegEdit](#page-507-0)**

## About GhRegEdit

<span id="page-506-1"></span>GhRegEdit lets you edit Windows registry keys and values.

[Table](#page-506-1) 26-1 lists the versions of GhRegEdit.

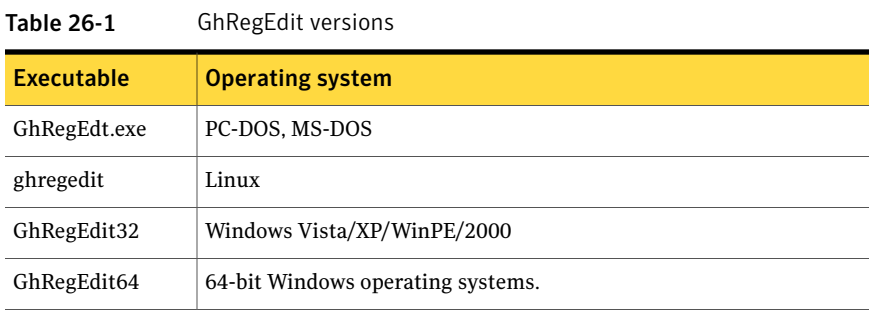

Note: On a 64-bit operating system, you can run GhRegEdit64.exe to manipulate the registry as normal. You can also run GhRegEdit32 on a 64-bit operating system, where it manipulates the Wow6432Node. You need to specify the "wow64\_64key" to make GhRegEdit32 function like GhRegEdit64 on 64-bit operating systems.

<span id="page-507-0"></span>For example: GhRegEdit64 enumkey HKLM\Software and GhRegEdit32 enumkey wow64\_64key\_HKLM\Software will enumerate all keys under HKLM\Software, whereas GhRegEdit32 enumkey HKLM\Software will enumerate all keys under HKLM\Software\wow6432node.

## Using GhRegEdit

You can run GhRegEdt and GhRegEdit32 from the command line or from a batch file. Before you use GhRegEdit, you should verify that the registry is not read-only.

You can use GhRegEdit32 to edit the registry without starting the operating system. You can also edit the registry as the operating system runs.

All GhRegEdt command-line switches can be run with GhRegEdit32.

Where the Windows directory is listed as a parameter, it is not optional if you are running GhRegEdit in DOS. The Windows directory is optional if you are running GhRegEdit32 in Windows, and you want to edit the current operating system registry. If you are running GhRegEdit32 in WinPE, the Windows directory is required, otherwise the WinPE registry is opened instead ofthe Windows registry.

If the OEM code page language is not English, then GhRegEdit does not recognize path names. In this case, you should specify the code page to use for accessing the file system. For example, on a Japanese operating system, you should use the following command:

ghregedt.exe -cp=932 export 1.1:\windows 1.1:\exported.reg

For information about the file system OEM code page, see the following registry key:

HKLM\System\CurrentControlSet\Control\Nls\ Codepage\OEMCP

[Table](#page-508-0) 26-2 lists the display operations.

| <b>Switch</b>                                         | <b>Description</b>                                                                                                    |  |
|-------------------------------------------------------|----------------------------------------------------------------------------------------------------|--|
| -ad=image file<br>name<br>-addDisk=image<br>file name | Mounts the specified vmdk, pqi, v2i, or iv2i image file to GhRegEdit<br>("add" the image as a disk). Once added, the disk can be used in all<br>normal operations.                                                                                           |  |
| windows                                               | Displays Windows installations.                                                                                                    |  |
|                                                       | GhRegEdit looks for a Boot.ini or Msdos.sys file. If it finds one of these<br>files, it displays the following:                                                                                                    |  |
|                                                       | The location of the boot.ini or msdos.sys file in the format<br>п<br>disk.partition:\filename<br>For example: 1.1:\Windows<br>The Windows installation is located on the first partition of the<br>first disk.<br>Operating systems to which the file points |  |
|                                                       | See "Accessing files and folders with names that contain spaces"<br>on page 497.                                                                                                    |  |
|                                                       | <b>Note:</b> The format for displaying in GhRegEdit is disk.partition, not<br>disk:partition.                                                                                                    |  |
|                                                       | To access registry files stored in an NTFS partition from within DOS,<br>you must use the disk partition notation because NTFS volumes do<br>not have drive letters assigned in DOS.                                                                         |  |
|                                                       | <b>Note:</b> The windows switch is not available on GhRegEdit32 when<br>running on Vista, but it is available on WinPE.                                                                                                    |  |
| help                                                  | Displays a help file listing command-line switches.                                                                                                    |  |

<span id="page-508-0"></span>Table 26-2 GhRegEdit display switches

<span id="page-508-1"></span>[Table](#page-508-1) 26-3 lists the import and export switches.

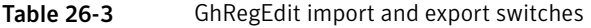

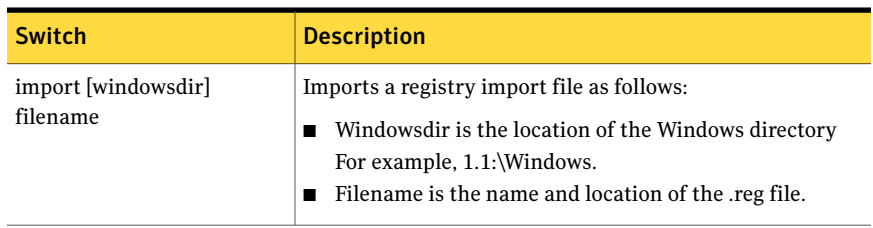

| <b>Switch</b> | <b>Description</b>                                                                                                    |
|---------------|----------------------------------------------------------------------------------------------------|
|               | $\alpha$ export [windowsdir] filename   Exports the entire registry as follows:                                                          |
|               | Windowsdir is the location of the Windows directory.<br>For example, 1.1:\Windows.<br>Filename is the name and location of the reg file. |

Table 26-3 GhRegEdit import and export switches *(continued)*

Key operations switches must include the hive and can only operate on the local computer (HKEY\_LOCAL\_MACHINE) or the local user (HKEY\_USERS). HKLM and HKU can be used as shorthand for HKEY\_LOCAL\_MACHINE and HKEY\_USERS respectively.

<span id="page-509-0"></span>[Table](#page-509-0) 26-4 lists the key operations switches.

| <b>Switch</b>           | <b>Description</b>                                                                                                    |
|-------------------------|----------------------------------------------------------------------------------------------------|
| addkey [windowsdir] key | Adds the specified key to the registry as follows:                                                                                                    |
|                         | Windowsdir is the location of the Windows directory.<br>For example, 1.1:\Windows.<br>Key is the name and location of the key to be set.                                                                |
|                         | For example:                                                                                                    |
|                         | ghregedt addkey 1.1: \Windows<br>HKEY LOCAL MACHINE\Software\MyTestApp                                                                                                    |
| delkey [windowsdir] key | Deletes the specified key from the registry as follows:<br>Windowsdir is the location of the Windows directory.<br>For example, 1.1:\Windows.<br>Key is the name and location of the key to be deleted. |
|                         | For example:                                                                                                    |
|                         | ghregedt delkey 1.1: Windows<br>HKEY LOCAL MACHINE\Software\MyTestApp                                                                                                    |

Table 26-4 GhRegEdit key switches

| <b>Switch</b>                       | <b>Description</b>                                                                                                    |
|-------------------------------------|----------------------------------------------------------------------------------------------------|
| enumkey [windowsdir] key            | Enumerates the subkeys for the specified key as follows:<br>Windowsdir is the location of the Windows directory.<br>For example, 1.1:\Windows.<br>Key is the name and location of the key.                                                      |
|                                     | For example:<br>ghregedt enumkey 1.1: Windows<br>HKEY LOCAL MACHINE\Software                                                                                                    |
| export [windowsdir] filename<br>key | Exports the key with subkeys as follows:<br>Windowsdir is the location of the Windows directory.<br>For example, 1.1:\Windows.<br>Filename is the name and location of the reg file.<br>Key is the name and location of the key to be exported. |

Table 26-4 GhRegEdit key switches *(continued)*

[Table](#page-511-0) 26-5 lists the value switches.

Editing registry keys and values using GhRegEdit Using GhRegEdit 512

| c-os suusi                                        | GUINERLUIL VAIUE SWILLIES                                                                                                    |
|---------------------------------------------------|----------------------------------------------------------------------------------------------------|
| <b>Switch</b>                                     | <b>Description</b>                                                                                                    |
| addvalue<br>[windowsdir] key<br>[value] type data | Modifies the specified value as follows:<br>Windowsdir is the location of the Windows directory.<br>■<br>For example, 1.1:\WINNT.<br>$\blacksquare$ Key is the name and location of the key to be modified.<br>■ Value is the name of the value to be modified.<br>If value is not specified then the operation executes on the default<br>value.<br>$\blacksquare$ Type is the type of the value to be modified.<br>Type can be any supported by Windows, for example, REG_SZ,<br>REG DWORD, REG BINARY.<br>Data is the data to be set for the value. |
|                                                   | For example:<br>ghregedt addvalue 1.1: \Windows<br>HKEY LOCAL MACHINE\Software\MyTestApp REG SZ "This<br>is my test app"<br>If you add a value of type REG_MULTI_SZ (multiple strings), you must<br>use the following syntax:                                                                                                    |
|                                                   | addvalue [WINDOWSDIR] KEY [VALUE] TYPE [ESC] DATA<br>The [ESC] optional parameter represents escape sequence. It is used<br>in DATA to mark the end of one string and the beginning of another.<br>You must always use the [ESC] parameter when you add values of type<br>REG MULTI SZ. You must always terminate DATA with [ESC].                                                                                                    |
|                                                   | For example:<br>addvalue<br>1.1: \WINNT HKEY LOCAL MACHINE \Software \Test<br>TestValue REG MULTI SZ<br>:: "First string":: "Second string":: "Third string"::                                                                                                    |

<span id="page-511-0"></span>Table 26-5 GhRegEdit value switches

| <b>Switch</b>                         | <b>Description</b>                                                                                                    |
|---------------------------------------|----------------------------------------------------------------------------------------------------|
| delvalue<br>[windowsdir] key<br>value | Deletes the specified value as follows:<br>Windowsdir is the location of the Windows directory.<br>For example, 1.1:\Windows.<br>Key is the name and location of the key to be modified.<br>п<br>Value is the name of the value to be modified.<br>If value is not specified, then the operation executes on the default<br>value.<br>For example, |
|                                       | ghregedt delvalue 1.1: Windows<br>HKEY LOCAL MACHINE\Software\MyTestApp Version                                                                                                    |
| enumvalue<br>[windowsdir] key         | Enumerates the specified key's value as follows:<br>Windowsdir is the location of the Windows directory.<br>For example, 1.1:\Windows.<br>Key is the name and location of the key to be modified.<br>For example,<br>ghregedt enumvalue 1.1: Windows<br>HKEY LOCAL MACHINE\Software\MyTestApp                                                      |

Table 26-5 GhRegEdit value switches *(continued)*

Editing registry keys and values using GhRegEdit Using GhRegEdit 514

Chapter 2

## Running DeployAnywhere from the command line

<span id="page-514-0"></span>This chapter includes the following topics:

■ Running [DeployAnywhere](#page-514-0) from the command line

## Running DeployAnywhere from the command line

The Deploy Anywhere feature lets you retarget an image to suit a computer that has different hardware from the model computer from which the image was created. This lets you deploy a generic image to a range of different computers and perform a retargeting of the computers, rather than requiring a separate image for each hardware set.

If you want to use DeployAnywhere outside the managed environment, you can run the DeployAnywhere executable, ghDplyAw32.exe, from the command line. The executable is located in the same folder as the Ghost standard tools.

When you use ghDplyAw32.exe you need to do the following:

■ Firstly, evaluate the target volume to verify that the necessary drivers are available.

If all of the required drivers are available, the evaluation step returns "Success". See ["Evaluating](#page-515-0) the target volume" on page 516.

■ Retarget the image. You should perform this step only after the evaluation step has verified that all the necessary drivers are available. See ["Retargeting](#page-516-0) the image" on page 517.

[Table](#page-515-1) 27-1 describes the GhDplyAw32.exe command line switches.

| <b>Switch</b> | <b>Description</b>                                                                                                    |
|---------------|----------------------------------------------------------------------------------------------------|
| /target       | The Windows volume to scan. For example, C: or 1.1:.                                                                                                    |
|               | If necessary, you can determine this by using GhConfig32 with the<br>/findactivewindows switch.                                                                                                    |
| /eval         | Performs the evaluation step.                                                                                                    |
|               | When this switch is excluded, the retargeting step is performed.                                                                                                    |
|               | Note: Do not exclude this switch until after you have performed the<br>evaluation step and verified that all of the necessary drivers are<br>available. Attempting to retarget a computer with missing drivers<br>may corrupt the Windows volume.                                                                                           |
| /ddb          | The location of the DeployAnywhere driver database, if you want to<br>use it.                                                                                                    |
|               | If you exclude this switch, ghDplyAw32.exe evaluates only the drivers<br>that are available on the target volume.                                                                                                    |
|               | If you include this switch in the evaluation step, you must also include<br>it in the retargeting step.                                                                                                    |
|               | If you create a boot package using Ghost Boot Wizard, you can include<br>the DeployAnywhere driver database with the image. Alternatively,<br>you can copy it from your Ghost installation (C:\Documents and<br>Settings\All Users\Application Data\Symantec\Ghost\Template) to<br>the appropriate media.                                   |
|               | If you want, you can create your own driver database by copying a<br>subset of the drivers from the DeployAnywhere driver database, and<br>use it with this switch. However, if you need to add new drivers to the<br>database, you need to do so using the Ghost Boot Wizard. This operates<br>only on the DeployAnywhere driver database. |

<span id="page-515-1"></span>Table 27-1 ghDplyAw32.exe command line switches

<span id="page-515-0"></span>Note: ghDplyAw32.exe may require GhConfig32.exe to perform some tasks. You should ensure that GhConfig32.exe is in the same directory as ghDplyAw32.exe before you run DeployAnywhere from the command line.

### Evaluating the target volume

When you evaluate the target volume, ghDplyAw32.exe searches for the drivers that are required to boot the OS installation on the target computer's hardware. If any of the required drivers are not available, a list of missing drivers is returned. The list is also available in the ghDplyAw.txt file.

You need to ensure that the missing drivers are available in the DeployAnywhere driver database, and then run ghDplyAw32.exe again. You use the Ghost Boot Wizard to add new drivers to the DeployAnywhere driver database.

If all of the required drivers are available, the evaluation step returns "Success".

To perform the evaluation step, use the following command line:

<span id="page-516-0"></span>ghDplyAw32.exe /target=[Windows disk] /eval /ddb=[DeployAnywhere driver database location]

### Retargeting the image

When the evaluation step has verified that all the necessary drivers are available, you can retarget the image. The retargeting step installs the appropriate drivers and performs other necessary configuration tasks.

To perform the retargeting step, use the following command line:

```
ghDplyAw32.exe /target=[Windows disk] /ddb=[DeployAnywhere driver
database location]
```
Running DeployAnywhere from the command line Running DeployAnywhere from the command line 518

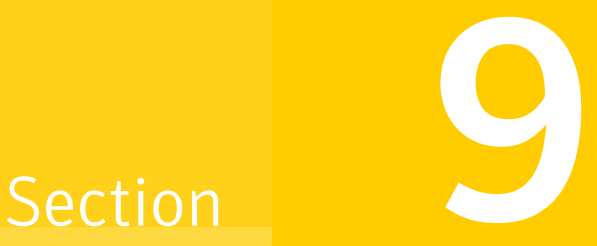

## Appendixes

- [Command-line](#page-520-0) switches
- Transfer methods and [hardware](#page-550-0) setup
- USB and [DirectParallel](#page-556-0) cables
- Wattcp.cfg network [configuration](#page-558-0) file
- [Ghost](#page-560-0) for Linux
- GDisk disk-wipe [specifications](#page-566-0)
- Customizing Symantec Ghost [functionality](#page-572-0)
- Adding DOS drivers to the Ghost Boot [Wizard](#page-578-0)
- Installing [Symantec](#page-584-0) Ghost from the command line
- [Installing](#page-590-0) a boot partition
- [Configuring](#page-592-0) firewalls
- [Troubleshooting](#page-596-0)
- [Diagnostics](#page-618-0)
- User Migration supported [applications](#page-622-0)

## **Appendix**

## <span id="page-520-0"></span>Command-line switches

This appendix includes the following topics:

- About [Symantec](#page-520-1) Ghost switches
- [Command-line](#page-521-0) switches
- [Accessing](#page-537-0) files
- Using the clone [switch](#page-538-0)
- <span id="page-520-1"></span>■ Using the [-CRC32](#page-547-0) switch
- About [numbering](#page-549-0) the Virtual Partition

## About Symantec Ghost switches

Symantec Ghost can be run in the following ways:

- Interactively with no command-line switches
- Interactively with selected switches
- Automated in batch files (batch mode)

The Symantec Ghost command-line switches are used to alter Symantec Ghost behavior and automate procedures.

A hyphen (-) or a slash (/) must precede all switches except @filename. Switches are not case sensitive.

If you are adding switches from the Advanced Options dialog box, some of the switches, for example the -clone switch, are not applicable to your task. Because you are already performing a backup, restore, or clone operation, the -clone switch is redundant.

## Listing command-line switches

The Ghost switches can be listed in the command-line.

#### To list Symantec Ghost command-line switches

- <span id="page-521-0"></span>◆ In the Ghost directory, type one of the following:
	- ghost.exe -h
	- ghost.exe -?

## Command-line switches

This section describes the command-line switches that you can use with Ghost. In most cases, these switches apply to all versions of the Ghost executable. Any exceptions are noted in the switch description.

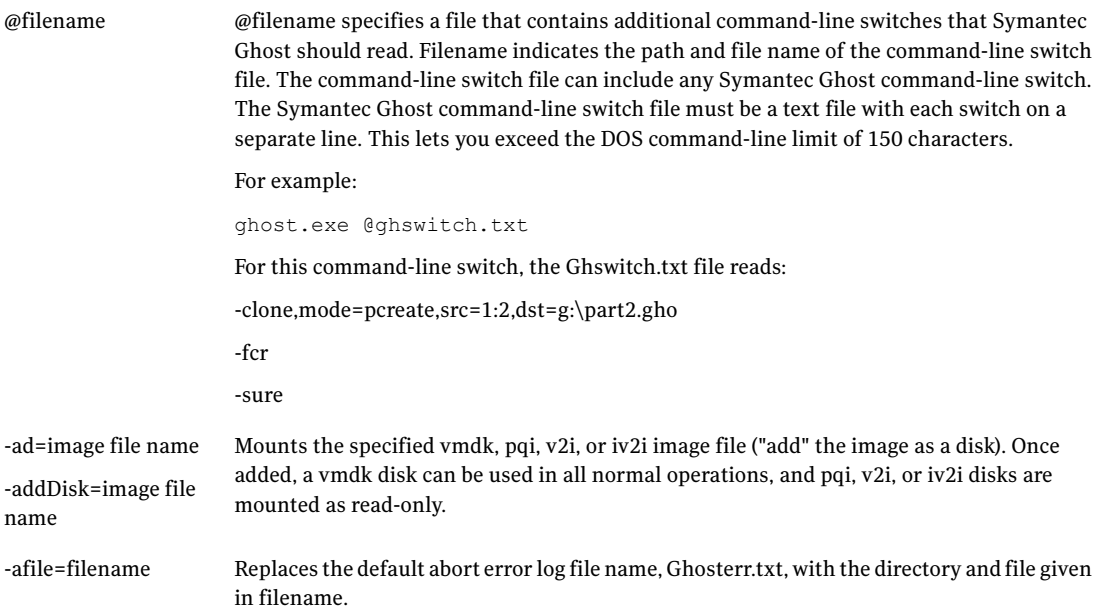

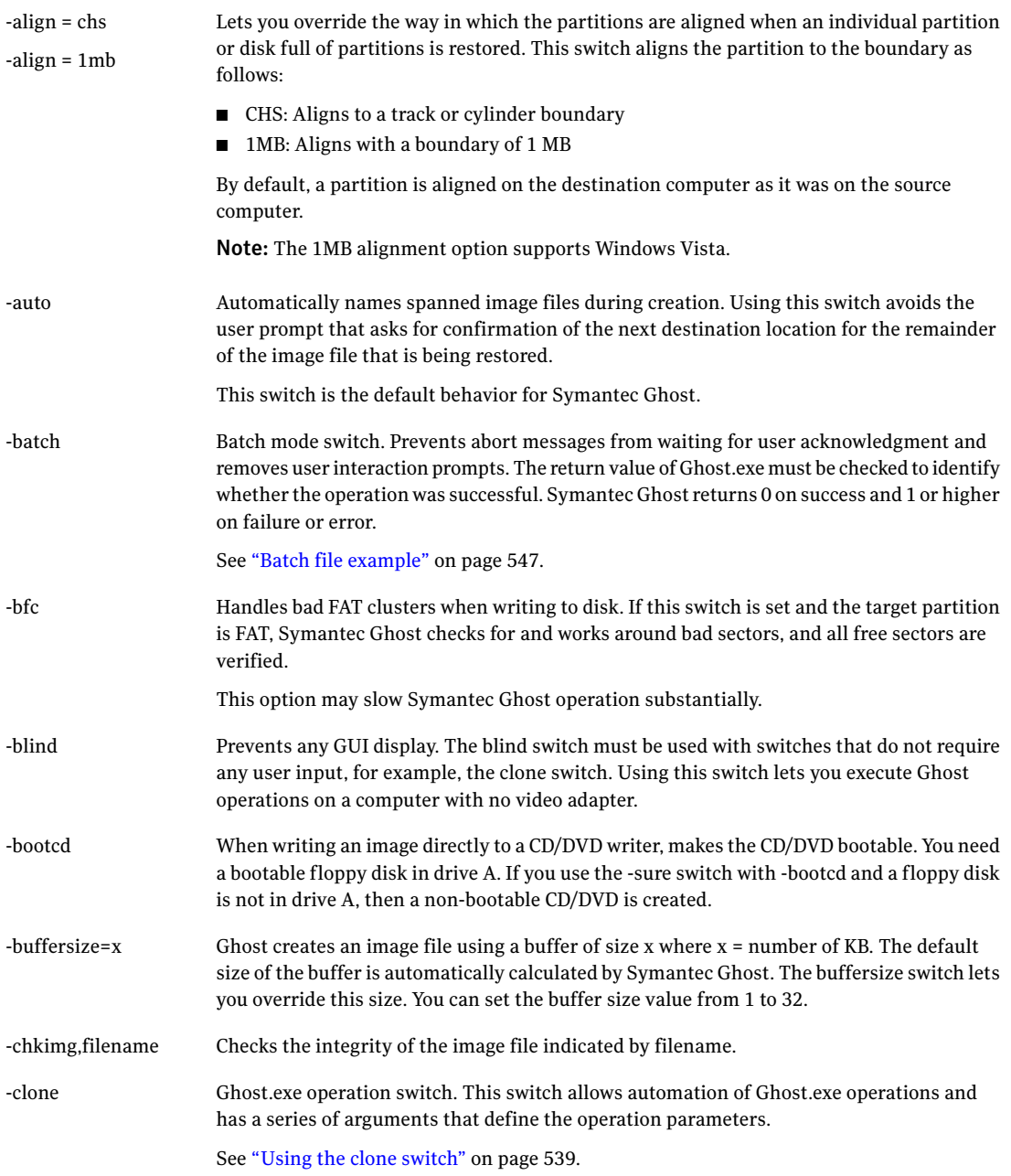

-cns

Reverts the naming of spanned files to the system used by versions of Symantec Ghost prior to Symantec Ghost 6.5. If this switch is not used, then the naming of spanned files conforms to Microsoft application guidelines. You do not need to use this switch when reading an existing file. Use this switch when the first five characters in a file name must be unique.

Note: Symantec Ghost supports long file names.

<span id="page-523-0"></span>[Table](#page-523-0) A-1 lists some examples of how spanned files are named.

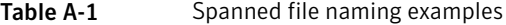

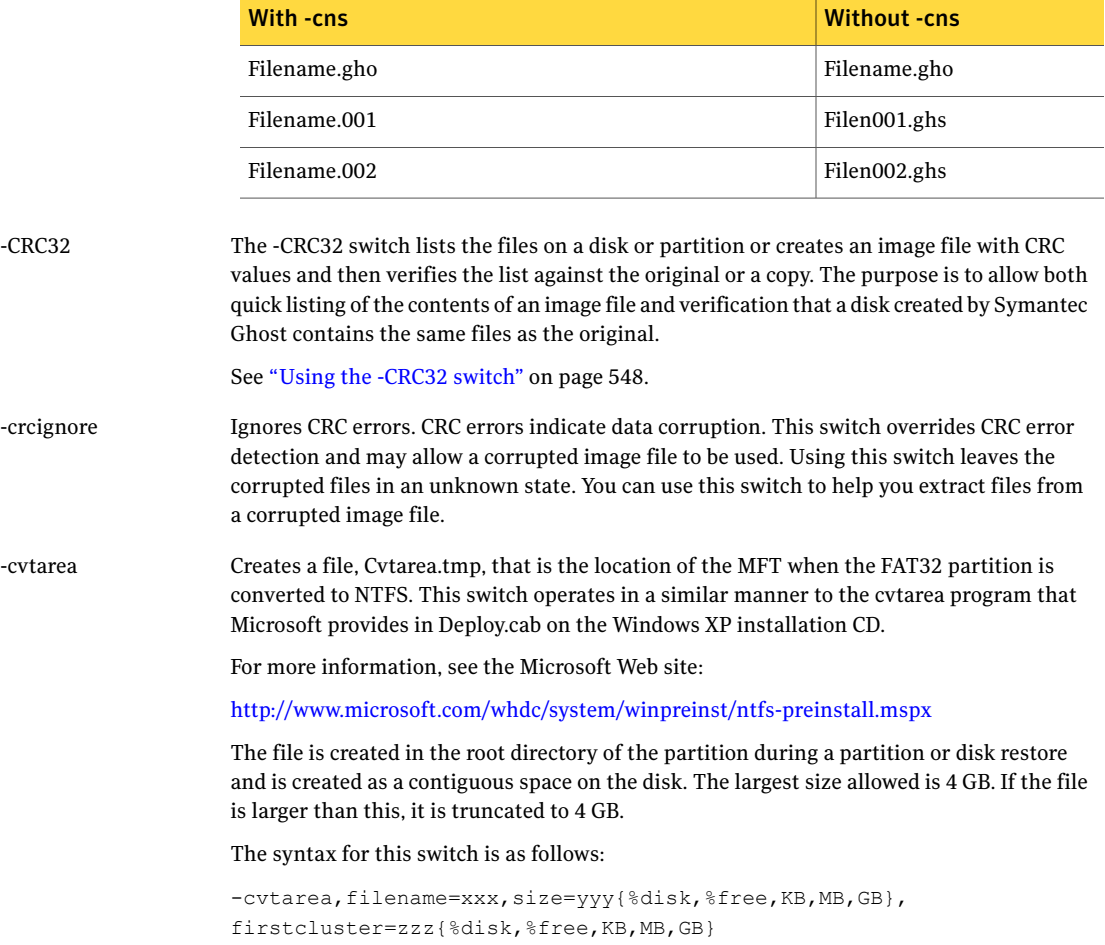

The default settings are as follows:

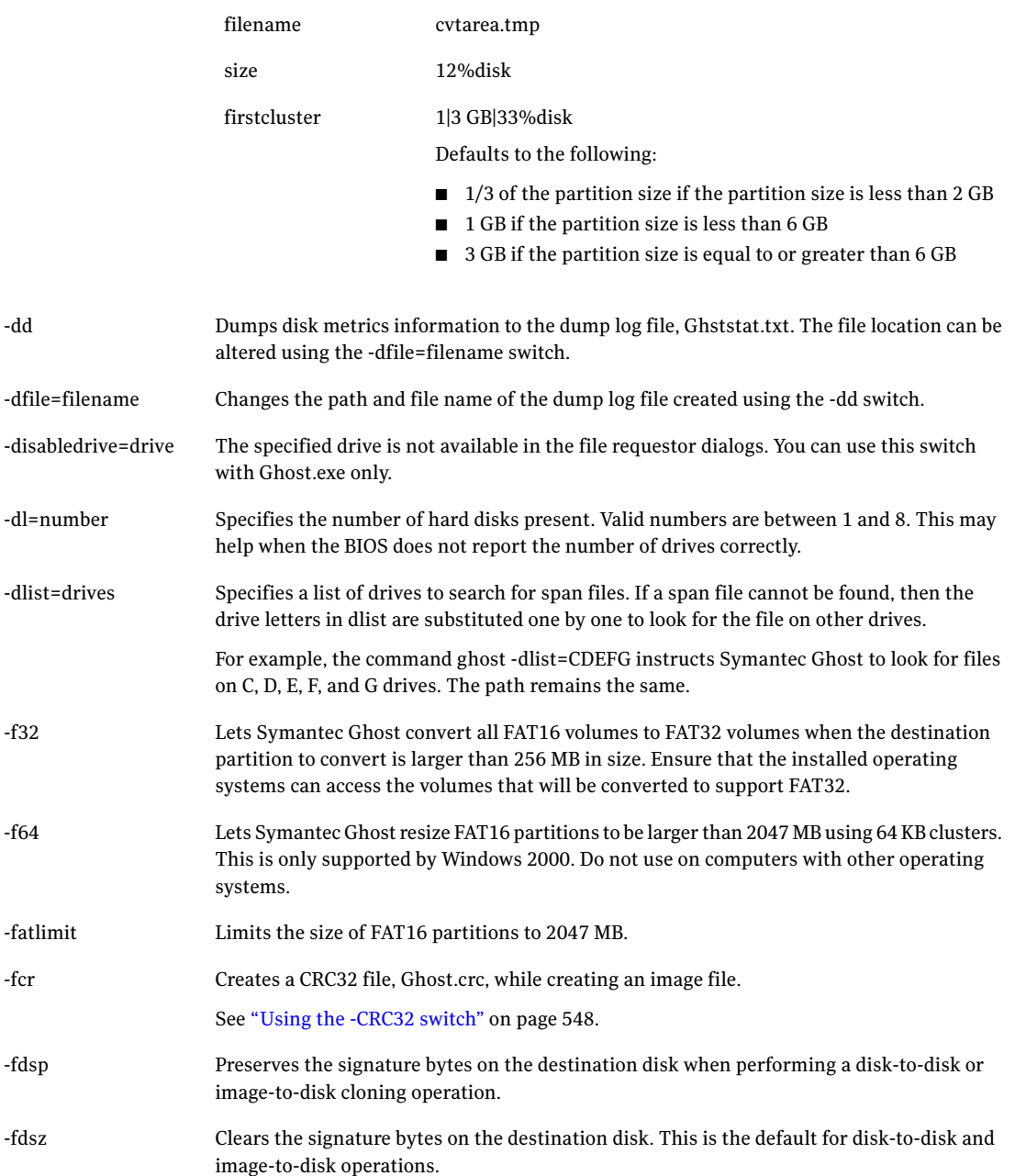

-dd

-f32

-f64

-fcr

-fdsp

-fdsz

When an extended partition is created in a disk-to-disk or image-to-disk operation, the femax switch ensures that the extended partition takes up all free space. -femax

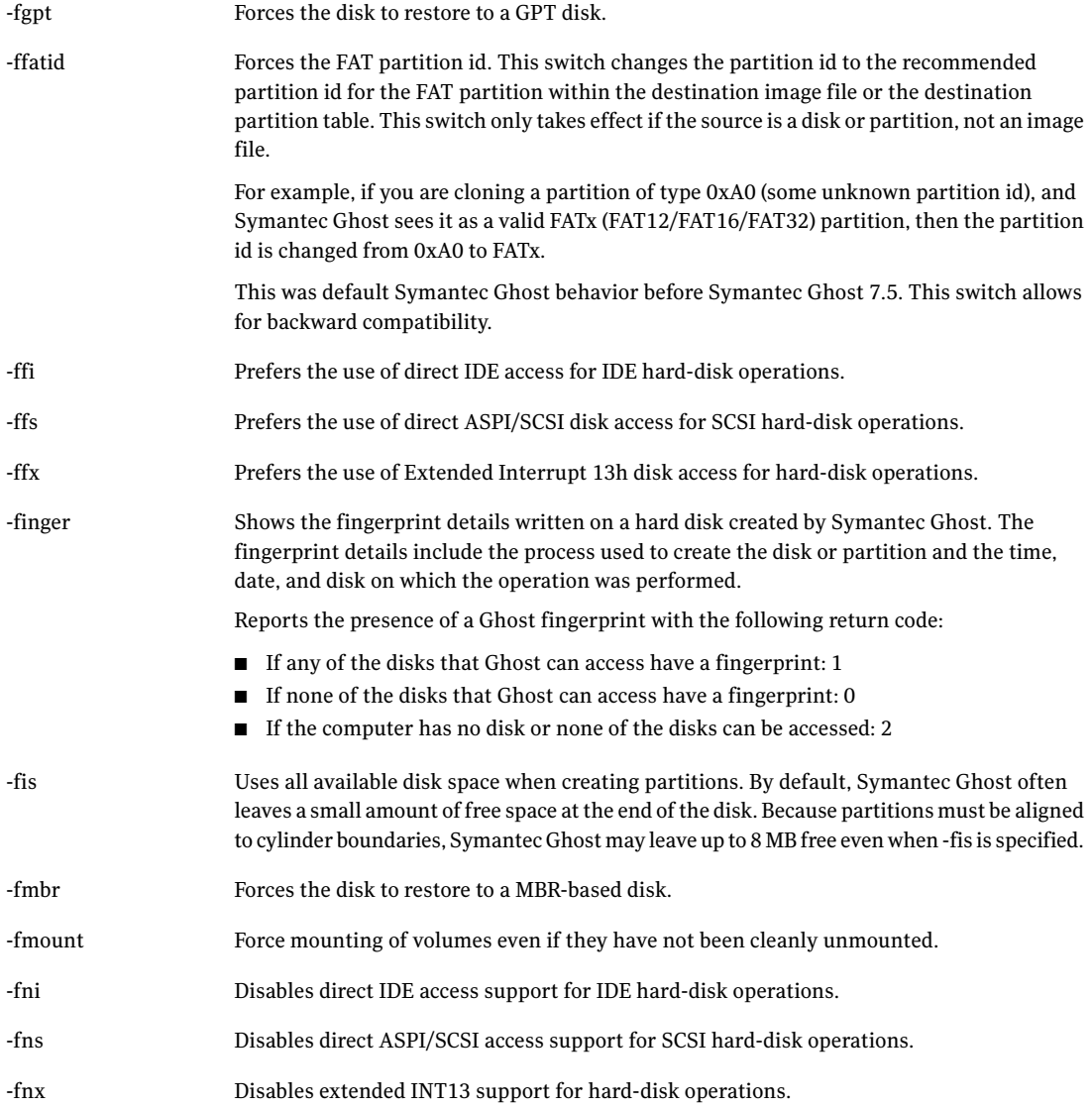

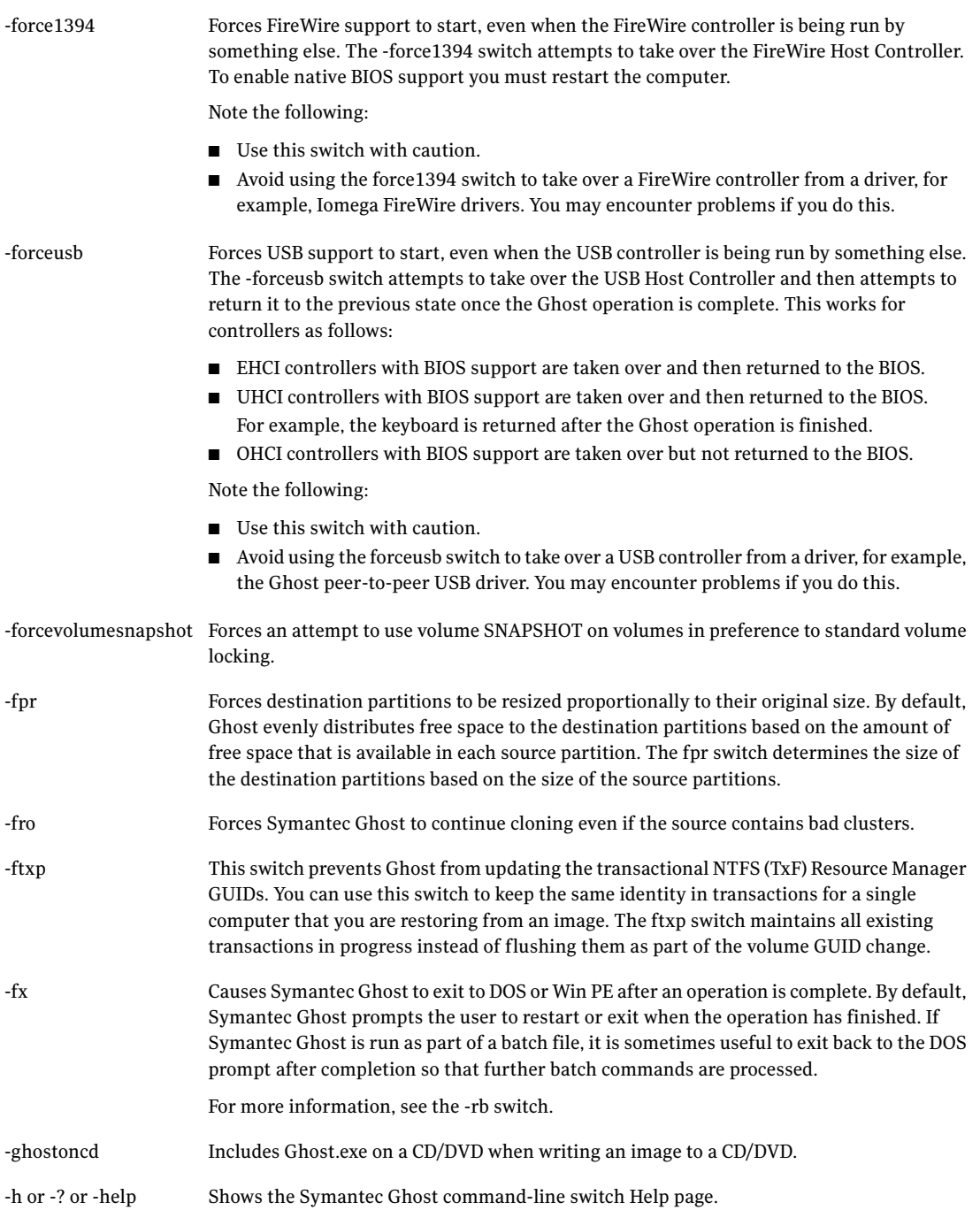

Reports the presence of a Ghost fingerprint with the following: ■ If any of the disks that Ghost can access have a fingerprint: Display to screen: 1 Return code: 1 ■ If none of the disks that Ghost can access have a fingerprint: Display to screen: 0 Return code: 0 ■ If the computer has no disk or none of the disks can be accessed: Display to screen: unknown Return code: 2 The display to the screen can be interpreted by any script language that is executing Ghost. However, it is easiest to use the return value. -hasfingerprint The image all switch forces Symantec Ghost to perform a sector-by-sector copy of all partitions. By default, when copying a partition from a disk to an image file or to another disk, Symantec Ghost examines the source partition and decides whether to copy just the files and directory structure or to do a sector-by-sector copy. If it understands the internal format of the partition, it defaults to copying the files and directory structure. Generally, this is the best option. However, if a disk has been set up with special hidden security files that are in specific positions on the partition, the only way to reproduce them accurately on the target partition is through a sector-by-sector copy. If you use this switch to create an image of a dynamic disk, then the image must be restored to a disk with identical geometry. -ia -ial Forces a sector-by-sector copy of Linux partitions. Other partitions are copied normally. The image boot switch copies the entire boot track, including the boot sector, when creating a disk image file or copying disk-to-disk. Use this switch when installed applications, such as boot-time utilities, use the boot track to store information. By default, Symantec Ghost copies only the boot sector and does not copy the remainder of the boot track. You cannot perform partition-to-partition or partition-to-image functions with the -ib switch. -ib

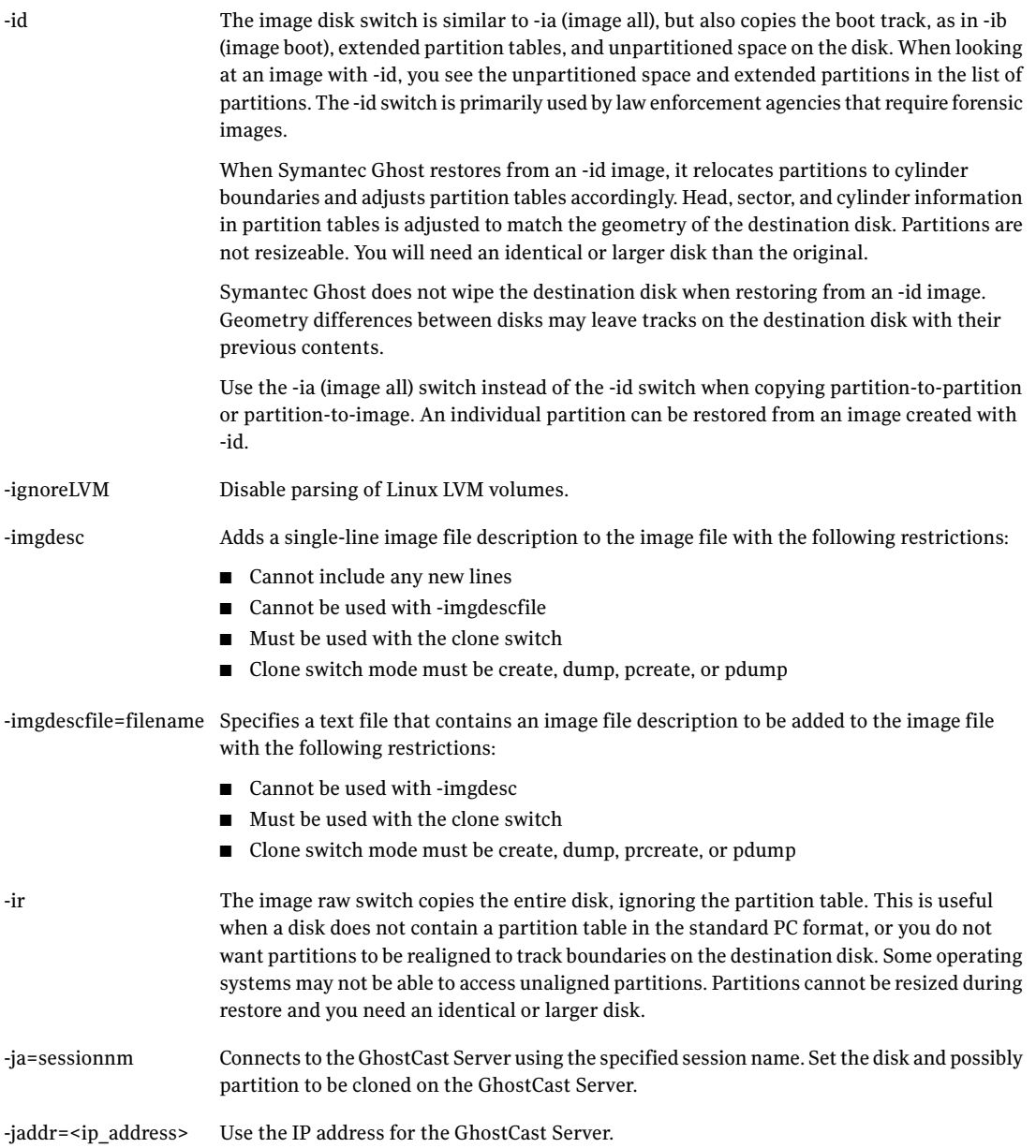

#### 530 | Command-line switches Command-line switches

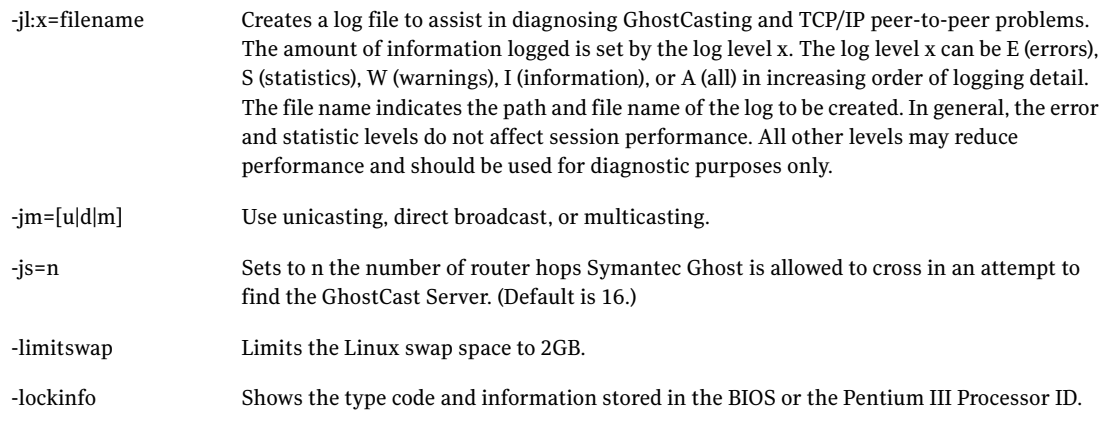

<span id="page-529-0"></span>[Table](#page-529-0) A-2 shows some examples of type codes and provides example values.

| <b>Type</b> | <b>Based On</b> | Value                            |
|-------------|-----------------|----------------------------------|
| M           | Manufacturer    | Compaq                           |
| P           | Product name    | Deskpro EN Series SFF            |
| V           | Version         | Award Software                   |
| S           | Serial number   | H925CKH60020                     |
| U           | UUID            | 2DA9379B4707D31185E8C800A4F232BC |
| $\Gamma$    | M&P combined    | Compag Deskpro EN Series SFF     |
|             | PIII ID         | 0000067200028E72A6994A20         |

Table A-2 Lockinfo type codes

#### -locktype= Type

Lets you lock an image file for use with a specific set of computers defined by the type chosen and the source computer.

For example, ghost -locktype=P creates an image that can be used only on systems that have the same product name type as the source computer.

On computers with multiple processors, the processorID bios lock option does not work as intended when running Ghost32.exe. In this situation, do not create or restore images with the -locktype parameter set to I. Other -locktype values work as intended.

#### The LPT master mode switch causes Symantec Ghost to automatically go into LPT master mode and is the equivalent of selecting LPT Master from the main menu. -lpm

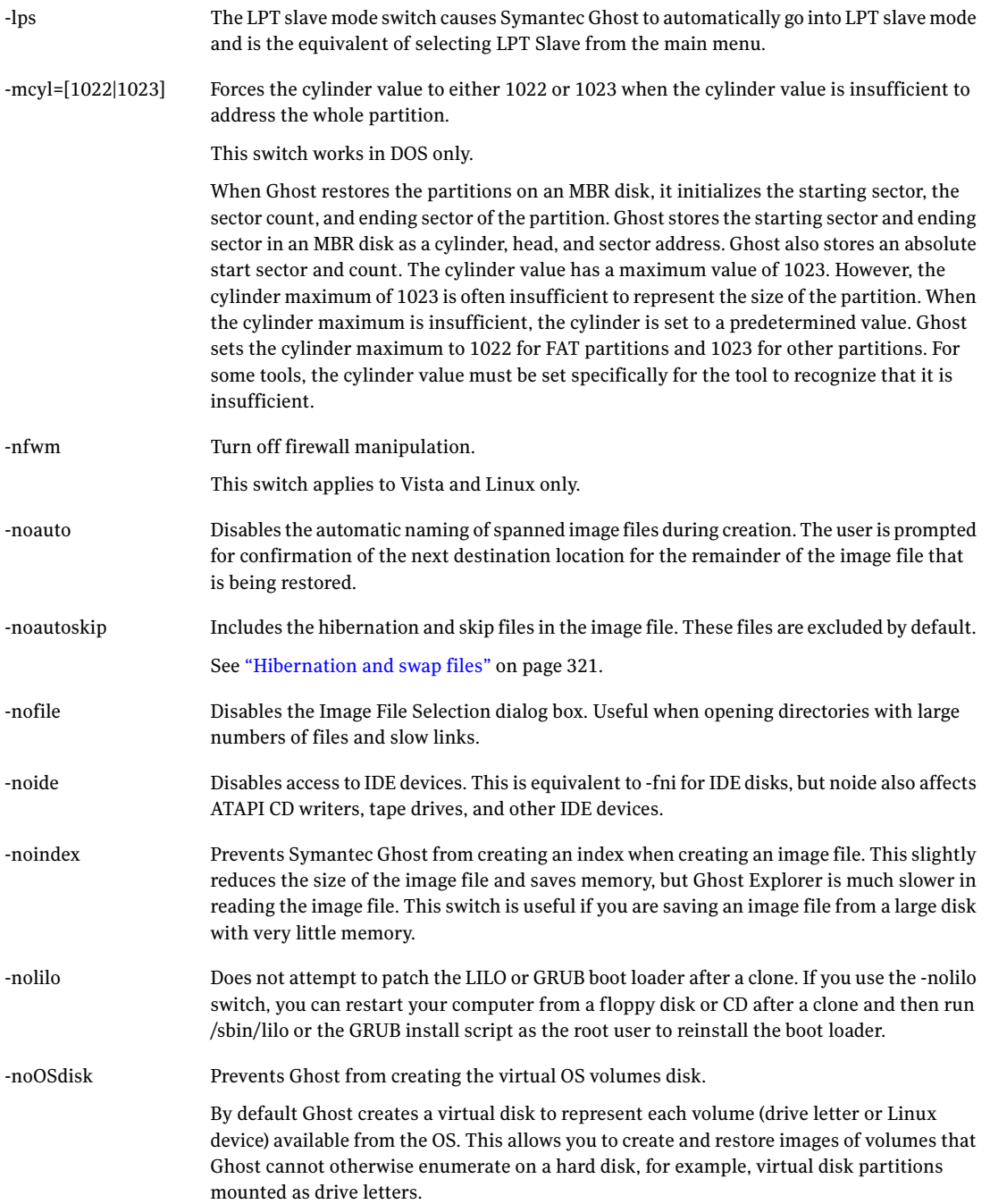

#### 532 | Command-line switches Command-line switches

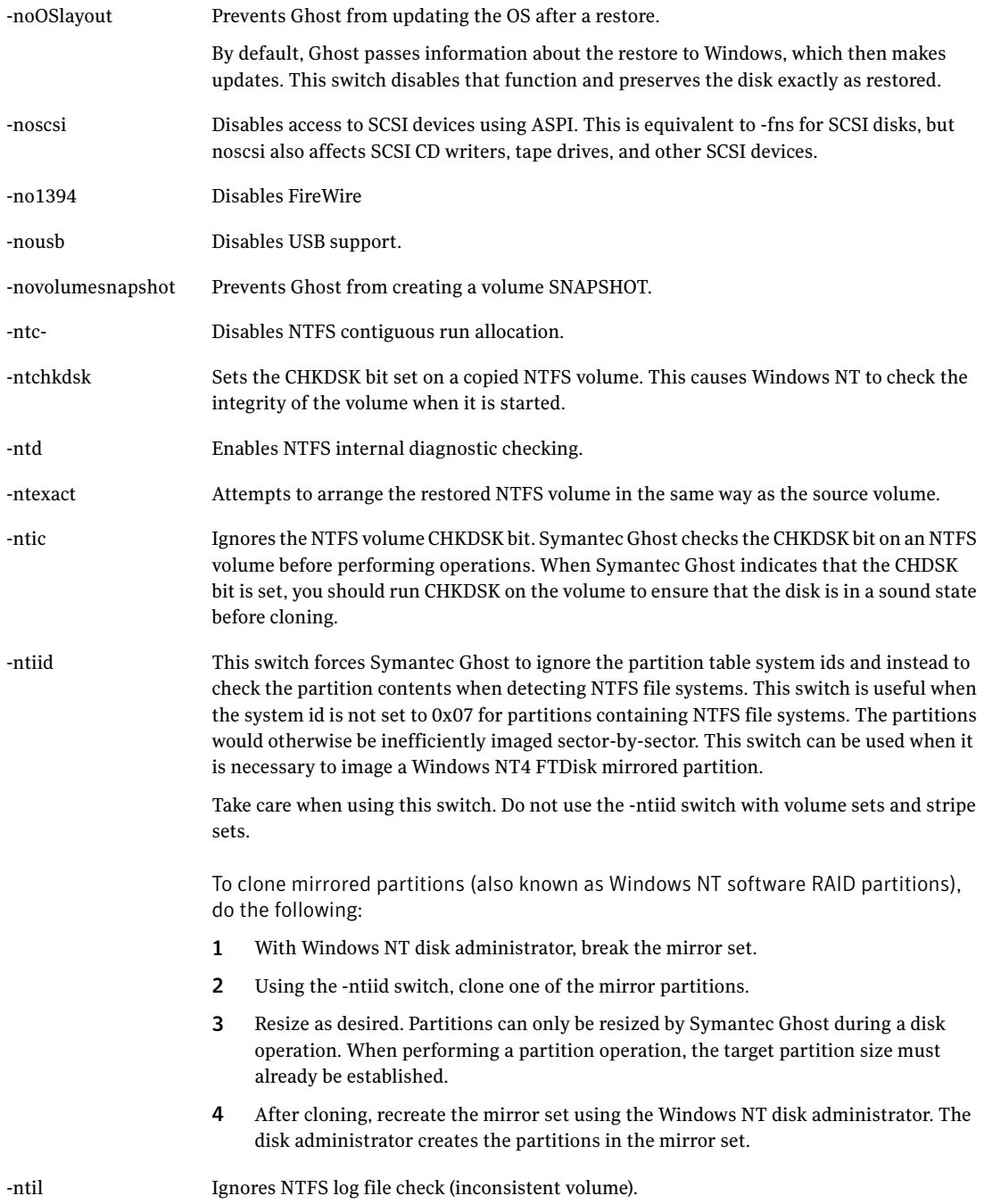

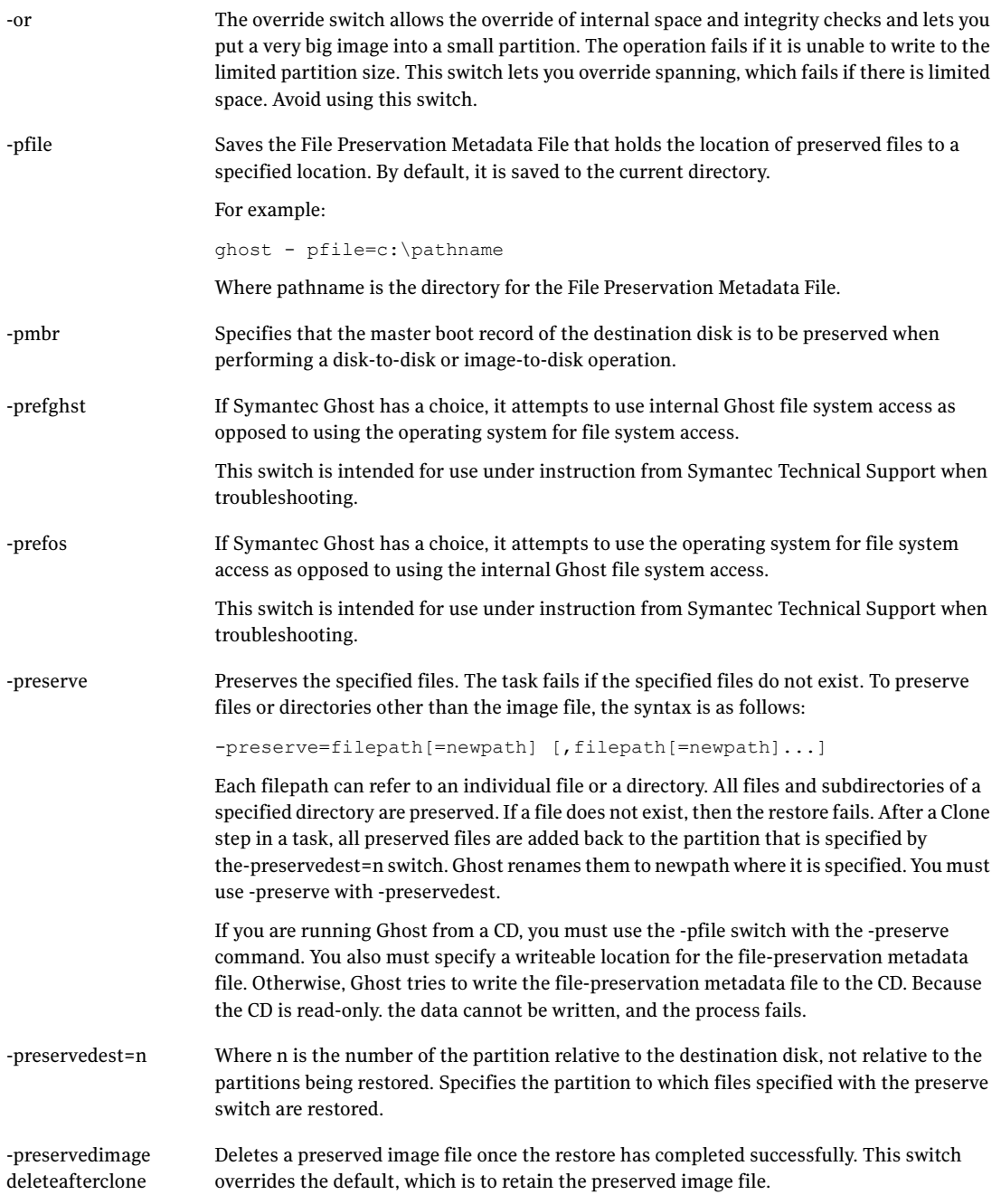

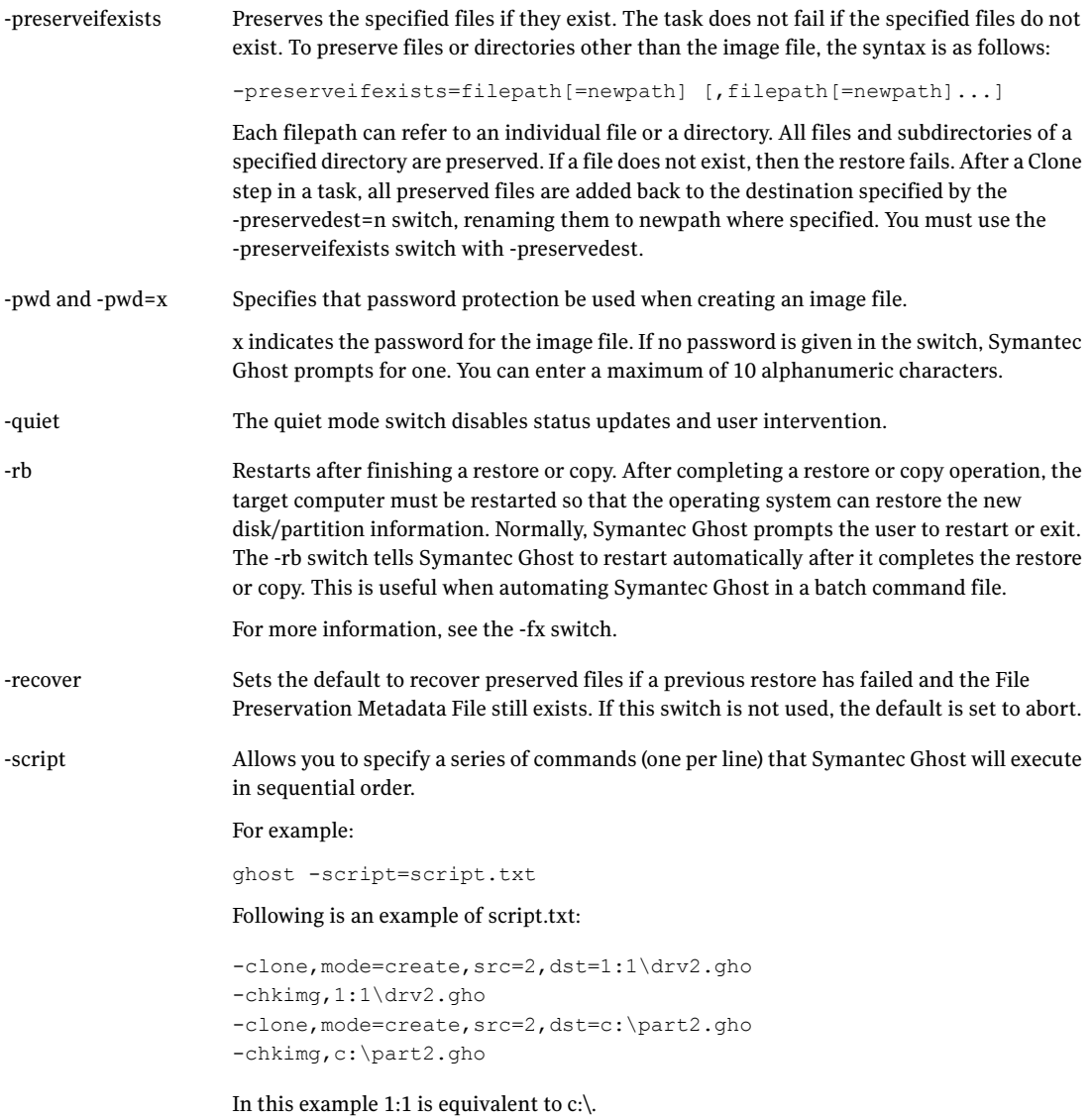

```
The skip file switch causes Symantec Ghost to exclude the indicated files during a create
                        or restore operation. A skip entry can specify a single file, a directory, or multiple files
                        using the * wildcard. File names must be given in short file name format and all path names
                        are absolute. Only FAT system files can be skipped. It is not possible to skip files on NTFS
                        or other file systems. The skip switch may only be included in the command line once. To
                        specify multiple skip entries, they must be included in a text file indicated using
                        -skip=@skipfile. The format of the skip text file, skipfile, matches the format used with the
                        CRC32 vexcept option.
-skip=x
```
For example, as follows:

- -skip=\windows\user.dll Skips the file User.dll in the Windows directory.
- -skip=\*\readme.txt Skips any file called Readme.txt in any directory.
- -skip=\ghost\\*.dll

Skips any file ending with .dll in the Ghost directory.

 $\blacksquare$  -skip=\progra~1\

Skips the program files directory (note the short file name).

■ -skip=@skipfile.txt Skips files as outlined in Skipfile.txt. For example:

```
*\lambda.tmt
[partition:1]
\windows\
* \backslash *.exe
[Partition:2]
*\*me.txt
```
This Skipfile.txt file would skip all \*.tmt files on any partition, the Windows directory, all \*.exe files on the first partition, and any file that ends with me.txt on the second partition.

When using the skip switch with a wildcard extension, only those files with an extension are skipped. For example:

-skip=asdf.\* skips asdf.txt but does not skip asdf.

Enables spanning of image files across volumes.

-span

Do not use this switch if you are running Ghost.exe to write an image file directly to a CD-R/RW. Ghost.exe automatically spans CD-R/RW disks if required.

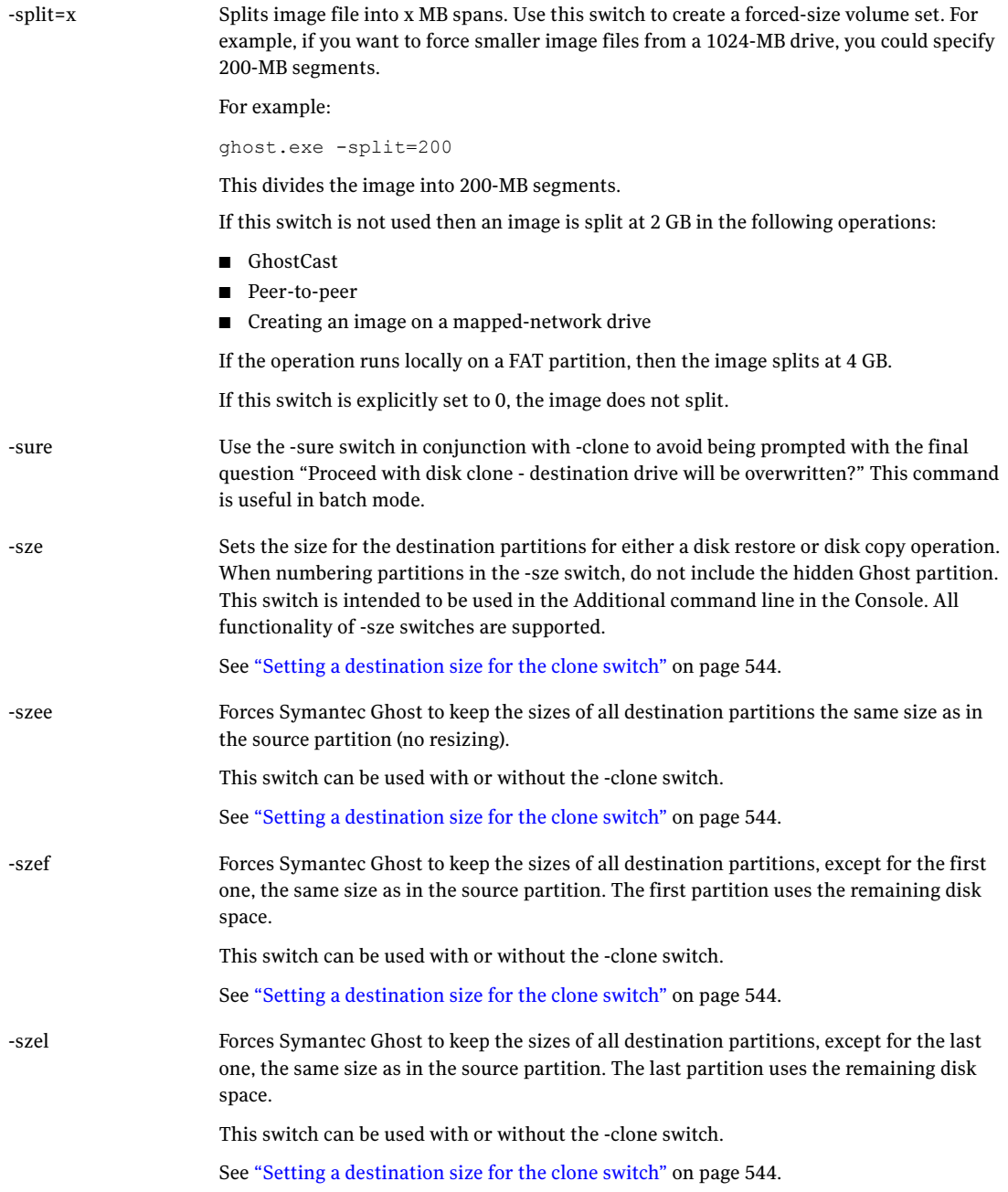

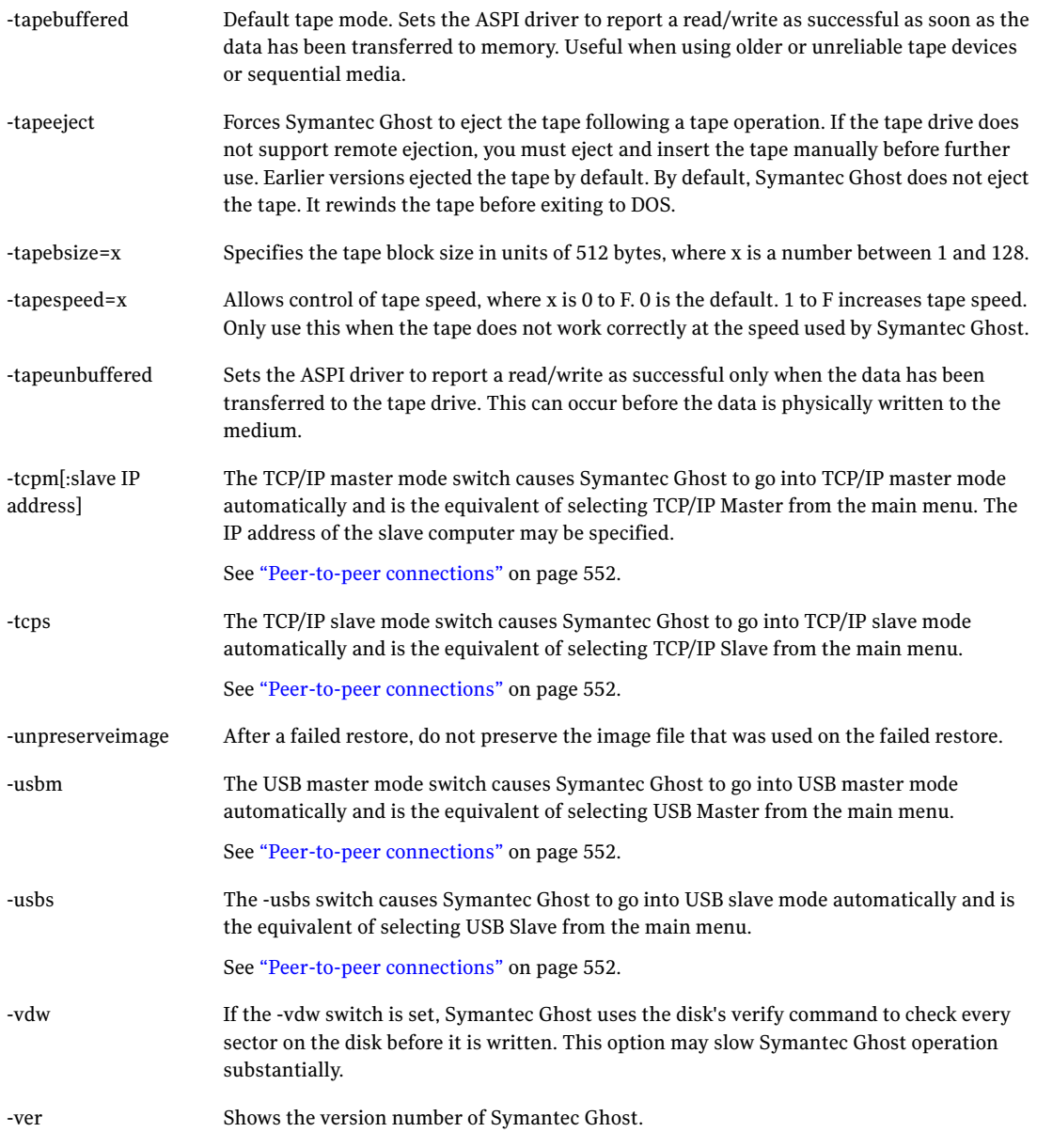

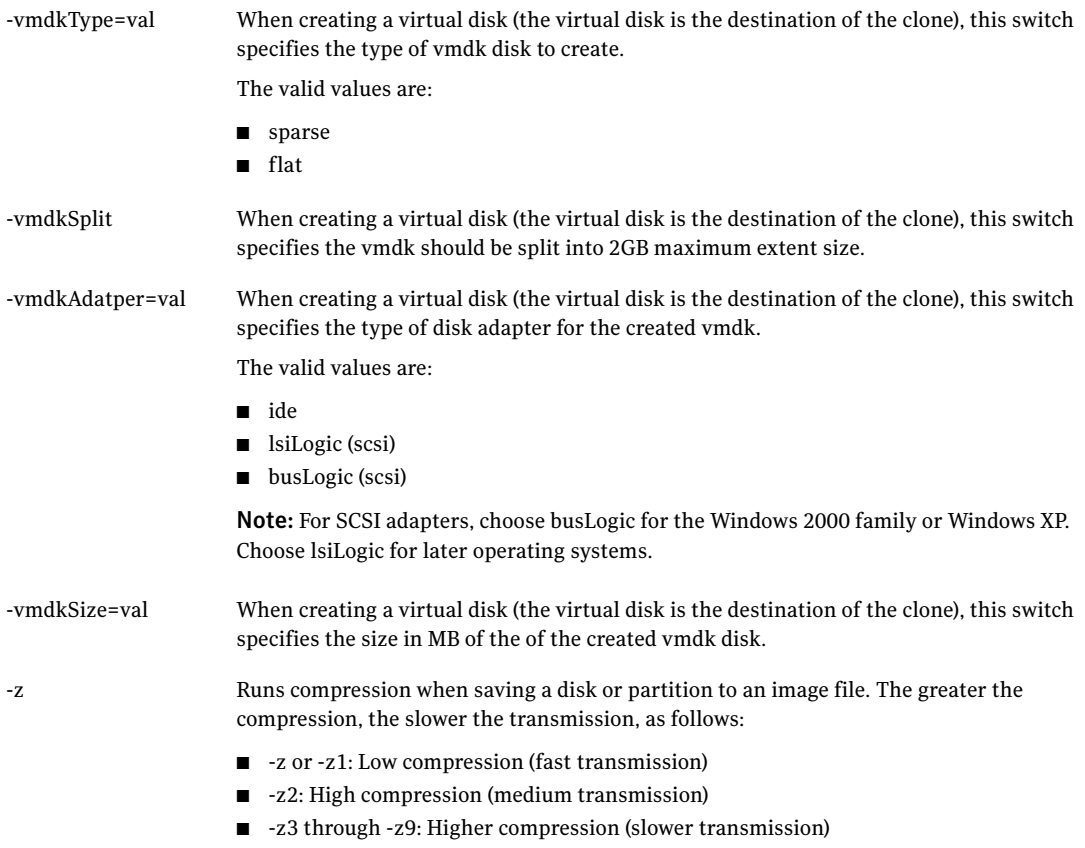

<span id="page-537-0"></span>See "Image files and volume [spanning"](#page-315-0) on page 316.

## Accessing files

<span id="page-537-1"></span>[Table](#page-537-1) A-3 lists the formats that you can use to access files.

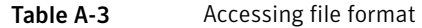

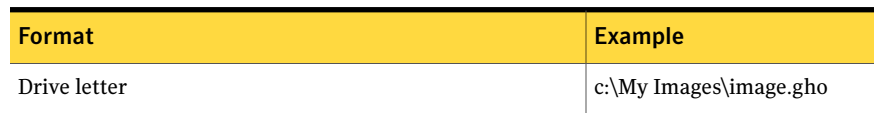

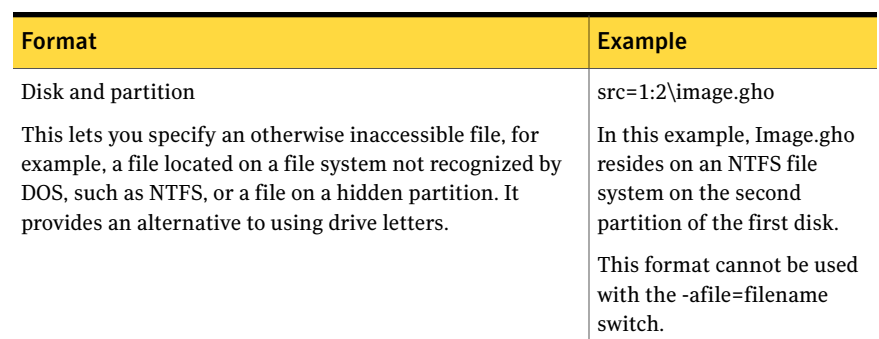

#### Table A-3 Accessing file format *(continued)*

## Using the clone switch

<span id="page-538-0"></span>Some cloning switches for use in Ghost can be specified on the GhostCast Server.

The syntax for the clone switch is:

```
-clone,MODE={operation},SRC={source},DST={destination},
[SZE{size},SZE{size}.......]
```
### Defining the type of clone command

MODE defines the type of clone command.

The syntax is as follows:

<span id="page-538-1"></span>MODE={copy | restore | create | pcopy | prestore | pcreate}

[Table](#page-538-1) A-4 lists the mode commands.

#### Table A-4 Mode commands

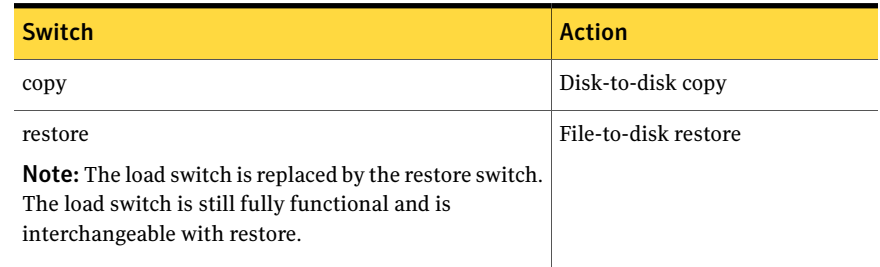

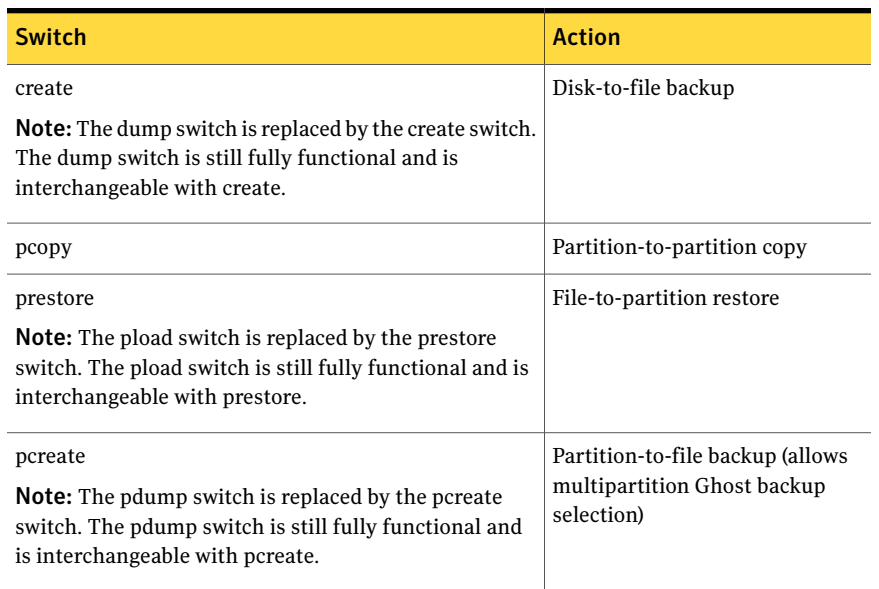

### Table A-4 Mode commands *(continued)*

### <span id="page-539-0"></span>Cloning combination options

[Table](#page-539-0) A-5 illustrates the possible cloning operations that you can perform.

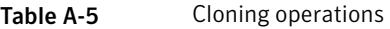

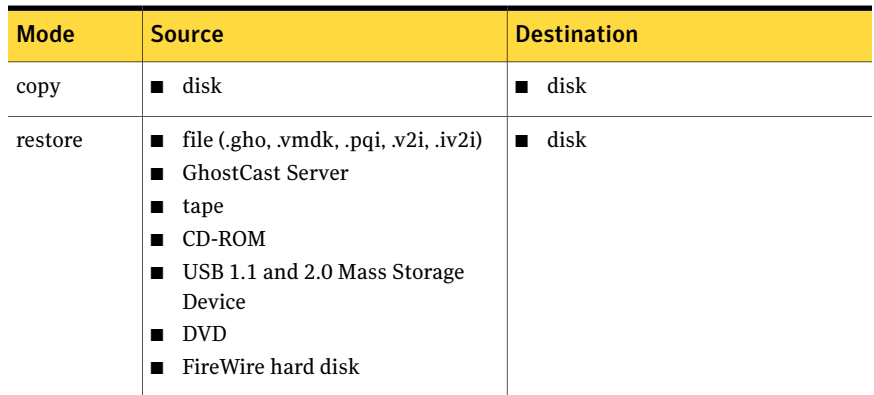
| <b>Mode</b> | <b>Source</b>                                                                                                    | <b>Destination</b>                                                                                                    |
|-------------|----------------------------------------------------------------------------------------------------|----------------------------------------------------------------------------------------------------|
| create      | disk                                                                                                    | file (.vmdk)<br>п<br><b>GhostCast Server</b><br>п<br>tape<br>■<br>CD writer<br>■<br>USB 1.1 and 2.0 Mass Storage<br>■<br>Device<br><b>DVD</b><br>■<br>FireWire hard disk |
| pcopy       | disk:partition<br>п                                                                                                    | disk:partition<br>П                                                                                                    |
| prestore    | file:partition<br>п<br>GhostCast Server (no partition<br>■<br>specified)<br>tape:partition<br>CD:image:partition<br>USB 1.1 and 2.0 Mass Storage<br>■<br>Device<br>FireWire hard disk<br>п | disk:partition<br>П                                                                                                    |
| pcreate     | disk:partition<br>partition:partition<br>You can specify more than one<br>partition.                                                                                                    | file<br>п<br><b>GhostCast Server</b><br>п<br>tape<br>CD writer<br>п<br>USB 1.1 and 2.0 Mass Storage<br>■<br>Device<br><b>DVD</b><br>п<br>FireWire hard disk<br>■         |

Table A-5 Cloning operations *(continued)*

### Setting a source for the clone switch

The syntax for this switch is as follows:

SRC={disk | file | multicast | tape | cd writer }

SRC defines the source for the operation that is selected by the clone mode option.

[Table](#page-541-0) A-6 lists the source switches.

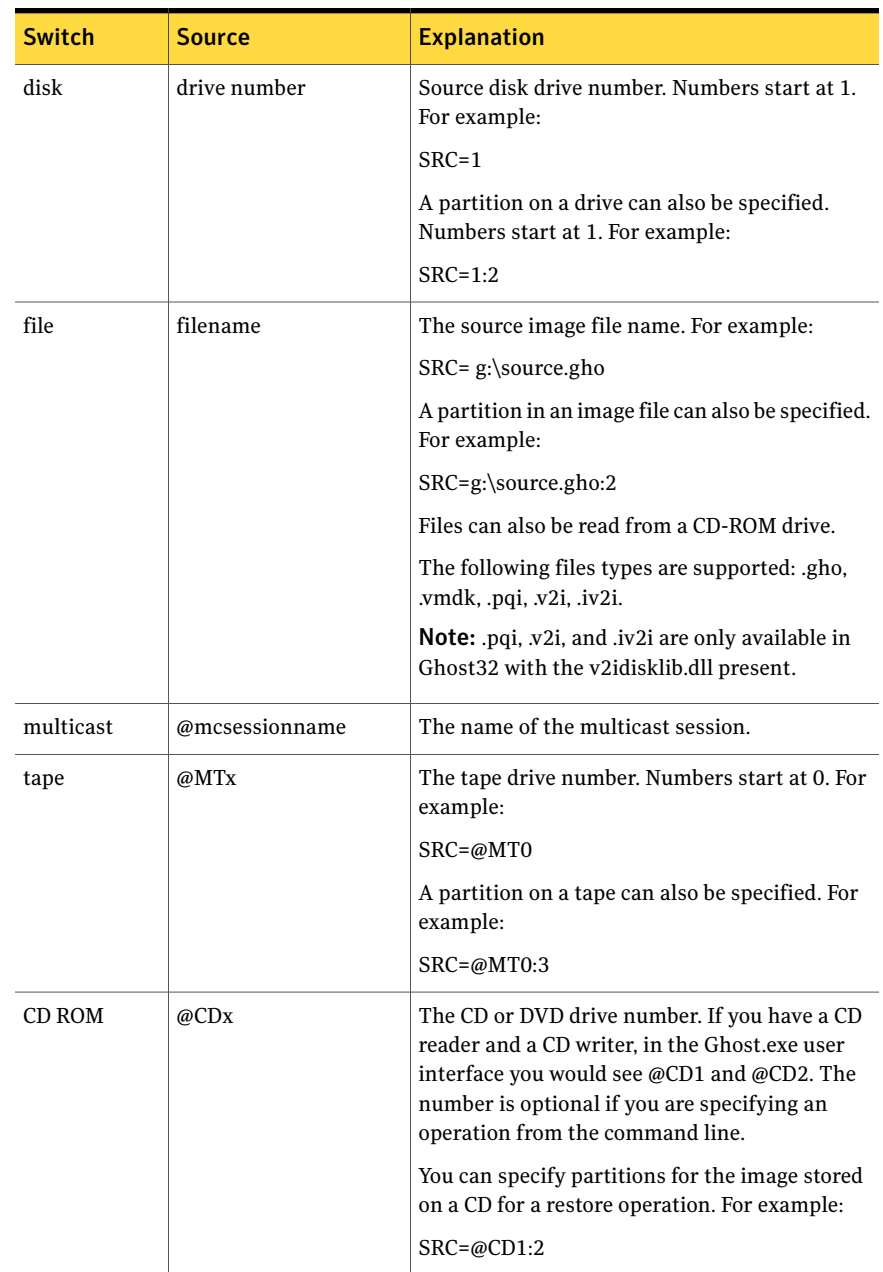

### <span id="page-541-0"></span>Table A-6 Source options for cloning

| <b>Switch</b>                  | <b>Source</b> | <b>Explanation</b>                                                                                                    |
|--------------------------------|---------------|----------------------------------------------------------------------------------------------------|
| Preservation<br>file           | @PF           | An image file that was preserved during a restore<br>that failed.<br>For example:<br>ghost-recover-clone, mode=[p] load, src=@pf                                      |
|                                |               |                                                                                                    |
| Operating<br>System<br>Volumes | @OS           | SRC=@OS will take an image containing all<br>volumes that have been mounted by the<br>operating system, enabling an image to contain<br>volumes from multiple drives. |
|                                |               | For example:                                                                                                    |
|                                |               | $SRC = @OS:C:D$ clones the mounted volumes $C:\$<br>and $D:\setminus$                                                                                                 |

Table A-6 Source options for cloning *(continued)*

### Setting a destination for the clone switch

The syntax for this switch is as follows:

DST={disk | file | multicast | tape | cdwriter}

<span id="page-542-0"></span>DST defines the destination location for the operation.

[Table](#page-542-0) A-7 lists the destination options for cloning.

Table A-7 Destination options for cloning

| <b>Switch</b> | <b>Destination</b> | <b>Explanation</b>                                                                                                    |
|---------------|--------------------|----------------------------------------------------------------------------------------------------|
| disk          | drive              | The destination disk drive number, such as<br>$DST=2.$                                                                                           |
|               |                    | A partition on a drive can also be specified. For<br>example:                                                                                    |
|               |                    | $DST = 2.1$                                                                                                    |
|               |                    | To create a new partition, type a destination<br>partition one greater than the existing number<br>of partitions, if there is enough free space. |

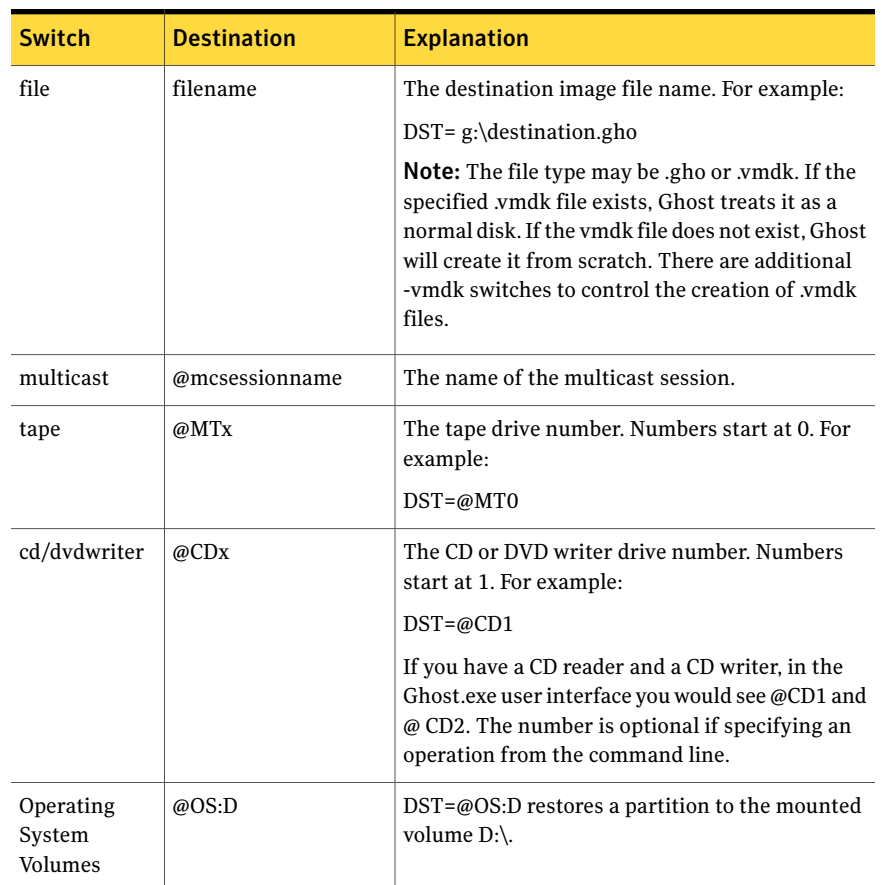

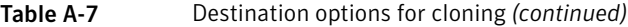

### Setting a destination size for the clone switch

The SZE switch sets the size of the destination partitions for either a disk restore or disk copy operation. This is optional. Multiple partition size switches are supported.

The number of size switches depends on the number of partition sizes that you want to specify. There may be none.

You can use the sze switch in the Advanced command-line options in the Console.

 $\texttt{SZE}\{\mathbf{E}\ \mid\ \mathbf{F}\ \mid\ \mathbf{L}\ \mid\ \mathbf{n}=\{\texttt{XXXM}\ \mid\ \texttt{mmP}\ |\ \ \mathbf{F}\ \mid\ \mathbf{V}\}\}$ 

[Table](#page-544-0) A-8 lists the destination size switches.

<span id="page-544-0"></span>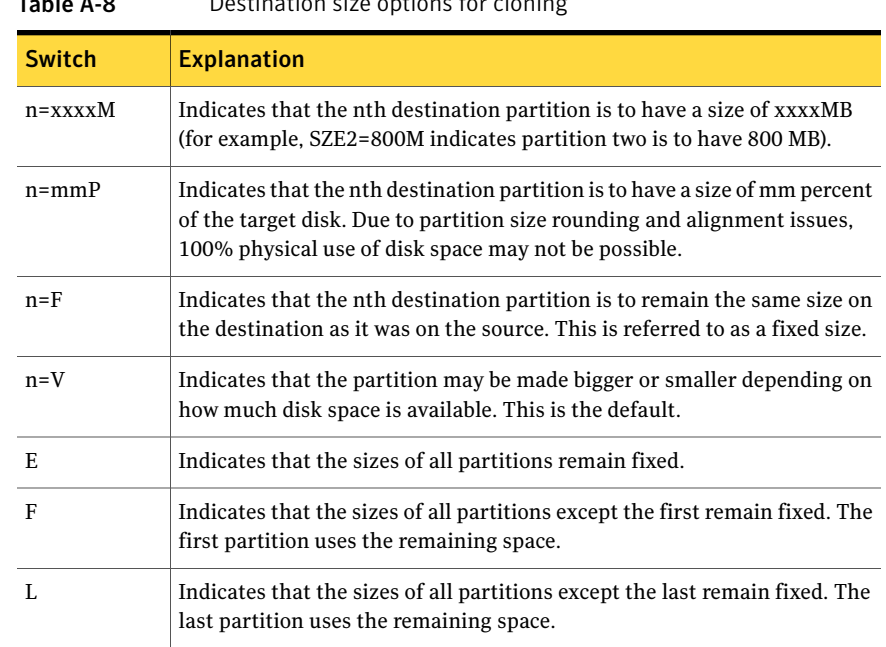

### Table A-8 **Destination size options for cloning**

### <span id="page-544-1"></span>Examples of clone switch usage

[Table](#page-544-1) A-9 describes clone switches and their functions.

Table A-9 Clone switch usage examples

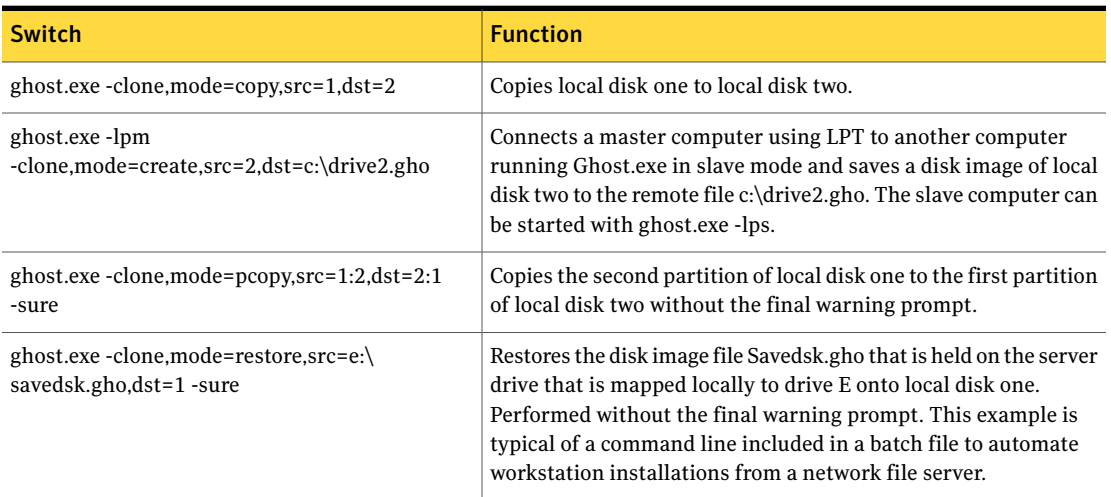

### Table A-9 Clone switch usage examples *(continued)*

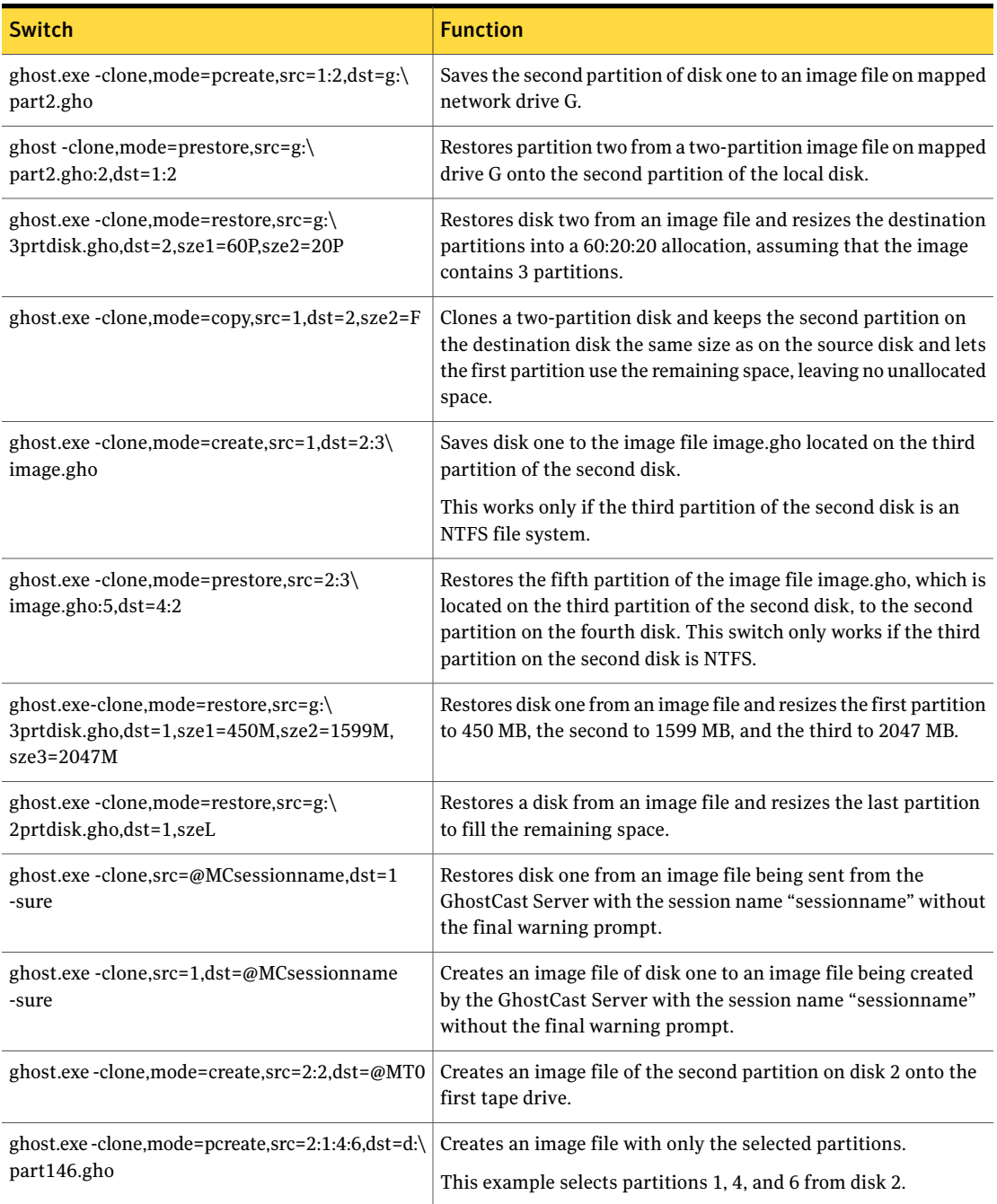

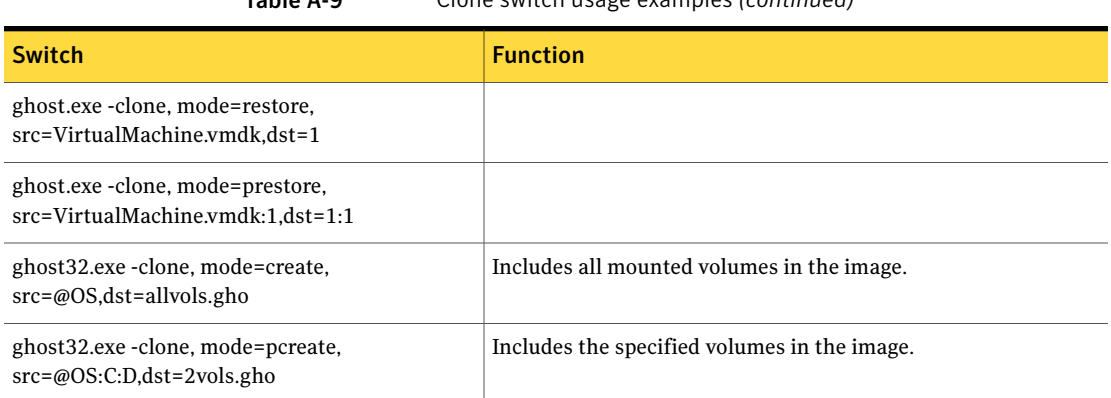

#### Table A-9 Clone switch usage examples *(continued)*

### Batch file example

This example restores disk one from an image file sent by the GhostCast Server using session name SN and resizes the first partition to 450 MB, the second to 1599 MB, and the third to 2047 MB. This is done in a batch file with no user intervention. The batch file commands change depending on the success or failure of the Symantec Ghost operation.

Batch file contents:

```
@ECHO OFF
ghost.exe
-clone,src=@mcSN,dst=1,sze1=450M,sze2=1599,sze3=2047M -batch
IF ERRORLEVEL 1 GOTO PROBLEM
ECHO Symantec Ghost exited with value 0 indicating success.
REM ** Add any commands required to run if Symantec Ghost
REM succeeds here**
GOTO FINISH
:PROBLEM
ECHO Symantec Ghost returned with an Error value 1 or higher
ECHO Symantec Ghost operation was not completed successfully
REM **Add any commands required to run if Symantec Ghost
REM fails here **
:FINISH
ECHO Batch File Finished
```
## Using the -CRC32 switch

CRC checking works file-by-file with FAT partitions. NTFS partitions are CRC-checked within an image file by each MFT table. It is not possible at present to obtain a list of files failing a CRC check with an NTFS file system. When a CRC file is created for an NTFS partition, only a single CRC value is generated. You can also create a CRC file from an image file and verify it against a disk.

The full syntax for this switch is as follows:

```
-CRC32,action={create|verify|pcreate|pverify|dcreate|dverify},
src={{disk}|{partition}|{file}},crcfile={file}|{partition},vlist={file},
vexcept={file}
```
<span id="page-547-0"></span>[Table](#page-547-0) A-10 describes the parameters that can be used with the -CRC32 switch.

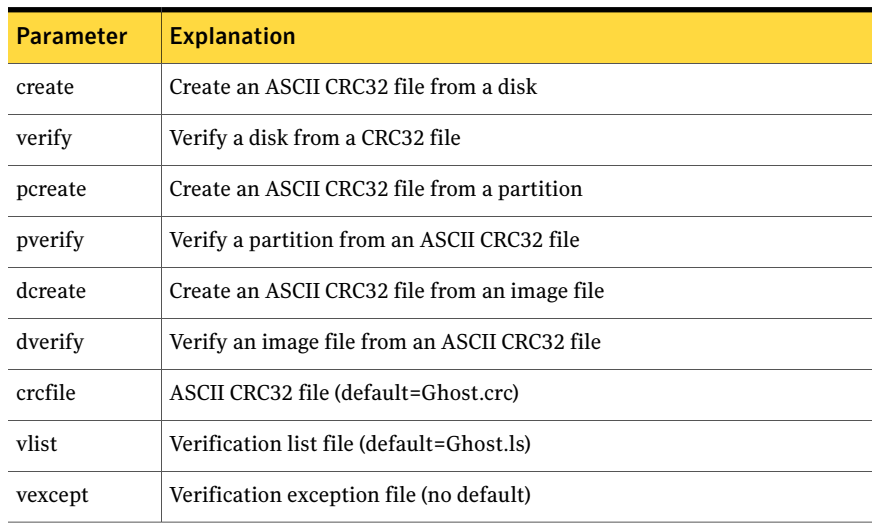

#### Table A-10 Parameters for the -CRC32 switches

### <span id="page-547-1"></span>Examples of -CRC32 usage

[Table](#page-547-1) A-11 provides some examples of how you can use the -CRC32 switch.

#### Table A-11 -CRC32 usage examples

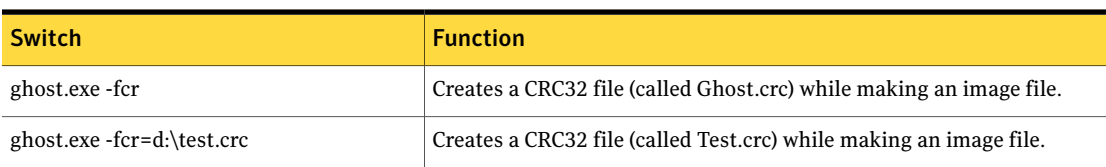

| <b>Switch</b>                                                                                       | <b>Function</b>                                                                                                    |
|----------------------------------------------------------------------------------------------------|----------------------------------------------------------------------------------------------------|
| ghost.exe -crc32, action=create, src=1,<br>crefile=ghost.crc                                        | Creates a list of files and CRC32 values for a disk.                                                                                                    |
| ghost.exe -crc32,action=dverify,<br>src=x:dumpfile.gho,crcfile=ghost.crc                            | Verifies the list against an image file.                                                                                                    |
| ghost.exe -crc32, action=pverify, src=1:2,<br>crcfile=filename.crc:2                                | Verifies a partition on a disk with multiple partitions. This example<br>verifies that partition 2 on disk 1 is the same as partition 2 in the CRC<br>file.                                                                                                    |
| ghost.exe -crc32,action=create                                                                      | Creates an ASCII CRC32 file from the primary hard drive. Note that<br>the default disk is the primary drive. The default ASCII CRC32 file is<br>Ghost.crc.                                                                                                    |
| ghost.exe -crc32, action=create, src=2,<br>crcfile=myfile.txt                                       | Creates an ASCII CRC32 file, Myfile.txt. This example uses disk 2 as<br>the source drive and the output file.                                                                                                    |
| ghost.exe -crc32,action=verify                                                                      | Verifies the contents of the primary disk against a default ASCII CRC32<br>file, Ghost.crc (in the current directory). The default disk is the primary<br>drive. The default verification list file is Ghost.ls.                                                                                      |
|                                                                                                    | Note: If you want to keep Ghost.crc then copy Ghost.crc to a new<br>location to ensure that it is accessible after you restart the computer.                                                                                                    |
| ghost.exe -crc32, action=verify, src=1,<br>crcfile=myfile.txt,vlist=myfile.out                      | Verifies the contents of the primary disk, 1, against the CRC32 file,<br>Myfile.txt. Same as previous example, but specifies the disk, CRC file,<br>and list file. This example uses disk 1 as the source drive, Myfile.txt as<br>the ASCII CRC32 file, and Myfile.out as the verification list file. |
| ghost.exe -crc32,action=verify,src=1,<br>crcfile=myfile.txt,vlist=myfile.out,<br>vexcept=myfile.exc | Verifies the contents of the primary disk against a CRC32 file. Same as<br>above with the inclusion of the EXCEPTION argument that excludes<br>compared files based upon its entries.                                                                                                    |

Table A-11 -CRC32 usage examples *(continued)* 

### Files not checked with CRC

The switch vexcept=filename specifies files that are not checked with CRC. This is normally used to exclude files that are always changed on start up. A sample exception file follows:

```
[ghost exclusion list]
\PERSONAL\PHONE
[partition:1]
\WINDOWS\COOKIES\*.*
\WINDOWS\HISTORY\*
```

```
\WINDOWS\RECENT\*
\WINDOWS\USER.DAT
\WINDOWS\TEMPOR~1\CACHE1\*
\WINDOWS\TEMPOR~1\CACHE2\*
\WINDOWS\TEMPOR~1\CACHE3\*
\WINDOWS\TEMPOR~1\CACHE4\*
[partition:2]
*\cdot1[end of list]
```
The exclusion list is case-sensitive. All files should be specified in uppercase. The (\*) wildcard symbol follows UNIX rules, and is more powerful than the MS-DOS (\*) wildcard. In particular, it matches the (.) character, as well as any other character, but other characters can follow the \*. Therefore, a wildcard of \*br\* matches any files containing the letters br, such as, Brxyz.txt, Abr.txt, and Abc.dbr.

The specification of \WINDOWS\COOKIES\\*.\* in the previous example means match all files in the \WINDOWS\COOKIES subdirectory that have extensions. To match all files with or without extensions, use WINDOWS\COOKIES\\*.

Use short file names in exclusion files. Files specified before the first [Partition:x] heading are used to match files in any partition.

A directory of \* matches any subdirectory, regardless of nesting. The previous exclusion file matches any file with an extension of .1 in any subdirectory on the second partition. Apart from this, use wildcards for files, not for directories.

## About numbering the Virtual Partition

Ghost.exe does not see the Virtual Partition when it runs from the command line. The numbering of the partitions is consistent with the numbering that appears when you run the Ghost.exe user interface.

If you use GDisk to view the disk, the Virtual Partition is displayed with the volume label VPSGHBOOT. Therefore, the partition numbering that you can see in GDisk is not the same as the partition numbering in Ghost.exe.

## Appendix

# Transfer methods and hardware setup

This appendix includes the following topics:

- Transfer and hardware [requirements](#page-550-0)
- [Peer-to-peer](#page-551-0) connections
- **SCSI** tape [drives](#page-552-0)
- [GhostCast](#page-552-1) transfers
- [Removable](#page-552-2) media
- [CD/DVD](#page-552-3) usage
- Mapped [network](#page-553-0) volume
- **[Internal](#page-553-1) drives**
- <span id="page-550-0"></span>**USB** [devices](#page-553-2)
- **[FireWire](#page-554-0) devices**
- [Third-party](#page-554-1) device

### Transfer and hardware requirements

Before using Symantec Ghost, consider the transfer and hardware requirements for the transfer method that you want to use. Ensure that all hard drives are installed correctly and that the BIOS of the system is configured and shows the valid parameters of the drives.

### Peer-to-peer connections

<span id="page-551-0"></span>Peer-to-peer connections enable Symantec Ghost to run on two computers, copying drives and partitions and using image files between them.

Note: Ghost32, Ghost64, and Ghost for Linux support peer-to-peer connections over TCP, but LPT and USB connections are not supported.

### LPT or USB connections

On an LPT/parallel port connection, use a parallel connection cable and a parallel port to connect the computers. For data transfer of approximately 19-25 MB per minute, Symantec Ghost provides support for the Parallel Technologies universal DirectParallel cable. For peer-to-peer USB port connections, use a USB 1.1 cable that supports a host-to-host connection and a data transfer of approximately 20-30 MB per minute. Symantec Ghost does not support the following:

- Removal or addition of drives while Symantec Ghost is running
- USB 2.0 peer-to-peer
- Starting from a USB floppy disk drive

Due to problems with USB controllers, you should disable BIOS USB keyboard and mouse support when using Symantec Ghost with a USB device. In most cases, this is identified as Legacy support in the BIOS.

Symantec Ghost supports one USB 1.1 controller; therefore, you may have to try different ports to execute a Ghost USB peer-to-peer operation.

ECP is the best option for LPT connections and has a data transfer rate of approximately 5 MB/min. Symantec Ghost must be running under DOS on both computers.

See "Parallel [Technologies](#page-556-0) cables" on page 557.

### TCP/IP connections

Connect the computers with an Ethernet or token-ring network interface card and an established network connection, which includes one of the following:

- Crossover cable
- Coaxial or twisted pair cable
- Ethernet or token ring (network interface card)
- Ethernet or MSAU hub

## SCSI tape drives

<span id="page-552-0"></span>To use Symantec Ghost with a SCSI tape device, the tape media and the tape device must have an Advanced SCSI Programming Interface (ASPI) driver for DOS installed. The driver is installed in the Config.sys file as shown in the following example:

device=C:\scsitape\aspi4dos.sys

Note: Ghost for Linux does not support SCSI tape drives.

The driver can be included on a Ghost boot disk with the Standard Ghost Boot Disk option.

<span id="page-552-1"></span>Refer to the documentation included with your SCSI tape device for more information.

### GhostCast transfers

For GhostCasting transfers, the following hardware and software are required:

- Ethernet or token ring NIC
- Established network connection
- Optional multicast-enabled router
- <span id="page-552-2"></span>■ Optional BOOTP/DHCP software

<span id="page-552-3"></span>Set up the NIC using the manufacturer's installation program and run the NIC test program to check the NIC and cabling.

### Removable media

The removable media drive, media, and media drivers for use in DOS are required.

### CD/DVD usage

Note: Ghost for Linux does not support writing to CD/DVD. Reading from CD/DVD is available.

A CD/DVD writer and blank CD-R/RW or DVD media as suitable by the writer's manufacturers are required.

<span id="page-553-0"></span>See "Image files and [CD/DVD](#page-306-0) writers" on page 307.

### Mapped network volume

An installed network interface card and established network connection are required to use a mapped network volume for cloning.

Network file server access within Windows is unavailable when Symantec Ghost runs in DOS. To access a network file server, a DOS network client boot disk must be created. A network client boot disk contains the appropriate network drivers and network client software to allow connection to a network. You can create a boot disk for connecting to a Microsoft network volume or an IBM LAN server.

<span id="page-553-1"></span>See "About the [Symantec](#page-253-0) Ghost Boot Wizard" on page 254.

### Internal drives

<span id="page-553-2"></span>To work with internal drives, ensure that each of the drives is properly configured. This means that if fixed IDE drives are in use, then the jumpers on the drives are set up correctly and the BIOS of the computer is configured for the disk arrangement. Both the source and the destination drives must be free from file corruption and physical hard-drive defects.

### USB devices

When using a USB device Symantec Ghost supports the following:

- USB hubs
- Devices that must comply to the Mass Storage Specification, Bulk only

Symantec Ghost does not support the removal or addition of drives while Symantec Ghost is running.

Symantec Ghost does not support using a peer-to-peer USB cable with peer-to-peer drivers from a boot disk and another USB mass storage device on the same controller. Ghostinternal USB support only starts when nothing else is controlling the controllers. You can use the switches -forceusb and -nousb to force USB support or disable USB support, but these switches should be used with caution.

See "About [Symantec](#page-520-0) Ghost switches" on page 521.

## FireWire devices

<span id="page-554-0"></span>Symantec Ghost does not support the removal or addition of drives while Symantec Ghost is running.

To be supported by Symantec Ghost, the FireWire drive must comply to the following standards:

- Controllers must comply to the 1394 Open Host Controller Interface (OHCI) 1.0 Specification.
- Devices must comply to the Serial Bus Protocol 2 (SBP-2).
- <span id="page-554-1"></span>■ Devices must support SCSI Primary Commands 2.0 (SPC-2).

## Third-party device

Install the DOS driver as outlined in the device documentation.

556 | Transfer methods and hardware setup Third-party device

## Appendix

# USB and DirectParallel cables

This appendix includes the following topics:

- <span id="page-556-0"></span>■ Parallel [Technologies](#page-556-0) cables
- Other USB [cables](#page-557-0)

### Parallel Technologies cables

Parallel Technologies USB and DirectParallel Universal Fast Cable provide high-speed data transfer and can significantly increase Symantec Ghost performance.

USB and DirectParallel connection cables are available directly from Parallel Technologies as follows:

- <http://www.ptnet.com>
- Telephone:
	- 800.899.1652 (U.S.)
	- 952.920.7185 (International)
- Fax: 952.920.7475
- Email: sales@ptnet.com

For peer-to-peer connections, Symantec Ghost supports USB 1.1 cables and USB 1.1 controllers. Some USB 2.0 controllers may work, but Symantec Ghost does not support this configuration.

The USB and DirectParallel connection cables can also be used for high-speed computer-to-computer file transfer and networking in Windows 2000. Symantec <span id="page-557-0"></span>Ghost contains DirectParallel driver technology from Parallel Technologies, Inc., the developers of the Direct Cable Connection computer-to-computer technology built into Windows 2000. The DirectParallel drivers and cables contain patent-pending parallel port interface technology.

## Other USB cables

The following USB peer-to-peer cables can also be used with Symantec Ghost:

- EzLink USB Instant Network, model 2710
- USB LinO Network
- BusLink USB to USB File Transfer cable, model UFT06
- USB Net Linq Network Bridge cable, model 2K398
- USB Net Linq Network Bridge cable, model 00115G

## Appendix

# Wattcp.cfg network configuration file

This appendix includes the following topics:

- <span id="page-558-0"></span>■ About the Wattcp.cfg [configuration](#page-558-0) file
- [Wattcp.cfg](#page-558-1) keywords

### About the Wattcp.cfg configuration file

The Wattcp.cfg configuration file contains the TCP/IP networking configuration details for Symantec Ghost. The Wattcp.cfg file is not required for the GhostCast Server, Ghostsrv.exe.

Wattcp.cfg is created automatically in the virtual partition and when you create a boot package using the Ghost Boot Wizard.

The Wattcp.cfg file specifies the IP address and the subnet mask of the computer and lets you set other optional network parameters. The file should be located in the current directory where Ghost.exe is started.

<span id="page-558-1"></span>Comments in the file start with a semicolon (;). Options are set using the format option = value. For example:

receive mode=5; set receive mode

## Wattcp.cfg keywords

The keywords in the Wattcp.cfg configuration file are listed in [Table](#page-559-0) D-1.

<span id="page-559-0"></span>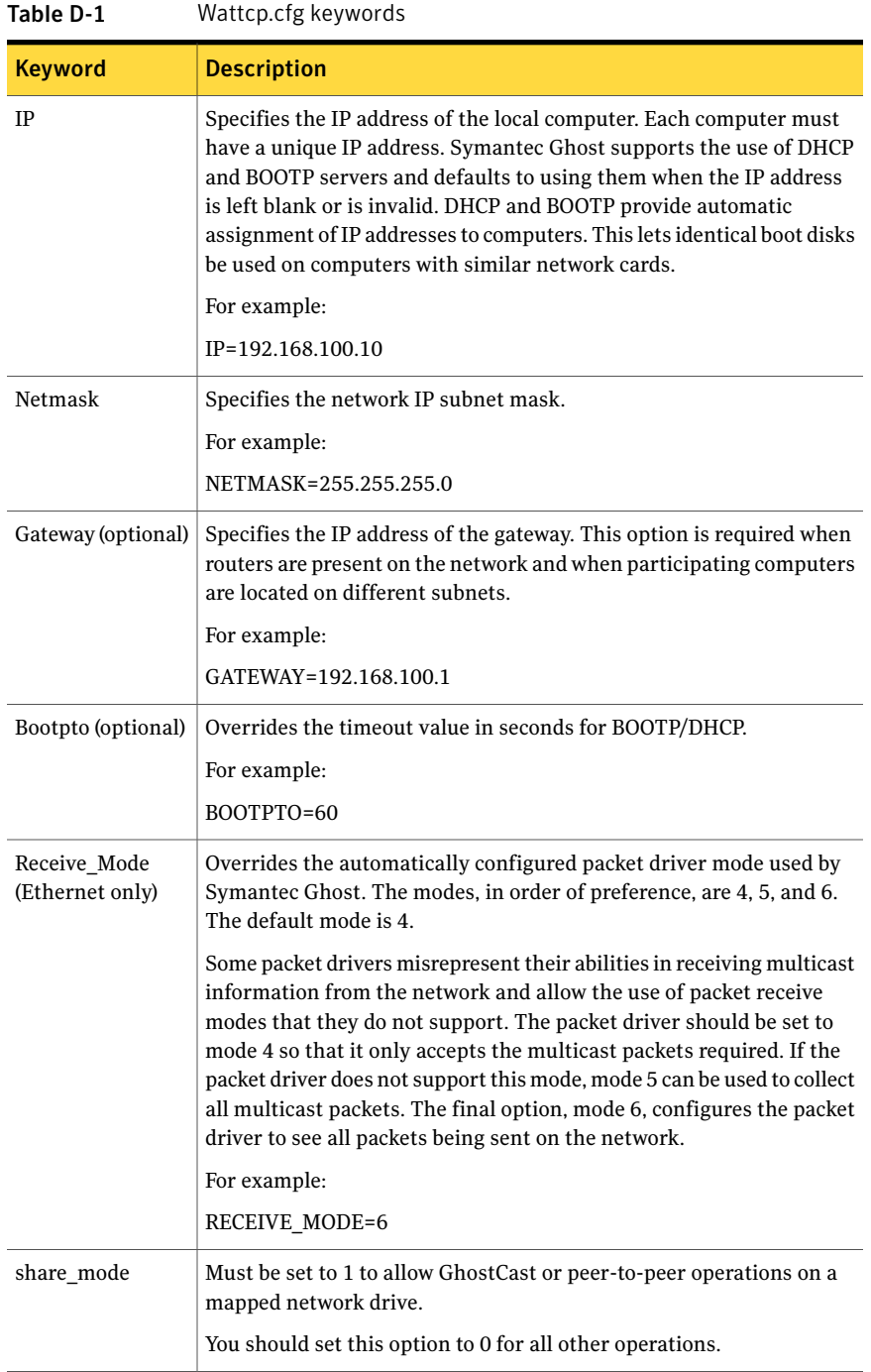

## **Appendix**

# Ghost for Linux

This appendix includes the following topics:

- Supported [configurations](#page-560-0)
- <span id="page-560-0"></span>■ Supported Linux [distributions](#page-564-0) for running Ghost
- [Symantec](#page-564-1) Ghost utility support

## Supported configurations

Symantec Ghost can copy or clone many different Linux distributions. However, Symantec Ghost is sensitive to any possible changes in Ext2/3 file systems and LILO and GRUB specifications. If changes are made to these specifications, Symantec Ghost may no longer support the Linux distribution.

Symantec Ghost is not sensitive to kernel versions. Use the -ial and -nolilo command-line switches to resolve problems with any incompatibilities.

See ["Command-line](#page-521-0) switches" on page 522.

The following table shows the Linux boot loaders, filesystems and file system features that are supported:

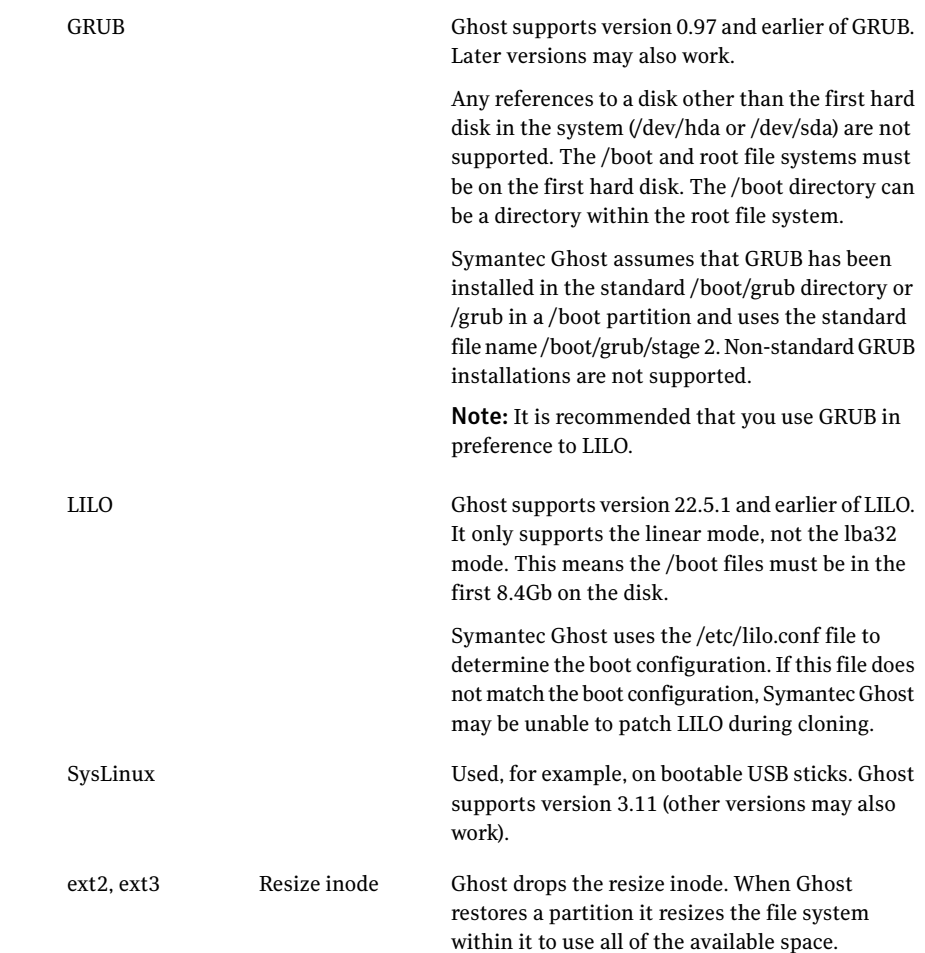

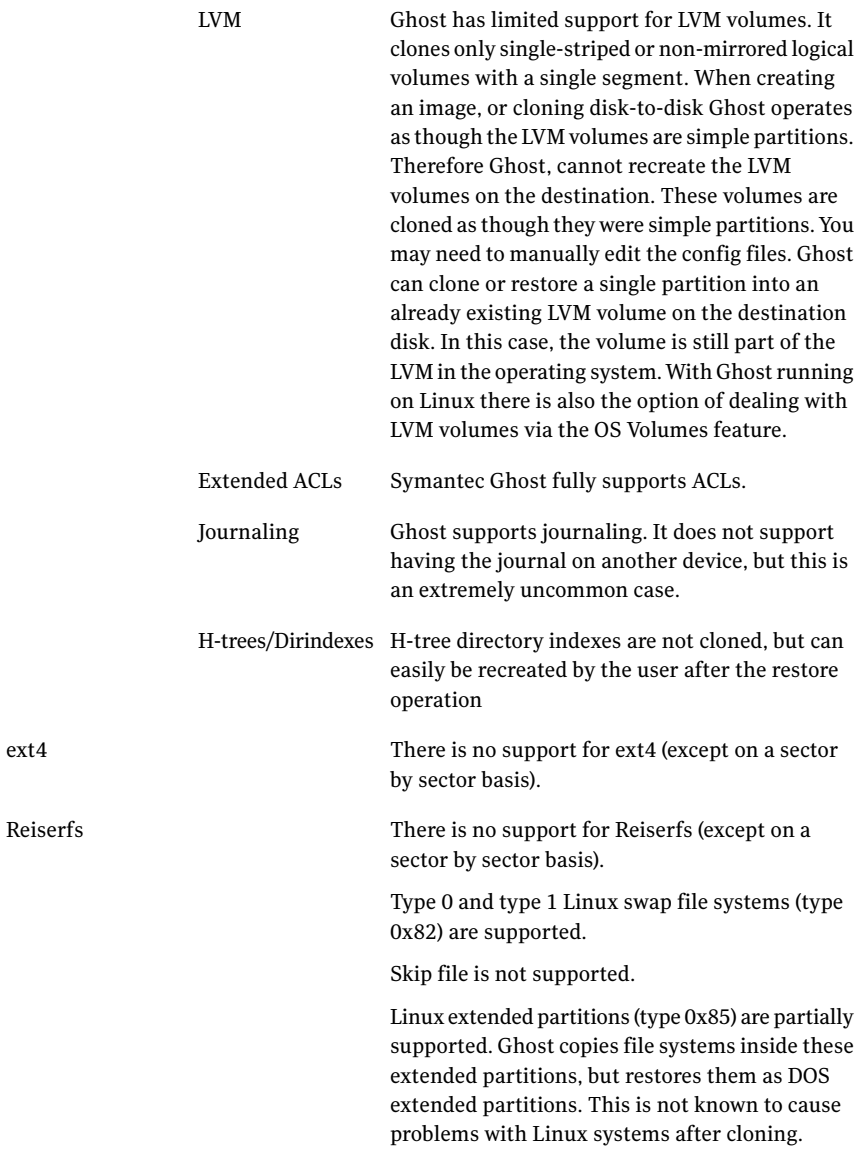

Symantec Ghost provides the following support:

- LVM partitions are created as extended/logical partitions.
- Symantec Ghost does not support Linux if there is no valid boot record in the disk MBR and more than one partition on a disk is installed with LILO or GRUB.

If the Linux disk is set up to start from a partition MBR, there can be only 1 partition with a LILO or GRUB boot record in its MBR.

Warning: Always have a boot disk available in case of problems with starting a Linux system after cloning.

### Supported Linux distributions for cloning

Symantec Ghost can copy or clone many different Linux distributions.

Note: Installing unsupported versions or features of the bootloaders and filesystems may cause Ghost to fail.

Symantec Ghost can copy or clone the following versions of Linux in their default configurations:

- Red Hat Enterprise Linux ES release 5.1
- Red Hat Enterprise Linux ES release 5
- Red Hat Enterprise Linux ES release 4
- Red Hat Enterprise Linux ES release 3
- Red Hat Enterprise Linux ES release 2
- Red Hat Enterprise Linux ES release 1
- Fedora Core 8 (Werewolf)
- Fedora Core 7 (Moonshine)
- Fedora Core 6 (Zod)
- Fedora Core 5 (Bordeaux)
- Red Hat Linux 9
- Ubuntu 7.10 (Gutsy Gibbon)
- Ubuntu 7.04 (Feisty Fawn)
- Ubuntu 6.10 (Edgy Eft)
- Ubuntu 6.06 (Dapper Drake)
- SuSE Linux Enterprise Server 10

<span id="page-564-0"></span>Note: Symantec Ghost Solution Suite 2.5 supports 64-bit Linux if it is AMD64 and EMT64. Itanium 64-bit Linux is not currently supported.

## Supported Linux distributions for running Ghost

Symantec Ghost for Linux (ghost) and the Linux tools (ghregedit, ghconfig, omnifs, and gdisk) are supported on the following Linux distributions:

- Red Hat Enterprise Linux ES release 5.1
- Fedora Core 8 (Werewolf)
- <span id="page-564-1"></span>■ Ubuntu 7.10 (Gutsy Gibbon)
- SuSE Linux Enterprise Server 10

## Symantec Ghost utility support

Ghost Explorer substantially supports Ext2/3 file systems within image files, including the restoration, deletion, and addition of files within these file systems. Problems arise when files that have names that are illegal on Windows are manipulated. Ghost Explorer cannot manipulate device files or symbolic links. Sparse files are expanded on restoration, and hard links are broken.

566 | Ghost for Linux Symantec Ghost utility support

## Appendix

# GDisk disk-wipe specifications

This appendix includes the following topics:

- About GDisk disk-wipe [specifications](#page-566-0)
- Clearing, [sanitizing,](#page-566-1) and viewing hard disks
- <span id="page-566-0"></span>About [completeness](#page-568-0) of coverage
- [Determining](#page-570-0) disk size

## About GDisk disk-wipe specifications

GDisk is a tool for partitioning hard drives that also has a secure, disk-wiping function.

The disk-wipe feature in GDisk conforms to the standards that are detailed in the following documents:

- <span id="page-566-1"></span>■ U.S. Department of Defense NISPOM (National Industrial Security Program Operating Manual), DoD 5220.22-M, January 1995. The NISPOM document is available at the following URL: [www.usaid.gov/policy/ads/500/d522022m.pdf](http:\www.usaid.gov/policy/ads/500/d522022m.pdf)
- Assistant Secretary of Defense, Memorandum of Disposition of Unclassified DoD Computer Hard Drives, 4 June 2001.

## Clearing, sanitizing, and viewing hard disks

Chapter 8 of the NISPOM (Automated Information System Security) contains a matrix of actions required to clear and sanitize magnetic disks of various types.

### [Table](#page-567-0) F-1 is an extract from Section 8-306 of the NISPOM.

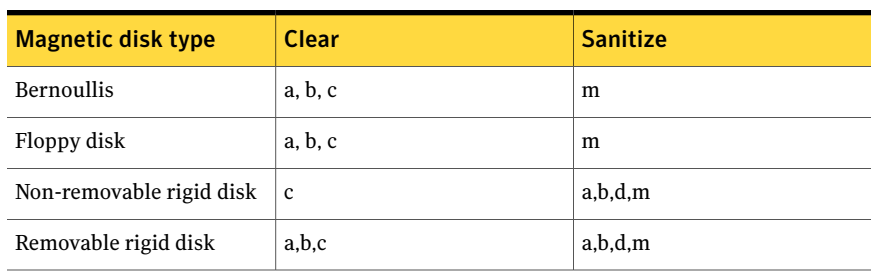

#### <span id="page-567-0"></span>Table F-1 Clearing and sanitizing a hard disk

Where Clear is as follows:

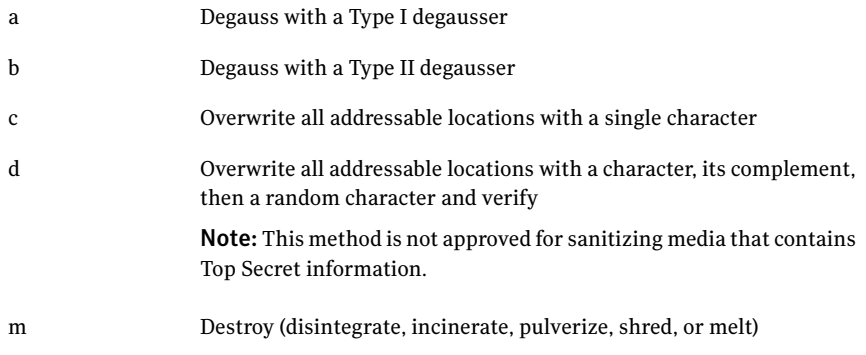

<span id="page-567-1"></span>[Table](#page-567-1) F-2 lists the GDisk operations for clearing, sanitizing, or viewing a disk.

Table F-2 GDisk clearing, sanitizing or viewing operations

| <b>Operation</b> | <b>Description</b>                                                                                                    |
|------------------|----------------------------------------------------------------------------------------------------|
| Clearing a disk  | GD is berforms a clear operation, as defined by action c, as the<br>default disk-wipe operation. All addressable locations are<br>overwritten with 0x00. |

| <b>Operation</b>  | <b>Description</b>                                                                                                    |
|-------------------|----------------------------------------------------------------------------------------------------|
| Sanitizing a disk | GD isk performs a sanitize operation, as defined by action d, when<br>performing a disk-wipe operation with the /diskwipe /dodwipe<br>command modifier.                                                                                                    |
|                   | The following cycle occurs six times:                                                                                                    |
|                   | All addressable locations are overwritten with 0x35.<br>All addressable locations are overwritten with 0xCA.<br>All addressable locations are overwritten with a<br>pseudo-random character.<br>All addressable locations are verified in hardware using the<br>Verify Sectors command to the disk. |
| Viewing a disk    | You can use GDisk to view the overwrite pattern on the disk to<br>confirm the overwrite has occurred. This lets you display one or<br>more sectors to the screen, starting at sector n, of a physical disk<br>(by default, 1 sector is displayed).                                                  |

Table F-2 GDisk clearing, sanitizing or viewing operations *(continued)*

## About completeness of coverage

<span id="page-568-1"></span><span id="page-568-0"></span>[Table](#page-568-1) F-3 details the control that GDisk has over the disk and, therefore, the completeness of the wipe.

| Control               | <b>Description</b>                                                                                                    |
|-----------------------|----------------------------------------------------------------------------------------------------|
| Addressable locations | The smallest addressable unit on a hard disk is the sector. The<br>sector comprises 512 bytes in IDE drives but may have larger<br>numbers of bytes in SCSI or ATAPI disks.                                                                                                 |
|                       | The NISPOM assumes that the smallest addressable location is<br>the size of a character, presumably an 8-bit character, which<br>occupies 1 byte of storage.                                                                                                    |
|                       | GDisk assumes that the smallest addressable location on the disk<br>is a byte. Byte addressing is achieved by constructing a block of<br>data, one or more sectors in size with the chosen character filling<br>each byte in the block, and writing that block to the disk. |

Table F-3 Completeness of coverage

| Control                                     | <b>Description</b>                                                                                                    |
|---------------------------------------------|----------------------------------------------------------------------------------------------------|
| Wiping Host Protected<br>Area (HPA) PARTIES | During execution of a DoD disk wipe, GDisk attempts to detect an<br>HPA/PARTIES area on the disk. If an HPA/PARTIES area is<br>detected, then you are asked if this area is to be wiped. If the area<br>is not password protected, then the area is wiped. In all cases, you<br>are informed of the success or failure of the wipe. |
| Confirming the wipe.                        | GD isk provides the view: n command to view the overwrite pattern<br>on the disk to confirm the overwrite has occurred by sampling.<br>You can use the view:n command-line switch to display one or<br>more sectors, starting at n, of a physical disk on stdout (by default,<br>1 sector is displayed). Sector numbers start at 0. |
|                                             | Each sector is displayed as a table with 16 columns containing the<br>sector offset, then hex bytes, and lastly 16 ASCII characters<br>representing each byte. This table has n rows, where n depends<br>on the sector size and is usually 32 rows (sector size of 512 bytes).                                                      |

Table F-3 Completeness of coverage *(continued)*

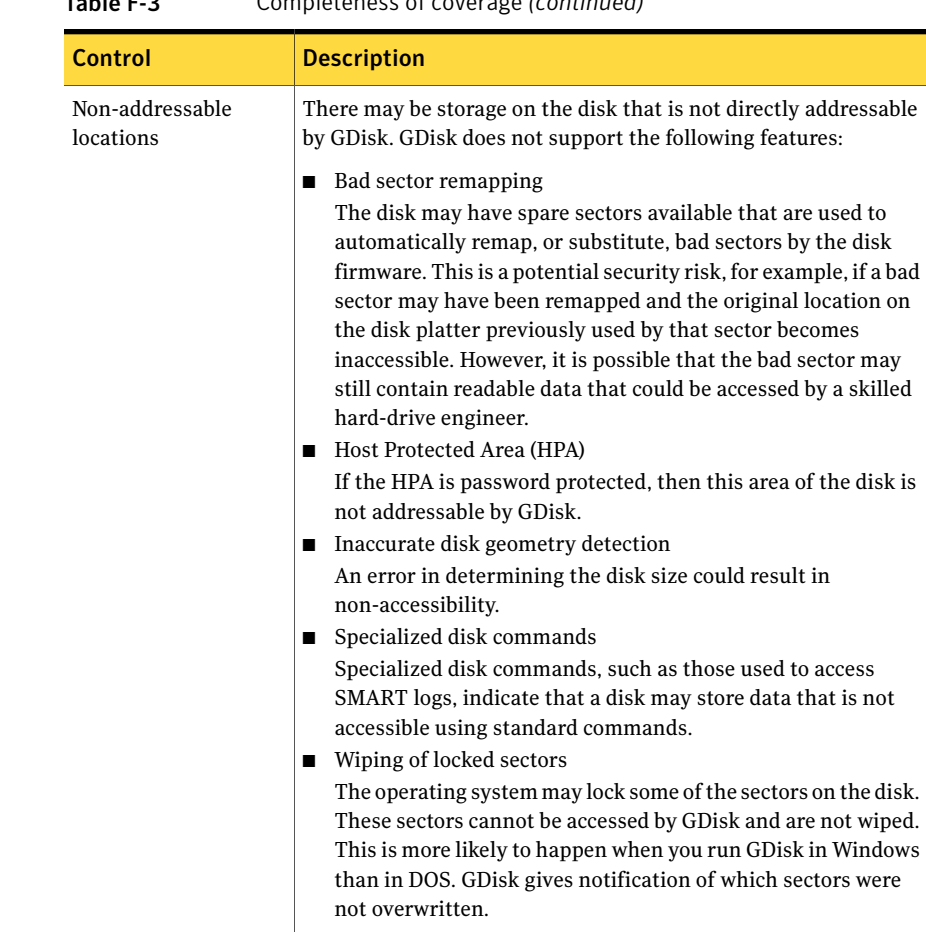

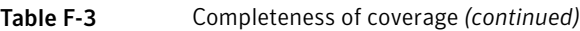

## Determining disk size

<span id="page-570-0"></span>The BIOS function calls, or disk commands, used for determining the size of the disk are as follows:

- Int13h, Get Drive Parameters (08h)
- Extended Int13h, Get Drive Parameters (48h)
- Direct IDE, IDENTIFY DEVICE(ECh)
- Direct SCSI, READ CAPACITY (25h)

GDisk disk-wipe specifications Determining disk size 572

## Appendix

# Customizing Symantec Ghost functionality

This appendix includes the following topics:

- About [customization](#page-572-0)
- Limiting [functionality](#page-572-1) from the environment file
- <span id="page-572-0"></span>Examples of customized [functionality](#page-574-0)
- OEM version of [Symantec](#page-575-0) Ghost

## About customization

<span id="page-572-1"></span>Symantec Ghost functionality can be customized. In some situations, the holder of a license may want to provide versions of Symantec Ghost that have some features disabled.

## Limiting functionality from the environment file

To limit Symantec Ghost functionality, edit the Symantec Ghost environment file. The environment file includes the following:

- The licensed user's details
- The maximum number of licensed, concurrent users
- Additional product licensing information
- Functionality switches

[Table](#page-573-0) G-1 lists the available switches.

<span id="page-573-0"></span>

| Table G-1     | Environment file switches                                                                                  |
|---------------|----------------------------------------------------------------------------------------------------|
| <b>Switch</b> | <b>Description</b>                                                                                         |
| LOAD          | Loads disk or partition from image file actions                                                            |
| <b>DUMP</b>   | Dumps disk or partition to image file actions                                                              |
| <b>WRITE</b>  | Stops Symantec Ghost from writing to destination partition or disk                                         |
| <b>DISK</b>   | Performs disk-to-disk and partition-to-partition actions                                                   |
| PEER          | Connect via LPT, USB, or TCP/IP peer-to-peer                                                               |
| <b>FPRNT</b>  | Creates a fingerprint that is a hidden mark on a cloned drive or<br>partition that includes the following: |
|               | Process used to create the drive or partition                                                              |
|               | Time the operation was performed                                                                           |
|               | Date the operation was performed                                                                           |
|               | Disk number                                                                                                |
| <b>IMGTMO</b> | Sets the maximum age of an image file in days                                                              |
| TIMEOUT       | Disables Symantec Ghost until a valid license is reapplied                                                 |

Table G-1 Environment file switches

Note: Ghost on Linux works in the same way as Ghost on DOS (uses the -#e switch).

#### To limit Symantec Ghost functionality

- 1 Manually edit the environment file, Ghost.env.
- 2 Add a switch parameter line as the first line of the environment file.

Each feature except IMGTMO can be activated with switchname=y or deactivated with switchname=n in the bound executable.

- 3 Ensure that the Ghost.env file is in the same directory as Ghost.exe.
- 4 Run Symantec Ghost using the following command:

C:\ghost> ghost.exe

5 If you have an environment file with a name other than Ghost.env, at the command line, run Symantec Ghost with the following switch and your environment file name:

C:\ghost> ghost.exe -#e=filename.env

### Customizing Ghost32

You cannot modify a running executable in Windows, so you cannot limit the functionality of ghost32.exe in the same way as ghost.exe. When limiting the functionality of Ghost32, you create a copy of the Ghost32 executable and place it in a suitable location. You can then run the original instance of Ghost32 to modify the copy. The modified copy is the limited-functionality executable that you want.

To modify a copy of Ghost32 you must use the switch -envexe in conjunction with the switches described above.

### To limit Symantec Ghost32 functionality

- 1 Manually edit the environment file, Ghost.env.
- 2 Add a switch parameter line as the first line of the environment file.

Each feature except IMGTMO can be activated with switchname=y or deactivated with switchname=n in the bound executable.

- 3 Ensure that the Ghost.env file is in the same directory as the copy of Ghost32.exe that you want to modify.
- 4 Run Symantec Ghost using the following command:

C:\ghost32> Ghost32 -envexe=fullpath\Ghost32.exe -file

where fullpath is the full path to the copy of Ghost32.exe (the executable that is not currently running).

<span id="page-574-0"></span>For example:

C:\ghost32> Ghost32 -envexe=c:\folder\Ghost32.exe -file

## Examples of customized functionality

<span id="page-574-1"></span>You can customize functionality for end users of Symantec Ghost as follows:

- Image file [restoration](#page-574-1) only
- [Backup](#page-575-1) tool only

### Image file restoration only

A company may have 100 laptops in use by its sales staff with the IT system administrator controlling the organization and maintenance of these laptops. Each laptop in use could include a copy of Symantec Ghost and a model image file burned on a CD-ROM for fast system restoration by the user. The system administrator can configure the Symantec Ghost edition that is burned onto the

CD-ROM to enable only image file restoration, thus removing the possibility of end users attempting to use other Symantec Ghost functions.

The administrator's version of Symantec Ghost has all of the options available after binding the original environment file. The CD-ROM version of Symantec Ghost is activated with:

Switches: load=y,dump=n,disk=n,peer=n

KeyNum: 12345

License: BM-512

MaxUsers: 10

Name: ABC Inc.

<span id="page-575-1"></span>Address1: 200 John Wayne Blvd.

Address2: Irvine, CA 91024

### Backup tool only

Symantec Ghost can be used as a backup tool. In the example above, it may be advisable to disable the load option so that image file creation procedures can be carried out without the possibility of users accidentally overwriting their local drives. Restoration would require the availability of another executable or the use of Ghost Explorer.

<span id="page-575-0"></span>You can use Symantec Ghost as a backup tool with the following switches:

load=n,dump=y,disk=n,peer=n

## OEM version of Symantec Ghost

The Symantec Ghost Recovery Kit lets OEM customers modify Symantec Ghost to suit their requirements. The Symantec Ghost Recovery Kit is supplied with Symantec Ghost Solution Suite.

The Symantec Ghost Recovery Kit is a suite of tools designed for original equipment manufacturers (OEMs) and value-added resellers (VARs). It adds tools and functionality to the applications included in Symantec Ghost Solution Suite.

Symantec Ghost Recovery Kit includes the following tools:

- GhostOEM (DOS version)
- GhostOEM32
- POIDeploy (DOS version)
- PQIDeploy32
■ SRFixMbr

Used in conjunction with the Recovery Kit, Symantec Ghost Solution Suite can provide a fully automated PC management solution for your network environment.

For more information, refer to the documentation, *Symantec Ghost Recovery Kit* (Recovery\_Kit.pdf).

Customizing Symantec Ghost functionality OEM version of Symantec Ghost 578

# Appendix

# Adding DOS drivers to the Ghost Boot Wizard

This appendix includes the following topics:

- About adding DOS [drivers](#page-578-0)
- Downloading the driver from the [manufacturer's](#page-579-0) Web site
- <span id="page-578-0"></span>Making a driver [template](#page-579-1)
- **Getting the PCI [information](#page-581-0)**

# About adding DOS drivers

The process described here details how to add DOS drivers to the Ghost Boot Wizard. You can create a boot disk that supports network interface cards (NICs) that are not currently available in Symantec Ghost.

See "About the [Symantec](#page-253-0) Ghost Boot Wizard" on page 254.

Note: If you are using WinPE in the Ghost Boot Wizard, you can create and modify new versions of Win PE by copying an existing image and adding or removing drivers as appropriate. You can also add new drivers to the Ghost DeployAnywhere driver database, and then include the new drivers in your Win PE versions.

See "Adding new drivers to the Ghost Deploy Anywhere driver database" on page 261.

The following is an overview of the process for adding DOS drivers to the Ghost Boot Wizard:

- Download the driver from the manufacturer's Web site.
- Make a driver template.

<span id="page-579-0"></span>■ Get the PCI information.

# Downloading the driver from the manufacturer's Web site

Download the latest drivers from the NIC manufacturer.

#### To download drivers from the manufacturer's Web site

1 Go to the manufacturer's Web site.

Use a search engine if the name is not obvious. Once you have found the Web site, there is usually a section titled Support or Driver downloads.

2 Download the driver archive.

Often there is more than one archive for a card. If you have a choice, then download the archive for DOS and the archive for Windows. The SCO, Linux, and NetWare drivers are not required.

3 Unpack the archive into a directory.

The archives are usually self-extracting.

<span id="page-579-1"></span>4 Read Readme.txt from the archive to see which drivers are included.

All cards should come with NDIS drivers, and some cards also have packet drivers.

# Making a driver template

The second step in the process is to create a driver template.

When you make a driver template in the Ghost Boot Wizard, the setup boxes may be automatically completed.Ifthis does not happen, you must manually complete the boxes.

#### To start creating a driver template

- 1 On the Windows taskbar, click **Start > Programs > Symantec Ghost > Ghost Boot Wizard**.
- 2 In the Symantec Ghost Boot Wizard, in the PreOS Version page, select **PC-DOS**.
- 3 Click **Next**.
- 4 In the Image Type page, click **Network Boot Package**.
- 5 Click **Next**.
- 6 In the Network Interface Card page, click **Add**.
- 7 In the Template Type dialog, click **NDIS2 Driver**.
- 8 Click **OK**.
- 9 In the Template Properties window, on the NDIS Driver tab, click **Setup**.
- 10 Select the folder that holds the NDIS2 driver that you previously downloaded.

The NDIS2 driver is usually in a subdirectory called ndis\dos. If this directory does not exist, the NDIS driver will be in a directory with a similar name.

11 Click **OK**.

All boxes in the Template Properties window are automatically completed. If this is not successful, then you must complete the details manually.

12 Click **OK**.

#### To complete details on the NDIS driver tab

- 1 On the NDIS driver tab, click **Browse**.
- 2 Find the NDIS2 driver file.
- 3 Open Windows Explorer.
- 4 In the NDIS2 driver file directory, use Notepad to open Protocol.ini.

The Protocol.ini file looks similar to this:

```
;Module description for Adaptec 69XX Ethernet PCI Adapter Family
; DriverName = EMPCI$
;
; Optional Parameters :
;
; NetAddress = "000000000000"
: MaxTransmits = 1 - 8; MaxReceives = 1 - 8
```
5 Copy the text that follows Drivername =.

In the above example, you would copy the text EMPCI\$. Ensure that you maintain the case.

6 Click **OK**.

If the template is new, then rename it.

The standard convention for naming a template is <Manufacturer><Name of card>. Readme.txt usually lists the cards with which the driver can be used, so name the template to reflect this.

For example, Adaptec 69XX Ethernet PCI Adapter Family.

# Getting the PCI information

<span id="page-581-0"></span>The Ghost Boot Wizard and the Symantec Ghost Console require PCI information. It can be accessed only by manually opening the hidden Ghost Boot Wizard template.

#### To get the PCI information

1 Press **Control** on the keyboard and select the copyright message on the first page of the Ghost Boot Wizard.

The folder in which the templates are stored appears.

2 Open Windows Explorer, and open the folder containing the templates.

Ensure that you can view hidden files.

3 Double-click **Mcassist.cfg**.

The contents of Mcassist.cfg looks similar to this:

```
# This file is used by the Ghost Boot Wizard.
# You should not attempt to edit this file yourself
DRIVER-TYPE = NDIS
DRIVER-NAME = El90x.dos
NDIS-NAME = EL90X$
RECEIVE-MODE = 0
PCI-TAG = 10B7 9000 : 3C900-TPO Fast Ethernet$
PCI-TAG = 10B7 9001 : 3C900-Combo Fast Etherlink$
```
4 In Notepad, open the Windows 95 driver configuration file downloaded from the manufacturer's Web site. This is called *name of driver*.inf and is usually in its own directory.

Find the lines that look similar to the following:

```
[HP]
%en1207d.DeviceDesc%=en1207d.ndi,PCI\VEN_1113&
DEV_1211&SUBSYS_1207103C
%en1207d.DeviceDesc%=en1207d.ndi, PCI\VEN_1113&DEV_1211&
SUBSYS_9207103C
```
5 Copy the PCI vendor ID and the PCI Device ID.

These are stored as 4-digit hexadecimal numbers. In the example above, the correct numbers follow VEN\_ and &DEV\_, namely 1113 and 1211.

6 Add a new line to Mcassist.cfg that reads as follows:

```
PCI-TAG = \langle \text{vendor ID} \rangle \langle \text{device ID} \rangle: \langle \text{name of card} \rangle$
```
In this example, both lines in the Windows configuration file are the same. Only one line is added to Mcassist.cfg.

For example,

PCI-TAG = 1113 1211 : HP EN1207D-TX PCI Fast Ethernet Adapter\$

- 7 Save **Mcassist.cfg**.
- 8 Restart the Ghost Boot Wizard.

Adding DOS drivers to the Ghost Boot Wizard Getting the PCI information 584

# **Appendix**

# Installing Symantec Ghost from the command line

This appendix includes the following topics:

- About [installation](#page-584-0) interface types
- About [installation](#page-585-0) modes
- <span id="page-584-0"></span>Installing from the [command](#page-587-0) line
- [Uninstalling](#page-589-0) from the command line

# About installation interface types

Microsoft Windows Installer lets you choose the user interface that you see during installation. If you are installing in Basic or Silent mode, you must run the installation from the command line.

Symantec Ghost does not support the Microsoft Windows Installer modifier, or the Reduced UI mode.

## Full interface mode

The Full interface mode guides you through a series of dialog boxes to install Symantec Ghost. You can change installation settings. For example, you can select components and change installation directories. Because a user interface is provided, you do not need to include parameters in the command line.

## Basic interface mode

The Basic interface mode shows a progress bar and any system-level error messages. If you alter any default installation settings, you must pass this information through as parameters from the command line.

<span id="page-585-1"></span>[Table](#page-585-1) I-1 lists the syntax for this installation.

| <b>Installation package</b>              | <b>Syntax</b>                                                                                                    |
|------------------------------------------|----------------------------------------------------------------------------------------------------|
| Symantec Ghost Console                   | msiexec /I " <path msi="" package="" to="">\Symantec Ghost.msi" /qb</path>                                                                                                    |
| <b>Standard Tools</b><br>AutoInstall     | msiexec /I " <path msi="" package="" to="">\Symantec Ghost.msi" /qb<br/>GHOSTINSTALLTYPE="xxxxxxx"<br/>where xxxxxxx is one of the following:<br/>Server Tools = Standard Tools<br/>AutoInstall = AutoInstall</path> |
| Console client                           | msiexec /I " <path msi="" package="" to="">\Client.msi" /qb</path>                                                                                                    |
| Configuration client<br>(standalone)     | msiexec $\text{/}I$ " <path msi="" package="" to="">\Client.msi" <math>\text{/}qb</math><br/>GHOSTINSTALLTYPE="Standalone Client"</path>                                                                             |
| <b>Symantec User Migration</b><br>Wizard | msiexec /I " <path msi="" package="" to="">\SUMWizard.msi /qb</path>                                                                                                    |

Table I-1 Basic installation syntax

### Silent interface mode

The Silent interface mode does not show any dialog boxes or error messages. If you alter any default settings, you must pass this information through as parameters from the command line. To install a component of Symantec Ghost, use the syntax in [Table](#page-585-1) I-1 but with the switch  $/q$ , not  $/qb$ .

<span id="page-585-0"></span>For example, to install Symantec Ghost Console, the syntax is:

msiexec /I "c:\temp\Symantec Ghost.msi" /q

## About installation modes

Microsoft Windows Installer lets you choose the way you install Symantec Ghost. Unless you choose a Normal installation, run the installation from the command line.

[Table](#page-586-0) I-2 describes the installation modes.

<span id="page-586-0"></span>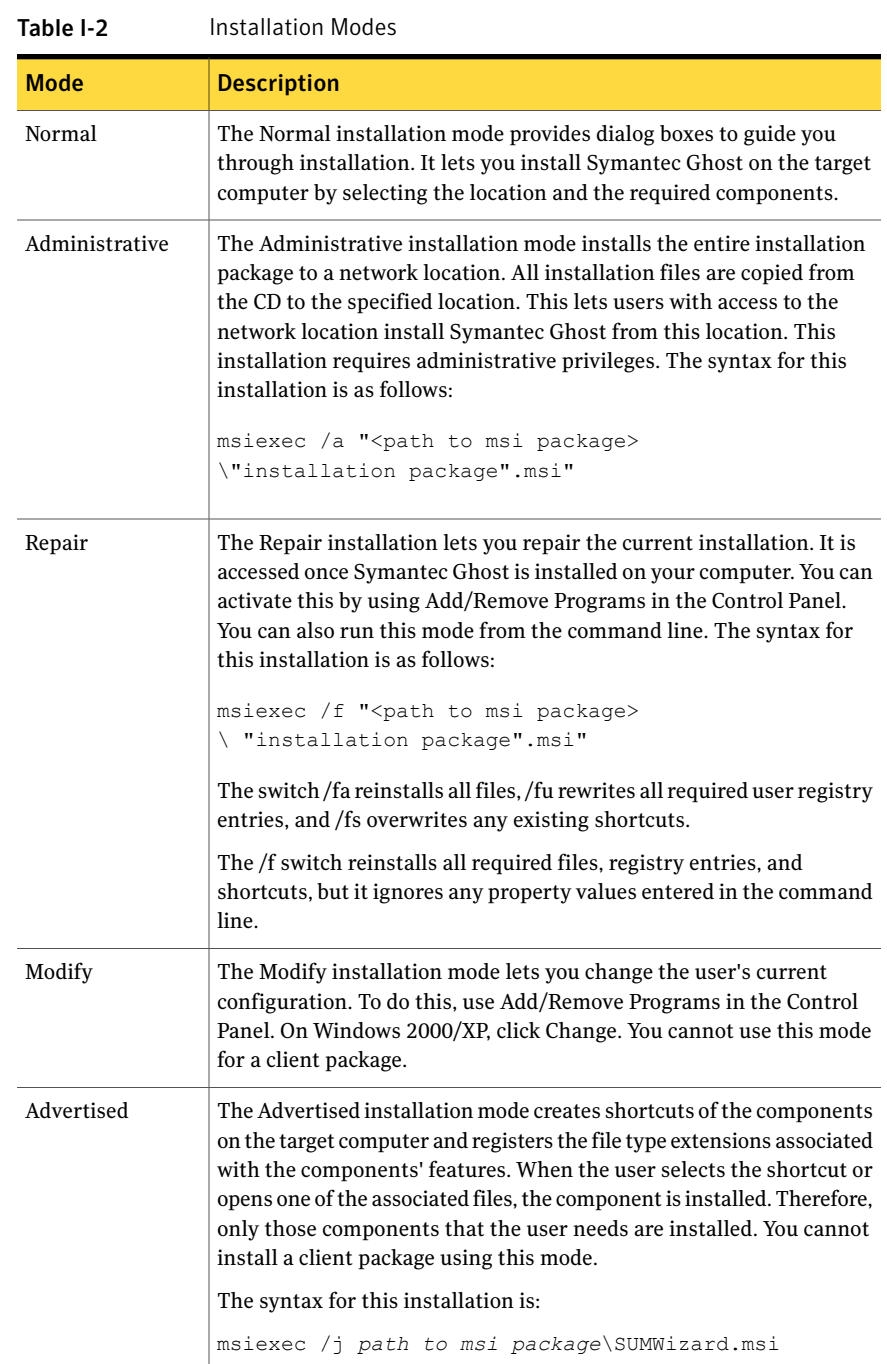

# Installing from the command line

<span id="page-587-0"></span>You can specify parameters when installing Symantec Ghost from the command line by setting installer properties. The syntax for these properties is as follows:

```
msiexec /I "c:\temp\Symantec Ghost.msi" /q PROPERTY = VALUE
```
The property name must be in uppercase, and the value is case-sensitive.

In Windows Vista/XP/2003/2000, Msiexec.exe is in the path by default, so it can be called from any directory.

If you are not running Windows XP and you do not have Windows Installer version 2 installed, then the installation must be performed through a setup file.

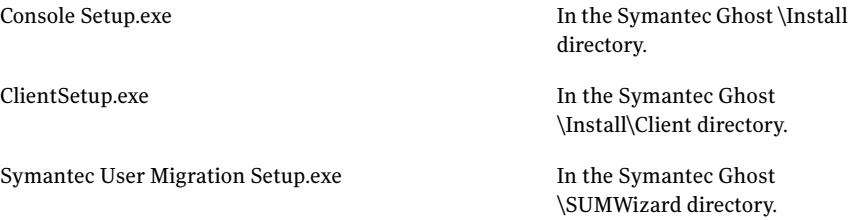

If you are installing inAdministrative mode, you do not need to setthese properties because you are copying the installation package to a location on the network. Set these properties once you run the installation from the network location.

If the installation fails review the Windows Installer log file to help determine the cause of the failure. To increase the amount of logged information you can execute msiexec.exe with the /l\*v <log-file-name> command line.

When installing the Symantec Ghost Console, you must set company name in the command line, or the installation fails. When installing Standard Tools or AutoInstall, these properties are optional.

<span id="page-587-1"></span>[Table](#page-587-1) I-3 shows the package properties that can be set from the command line when installing one of these components.

| <b>Property</b>    | Default value                   | <b>Description</b>    |
|--------------------|---------------------------------|-----------------------|
| <b>INSTALLDIR</b>  | Program files<br>Symantec\Ghost | Destination directory |
| <b>USERNAME</b>    | Registered user                 | User name             |
| <b>COMPANYNAME</b> | Registered company              | Company name          |

Table I-3 Symantec Ghost package properties

| <b>Property</b>         | Default value | <b>Description</b>                                                                                                    |
|-------------------------|---------------|----------------------------------------------------------------------------------------------------|
| EMAILADDRESS            |               | Email address                                                                                                    |
| <b>GHOSTINSTALLTYPE</b> | Server        | Installs one of the following:<br><b>Symantec Ghost Console</b><br>(value=Server)<br>■ Standard Tools<br>(value=Server Tools)<br>AutoInstall<br>(value=AutoInstall) |

Table I-3 Symantec Ghost package properties *(continued)*

<span id="page-588-0"></span>[Table](#page-588-0) I-4 shows the package properties that can be set from the command line when you install a client.

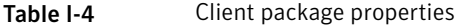

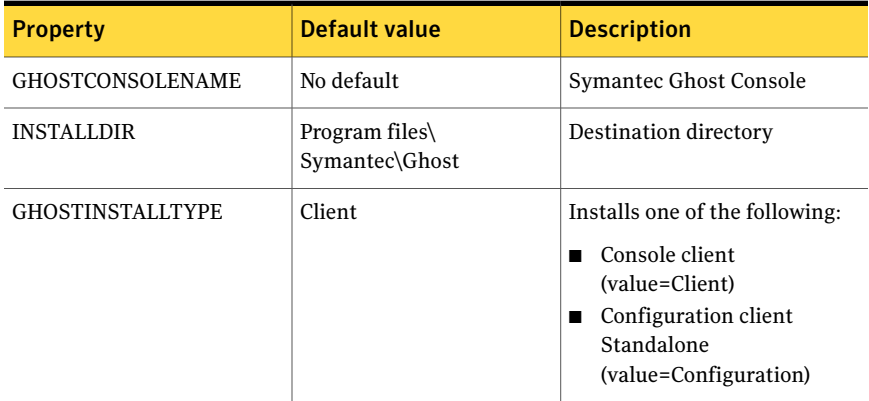

<span id="page-588-1"></span>[Table](#page-588-1) I-5 contains the switches that can be used with Setup.exe and ClientSetup.exe.

Table I-5 Setup.exe switches

| <b>Switch</b> | <b>Description</b>                                     |
|---------------|--------------------------------------------------------|
| /a            | Runs installation in Administrative installation mode. |
| /s            | Hides the initialization dialog.                       |
| /s/ $v$ /qn   | Runs the installation in Silent installation mode.     |
|               | Uninstalls the application.                            |

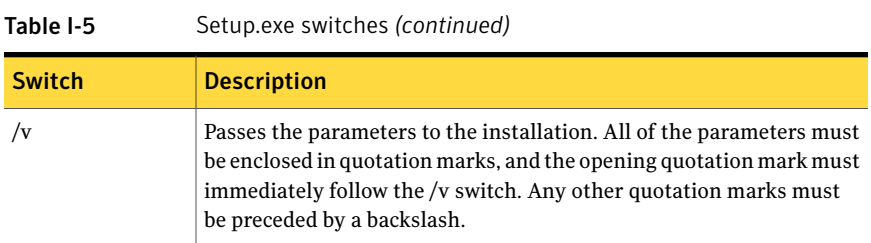

The following command line installs Symantec Ghost in a specified folder, registering Symantec Ghost with the user name in silent mode:

```
setup.exe /v"USERNAME=\"Me\" INSTALLDIR=\"c:\temp\" /qn"
```
# Uninstalling from the command line

You can uninstall Symantec Ghost from the command line using Microsoft Installer.

See ["Installing](#page-587-0) from the command line" on page 588.

To uninstall Symantec Ghost from the command line

◆ At the command prompt, type the following command:

```
Msiexec /x "<path to msi package> \msipackagename.msi" [/q or /qb]
```
The switches /q and /qb are optional.

# Appendix

# Installing a boot partition

This appendix includes the following topics:

- <span id="page-590-0"></span>■ About boot [partitions](#page-590-0)
- Installing a boot partition on a client [computer](#page-590-1)

# About boot partitions

If the computer that you want to connect to the Ghost Console does not have an operating system, you can do one of the following:

- Install a Ghost boot partition on the client computer.
- Create a boot package that lets you use 3Com Boot Services to start the client computer from the network.

See "Using 3Com Boot Services and [Symantec](#page-39-0) Ghost" on page 40. See ["Creating](#page-270-0) a TCP/IP Network Ghost Client Boot Image" on page 271.

<span id="page-590-1"></span>You could also create a Ghost boot partition on a computer if you do not want to keep the existing operating system and configuration settings on the Console.

See "The [Symantec](#page-36-0) Ghost partition" on page 37.

# Installing a boot partition on a client computer

The process for installing a boot partition is as follows:

- Use the Ghost Boot Wizard to create a network boot package. The GhostCast Server uses this boot package to copy the boot partition image to the client computers. See ["Creating](#page-271-0) a Network Boot Package" on page 272.
- Use the Ghost Boot Wizard to create a Console Boot Partition image file.

The Console Boot Partition image file includes the Console client, the Symantec Ghost executable, and the drivers for your network card. See "Creating a boot image that contains a Console boot [partition"](#page-267-0) on page 268.

- Restart the client computers by using the network boot package, and then connect to the GhostCast session. See "To join a GhostCast session to restore an image file to client [computers"](#page-369-0) on page 370.
- Use the GhostCast Server to image the client computers from the boot partition image file that you have created. See "To restore an image onto client [computers](#page-368-0) using the GhostCast Server" on page 369.

# Appendix

# Configuring firewalls

<span id="page-592-0"></span>This appendix includes the following topics:

■ Symantec Ghost port [configuration](#page-592-0)

# <span id="page-592-1"></span>Symantec Ghost port configuration

[Table](#page-592-1) K-1 lists the ports that must be open in a firewall to allow the Ghost Console and the Console client to work.

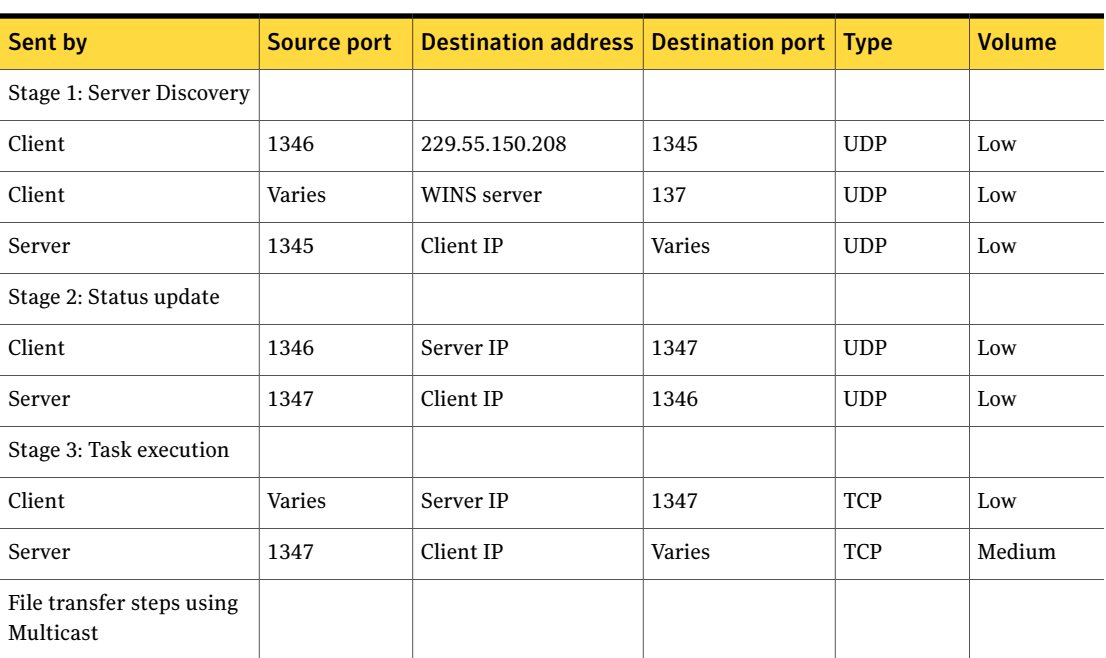

Table K-1 Ghost Console and Console client port configuration

#### 594 | Configuring firewalls Symantec Ghost port configuration

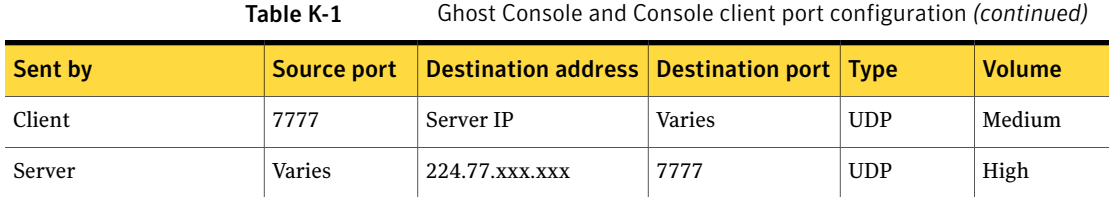

[Table](#page-593-0) K-2 lists the ports that must be open in a firewall to allow GhostCast multicasting to work.

Table K-2 GhostCast server multicasting port configuration

<span id="page-593-0"></span>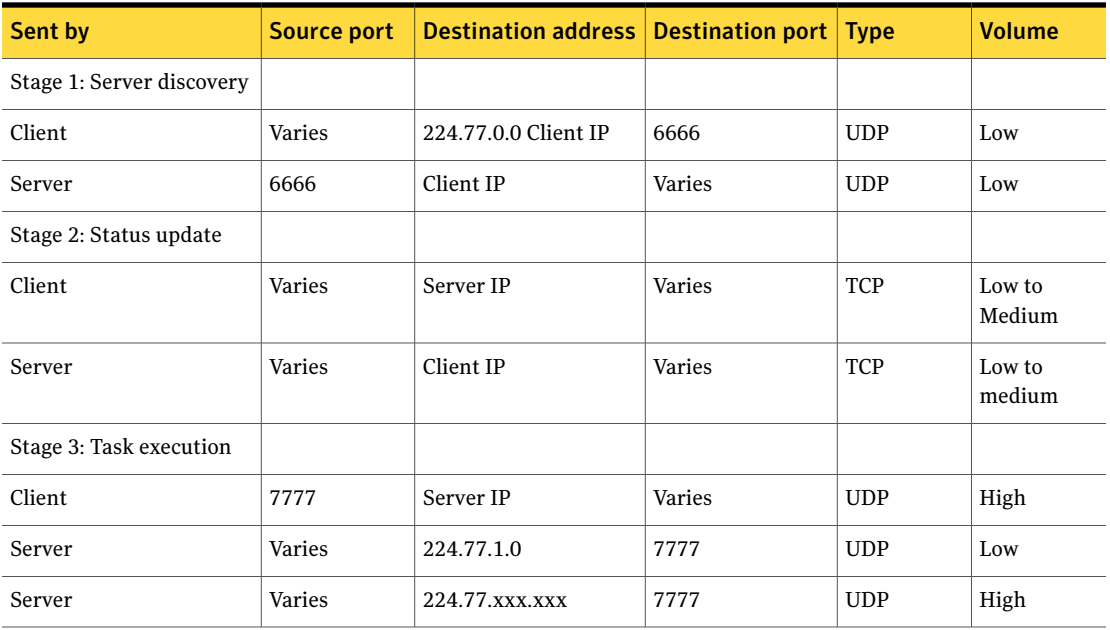

[Table](#page-593-1) K-3 lists the ports that must be open in a firewall to allow the GhostCast directed broadcasting to work.

Table K-3 GhostCast server directed broadcasting port configuration

<span id="page-593-1"></span>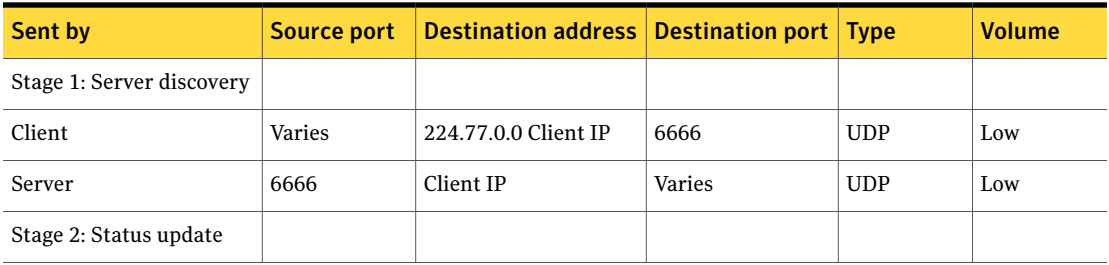

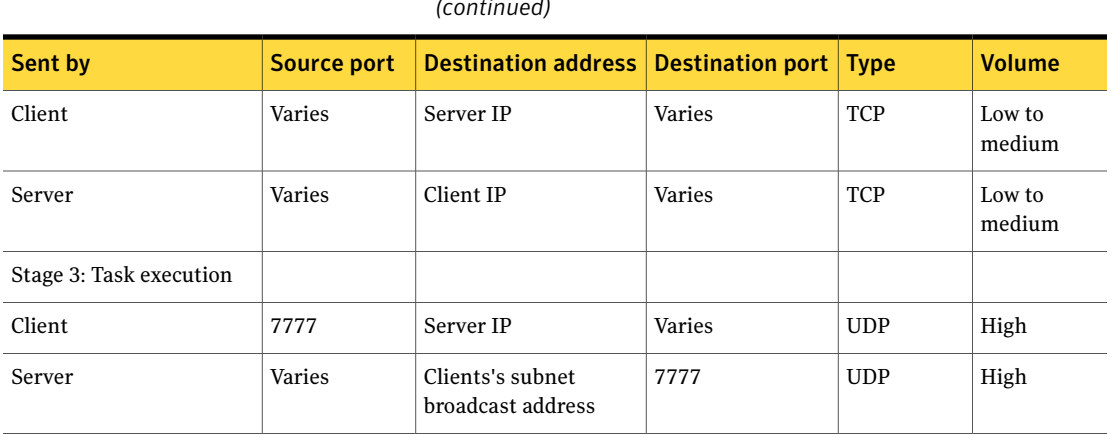

[Table](#page-594-0) K-4 lists the ports that must be open in a firewall to allow the GhostCast unicasting to work.

<span id="page-594-0"></span>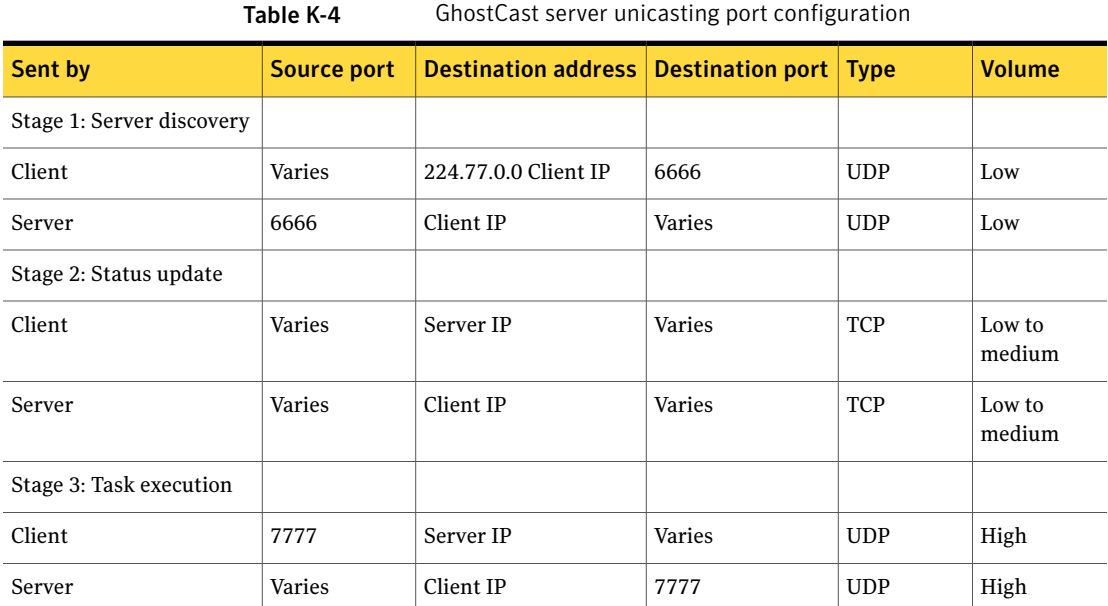

Table K-3 GhostCast server directed broadcasting port configuration *(continued)*

Configuring firewalls Symantec Ghost port configuration 596

# **Appendix**

# Troubleshooting

This appendix includes the following topics:

- [Ghost.exe](#page-596-0) errors messages
- [Ghost.exe](#page-599-0) problems
- **[Symantec](#page-601-0) Ghost Console errors**
- Symantec [GhostCast](#page-604-0) errors
- [Symantec](#page-607-0) Ghost and legacy network cards
- About [command-line](#page-607-1) or scheduled tasks
- <span id="page-596-0"></span>■ Problems running [Symantec](#page-608-0) Ghost
- About writing to or restoring from a [recordable](#page-613-0) CD or DVD

## Ghost.exe errors messages

A Symantec Ghost error message consists of an error number and a description.

A Ghosterr.txt file is generated when an abort error occurs.

See "Hard-drive detection and diagnostic [information"](#page-618-0) on page 619.

More information about Ghost.exe error messages is available on the Symantec Ghost Technical Support Web site:

<www.symantec.com/techsupp>

[Table](#page-597-0) L-1 details some error messages that you may encounter.

<span id="page-597-0"></span>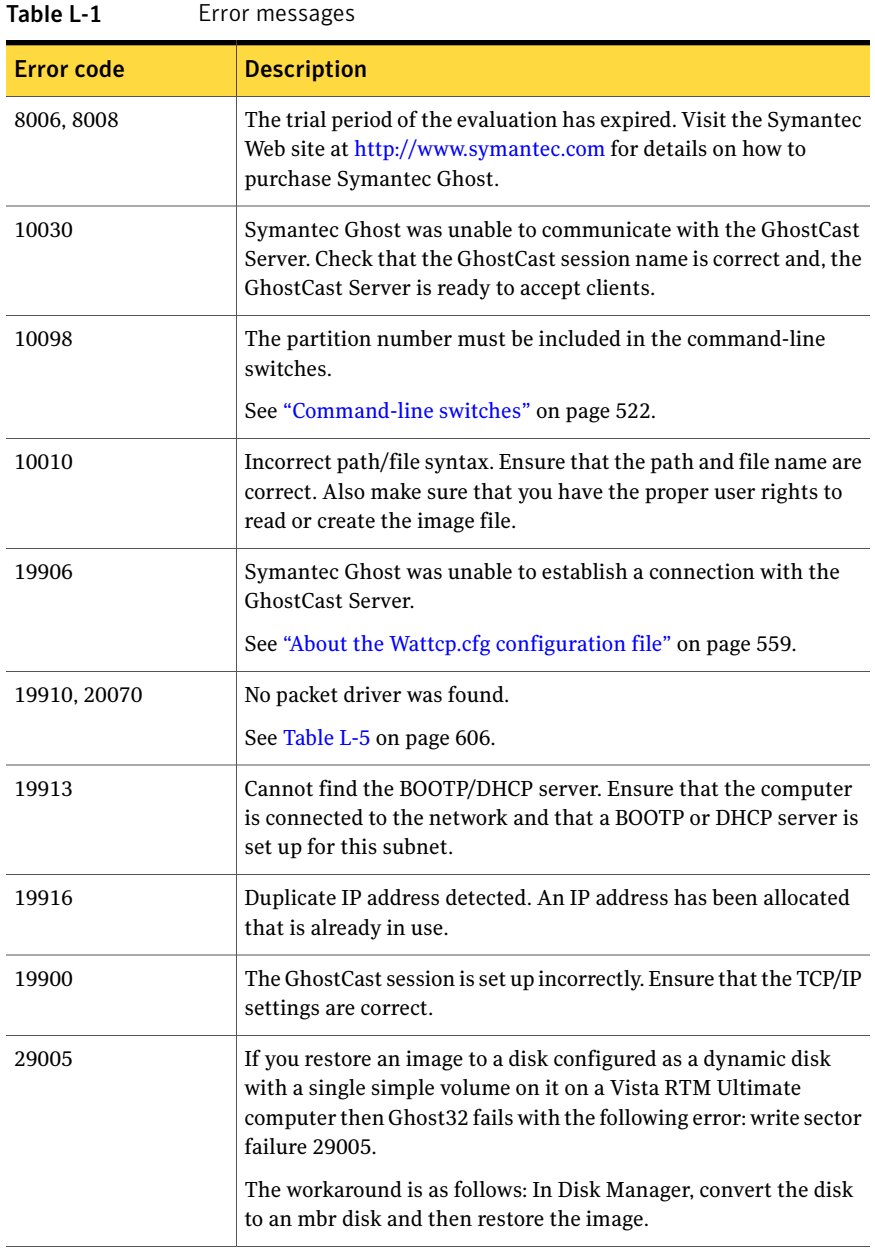

| <b>Error code</b>                                           | <b>Description</b>                                                                                                    |
|-------------------------------------------------------------|----------------------------------------------------------------------------------------------------|
| CDR101: Not ready<br>reading drive X, Abort,<br>Retry, Fail | A system error message. This error is not caused by Symantec<br>Ghost. It is caused by malfunctioning hardware or software<br>configurations. The image file on the CD is not readable. To verify<br>this, go into DOS and copy the image file off of the CD-ROM using<br>copy verification, copy /v. |

Table L-1 Error messages *(continued)*

## Universal Network Driver errors

If you have problems when starting a computer from a boot disk set that includes the Universal Network Driver(UNDI driver), ensure that the LAN cable is plugged in.

<span id="page-598-0"></span>[Table](#page-598-0) L-2 lists errors that you may encounter when using the UNDI driver on specific computers.

| Error                                                              | <b>Description</b>                                                                                                    |
|--------------------------------------------------------------------|----------------------------------------------------------------------------------------------------|
| UNDI Option ROM not<br>detected!                                   | This error may be encountered on DELL laptops as the BIOS does<br>not support the UNDI installer. Create the boot package again<br>using the specific network driver template for the computer.                                                                                                    |
| Multicast session<br>starts and then hangs                         | If this error is encountered on the following computers then the<br>work around for this error is to use Directed Broadcast or Unicast:                                                                                                    |
|                                                                    | Computer based on a "ABIT AV8 - 3rd Eye" motherboard with<br>a "VIA K8T800 PRO" chipset that includes an integrated "VIA<br>Networking Velocity Family Gigabit Ethernet Adapter".<br>HP ProLiant ML350 G3 Server (specific model is ML350T03)<br>with HP NC7760 Gigabit server network adapter.<br>HP Compaq D330 Microtower Desktop PC with BroadCom<br>NetExtreme Gigabit Ethernet for hp network adapter.<br>If this problem is encountered in other computers, set the<br>RECEIVE MODE to 6 which may allow the UNDI driver to work<br>in multicast mode. |
| Bad UNDI Image<br>Load undi driver failed<br>with status code 0xC6 | To use the UNDI driver with the 3Com PXE server, verify that in<br>the 3Com PXE boot image properties, Keep UNDI is set to Yes.                                                                                                    |

Table L-2 UNDI driver error messages

# Ghost.exe problems

<span id="page-599-0"></span>Some errors may occur that do not produce an error code.

### Vista volume containing system restore points

When a Vista volume containing system restore points is mounted in a Windows XP/2003 volume, the restore points are deleted. The following error is displayed:

Question 1854: A source volume could not be locked as it is in use by another process. Do you wish to attempt to force a dismount on the volume?

Run the task on Vista WinPE or in DOS as a work-around for this error.

## Resolving interrupt conflicts

Ghost might hang when running a task. This might be caused by an interrupt conflict between a network device, and a mass storage device. You can use the Symantec Ghost tool Irqcfg in several different ways to solve this problem.

You can find this tool in the following template directories:

- \Documents & Settings\All Users\Symantec\Ghost\Templates\Universal Packet Driver v2 [irqcfg]\
- \Documents & Settings\All Users\Symantec\Ghost\Templates\Universal NDIS Driver v2 [irqcfg]\

You can run Irqcfg in the command line with the summarize switch. The summarize switch causes Irqcfg to display PCI devices and IRQ that are on the computer and any conflict between the devices. The syntax for this switch is as follows:

irqcfg /summarize

You can also run Irqcfg without parameters. Irqcfg tries to resolve conflicts between devices. This might cause other problems, depending upon the configuration that you are using. Run the Irqcfg tool before the template installs the network driver.

You can run Ghost using a boot package that includes Irqcfg. Irqcfg attempts to resolve the conflicts. You must use the Ghost Boot Wizard to create the boot package and you must use the driver templates that include the tool.

The following driver templates include Irqcfg:

- Universal Packet Driver v2.0 [irqcfg]
- Universal NDIS Driver [irqcfg]

You can run the Irqcfg tool as a driver in Config.sys using the following syntax:

DEVICE=\net\irqcfg.exe

You can also add the Irqcfg tool to a network template if you have an interrupt conflict using the template. Use the Ghost UNDI irqcfg templates as an example.

## Writing to USB CD/DVD

Ghost does not always detect that a USB CD/DVD writer is available to be written to because some USB CD/DVD writers can take several seconds to respond. The work-around to this problem is to wait several seconds and then open the file requestor dialog again. This workaround usually gives the device time to respond.

## Booting from a 3Com PXE image

Some newer (PXE 2.1) clients may hang when starting from a 3Com PXE image if the Base Code is set to keep. By default, the Ghost Boot Wizard has the base code set to keep. This ensures that earlier versions of the clients (for example, PXE 0.99) start correctly and retain backward compatibility with earlier Ghost releases. The backward comparability is required because older PXE clients require the base code to enable the UNDI drive to operate correctly and therefore the Universal Packet Driver to operate correctly. To prevent this problem modify the PXE image using the 3Com boot image editor and turn off the keep base code option.

## Starting from a PXE image on a Dell Dimension 8100 computer

On a Dell Dimension 8100 computer a conflict between the PXE BIOS and the Ghost USB code causes Ghost.exe to fail. Run Ghost with the -nousb switch to overcome this problem.

### USB and FireWire support

Ghost.exe may not start if you have created the boot disk with the Ghost Boot Wizard and one of the following options:

- You have specified to override BIOS USB support when creating the boot disk
- You have specified to override BIOS FireWire support when creating the boot disk
- You have started Ghost with either the -forceush or -force1394 switch

With these specifications Ghost takes control of either the USB or FireWire controller. The control is not always successful especially ifthe BIOS actively uses them. If you use the -forceusb switch then no USB device is usable. In most cases if you want to use either a FireWire or USB disk then Ghost can do so without using the override or switch.

### Phoenix-Award BIOS computers

A computer with a Phoenix-Award BIOS does one of the following:

If the computer is started from a USB flash Hang drive, which includes PC DOS

If started from an ISO image or CD/DVD with Display the error; Boot disk failure PC DOS

<span id="page-601-0"></span>The work-around for this problem is to start the computer with a floppy disk boot package. You can also create a boot package on an ISO image or USB flash drive with MS DOS taken from a Windows 98 installation.

# Symantec Ghost Console errors

<span id="page-601-1"></span>If a task to restore a backup fails and your backups are stored in a mapped network location, ensure that the network connection is still available.

[Table](#page-601-1) L-3 details some error messages that you may encounter.

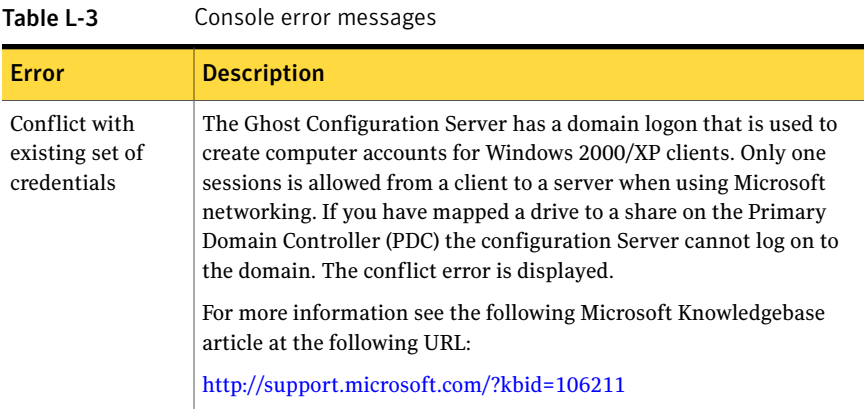

| <b>Error</b>                           | <b>Description</b>                                                                                                    |
|----------------------------------------|----------------------------------------------------------------------------------------------------|
| Connection:<br>Credentials<br>conflict | This error appears when you are attempting a remote client install<br>and the Console already has a connection to the client computer.                                                                                    |
|                                        | Try the following:                                                                                                    |
|                                        | $\mathbf{1}$<br>From the command line, execute the following to establish a<br>connection to the client computer:                                                                                                    |
|                                        | net user \\machine\c\$                                                                                                    |
|                                        | $\overline{2}$<br>Execute the following to force shut the open connection to the<br>client computer:                                                                                                    |
|                                        | net use /delete \\machine\c\$                                                                                                    |
|                                        | 3<br>Retry the remote client installation.                                                                                                    |
|                                        | If the remote client install fails again, restart the Console computer.                                                                                                    |
| Unable to obtain<br>IP address via     | This message may appear after loading the boot partition and<br>restarting the computer.                                                                                                    |
| DHCP                                   | Try configuring the network interface card (NIC) using the utility that<br>came with it. You may need to alter the speed and duplex settings.                                                                             |
|                                        | This error can also be caused when using dual NIC computers.                                                                                                    |
|                                        | See "About Symantec Ghost support for multiple network interface"<br>cards " on page 290.                                                                                                    |
| Mixed domain<br>issue                  | If you have installed the Symantec Ghost Console on a Windows 2000<br>SP 4 computer that is a member of a Windows 2000 mixed domain,<br>then the Console does not add client computers to Windows 2003<br>native domains. |

Table L-3 Console error messages *(continued)*

# About using Ghost with NTFS files

There are some errors that may occur when using Ghost with NTFS files.

| <b>Error message</b>                                                                                                    | <b>Description</b>                                                                                                    |
|----------------------------------------------------------------------------------------------------|----------------------------------------------------------------------------------------------------|
| Error 25002 - Unhandled<br>condition encountered: Attr<br>translation will result in<br>corruption of MFT table                                                   | This error occurs when Ghost has finished mapping the<br>location of disk clusters used to store data for an NTFS file<br>and determines that it cannot allocate enough space to store<br>those cluster mappings. This situation can occur with very<br>fragmented or compressed NTFS files.                                                                                                    |
|                                                                                                    | Possible workarounds include the following:                                                                                                    |
|                                                                                                    | Defragmenting the source drive before cloning or<br>п<br>creating an image.<br>■ Using the -ntc- switch, which lets Ghost attempt to<br>allocate disk clusters at or near their original location<br>on the source volume. This minimizes the amount of<br>disruption to the cluster mappings and the subsequent<br>space required to store the mappings.                                                                                                    |
| Error 25058 - "Unable to<br>locate enough contiguous<br>free space to load run.<br>Increase the destination<br>partition size or run Ghost<br>with -NTC- switch." | This error occurs when Ghost cannot find a large enough<br>free space to store a section of an NTFS file. There may be<br>enough total free space in smaller allocations scattered<br>about the volume to store the contents of the file, but due<br>to the fact that Ghost does not attempt to break up<br>contiguous sections of files as they are cloned, it produces<br>this error. When cloning volumes with minimal free space<br>and containing large files comprised of a small number of<br>contiguous sections, the operation will be particularly<br>vulnerable to this error. |
|                                                                                                    | Possible workarounds include the following:                                                                                                    |
|                                                                                                    | Defragmenting the source drive before cloning or<br>п<br>creating an image.<br>Using the -ntc- switch, which lets Ghost attempt to<br>п<br>allocate disk clusters at or near their original location<br>on the source volume. This minimizes the amount of<br>disruption to the cluster mappings and the subsequent<br>space required to store the mappings.                                                                                                    |

Table L-4 Errors when using Ghost with NTFS files

| <b>Error message</b>                                                | <b>Description</b>                                                                                                    |
|---------------------------------------------------------------------|----------------------------------------------------------------------------------------------------|
| Error 24010 - "Encountered"<br>BAD used MFT Record - run<br>CHKDSK" | This error can occur when cloning or creating an image<br>from a source NTFS volume. It may be caused by either<br>corruption or by a bad sector on the drive.                               |
|                                                                     | Possible workarounds include the following:                                                                                                    |
|                                                                     | If the file system is corrupted, running CHKDSK /F on<br>the NTFS volume before attempting to clone it again will<br>pick this up.                                                           |
|                                                                     | If the problem is due to a bad sector, run Ghost with the<br>-fro switch to force Ghost to read sectors one-by-one if<br>it detects a bad sector during a read of a range of bad<br>sectors. |
| Error 25030 -<br>"NTFSGetClusterCount<br>failed"                    | This error can occur when Ghost is cloning or creating an<br>image of an NTFS volume. It is most likely to have been<br>caused by file system corruption.                                    |
|                                                                     | A possible workaround is to do the following:                                                                                                    |
|                                                                     | If this is a file system corruption, run CHKDSK/F on the<br>volume.                                                                                                    |

Table L-4 Errors when using Ghost with NTFS files *(continued)*

# Symantec GhostCast errors

<span id="page-604-0"></span>If you are having problems using Symantec Ghost or the Symantec GhostCast Server ensure that you have the latest drivers for your network card installed. The manufacturer of your network card or computer should have the latest drivers available on its Web site.

[Table](#page-605-0) L-5 lists specific answers to GhostCasting errors. Use the solution most closely related to the problem that you are experiencing.

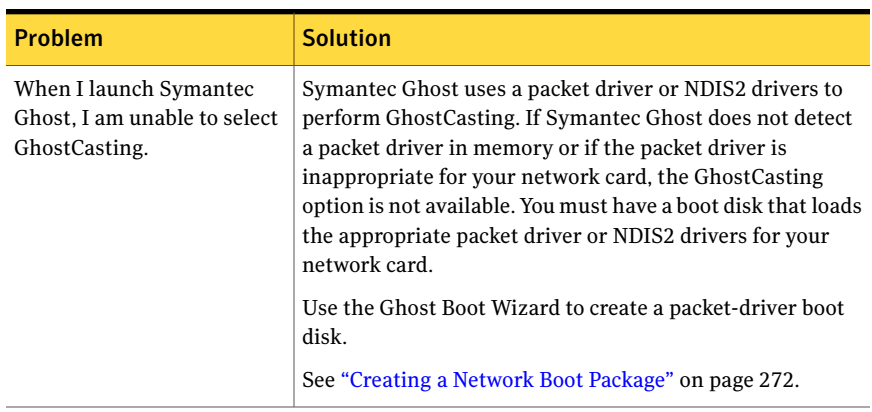

#### <span id="page-605-0"></span>Table L-5 Symantec GhostCast errors

| <b>Problem</b>                                           | <b>Solution</b>                                                                                                    |
|----------------------------------------------------------|----------------------------------------------------------------------------------------------------|
| Symantec Ghost times-out<br>after I type a session name. | This is usually caused by a connectivity problem between<br>the server and the client. To determine the source of the<br>problem try the following:                                                                                                    |
|                                                          | Verify the spelling of the session name on both the client<br>п<br>and the GhostCast Server.<br>Check all physical connections, including cabling, hubs,<br>routers, switches, and so on for physical problems.<br>Verify that any routers present between the server and<br>п<br>the client are configured properly and have GhostCasting<br>enabled.<br>■ Check the Wattcp.cfg file for a valid IP address and<br>subnet mask if you are using static IP.<br>Confirm that a network communication topology<br>п<br>problem exists by connecting the GhostCast Server and<br>client to a dumb hub or cross-over cable. Then use, static<br>IP to try to complete the task. |
|                                                          | You can also try pinging the IP address of the client<br>computer from the server computer.                                                                                                    |
|                                                          | If you are not able to ping the client, there is a<br>communication problem, and IP packets are not being passed<br>between these computers.                                                                                                    |
|                                                          | To ping the IP address of the client computer:                                                                                                    |
|                                                          | Start the client computer.<br>п<br>On the Symantec Ghost main menu, click GhostCast and<br>select one of the following:<br>$\blacksquare$ Unicast<br>Direct Broadcast<br>Multicast<br>п<br>Do not enter a session name. Stop at the dialog box<br>requesting the session name. This will initialize the<br>IP address.                                                                                                    |
|                                                          | Ping the client from the server.                                                                                                    |

Table L-5 Symantec GhostCast errors *(continued)*

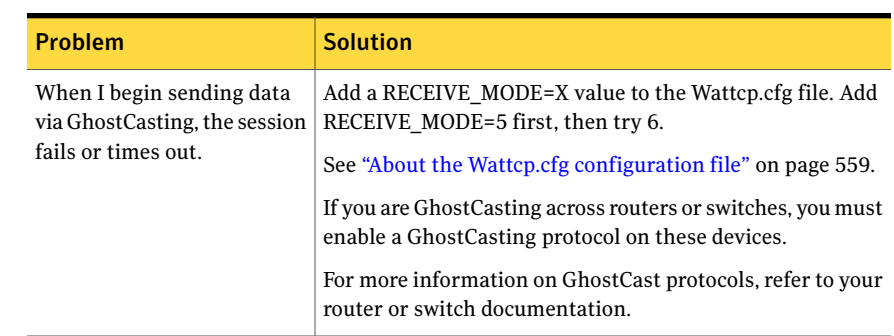

Table L-5 Symantec GhostCast errors *(continued)*

# Symantec Ghost and legacy network cards

<span id="page-607-0"></span>Windows 95 and 98 are plug-and-play operating systems. They reconfigure most network cards if they find an IRQ conflict. Because GhostCasting runs on a DOS level and DOS is not a plug-and-play operating system, IRQ conflicts may arise.

Most newer network cards come with a software configuration utility that automatically checks for IRQ conflicts and reconfigures the card if a conflict exists. Otherwise, you must manually change the IRQ of the network card. Refer to your network adapter manualfor more information on changing the IRQ address of your card.

<span id="page-607-1"></span>DOS drivers can also have problems detecting the type and speed of your network. A DOS configuration utility that may have been supplied by the network card manufacturer lets you set these explicitly.

## About command-line or scheduled tasks

Normal task logging can be viewed from the Console task log.

See ["Monitoring](#page-240-0) Symantec Ghost Console activity" on page 241.

When you launch a task from the command line or from Scheduler, you can also check two error log files for the cause of failure of a task.

Console log.txt logs the success or failure of a task launched from the command line or Scheduler. However, if a task has been initiated from the Scheduler, then the Console might not start. In this case, you can check Schedulgu.txt for a cause of failure.

Failure is most often caused by a lack of user name and password.

See "Setting up backup [regimes"](#page-166-0) on page 167.

# Problems running Symantec Ghost

<span id="page-608-0"></span>Some errors may occur that do not produce an error code.

## Cloning Windows 2000/XP computers

If a Windows 2000/XP computer fails to start after being cloned it may not have the correct mass storage controller driver configured and loaded for the hardware on which it starts. This failure may be due to hardware differences between the source and destination computers. You can fix this problem by editing the section SyprepMassStorage in Sysprep.infto specify one or more mass storage controllers that you want Windows to load.

### Vista partition restore

After a NTFS Vista partition is restored the following error is reported in the event viewer:

The default transaction resource manager on volume <drive> encountered an error while starting and its metadata was reset. The data contains the error code.

The warning is issued, but does not affect the successful restore of the partition.

## Incremental backup of Symantec AntiVirus 10.0.2

An incremental backup of a computer installed with Symantec AntiVirus 10.0.2 fails to restore Symantec AntiVirus successfully. The backup is successful, but on the client the following error is displayed:

Symantec AntiVirus Auto-Protect failed to load.

The workaround for this problem is to repair the installation of Symantec AntiVirus after restoring the backup.

## AutoInstall limitations

[Table](#page-609-0) L-6 lists some limitations when using AutoInstall to install specific applications.

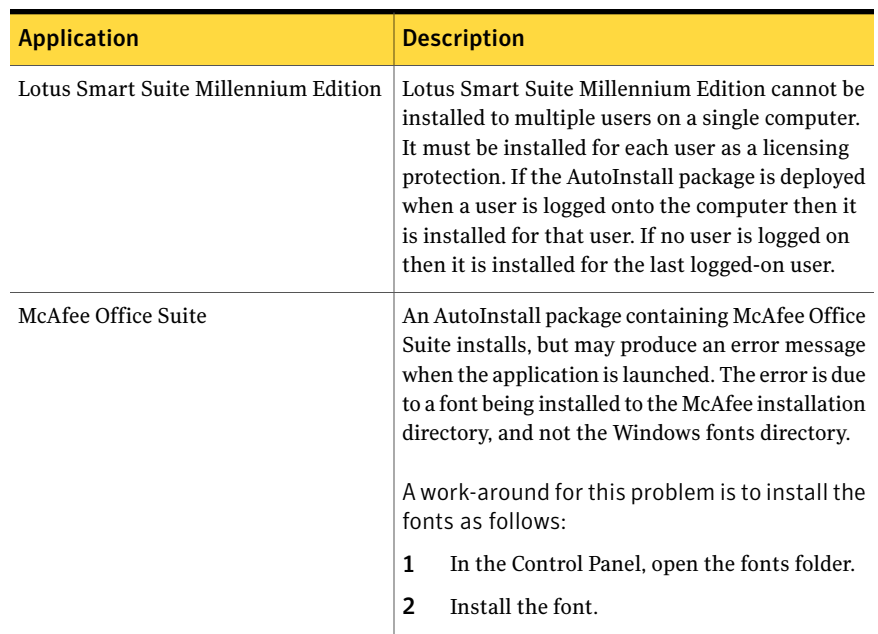

<span id="page-609-0"></span>Table L-6 AutoInstall limitations

## Executing a clone and configuration change task

A clone and configuration change task may fail to apply the configuration with the following setup:

- The image file contains a Console client from a version previous to Symantec Ghost 8.2.
- The configuration settings specify that the client computer is added to an Active Directory container or that the Netbios name be overwritten.

If the Console client does not support Active Directory containers or the option to overwrite Netbios names then you do one of the following:

- Recreate the image with a new Console client.
- Change the configuration settings.

### Installing a client remotely

If a remote install to Windows 2000/XP clients, which are members of an Active Directory domain fails check that the time on the client computer matches the Primary Domain Controller (PDC) time. Windows 2000/XP computers use the time as a part of security authentication.

## Transferring files to clients with Firewalls installed

The file transfer part of a task may time-out with the following setup:

- When you are transferring files to one or more clients
- The client computer is using the default Windows XP firewall.

The firewall causes the time-out by preventing the Ghost Client seeing the multicast packets. To solve this problem do one of the following:

- In the Task Properties window, on the Network tab, select Unicast
- Disable the Windows XP firewall.

## Wake on LAN (WOL)

WOL does not work correctly for some hardware and software configurations when you fully shut down the computer. In all cases, the Ghost Console sends the required message to the computer but sometimes the computer does not wake up. A computer in standby mode always wakes up using WOL.

Check the following:

- Ensure that WOL is enabled on the card itself using DOS or Windows configuration programs for the card.
- Ensure that WOL is enabled in the network card drivers under the operating system.
- Ensure that WOL is enabled in the BIOS of the computer.

## Joining client computers to Active Directory Domains

If you have problems joining clients to Active Directory-based domains ensure that the Domain Name Server (DNS) is configured correctly.

You may want to use the DCDIAG tool available from the Windows 2000 Server resource kit.

## Network card not found/Card not installed

This error can occur if a driver cannot find a network card installed on your computer. The error can occur when you start your computer with a Ghost boot disk or run a task in the virtual partition. . Check the following:

■ Ensure that you selected the correct network card template when you created the Ghost boot disk.

■ Ensure that the plug-and-play operating system setting in the BIOS does set up plug-and-play devices.

Locate the Plug and Play OS setting in the BIOS configuration screens. Some network cards require that this setting be set to No before they function in DOS. See your computer manual for instructions specific to your computer. If the driver still fails to load, set the plug-and-play operating system setting explicitly to Yes and try again.

Your BIOS may phrase the name of this setting differently; its function is the same.

## Cannot start from drive A

If your computer does not check drive A first on startup, use your computer's Setup program to change its settings. The Setup program may be named differently on your computer, for example, BIOS settings or CMOS settings. You may need to refer to the computer manufacturer's documentation for the key sequence to enter the Setup program.

Be careful when you make changes using your computer's Setup program. If you have never used it before, you may want to refer to your computer manufacturer's documentation.

#### To change your computer's settings

- 1 Restart your computer.
- 2 When a message appears telling you the key or keys to press to run Setup, press the appropriate key or keys.
- 3 Set the Boot Sequence to boot drive A first and drive C second.

Setup programs vary from one manufacturer to the next. If you cannot find the Boot Sequence option, use the Setup program's Help system, refer to the documentation that came with your computer, or contact your computer manufacturer.

4 Save the changes, then exit the Setup program.

### Windows blue screen

If you are restoring, backing up, or cloning a computer onto another Windows computer with incompatible hardware, you may get a blue screen. To prevent this problem, do not use incompatible hardware, or on Windows 2000/XP, use Sysprep when creating the image file.

Try restoring the computer using the -fdsp or -fdsz switch and ensuring the partition sizes are the same on the destination drive as in the image file.
See "About [Sysprep"](#page-458-0) on page 459.

See "About [Symantec](#page-520-0) Ghost switches" on page 521.

#### Missing hibernation file

If the hibernation file is missing, the following message may appear:

"Cannot hibernate because there is no hibernation file or the hibernation file has an error."

Recreate the hibernation files according to the instructions for your Windows operating system.

## Getting out of the virtual partition

If your client computer is stuck in the virtual partition, you can use the executable Ngctdos.exe to restart your computer back into Windows.

#### To restart your client computer back into Windows

- 1 At the command line, type **ngctdos -hide**
- 2 Press **Enter**.

#### About cancelling a Ghost.exe operation

If you start a Ghost.exe operation, you can abort the process by pressing Ctrl+C. Be aware that pressing Ctrl+C leaves the destination image file, disk, or partition in an unknown state.

#### Installing and uninstalling Symantec Ghost

If you have problems installing or uninstalling Symantec Ghost, providing a log file of the installation or uninstallation assists Technical Support in analyzing the problem.

Add the following to the end of a command line to create a Logfile.txt file in the root directory of drive C:  $-$  /l\*v c: \logfile.txt

See "About [installation](#page-584-0) interface types" on page 585.

To add logging to the end of a command line for Windows NT/2000/XP installations, use the following command line:

Msiexec.exe /I <install package location> /l\*v c:\logfile.txt

Where  $\le$  install package location> is the path to the installation package that you want to install.

For example,

d:\Install\SymantecGhost.msi, or d:\Install\Client\Client.msi.

## About connecting using USB peer-to-peer

If you cannot connect using USB peer-to-peer, then try altering the drivers that are installed. You could also try different ports.

# About writing to or restoring from a recordable CD or DVD

If you are having problems saving a file directly to or restoring from a CD-R/RW or DVD, there are a number of possible solutions.

## Supported CD-R/RW and DVD drives

Symantec Ghost supports a large number of CD-R/RW and DVD drives. Check that your drive is listed here at the following URL:

<http://www.symantec.com/techsupp/cddvddriver>

## Inaccessible CD-ROM drive

When writing to a compatible CD-R/RW drive, the drive may not be accessible to Symantec Ghost. To discover whether this is a problem, check Ghosterr.txt, located in the same directory as the Ghost executable.

See "Hard-drive detection and diagnostic [information"](#page-618-0) on page 619.

#### IDE CD-ROM drives

To see if an IDE CD-R/RW drive is inaccessible to Symantec Ghost, open Ghosterr.txt or the log file.

The IDE sections are named one or more of the following:

- IDE
- **IDE** for PIO
- **IDE** for UDMA

If the word Unavailable appears under these headings, then check the following:

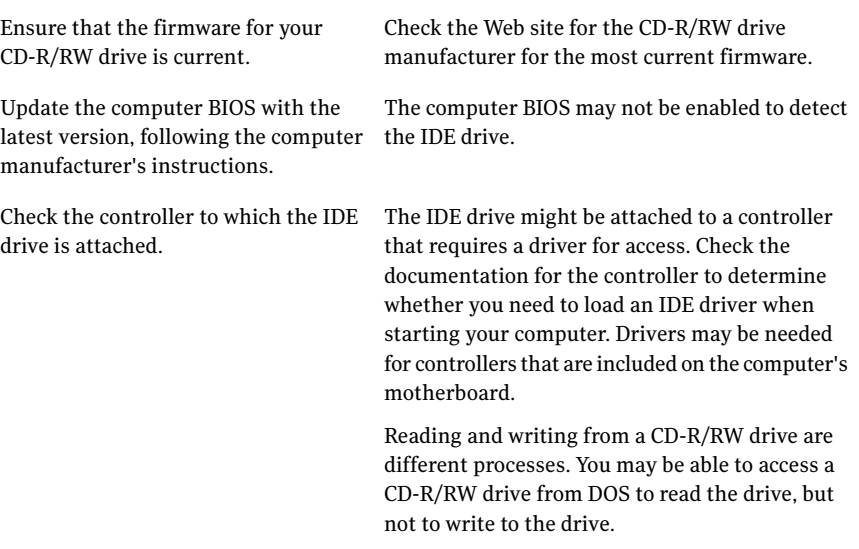

#### SCSI CD-R/RW drives

To see if a SCSI CD-R/RW drive is inaccessible to Symantec Ghost, open Ghosterr.txt or the log file. The SCSI section is named ASPI.

If the word Unavailable appears under the ASPI heading, then check the ASPI files loaded from Config.sys. The following files must be loaded:

- aspi2dos.sys
- aspi4dos.sys
- aspi8dos.sys
- aspi8u2.sys

All SCSI controllers require an ASPI driver. The listed ASPI files are sufficient for most SCSI controllers. The controller might require a driver thatis usually supplied with the controller. Copy the driver to the bootable floppy disk and edit Config.sys to load the driver. The controller's documentation should include the correct syntax for loading the driver from DOS. If you do not have the driver, then contact the controller's manufacturer.

If the correct ASPI drivers are loaded, then update the computer BIOS and the controller BIOS with the latest versions,following the manufacturer's instructions.

For example, older versions of the BIOS for the Adaptec 2940 controller card are not compatible with Symantec Ghost.

## CD-R/RW disc

The CD disc to which you are writing may have a problem. Try the following:

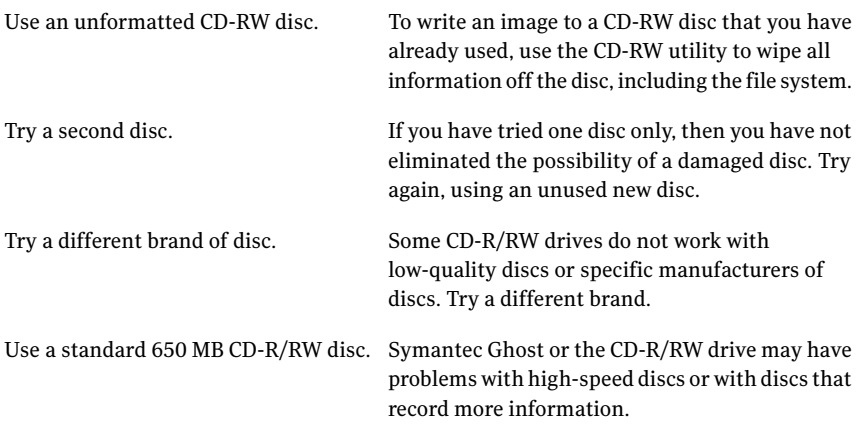

#### Loading Ghost.exe from the floppy disk drive

If you have problems loading Ghost.exe from a floppy disk, you can sometimes resolve a problem by loading Ghost.exe from a hard drive.

For example, if you are creating an image file of the first partition, copy Ghost.exe to the second partition. Edit Autoexec.bat to start Ghost.exe from the second partition as follows:

d:\ghost.exe

Do not load Ghost.exe from the partition that is being cloned.

#### Outdated computer BIOS

Your computer might have an old BIOS version. Check the manufacturer's Web site for an update. Follow the manufacturer's instructions for updating the BIOS.

#### Outdated CD-R/RW drive BIOS

The CD-R/RW drive might have an old BIOS version. An update to the BIOS often fixes problems. Check the manufacturer's Web site for an update. Follow the manufacturer's instructions for updating the BIOS.

## About PC-DOS or MS-DOS

If you put PC-DOS system files on the boot disk, recreate the boot disk with MS-DOS system files. You can choose MS-DOS while creating the boot disk.

See ["Selecting](#page-257-0) the PreOS version to use" on page 258.

#### High compression

Try using a lower or no compression when creating the image file.

## Using third-party software to write to the CD-R/RW disc

If you are unable to write directly to a CD-R/RW disc using Symantec Ghost, you can create the Ghost image and then use third-party software to write to the CD-R/RW disc. If you use software to write an image file directly to the CD, you may experience problems when restoring the image file. Software designed to write directly to a CD, such as Adaptec Direct CD, uses a different file format. Therefore, the copied files are not recognized by Ghost.

If you are writing directly to a CD using third-party software, use a program that lays out the format of the disc before it writes it, such as Adaptec E-Z CD Creator.

Symantec Ghost does not provide technical support for third-party software, but details on this method can be found in the Knowledge Base on the Symantec Support Web site.

#### To write an image to CD using third-party software

- 1 Create the Ghost image file and save it to a temporary location.
- 2 Collect and edit the other required files.
- 3 Use third-party software to save the image file and other required files to the CD-R/RW disk.
- 4 Do one of the following:
	- Make the CD bootable, including the drivers to let Ghost read the CD.
	- Create a boot disk using the CD/DVD Startup Disk with Ghost option in the Ghost Boot Wizard. This disk will be required when you want to restore the image from the CD.

## About restoring from an image spanned over multiple CD/DVDs

Using GhostCast to restore from an image that is spanned over multiple CD/DVDs fails because GhostCast cannot find the second Ghost image on the second CD. A GhostCast session cannot be interrupted to prompt for the second CD. The

#### 618 | Troubleshooting About writing to or restoring from a recordable CD or DVD

workaround is to copy each of the image files to the same directory and use GhostCast to restore the image from that directory.

# Appendix

# **Diagnostics**

This appendix includes the following topics:

- Hard-drive detection and diagnostic [information](#page-618-0)
- <span id="page-618-0"></span>**[Elementary](#page-619-0) network testing techniques**
- Testing TCP/IP [functionality](#page-619-1)

# Hard-drive detection and diagnostic information

Symantec Ghost can generate diagnostic reports that outline the hard-drive devices detected, other system-related information, and error conditions when they are detected.

View Log

If you are running tasks from the Console, a task log may be generated. This can help in diagnosing problems.

See "To view the [Task](#page-241-0) Log" on page 242.

#### Abort error file (Ghosterr.txt)

An error message consists of an error number, a description, and possibly a suggestion of how to remedy the problem.

The Symantec Ghost abort error file includes these details along with additional drive diagnostics and details required to assist Technical Support in diagnosing the cause of the problem.

The Symantec Ghost abort error file is generated when Symantec Ghost detects an erroneous condition that Symantec Ghost is unable to recover from or work around. The Ghosterr.txt file is generated in the current directory. If this location is read-only, the Ghosterr.txt file output location should be redirected. The location and file name of the abort file can be altered using the -afile=drive:\path\filename command-line switch.

```
See "Ghost.exe errors messages" on page 597.
```
#### Creating a full diagnostic statistics dump summary

A full diagnostic statistics dump summary file contains the detected hard-disk geometry details along with other Symantec Ghost statistics. The full Symantec Ghost diagnostic statistics dump can be created using the command-line switch -dd. The default statistics dump file name is Ghststat.txt. You can alter the location and file name by adding the -dfile=drive:\path\filename command-line switch.

For example:

<span id="page-619-0"></span>ghost.exe -dd -dfile=c:\diagnose\log.txt

# Elementary network testing techniques

Following are the methods that you can use to test networking functionality:

- <span id="page-619-1"></span>■ Testing TCP/IP functionality
- Generating a GhostCast log file for Technical Support to use in diagnosing problems

# Testing TCP/IP functionality

There are several testing utilities available in the Microsoft TCP/IP application suite. Examples are the output of two Windows TCP/IP utilities, Ping.exe and Ipconfig.exe.

The Ping.exe utility shows TCP/IP networking response and can be used to show connectivity between computers. For a mapped network volume connection, a client can ping the server and vice versa to check that they have basic connectivity at any time.

For GhostCast connections, Symantec Ghost only responds to a ping request sent from another computer if it is in GhostCast or TCP/IP peer-to-peer mode and running Ghost in that mode.

Ping utilities that do not indicate multicast packets can traverse between two points on a network. This determines that Unicast will work but not necessarily Multicast or Direct Broadcast. For example, a ping test may indicate successful TCP/IP operation between two computers on differing subnets, while GhostCast packets may not be able to cross due to a nonmulticast-enabled router that separates the subnets.

Pinging a local host shows basic local TCP/IP functionality.

#### Pinging another computer

The address used in this example identifies the local host on the network.

On the GhostCast Server, a DOS prompt dialog box is run with the following session:

```
C:\> Ping 192.168.100.3
Pinging [192.168.100.3] with 32 bytes of data:
Reply from 192.168.100.3: bytes=32 time<10ms TTL=128
Reply from 192.168.100.3: bytes=32 time<20ms TTL=128
Reply from 192.168.100.3: bytes=32 time<20ms TTL=128
Reply from 192.168.100.3: bytes=32 time<20ms TTL=128
```
The outcome of the first command indicates that the client using the IP address 192.168.100.3 received the ping request and replied. This indicates basic TCP/IP operation between the two computers.This does notindicate that multicast packets can traverse between the two computers.

On Windows Vista/XP/2000 computers, you can run the ipconfig to get information about the Windows IP configuration and the IP address for the local area connection.

#### Generating a GhostCast log file

<span id="page-620-0"></span>You can generate a GhostCast log file for Technical Support diagnostic purposes. Logging can slow down the GhostCasting process and should be used to assist in diagnosing problems noted during normal use.

The diagnostic levels in order of increasing detail are shown in [Table](#page-620-0) M-1.

| TADIE M-T<br>DIARIIUSLIL IEVEIS |                                                                                                    |
|---------------------------------|----------------------------------------------------------------------------------------------------|
| Diagnostic level                | <b>Description</b>                                                                                                    |
| Error                           | Reports any unrecoverable error that occurs during the GhostCast<br>session. Use of this level should not affect session performance.             |
| <b>Statistics</b>               | Reports all errors and additional statistic information on completion<br>of the session. Use of this level should not affect session performance. |
| Warning                         | Reports all statistic level details and includes any additional warning<br>messages. Use of this level may affect session performance.            |

Table M-1 Diagnostic levels

| Diagnostic level | Description                                                                                                    |
|------------------|----------------------------------------------------------------------------------------------------|
| Information      | Reports all warning level details and adds additional diagnostic<br>information. Use of this level may affect session performance. |
| All              | Reports all logging messages. Use of this level reduces GhostCast<br>session performance.                                          |

Table M-1 Diagnostic levels *(continued)*

#### Generating a GhostCast Server log file

You can generate a log file while running the Symantec GhostCast Server.

#### To generate a GhostCast Server log file

- 1 On the GhostCast Server, on the File menu, click **Options**.
- 2 Use the Symantec GhostCast Server as required.

The Symantec GhostCast Server can be used for normal operation and the log file can be inspected upon completion.

#### Generating a GhostCast Client log file

You can generate a log file while running Ghost.exe on a client computer.

#### To generate a GhostCast Client log file

1 Add the logging switch -jl:loglevel = filename, where loglevel specifies the diagnostic reporting level. (E, S, W, I, or A.)

For example:

ghost.exe -jl:a=d:\filename

See "About [Symantec](#page-520-0) Ghost switches" on page 521.

2 Select a location for the log file other than the drive being written to by Symantec Ghost. It should have sufficient space to create the file.

For example, to create a GhostCast log file, D:\Logs\Multi.log, to log all information while using GhostCasting in interactive mode:

ghost.exe -jl:a=d:\logs\multi.log

- 3 Run Ghost.exe.
- 4 Connect to the GhostCast Server.

On completion, the log is written to the selected location.

# Appendix

# User Migration supported applications

This appendix includes the following topics:

- About supported [applications](#page-623-0)
- **Adobe [Acrobat](#page-624-0) Reader**
- Adobe [Illustrator](#page-628-0)
- Adobe [Photoshop](#page-630-0)
- AOL Instant [Messenger](#page-634-0)
- Symantec [BackupExec](#page-637-0) System Recovery
- Cisco VPN [Client](#page-637-1)
- **[Symantec](#page-639-0) LiveState Recovery Desktop**
- **Lotus [Notes](#page-639-1)**
- Lotus [Organizer](#page-640-0)
- McAfee [VirusScan](#page-641-0)
- **[Microsoft](#page-643-0) Access**
- [Microsoft](#page-646-0) Excel
- [Microsoft](#page-650-0) Internet Explorer
- Microsoft Office [Publisher](#page-652-0)
- [Microsoft](#page-653-0) OneNote
- 624 | User Migration supported applications About supported applications
	- [Microsoft](#page-654-0) Outlook
	- [Microsoft](#page-660-0) Outlook Express
	- Microsoft [PowerPoint](#page-662-0)
	- [Microsoft](#page-665-0) Project
	- [Microsoft](#page-668-0) Visio
	- [Microsoft](#page-671-0) Word
	- Mozilla [FireFox](#page-675-0)
	- Mozilla [Thunderbird](#page-675-1)
	- MSN [Messenger](#page-675-2)
	- [NetMeeting](#page-677-0)
	- Palm [Desktop](#page-677-1)
	- Symantec Norton [AntiVirus](#page-679-0)
	- Symantec [pcAnywhere](#page-680-0)
	- [Windows](#page-682-0) Desktop Display
	- [Windows](#page-683-0) Explorer
	- Windows [Accessibility](#page-684-0) Settings
	- [Windows](#page-686-0) Mouse Settings
	- [Windows](#page-688-0) Regional Settings
	- Windows Sound and [Multimedia](#page-691-0) Settings
	- [Windows](#page-693-0) Taskbar and Start Menu
	- **[WinZip](#page-694-0)**
	- Yahoo [Messenger](#page-695-0)

# About supported applications

<span id="page-623-0"></span>Symantec Ghost supports migrating application settings using the Ghost Console user migration feature and Symantec User Migration. Details of the supported applications and any caveats are listed here.

# Adobe Acrobat Reader

<span id="page-624-0"></span>Ghost User Migration supports the following:

- Adobe [Acrobat](#page-624-1) Reader 5.0
- Adobe [Acrobat](#page-625-0) Reader 5.1
- Adobe [Acrobat](#page-626-0) Reader 6.0
- <span id="page-624-1"></span>■ Adobe Acrobat Reader 7.0

## <span id="page-624-2"></span>Adobe Acrobat Reader 5.0

[Table](#page-624-2) N-1 describes the Adobe Acrobat Reader 5.0 supported settings.

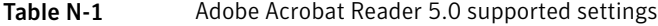

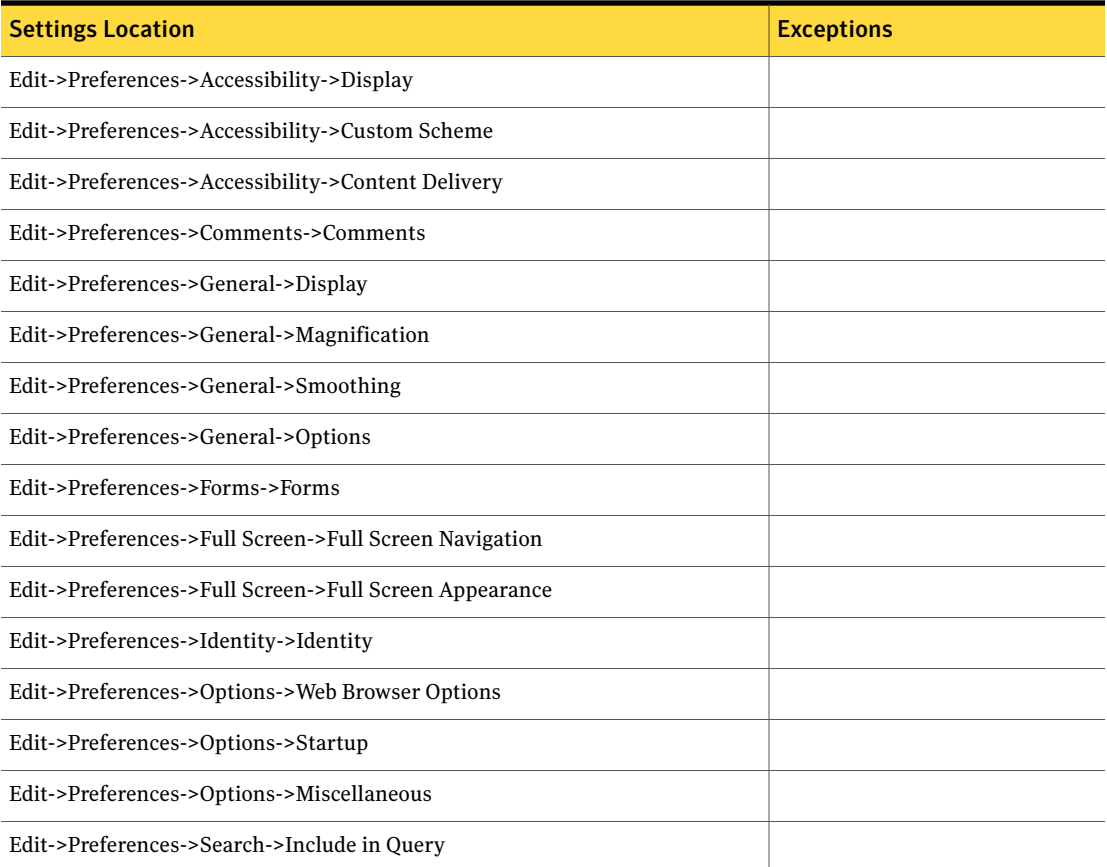

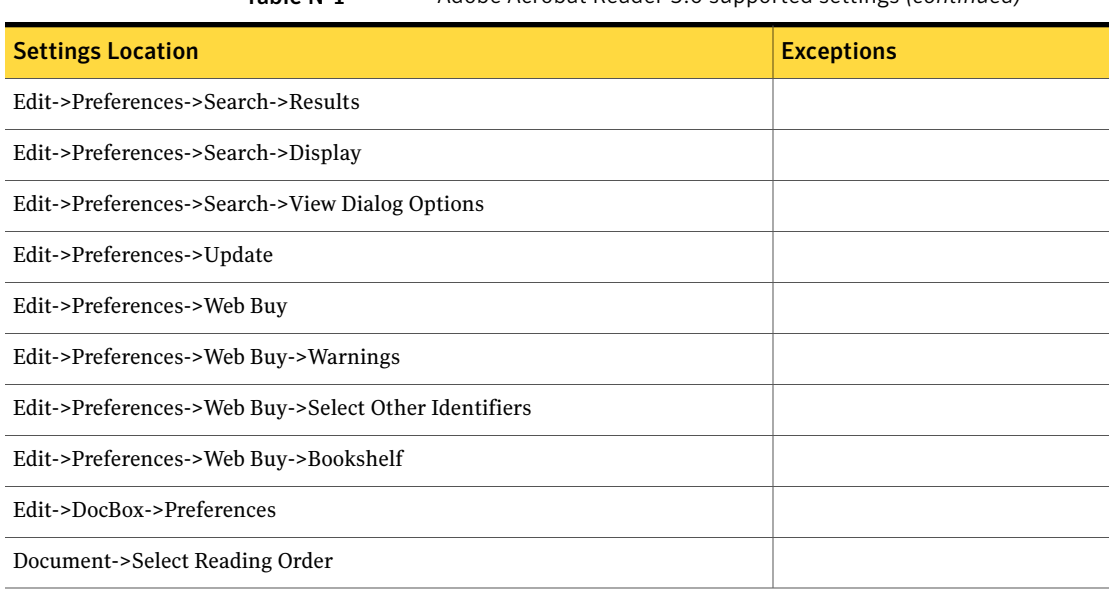

#### Table N-1 Adobe Acrobat Reader 5.0 supported settings *(continued)*

#### <span id="page-625-1"></span>Adobe Acrobat Reader 5.1

<span id="page-625-0"></span>[Table](#page-625-1) N-2 describes the Adobe Acrobat Reader 5.1 supported settings.

#### Table N-2 Adobe Acrobat Reader 5.1 supported settings

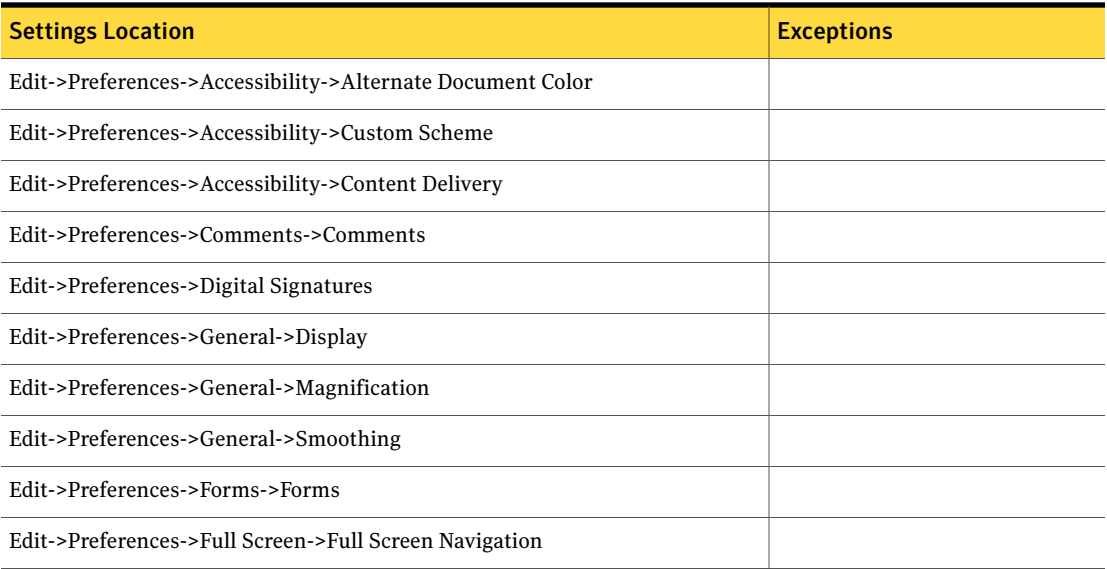

| <b>Settings Location</b>                               | <b>Exceptions</b> |
|--------------------------------------------------------|-------------------|
| Edit->Preferences->Full Screen->Full Screen Appearance |                   |
| Edit->Preferences->Identity->Identity                  |                   |
| Edit->Preferences->Options->Web Browser Options        |                   |
| Edit->Preferences->Options->Startup                    |                   |
| Edit->Preferences->Options->Miscellaneous              |                   |
| Edit->Preferences->Search->Include in Query            |                   |
| Edit->Preferences->Search->Results                     |                   |
| Edit->Preferences->Search->Display                     |                   |
| Edit->Preferences->Search->View Dialog Options         |                   |
| Edit->Preferences->Self-Sign Security                  |                   |
| Edit->Preferences->Update                              |                   |
| Edit->Preferences->Web Buy                             |                   |
| Edit->Preferences->Web Buy->Warnings                   |                   |
| Edit->Preferences->Web Buy->Select Other Identifiers   |                   |
| Edit->Preferences->Web Buy->Bookshelf                  |                   |
| Edit->DocBox->Preferences                              |                   |
| Document->Select Reading Order                         |                   |

Table N-2 Adobe Acrobat Reader 5.1 supported settings *(continued)*

## <span id="page-626-1"></span>Adobe Acrobat Reader 6.0

<span id="page-626-0"></span>[Table](#page-626-1) N-3 describes the Adobe Acrobat Reader 6.0 supported settings.

Table N-3 Adobe Acrobat Reader 6.0 supported settings

| <b>Settings Location</b>                                 | <b>Exceptions</b> |
|----------------------------------------------------------|-------------------|
| Edit->Preferences->Accessibility->Document Color Options |                   |
| Edit->Preferences->Accessibility->Tab Order              |                   |
| Edit->Preferences->Digital Signatures->Appearance        |                   |

#### Table N-3 Adobe Acrobat Reader 6.0 supported settings *(continued)*

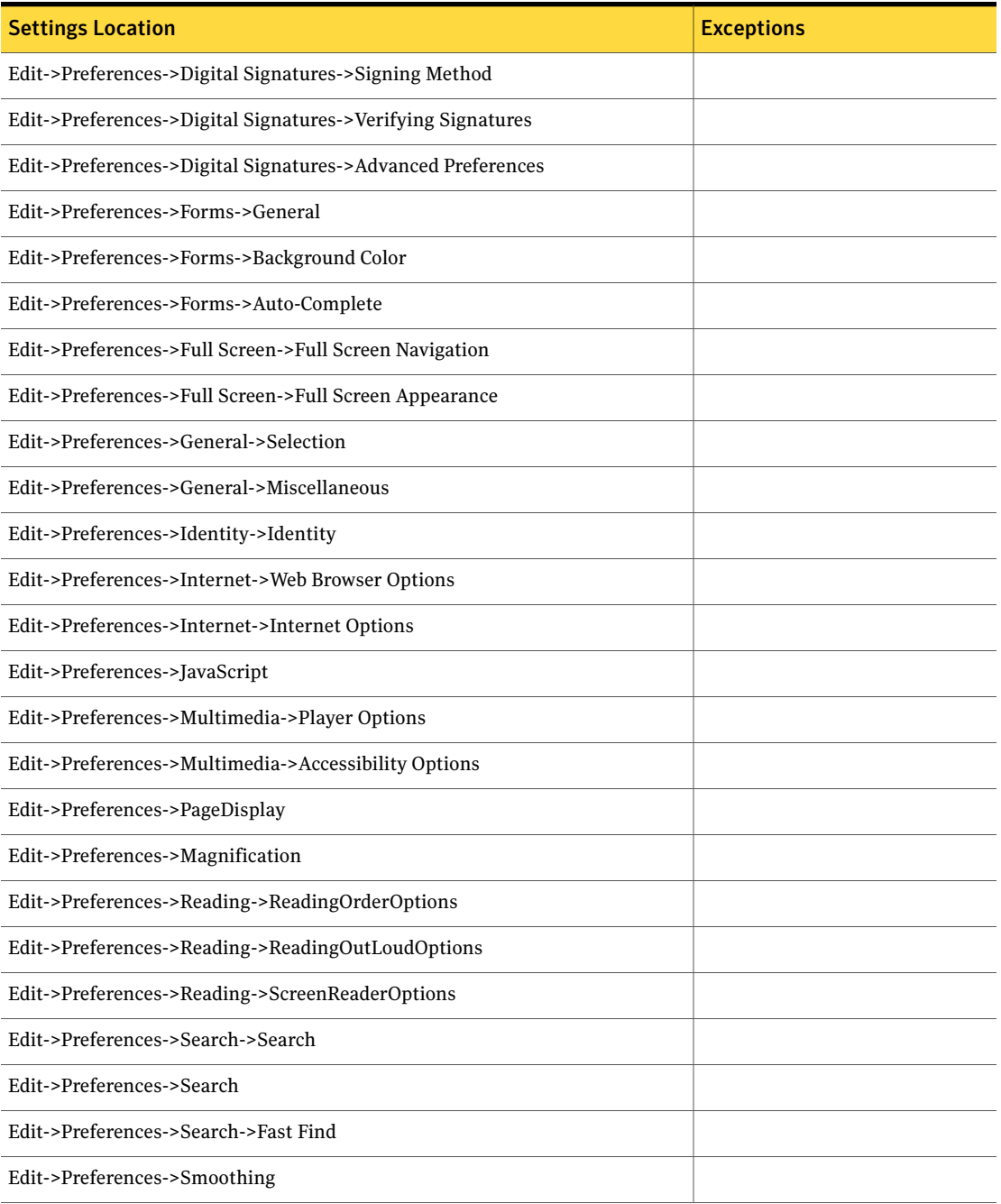

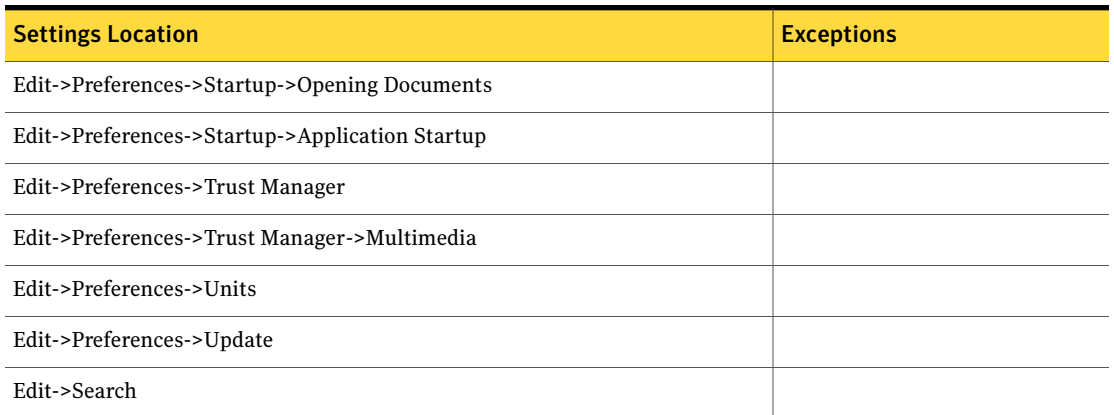

#### Table N-3 Adobe Acrobat Reader 6.0 supported settings *(continued)*

# Adobe Illustrator

<span id="page-628-0"></span>Ghost User Migration supports the following:

- Adobe [Illustrator](#page-628-1) 8.0
- Adobe [Illustrator](#page-629-0) 9.0
- <span id="page-628-1"></span>■ Adobe [Illustrator](#page-629-1) 10.0
- Adobe Illustrator CS
- Adobe Illustrator CS2

## <span id="page-628-2"></span>Adobe Illustrator 8.0

[Table](#page-628-2) N-4 describes the Adobe Illustrator 8.0 supported settings.

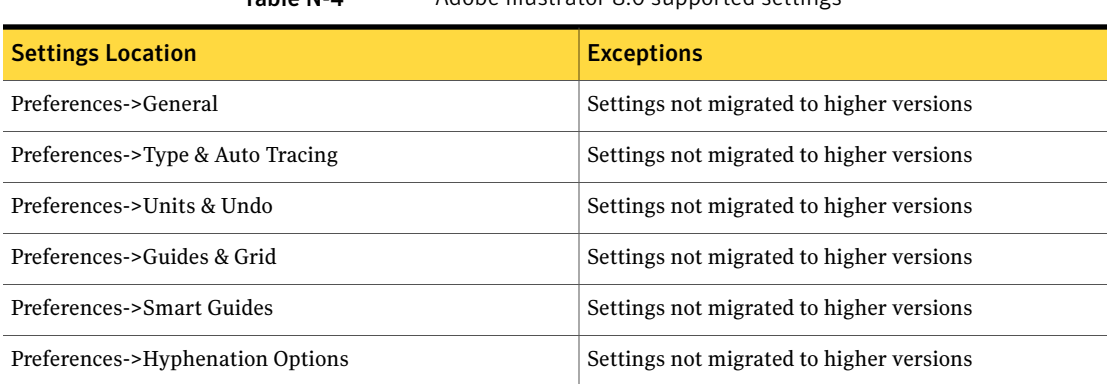

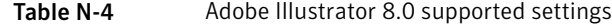

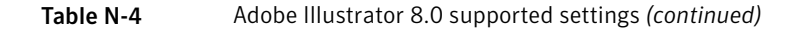

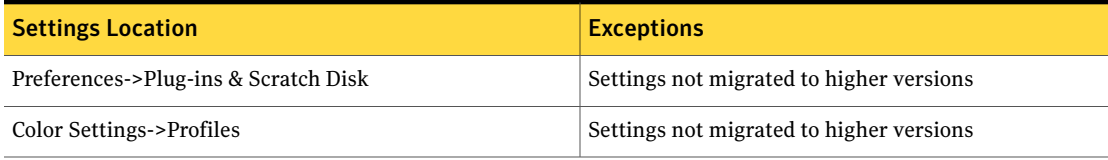

## <span id="page-629-2"></span>Adobe Illustrator 9.0

<span id="page-629-0"></span>[Table](#page-629-2) N-5 describes the Adobe Illustrator 9.0 supported settings.

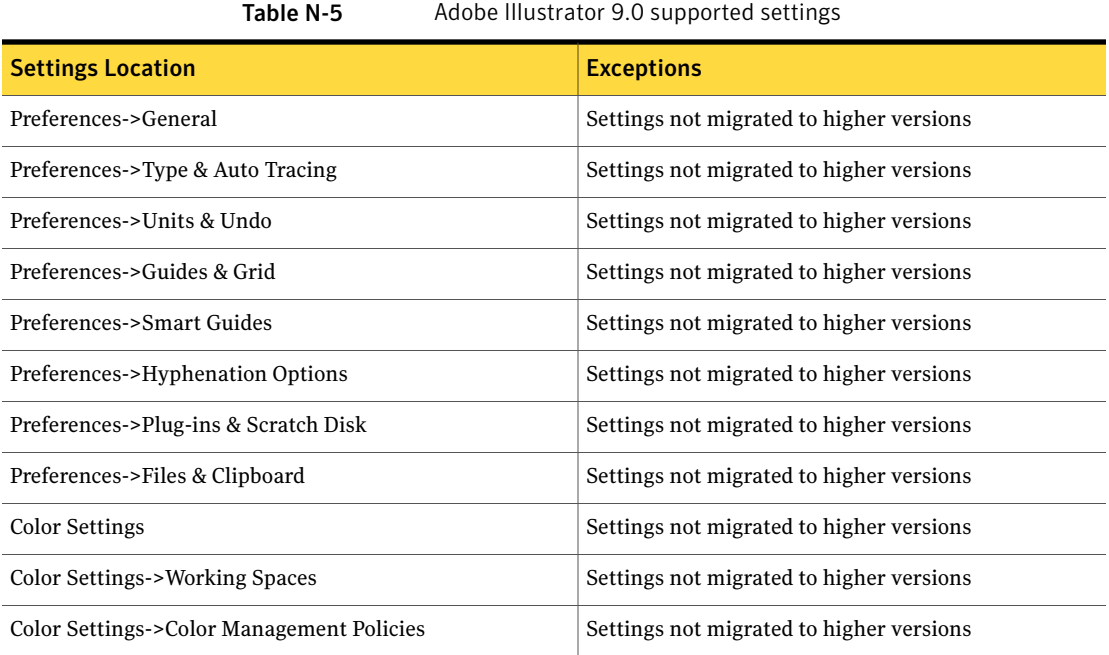

## <span id="page-629-3"></span>Adobe Illustrator 10.0

<span id="page-629-1"></span>[Table](#page-629-3) N-6 describes the Adobe Illustrator 10.0 supported settings.

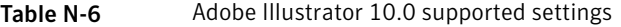

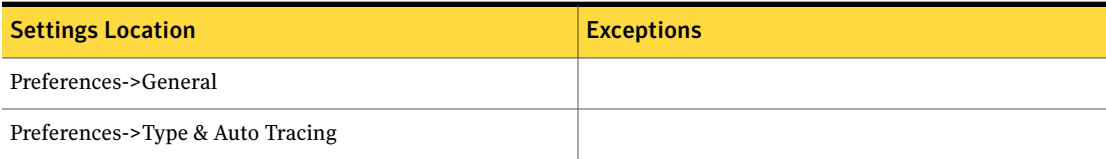

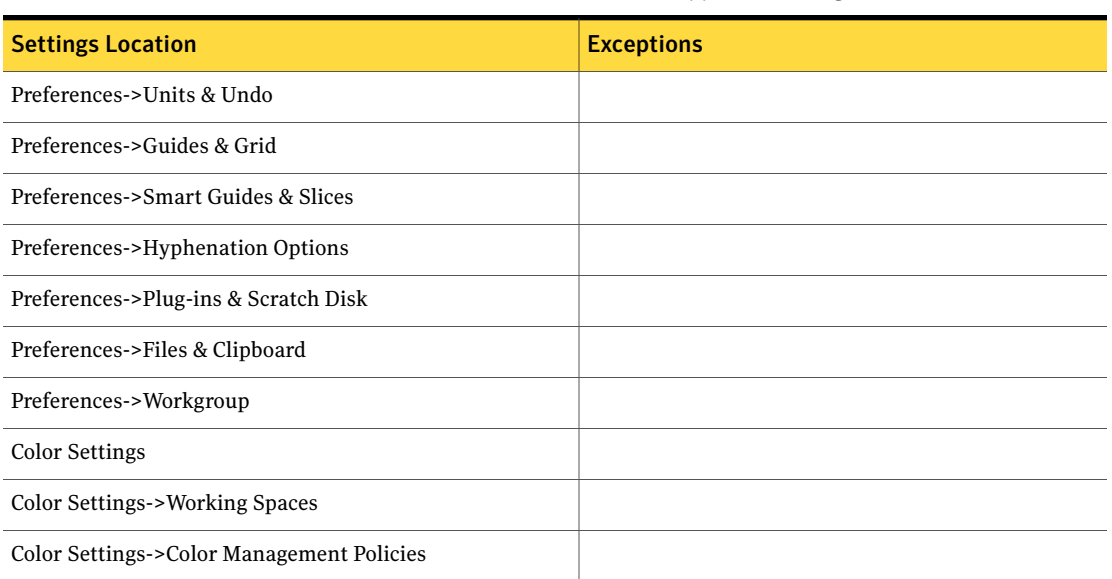

#### Table N-6 Adobe Illustrator 10.0 supported settings *(continued)*

# Adobe Photoshop

<span id="page-630-0"></span>Ghost User Migration supports the following:

- Adobe [Photoshop](#page-631-0) 6.0
- Adobe [Photoshop](#page-632-0) 7.0
- Adobe Photoshop CS
- Adobe Photoshop CS2

#### <span id="page-630-1"></span>Adobe Photoshop 5.5

[Table](#page-630-1) N-7 describes the Adobe Photoshop 5.5 supported settings.

#### Table N-7 Adobe Photoshop 5.5 supported settings

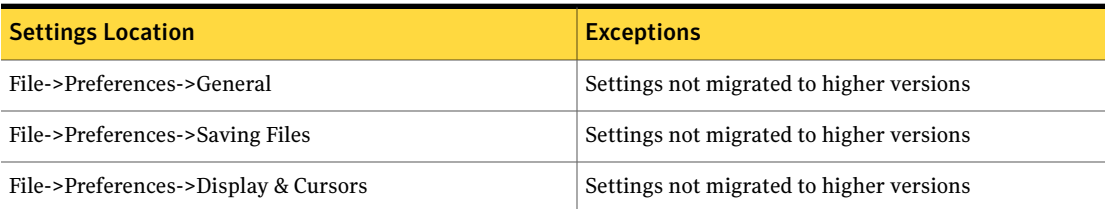

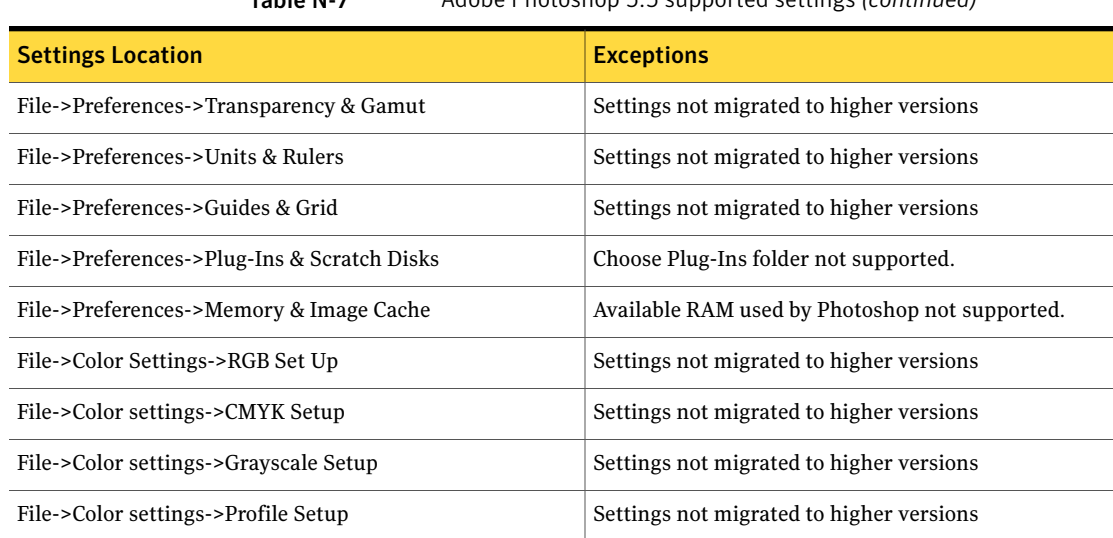

#### Table N-7 Adobe Photoshop 5.5 supported settings *(continued)*

[Table](#page-631-1) N-8 describes the Adobe Image Ready 2.0 supported settings.

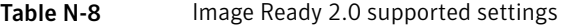

<span id="page-631-1"></span>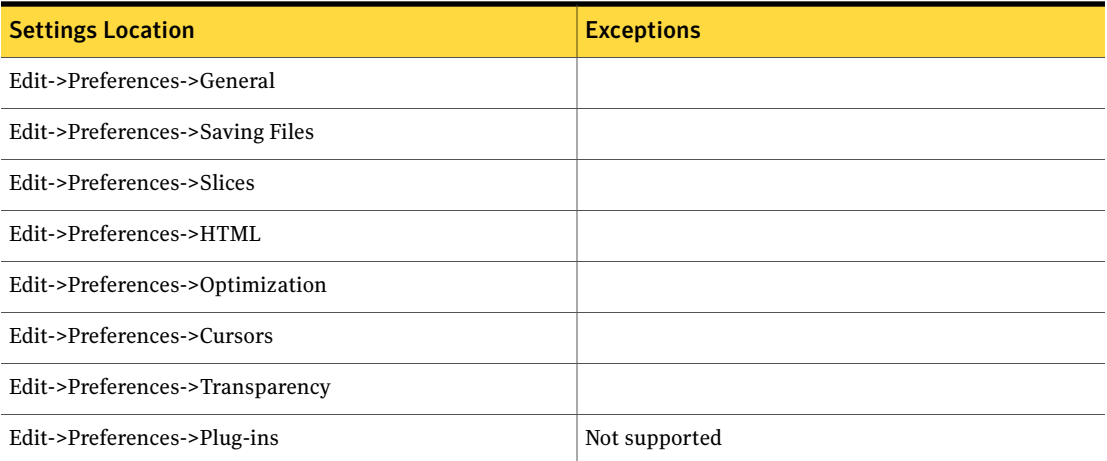

## Adobe Photoshop 6.0

<span id="page-631-0"></span>[Table](#page-632-1) N-9 describes the Adobe Photoshop 6.0 supported settings.

<span id="page-632-1"></span>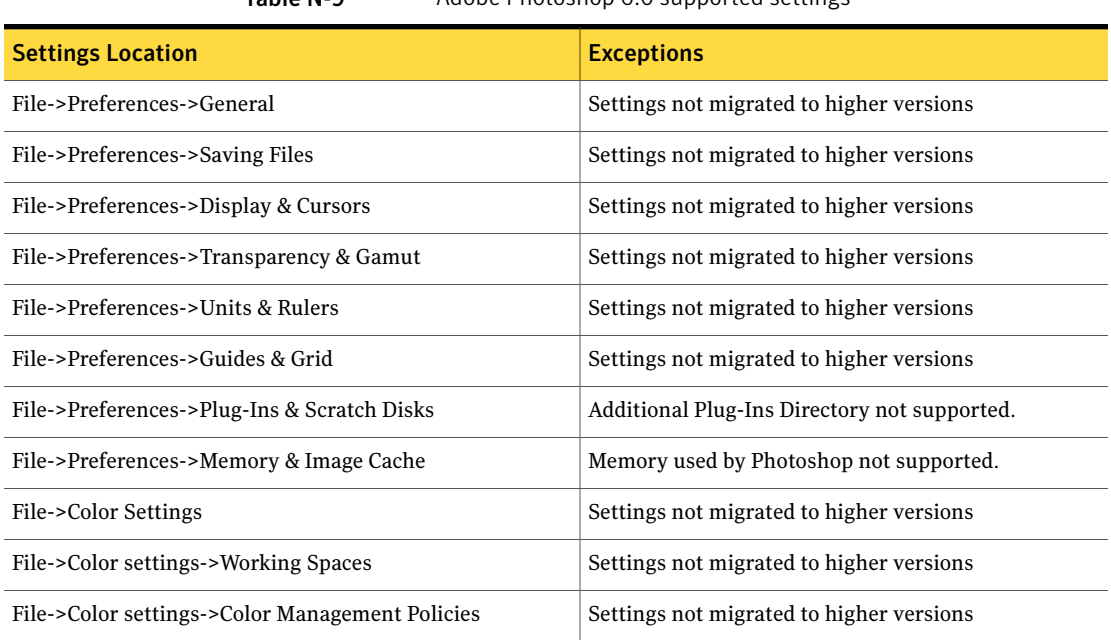

Table N-9 Adobe Photoshop 6.0 supported settings

[Table](#page-632-2) N-10 describes the Adobe Image Ready 3.0 supported settings.

Table N-10 Image Ready 3.0 supported settings

<span id="page-632-2"></span>

| <b>Settings Location</b>        | <b>Exceptions</b> |  |
|---------------------------------|-------------------|--|
| Edit->Preferences->General      |                   |  |
| Edit->Preferences->Slices       |                   |  |
| Edit->Preferences->Image Maps   |                   |  |
| Edit->Preferences->Optimization |                   |  |
| Edit->Preferences->Cursors      |                   |  |
| Edit->Preferences->Transparency |                   |  |
| Edit->Preferences->Plug-ins     | Not supported     |  |

## Adobe Photoshop 7.0

<span id="page-632-0"></span>[Table](#page-633-0) N-11 describes the Adobe Photoshop 7.0 supported settings.

<span id="page-633-0"></span>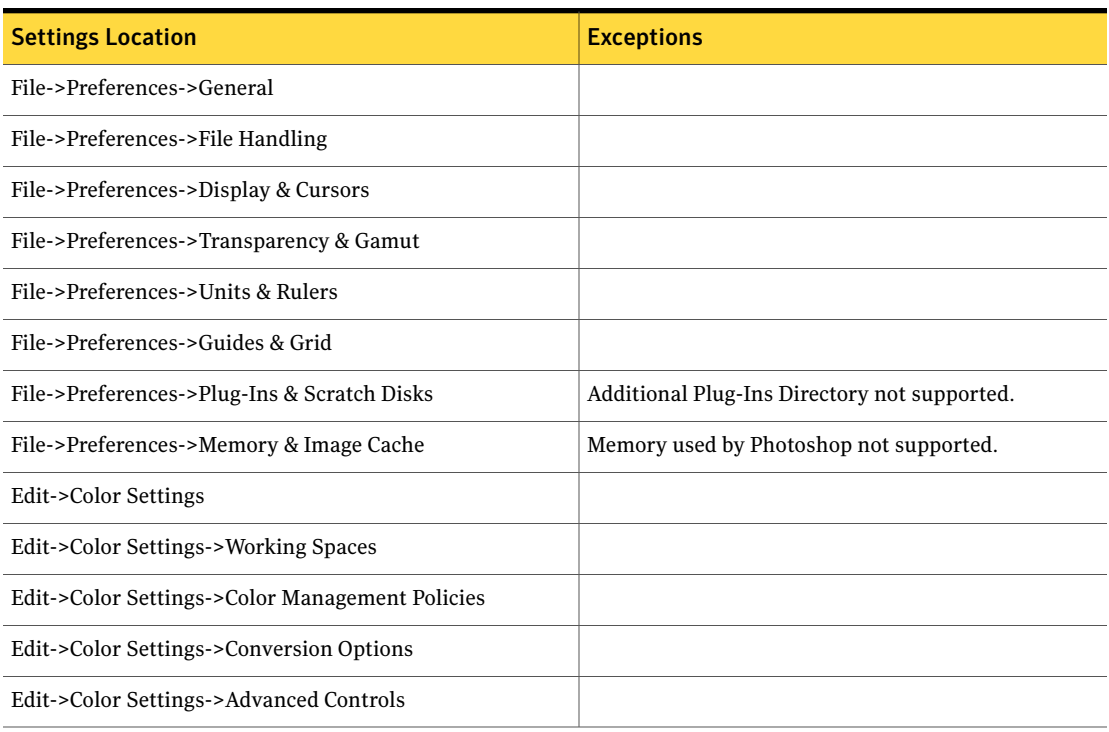

#### Table N-11 Adobe Photoshop 7.0 supported settings

#### [Table](#page-633-1) N-12 describes the Adobe Image Ready 7.0 supported settings.

#### Table N-12 Image Ready 7.0 supported settings

<span id="page-633-1"></span>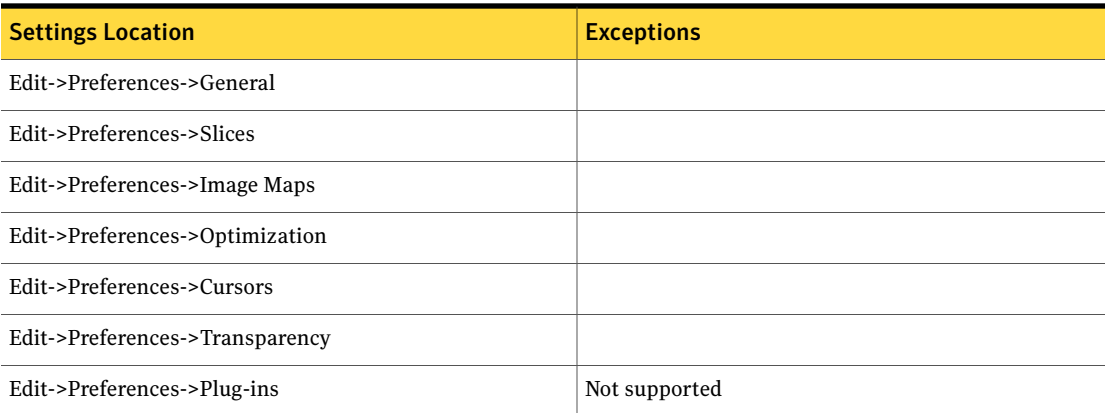

# AOL Instant Messenger

<span id="page-634-0"></span>Ghost User Migration supports the following:

- AOL Instant [Messenger](#page-634-1) 4.8
- <span id="page-634-1"></span>■ AOL Instant [Messenger](#page-635-0) 5.x

#### <span id="page-634-2"></span>AOL Instant Messenger 4.8

[Table](#page-634-2) N-13 describes the AOL Instant Messenger 4.8 supported settings.

Table N-13 AOL Instant Messenger 4.8 supported settings

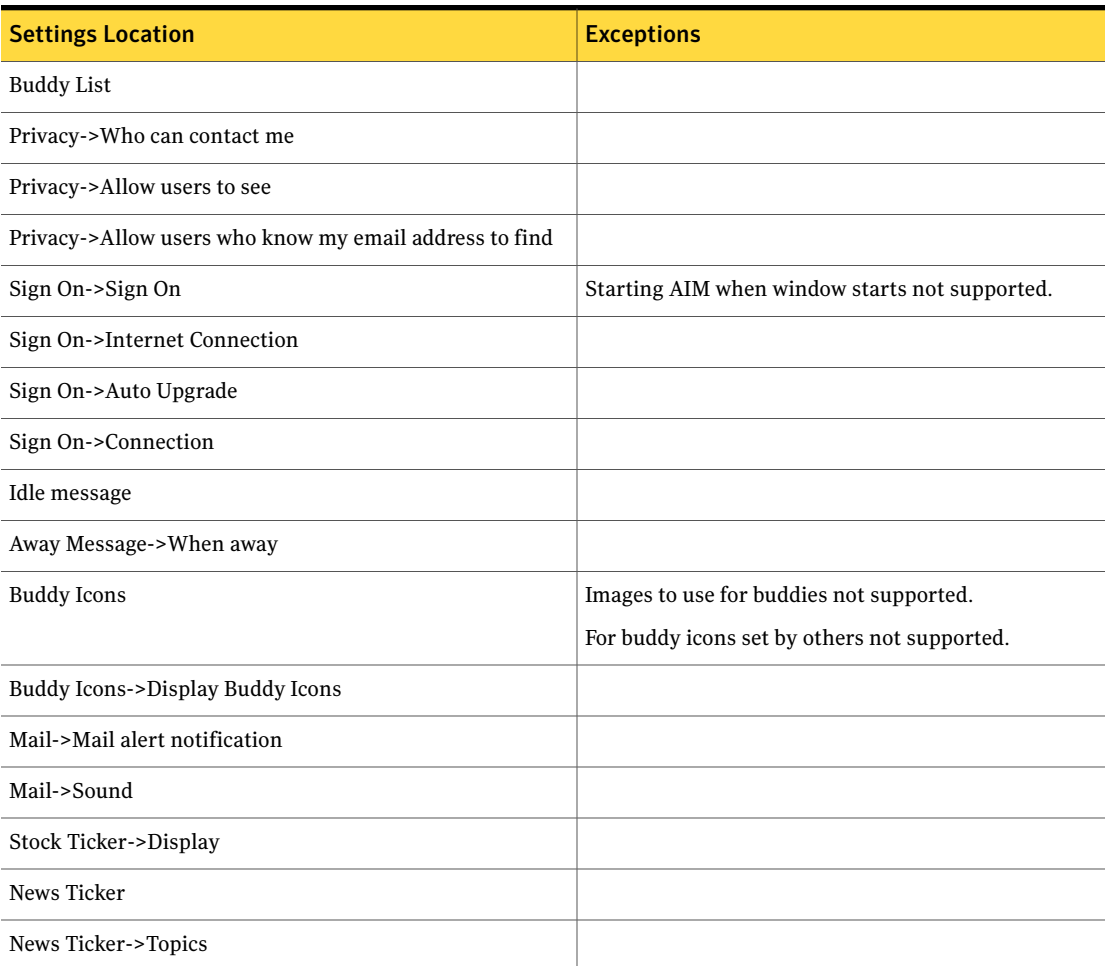

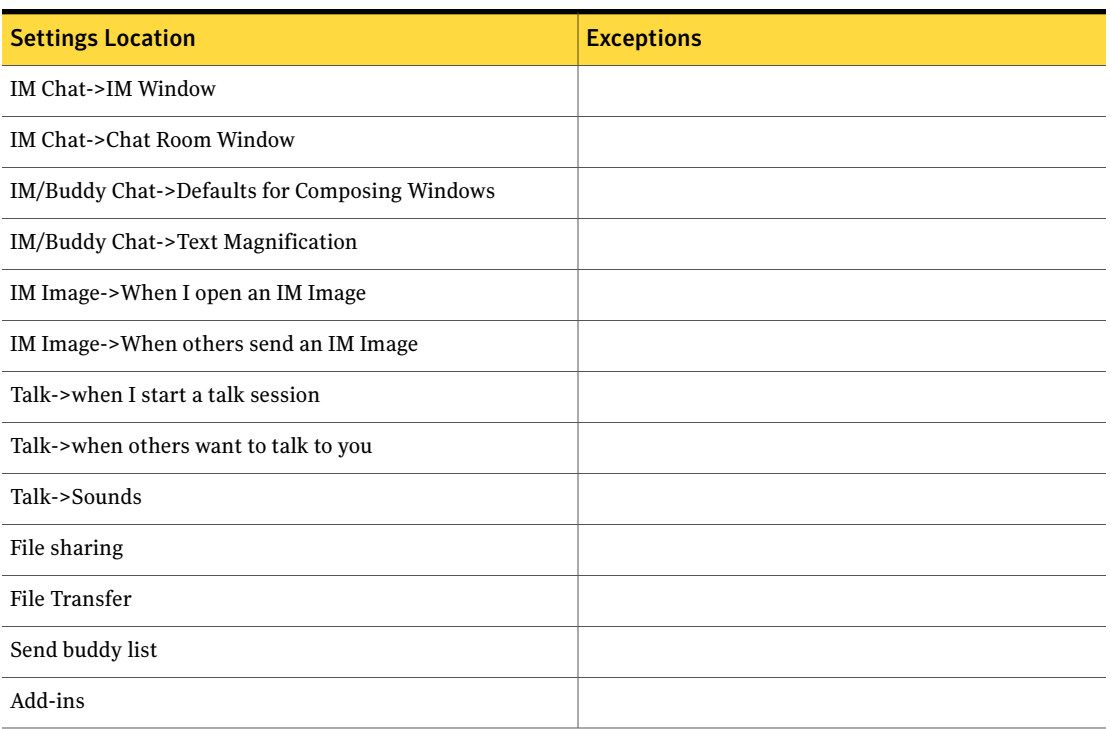

#### Table N-13 AOL Instant Messenger 4.8 supported settings *(continued)*

## <span id="page-635-1"></span>AOL Instant Messenger 5.x

<span id="page-635-0"></span>[Table](#page-635-1) N-14 describes the AOL Instant Messenger 5.x supported settings.

Table N-14 AOL Instant Messenger 5.x supported settings

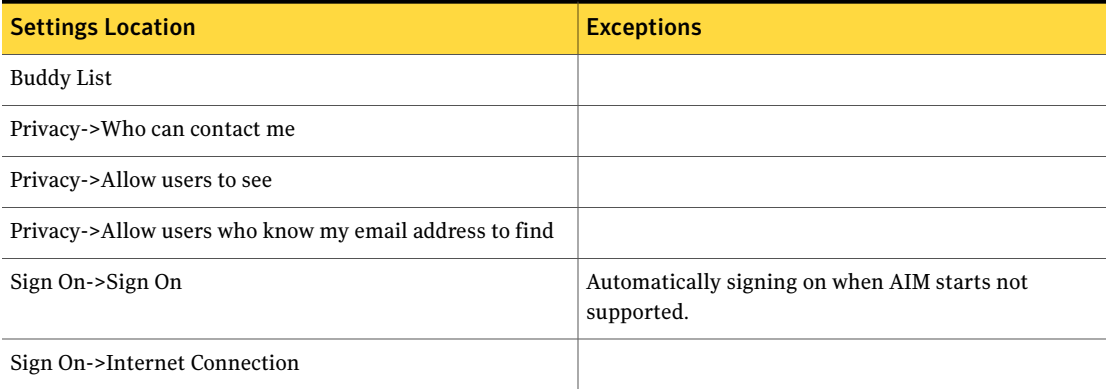

| <b>Settings Location</b>               | <b>Exceptions</b>                                                |  |
|----------------------------------------|------------------------------------------------------------------|--|
| Sign On->Auto Upgrade                  |                                                                  |  |
| Sign On->Connection                    |                                                                  |  |
| Sign On                                | Make AIM my default instant messenging program not<br>supported. |  |
| Idle message                           |                                                                  |  |
| Away Message->When away                |                                                                  |  |
| <b>Buddy Icons</b>                     | Images to use for buddies not supported.                         |  |
|                                        | For buddy icons set by others not supported.                     |  |
| Buddy Icons->Display Buddy Icons       |                                                                  |  |
| Mail->Mail alert notification          |                                                                  |  |
| Mail->Sound                            |                                                                  |  |
| News Ticker                            |                                                                  |  |
| News Ticker->Topics                    |                                                                  |  |
| IM Chat->IM Window                     |                                                                  |  |
| IM Chat->Chat Room Window              |                                                                  |  |
| Font->Default for Composing Windows    |                                                                  |  |
| Font                                   |                                                                  |  |
| <b>AIM Expressions</b>                 |                                                                  |  |
| IM Image->When I open an IM Image      |                                                                  |  |
| IM Image->When others send an IM Image |                                                                  |  |
| Talk->when I start a talk session      |                                                                  |  |
| Talk->when others want to talk to you  |                                                                  |  |
| Talk->Sounds                           |                                                                  |  |
| File sharing                           |                                                                  |  |
| File Transfer                          |                                                                  |  |

Table N-14 AOL Instant Messenger 5.x supported settings *(continued)*

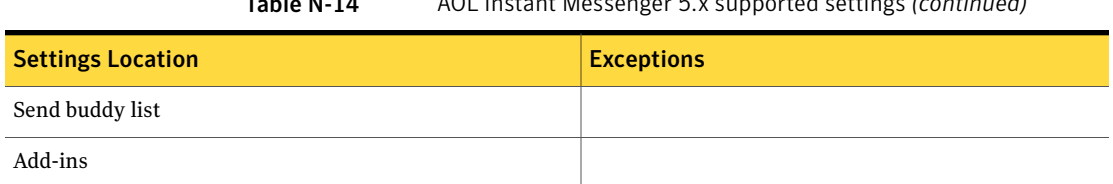

#### Table N-14 AOL Instant Messenger 5.x supported settings *(continued)*

# Symantec BackupExec System Recovery

<span id="page-637-0"></span>Ghost User Migration supports the following:

■ Symantec BackupExec System Recovery 6.5

[Table](#page-637-2) N-15 describes the Symantec BackupExec System Recovery 6.5 supported settings.

Table N-15 Symantec BackupExec System Recovery 6.5 supported settings

<span id="page-637-2"></span>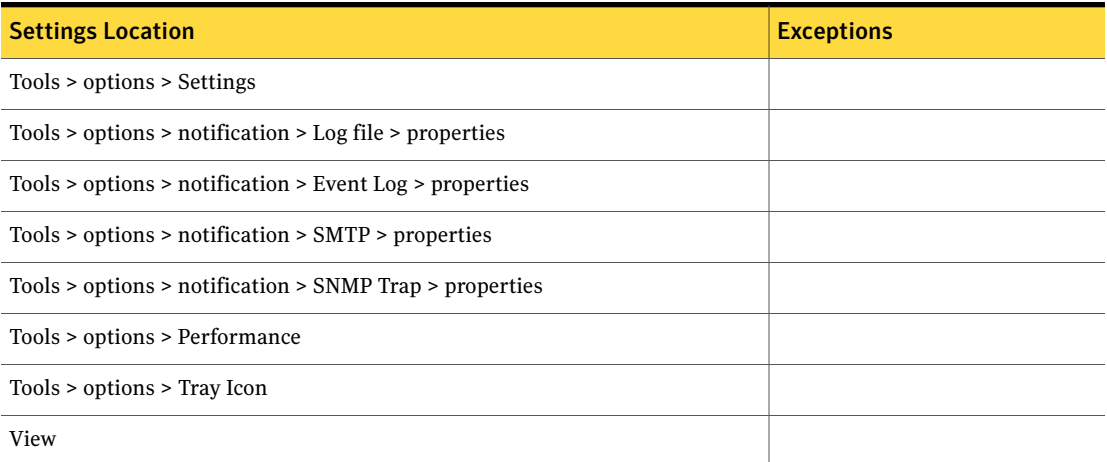

# Cisco VPN Client

<span id="page-637-1"></span>Ghost User Migration supports the following:

- Cisco VPN [Client](#page-638-0) 3.6.3
- Cisco VPN [Client](#page-638-1) 4.0
- Cisco VPN Client 4.6
- Cisco VPN Client 4.7
- Cisco VPN Client 4.8

## Cisco VPN Client 3.6.3

<span id="page-638-0"></span>[Table](#page-638-2) N-16 describes the Cisco VPN Client 3.6.3 supported settings.

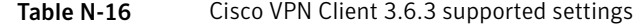

<span id="page-638-2"></span>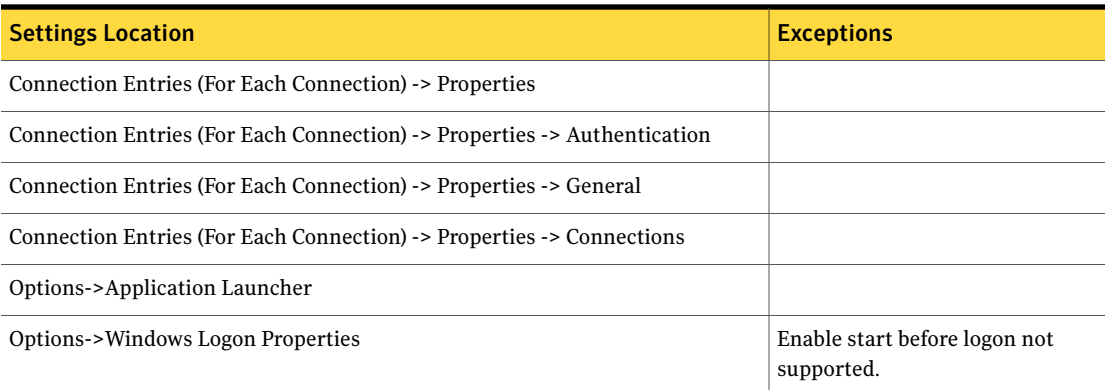

## <span id="page-638-3"></span>Cisco VPN Client 4.0

<span id="page-638-1"></span>[Table](#page-638-3) N-17 describes the Cisco VPN Client 4.0 supported settings.

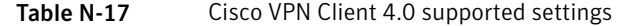

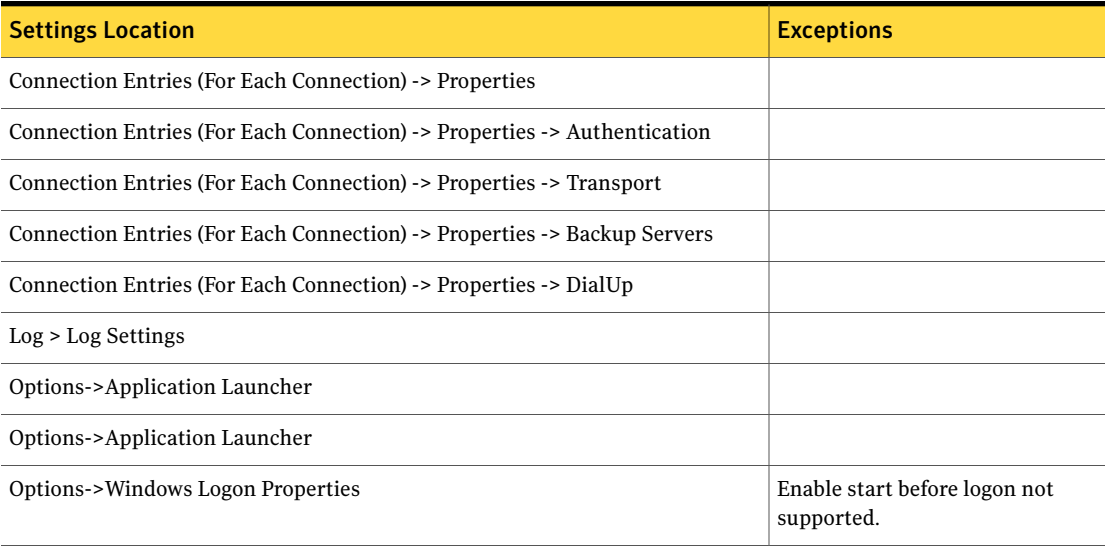

# Symantec LiveState Recovery Desktop

<span id="page-639-0"></span>Ghost User Migration supports the following:

■ Symantec LiveState Recovery Desktop 6.0

Note: Migration to Symantec BackupExec System Recovery 6.5 is supported.

[Table](#page-639-2) N-18 describes the Symantec LiveState Recovery Desktop 6.0 supported settings.

Table N-18 Symantec LiveState Recovery Desktop 6.0 supported settings

<span id="page-639-2"></span>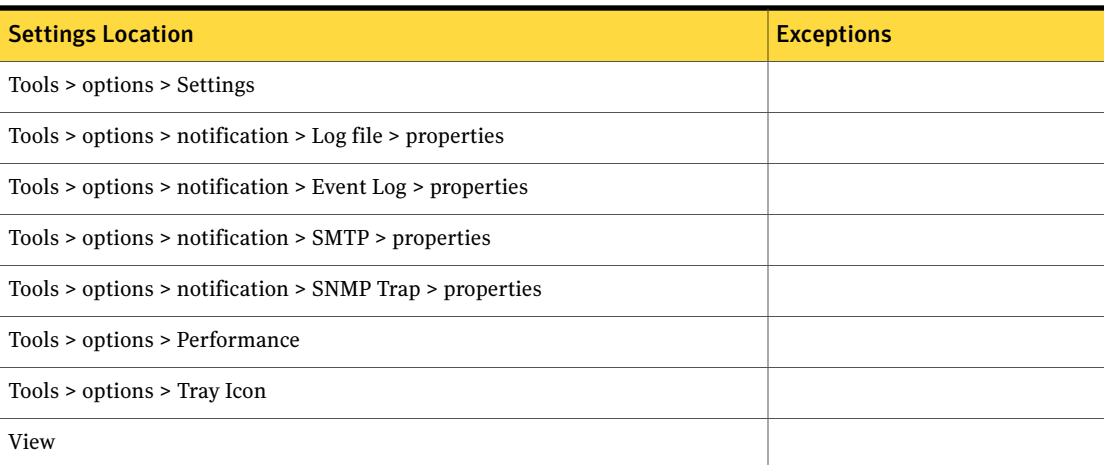

## Lotus Notes

<span id="page-639-1"></span>Ghost User Migration supports the following versions:

- Lotus [Notes](#page-640-1) 6.0
- Lotus Notes 6.5
- Lotus Notes 7.0

Note: If you restore a user migration package without first starting the Lotus Notes client on the target machine, the Lotus Notes client will start automatically and go though the first run process. The Lotus Notes client will prompt you to provide the user ID (user mail file). The user ID has been migrated to the default Lotus Notes location on the target machine. To enable Lotus Notes to start, you need to browse to that location and select the appropriate file.

### Lotus Notes 6.0

<span id="page-640-1"></span>[Table](#page-640-2) N-19 describes the Lotus Notes 6.0 supported settings.

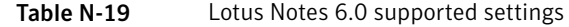

<span id="page-640-2"></span>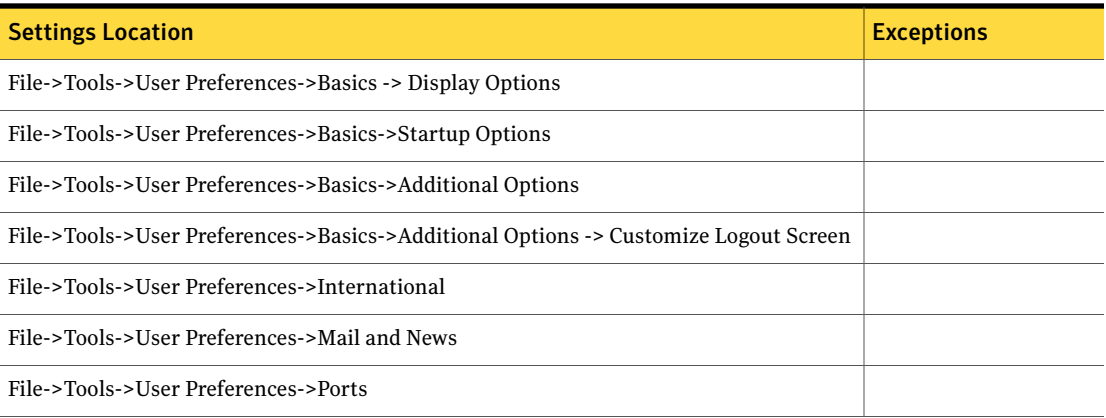

# <span id="page-640-3"></span>Lotus Organizer

<span id="page-640-0"></span>Ghost User Migration supports the following versions:

■ Lotus Organizer 6.0

[Table](#page-640-3) N-20 describes the Lotus Organizer 6.0 supported settings.

Table N-20 Lotus Organizer 6.0 supported settings

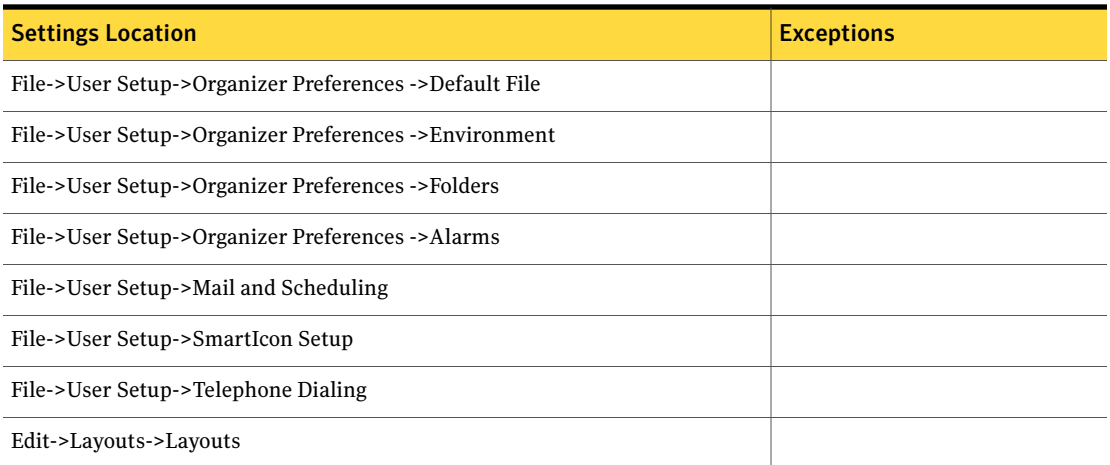

# McAfee VirusScan

<span id="page-641-0"></span>Ghost User Migration supports the following versions:

- McAfee [VirusScan](#page-641-1) 6.0
- McAfee [VirusScan](#page-642-0) 7.0
- <span id="page-641-1"></span>■ McAfee VirusScan 8.0

## <span id="page-641-2"></span>McAfee VirusScan 6.0

[Table](#page-641-2) N-21 describes the McAfee VirusScan 6.0 supported settings.

Table N-21 McAfee VirusScan 6.0 supported settings

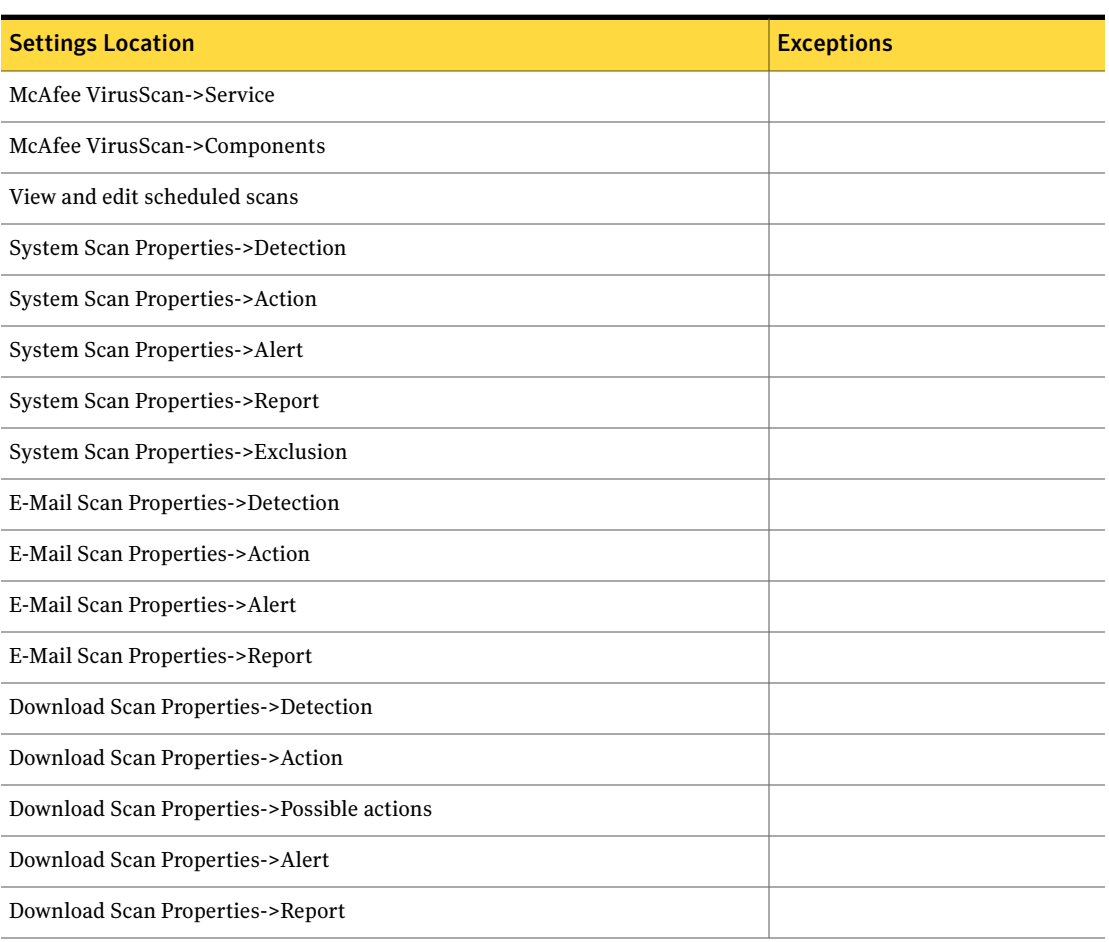

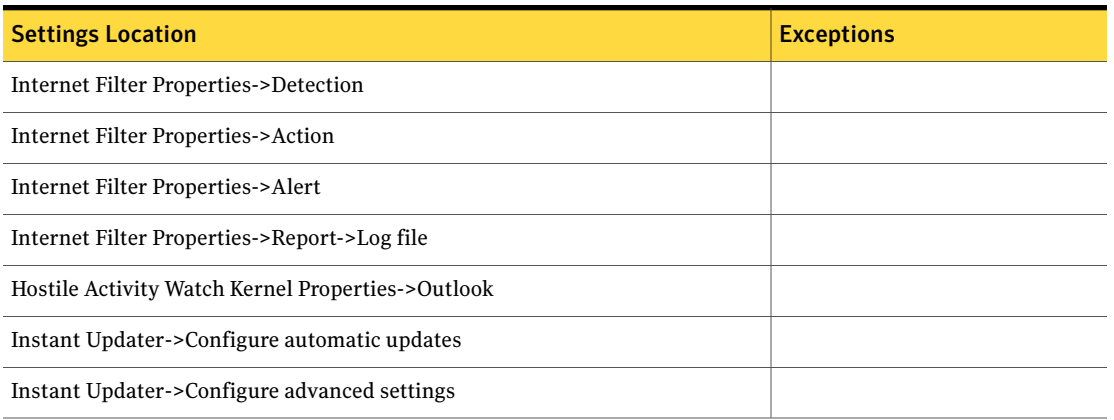

#### Table N-21 McAfee VirusScan 6.0 supported settings *(continued)*

## <span id="page-642-1"></span>McAfee VirusScan 7.0

<span id="page-642-0"></span>[Table](#page-642-1) N-22 describes the McAfee VirusScan 7.0 supported settings.

Table N-22 McAfee VirusScan 7.0 supported settings

| <b>Settings Location</b>                                 | <b>Exceptions</b> |
|----------------------------------------------------------|-------------------|
| McAfee VirusScan->Service                                |                   |
| View and edit scheduled scans                            |                   |
| System Scan Properties->Detection                        |                   |
| System Scan Properties->Action                           |                   |
| System Scan Properties->Report                           |                   |
| System Scan Properties->Exclusion                        |                   |
| E-Mail Scan Properties->Detection                        |                   |
| E-Mail Scan Properties->Action                           |                   |
| E-Mail Scan Properties->Alert                            |                   |
| E-Mail Scan Properties->Report                           |                   |
| Hostile Activity Watch Kernel Properties->E-mail         |                   |
| Hostile Activity Watch Kernel Properties->Script Stopper |                   |
| Instant Updater->Configure automatic updates             |                   |

#### Table N-22 McAfee VirusScan 7.0 supported settings *(continued)*

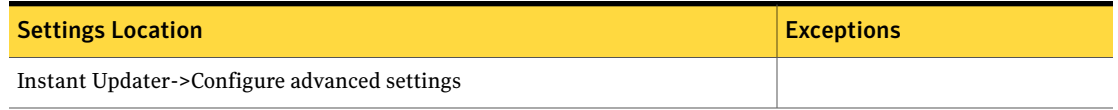

# Microsoft Access

<span id="page-643-0"></span>Ghost User Migration supports the following versions:

- [Microsoft](#page-643-1) Access 2000
- [Microsoft](#page-644-0) Access XP
- <span id="page-643-1"></span>■ [Microsoft](#page-644-1) Access 2003
- [Microsoft](#page-645-0) Access 2007

## <span id="page-643-2"></span>Microsoft Access 2000

[Table](#page-643-2) N-23 describes the Microsoft Access 2000 supported settings.

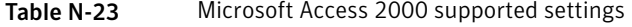

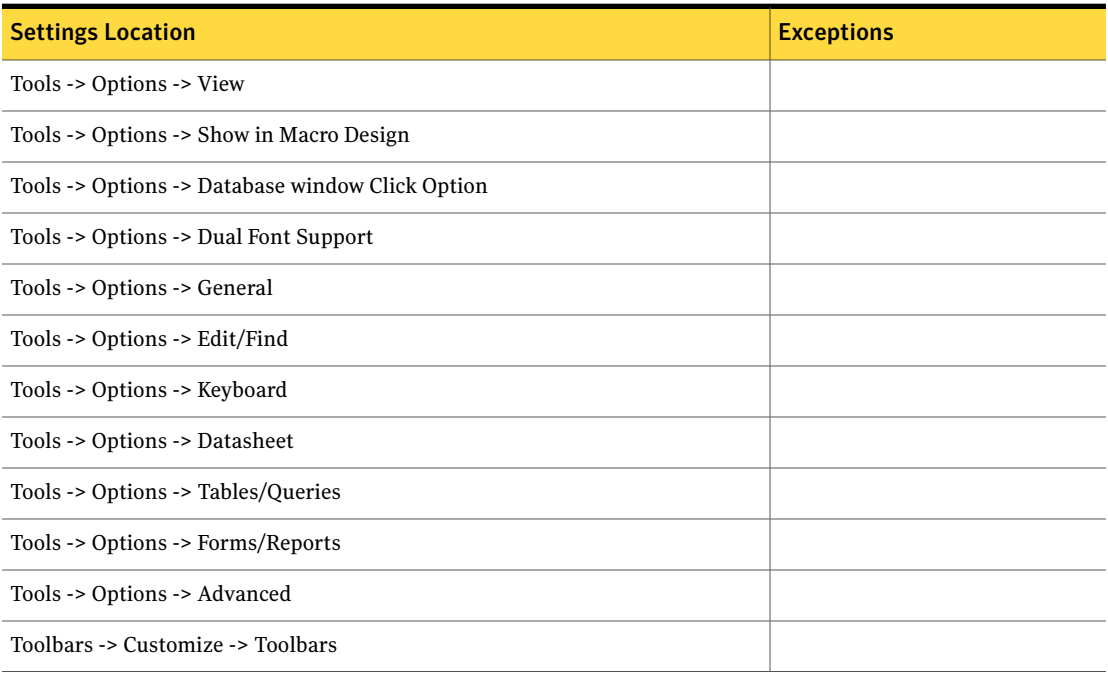

## Microsoft Access XP

<span id="page-644-0"></span>[Table](#page-644-2) N-24 describes the Microsoft Access XP supported settings.

Table N-24 Microsoft Access XP supported settings

<span id="page-644-2"></span>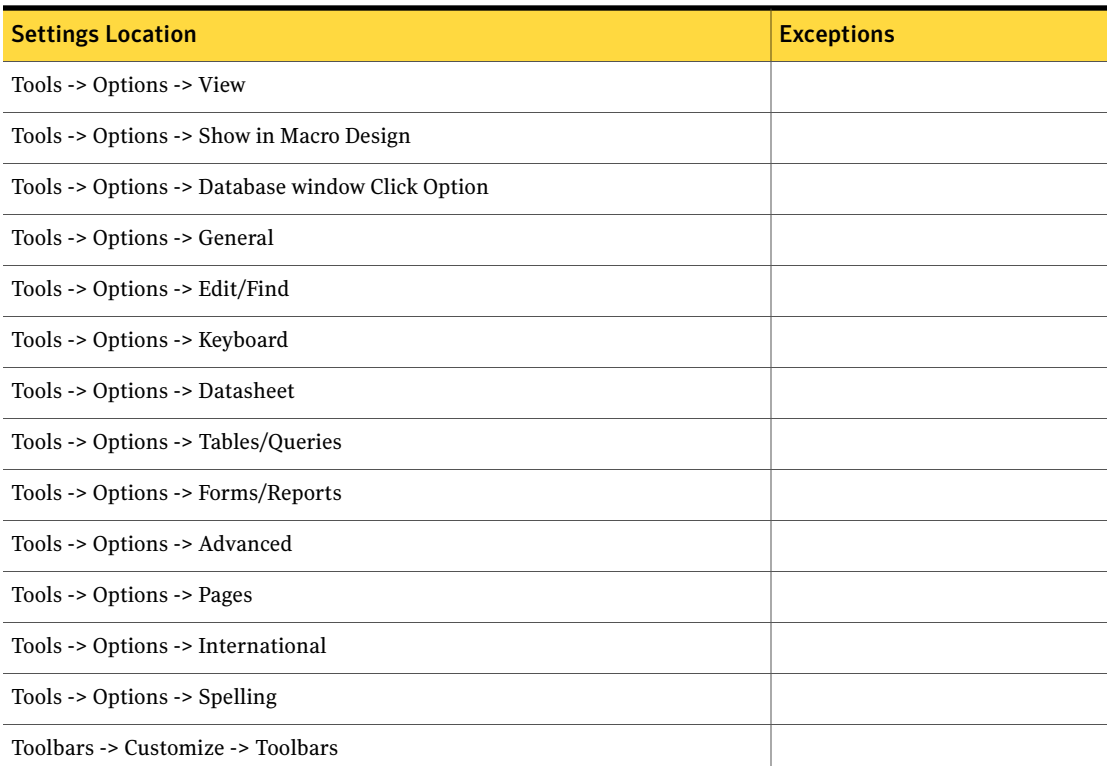

## <span id="page-644-3"></span>Microsoft Access 2003

<span id="page-644-1"></span>[Table](#page-644-3) N-25 describes the Microsoft Access 2003 supported settings.

Table N-25 Microsoft Access 2003 supported settings

| <b>Settings Location</b>                         | <b>Exceptions</b> |
|--------------------------------------------------|-------------------|
| Tools -> Options -> View                         |                   |
| Tools -> Options -> Show in Macro Design         |                   |
| Tools -> Options -> Database window Click Option |                   |
| Tools -> Options -> General                      |                   |

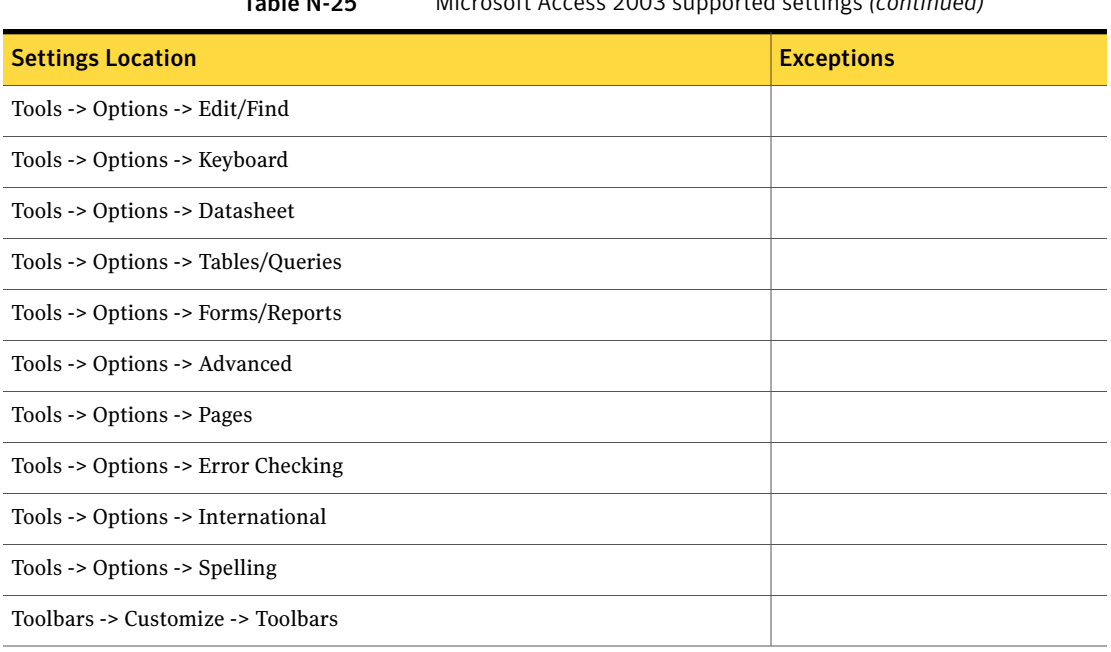

#### Table N-25 Microsoft Access 2003 supported settings *(continued)*

## <span id="page-645-1"></span>Microsoft Access 2007

<span id="page-645-0"></span>[Table](#page-645-1) N-26 describes the Microsoft Access 2007 supported settings.

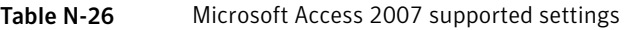

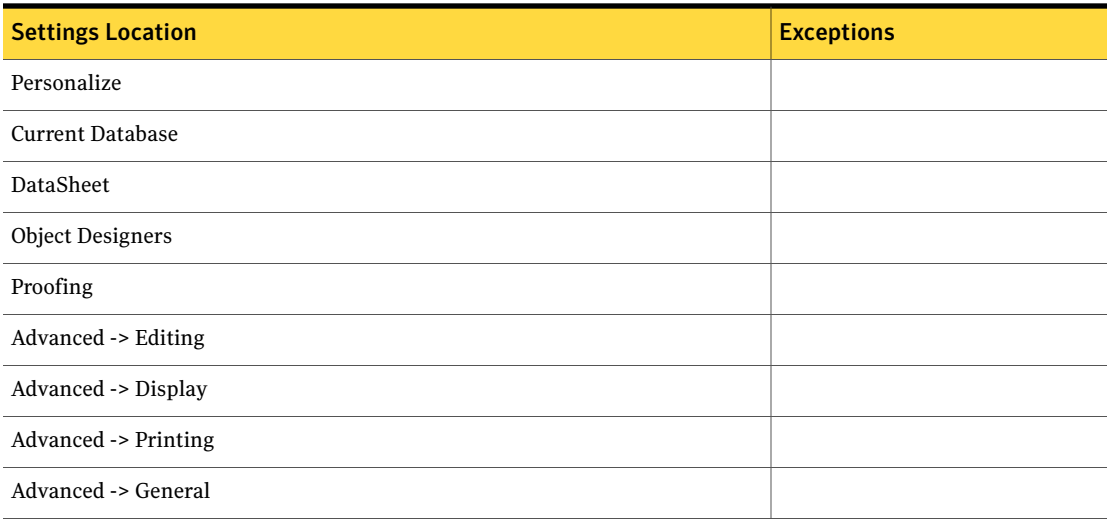

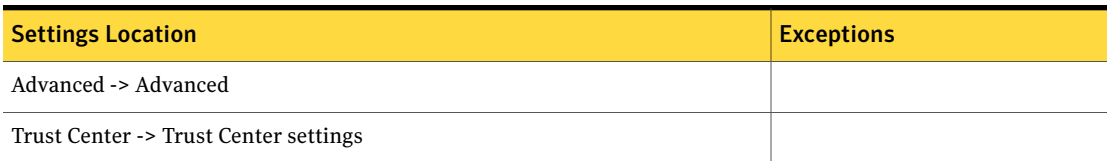

#### Table N-26 Microsoft Access 2007 supported settings *(continued)*

# Microsoft Excel

<span id="page-646-0"></span>Ghost User Migration supports the following versions:

- [Microsoft](#page-646-1) Excel 2000
- [Microsoft](#page-647-0) Excel XP
- <span id="page-646-1"></span>■ [Microsoft](#page-648-0) Excel 2003
- [Microsoft](#page-649-0) Excel 2007

#### <span id="page-646-2"></span>Microsoft Excel 2000

[Table](#page-646-2) N-27 describes the Microsoft Excel 2000 supported settings.

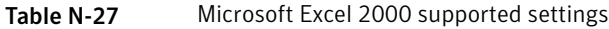

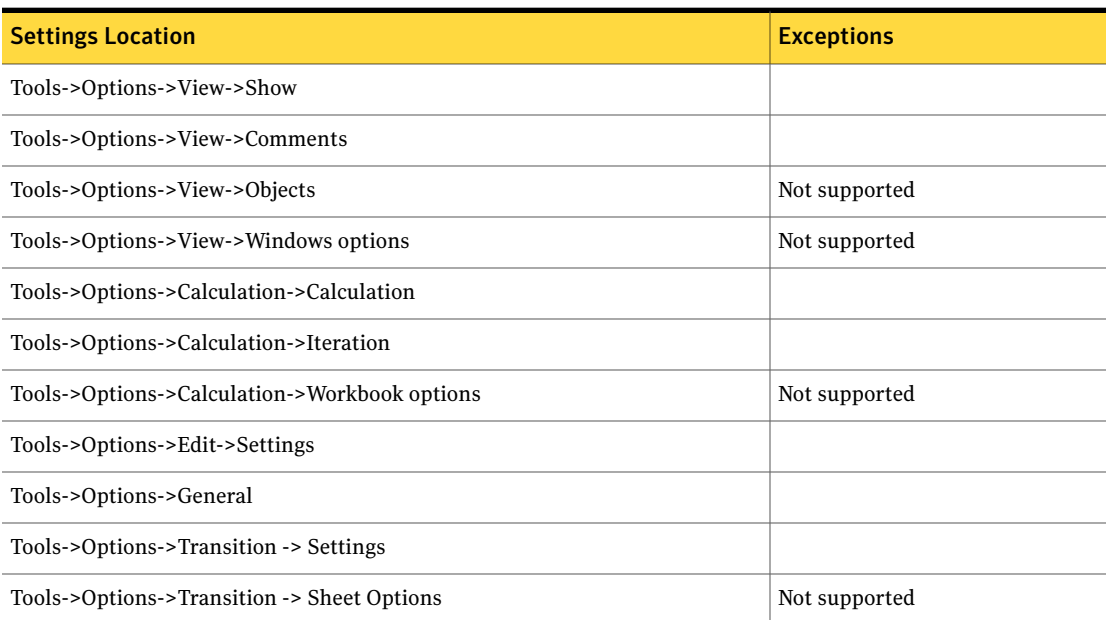

#### Table N-27 Microsoft Excel 2000 supported settings *(continued)*

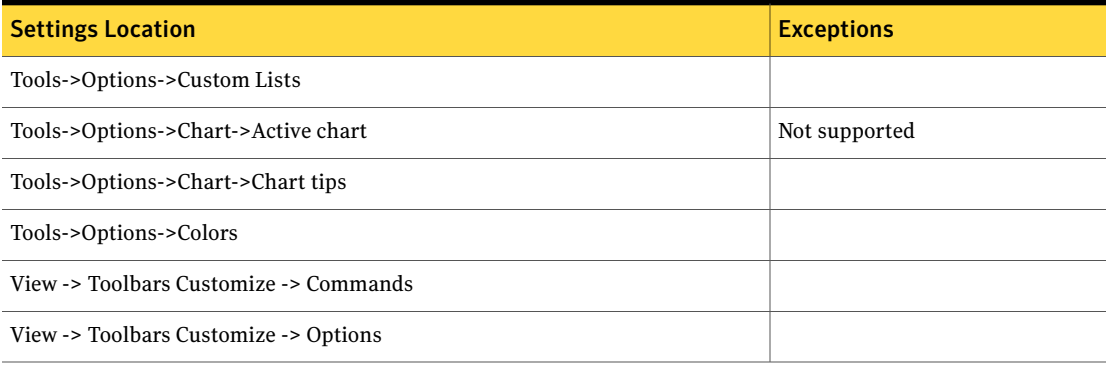

## <span id="page-647-1"></span>Microsoft Excel XP

<span id="page-647-0"></span>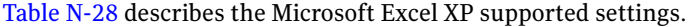

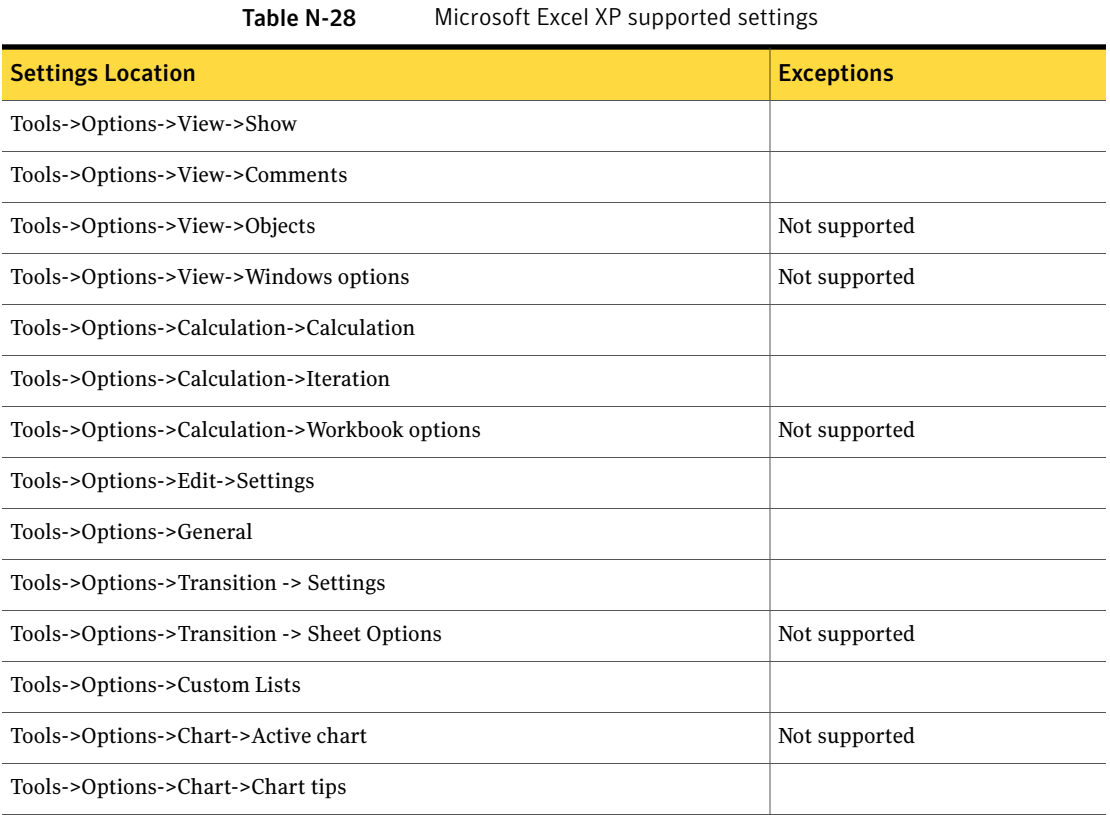
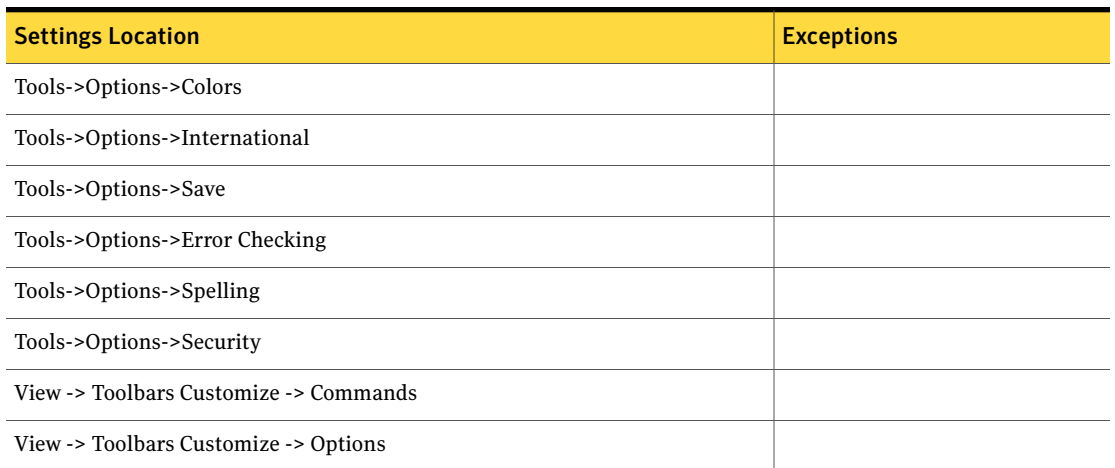

#### Table N-28 Microsoft Excel XP supported settings *(continued)*

## <span id="page-648-0"></span>Microsoft Excel 2003

[Table](#page-648-0) N-29 describes the Microsoft Excel 2003 supported settings.

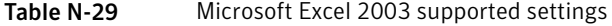

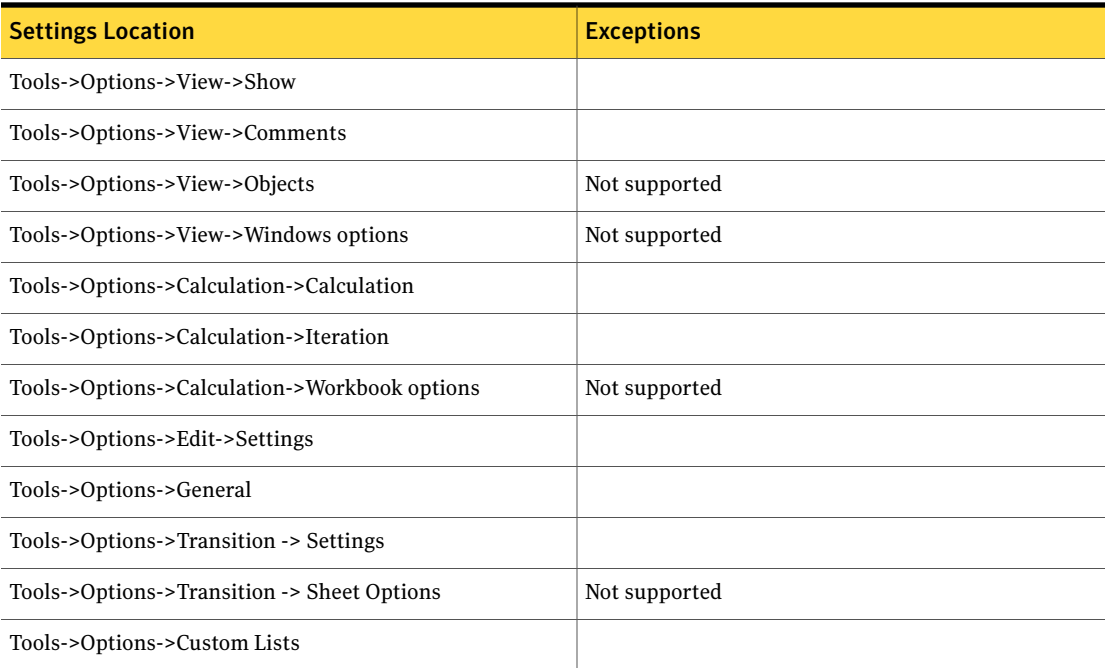

#### Table N-29 Microsoft Excel 2003 supported settings *(continued)*

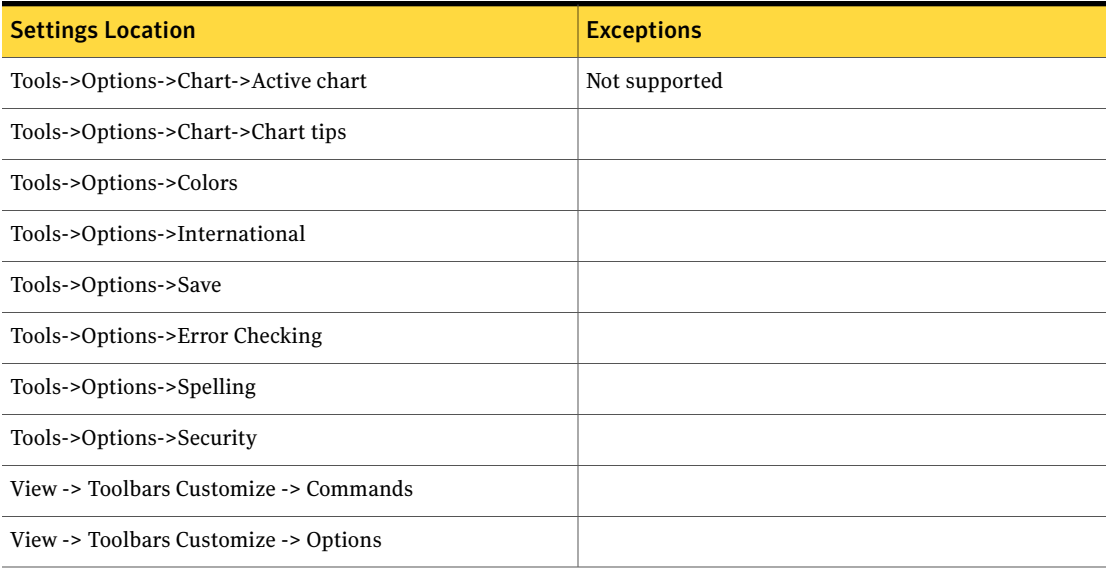

## <span id="page-649-0"></span>Microsoft Excel 2007

#### [Table](#page-649-0) N-30 describes the Microsoft Excel 2007 supported settings.

Table N-30 Microsoft Excel 2007 supported settings

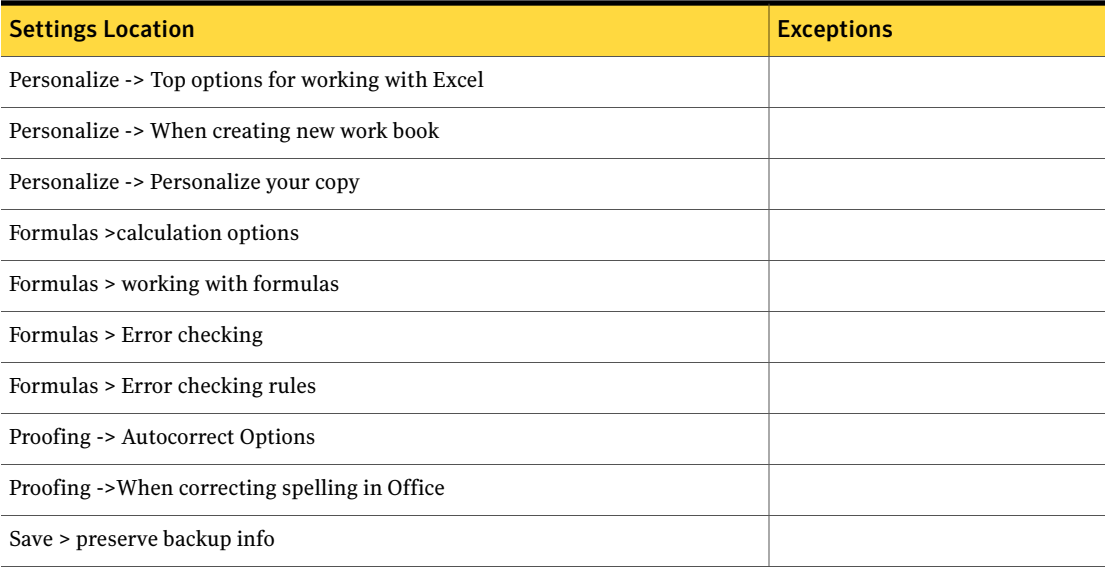

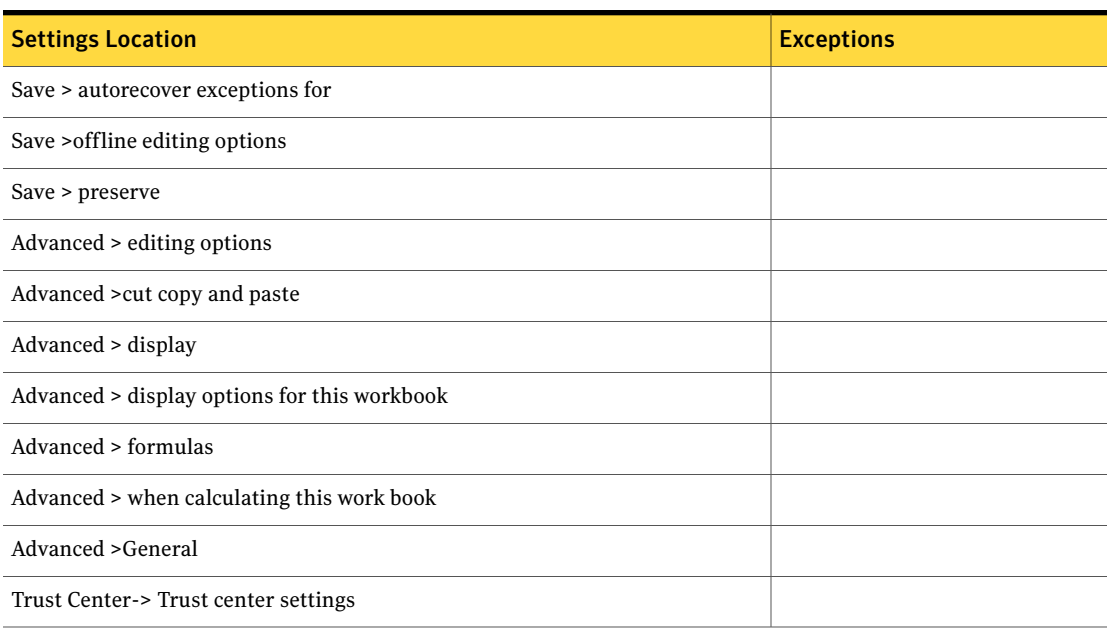

#### Table N-30 Microsoft Excel 2007 supported settings *(continued)*

# Microsoft Internet Explorer

Ghost User Migration supports the following versions:

- [Microsoft](#page-651-0) Internet Explorer 5.0 and 5.5
- [Microsoft](#page-651-1) Internet Explorer 6.0
- Microsoft Internet Explorer 6.0 SP1
- [Microsoft](#page-652-0) Internet Explorer 7.0

The following applies to all versions of Microsoft Internet Explorer, when running on Windows XP with German language.

The following settings are not migrated:

- Tools->folder Options->Clickitems The single click/double click option button is migrated, but if a single click option is selected, the subsequent option setting is not.
- Tools->folder options->view->Use simple file sharing (recommended)
- Tools->folder options->Offline files->Enable offline files

## Microsoft Internet Explorer 5.0 and 5.5

<span id="page-651-0"></span>[Table](#page-651-2) N-31 describes the Microsoft Internet Explorer 5.0 and 5.5 supported settings.

Table N-31 Microsoft Internet Explorer 5.0 and 5.5 supported settings

<span id="page-651-2"></span>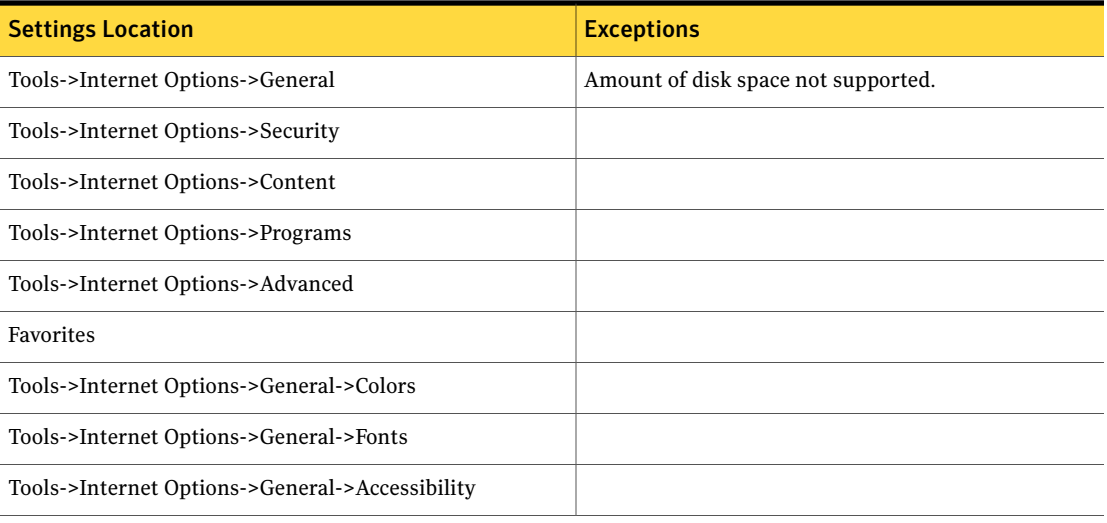

## <span id="page-651-3"></span>Microsoft Internet Explorer 6.0

<span id="page-651-1"></span>[Table](#page-651-3) N-32 describes the Microsoft Internet Explorer 6.0 supported settings.

Table N-32 Microsoft Internet Explorer 6.0 supported settings

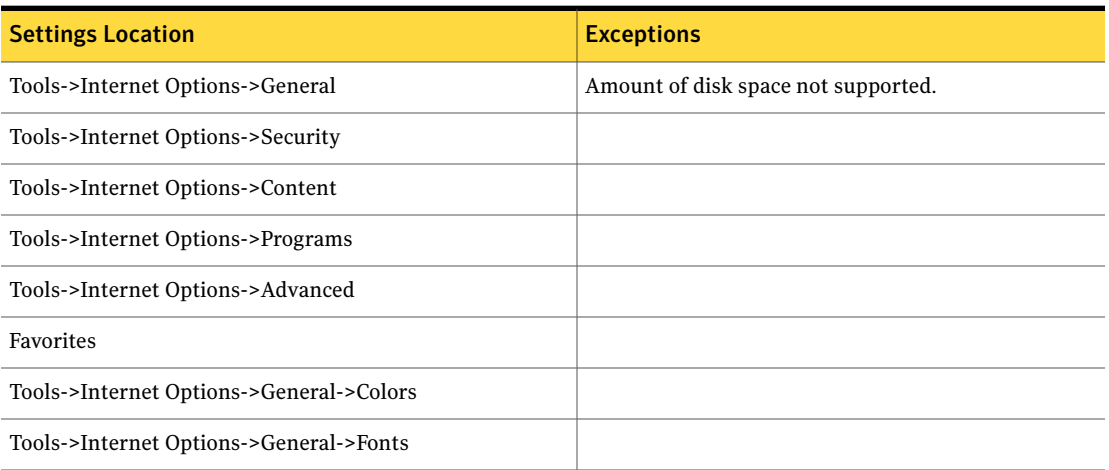

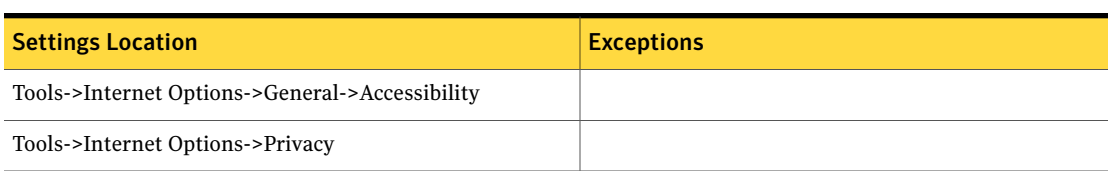

#### Table N-32 Microsoft Internet Explorer 6.0 supported settings *(continued)*

## <span id="page-652-1"></span>Microsoft Internet Explorer 7.0

<span id="page-652-0"></span>[Table](#page-652-1) N-33 describes the Microsoft Internet Explorer 7.0 supported settings.

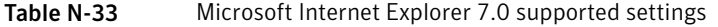

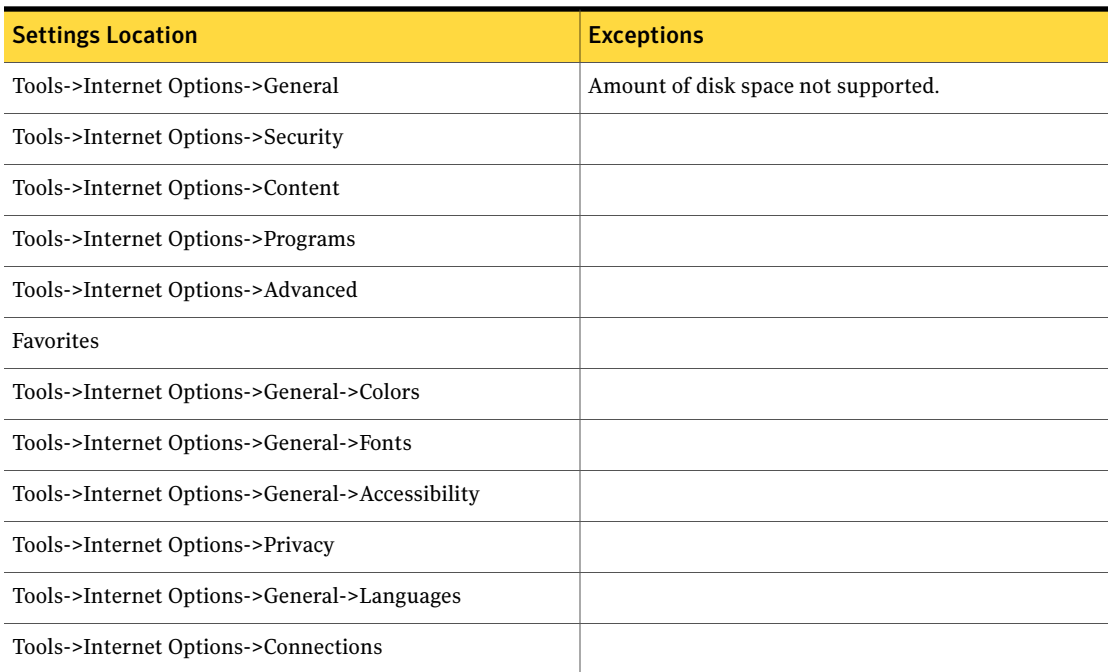

# Microsoft Office Publisher

- Microsoft Office Publisher 2002
- Microsoft Office Publisher 2003
- Microsoft Office Publisher 2007

# Microsoft OneNote

Ghost User Migration supports the following versions:

- [Microsoft](#page-653-0) OneNote 2003
- <span id="page-653-0"></span>■ [Microsoft](#page-653-1) OneNote 2007

## <span id="page-653-2"></span>Microsoft OneNote 2003

[Table](#page-653-2) N-34 describes the Microsoft OneNote 2003 supported settings.

Table N-34 Microsoft OneNote 2003 supported settings

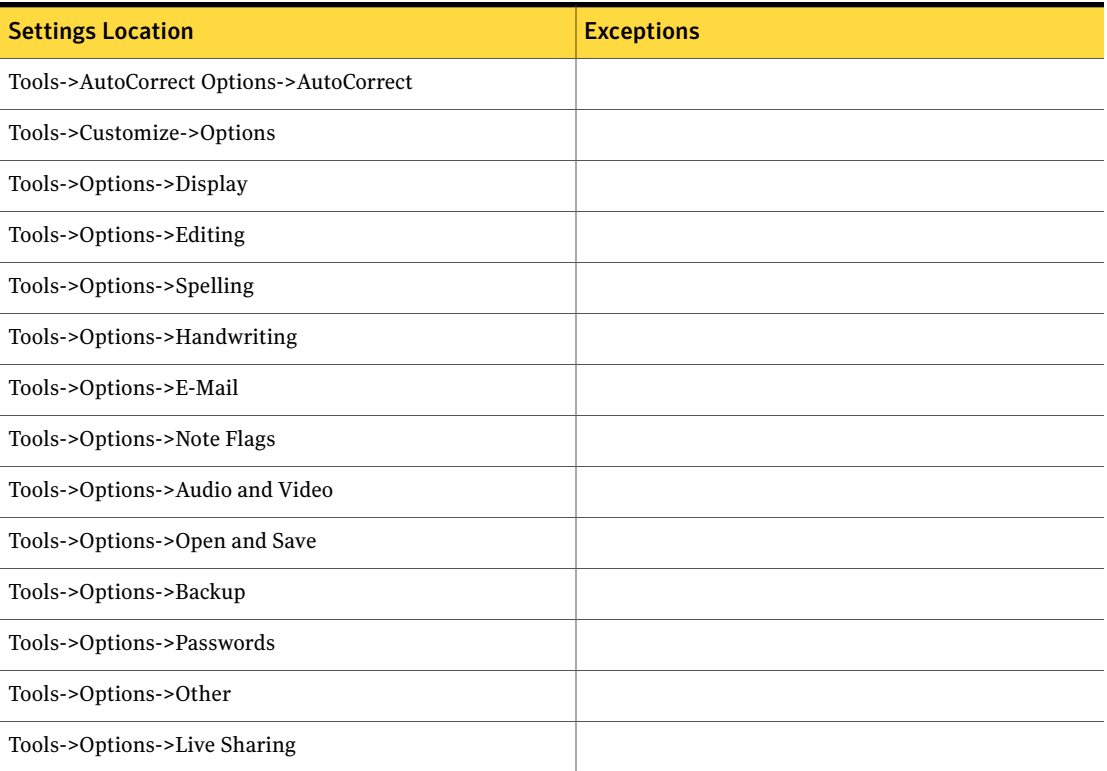

## Microsoft OneNote 2007

<span id="page-653-1"></span>[Table](#page-654-0) N-35 describes the Microsoft OneNote 2007 supported settings.

<span id="page-654-0"></span>

| <b>Settings Location</b>                | <b>Exceptions</b>                                                           |
|-----------------------------------------|-----------------------------------------------------------------------------|
| Tools->AutoCorrect Options->AutoCorrect |                                                                             |
| Tools->Customize->Options               |                                                                             |
| Tools->Options->Display                 | Adjust Darkness setting not available.                                      |
| Tools->Options->Editing                 | Empty deleted pages and Permanently delete pages<br>settings not available. |
| Tools->Options->Pen                     |                                                                             |
| Tools->Options->Spelling                |                                                                             |
| Tools->Options->Synchronization         |                                                                             |
| Tools->Options->Filing Rules            |                                                                             |
| Tools->Options->E-Mail                  |                                                                             |
| Tools->Options->Note Flags              |                                                                             |
| Tools->Options->Audio and Video         |                                                                             |
| Tools->Options->Open and Save           |                                                                             |
| Tools->Options->Backup                  |                                                                             |
| Tools->Options->Passwords               |                                                                             |
| Tools->Options->Other                   | Online Content options not supported.                                       |
| Tools->Options->Live Sharing            |                                                                             |

Table N-35 Microsoft OneNote 2007 supported settings

# Microsoft Outlook

- [Microsoft](#page-655-0) Outlook 2000
- [Microsoft](#page-655-1) Outlook XP
- [Microsoft](#page-656-0) Outlook 2003
- Microsoft Outlook 2007

## Microsoft Outlook 2000

<span id="page-655-0"></span>[Table](#page-655-2) N-36 describes the Microsoft Outlook 2000 supported settings.

#### Table N-36 Microsoft Outlook 2000 supported settings

<span id="page-655-2"></span>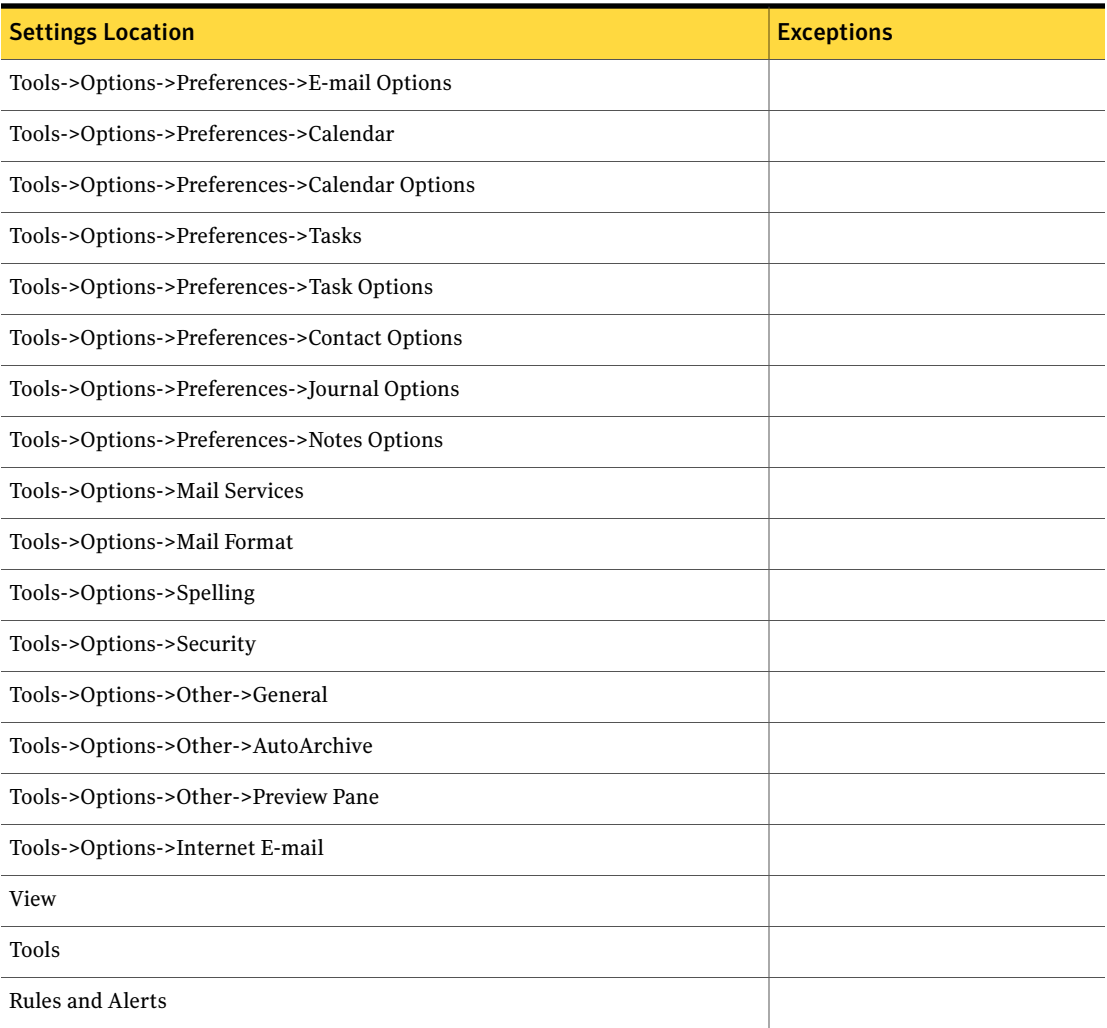

## Microsoft Outlook XP

<span id="page-655-1"></span>[Table](#page-656-1) N-37 describes the Microsoft Outlook XP supported settings.

<span id="page-656-1"></span>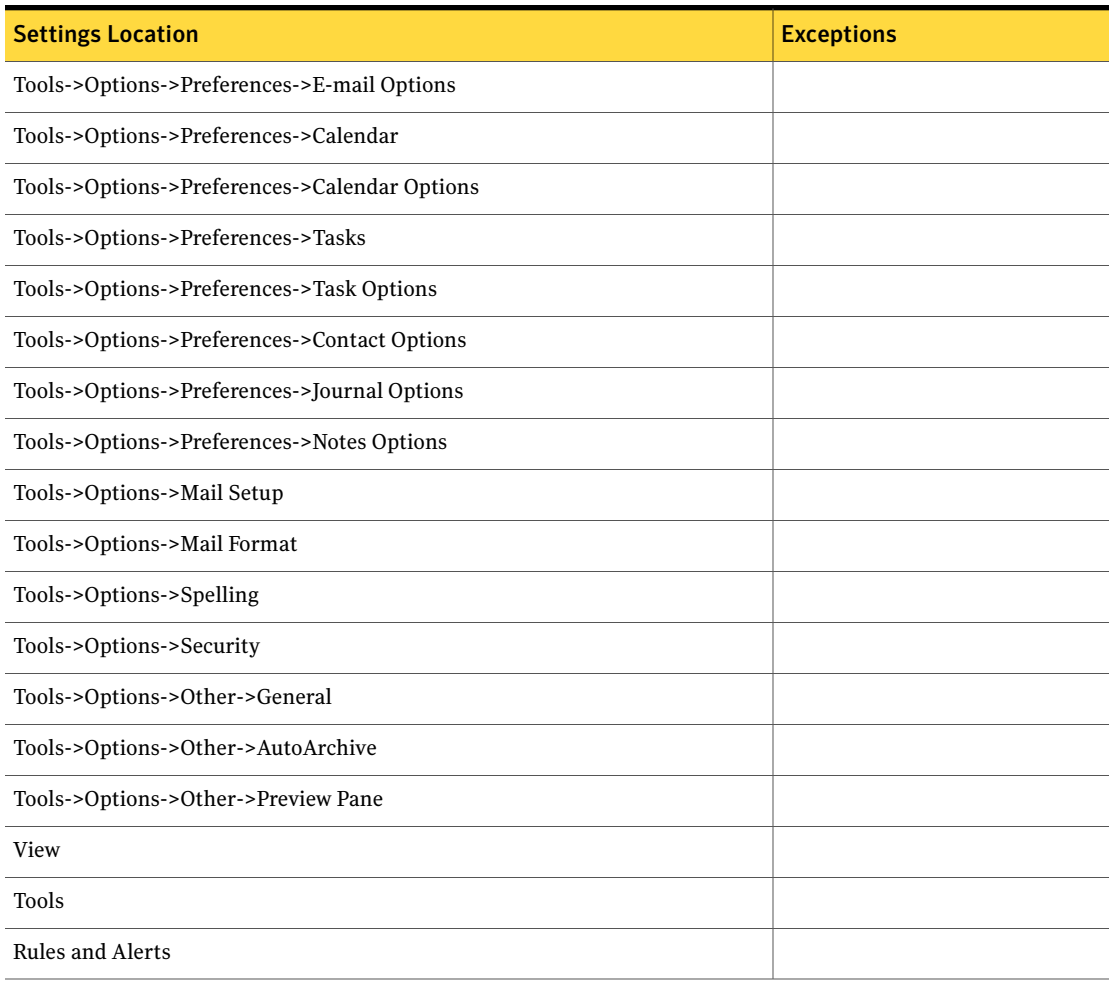

#### Table N-37 Microsoft Outlook XP supported settings

## <span id="page-656-2"></span>Microsoft Outlook 2003

<span id="page-656-0"></span>[Table](#page-656-2) N-38 describes the Microsoft Outlook 2003 supported settings.

#### Table N-38 Microsoft Outlook 2003 supported settings

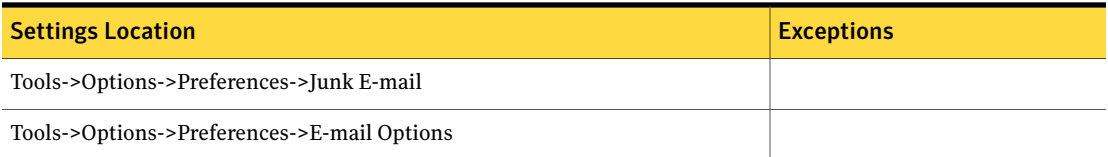

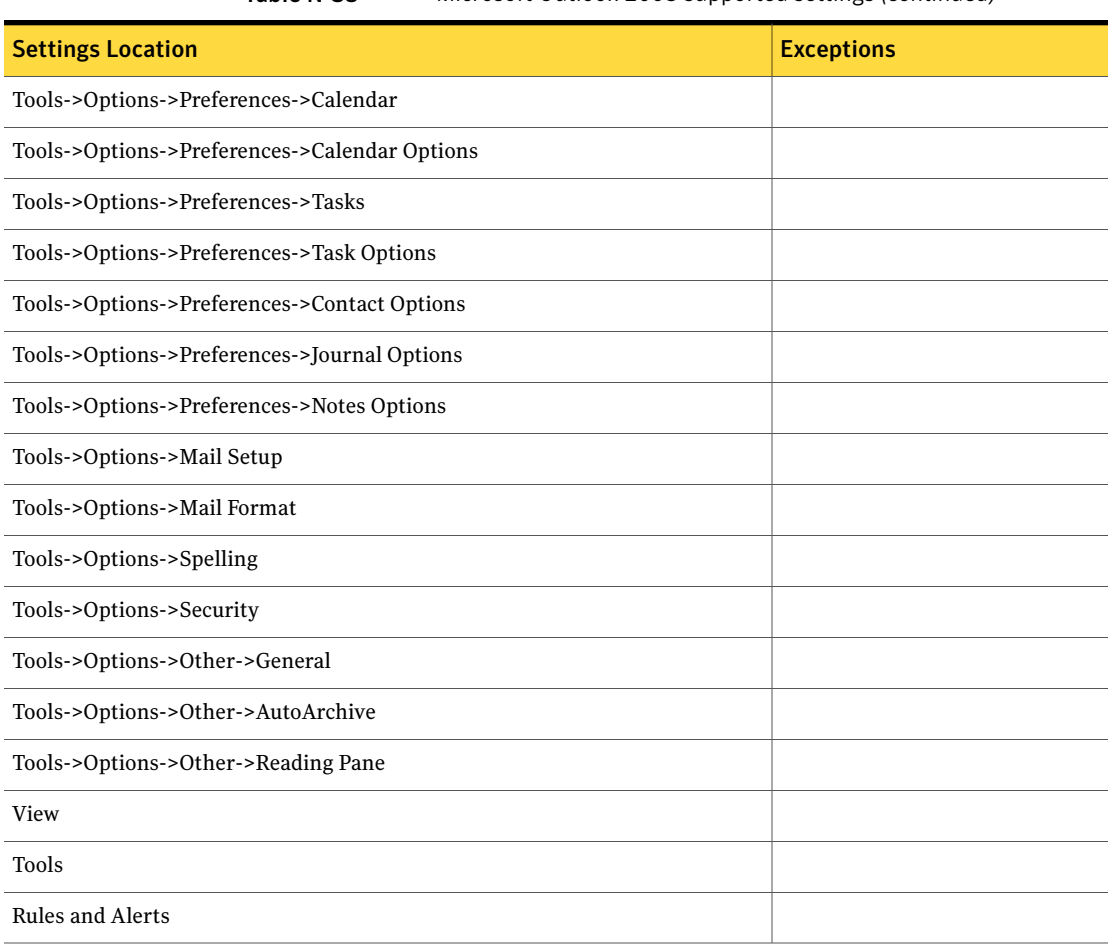

#### Table N-38 Microsoft Outlook 2003 supported settings *(continued)*

#### Microsoft Outlook Caveats

There are a number of issues that may cause problems when migrating Microsoft Outlook settings and files.

User Migration does not support the migration of POP services. The source computer must be configured to use the Microsoft Exchange Server service.

The following sections describe the caveats for migrating Microsoft Outlook:

- [Migrating](#page-658-0) the default profile
- Profiles and [services](#page-658-1)
- [Restoring](#page-659-0) multiple packages
- Setting the [default](#page-659-1) profile
- [Migrating](#page-659-2) signature files
- <span id="page-658-0"></span>■ [Troubleshooting](#page-660-0) Microsoft Outlook migration

#### Migrating the default profile

User Migration supports the migration of the Outlook Default Profile only.

If multiple profiles exist on the same computer, only the profile that is set as the default is migrated. The exception is Outlook 2003, in which all the profiles are migrated.

<span id="page-658-1"></span>For example, user A creates a package on the source computer. User B logs on to the Windows 2000 target computer and restores user A's package. User B now has user A's profile.

#### Profiles and services

Outlook profiles have a set of associated files and services. User Migration migrates the following services with each profile:

- Microsoft Exchange Server
- Personal Address Book and associated \*.pab files
- Personal Folders and associated \*.pst files

The following are details about migrating Mail Service settings:

- The migration process moves one Personal Address Book (.pab file) for each profile.
- To migrate other profiles from the source to the target computer, change the default profile (select the desired profile) on the source computer and follow the migration process. After the restore process, a new profile is created on the target computer. This process does not overwrite existing profiles with different profile names on the target computer.
- To move the default signature settings, the default editor must be set to use the internal editor in Outlook. For example, the default editor must not be set to Microsoft Word.
- The migration process only moves the Mail Service profile identified as the default profile. A profile of the same name is created on the target computer. Outlook does not need to be initiated beforehand. However, when a user starts Outlook on the target computer, the application sometimes prompts the user to create a profile. This occurs when Outlook runs for the first time. It does not mean that the profile did not migrate to the target computer. If prompted

to create a profile, create one for the corporate or workgroup environment and type a name other than the one that is being moved by User Migration. Services should not be added to this profile. This is not a profile that you need to use and you can safely delete it later.

- User Interface settings are found in the Outlook Mail Service. These settings are an entirely separate class of functions from the Mail Service settings. They do not share restrictions.
- Delegation settings are only accessible if the Microsoft Exchange Server service is migrated to the target computer. Delegation settings are stored on the Exchange Server and, while these settings are not moved directly, if the Microsoft Exchange Server service is moved, the user still has access.

#### <span id="page-659-0"></span>To view the Mail Service settings for Outlook 2000

◆ In Outlook 2000, click **Tools > Services > Mail Control Panel**.

#### Restoring multiple packages

Because of the way in which Outlook 2000 and later versions store user settings, restoring multiple packages after changing the default profile overwrites the user settings on the target computer.

#### <span id="page-659-1"></span>To view these settings

◆ In Outlook 2000/2002/2003, click **Tools > Options**.

#### Setting the default profile

If Outlook prompts you to select a profile from the list when you launch Outlook on the source computer, there is not a default account from which User Migration can copy the settings. The Outlook profile information does not migrate unless there is a default profile selected.

#### To set the default profile

- 1 On the target computer, on the Windows desktop, click **Start > Control Panel > Mail**.
- <span id="page-659-2"></span>2 Click **Show Profiles**.
- 3 Select the profile that you want to use.
- 4 Click **Apply**.

#### Migrating signature files

Signature files are migrated if they are available in the locations listed in [Table](#page-660-1) N-39.

| <b>Outlook version</b> | Signature file location on source computer                                                                                                    |
|------------------------|----------------------------------------------------------------------------------------------------|
| Outlook 2000           | Either of the following locations:<br><user path="" profiles="">\<user name="">\Applications<br/>Data\Microsoft\Shared\Signatures<br/><user path="" profiles="">\<user name="">\Applications<br/>Data\Microsoft\Signature</user></user></user></user>       |
| Outlook 2002/2003      | Either of the following locations:<br><user path="" profiles="">\<user name="">\Applications<br/>Data\Microsoft\Shared\Signatures<br/><user path="" profiles="">\<user name="">\Applications<br/>п<br/>Data\Microsoft\Signature</user></user></user></user> |

<span id="page-660-1"></span>Table N-39 Signature file location

#### <span id="page-660-0"></span>Troubleshooting Microsoft Outlook migration

<span id="page-660-2"></span>[Table](#page-660-2) N-40 lists some of the problems that you may encounter when using User Migration, and the workarounds.

Table N-40 Microsoft Outlook migration troubleshooting

| <b>Problem</b>                                                          | Workaround                                                                                                    |
|-------------------------------------------------------------------------|----------------------------------------------------------------------------------------------------|
| Some of your Outlook<br>profiles do not move to the<br>target computer. | User Migration only moves settings that are associated with<br>the default profile setup. It does not move settings for other<br>profiles. This is a limitation of how Outlook 2000/2002/2003<br>stores settings.                                                                              |
| You cannot access your<br>delegation settings.                          | If the Microsoft Exchange Server service is not moved,<br>delegation settings are not accessible. Delegation settings<br>are stored on the Exchange Server, and while these settings<br>do not move directly, if the Microsoft Exchange Server<br>service is moved, the user still has access. |

# Microsoft Outlook Express

- [Microsoft](#page-661-0) Outlook Express 4.0
- [Microsoft](#page-661-1) Outlook Express 5.0 and 6.0

## Microsoft Outlook Express 4.0

<span id="page-661-0"></span>[Table](#page-661-2) N-41 describes the Microsoft Outlook Express 4.0 supported settings.

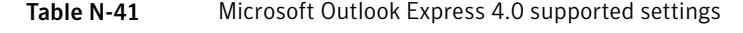

<span id="page-661-2"></span>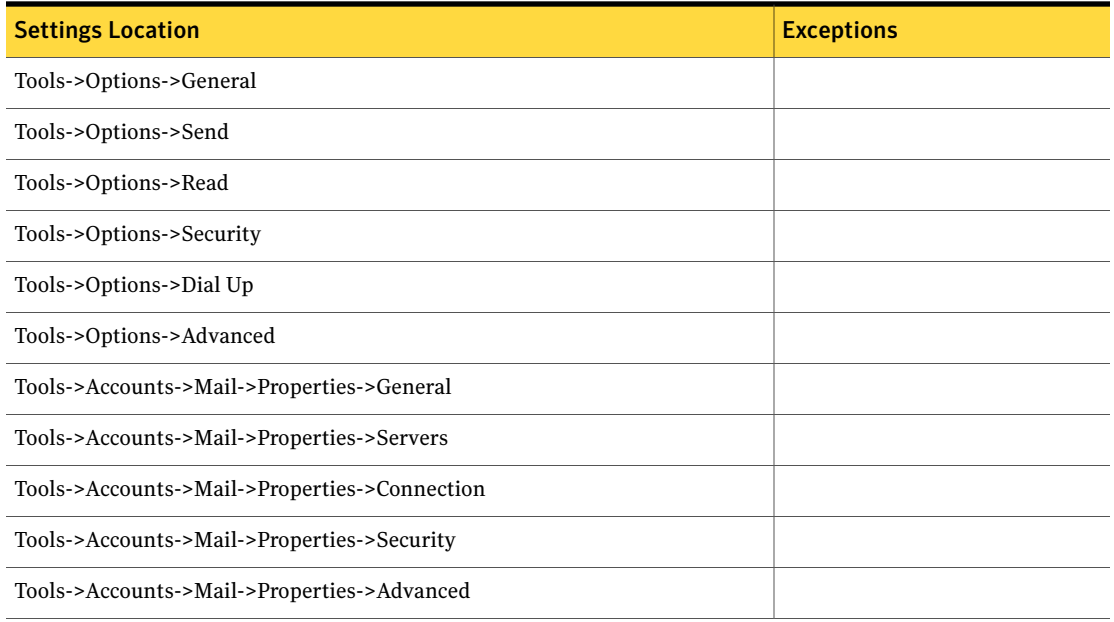

## <span id="page-661-3"></span>Microsoft Outlook Express 5.0 and 6.0

<span id="page-661-1"></span>[Table](#page-661-3) N-42 describes the Microsoft Outlook Express 5.0 and 6.0 supported settings.

Table N-42 Microsoft Outlook Express 5.0 and 6.0 supported settings

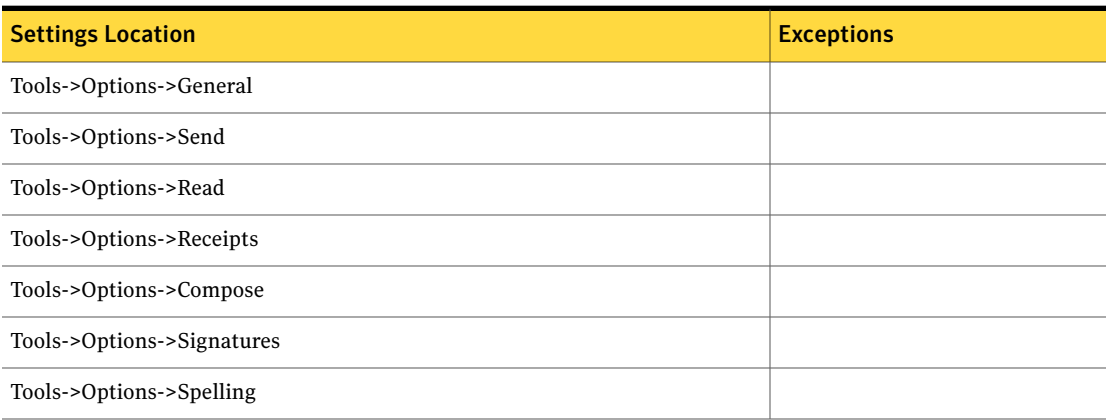

| <b>Settings Location</b>                      | <b>Exceptions</b> |
|-----------------------------------------------|-------------------|
| Tools->Options->Security                      |                   |
| Tools->Options->Connection                    |                   |
| Tools->Options->Maintenance                   |                   |
| Tools->Accounts->Mail->Properties->General    |                   |
| Tools->Accounts->Mail->Properties->Servers    |                   |
| Tools->Accounts->Mail->Properties->Connection |                   |
| Tools->Accounts->Mail->Properties->Security   |                   |
| Tools->Accounts->Mail->Properties->Advanced   |                   |

Table N-42 Microsoft Outlook Express 5.0 and 6.0 supported settings *(continued)*

# Microsoft PowerPoint

Ghost User Migration supports the following versions:

- Microsoft [PowerPoint](#page-662-0) 2000
- <span id="page-662-0"></span>■ Microsoft [PowerPoint](#page-663-0) XP
- Microsoft [PowerPoint](#page-664-0) 2003
- Microsoft [PowerPoint](#page-664-1) 2007

## <span id="page-662-1"></span>Microsoft PowerPoint 2000

[Table](#page-662-1) N-43 describes the Microsoft PowerPoint 2000 supported settings.

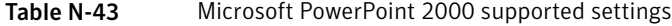

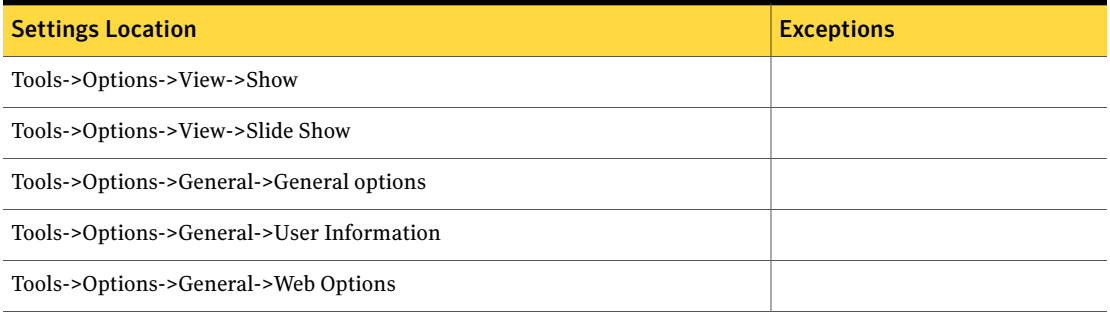

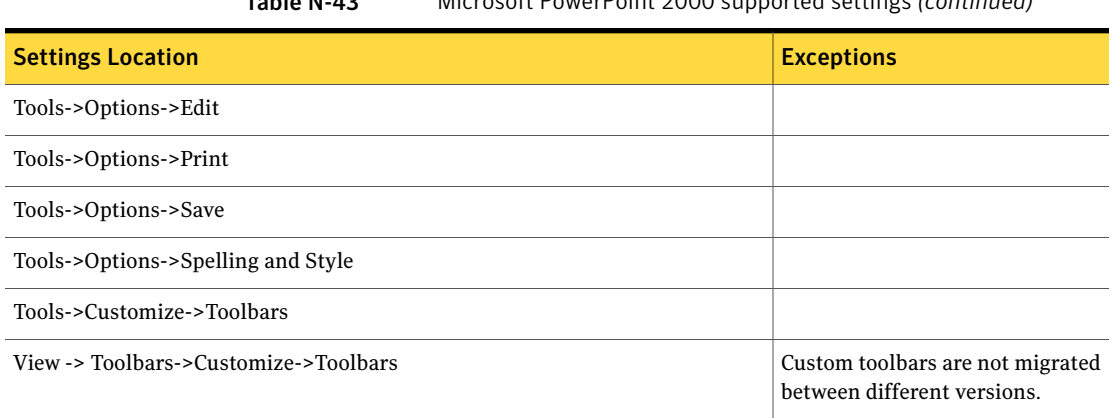

#### Table N-43 Microsoft PowerPoint 2000 supported settings *(continued)*

## <span id="page-663-1"></span>Microsoft PowerPoint XP

<span id="page-663-0"></span>[Table](#page-663-1) N-44 describes the Microsoft PowerPoint XP supported settings.

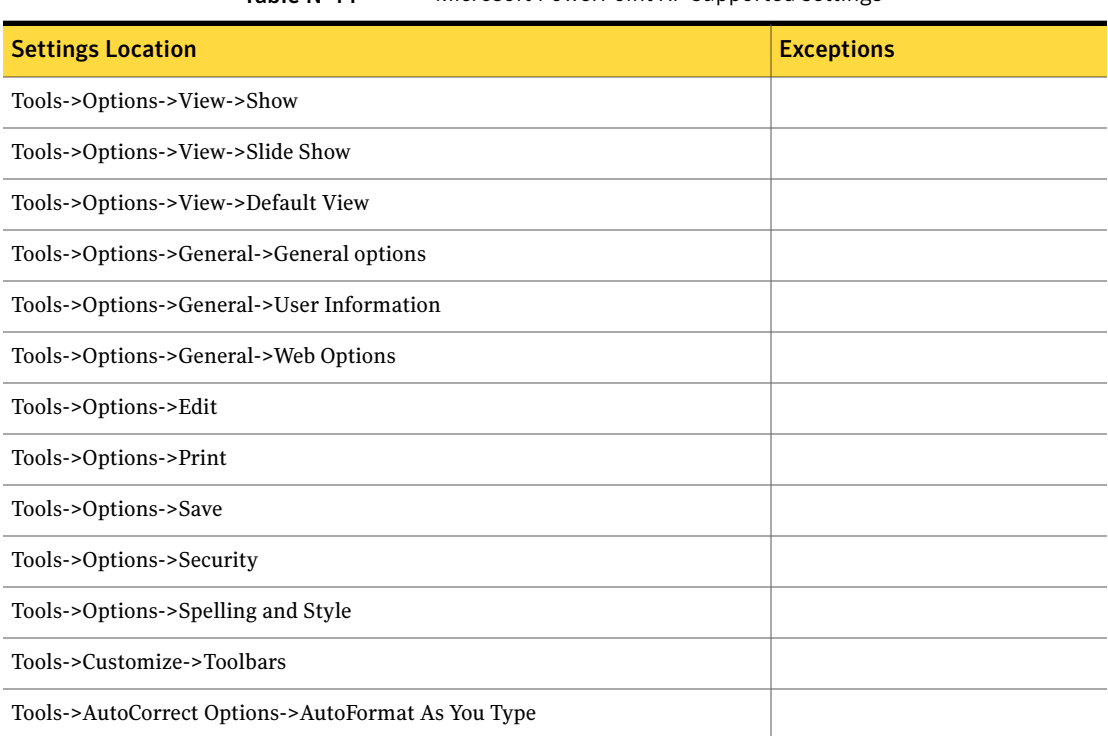

Table N-44 Microsoft PowerPoint XP supported settings

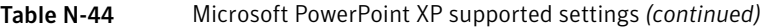

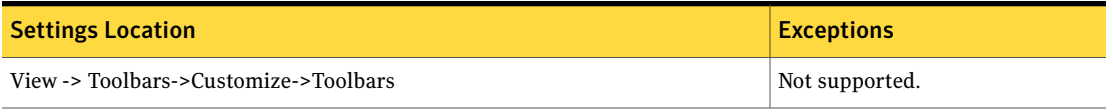

## <span id="page-664-2"></span>Microsoft PowerPoint 2003

<span id="page-664-0"></span>[Table](#page-664-2) N-45 describes the Microsoft PowerPoint 2003 supported settings.

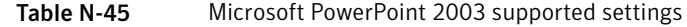

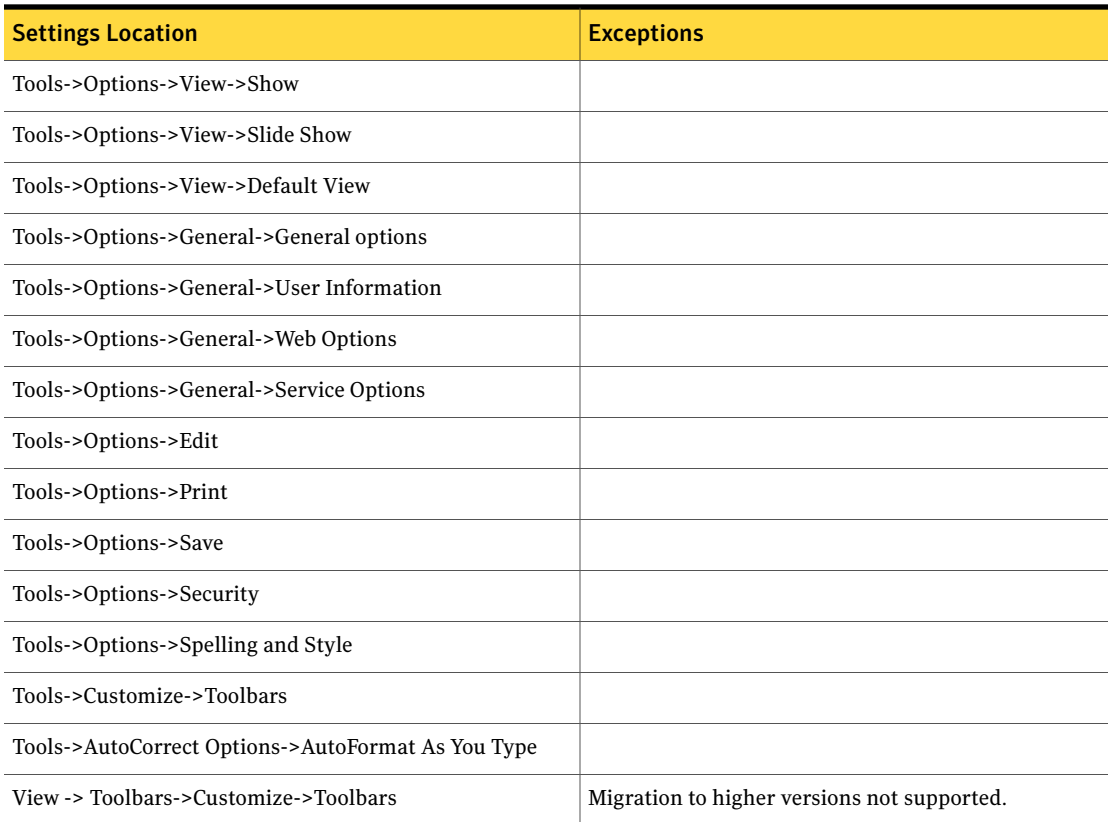

## Microsoft PowerPoint 2007

<span id="page-664-1"></span>[Table](#page-665-0) N-46 describes the Microsoft PowerPoint 2007 supported settings.

<span id="page-665-0"></span>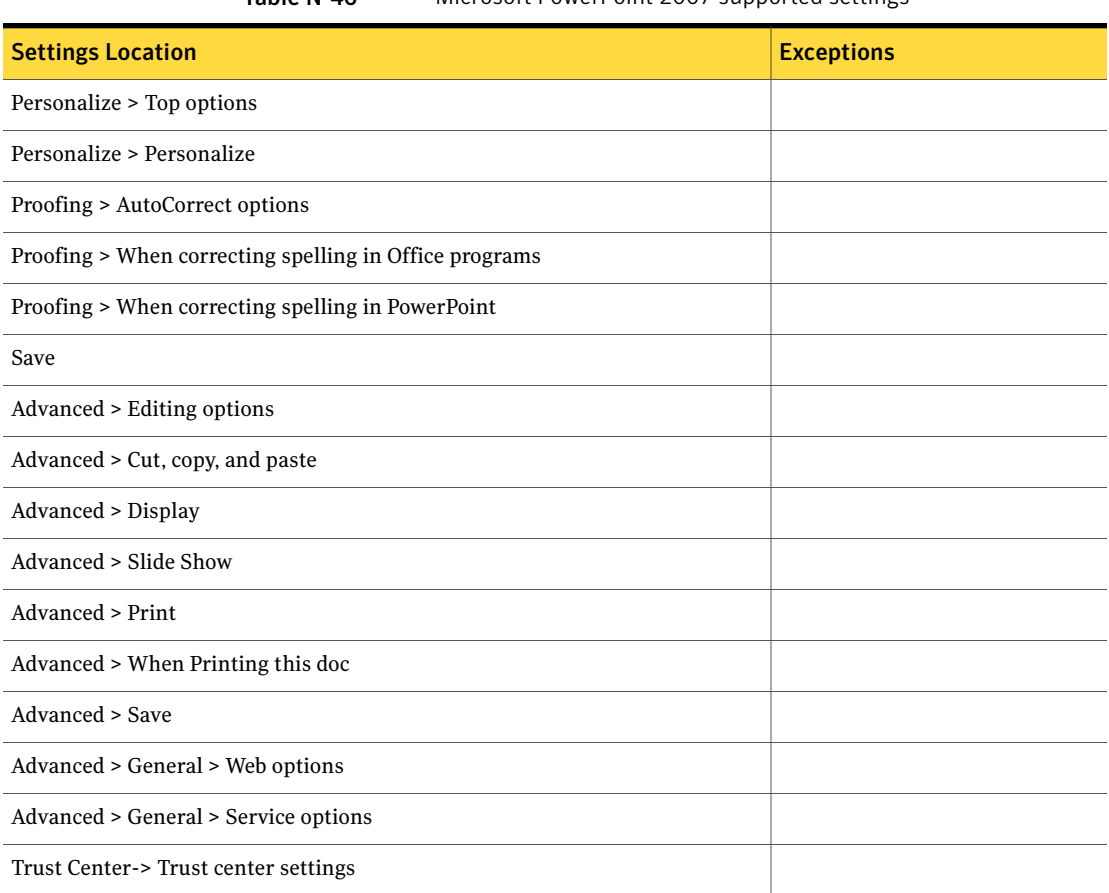

#### Table N-46 Microsoft PowerPoint 2007 supported settings

# Microsoft Project

Ghost User Migration supports the following versions:

- [Microsoft](#page-665-1) Project 2000
- <span id="page-665-1"></span>■ [Microsoft](#page-666-0) Project 2002
- [Microsoft](#page-667-0) Project 2003
- [Microsoft](#page-668-0) Project 2007

#### Microsoft Project 2000

[Table](#page-666-1) N-47 describes the Microsoft Project 2000 supported settings.

<span id="page-666-1"></span>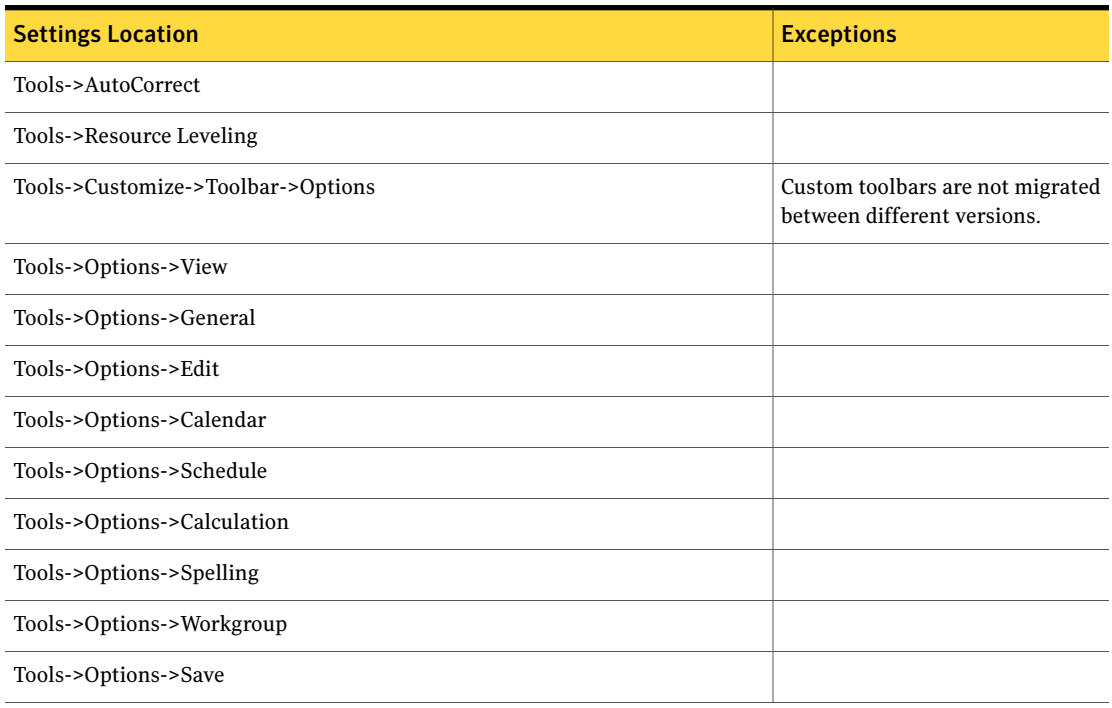

#### Table N-47 Microsoft Project 2000 supported settings

## <span id="page-666-2"></span>Microsoft Project 2002

<span id="page-666-0"></span>[Table](#page-666-2) N-48 describes the Microsoft Project 2002 supported settings.

#### Table N-48 Microsoft Project 2002 supported settings

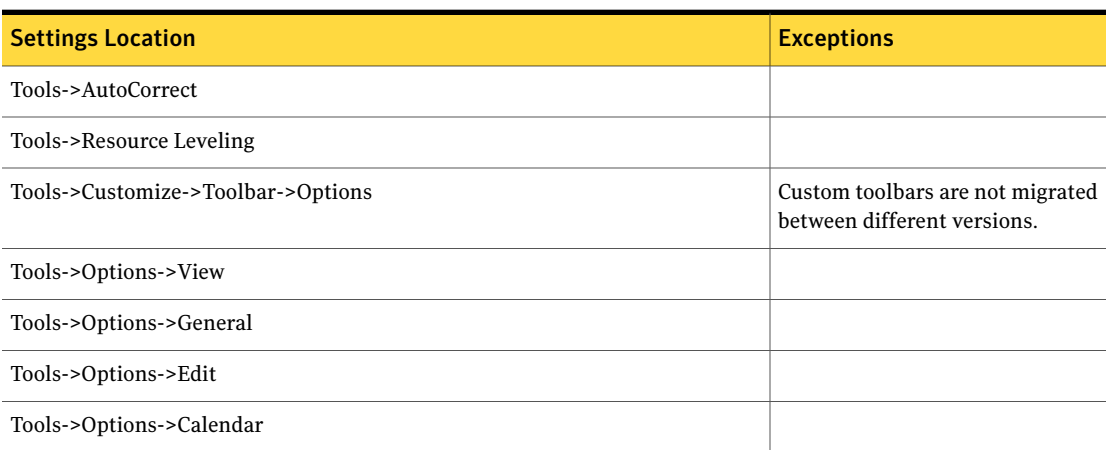

#### Table N-48 Microsoft Project 2002 supported settings *(continued)*

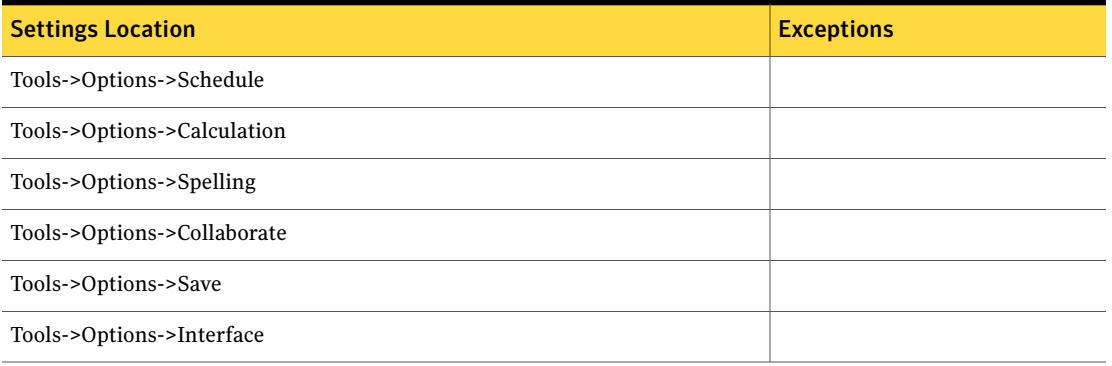

## <span id="page-667-1"></span>Microsoft Project 2003

<span id="page-667-0"></span>[Table](#page-667-1) N-49 describes the Microsoft Project 2003 supported settings.

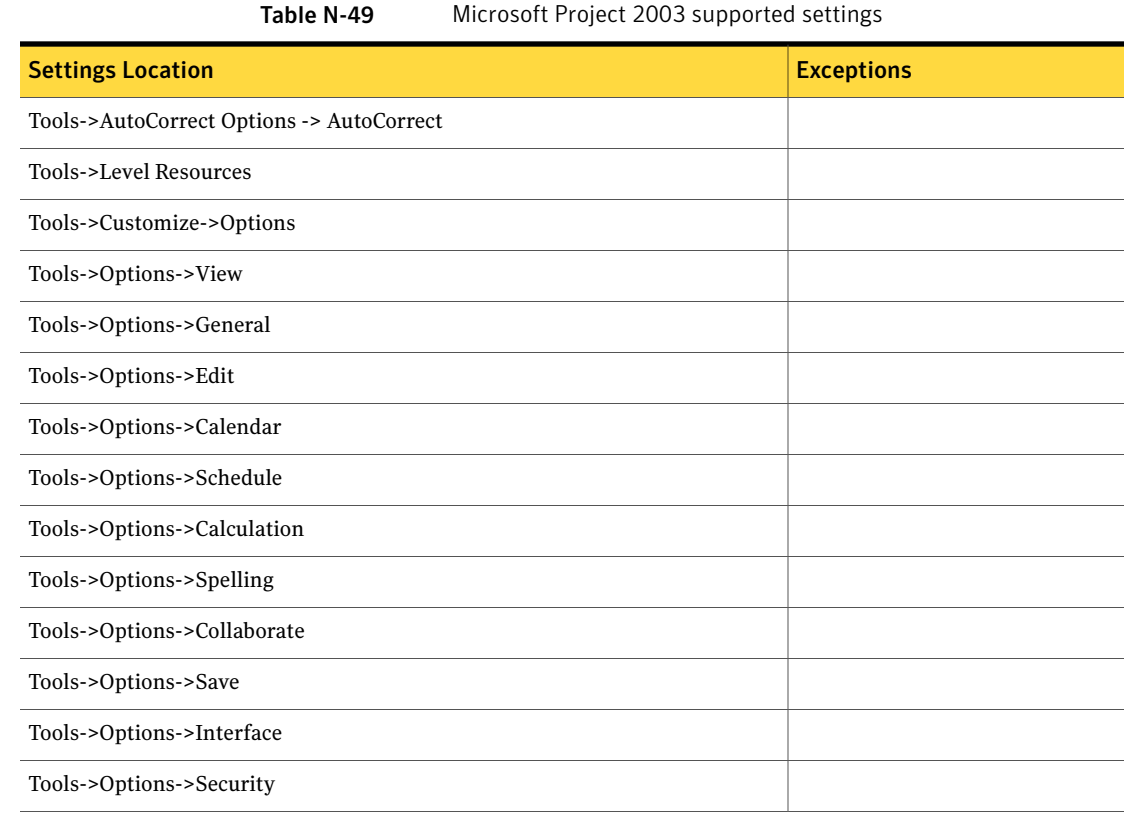

## Microsoft Project 2007

<span id="page-668-0"></span>[Table](#page-668-1) N-50 describes the Microsoft Project 2007 supported settings.

Table N-50 Microsoft Project 2007 supported settings

<span id="page-668-1"></span>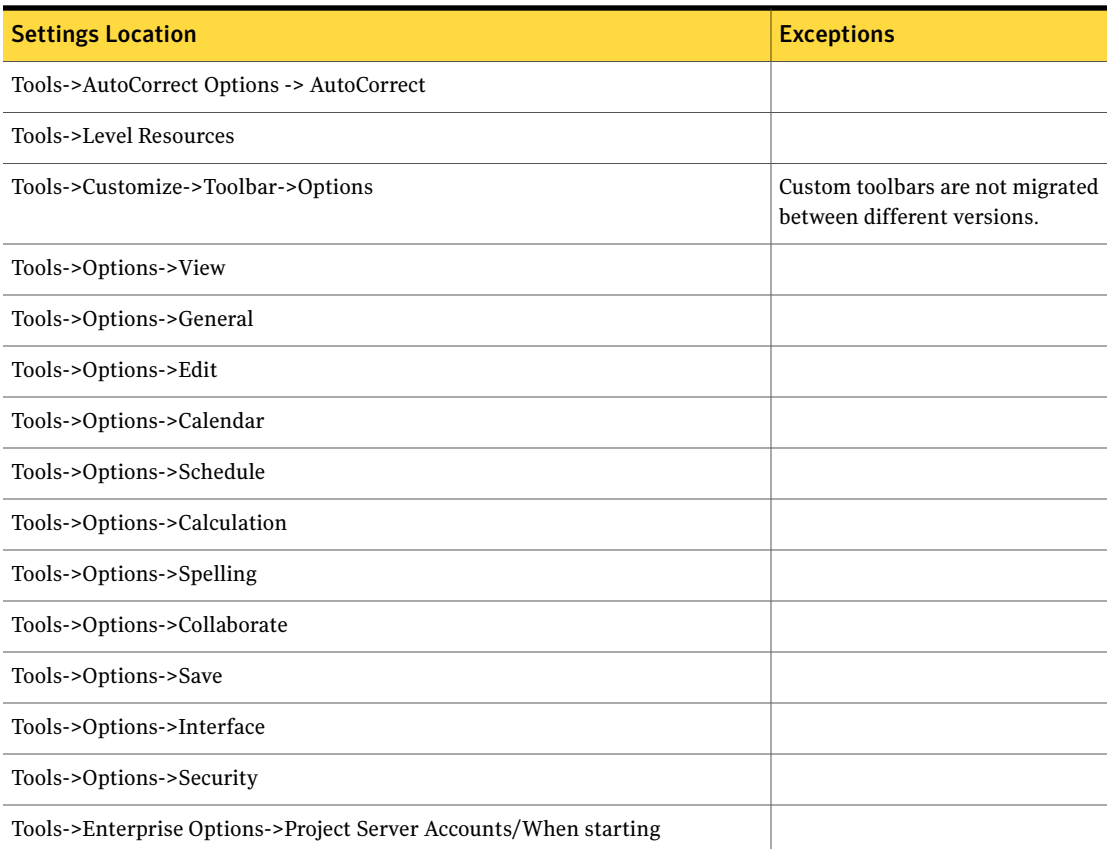

# Microsoft Visio

- [Microsoft](#page-669-0) Visio 2000
- [Microsoft](#page-669-1) Visio 2002
- [Microsoft](#page-669-2) Visio 2003
- [Microsoft](#page-670-0) Visio 2007

## Microsoft Visio 2000

#### <span id="page-669-0"></span>[Table](#page-669-3) N-51 describes the Microsoft Visio 2000 supported settings.

#### Table N-51 Microsoft Visio 2000 supported settings

<span id="page-669-3"></span>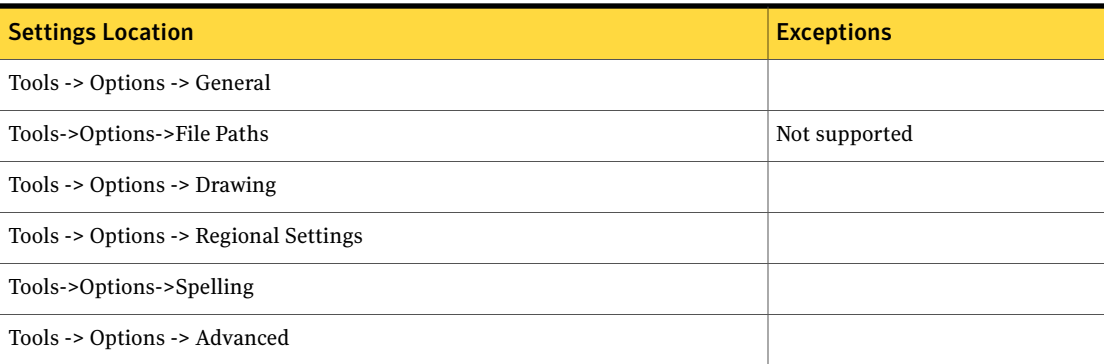

#### <span id="page-669-4"></span>Microsoft Visio 2002

<span id="page-669-1"></span>[Table](#page-669-4) N-52 describes the Microsoft Visio 2002 supported settings.

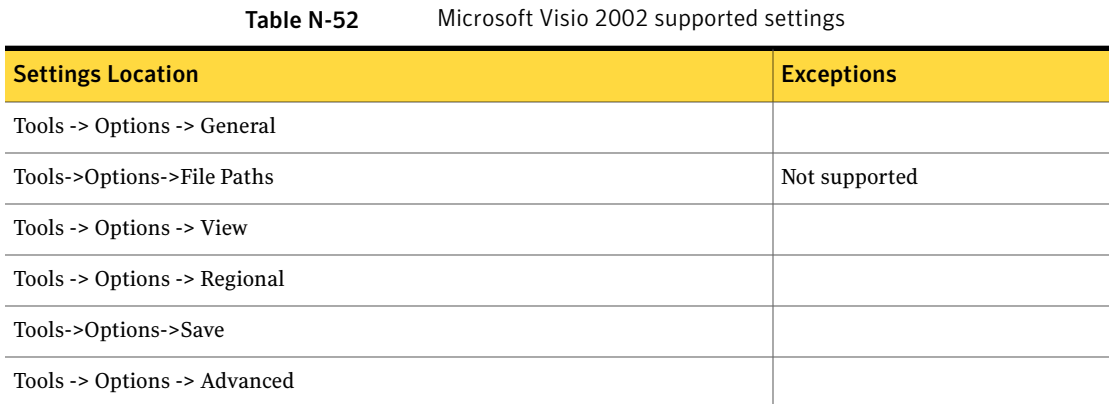

## <span id="page-669-5"></span>Microsoft Visio 2003

<span id="page-669-2"></span>[Table](#page-669-5) N-53 describes the Microsoft Visio 2003 supported settings.

#### Table N-53 Microsoft Visio 2003 supported settings

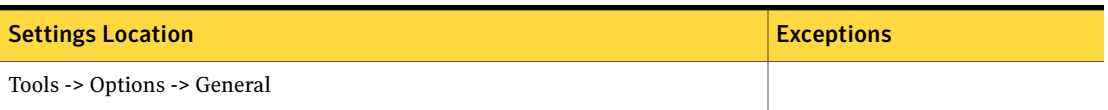

| <b>Settings Location</b>                       | <b>Exceptions</b> |
|------------------------------------------------|-------------------|
| Tools->Options->Advanced->File Paths           | Not supported     |
| Tools -> Options -> View                       |                   |
| Tools -> Options -> Regional                   |                   |
| Tools->Options->Save                           |                   |
| Tools -> Options -> Advanced                   |                   |
| Tools -> Options -> Units                      |                   |
| Tools -> Options -> Advanced -> Color Settings |                   |
| Tools -> Options -> Security                   |                   |
| Tools->Options->Shape Search                   |                   |
| Tools -> Options -> Spelling                   |                   |

Table N-53 Microsoft Visio 2003 supported settings *(continued)*

## <span id="page-670-1"></span>Microsoft Visio 2007

<span id="page-670-0"></span>[Table](#page-670-1) N-54 describes the Microsoft Visio 2007 supported settings.

Table N-54 Microsoft Visio 2007 supported settings

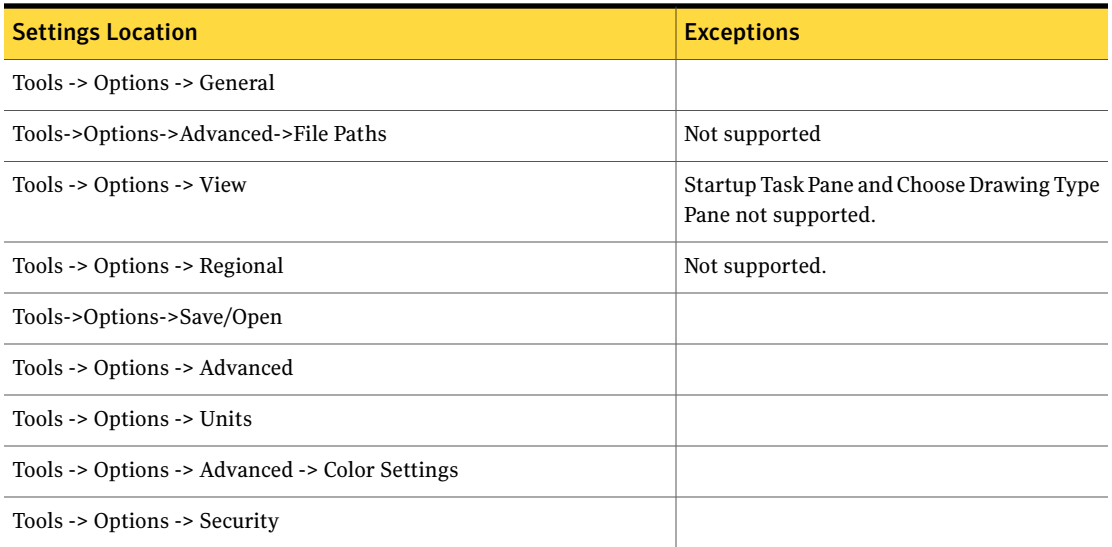

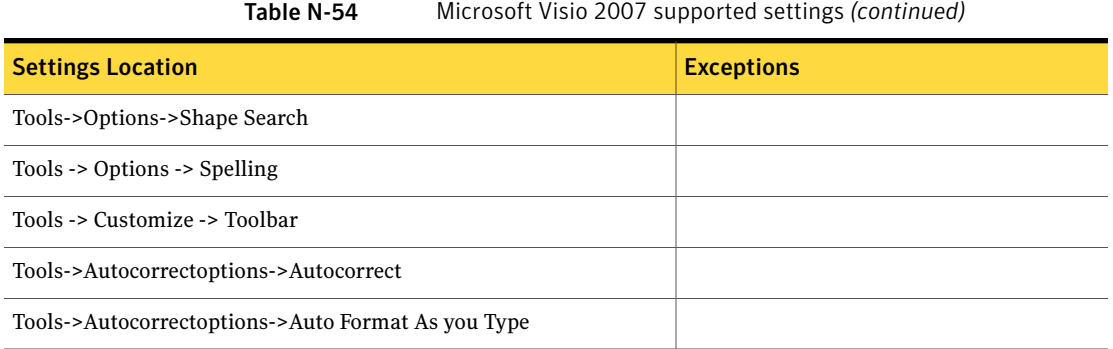

# Microsoft Word

Ghost User Migration supports the following versions:

- [Microsoft](#page-671-0) Word 2000
- [Microsoft](#page-672-0) Word XP
- <span id="page-671-0"></span>■ [Microsoft](#page-673-0) Word 2003
- [Microsoft](#page-673-1) Word 2007

#### <span id="page-671-1"></span>Microsoft Word 2000

 $\overline{\phantom{0}}$ 

 $\overline{\phantom{0}}$  [Table](#page-671-1) N-55 describes the Microsoft Word 2000 supported settings.

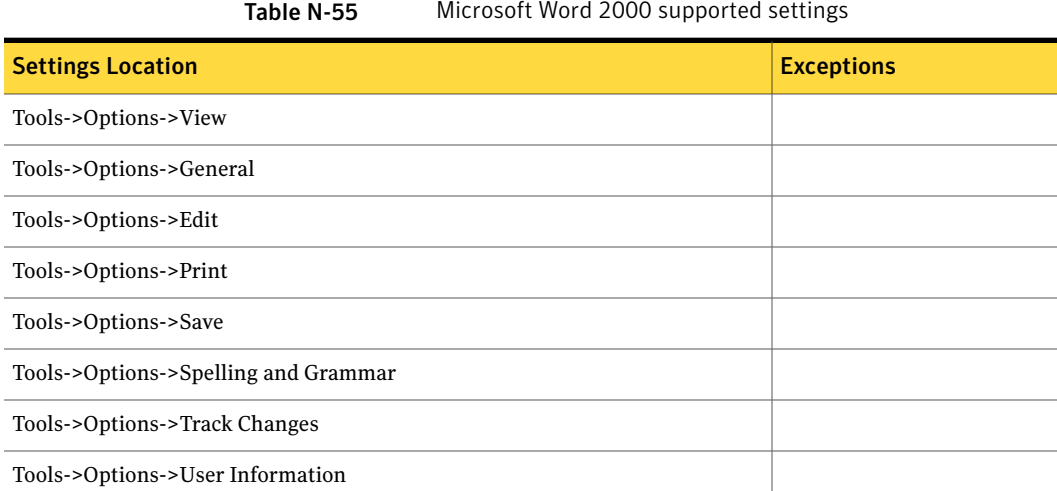

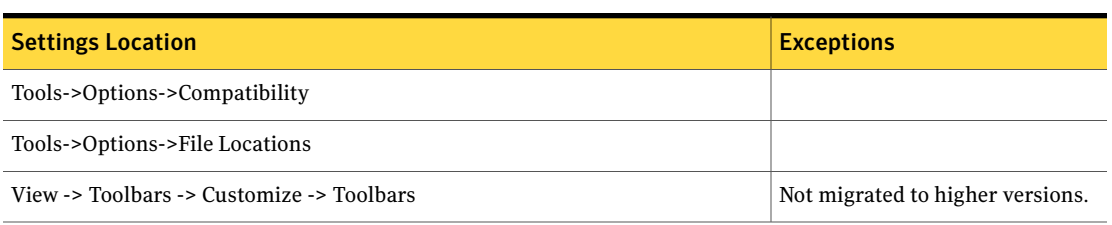

#### Table N-55 Microsoft Word 2000 supported settings *(continued)*

<span id="page-672-0"></span>Additional custom dictionaries for Word 2000 are not migrated. The package contains only custom.dic. Any additional dictionaries are not included in the package.

## <span id="page-672-1"></span>Microsoft Word XP

[Table](#page-672-1) N-56 describes the Microsoft Word XP supported settings.

| <b>Settings Location</b>                  | <b>Exceptions</b>                                  |
|-------------------------------------------|----------------------------------------------------|
| Tools->Options->View                      |                                                    |
| Tools->Options->General                   |                                                    |
| Tools->Options->E-Mail Options            | Word email signature pictures are<br>not migrated. |
| Tools->Options->Edit                      |                                                    |
| Tools->Options->Print                     |                                                    |
| Tools->Options->Save                      |                                                    |
| Tools->Options->Security                  |                                                    |
| Tools->Options->Spelling and Grammar      |                                                    |
| Tools->Options->Track Changes             |                                                    |
| Tools->Options->User Information          |                                                    |
| Tools->Options->Compatibility             |                                                    |
| Tools->Options->File Locations            |                                                    |
| Tools->AutoCorrect Options                |                                                    |
| View -> Toolbars -> Customize -> Toolbars |                                                    |

Table N-56 Microsoft Word XP supported settings

## Microsoft Word 2003

<span id="page-673-0"></span>[Table](#page-673-2) N-57 describes the Microsoft Word 2003 supported settings.

<span id="page-673-2"></span>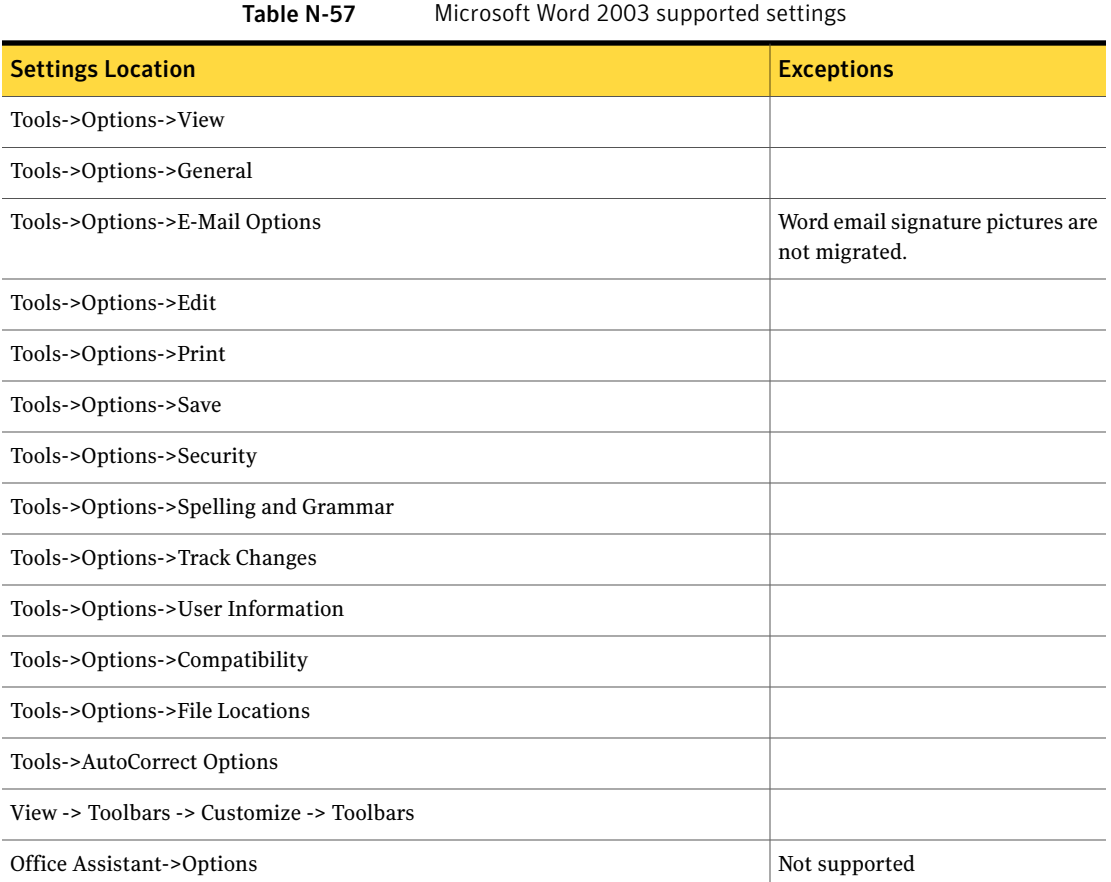

## <span id="page-673-3"></span>Microsoft Word 2007

<span id="page-673-1"></span>[Table](#page-673-3) N-58 describes the Microsoft Word 2007 supported settings.

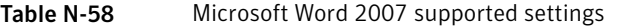

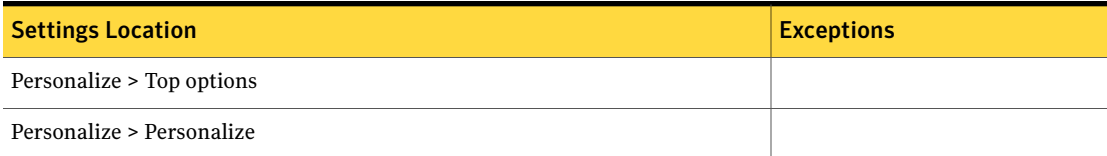

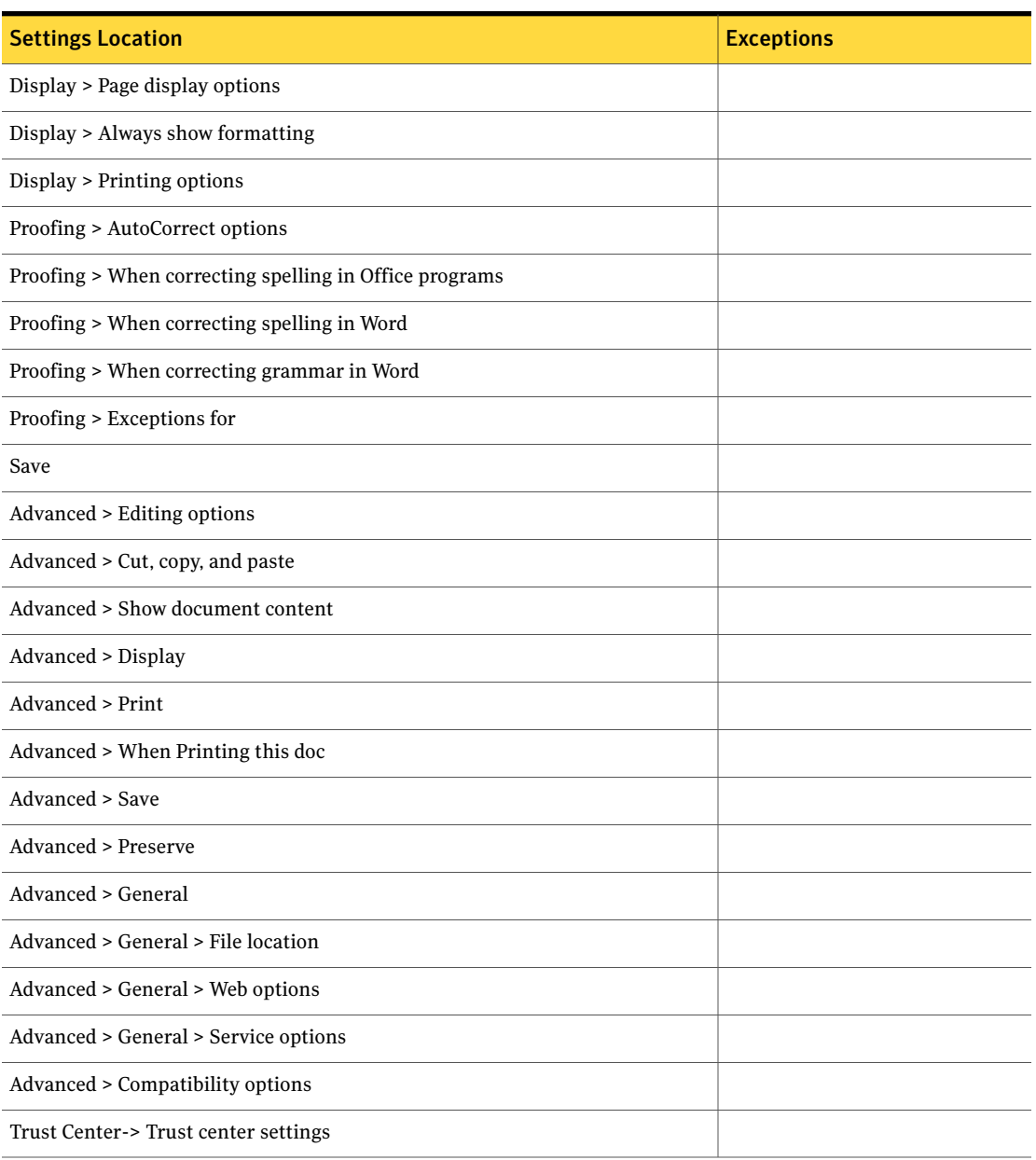

#### Table N-58 Microsoft Word 2007 supported settings *(continued)*

# Mozilla FireFox

Ghost User Migration supports the following versions:

- Mozilla FireFox 1.5x
- Mozilla FireFox 2.0x

# Mozilla Thunderbird

Ghost User Migration supports the following versions:

- Mozilla Thunderbird 1.5x
- Mozilla Thunderbird 2.0x

# MSN Messenger

Ghost User Migration supports the following versions:

- MSN [Messenger](#page-675-0) 5.0
- <span id="page-675-0"></span>■ MSN [Messenger](#page-676-0) 6.0
- MSN [Messenger](#page-676-1) 7.0 and 7.5

#### <span id="page-675-1"></span>MSN Messenger 5.0

[Table](#page-675-1) N-59 describes the MSN Messenger 5.0 supported settings.

Table N-59 MSN Messenger 5.0 supported settings

| <b>Settings Location</b>              | <b>Exceptions</b>                                   |
|---------------------------------------|-----------------------------------------------------|
| Tools->Options-> General              | Run this program when Windows starts not supported. |
| Tools->Options->Messages->Change Font |                                                     |
| Tools->Options->Messages              |                                                     |
| Tools->Options->Personal              |                                                     |
| Tools->Options->Accounts              |                                                     |
| Tools->Options->Privacy               |                                                     |
| Tools->Options->Connections           |                                                     |
| Tools->Use Windows Color Scheme       |                                                     |

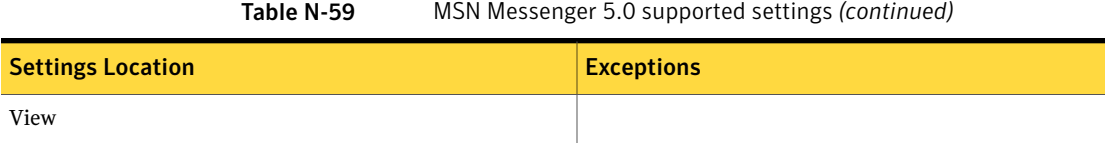

#### <span id="page-676-2"></span>MSN Messenger 6.0

<span id="page-676-0"></span>[Table](#page-676-2) N-60 describes the MSN Messenger 6.0 supported settings.

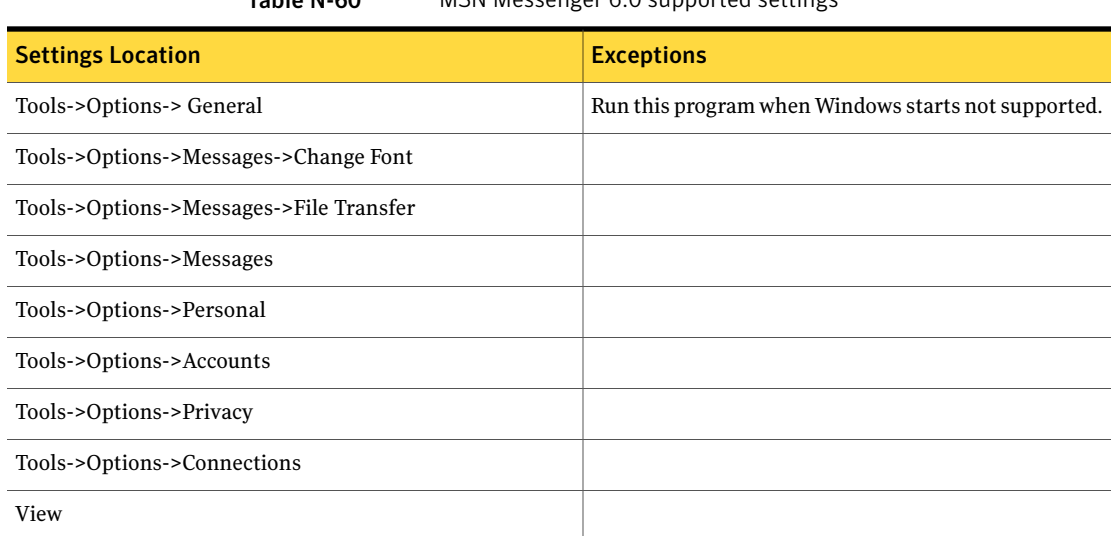

#### Table N-60 MSN Messenger 6.0 supported settings

## <span id="page-676-3"></span>MSN Messenger 7.0 and 7.5

<span id="page-676-1"></span>[Table](#page-676-3) N-61 describes the MSN Messenger 7.0 and 7.5 supported settings.

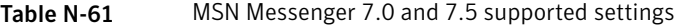

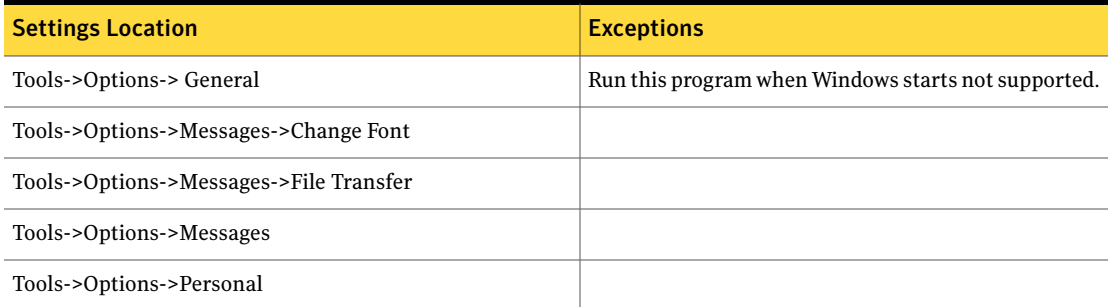

#### Table N-61 MSN Messenger 7.0 and 7.5 supported settings *(continued)*

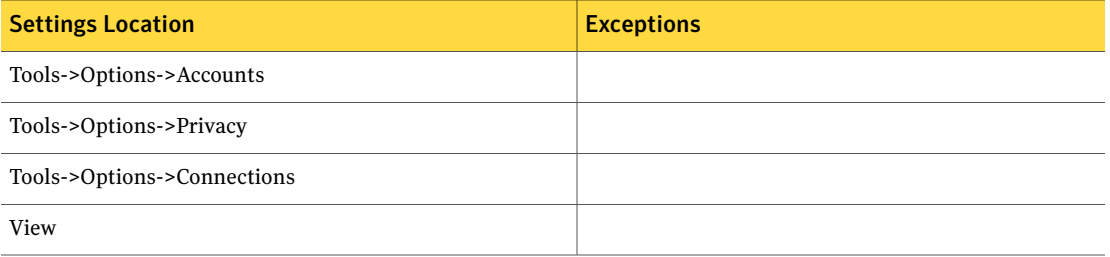

# NetMeeting

<span id="page-677-0"></span>Ghost User Migration supports the following versions:

■ [NetMeeting](#page-677-0) 3.x

#### <span id="page-677-1"></span>NetMeeting 3.x

[Table](#page-677-1) N-62 describes the NetMeeting 3.x supported settings.

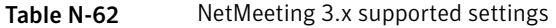

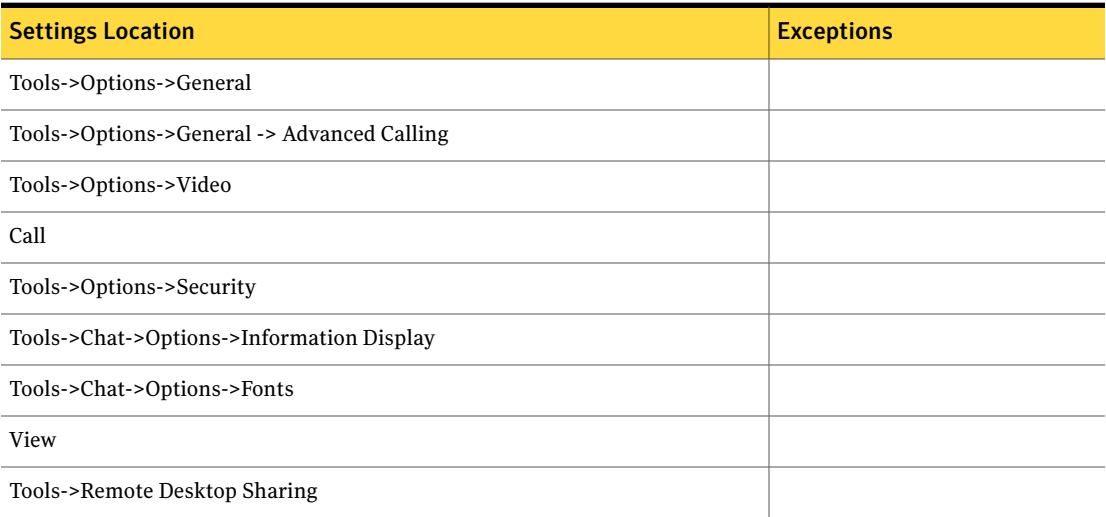

# Palm Desktop

- Palm [Desktop](#page-678-0) 3.0
- Palm [Desktop](#page-678-1) 4.0.1
- <span id="page-678-0"></span>■ Palm [Desktop](#page-679-0) 4.1

## <span id="page-678-2"></span>Palm Desktop 3.0

[Table](#page-678-2) N-63 describes the Palm Desktop 3.0 supported settings.

#### Table N-63 Palm Desktop 3.0 supported settings

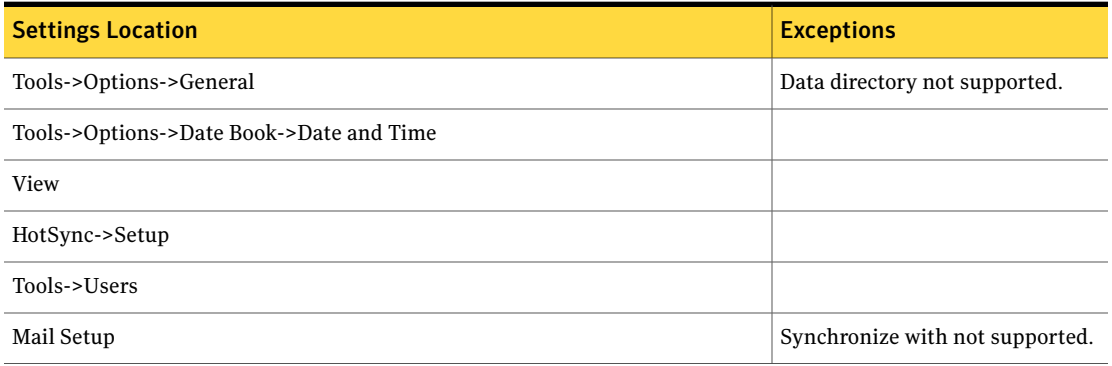

#### <span id="page-678-3"></span>Palm Desktop 4.0.1

<span id="page-678-1"></span>[Table](#page-678-3) N-64 describes the Palm Desktop 4.0.1 supported settings.

#### Table N-64 Palm Desktop 4.0.1 supported settings

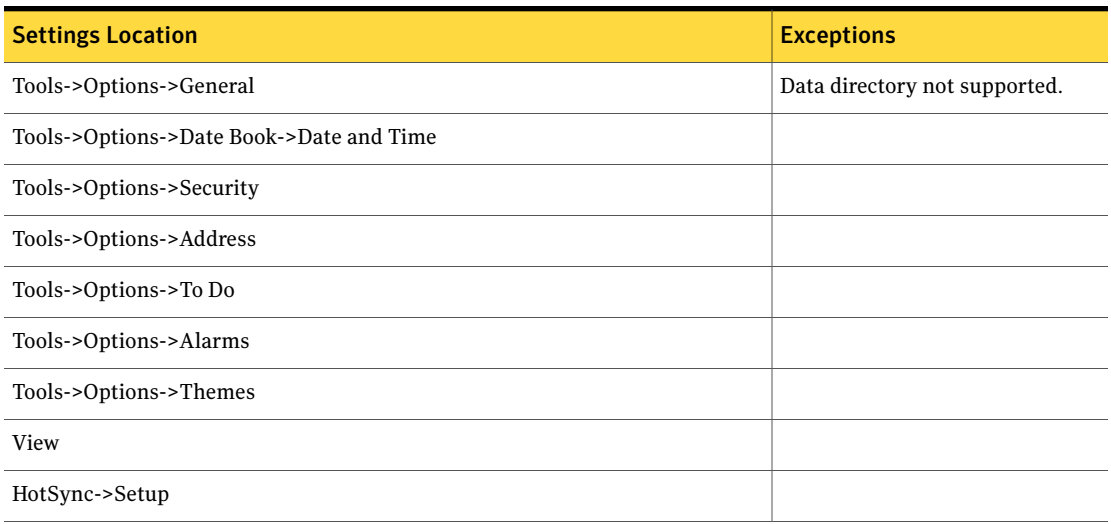

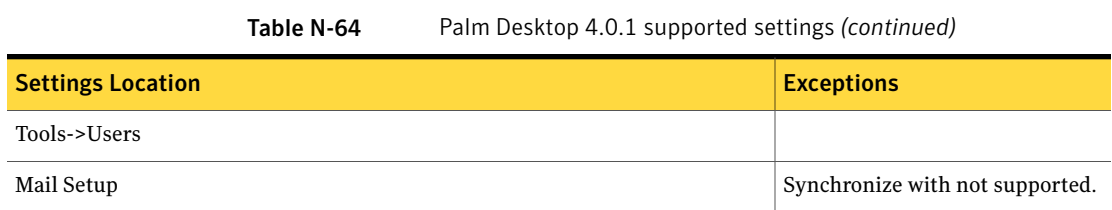

## <span id="page-679-1"></span>Palm Desktop 4.1

<span id="page-679-0"></span>[Table](#page-679-1) N-65 describes the Palm Desktop 4.1 supported settings.

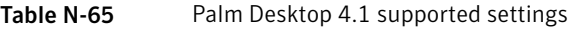

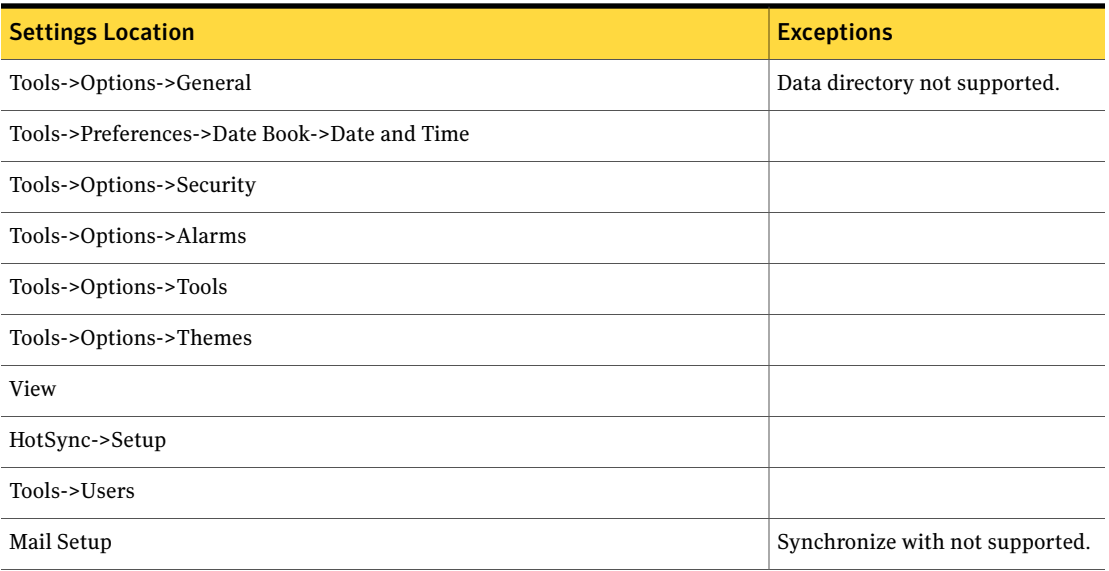

# Symantec Norton AntiVirus

- Symantec Norton [AntiVirus](#page-680-0) 7.5 and 7.6
- Symantec Norton [AntiVirus](#page-680-1) 8.1
- Symantec Norton AnitVirus 9.0
- Symantec Norton AnitVirus 10.0

## Symantec Norton AntiVirus 7.5 and 7.6

<span id="page-680-0"></span>[Table](#page-680-2) N-66 describes the Symantec Norton AntiVirus 7.5 and 7.6 supported settings.

Table N-66 Symantec Norton AntiVirus 7.5 and 7.6 supported settings

<span id="page-680-2"></span>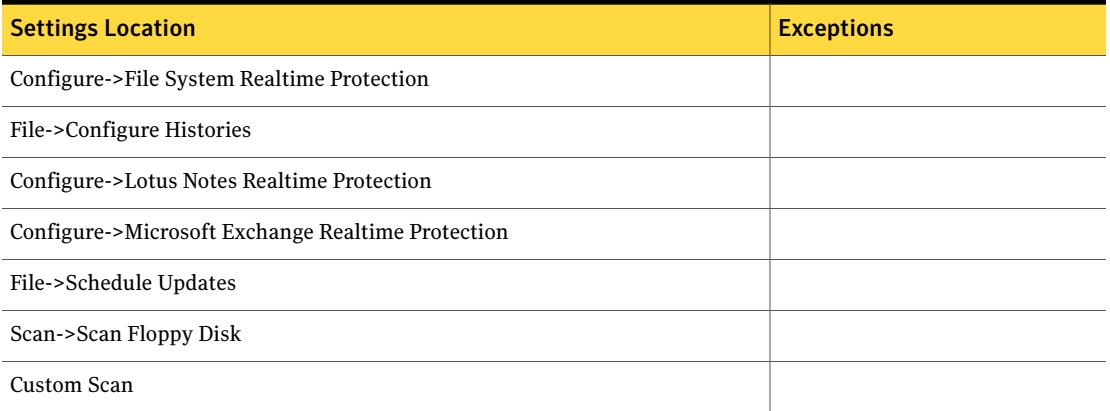

#### <span id="page-680-3"></span>Symantec Norton AntiVirus 8.1

<span id="page-680-1"></span>[Table](#page-680-3) N-67 describes the Symantec Norton AntiVirus 8.1 supported settings.

Table N-67 Symantec Norton AntiVirus 8.1 supported settings

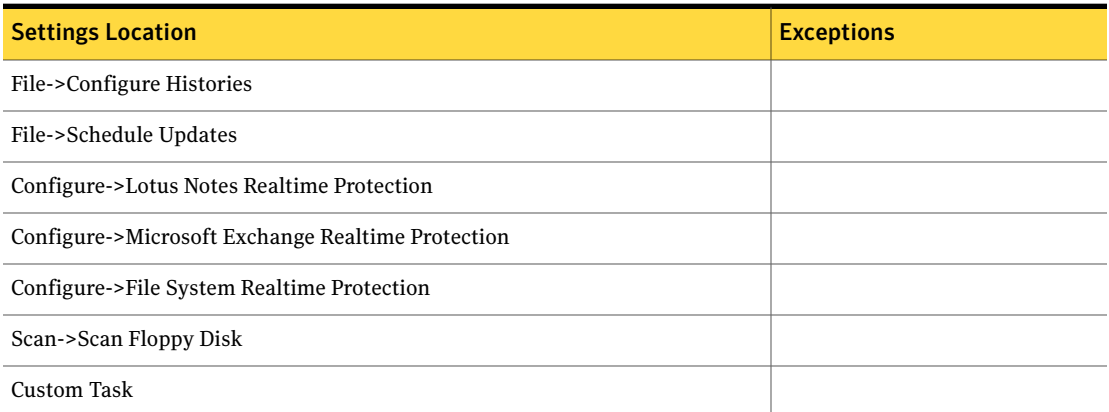

# Symantec pcAnywhere

- Symantec [pcAnywhere](#page-681-0) 10.0 and 10.5
- Symantec [pcAnywhere](#page-681-1) 11.0
- <span id="page-681-0"></span>■ Symantec [pcAnywhere](#page-682-0) 11.5 and 12.0

#### <span id="page-681-2"></span>Symantec pcAnywhere 10.0 and 10.5

[Table](#page-681-2) N-68 describes the Symantec pcAnywhere 10.0 and 10.5 supported settings.

Table N-68 Symantec pcAnywhere 10.0 and 10.5 supported settings

| <b>Settings Location</b>                                         | <b>Exceptions</b> |
|------------------------------------------------------------------|-------------------|
| pcAnywhere Options->Host Operation                               |                   |
| pcAnywhere Options->Remote Operation                             |                   |
| pcAnywhere Options->Host Communications -> Dial-up properties    |                   |
| pcAnywhere Options->Host Communications -> TCP/IP options        |                   |
| pcAnywhere Options->Host Communications -> Remote Communications |                   |
| pcAnywhere Options->File Transfer                                |                   |
| pcAnywhere Options->Event Logging                                |                   |
| pcAnywhere Options->Directory Services                           |                   |
| pcAnywhere Options->Remote Printing                              |                   |
| pcAnywhere Options->Encryption                                   |                   |

## <span id="page-681-3"></span>Symantec pcAnywhere 11.0

<span id="page-681-1"></span>[Table](#page-681-3) N-69 describes the Symantec pcAnywhere 11.0 supported settings.

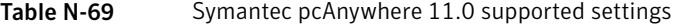

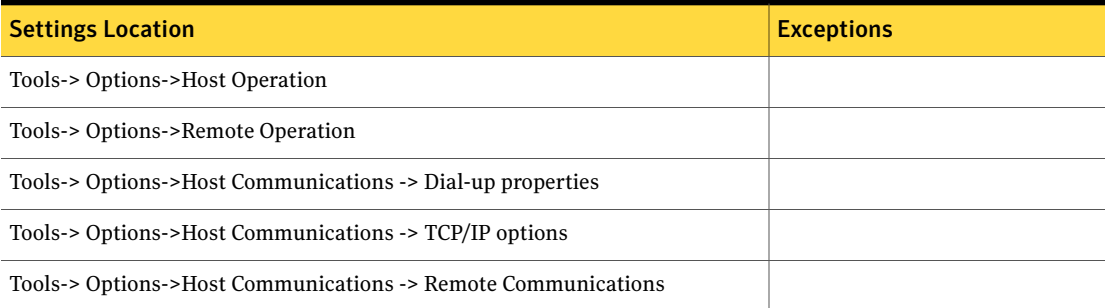

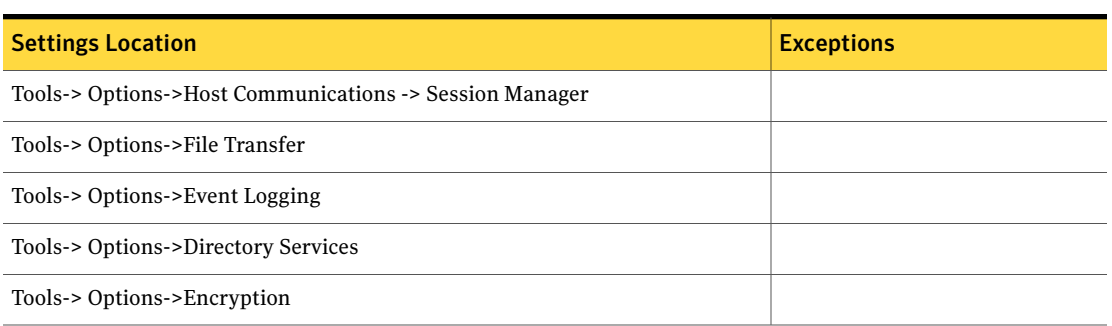

#### Table N-69 Symantec pcAnywhere 11.0 supported settings *(continued)*

#### <span id="page-682-1"></span>Symantec pcAnywhere 11.5 and 12.0

<span id="page-682-0"></span>[Table](#page-682-1) N-70 describes the Symantec pcAnywhere 11.5 and 12.0 supported settings.

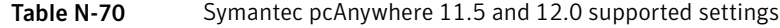

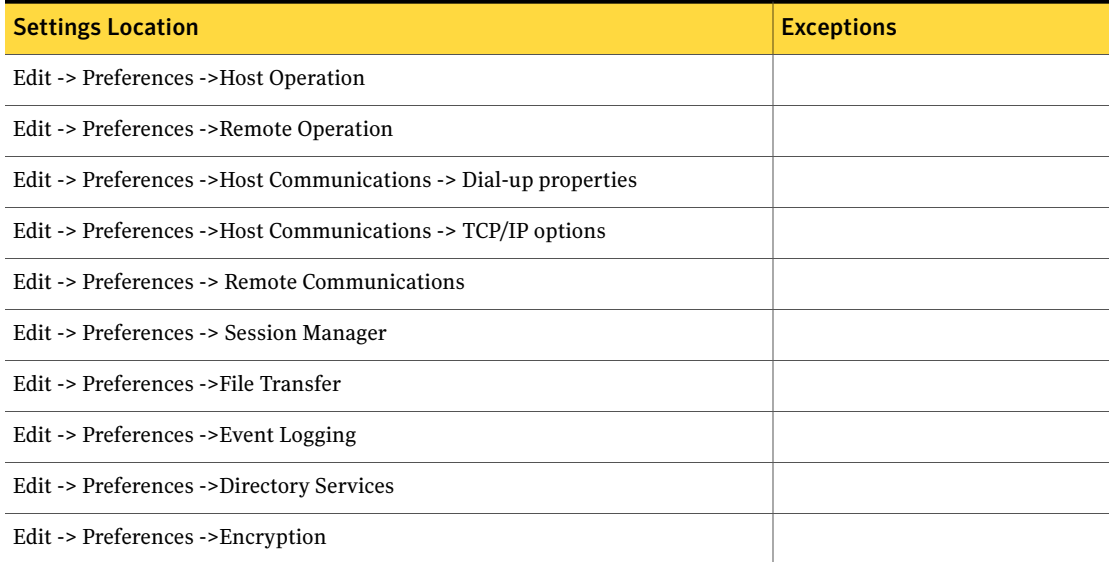

# Windows Desktop Display

- [Windows](#page-683-0) Desktop Display 2000
- [Windows](#page-683-1) Desktop Display XP

## Windows Desktop Display 2000

<span id="page-683-0"></span>[Table](#page-683-2) N-71 describes the Windows 2000 Desktop supported settings.

Table N-71 Windows 2000 Desktop supported settings

<span id="page-683-2"></span>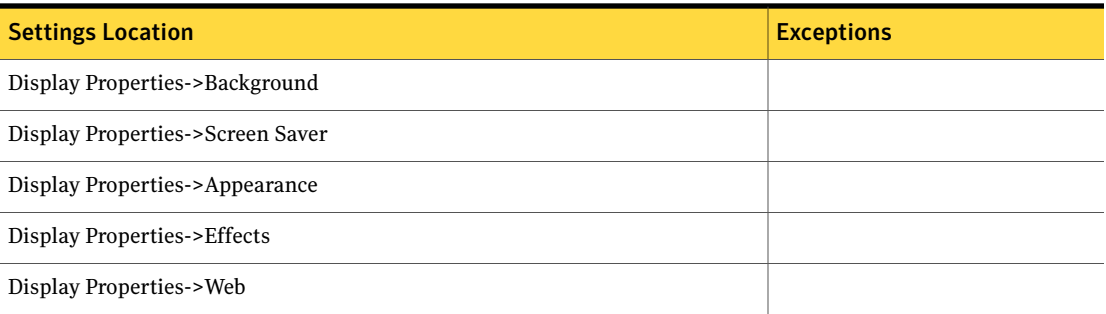

## <span id="page-683-3"></span>Windows Desktop Display XP

<span id="page-683-1"></span>[Table](#page-683-3) N-72 describes the Windows XP Desktop supported settings.

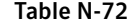

Windows XP Desktop supported settings

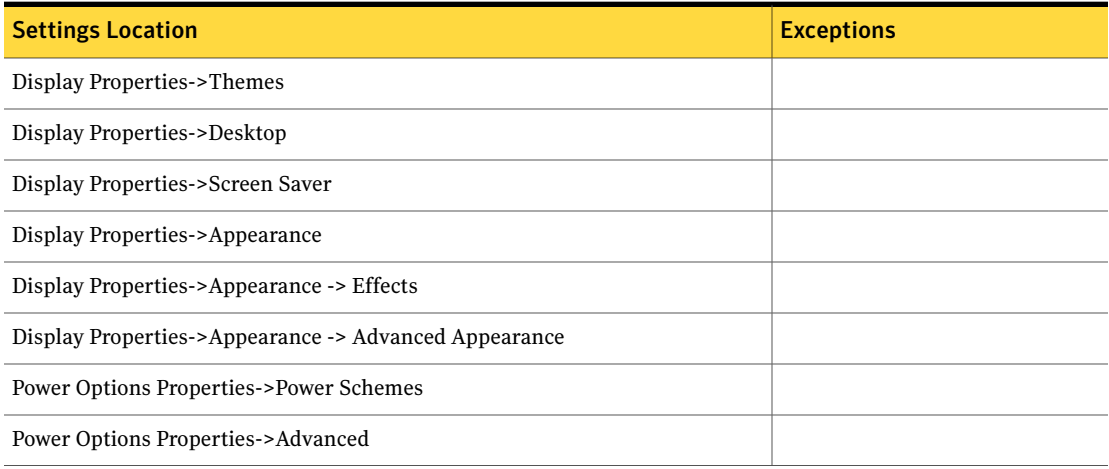

# Windows Explorer

- [Windows](#page-684-0) Explorer 2000
- [Windows](#page-684-1) Explorer XP
# Windows Explorer 2000

[Table](#page-684-0) N-73 describes the Windows Explorer 2000 supported settings.

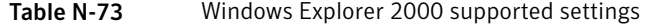

<span id="page-684-0"></span>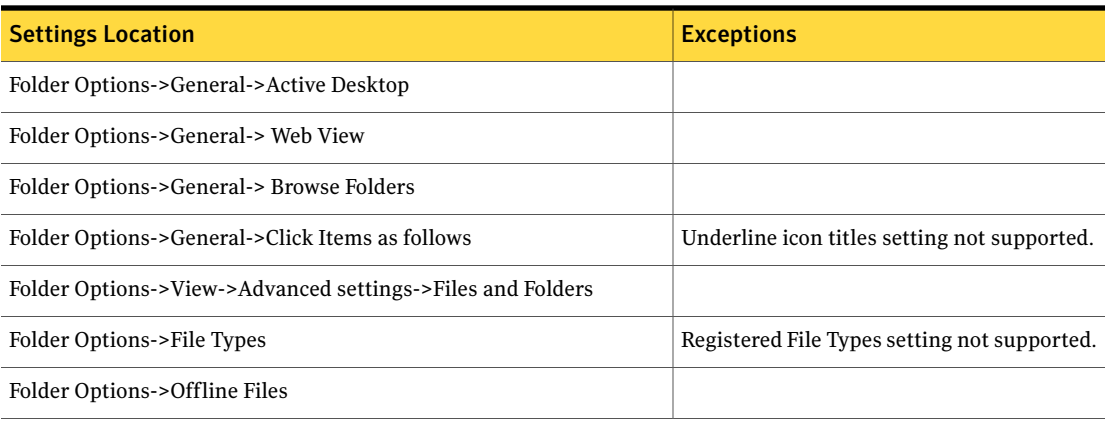

### <span id="page-684-1"></span>Windows Explorer XP

[Table](#page-684-1) N-74 describes the Windows Explorer XP supported settings.

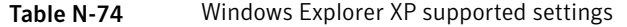

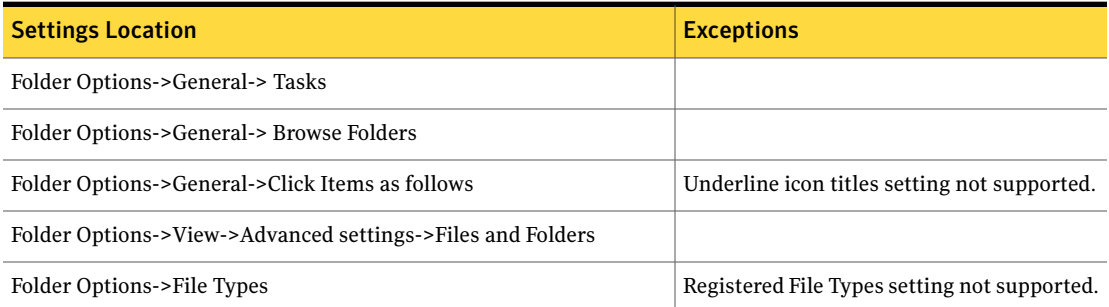

# Windows Accessibility Settings

Ghost User Migration supports the following versions:

- Windows 2000 [Accessibility](#page-685-0) Settings
- Windows XP [Accessibility](#page-685-1) Settings
- Windows Vista [Accessibility](#page-685-2) Settings

# Windows 2000 Accessibility Settings

<span id="page-685-0"></span>[Table](#page-685-3) N-75 describes the Windows 2000 Accessibility Settings supported settings.

Table N-75 Windows 2000 Accessibility Settings supported settings

<span id="page-685-3"></span>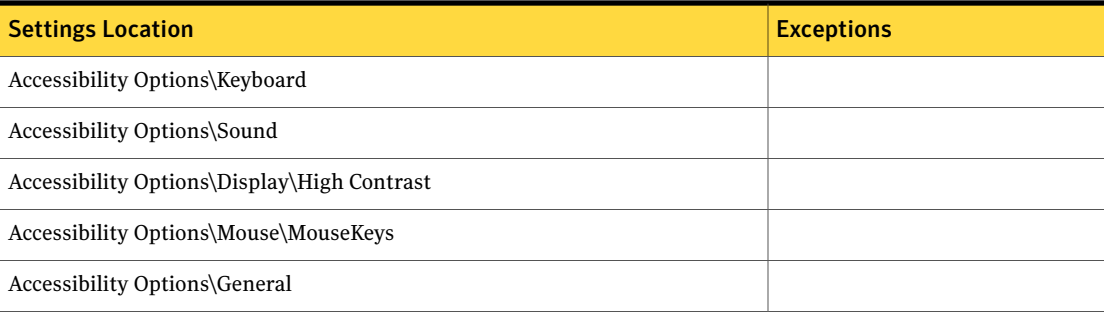

# <span id="page-685-4"></span>Windows XP Accessibility Settings

<span id="page-685-1"></span>[Table](#page-685-4) N-76 describes the Windows XP Accessibility Settings supported settings.

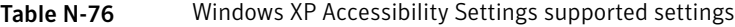

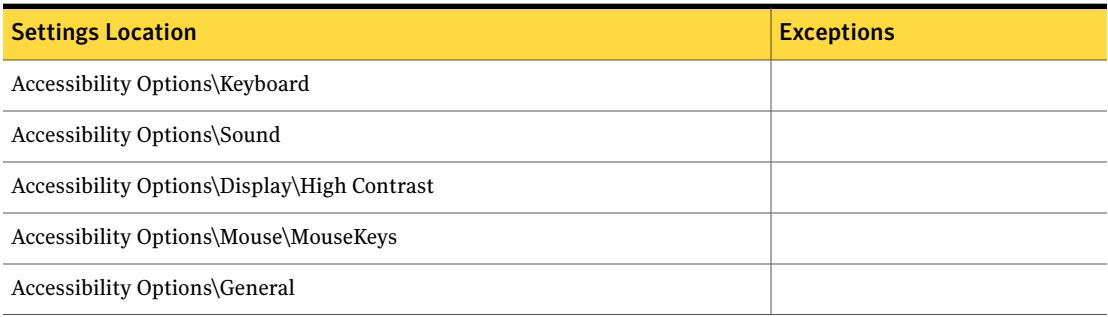

# <span id="page-685-5"></span>Windows Vista Accessibility Settings

<span id="page-685-2"></span>[Table](#page-685-5) N-77 describes the Windows Vista Accessibility Settings supported settings.

Table N-77 Windows Vista Accessibility Settings supported settings

| <b>Settings Location</b>                                                | <b>Exceptions</b> |
|-------------------------------------------------------------------------|-------------------|
| Ease of access > Quick access common tools > Turn on Magnifier          |                   |
| Ease of access > Quick access common tools > Turn on Narrator           |                   |
| Ease of access > Quick access common tools > Turn on On screen keyboard |                   |

| <b>Settings Location</b>                                                       | <b>Exceptions</b> |
|--------------------------------------------------------------------------------|-------------------|
| Ease of access > Quick access common tools > Turn on sticky keys               |                   |
| Ease of access > Quick access common tools > Turn on High contrast             |                   |
| Ease of access > Quick access common tools > Setup high contrast               |                   |
| Ease of access > Quick access common tools > Turn on Filter keys               |                   |
| Ease of access > Quick access common tools > Set up Filter keys                |                   |
| Ease of access > windows can read and highlight                                |                   |
| Ease of access > explore all available settings > use computer without display |                   |
| Ease of access > explore all available settings > optomize visual display      |                   |
| Ease of access > explore all available settings > Alternative input devices    |                   |
| Ease of access > explore all available settings > Mouse -> Setup Mouse keys    |                   |
| Ease of access > explore all available settings > keyboard                     |                   |
| Ease of access > explore all available settings > Sounds                       |                   |
| Ease of access > explore all available settings > Reasoning Tasks              |                   |

Table N-77 Windows Vista Accessibility Settings supported settings *(continued)*

# Windows Mouse Settings

Ghost User Migration supports the following versions:

- <span id="page-686-0"></span>■ [Windows](#page-686-0) 2000 Mouse Settings
- [Windows](#page-687-0) XP Mouse Settings
- [Windows](#page-687-1) Vista Mouse Settings

### <span id="page-686-1"></span>Windows 2000 Mouse Settings

[Table](#page-686-1) N-78 describes the Windows 2000 Mouse Settings supported settings.

Table N-78 Windows 2000 Mouse Settings supported settings

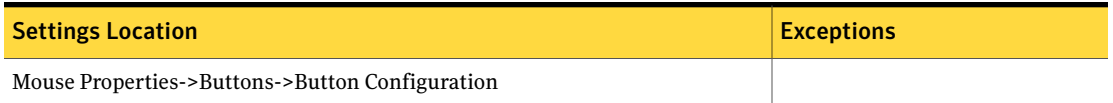

#### Table N-78 Windows 2000 Mouse Settings supported settings *(continued)*

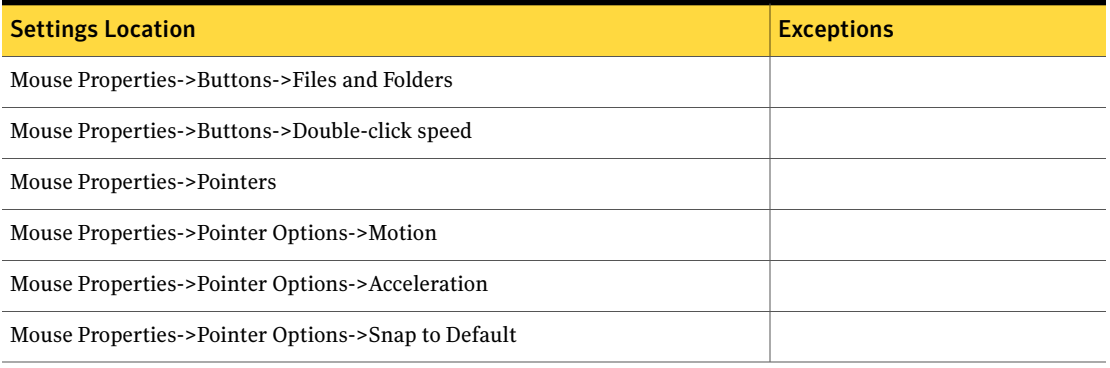

# <span id="page-687-2"></span>Windows XP Mouse Settings

<span id="page-687-0"></span>[Table](#page-687-2) N-79 describes the Windows XP Mouse Settings supported settings.

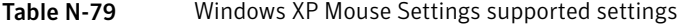

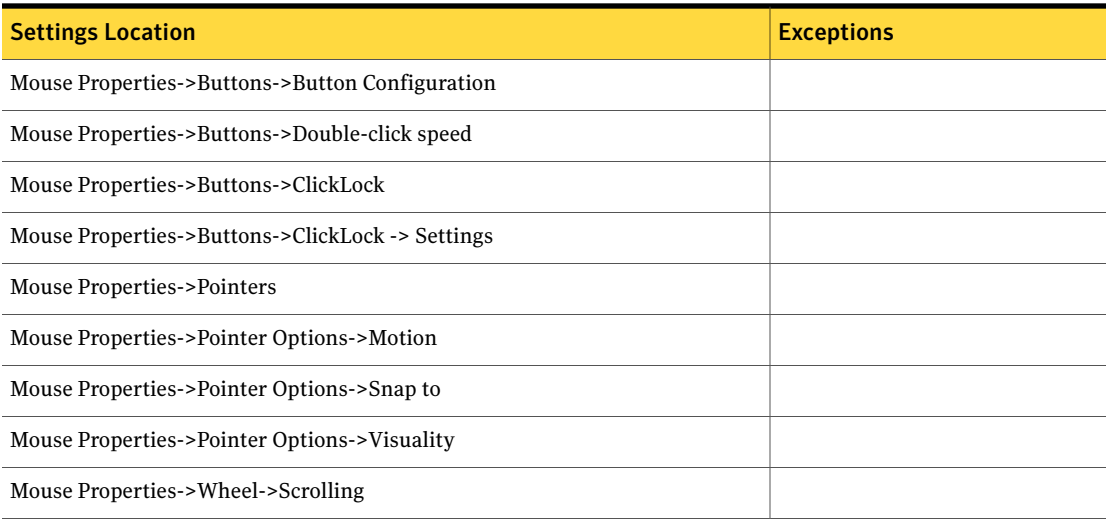

# Windows Vista Mouse Settings

<span id="page-687-1"></span>[Table](#page-688-0) N-80 describes the Windows Vista Mouse Settings supported settings.

<span id="page-688-0"></span>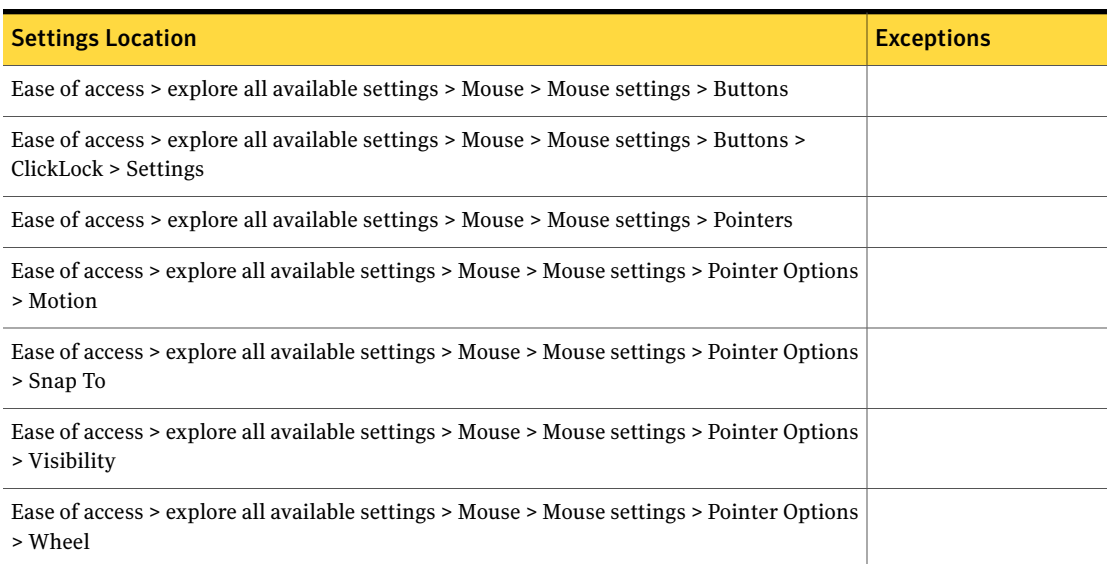

#### Table N-80 Windows Vista Mouse Settings supported settings

# Windows Regional Settings

Ghost User Migration supports the following versions:

- <span id="page-688-1"></span>■ [Windows](#page-688-1) 2000 Regional Settings
- [Windows](#page-689-0) XP Regional Settings
- [Windows](#page-690-0) Vista Regional Settings

# <span id="page-688-2"></span>Windows 2000 Regional Settings

[Table](#page-688-2) N-81 describes the Windows 2000 Regional Settings supported settings.

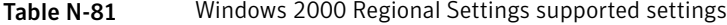

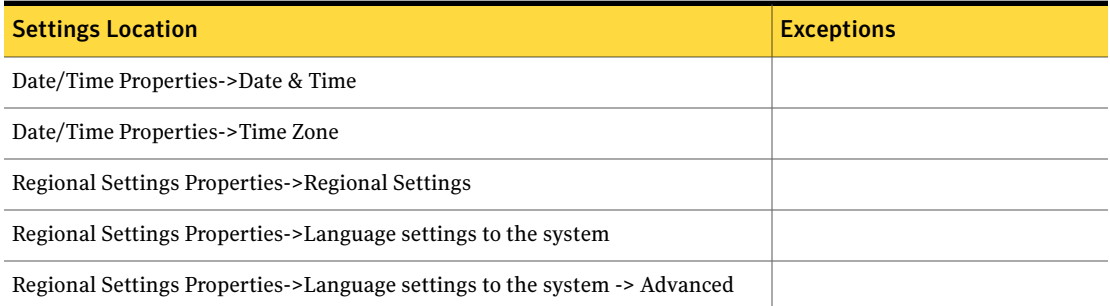

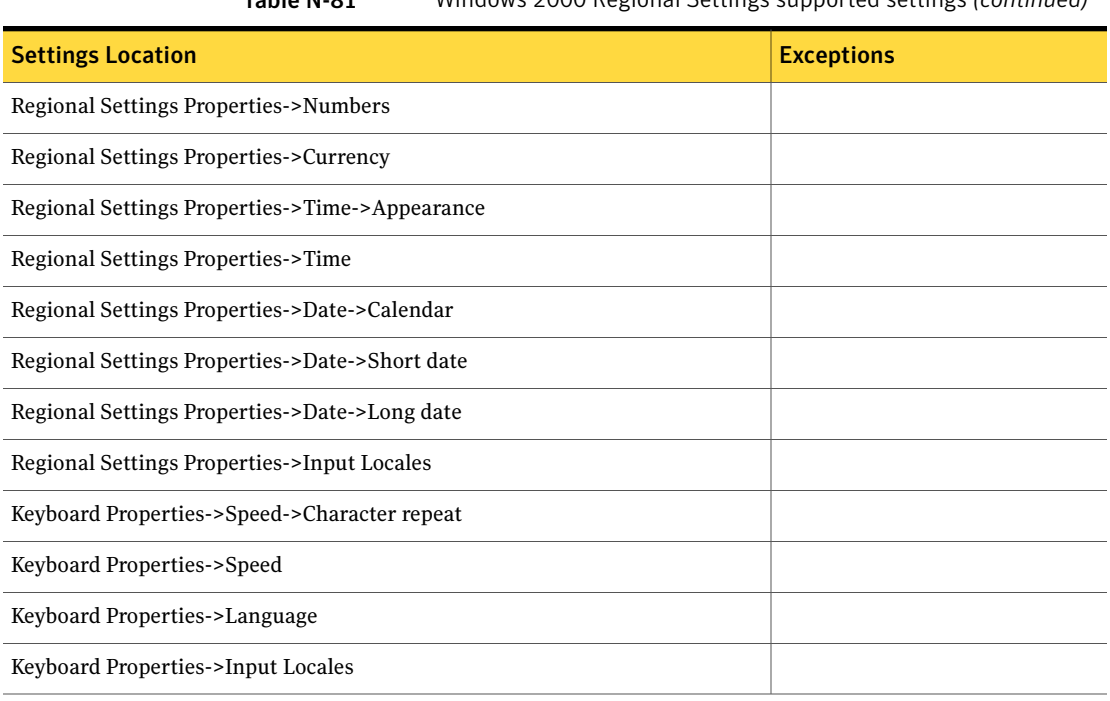

### Table N-81 Windows 2000 Regional Settings supported settings *(continued)*

# <span id="page-689-1"></span>Windows XP Regional Settings

<span id="page-689-0"></span>[Table](#page-689-1) N-82 describes the Windows XP Regional Settings supported settings.

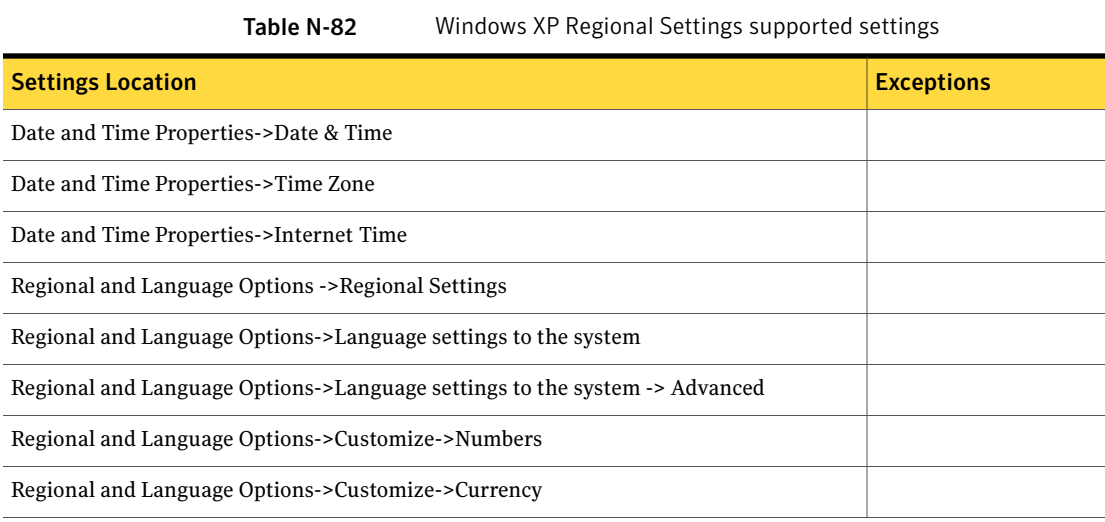

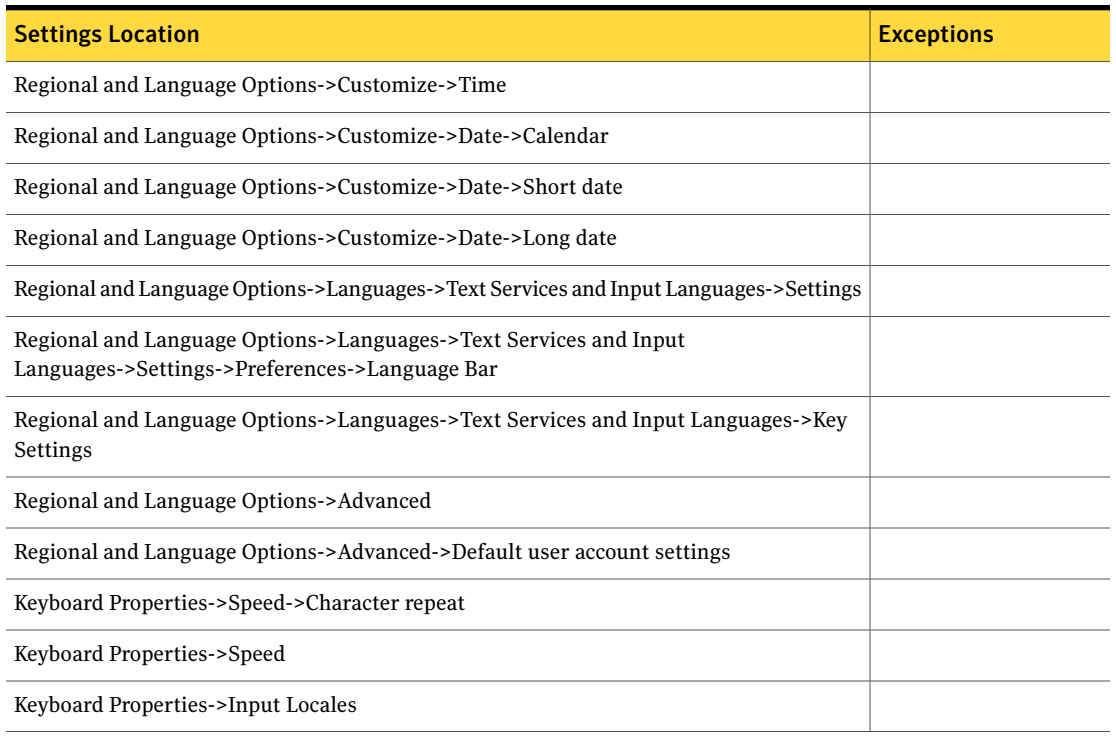

#### Table N-82 Windows XP Regional Settings supported settings *(continued)*

# <span id="page-690-1"></span>Windows Vista Regional Settings

<span id="page-690-0"></span>[Table](#page-690-1) N-83 describes the Windows Vista Regional Settings supported settings.

Table N-83 Windows Vista Regional Settings supported settings

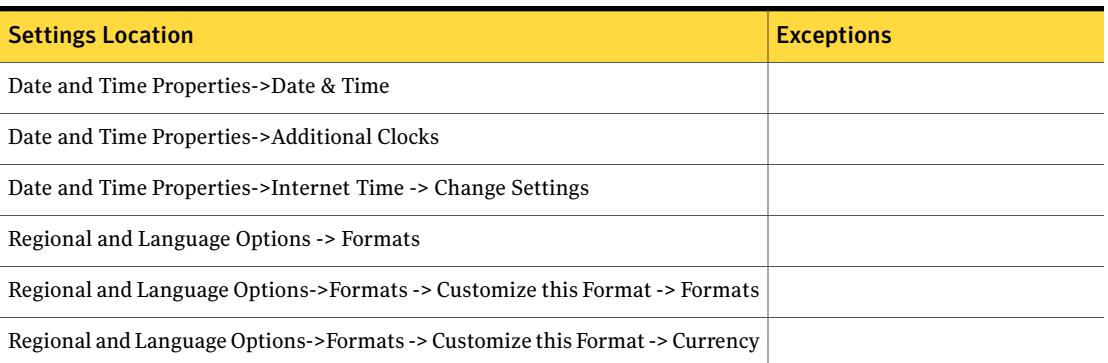

#### Table N-83 Windows Vista Regional Settings supported settings *(continued)*

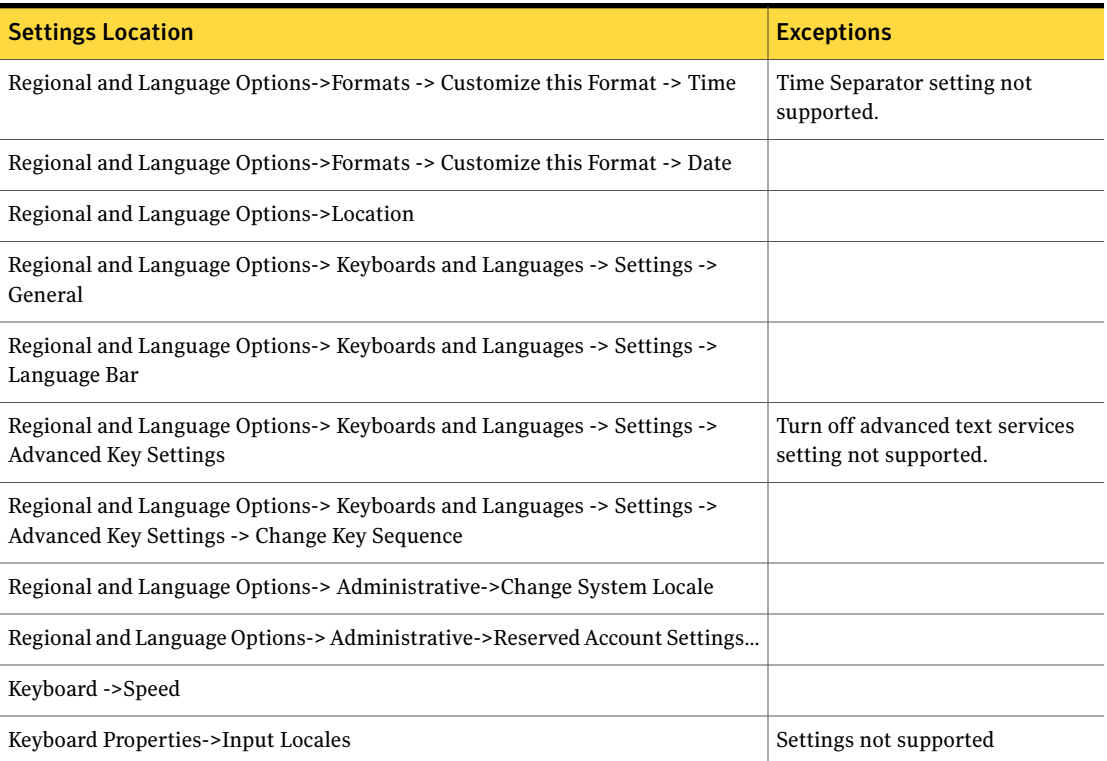

# Windows Sound and Multimedia Settings

Ghost User Migration supports the following versions:

- <span id="page-691-0"></span>■ Windows 2000 Sound and [Multimedia](#page-691-0) Settings
- Windows XP Sound and [Multimedia](#page-692-0) Settings
- Windows Vista Sound and [Multimedia](#page-692-1) Settings

### Windows 2000 Sound and Multimedia Settings

[Table](#page-692-2) N-84 describes the Windows 2000 Sound and Multimedia Settings supported settings.

<span id="page-692-2"></span>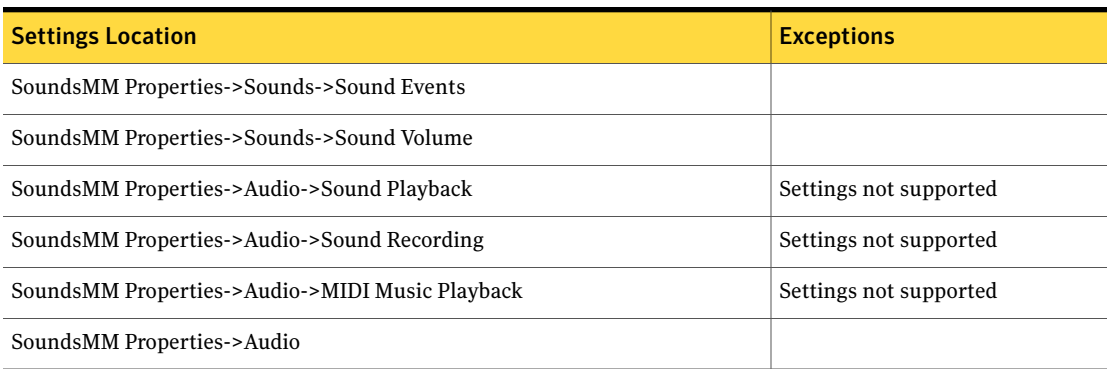

#### Table N-84 Windows 2000 Sound and Multimedia Settings supported settings

# <span id="page-692-3"></span>Windows XP Sound and Multimedia Settings

<span id="page-692-0"></span>[Table](#page-692-3) N-85 describes the Windows XP Sound and Multimedia Settings supported settings.

| <b>Settings Location</b>                        | <b>Exceptions</b>      |
|-------------------------------------------------|------------------------|
| SoundsAD Properties->Volume                     |                        |
| SoundsAD Properties->Volume -> Advanced         |                        |
| SoundsAD Properties->Volume -> Speaker Settings | Settings not supported |
| SoundsMM Properties->Sounds                     |                        |
| SoundsMM Properties->Sounds->Sound Events       |                        |
| SoundsMM Properties->Sounds->Sound Volume       |                        |
| SoundsMM Properties->Audio->Sound Playback      | Settings not supported |
| SoundsMM Properties->Audio->Sound Recording     | Settings not supported |
| SoundsMM Properties->Audio->MIDI Music Playback | Settings not supported |
| SoundsMM Properties->Audio                      |                        |

Table N-85 Windows XP Sound and Multimedia Settings supported settings

# Windows Vista Sound and Multimedia Settings

<span id="page-692-1"></span>[Table](#page-693-0) N-86 describes the Windows Vista Sound and Multimedia Settings supported settings.

<span id="page-693-0"></span>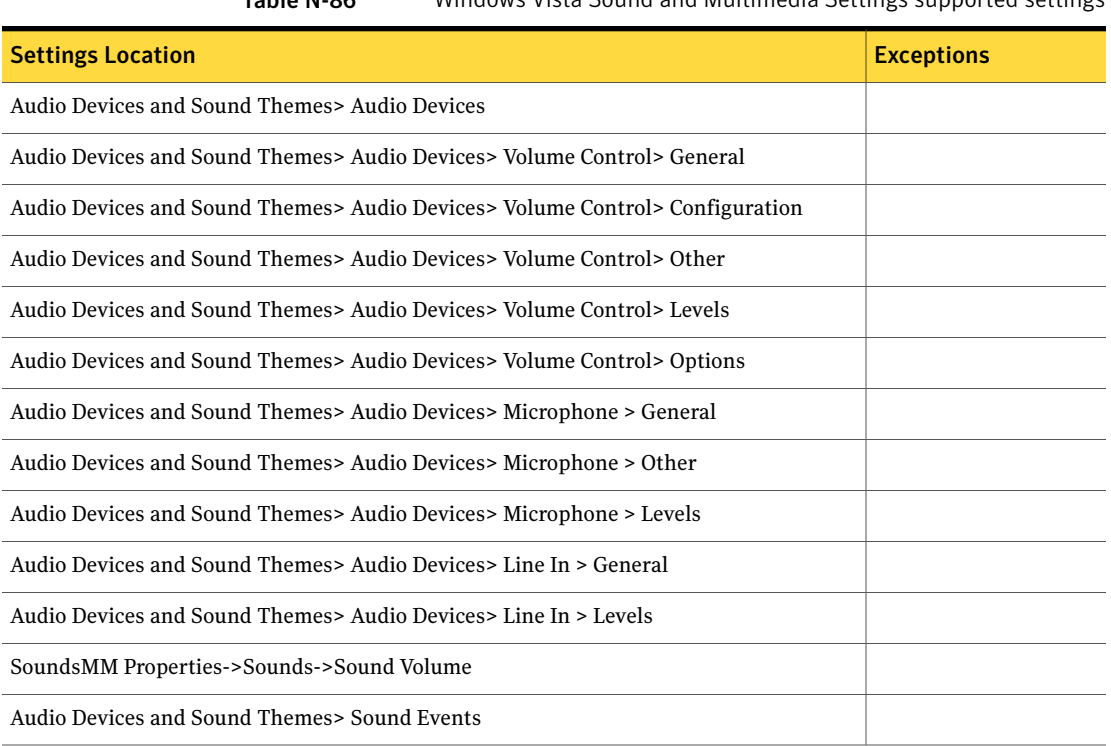

#### Table N-86 Windows Vista Sound and Multimedia Settings supported settings

# Windows Taskbar and Start Menu

<span id="page-693-1"></span>Ghost User Migration supports the following versions:

- [Windows](#page-693-1) 2000 Taskbar and Start Menu
- [Windows](#page-694-0) XP Taskbar and Start Menu

# <span id="page-693-2"></span>Windows 2000 Taskbar and Start Menu

[Table](#page-693-2) N-87 describes the Windows 2000 Taskbar and Start Menu supported settings.

Table N-87 Windows 2000 Taskbar and Start Menu supported settings

| <b>Settings Location</b>                                         | <b>Exceptions</b>      |
|------------------------------------------------------------------|------------------------|
| Taskbar and Start Menu Properties->General                       | Settings not supported |
| Taskbar and Start Menu Properties->Advanced->Start Menu Settings |                        |

# Windows XP Taskbar and Start Menu

<span id="page-694-0"></span>[Table](#page-694-1) N-88 describes the Windows XP Taskbar and Start Menu supported settings.

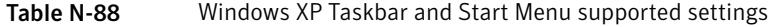

<span id="page-694-1"></span>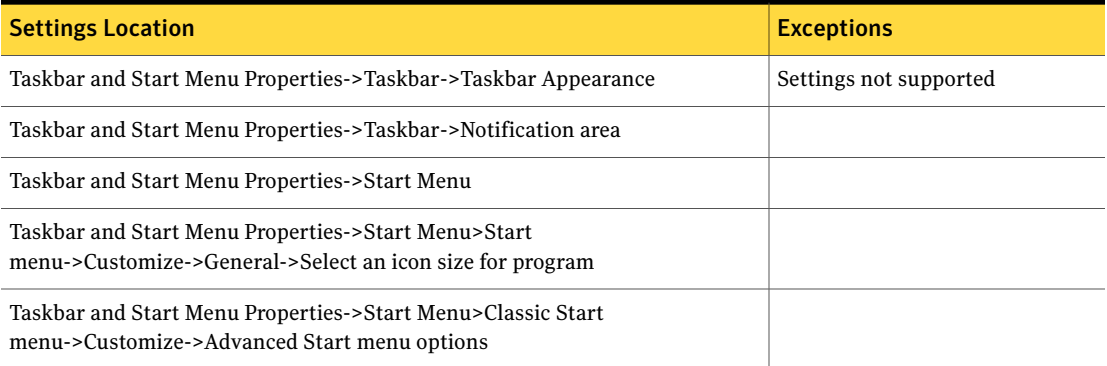

# <span id="page-694-2"></span>WinZip

Ghost User Migration supports all versions of WinZip.

[Table](#page-694-2) N-89 describes the WinZip supported settings.

Table N-89 WinZip supported settings

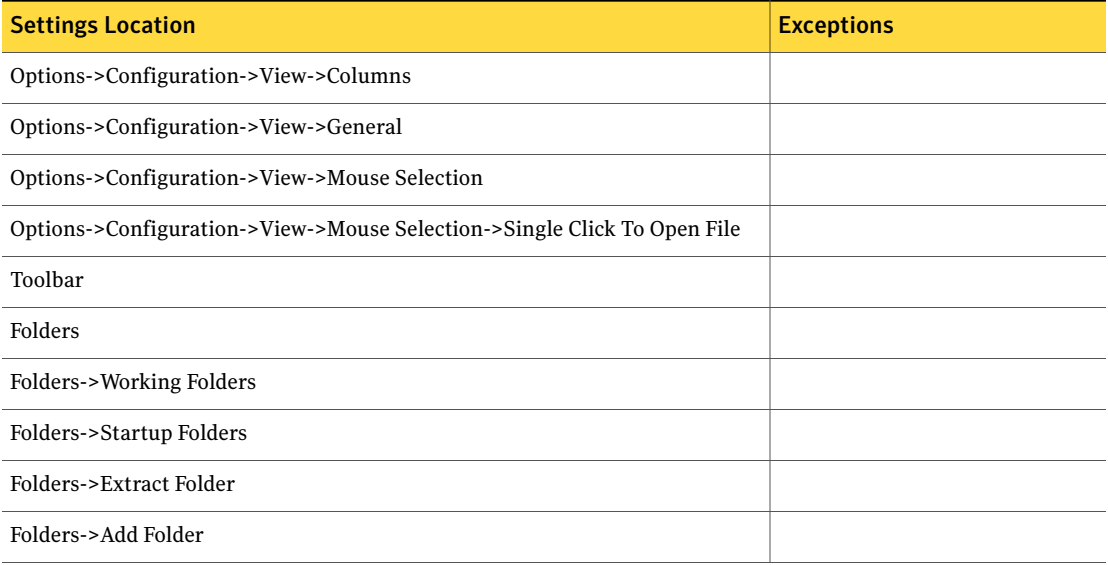

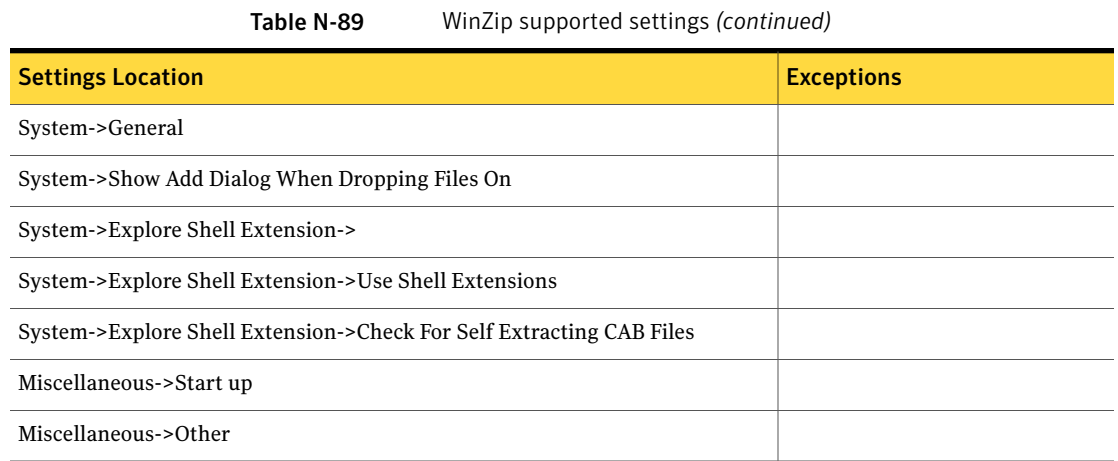

# <span id="page-695-0"></span>Yahoo Messenger

Ghost User Migration supports the following version:

■ Yahoo Messenger 5.6

[Table](#page-695-0) N-90 describes the Yahoo Messenger 5.6 supported settings.

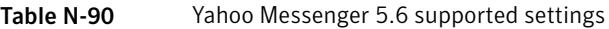

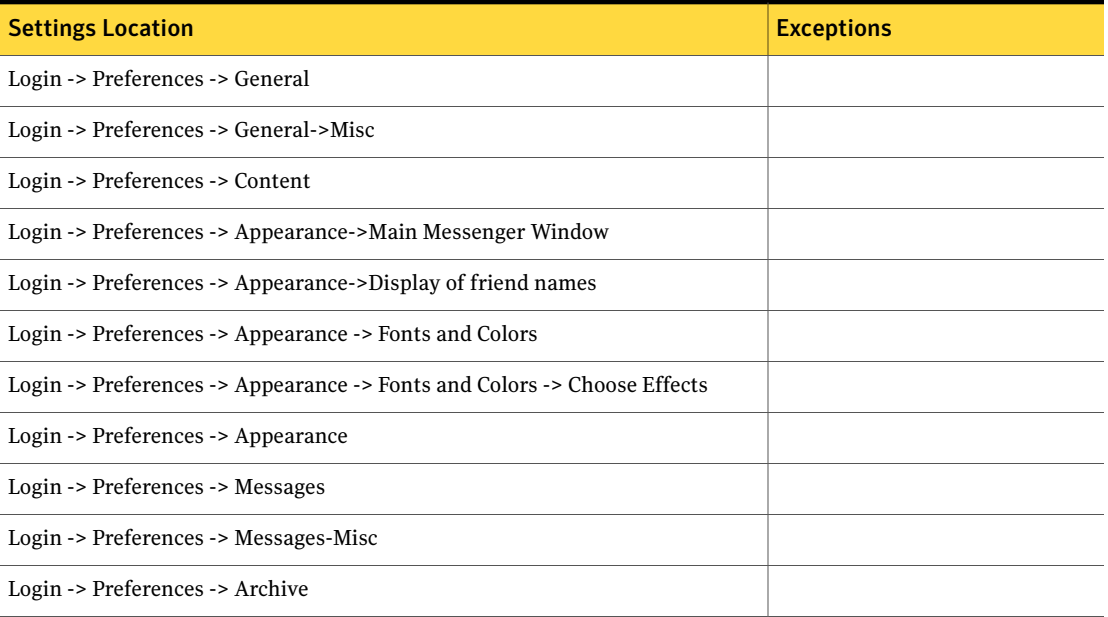

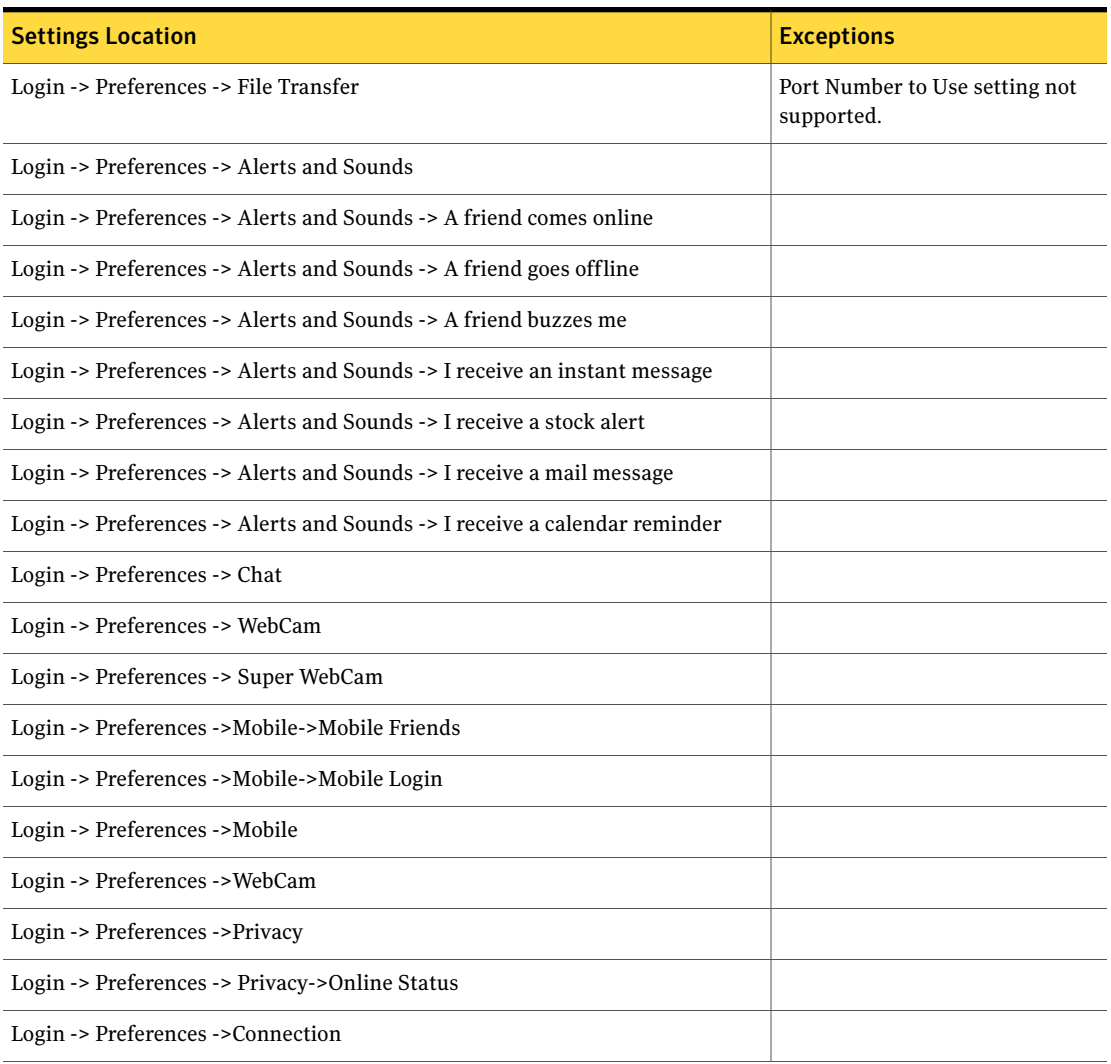

### Table N-90 Yahoo Messenger 5.6 supported settings *(continued)*

User Migration supported applications Yahoo Messenger 698

# Glossary

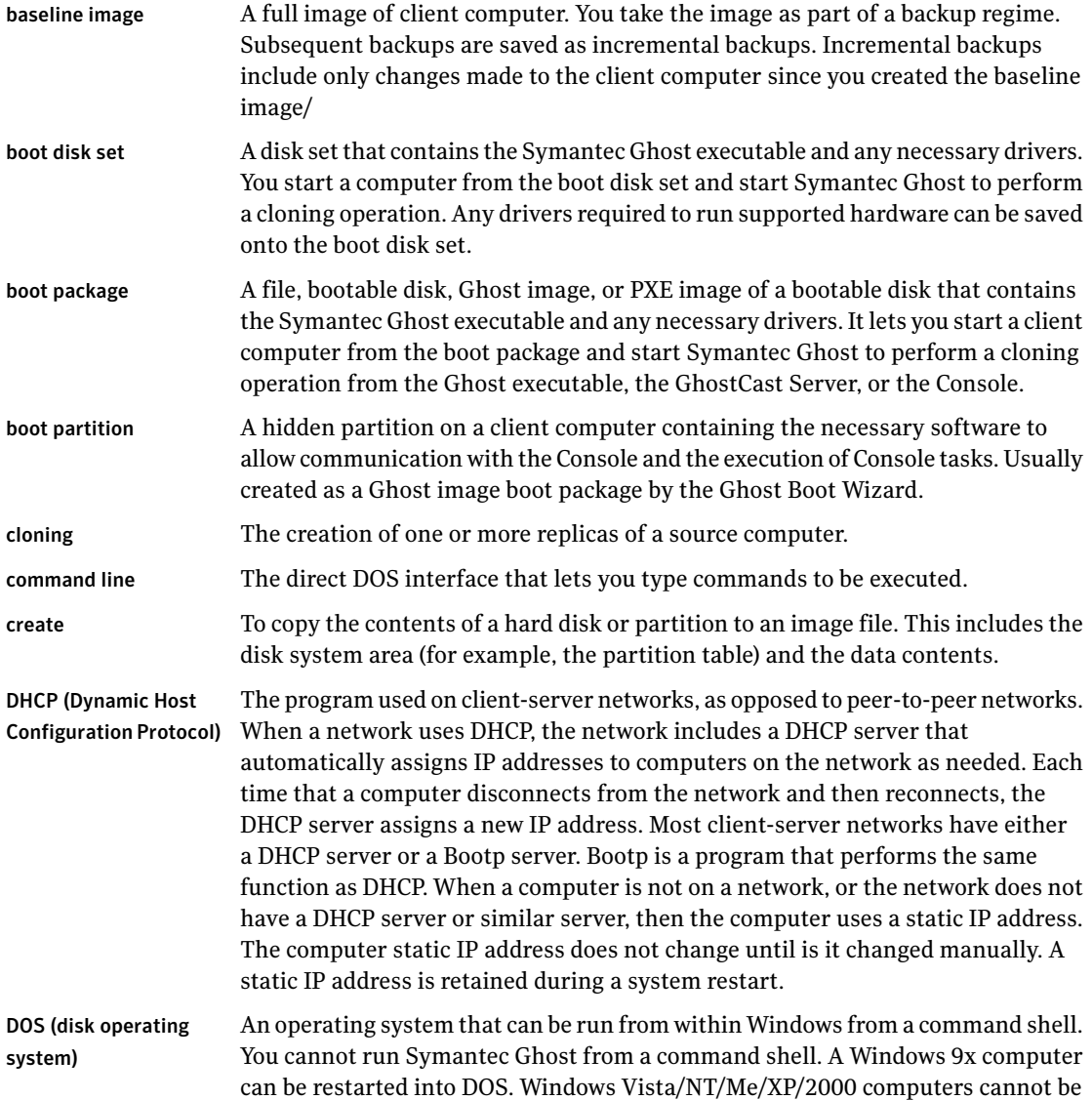

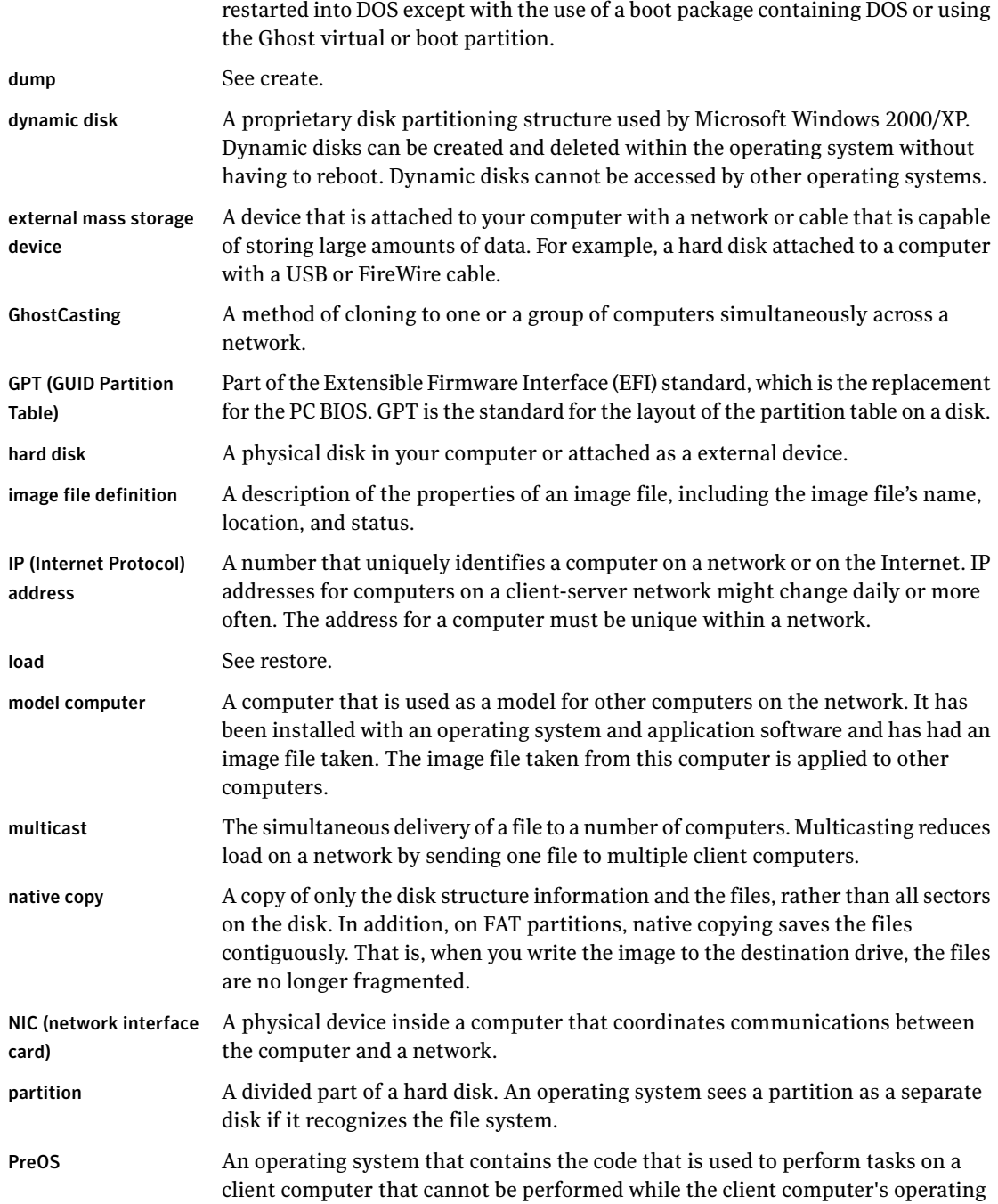

 $\mathbf{I}$ 

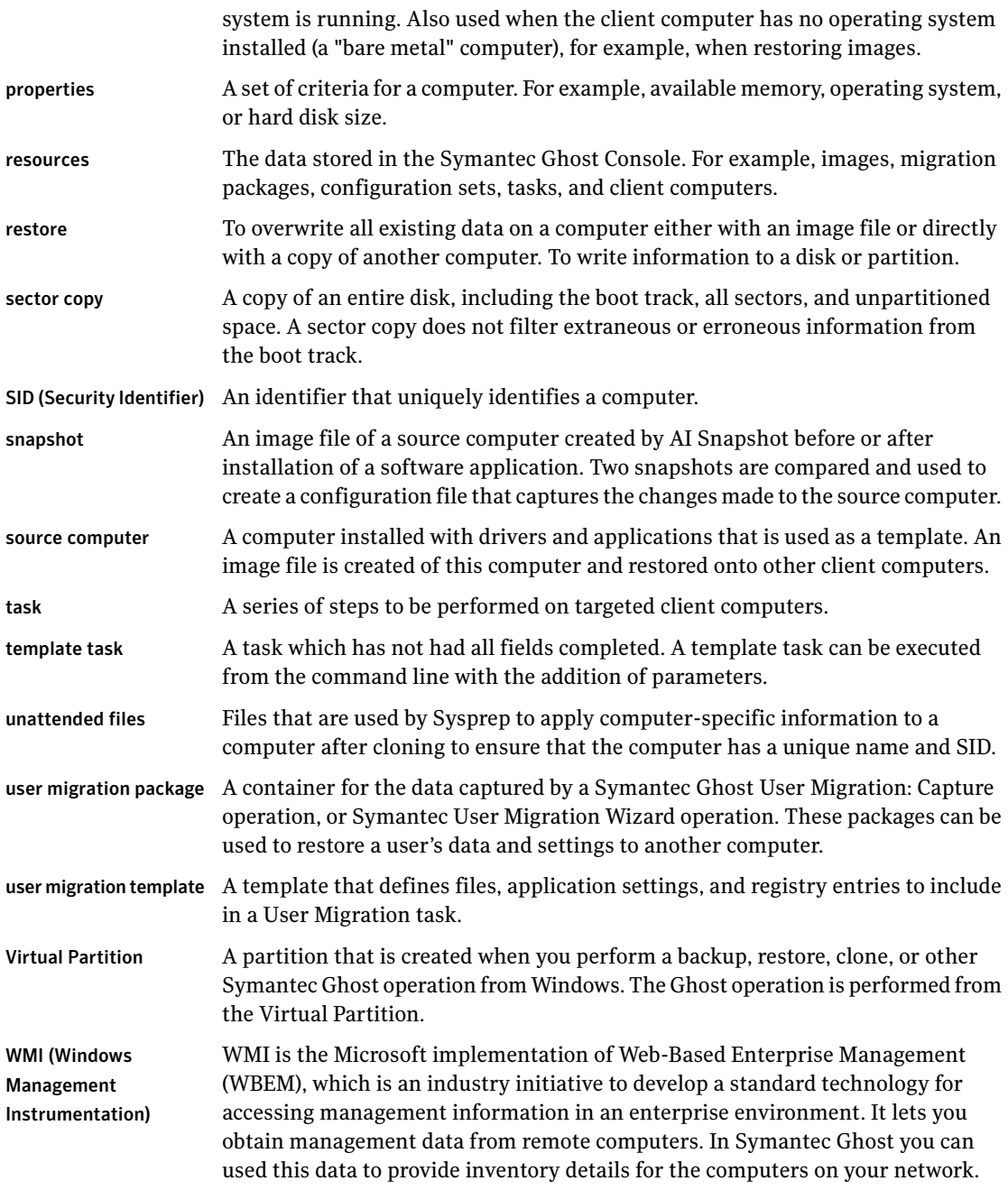

702 | Glossary

# Index

### **Symbols**

\$ALLUSERSDIR\$ variable [439](#page-438-0) \$ASKn\$ variable [440](#page-439-0) \$CURUSERDIR\$ variable [440](#page-439-1) \$DEFAULTDIR\$ variable [440](#page-439-2) \$DEFAULTDRIVE\$ variable [441](#page-440-0) \$DIRn\$ variable [441](#page-440-1) \$DLLRETURN\$ variable [441](#page-440-2) \$DLLRETURNSTR\$ variable [441](#page-440-2) \$LEFT\$ variable [442](#page-441-0) \$LOCATEDIR\$ variable [441](#page-440-3) \$LOCATEDRIVE\$ variable [442](#page-441-1) \$MACHINENAME\$ variable [442](#page-441-2) \$MODEMCOM\$ variable [442](#page-441-3) \$PROGFILESDIR\$ variable [442](#page-441-4) \$RIGHT\$ variable [442](#page-441-0) \$SEARCH\$ variable [442](#page-441-0) \$SOURCEDIR\$ variable [443](#page-442-0) \$SOURCEDRIVE\$ variable [443](#page-442-1) \$SYS2\$ variable [444](#page-443-0) \$SYS3\$ variable [444](#page-443-0) \$SYSTEM\$ variable [444](#page-443-0) \$Variable\$ variable [444](#page-443-1) \$WINDIR\$ variable [444](#page-443-2) \$WINDRIVE\$ variable [444](#page-443-2) \$WINGROUP\$ variable [445](#page-444-0) \$WINHELPDIR\$ variable [445](#page-444-1) \$WINSYSDIR\$ variable [444](#page-443-2) \$WINTEMPDIR\$ variable [444](#page-443-2) -pfile switch [127](#page-126-0) -preserve switch [126](#page-125-0) -preservedest switch [127](#page-126-1) -preservedimagedeleteafterclone switch [127](#page-126-2) -preserveifexists switch [126](#page-125-1) -recover switch [127](#page-126-3) -unpreserveimage switch [127](#page-126-4) 3Com DynamicAccess Boot Service [601](#page-600-0) 3Com DynamicAccess Boot Services [51](#page-50-0) using in boot package [269,](#page-268-0) [271](#page-270-0) 64-bit operating system support [48](#page-47-0)

64-bit support incremental backups [166](#page-165-0) ? switch [527](#page-526-0) @filename switch [522](#page-521-0)

### **A**

abort log [522](#page-521-1), [597,](#page-596-0) [619](#page-618-0) abort operation [613](#page-612-0) active directory [101,](#page-100-0) [611](#page-610-0) ad=image file name switch [358,](#page-357-0) [474](#page-473-0), [495](#page-494-0), [509,](#page-508-0) [522](#page-521-2) Adaptec SCSI card [553,](#page-552-0) [615](#page-614-0) addDisk=image file name switch [358](#page-357-0), [474](#page-473-0), [495](#page-494-0), [509](#page-508-0), [522](#page-521-2) AddText command [420](#page-419-0) advanced execute [150](#page-149-0) advanced options command-line switches [521](#page-520-0) Ghost.exe [351](#page-350-0) afile=filename switch [522](#page-521-1) AI package definitions creating [142](#page-141-0) managing [143](#page-142-0) overview [141](#page-140-0) package location [142](#page-141-1) properties [141](#page-140-1) validating package [142](#page-141-2) viewing [143](#page-142-1) AI packages deploying to client computers [140,](#page-139-0) [144](#page-143-0) deploying using HTTP [145](#page-144-0) folder in Console [71](#page-70-0) GUID [144](#page-143-1) location on client computer [142](#page-141-3) location on Console server [143](#page-142-2) overview [140](#page-139-1) storing [141](#page-140-2) uninstall restrictions [144](#page-143-2) uninstalling [144](#page-143-3) viewing with AI Builder [144](#page-143-4) align switch [523](#page-522-0) align partitions [523](#page-522-0)

AMD 64-bit processors [48](#page-47-1) Animation command [414](#page-413-0) Appearance commands [414](#page-413-1) Ask command [415](#page-414-0) ASPI driver about [526,](#page-525-0) [532](#page-531-0), [553](#page-552-0) direct disk access [526](#page-525-1) Auto Start setting parameters [373](#page-372-0) auto switch [523](#page-522-1) Autoexec command [421](#page-420-0) Autoexec.bat [421](#page-420-1) adding entries [295](#page-294-0) editing [616](#page-615-0) multicast NDIS driver [305](#page-304-0) multicast packet driver [302](#page-301-0) AutoInstall getting started [392](#page-391-0) installing [392](#page-391-0) limitations [609](#page-608-0) target computers [392](#page-391-0) AutoInstall Builder installation script command types [403](#page-402-0) installation script commands [409](#page-408-0) modifying installation script [402](#page-401-0) overview [390](#page-389-0) using variables in commands [439](#page-438-1) AutoInstall executable building [407](#page-406-0) creating with AutoInstall Snapshot [399](#page-398-0) customizing with AutoInstall Builder [400](#page-399-0) size limit [400](#page-399-1) testing [408](#page-407-0) uninstall [405](#page-404-0) AutoInstall executables creating with Ghost AutoInstall [390](#page-389-1) customizing with Ghost AutoInstall [400](#page-399-0) deploying Microsoft software [392](#page-391-1) overview [389](#page-388-0) AutoInstall installation script Appearance commands [414](#page-413-1) Base Installation commands [410](#page-409-0) command types [403](#page-402-0) commands [409](#page-408-0) customizing [400](#page-399-0) Defaults and Calls commands [425](#page-424-0) example [401](#page-400-0) If conditions [427](#page-426-0) Messages and Inputs commands [415](#page-414-1)

AutoInstall installation script *(continued)* modifying [402](#page-401-0), [404](#page-403-0) opening [404](#page-403-1) System Changes commands [419](#page-418-0) uninstall command [405](#page-404-0), [413](#page-412-0) using variables in commands [438](#page-437-0) AutoInstall packages. *See* AI packages AutoInstall Snapshot creating installation script [394](#page-393-0) default settings [397](#page-396-0) excluding files and folders [395](#page-394-0) overview [390](#page-389-2) post-installation snapshot [399](#page-398-0) pre-installation snapshot [396](#page-395-0) starting [397](#page-396-1) automatic naming [196](#page-195-0) automation clone switch [523](#page-522-2) close on completion [527](#page-526-1) quiet mode [534](#page-533-0) restart on completion [534](#page-533-1) sure switch [536](#page-535-0) version checking [537](#page-536-0)

### **B**

backup [165](#page-164-0) *See also* backup regime baseline [166](#page-165-1) CD-R/RW [309](#page-308-0) forcing baseline image creation [171](#page-170-0) Ghost.exe [340,](#page-339-0) [343](#page-342-0) GhostCast Server [367](#page-366-0) image location [166](#page-165-2) incremental [165](#page-164-1) locally [334](#page-333-0) restoring from [172](#page-171-0) supported media [47](#page-46-0) viewing details [171](#page-170-1) Backup command [421](#page-420-2) backup regime about [165](#page-164-1) creating [167](#page-166-0) folder in Console [71](#page-70-1) modifying [170](#page-169-0) properties [168](#page-167-0) bad clusters [527](#page-526-2) bad sectors [523,](#page-522-3) [527](#page-526-2) Base Installation commands [410](#page-409-0) batch switch [523](#page-522-4)

bfc swit c h [523](#page-522-3) **BIOS** about [530,](#page-529-0) [611](#page-610-1), [616](#page-615-1) ordering [123](#page-122-0) reporting drives [525](#page-524-0) BitLoc ker Dr i v e Encryption [314](#page-313-0), [319](#page-318-0) BlankLine command [425](#page-424-1) blue sc reen troubleshooting [612](#page-611-0) boot disk set [254](#page-253-0) *Se e also* boot pa c kag e a bout [335](#page-334-0) c r eating manually [301](#page-300-0) boot menu displaying [488](#page-487-0) modifying [474](#page-473-1), [487](#page-486-0) boot pa c kag e a bout [254](#page-253-1) adding command-line parameter s [280](#page-279-0) CD/DVD ROM [285](#page-284-0) contents [255](#page-254-0) creating with Ghost Boot Wizar d [254](#page-253-0) destination dr i v e options [284](#page-283-0) floppy disk set [284](#page-283-1) Ghost Imag e file [299](#page-298-0) including additional files [281](#page-280-0) including Ghost client [278](#page-277-0) ISO imag e [284](#page-283-2) multicar d templates [288](#page-287-0) net wor k client configuration [283](#page-282-0) net wor k dr i ver s [288](#page-287-1) one-clic k virtual partition [285](#page-284-1) o ver riding BIOS USB control [282](#page-281-0) PC-DOS [255](#page-254-0) PreOS version [258](#page-257-0) RIS menu details [300](#page-299-0) TCP/IP Network Boot Imag e [299](#page-298-1) type [263](#page-262-0) USB disk [284](#page-283-3) VM war e virtual floppy disk [284](#page-283-4) Win PE [255](#page-254-0) boot partition about [38](#page-37-0) boot packag e [268](#page-267-0) changing the computer name [450](#page-449-0) Console [264](#page-263-0) installing [591](#page-590-0) loading [603](#page-602-0) removing [96](#page-95-0)

boot partition *(continued)* virtual [37](#page-36-0) boot sector [528](#page-527-0) boot track [528–529](#page-527-0) boot-time utilities [528](#page-527-0) Boot.ini adding an entry [488,](#page-487-1) [490](#page-489-0) removing an entry [491](#page-490-0) set ting options [491](#page-490-1) specifying path and name [488](#page-487-2) boot able CD/DVD [523](#page-522-5) boot c d swit c h [523](#page-522-5) BOOTP [386](#page-385-0) Bootstrap Protocol. *Se e* BOOTP buffersiz e swit c h [523](#page-522-6)

### **C**

cables [557](#page-556-0) cancel operation [613](#page-612-0) CD-R/RW making boot able [523](#page-522-5) writing an imag e t o [527](#page-526-3) CD/DVD ba c k up t o [309](#page-308-0) boot able disk [310](#page-309-0) r e quired hardwar e [553](#page-552-1) running Ghost from [533](#page-532-0) support in boot pa c kag e [274](#page-273-0) supported media [47](#page-46-0) supported writer s [308](#page-307-0) USB writer [601](#page-600-1) writer s [307](#page-306-0), [309](#page-308-1) writing t o [266](#page-265-0) CD/DVD ROM Imag e boot pa c kag e [254](#page-253-1) chec k disk [351](#page-350-1) chkdsk [532](#page-531-1) chkimg filename swit c h [523](#page-522-7) client heartb eat inter val [84](#page-83-0) Client Summary viewing [243](#page-242-0) clone<br>clearing signature bytes [525](#page-524-1) compression [314](#page-313-1) disk t o disk 348 [–349](#page-347-0) Ghost . e x e [347](#page-346-0) locally [334](#page-333-0) operations 540 [–541](#page-539-0)

clone *(continued)* partition to partition [349–350](#page-348-0) preserving signature bytes [525](#page-524-2) speed [314](#page-313-1) Windows 2000 [319](#page-318-1) clone switch about [523,](#page-522-2) [539](#page-538-0) example usage [545,](#page-544-0) [547](#page-546-0) mode [539](#page-538-1) restrictions [521](#page-520-0) type [539](#page-538-1) clone task changing SID [123](#page-122-1) command-line switches [126](#page-125-2) destination drive setting [122](#page-121-0) executing manually [151](#page-150-0) logging properties [152](#page-151-0) overriding data transfer mode when executing [152](#page-151-1) overriding network settings [151](#page-150-0) overview [122](#page-121-1) overwriting Ghost boot partition [126](#page-125-2) preserving files [123](#page-122-2) restoring single partition [123](#page-122-3) selecting image file [123](#page-122-4) setting logging parameters [151](#page-150-0) task step [119](#page-118-0) cns switch [524](#page-523-0) collected data set class properties [213](#page-212-0) creating class [210](#page-209-0) folder [209](#page-208-0) folder description [72](#page-71-0) ignoring in data collection [215](#page-214-0) key properties [215](#page-214-1) managing classes [216](#page-215-0) overview [209](#page-208-1) pre-defined classes [209](#page-208-1) selecting class properties [215](#page-214-2) setting up [210](#page-209-1) user-defined classes [209](#page-208-2) command action access to UNC paths [139](#page-138-0) in Ghost partition [138](#page-137-0) in operating system [138](#page-137-0) overview [137](#page-136-0) setting arguments [138](#page-137-1) setting target [138](#page-137-0)

command line executing a task from [108,](#page-107-0) [155](#page-154-0) GhostCast Server [370–371](#page-369-0) GhostCast Server options [380](#page-379-0) Help switches [527](#page-526-0) switch file [522](#page-521-0) switches [351,](#page-350-0) [521](#page-520-1) text file [522](#page-521-0) command line switches adding to clone task [126](#page-125-2) command-line instructions [137](#page-136-0) comments in AutoInstall installation script [401](#page-400-1) compile image file [328](#page-327-0) compression [314](#page-313-1), [341,](#page-340-0) [538](#page-537-0), [617](#page-616-0) Ghost.exe [340](#page-339-1) computer cloning [109](#page-108-0) connecting [338](#page-337-0) creating image of [109](#page-108-0), [114](#page-113-0) disk wiping [105](#page-104-0) license recycling [105](#page-104-0) secure decommissioning [105](#page-104-0) computer accounts [62](#page-61-0) computer group adding computers [80](#page-79-0) creating [79](#page-78-0) default view [219](#page-218-0) overview [79](#page-78-1) removing a computer [81](#page-80-0) renaming a computer [80](#page-79-1) restrictions [80](#page-79-2) computer name about [452](#page-451-0) altering [453](#page-452-0) applying [465](#page-464-0) changing [450](#page-449-0) duplication [122](#page-121-2) in computer group [80](#page-79-1) in configuration set [100](#page-99-0) in Symantec Ghost Console [77](#page-76-0) SID change [450](#page-449-1) computer properties backups created [86](#page-85-0) boot partition [86](#page-85-1) client software version [86](#page-85-2) computer name [88](#page-87-0) default configuration [89](#page-88-0)

computer properties *(continued)* heartbeat interval [88](#page-87-1) inventory information [87](#page-86-0) network driver template [86](#page-85-3) setting [85](#page-84-0) virtual partition PreOS version [86](#page-85-4) Config command [422](#page-421-0) Config.sys [305](#page-304-1) adding entries [295](#page-294-0) configuration client (stand-alone) about [355](#page-354-0) installing [44,](#page-43-0) [55](#page-54-0) configuration file Wattcp.cfg [559](#page-558-0) configuration refresh task [119](#page-118-1) Configuration Resources folder [70](#page-69-0) Configuration Server about [62](#page-61-0) account [249](#page-248-0) error message [602](#page-601-0) starting [244](#page-243-0) timeout [247](#page-246-0) configuration set active directory container [101](#page-100-0) applying [130,](#page-129-0) [465](#page-464-0) computer name [100](#page-99-0) creating [97](#page-96-0) creating as template [98](#page-97-0) custom [97](#page-96-1) default [97](#page-96-2) default gateway [102](#page-101-0) DNS configuration [103](#page-102-0) domain [100](#page-99-1) exporting [98](#page-97-1) folder in Console [71](#page-70-2) IP address [101](#page-100-1) modifying [98](#page-97-2) Novell NetWare configuration details [104](#page-103-0) overview [96](#page-95-1) target operating system [98](#page-97-3) template [97](#page-96-3) viewing [98](#page-97-2) WINS server address [103](#page-102-1) workgroup [100](#page-99-1) configuration settings altering using Sysprep [459](#page-458-0) applying [355](#page-354-0) configuration task configuration template [131](#page-130-0)

configuration task *(continued)* custom configuration [131](#page-130-1) default configuration [131](#page-130-2) overview [130](#page-129-0) task step [119](#page-118-2) configure firewall [593](#page-592-0) connection cables [557](#page-556-0) Console. *See* Symantec Ghost Console Console client about [32](#page-31-0) boot package [268](#page-267-0) installing [44,](#page-43-1) [51](#page-50-1) manually installing [55](#page-54-1) properties [69,](#page-68-0) [85](#page-84-0) remote installation [54](#page-53-0) remotely installing to Windows XP [51](#page-50-2) status [77](#page-76-1) system requirements [46](#page-45-0) uninstalling [61](#page-60-0) updating [60](#page-59-0) virtual partition [37](#page-36-0) Console client computer backing up [165](#page-164-1) changing to a different Console [248](#page-247-0) configuration settings [130](#page-129-0) data transfer properties [82](#page-81-0) default properties [78](#page-77-0) heartbeat interval [82](#page-81-1) image retargetting [127](#page-126-5) inventory overview [205](#page-204-0) inventory view [221](#page-220-0) migrating users [175](#page-174-0) partition type [91](#page-90-0) status [77](#page-76-2) storing resources on [109](#page-108-1) viewing properties [85](#page-84-0) Console Log viewing [243](#page-242-1) Console Server [62](#page-61-0) Console Service account [62–63](#page-61-0) conversion file system [525](#page-524-3) Copy command [422](#page-421-1) copy switch [539](#page-538-1) corrupted data [524](#page-523-1) CRC about [524](#page-523-1) file [525](#page-524-4)

CRC32 switch [315](#page-314-0), [524](#page-523-2), [548](#page-547-0) crcignore switch [524](#page-523-1) create partitions about [476](#page-475-0) size limitations [492](#page-491-0) create switch [539](#page-538-1) cvtarea switch [524](#page-523-3)

### **D**

data checking [315](#page-314-0) compression [314](#page-313-2) data throughput [82](#page-81-2), [84](#page-83-1) data transfer cables [557](#page-556-0) mode [373](#page-372-1) network traffic [363](#page-362-0) data transfer mode [83–84](#page-82-0) data transfer properties for image create task [118](#page-117-0) setting global defaults [82](#page-81-0) setting subnet defaults [84](#page-83-2) throughput limits [82](#page-81-3) transfer mode [83](#page-82-1) database security [249](#page-248-1) date restrictions User Migration [182](#page-181-0) dd switch [525](#page-524-5) default configuration [89](#page-88-1) *See also* configuration set changing [89](#page-88-2) copying [90](#page-89-0) viewing [89](#page-88-0) default gateway in configuration set [102](#page-101-0) Defaults and Calls commands [425](#page-424-0) defragmentation [328](#page-327-0) Delete command [422](#page-421-2) Department of Defense requirements GDisk [472](#page-471-0), [482](#page-481-0) Deploy Anywhere running from command line [515](#page-514-0) Deploy Anywhere driver database adding drivers [128](#page-127-0), [261](#page-260-0) Deploy Anywhere task overview [127](#page-126-5) task step [119](#page-118-3)

destination options for moving user files [181](#page-180-0) options in User Migration [182](#page-181-1) path for registry entries [187](#page-186-0) specifying [538](#page-537-1) dfile switch [525](#page-524-6) DHCP [386](#page-385-0) diagnostics [530,](#page-529-1) [532](#page-531-2) Direct broadcast [83,](#page-82-2) [363](#page-362-0), [367](#page-366-1), [530](#page-529-2) Directory command [410](#page-409-1) disabledrive switch [525](#page-524-7) disk backup [340](#page-339-0) cloning [347–349](#page-346-0) dynamic [319](#page-318-1) HPA/PARTIES area [484](#page-483-0) order [123](#page-122-0) RAID [49](#page-48-0) restoring [344](#page-343-0) signature [479](#page-478-0) verify [351](#page-350-1) disk drive overlays (DDO) [320](#page-319-0) disk wipe confirming [485](#page-484-0) Department of Defense requirements [472](#page-471-0), [482](#page-481-0) disk-to-disk copy [539](#page-538-2) disk-to-file backup [540](#page-539-1) dl switch [525](#page-524-0) dlist switch [525](#page-524-8) DNS configuration [103](#page-102-0) domain accounts [62](#page-61-0) GhostCast [365](#page-364-0) joining [356](#page-355-0), [453](#page-452-0) logon [602](#page-601-0) removing account from the Console [63](#page-62-0) DOS about [617](#page-616-1) adding drivers to Ghost Boot Wizard [579](#page-578-0) boot package [255](#page-254-0) Ghost.exe [333](#page-332-0) drivers creating a driver template [580](#page-579-0) downloading [580](#page-579-1) NDIS2 [294](#page-293-0) packet [293](#page-292-0) drives supported media [47](#page-46-0) dst switch [543](#page-542-0)

dump log file [525](#page-524-5) dump switch [539](#page-538-1) DVD making bootable [523](#page-522-5) required hardware [553](#page-552-1) support in boot package [274](#page-273-0) supported media [47](#page-46-0) writing an image to [527](#page-526-3) writing to [307](#page-306-0) dynamic disks [319](#page-318-1) about [38](#page-37-1) deleting [478](#page-477-0) Dynamic Host Control Protocol. *See* DHCP dynamic machine group creating [238](#page-237-0) filter selection [238](#page-237-1) folder in Console [70](#page-69-1) indicator in task icon [120](#page-119-0) managing in Console [239](#page-238-0) modifying [239](#page-238-1) overview [237](#page-236-0) target selection [238](#page-237-2) viewing [239](#page-238-1)

### **E**

EFI standard [48](#page-47-2) EFS encrypted files capturing [193](#page-192-0) migrating [190](#page-189-0) Else command [438](#page-437-1) EM64T [48](#page-47-1) EndIf command [438](#page-437-2) environment file [574](#page-573-0) error log file [522](#page-521-1) user migration [243](#page-242-2) error messages Console [602](#page-601-1) Ghost.exe [597,](#page-596-0) [599](#page-598-0) errors task [608](#page-607-0) Event Log viewing [243](#page-242-3) Executed Template Task about [109](#page-108-2) executing manually [151](#page-150-1) folder [70](#page-69-2)

executing tasks canceling [153](#page-152-0) concurrent tasks [150](#page-149-1) confirmation messages [151](#page-150-2) execution modes [150](#page-149-2) from a client computer [154](#page-153-0) from command line [155](#page-154-1) from Console [150](#page-149-1) manually [151](#page-150-1) overriding network settings [150](#page-149-3) overview [149](#page-148-0) recovery task [153](#page-152-1) scheduling. *See* scheduled tasks viewing task progress [151](#page-150-3) ExitMessage command [438](#page-437-3) export configuration set [98](#page-97-1) extended disk access [526](#page-525-2) extended partitions support [48](#page-47-3)

### **F**

f32 switch [525](#page-524-3) f64 switch [525](#page-524-9) failed task recovering from [153](#page-152-1) FAT clusters [523](#page-522-3) file system [493](#page-492-0) FAT file system. *See* file systems fatlimit switch [525](#page-524-10) fcr switch [525](#page-524-4) fdsp switch [525](#page-524-2) fdsz switch [525](#page-524-1) femax switch [525](#page-524-11) ffatid switch [526](#page-525-3) ffi switch [526](#page-525-4) ffs switch [526](#page-525-1) ffx switch [526](#page-525-2) fgpt switch [526](#page-525-5) File command [411](#page-410-0) file preservation [533–534](#page-532-1) file retrieve action from Ghost boot partition [136](#page-135-0) setting file location [136](#page-135-1) file size maximum [316](#page-315-0) file system access preferghost switch [533](#page-532-2)

file system access *(continued)* preferos switch [533](#page-532-3) file systems compressed NTFS drives [38](#page-37-2) conversion from FAT16 to FAT32 [525](#page-524-3) converting FAT32 to NTFS [524](#page-523-3) FAT partition id [526](#page-525-3) FAT12 [324](#page-323-0) FAT16 [324,](#page-323-1) [525](#page-524-9) FAT32 [324](#page-323-2) limiting size [525](#page-524-10) Linux [561](#page-560-0) Linux Ext2/3 [324](#page-323-3) NTFS [315,](#page-314-0) [524,](#page-523-3) [532](#page-531-3) NTFS diagnostics [532](#page-531-2) resizing [525](#page-524-9) supported [48](#page-47-4) file transfer action overview [133](#page-132-0) selecting files [134](#page-133-0) selecting folders [134](#page-133-1) setting file destination [134](#page-133-2) to Ghost boot partition [134](#page-133-3) to virtual partition [134](#page-133-3) file-by-file copy [532](#page-531-4) file-to-disk restore [539](#page-538-3) file-to-partition restore [540](#page-539-2) files copying [499](#page-498-0) deleting [500](#page-499-0) manipulating [493](#page-492-0) paths [538](#page-537-1) preserving [109](#page-108-3) preserving on client [124](#page-123-0) recovering [501](#page-500-0) renaming [499](#page-498-1) renaming on client [126](#page-125-3) setting an attribute [498](#page-497-0) skipping [535](#page-534-0) transfer [611](#page-610-2) transferring to client computers [133](#page-132-0) finger switch [526](#page-525-6) fingerprint [526](#page-525-6), [528](#page-527-1) firewall configure [593](#page-592-0) FireWire controller [602](#page-601-2) force1394 switch [476,](#page-475-1) [527](#page-526-4) no1394 switch [476,](#page-475-2) [532](#page-531-5)

FireWire *(continued)* reading and writing drives [538](#page-537-1) support [266](#page-265-0) supported media [47](#page-46-0) firmware [615](#page-614-1) FirstScreen command [410](#page-409-2) fis switch [526](#page-525-7) floppy disk set [616](#page-615-0) fmbr switch [526](#page-525-8) fmount switch [526](#page-525-9) fni switch [526](#page-525-10) fns switch [526](#page-525-0) fnx switch [526](#page-525-11) folder copying [499](#page-498-0) creating [73,](#page-72-0) [501](#page-500-1) deleting [500](#page-499-1) listing [500](#page-499-2) renaming [499](#page-498-1) FontName command [425](#page-424-2) force1394 switch FireWire support [476](#page-475-1), [527](#page-526-4) forceusb switch USB support [527](#page-526-5) forcevolumesnapshot switch [527](#page-526-6) forensic images [529](#page-528-0) fpr switch [527](#page-526-7) fro switch [527](#page-526-2) ftxp switch [527](#page-526-8) fx switch [527](#page-526-1)

### **G**

GDisk about [35](#page-34-0), [567](#page-566-0) batch mode [480–481](#page-479-0) completeness of coverage [569](#page-568-0) confirming a disk wipe [485](#page-484-0) creating a partition [476](#page-475-0) deleting partitions [482](#page-481-0) Department of Defense requirements [472](#page-471-0), [482](#page-481-0) disk size [571](#page-570-0) executing [472](#page-471-1) large hard disks [492](#page-491-0) specifications [567](#page-566-1) switches [491](#page-490-1) viewing partitions [550](#page-549-0) GDisk for Linux about [471](#page-470-0)

GDisk.exe about [471](#page-470-0) GDisk32 about [35](#page-34-0), [471](#page-470-0) modifying boot menu [487](#page-486-0) general properties setting [115](#page-114-0) task [120](#page-119-1) GhConfig about [355](#page-354-0) command-line [356](#page-355-1) configuration data file [356](#page-355-2) switches [358](#page-357-1) ghDplyAw32.exe command line switches [515](#page-514-1) evaluation step [517](#page-516-0) retargeting step [517](#page-516-1) running from command line [515](#page-514-0) Ghost AutoInstall creating installation script [394](#page-393-0) creating Office XP executable [392](#page-391-2) customizing executables [400](#page-399-0) excluding files and folders [395](#page-394-0) installing [391](#page-390-0) Microsoft software [392](#page-391-1) overview [389](#page-388-1) post-installation snapshot [399](#page-398-0) pre-installation snapshot [396](#page-395-0) preparing model computer [395](#page-394-1) starting [397](#page-396-1) Ghost boot partition including in image [117](#page-116-0) overwriting [126](#page-125-2) transferring files to [133](#page-132-0) Ghost Boot Wizard adding drivers [579](#page-578-0), [583](#page-582-0) Linux [258](#page-257-0) overview [32](#page-31-1) selecting default Win PE version [259](#page-258-0) starting [258](#page-257-1) system requirements [47](#page-46-1) Win PE [258](#page-257-0) writing to a CD [310](#page-309-0) writing to a CD/DVD [307](#page-306-0) Ghost Explorer about [35](#page-34-1) command line [328](#page-327-1) switches [328](#page-327-2) Ghost partition [32](#page-31-2), [37](#page-36-0)

Ghost Walker about [35](#page-34-2), [450](#page-449-2) command line [454](#page-453-0), [458](#page-457-0) limitations [450](#page-449-3) switches [454,](#page-453-0) [458](#page-457-0) using [452](#page-451-0) Ghost.exe about [33](#page-32-0), [39,](#page-38-0) [333](#page-332-0) automation [523](#page-522-2) backing up [340,](#page-339-0) [343](#page-342-0) cancelling [613](#page-612-0) command-line switches [351](#page-350-0) compatibility with Ghost32.exe [353](#page-352-0) connecting computers [338](#page-337-0) including on a CD/DVD [527](#page-526-3) operation [335](#page-334-0) options [351](#page-350-0) restoring [344](#page-343-0), [346](#page-345-0) running from a GhostCast session [377](#page-376-0) starting [335](#page-334-1) system requirements [45](#page-44-0) using [334](#page-333-0) using in GhostCasting [364](#page-363-0) verify integrity [351](#page-350-1) virtual partition [550](#page-549-0) Ghost32 limiting functionality [575](#page-574-0) Ghost32.exe about [33](#page-32-1), [352](#page-351-0) compatibility with Ghost.exe [353](#page-352-0) GhostCast boot disk set [264](#page-263-1) mapped network drive [273](#page-272-0) network support [272](#page-271-0) setup [302–303](#page-301-1) GhostCast Server about [32](#page-31-3), [363](#page-362-0) address [376](#page-375-0) automating [376](#page-375-1) command line [370](#page-369-0) command-line examples [381](#page-380-0) command-line options [380](#page-379-0) connecting to a session [529](#page-528-1) creating [366](#page-365-0) creating image file [367](#page-366-2) data transfer mode [373](#page-372-1) direct broadcast [373](#page-372-1) IP address [529](#page-528-2) im switch [530](#page-529-2)

GhostCast Server *(continued)* limiting the network bandwidth [375](#page-374-0) log [376](#page-375-1) Multicast [373](#page-372-1) required hardware [553](#page-552-2) restoring an image file [371](#page-370-0) restoring backups [368](#page-367-0) running from the command line [379–380](#page-378-0) selecting a number of clients [373](#page-372-0) session options [376](#page-375-1) setting a timeout parameter [373](#page-372-0) setting up [365](#page-364-1) specifying a time [373](#page-372-0) Unicast [373](#page-372-1) using to create image [40](#page-39-0) GhostCast session Auto Start parameters [373](#page-372-0) connecting to [367](#page-366-1), [369](#page-368-0) controlling from the server [370](#page-369-0) running Ghost.exe [377](#page-376-0) starting [366,](#page-365-1) [380](#page-379-1) Ghosterr.txt. *See* abort log ghostoncd switch [527](#page-526-3) Ghostsrv.exe [366](#page-365-0) GhRegEdt about [507](#page-506-0) display operations [508](#page-507-0) import and export operations [509](#page-508-1) key operations [510](#page-509-0) using [508](#page-507-1) value operations [512](#page-511-0) versions [36](#page-35-0) GPT disk creating a partition [477](#page-476-0) reinitializing [474,](#page-473-2) [479](#page-478-1) restoring to [526](#page-525-5) support [48](#page-47-2) virtual partition [39](#page-38-1) Group command [416](#page-415-0) grouping computers [79](#page-78-1) GRUB boot loader [561](#page-560-0) GUID Partition Table [48](#page-47-2)

### **H**

h switch [527](#page-526-0) hard disk active [473](#page-472-0) batch [473](#page-472-0) deleting [482](#page-481-1)

hard disk *(continued)* entire copy [529](#page-528-3) fingerprint details [526](#page-525-6) hiding partitions [473](#page-472-0) IDE [492](#page-491-0) MBR [473](#page-472-0) number of [525](#page-524-0) SCSI [492](#page-491-0) space [526](#page-525-7) status [473](#page-472-1), [480](#page-479-1) verify [537](#page-536-1) wiping [482](#page-481-1) hardware inventory [205](#page-204-0) hardware requirements [551](#page-550-0) hasfingerprint switch [528](#page-527-1) heartbeat interval computer properties [86](#page-85-5) global default [82](#page-81-1) setting for client computer [88](#page-87-1) setting subnet defaults [84](#page-83-2) Help command-line switches [527](#page-526-0) hibernation files [321,](#page-320-0) [531,](#page-530-0) [613](#page-612-1) hidden partitions [486,](#page-485-0) [493](#page-492-0) host protected areas [484–485](#page-483-0) HPA area [484–485](#page-483-0) hpa switch [485](#page-484-1) HPA/PARTIES area [484](#page-483-0)

### **I**

ia switch [528](#page-527-2) ial switch [528](#page-527-3) ib switch [528](#page-527-0) icons Console client [78](#page-77-1) dynamic machine group [120](#page-119-0) template task [108](#page-107-1) id switch [529](#page-528-0) IDE devices [531](#page-530-1) drives [492](#page-491-0) hard disk [526](#page-525-4) identification details altering [453](#page-452-0) IED CD/DVD writers [308](#page-307-1) If \$ASKn\$ command [428](#page-427-0) If \$SYSn\$ command [429](#page-428-0) If \$variable\$ command [429](#page-428-1) If CDROM() command [432](#page-431-0) If conditions in AutoInstall installation script [427](#page-426-0) If CPU() command [430](#page-429-0) If DiskSpace() command [431](#page-430-0) If DOSVer() command [431](#page-430-1) If FileVer() command [432](#page-431-1) If Group command [432](#page-431-2) If IsFile() command [432](#page-431-3) If Locate() command [433](#page-432-0) If Memory() command [433](#page-432-1) If Search() command [434](#page-433-0) If SoundCard() command [435](#page-434-0) If Video() command [436](#page-435-0) If WinVer() command [437](#page-436-0) ignorelvm switch [529](#page-528-4) image all switch [528](#page-527-2) image boot switch [528](#page-527-0) image create task command-line options [117](#page-116-0) creating [114](#page-113-0) enabling hot imaging [117](#page-116-1) executing from client [116](#page-115-0) executing immediately [115](#page-114-1) general properties [115](#page-114-0) image compression [116](#page-115-1) image definition [116](#page-115-2) including Ghost boot partition [117](#page-116-0) model computer [110](#page-109-0) name [116](#page-115-3) network properties [117](#page-116-2) optimizing data transfer [118](#page-117-0) overview [109](#page-108-0) removing computer from domain [117](#page-116-3) source computer [116](#page-115-4) source partition [116](#page-115-5) image definition creating [111](#page-110-0) managing in Console [113](#page-112-0) overview [110](#page-109-1) properties [110](#page-109-2) viewing [113](#page-112-1) image disk switch [529](#page-528-0) image file boot package [254](#page-253-1) description [529](#page-528-5) destination [543](#page-542-0) index [531](#page-530-2) integrity [523–525](#page-522-7) lock [530](#page-529-3) multisegment [523](#page-522-1) naming [531](#page-530-3)

image file *(continued)* password [534](#page-533-2) preserving locally [124](#page-123-0) setting a size [544](#page-543-0) source [541](#page-540-0) spanned [523–524](#page-522-1), [531](#page-530-3), [535](#page-534-1) split [536](#page-535-1) splitting [311](#page-310-0) storing locally [109](#page-108-4) viewing [324](#page-323-4) Image File Selection dialog box [531](#page-530-4) image files adding files [326](#page-325-0) compiling [328](#page-327-0) compression [314](#page-313-2), [341–342](#page-340-1) crc. *See* CRC32 switch creating [39,](#page-38-0) [317](#page-316-0), [340](#page-339-0), [343](#page-342-0) creating using GhostCast Server [367](#page-366-0) default split option [327](#page-326-0) defragmentation [328](#page-327-0) extracting [325](#page-324-0) file list [327](#page-326-1) image create task [109](#page-108-0) image definition [110](#page-109-1) loading [318](#page-317-0) location on client computer [112](#page-111-0) location on Console server [113](#page-112-2) modification [326](#page-325-1) preserving files [109](#page-108-3) preserving on computer [125](#page-124-0) restoring [122](#page-121-1), [325](#page-324-0), [344,](#page-343-0) [346](#page-345-0) restoring using GhostCast Server [368,](#page-367-0) [371](#page-370-0) size limit [364](#page-363-1) size limited [316](#page-315-1) spanned [316](#page-315-2), [318,](#page-317-0) [327](#page-326-2), [364](#page-363-1) splitting [316](#page-315-1), [327](#page-326-3) standard [316](#page-315-2) tape drives [318](#page-317-1) verify [351](#page-350-1) viewing contents [325](#page-324-1) viewing properties [113](#page-112-1) writing to CD/DVD [307](#page-306-0) Images folder [113](#page-112-0) imgdesc switch [529](#page-528-6) imgdescfile switch [529](#page-528-5) incremental backup support for 64-bit [166](#page-165-0) IniFile command [422](#page-421-3) InsertDisk command [417](#page-416-0)

install boot partition [591](#page-590-0) configuration client (stand-alone) [55](#page-54-0) Console client [44](#page-43-1), [54–55](#page-53-0) remote [51](#page-50-1) Standard Tools [44,](#page-43-2) [56](#page-55-0) Standard Tools for Linux [57](#page-56-0) Symantec Ghost Console [44](#page-43-3) User Migration Wizard [57](#page-56-1) Windows 2000/XP/Vista clients [61](#page-60-1) install AI package action creating [145](#page-144-1) deployment failure options [145](#page-144-2) overview [144](#page-143-0) INT13 support [526](#page-525-11) integrity check space [533](#page-532-4) verifying [351](#page-350-1) volume [532](#page-531-6) internal drives setting up [554](#page-553-0) IntroScreen command [414](#page-413-2) IntroSound command [415](#page-414-2) inventory [209](#page-208-3), [216,](#page-215-1) [223,](#page-222-0) [232](#page-231-0), [237](#page-236-1) *See also* collected data set *See also* dynamic machine group *See also* inventory filter *See also* inventory report *See also* inventory view collected data sets [206](#page-205-0) database [212](#page-211-0) default properties [69](#page-68-1) dynamic machine group [237](#page-236-0) filter [223](#page-222-0) folder in Console [71](#page-70-3) overview [205](#page-204-0) refresh task [119](#page-118-4) report [232](#page-231-0) resource folders [206](#page-205-1) resources [208](#page-207-0) using [207](#page-206-0) view [216](#page-215-2) inventory filter comparison operators [227](#page-226-0) conditions [225](#page-224-0) creating [224](#page-223-0) folder in Console [72](#page-71-1) grouping (nesting) conditions [229](#page-228-0) grouping conditions on instance [230](#page-229-0)

inventory filter *(continued)* linking conditions [228](#page-227-0) managing in Console [232](#page-231-1) modifying [231](#page-230-0) overview [223](#page-222-0) using in report [233](#page-232-0) viewing [231](#page-230-0) inventory report creating [233](#page-232-1) exporting results to file [236](#page-235-0) filter selection [233](#page-232-0) folder in Console [72](#page-71-2) managing in Console [235](#page-234-0) modifying [234](#page-233-0) output formats [235](#page-234-1) overview [232](#page-231-0) previewing [234](#page-233-1) printing results [236](#page-235-1) running [235](#page-234-2) saving as dynamic machine group [237](#page-236-2) view selection [234](#page-233-2) viewing [234](#page-233-0) inventory view applied to computer [221](#page-220-0) creating [216](#page-215-3) default for computer group [219](#page-218-0) disabled properties [218](#page-217-0) folder [72](#page-71-3) managing in Console [219](#page-218-1) modifying [218](#page-217-1) organizing properties [218](#page-217-2) overview [216](#page-215-2) using in report [234](#page-233-2) viewing [218](#page-217-1) IP address in configuration set [101](#page-100-1) locally specified [385](#page-384-0) ir switch [529](#page-528-3) ISO image boot package [254](#page-253-1) iv2i image file mounting to GDisk [474](#page-473-0) mounting to GhConfig [358](#page-357-0) mounting to Ghost [522](#page-521-2) mounting to GhRegEdit [509](#page-508-0) mounting to OmniFS [495](#page-494-0)

### **J**

ja=sessionnm switch [529](#page-528-1)

jaddr swit c h [529](#page-528-2) jl x=filename swit c h [530](#page-529-1) jm swit c h [530](#page-529-2) js=n swit c h [530](#page-529-4)

### **L**

lar g e direc tories [531](#page-530-4) lar g e disk support [48](#page-47-5) LastSc reen command [413](#page-412-1) license file a bout [59](#page-58-0) adding [60](#page-59-1) obtaining [59](#page-58-1) license Symantec Ghost about [58](#page-57-0) LIL O boot loader [531,](#page-530-5) [561](#page-560-0) **limitations** file siz e [316](#page-315-0) limitswap swit c h [530](#page-529-5) Linu x [324](#page-323-5), [326](#page-325-2), [528](#page-527-3) cloning support [564](#page-563-0) Ghost Boot Wizar d [258](#page-257-0) Ghost . e x e [335](#page-334-2) OmniFS [493](#page-492-0) support for Ghost Explorer [565](#page-564-0) support for Ghost tools [565](#page-564-1) supported configurations [561](#page-560-0) L i veU pdat e [60](#page-59-2) loa d swit c h [539](#page-538-1) local deployment AI pa c kages [142](#page-141-3) Console resour ces [109](#page-108-1) imag e files [112](#page-111-0) user pa c kages [194](#page-193-0) lockinfo swit c h [530](#page-529-0) locktype=type swit c h [530](#page-529-3) log Client Summary [243](#page-242-0) clients [377](#page-376-1) Console Log [243](#page-242-1) Event Details [244](#page-243-1) Event Log [243](#page-242-3) le vel and file [377](#page-376-1) Task Log [242](#page-241-0) log file about [522,](#page-521-1) [525](#page-524-5), [530](#page-529-1) NTFS chec k [532](#page-531-3) lpm swit c h [530](#page-529-6) lps swit c h [531](#page-530-6)

#### LPT

master mode swit c h [530](#page-529-6) parallel port connec tion [552](#page-551-0) peer-t o-peer [337,](#page-336-0) 530 [–531](#page-529-6) port [277](#page-276-0) sla v e mode swit c h [531](#page-530-6) support [266](#page-265-0) LVM partitions [563](#page-562-0)

### **M**

ma chine groups [79](#page-78-1) *Se e also* computer group folder [70](#page-69-3) mapped dr i v e set ting up [554](#page-553-1) mapped net wor k dr i v e e xecuting Ghost [336](#page-335-0) GhostCast operations [273](#page-272-0) peer-t o-peer [273](#page-272-0) support in boot pa c kag e [264](#page-263-2) Master Boot Recor d . *Se e* MBR master computer [337](#page-336-0) master mode [338,](#page-337-1) [537](#page-536-2) maximum file siz e [316](#page-315-0) MBR a bout [533](#page-532-5) partition [526](#page-525-8) reinitializing [473,](#page-472-2) [478](#page-477-0) restore [531](#page-530-7) mcyl swit c h [531](#page-530-7) Messages and Inputs commands [415](#page-414-1) Mic rosoft Sysprep . *Se e* Sysprep migration computer-t o-computer [33](#page-32-2) peer-t o-peer [33](#page-32-2) migration pa c kag e a bout [177](#page-176-0) a c cessing [109](#page-108-5) folder in Console [72](#page-71-4) preser ving locally [124](#page-123-0) restoring [109](#page-108-6) storing locally [109](#page-108-4) migration templat e components [176](#page-175-0) creating [178](#page-177-0) dat e restric tions [181](#page-180-1) file destination options [181](#page-180-0) file selection [180](#page-179-0) file size restrictions [180](#page-179-1)

migration template *(continued)* files to capture [179](#page-178-0) folder in Console [71](#page-70-4) managing in Console [188](#page-187-0) modifying [188](#page-187-1) properties [178](#page-177-1) registry entries to capture [187](#page-186-1) viewing [188](#page-187-1) Mini-Setup Wizard [459](#page-458-0) mirrored partition [532](#page-531-4) mode switch [539](#page-538-1) model computer creating [365](#page-364-0) installing software for package [398](#page-397-0) preparing for Ghost AutoInstall [395](#page-394-1) testing AutoInstall executable on [408](#page-407-0) to create image [110](#page-109-0) mouse driver [309](#page-308-2) MS-DOS about [617](#page-616-1) including in boot package [257](#page-256-0) installing [262](#page-261-0) installing client files [263](#page-262-1) uninstalling [263](#page-262-2) using in boot package [262](#page-261-0) multicard templates [288](#page-287-0) Multicast about [363](#page-362-0) address [376](#page-375-1) connection [367](#page-366-1) data transfer mode [83](#page-82-3) im switch [530](#page-529-2) network bandwidth [375](#page-374-1) time to live [376](#page-375-1) transfer [133](#page-132-1) multiple disks [123](#page-122-0)

### **N**

NDIS driver protocol manager files [303](#page-302-0) NDIS2 driver adding to Ghost Boot Wizard [294](#page-293-0) NDIS2 drivers [288](#page-287-0) network bandwidth [82](#page-81-4) boot package [272](#page-271-0) data transfer settings [118](#page-117-0) improving performance [375](#page-374-0) limiting bandwidth [375](#page-374-0)

network *(continued)* mapped drives [273](#page-272-0) mapped volume [554](#page-553-1) performance [314](#page-313-1) settings [559](#page-558-0) starting clients from [269](#page-268-0) network card [256](#page-255-0) network driver template [86](#page-85-6) customizing [295](#page-294-0) network interface card-dependent packet driver setting up [303](#page-302-1) network interface cards multiple [256](#page-255-1), [290](#page-289-0) network properties setting [115,](#page-114-2) [117](#page-116-2) task [120](#page-119-2) network routers IP multicast [530](#page-529-4) nfwm switch [531](#page-530-8) Ngctdos.exe restart Windows [613](#page-612-2) NIC packet driver [302](#page-301-2) no1394 switch FireWire [476](#page-475-2) FireWire support [532](#page-531-5) noauto switch [531](#page-530-3) noautoskip switch [531](#page-530-0) nofile switch [531](#page-530-4) noide switch [531](#page-530-1) noindex switch [531](#page-530-2) nolilo switch [531](#page-530-5) non-DOS volumes accessing [538](#page-537-1) noscsi switch [532](#page-531-0) nousb switch USB support [532](#page-531-7) Novell NetWare configuration details in configuration set [104](#page-103-0) novolumesnapshot switch [532](#page-531-8) ntc switch [532](#page-531-9) ntchkdsk switch [532](#page-531-6) ntd switch [532](#page-531-2) ntexact [532](#page-531-10) NTFS [313](#page-312-0) *See also* file systems compressed drives [38](#page-37-2) file system [493](#page-492-0), [532](#page-531-4) formatting partition [477](#page-476-1) partitions [324](#page-323-4), [538](#page-537-1)

NTFS *(continued)* restore [532](#page-531-10) transactional NTFS [527](#page-526-8) ntic switch [532](#page-531-1) ntiid switch [532](#page-531-4) ntil switch [532](#page-531-3) NTService command [424](#page-423-0)

### **O**

OEM version of Symantec Ghost [576](#page-575-0) Office XP creating executable with Ghost AutoInstall [392](#page-391-2) product activation feature issues [392](#page-391-2) OmniFS about [36](#page-35-1), [493](#page-492-1) access method switches [495](#page-494-1) command line [504](#page-503-0) date and time usage [505](#page-504-0) drive identifiers [497](#page-496-0) error handling [505](#page-504-1) NTFS file system [497](#page-496-0) spaces [497](#page-496-1) supported operations [498](#page-497-1) using [494](#page-493-0) using a batch file [504](#page-503-1) using a script file [503–504](#page-502-0) One-Click Virtual Partition boot package [254](#page-253-1) options Ghost.exe [351](#page-350-0) or switch [533](#page-532-4) override switch [533](#page-532-4) OverWriteFile command [425](#page-424-3)

### **P**

package. *See* migration package packages creating [33](#page-32-2) packet driver adding to Ghost Boot Wizard [293](#page-292-0) setting up [302](#page-301-2) parallel port transfer automation [530–531,](#page-529-6) [537](#page-536-3) cables [557](#page-556-0) setup [338](#page-337-1) PARTIES area [484–485](#page-483-0) partition activating [486](#page-485-1)

partition *(continued)* aligning [523](#page-522-0) aligning the boundary [478](#page-477-1) boot [37](#page-36-0) creating [476,](#page-475-0) [526](#page-525-7) deactivating [486](#page-485-1) extended [525](#page-524-11) extended partition tables [529](#page-528-0) FAT id [526](#page-525-3) fingerprint details [526](#page-525-6) hidden [486,](#page-485-0) [493](#page-492-0), [538](#page-537-1) LVM [563](#page-562-0) mirrored [532](#page-531-4) NTFS [538](#page-537-1) resize [527](#page-526-7) restoring [346](#page-345-0) sector-by-sector copy [528](#page-527-2) size [536](#page-535-2) status [480](#page-479-1) unpartitioned space [529](#page-528-0) verify [351](#page-350-1) virtual [37](#page-36-0) partition cloning about [347,](#page-346-0) [349–350](#page-348-0) mirrored [532](#page-531-4) partition-to-file backup [540](#page-539-3) partition-to-partition copy [540](#page-539-4) password database [249](#page-248-1) image file [534](#page-533-2) SID changing [452](#page-451-1) task [121](#page-120-0) with Ghost Walker [452](#page-451-2) paths specifying [538](#page-537-1) PC-DOS about [617](#page-616-1) limitation [326](#page-325-0) pcopy switch [539](#page-538-1) pcreate switch [539](#page-538-1) pdump switch [539](#page-538-1) peer-to-peer cables [558](#page-557-0) connecting using [338–339](#page-337-0) connections [552](#page-551-1) establishing connection [337](#page-336-0) mapped network drive [273](#page-272-0) peer-to-peer migration [33](#page-32-2) Pentium III Processor ID [530](#page-529-0)

performance network [314](#page-313-1) ping utility [620](#page-619-0) pload switch [539](#page-538-1) pmbr switch [533](#page-532-5) PopMessage command [417](#page-416-1) port configure [593](#page-592-0) post-clone configuration stand-alone [355](#page-354-0) post-installation snapshot, Ghost AutoInstall [399](#page-398-0) pqi image file mounting to GDisk [474](#page-473-0) mounting to GhConfig [358](#page-357-0) mounting to Ghost [522](#page-521-2) mounting to GhRegEdit [509](#page-508-0) mounting to OmniFS [495](#page-494-0) pre-installation snapshot for Ghost AutoInstall [396](#page-395-0) preferghost switch [533](#page-532-2) preferos switch [533](#page-532-3) preserve switch [533](#page-532-6) preservedest switch [533](#page-532-7) preservedimage deleteafterclone switch [533](#page-532-1) preserveifexists [534](#page-533-3) preserving files when cloning [124](#page-123-0) prestore switch [539](#page-538-1) private certificate files generating new [249](#page-248-2) security [248](#page-247-1) ProgressBar command [426](#page-425-0) Prompts command [417](#page-416-2) Protocol.ini editing [290](#page-289-0) NDIS driver for multicasting [304](#page-303-0) public certificate files on boot partition image file [248](#page-247-2) on client computer [248](#page-247-3) updating on client [248](#page-247-0) pwd switch [534](#page-533-2) PXE [601](#page-600-2)

### **Q**

quiet switch [534](#page-533-0)

### **R**

RAID 5 volumes [38](#page-37-1), [319](#page-318-1) disk [49](#page-48-0)

RAID *(continued)* Windows NT partitions [532](#page-531-11) rb switch [534](#page-533-1) Reboot command [423](#page-422-0) receive\_mode [559](#page-558-1) recovery task about [150](#page-149-4) executing [153](#page-152-1) regional character sets [305](#page-304-2) regional keyboard support [305](#page-304-2) Registry command [423](#page-422-1) registry entries moving to a new computer [187](#page-186-1) registry keys display [508](#page-507-0) editing [507](#page-506-0) export [509](#page-508-1) import [509](#page-508-1) key operations [510](#page-509-0) value operations [512](#page-511-0) Regserver command [424](#page-423-1) Rem command [426](#page-425-1) remote client install [51](#page-50-1), [603](#page-602-1), [610](#page-609-0) Rename command [424](#page-423-2) resize partition [527](#page-526-7) resources deleting [75](#page-74-0) viewing [76](#page-75-0) restore Ghost.exe [344,](#page-343-0) [346](#page-345-0) GPT disk [526](#page-525-5) locally [334](#page-333-0) MBR partition [526](#page-525-8) NTFS [532](#page-531-10) preserving files [109](#page-108-3) restore switch [539](#page-538-1) RIS boot package [275](#page-274-0) boot packages [264](#page-263-3) RunAtExit command [427](#page-426-1) RunAtMiddle command [426](#page-425-2) RunAtStart command [426](#page-425-3)

### **S**

scheduled tasks backups [159](#page-158-0) creating schedules [159](#page-158-1) daily [162](#page-161-0)

scheduled task s *(continued)* disabling a schedule [161](#page-160-0) monthly [162](#page-161-1) multiple schedules [162](#page-161-2) onc e only [163](#page-162-0) o ver vie w [159](#page-158-0) schedule task properties [160](#page-159-0) schedule types [161](#page-160-1) set ting details [162](#page-161-3) vie wing schedule properties [163](#page-162-1) weekly [162](#page-161-4) Sc reenColor command [415](#page-414-3) Sc reenG raphic command [415](#page-414-4) sc ript swit c h [534](#page-533-4) **SCSI** Adaptec dr i ver s [266](#page-265-0) direc t disk a c cess [526](#page-525-1) disabling a c cess [532](#page-531-0) dr i ver s [526](#page-525-0) dr i ves [492](#page-491-0) set ting up tape dr i v e [553](#page-552-0) tape dr i ves [319](#page-318-2) tape swit ches [537](#page-536-4) SCSI CD/DVD writer s [308](#page-307-1) sec tor ba d [523,](#page-522-3) [527](#page-526-2), [537](#page-536-1) sec tor-by-sec tor copy [528,](#page-527-2) [532](#page-531-4) securit y dat abase [249](#page-248-1) of Symantec Ghost Console [248](#page-247-4) Securit y Identifier . *Se e* SID ser ver s ba cking up [322](#page-321-0) session name [366](#page-365-0) setup [553](#page-552-0) *Se e also* SCSI GhostCast [365](#page-364-1) internal dr i ves [554](#page-553-0) NDIS dr i ver and shim [303](#page-302-2) NIC pa c ket dr i ver [302](#page-301-2) ODI dr i ver and shim [302](#page-301-2) SetVariable command [419](#page-418-1) Short cut command [424](#page-423-3) ShowR e adme command [419](#page-418-2) SID chang e a bout [449](#page-448-0) computer name [450](#page-449-1) encrypted files [449](#page-448-1) limitations [451](#page-450-0)

SID chang e *(continued)* passwor d [452](#page-451-1) restart [450](#page-449-4) Sysprep 459 [–460](#page-458-1), [465](#page-464-1) signatur e b y tes clearing [525](#page-524-1) preser ving [525](#page-524-2) siz e restric tions User Migration 182 [–183](#page-181-2) skip files [531](#page-530-0), [535](#page-534-0) skip=x swit c h [535](#page-534-0) skipfile support [563](#page-562-1) skipping files [321](#page-320-0) sla v e computer [337](#page-336-0) sla v e mode [338](#page-337-1), [537](#page-536-5) soft war e and file a c tions task task step [120](#page-119-3) soft war e in ventory [205](#page-204-0) soft war e version Console client [77](#page-76-2) sour c e specifying [538](#page-537-1) sour c e swit c h [541](#page-540-0) span swit c h [535](#page-534-1) spanning about [316,](#page-315-3) 318 [–319](#page-317-0) a voiding user prompt [523](#page-522-1) GhostCast [364](#page-363-1) list of drives to search [525](#page-524-8) naming [524](#page-523-0), [531](#page-530-3) to a CD-R/RW/DVD [309](#page-308-1) split imag e file compiling [328](#page-327-0) creating [536](#page-535-1) GhostCast [364](#page-363-1) split swit c h [364](#page-363-1), [536](#page-535-1) standar d boot pa c kag e c r eating [266](#page-265-0) Standar d Tools installing [44,](#page-43-2) [56](#page-55-0) Linux [57](#page-56-0) system requirements [45](#page-44-1) status updat e [534](#page-533-0) subnet dat a transfer properties [84](#page-83-2) default properties [79](#page-78-2) heartb eat inter val [84](#page-83-2) net wor k properties [70](#page-69-4)

support backup media [47](#page-46-0) file systems [48](#page-47-4) GPT disks [48](#page-47-2) large disks [48](#page-47-5) PQI images [50](#page-49-0) RAID disks [49](#page-48-0) V2I images [50](#page-49-0) virtual disk [50](#page-49-1) sure switch [536](#page-535-0) swap files [321](#page-320-0) switches Ghost command line [521](#page-520-1) Symantec Ghost customizing [573](#page-572-0) environment file [573](#page-572-1) fingerprint [526](#page-525-6) installing from command line [585](#page-584-0) licensing [58](#page-57-0) OEM version [576](#page-575-0) running from a CD [533](#page-532-0) speed [314](#page-313-2) updating [60](#page-59-2) upgrading [58](#page-57-0) Symantec Ghost Console about [32](#page-31-4) Active Task pane [244](#page-243-2) AI packages [71](#page-70-0) backup regimes [71](#page-70-1) certificate files [248](#page-247-2) client computers [77](#page-76-3) client properties [79](#page-78-3) client task initiation setup [245](#page-244-0) client warning setup [245](#page-244-1) client-initiated task [247](#page-246-1) collected data folder [72](#page-71-0) collected data sets [216](#page-215-0) computer groups [70](#page-69-3) configuration resources folder [70](#page-69-0) Configuration server setup [245](#page-244-2) configurations [71](#page-70-2) creating folders [73](#page-72-0) data transfer [69](#page-68-2) deleting resources [75](#page-74-0) dynamic machine groups [70](#page-69-1) folder view mode [73](#page-72-1) global default properties [78](#page-77-0) grouping computers [79](#page-78-1) icons [77](#page-76-4)

Symantec Ghost Console *(continued)* image definitions [71](#page-70-5) image file location [113](#page-112-2) installing [44,](#page-43-3) [50](#page-49-2) inventory [71](#page-70-3) inventory filter [72](#page-71-1) inventory report [72](#page-71-2) inventory view [72](#page-71-3) machine groups [79](#page-78-1) managing resources [73](#page-72-2) migration packages [72](#page-71-4) migration templates [71](#page-70-4) moving resources [74](#page-73-0) preferences [69](#page-68-3) private certificate files [248](#page-247-1) properties [68](#page-67-0) public certificate files [248](#page-247-3) renaming resources [75](#page-74-1) resources [69](#page-68-4) security [248–249](#page-247-4) splash screen [246](#page-245-0) starting [68](#page-67-1) subnet default properties [79](#page-78-2) Sysprep configurations [71](#page-70-6) system requirements [45](#page-44-1) task. *See* task task folder [70](#page-69-5) Task Log setup [244,](#page-243-3) [246](#page-245-1) uninstall [62](#page-61-1) viewing resources [76](#page-75-0) watermark [244,](#page-243-4) [246](#page-245-2) Symantec User Migration Package Explorer about [203](#page-202-0) Sysprep about [115,](#page-114-3) [450](#page-449-5), [459](#page-458-0) adding a configuration [462](#page-461-0) cloning an image [465](#page-464-2), [467](#page-466-0) downloading [461](#page-460-0) image create task [465](#page-464-3) image restore task [465](#page-464-4) limitations [451](#page-450-1) setting up [461](#page-460-1) switches [467](#page-466-0) Sysprep configuration deleting [464](#page-463-0) updating [462](#page-461-0) Sysprep.inf [459](#page-458-1) System Changes commands [419](#page-418-0)
s ystem r e quirements Console client [46](#page-45-0) Ghost Boot Wizar d [47](#page-46-0) Ghost . e x e [45](#page-44-0) Standar d Tools [45](#page-44-1) Symantec Ghost Console [45](#page-44-1) User Migration Content IDE [47](#page-46-1) User Migration Wizar d [47](#page-46-2) sz e swit c h [536](#page-535-0), [544](#page-543-0) szee swit c h [536](#page-535-1) szef swit c h [536](#page-535-2) szel swit c h [536](#page-535-3)

# **T**

tape bloc k siz e [537](#page-536-0) dr i ves [318,](#page-317-0) [537](#page-536-1) speed [537](#page-536-2) supported media [47](#page-46-3) tapebsiz e swit c h [537](#page-536-0) tapebuffered swit c h [537](#page-536-3) tapeejec t swit c h [537](#page-536-1) tapespeed=x swit c h [537](#page-536-2) tapeunbuffered swit c h [537](#page-536-4) task a bout [107](#page-106-0) Active Task pane [244](#page-243-0) advanced execution [150](#page-149-0) cancelling execution [153](#page-152-0) client-initiated [247](#page-246-0) clone step [122](#page-121-0) command action [137](#page-136-0) configuration step [130](#page-129-0) creating [108,](#page-107-0) [120](#page-119-0) definition in Console [120](#page-119-1) Deplo y Anywher e [119](#page-118-0) Deplo y Anywher e step [127](#page-126-0) Executed Templat e [70](#page-69-0) e xecuting from client [121](#page-120-0), [154](#page-153-0) e xecuting from command line [108,](#page-107-1) [155](#page-154-0) e xecuting from Console [150](#page-149-1) e xecuting manually [151](#page-150-0) e xecution modes [150](#page-149-2) file transfer a c tion [133](#page-132-0) folder in Console [70](#page-69-1) general properties [115,](#page-114-0) [120](#page-119-2) imag e c r eat e [114](#page-113-0) install AI pa c kag e a c tion [144](#page-143-0) net wor k properties [115,](#page-114-1) [120](#page-119-3)

task *(continued)* passwor d [121](#page-120-1) progress [151](#page-150-1) recovery [150](#page-149-3) recovery task [153](#page-152-1) refresh configuration step [119](#page-118-1) refresh inventory step [119](#page-118-2) sa ving [109](#page-108-0) scenario [146](#page-145-0) scheduling. See scheduled tasks selec ting steps [121](#page-120-2) set ting up [119](#page-118-3) soft war e and file a c tions [120](#page-119-4) steps a vailable [119](#page-118-3) tar get [121](#page-120-3) templat e [151](#page-150-0) templat e task [70](#page-69-0), [108](#page-107-2) uncompleted [108](#page-107-3) User Migration [119](#page-118-4) User Migration captur e step [190](#page-189-0) vie wing details [146](#page-145-0) task log [247](#page-246-1) task log history [244](#page-243-1) task scenario er ror s in task [147](#page-146-0) information displa yed [146](#page-145-1) o ver vie w [146](#page-145-0) validation [147](#page-146-1) viewing [146](#page-145-2) task warning [244,](#page-243-2) [247](#page-246-2) TCP/IP [386,](#page-385-0) [537](#page-536-5) *Se e also* BOOTP *Se e also* DHCP See also Wattcp.cfg boot pa c kag e [269,](#page-268-0) [271](#page-270-0) connec tion [552](#page-551-0) master mode swit c h [537](#page-536-6) net wor k boot images [264](#page-263-0) net wor k support [272](#page-271-0) peer-t o-peer [337](#page-336-0) set ting s [559](#page-558-0) t cpm swit c h [537](#page-536-6) t cps swit c h [537](#page-536-5) templat e computer c r eating [365](#page-364-0) templat e task a bout [108](#page-107-2) folder [70](#page-69-0) icon [120](#page-119-5)

third-party devices setting up [555](#page-554-0) timeout [559](#page-558-0) Title command [410](#page-409-0) transactional NTFS preserver [527](#page-526-0) transfer multicast [133](#page-132-1) troubleshooting [597](#page-596-0) type code [530](#page-529-0)

#### **U**

UDMA [475](#page-474-0) unattend.xml [459](#page-458-0) unattended files [459](#page-458-0) uncompleted task [108](#page-107-3) UNDI driver downloading [257](#page-256-0) installing [257](#page-256-0) Unicast [83,](#page-82-0) [363](#page-362-0), [367](#page-366-0), [530](#page-529-1) uninstall Console clients [61](#page-60-0) Symantec Ghost Console [62](#page-61-0) uninstall AI package action creating [145](#page-144-0) deployment failure options [145](#page-144-1) Uninstall command [413](#page-412-0) update computer name [453](#page-452-0) Console client [60](#page-59-0) SID [453](#page-452-0) Symantec Ghost [60](#page-59-1) upgrade Symantec Ghost [58](#page-57-0) USB cables [557–558](#page-556-0) CD/DVD writer [601](#page-600-0) controller [475,](#page-474-1) [602](#page-601-0) master mode switch [537](#page-536-7) peer-to-peer [337](#page-336-0) peer-to-peer drivers [277](#page-276-0) peer-to-peer port connection [552](#page-551-1) slave mode switch [537](#page-536-8) support in boot package [266](#page-265-0) support in boot packages [277](#page-276-0) USB 2.0 controllers [557](#page-556-0) USB drives reading and writing [538](#page-537-0) USB support forceusb switch [527](#page-526-1) nousb switch [532](#page-531-0)

usbm switch [537](#page-536-7) usbs switch [537](#page-536-8) user moving to a new computer [175](#page-174-0) restoring data to a computer [195](#page-194-0) user data files moving [179](#page-178-0) user intervention [534](#page-533-0) User Migration capturing user data [190](#page-189-0) creating a package [177](#page-176-0) data files [176](#page-175-0) date restrictions [182](#page-181-0) destination options [182–183](#page-181-1) file destination options [181](#page-180-0) migration report [200,](#page-199-0) [243](#page-242-0) migration templates [176](#page-175-0) overview [175](#page-174-0) registry keys [176](#page-175-0) restore task [195](#page-194-0) restoring a package [177](#page-176-0) size restrictions [182–183](#page-181-2) specifying files [181](#page-180-1) user package location [190](#page-189-1) variables [184](#page-183-0) User Migration Content IDE system requirements [47](#page-46-1) User Migration task task step [119](#page-118-4) User Migration Wizard installing [57](#page-56-0) system requirements [47](#page-46-2) user options selecting in User Migration capture task [191](#page-190-0) user package file location [190](#page-189-1) location to restore from [195](#page-194-1) managing in Console [199](#page-198-0) name [194](#page-193-0) properties [202](#page-201-0) restoring data from [195](#page-194-0) storage location on Console server [201](#page-200-0) viewing [202](#page-201-0) user prompts [536](#page-535-4) user registry entries moving [187](#page-186-0)

## **V**

v2i imag e file mounting t o GDisk [474](#page-473-0) mounting t o GhConfig [358](#page-357-0) mounting t o Ghost [522](#page-521-0) mounting t o GhR egEdit [509](#page-508-0) mounting t o OmniFS [495](#page-494-0) variables assigning values [439](#page-438-0) in AutoInstall installation sc ript [438](#page-437-0) User Migration [184](#page-183-0) vdw swit c h [537](#page-536-9) ver swit c h [537](#page-536-10) verify command [537](#page-536-9) version Symantec Ghost [537](#page-536-10) v e x cept swit c h [549](#page-548-0) vie w mode set ting for resour c e folder [73](#page-72-0) virtual partition about [37](#page-36-0) default P reOS version [91](#page-90-0) DOS net wor k dr i ver templat e [93](#page-92-0) editing files in [92](#page-91-0) get ting out of [613](#page-612-0) numbering [550](#page-549-0) set ting client computer P reOS version [94](#page-93-0) set ting up [91](#page-90-1) templat e [86](#page-85-0) transfer ring files t o [133](#page-132-0) troubleshooting [611](#page-610-0) Vist a support [478](#page-477-0), [523](#page-522-0) vmd k imag e file mounting t o GDisk [474](#page-473-0) mounting t o GhConfig [358](#page-357-0) mounting t o Ghost [522](#page-521-0) mounting t o GhR egEdit [509](#page-508-0) mounting t o OmniFS [495](#page-494-0) volume int egrit y [532](#page-531-1) volumes spanned [38](#page-37-0) striped [38](#page-37-0)

### **W**

Wak e on Lan enabling [118](#page-117-0) troubleshooting [611](#page-610-1)

Wat t c p .cfg a bout [559](#page-558-1) client configuration files [386](#page-385-1) editing [302](#page-301-0) location [273](#page-272-0), [336](#page-335-0) Win PE<br>adding drivers [260](#page-259-0) boot pa c kag e [255](#page-254-0) c r eating custom versions [260](#page-259-0) Wind o w s boot menu [487](#page-486-0) Ghost . e x e [352](#page-351-0) running Ghost.exe [335](#page-334-0) Wind o w s 2000 [319](#page-318-0) Wind o w s XP SID changing [450](#page-449-0) Wind o w s XP remot e installation [51](#page-50-0) Wind o wsI tem command [413](#page-412-1) WinG roup command [425](#page-424-0) WinPE<br>OmniFS [493](#page-492-0) WINS ser ver address in configuration set [103](#page-102-0) WMI<br>class properties [209](#page-208-0) classes [209](#page-208-1) namespa c e [211](#page-210-0) wor kgroup applying [465](#page-464-0) W OW32 [46](#page-45-1) writing t o CD/DVD support [274](#page-273-0), [309](#page-308-0)

## **Z**

z swit c h [538](#page-537-1)